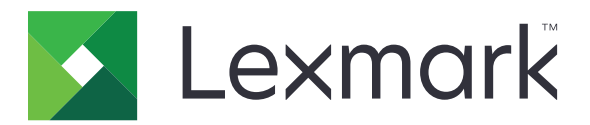

# **Večnamenski izdelki CX331, CX431, MC3224, MC3326, MC3426, XC2326**

**Uporabniški priročnik**

Vrsta naprave: 3500 Modeli: 285, 485, 685, 876, 8c6, 8c9

**September 2021 [www.lexmark.com](http://www.lexmark.com)**

# **Vsebina**

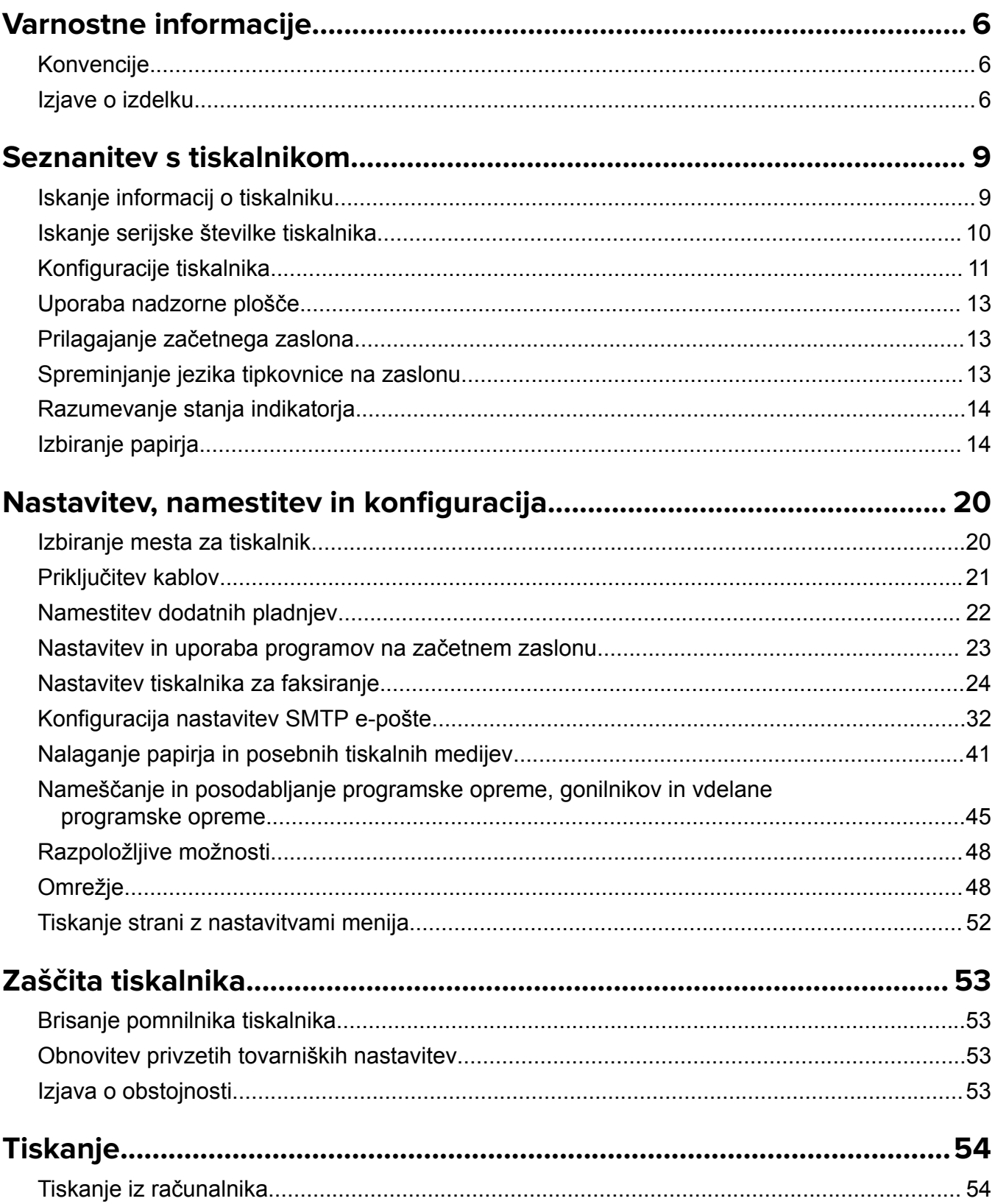

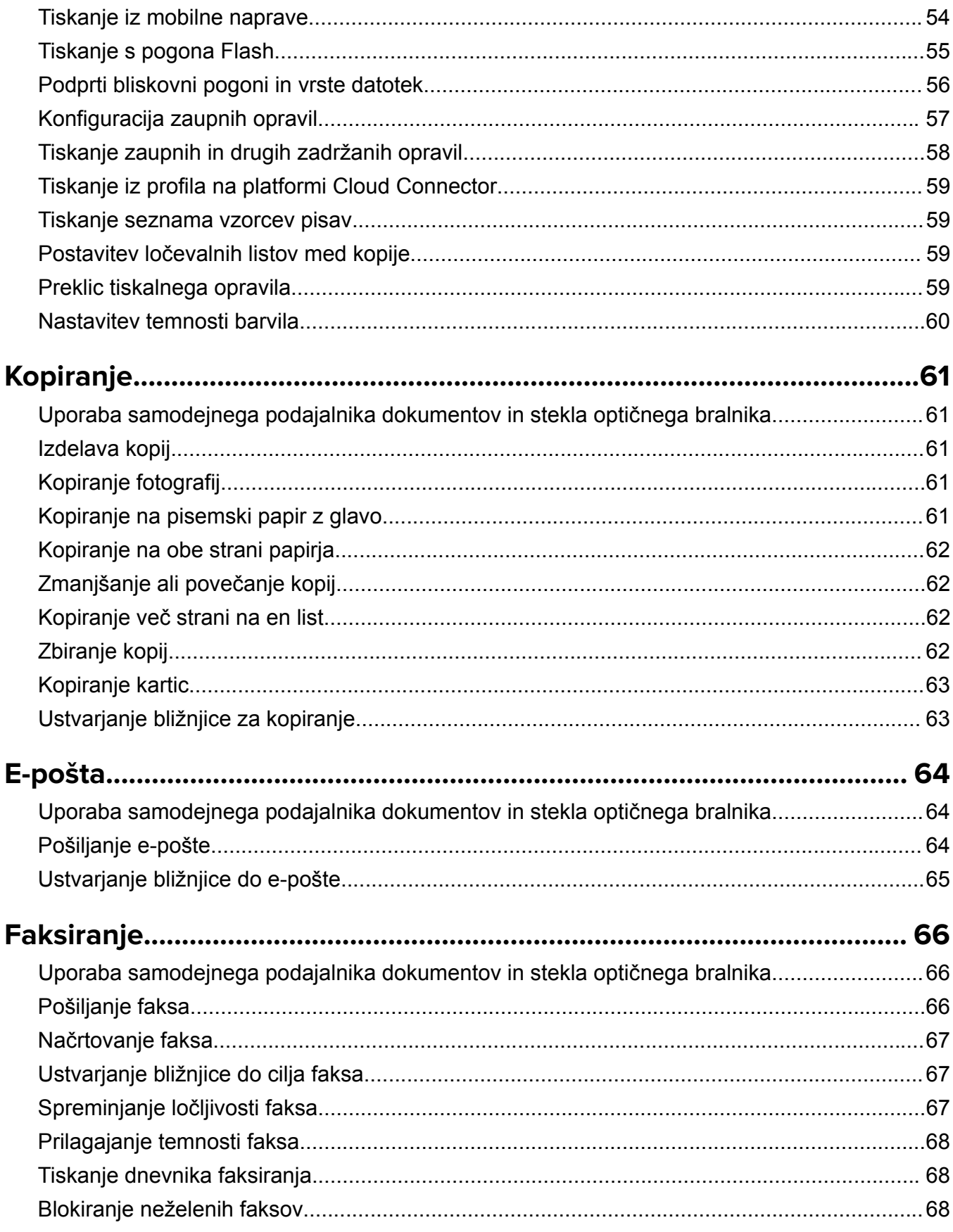

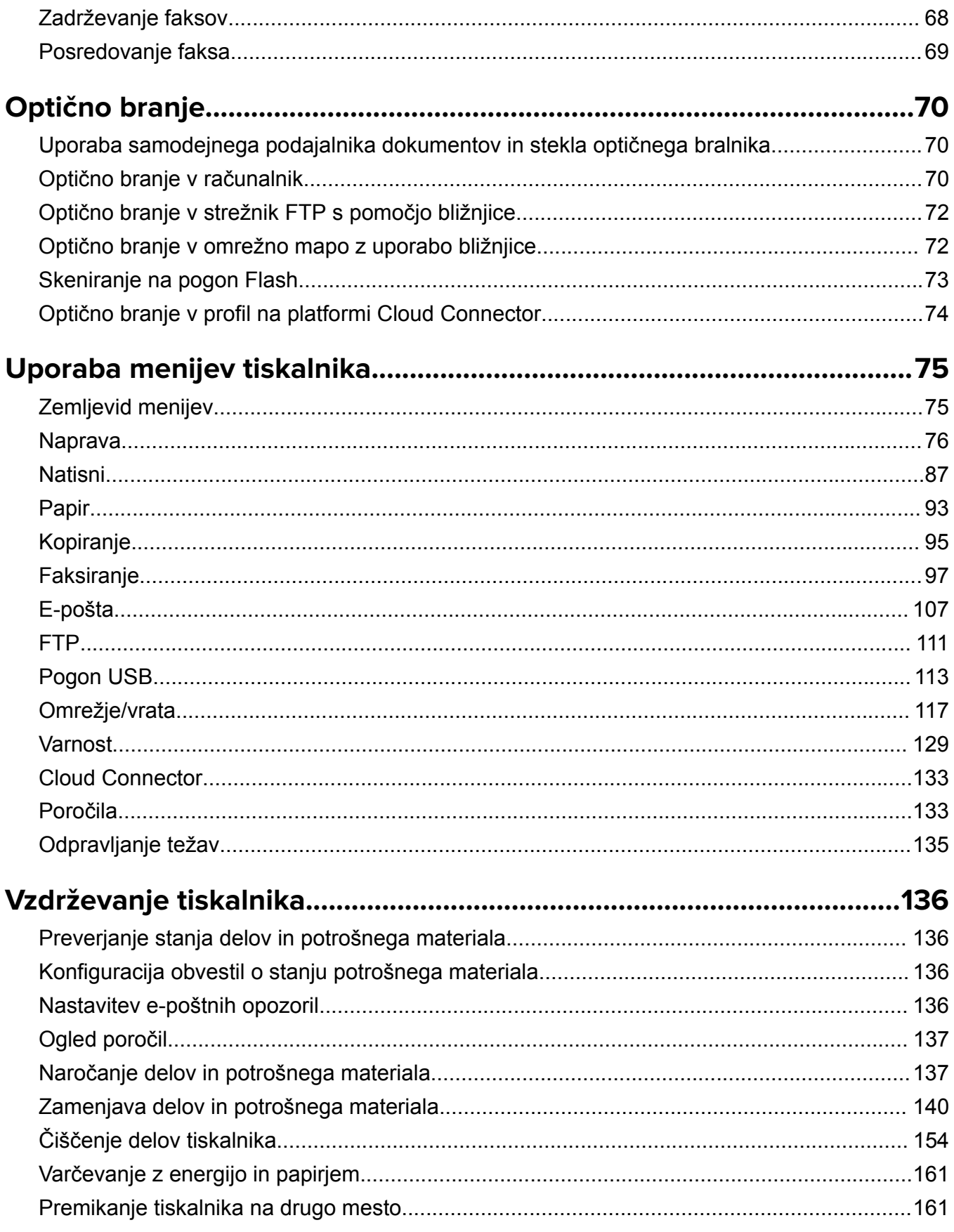

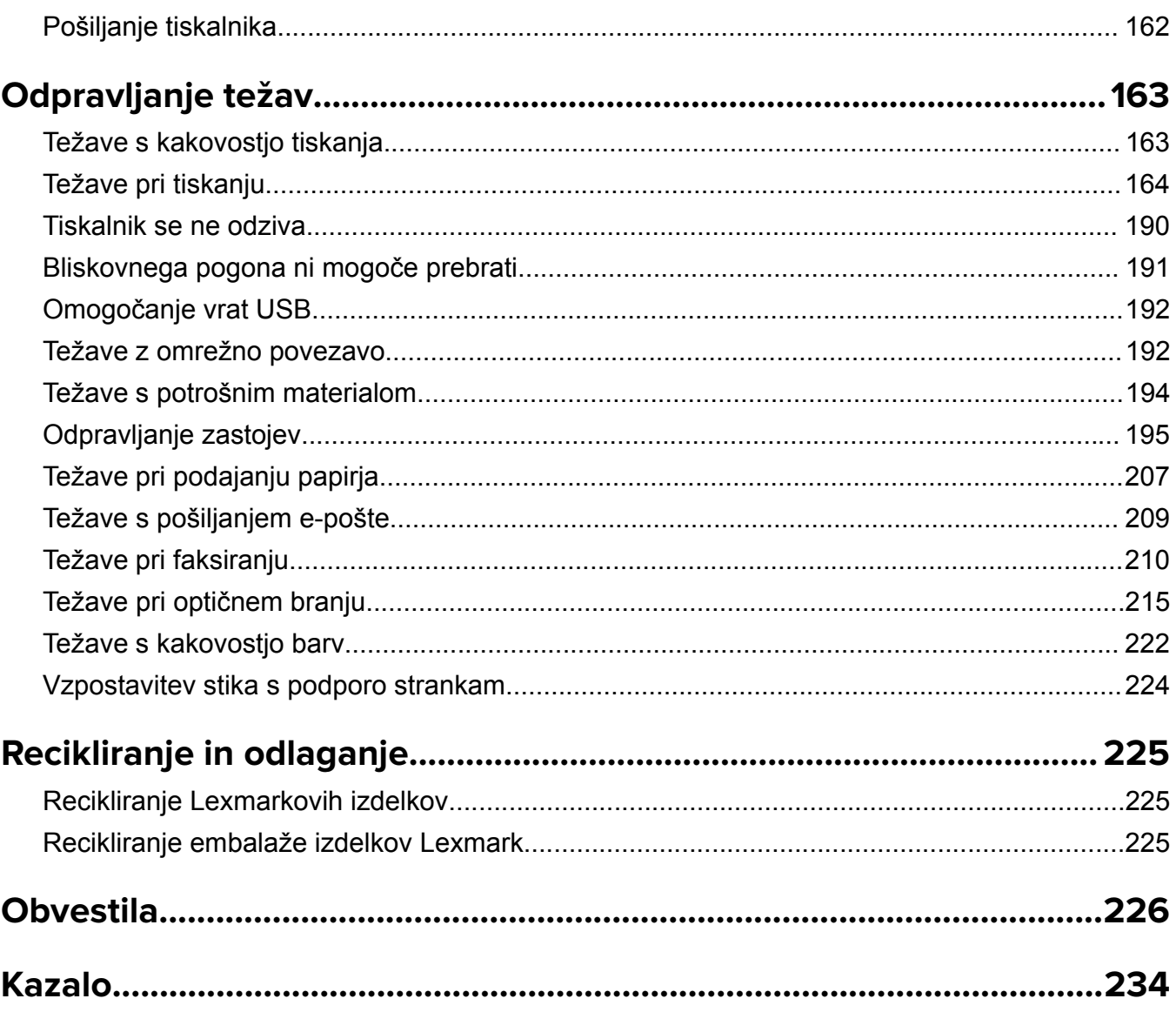

# <span id="page-5-0"></span>**Varnostne informacije**

# **Konvencije**

**Opomba**: *Opomba* označuje koristne informacije.

**Opozorilo**: *Opozorilo* označuje, kaj bi lahko poškodovalo strojno ali programsko opremo izdelka.

**PREVIDNO**: Znak za *previdno* označuje morebitno nevarno situacijo, v kateri se lahko poškodujete. Različne vrste izjav o previdnosti vključujejo:

**PREVIDNO – NEVARNOST TELESNIH POŠKODB:** Označuje nevarnost poškodbe.

**PREVIDNO – NEVARNOST ELEKTRIČNEGA UDARA:** Označuje nevarnost električnega šoka.

**PREVIDNO – VROČA POVRŠINA:** Označuje nevarnost opeklin ob dotiku.

**PREVIDNO – NEVARNOST PREVRNITVE:** Označuje nevarnost zmečkanin.

**PREVIDNO – NEVARNOST, DA SE UŠČIPNETE:** Označuje nevarnost tveganja, da vas premični deli stisnejo.

# **Izjave o izdelku**

**PREVIDNO – NEVARNOST TELESNIH POŠKODB:** Za preprečevanje požara ali električnega šoka napajalni kabel priklopite v pravilno ozemljeno električno vtičnico z ustreznim nazivnim tokom, ki je blizu opreme in zlahka dosegljiva.

**PREVIDNO – NEVARNOST TELESNIH POŠKODB:** Za preprečevanje požara ali električnega šoka uporabite samo napajalni kabel, ki ste ga dobili s tem izdelkom, ali nadomestni napajalni kabel, ki ga je odobril proizvajalec.

**PREVIDNO – NEVARNOST TELESNIH POŠKODB:** Izdelka ne uporabljajte s podaljški, razdelilniki, razdelilnimi podaljški ali napravami za neprekinjeno napajanje. Napajalno zmogljivost tovrstne opreme lahko laserski tiskalnik zlahka preobremeni, kar lahko povzroči požar, gmotno škodo ali neustrezno delovanje tiskalnika.

**PREVIDNO – NEVARNOST TELESNIH POŠKODB:** Le Lexmarkova vgrajena prenapetostna zaščita, ki je ustrezno povezana s tiskalnikom in napajalnim kablom, priloženim tiskalniku, se lahko uporablja s tem izdelkom. Uporaba naprav za prenapetostno zaščito, ki niso Lexmarkove, lahko povzroči požar, gmotno škodo ali slabšo zmogljivost tiskalnika.

**PREVIDNO – NEVARNOST TELESNIH POŠKODB:** Pri priključitvi tega izdelka na javno komutirano telefonsko omrežje uporabite samo telekomunikacijski kabel (RJ-11) 26 AWG ali večjega, da zmanjšate nevarnost požara. Za uporabnike v Avstraliji mora kabel odobriti avstralski organ za komunikacije in medije.

**PREVIDNO – NEVARNOST ELEKTRIČNEGA UDARA:** Za preprečevanje električnega šoka tega izdelka ne postavite ali uporabljajte v bližini vode ali mokrih krajev.

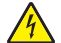

**PREVIDNO – NEVARNOST ELEKTRIČNEGA UDARA:** Za preprečevanje električnega šoka ne nameščajte tega izdelka in ne priključujte električnih ali drugih kablov, kot so napajalni kabel, kabel za faks ali kabel za telefon, med nevihto.

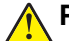

**PREVIDNO – NEVARNOST TELESNIH POŠKODB:** Napajalnega kabla ne režite, upogibajte, privezujte ali stiskajte in nanj ne odlagajte težkih predmetov. Kabel ne sme biti izpostavljen drgnjenju ali velikim obremenitvam. Ne prikleščite kabla med druge predmete, na primer med pohištvo in steno. V primeru neupoštevanja teh napotkov obstaja nevarnost požara ali električnega šoka. Napajalni kabel redno pregledujte in bodite pozorni na morebitne poškodbe. Pred pregledovanjem kabel iztaknite iz električne vtičnice.

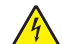

**PREVIDNO – NEVARNOST ELEKTRIČNEGA UDARA:** Za preprečevanje električnega šoka zagotovite, da so vse zunanje povezave (kot so ethernetne povezave in povezave telefonskega sistema) ustrezno nameščene v označena vrata vtičnikov.

**PREVIDNO – NEVARNOST ELEKTRIČNEGA UDARA:** Če nekaj časa po namestitvi tiskalnika dostopate do nadzorne plošče ali nameščate izbirno strojno opremo ali pomnilniške naprave, izklopite tiskalnik in izvlecite napajalni kabel iz električne vtičnice, preden nadaljujete, da preprečite nevarnost električnega šoka. Če so na tiskalnik priključene še katere koli druge naprave, jih izklopite ter izvlecite kable, ki so povezani s tiskalnikom.

**PREVIDNO – NEVARNOST ELEKTRIČNEGA UDARA:** Za preprečevanje električnega šoka ne uporabljajte faksa med nevihto.

**PREVIDNO – NEVARNOST ELEKTRIČNEGA UDARA:** Pri čiščenju zunanjosti tiskalnika iztaknite napajalni kabel iz vtičnice in odstranite vse kable iz tiskalnika, da se izognete morebitnim poškodbam zaradi električnega udara.

**PREVIDNO – NEVARNOST TELESNIH POŠKODB:** Če je tiskalnik težji od 20 kg (44 lb), sta za varen dvig morda potrebni vsaj dve osebi.

**PREVIDNO – NEVARNOST TELESNIH POŠKODB:** Pri premikanju tiskalnika upoštevajte te smernice, da se izognete telesnim poškodbam ali poškodbam tiskalnika:

- **•** Prepričajte se, ali so vsa vratca in pladnji zaprti.
- **•** Izklopite tiskalnik in izključite napajalni kabel z električne vtičnice.
- **•** Izključite vse kable iz tiskalnika.
- **•** Če so na tiskalnik priključeni ločeni prostostoječi dodatni pladnji ali izhodne možnosti, jih izključite, preden tiskalnik premaknete.
- **•** Če ima tiskalnik podstavek s kolesci, ga pazljivo premaknite na novo mesto. Bodite previdni pri premoščanju pragov in razpok v tleh.
- **•** Če tiskalnik nima podstavka s kolesci, vendar je konfiguriran z dodatnimi pladnji ali izhodnimi možnostmi, odstranite izhodne možnosti in dvignite tiskalnik s pladnjev. Ne poskušajte hkrati dvigniti tiskalnika in možnosti.
- **•** Za dvigovanje tiskalnika vedno uporabljajte ročice.
- **•** Površina katerega koli vozička, s katerim boste premikali tiskalnik, mora podpirati celotno ohišje tiskalnika.
- **•** Površina katerega koli vozička, s katerim boste premikali strojno opremo, mora podpirati celotno velikost te opreme tiskalnika.
- **•** Tiskalnik mora biti v pokončnem položaju.
- **•** Izogibajte se sunkovitim gibom.
- **•** Pazite, da prstov nimate pod tiskalnikom, ko ga postavljate na želeno mesto.
- **•** Prepričajte se, ali je okoli tiskalnika dovolj prostora.

**PREVIDNO – NEVARNOST PREVRNITVE:** Za namestitev ene ali več možnosti v tiskalnik ali večnamenski izdelek bodo morda potrebni kovinski podstavek, pohištvo ali drugi elementi za preprečevanje nestabilnosti, ki bi lahko privedla do poškodb. Za več informacij o podprtih konfiguracijah obiščite spletno stran **[www.lexmark.com/multifunctionprinters](http://www.lexmark.com/multifunctionprinters)**.

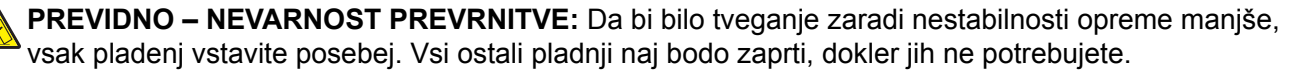

**PREVIDNO – VROČA POVRŠINA:** Notranjost tiskalnika je lahko vroča. Počakajte, da se vroča površina ohladi, preden se je dotaknete, da preprečite nevarnost poškodbe.

**PREVIDNO – NEVARNOST, DA SE UŠČIPNETE:** Da preprečite nevarnost poškodb zaradi stisnjenja, na delih s to nalepko bodite previdni. Do poškodb zaradi stisnjenja lahko pride okoli premičnih delov, kot so mehanizmi, vratca, pladnji in pokrovi.

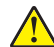

**PREVIDNO – NEVARNOST TELESNIH POŠKODB:** Ta izdelek uporablja laser. Z uporabo kontrolnikov, prilagoditev ali izvedbo postopkov, drugačnih od teh, ki so navedeni v *Navodilih za uporabo*, ste lahko izpostavljeni nevarnemu sevanju.

**PREVIDNO – NEVARNOST TELESNIH POŠKODB:** Litijev akumulator v tem izdelku ni namenjen za zamenjavo. Če litijsko baterijo nepravilno zamenjate, lahko pride do eksplozije. Akumulatorja ne polnite, razstavljajte ali sežigajte. Litijeve akumulatorje zavrzite skladno z navodili izdelovalca in krajevnimi predpisi.

Ta izdelek je bil oblikovan, preizkušen in odobren za uporabo z določenimi komponentami proizvajalca skladno s strogimi varnostnimi merili, ki veljajo po vsem svetu. Varnostne značilnosti nekaterih delov niso vedno očitne. Proizvajalec ne odgovarja za uporabo drugih nadomestnih delov.

Popravila in servisiranje, ki niso opisana v uporabniški dokumentaciji, naj opravlja samo serviser.

#### **SHRANITE TA NAVODILA.**

# <span id="page-8-0"></span>**Seznanitev s tiskalnikom**

# **Iskanje informacij o tiskalniku**

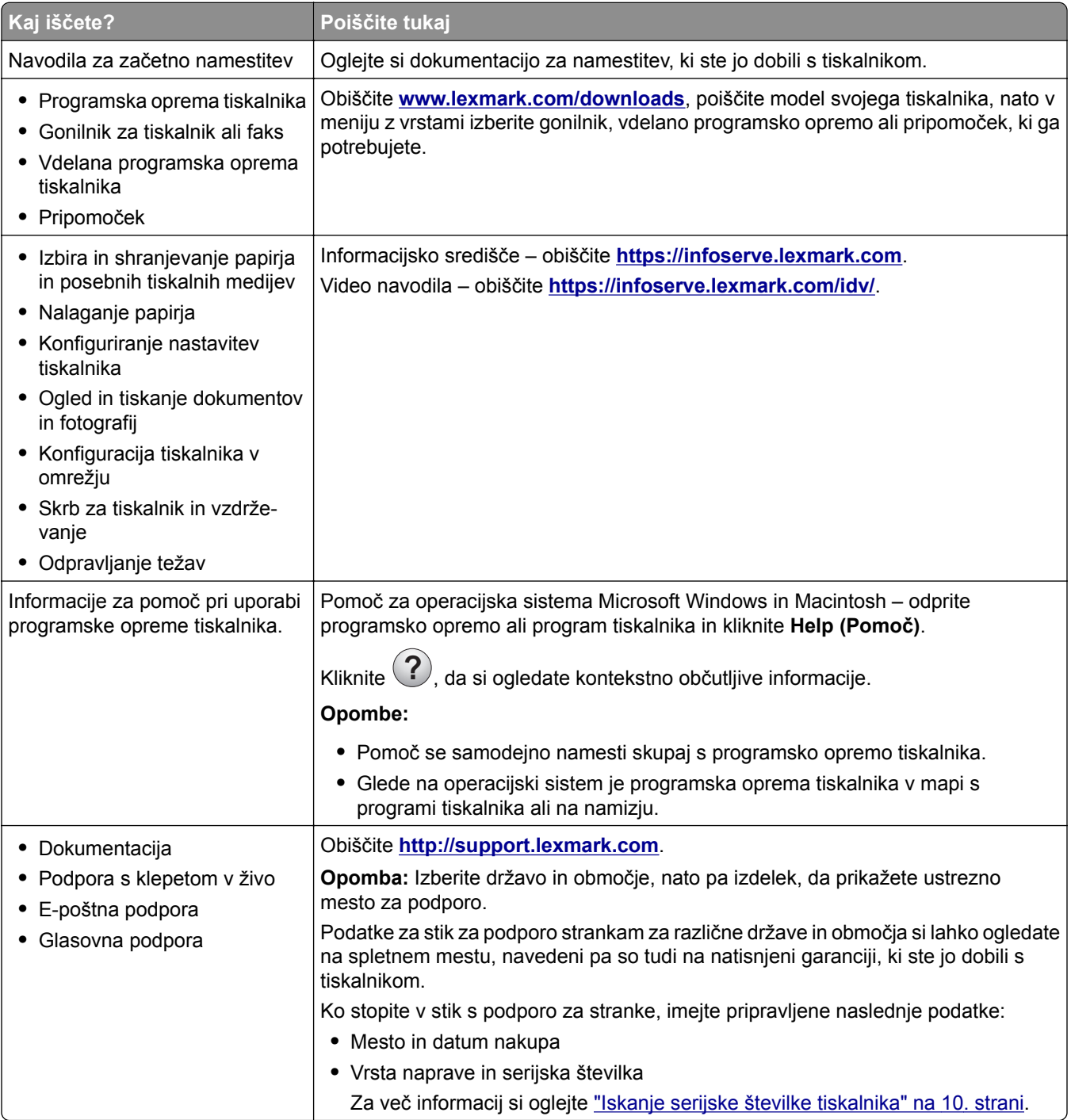

<span id="page-9-0"></span>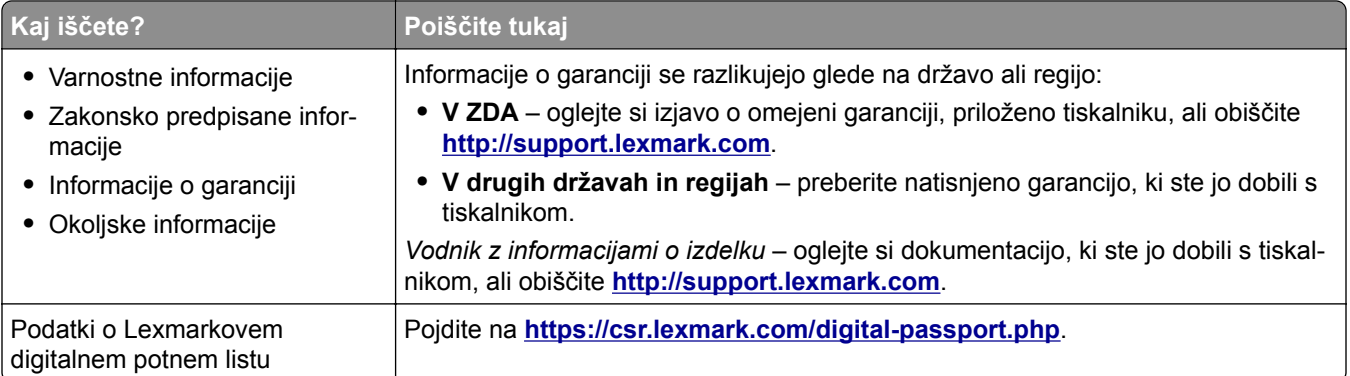

# **Iskanje serijske številke tiskalnika**

**1** Odprite glavni dostop in ga močno pritisnite navzdol.

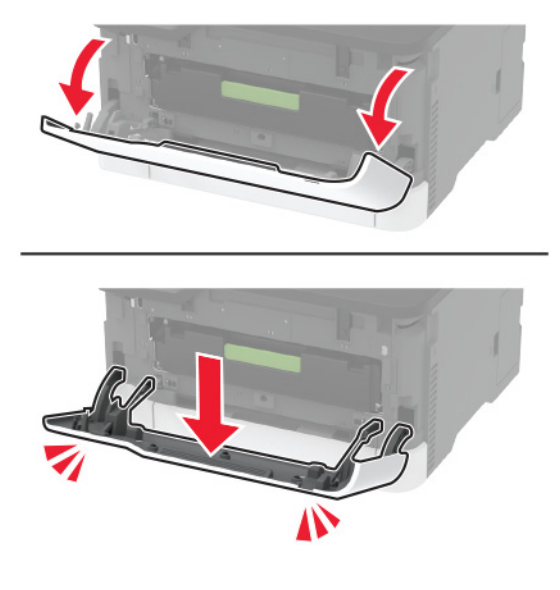

**2** Serijsko številko tiskalnika najdete za glavnim dostopom.

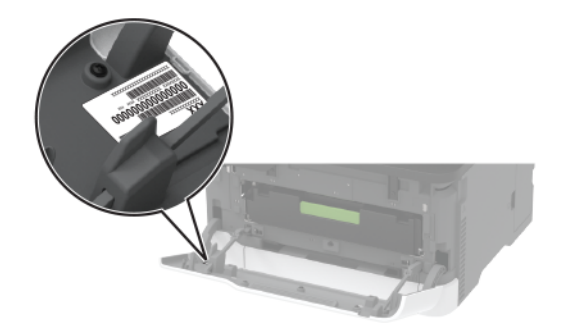

# <span id="page-10-0"></span>**Konfiguracije tiskalnika**

# **Večnamenski izdelek Lexmark MC3224dwe**

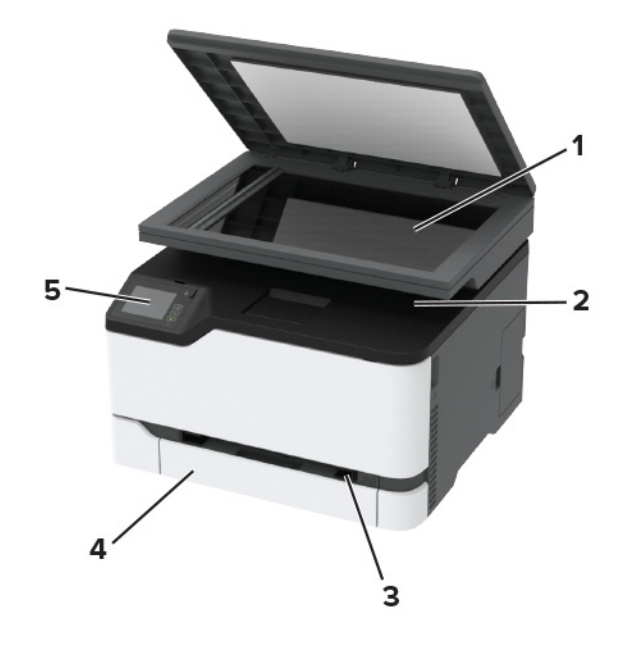

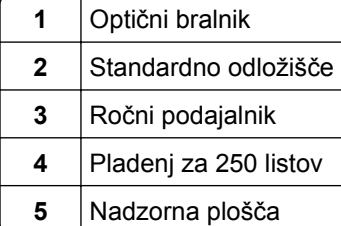

### **Večnamenski izdelki Lexmark CX331, Lexmark CX431, Lexmark MC3224adwe, Lexmark MC3326, Lexmark MC3426, Lexmark XC2326**

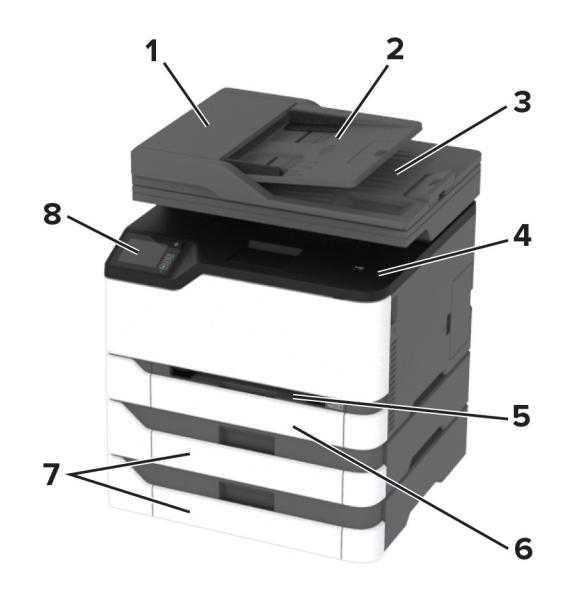

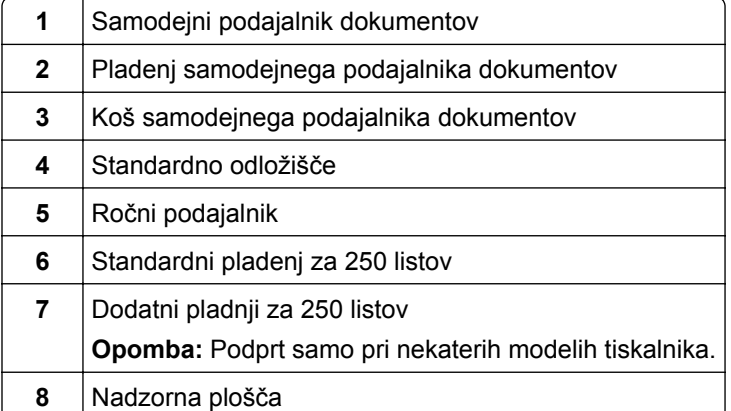

# <span id="page-12-0"></span>**Uporaba nadzorne plošče**

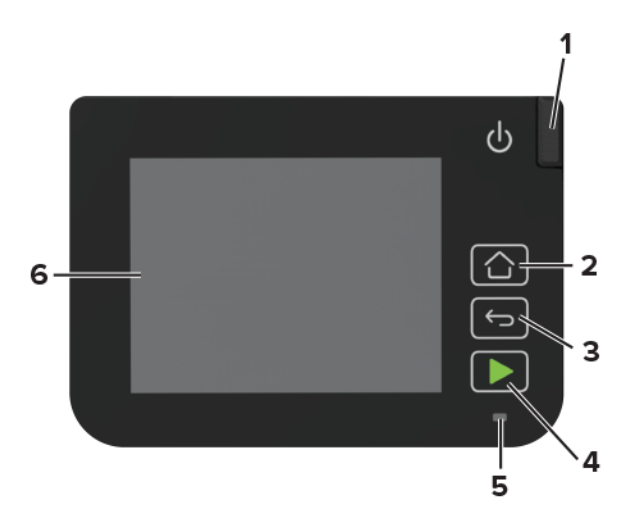

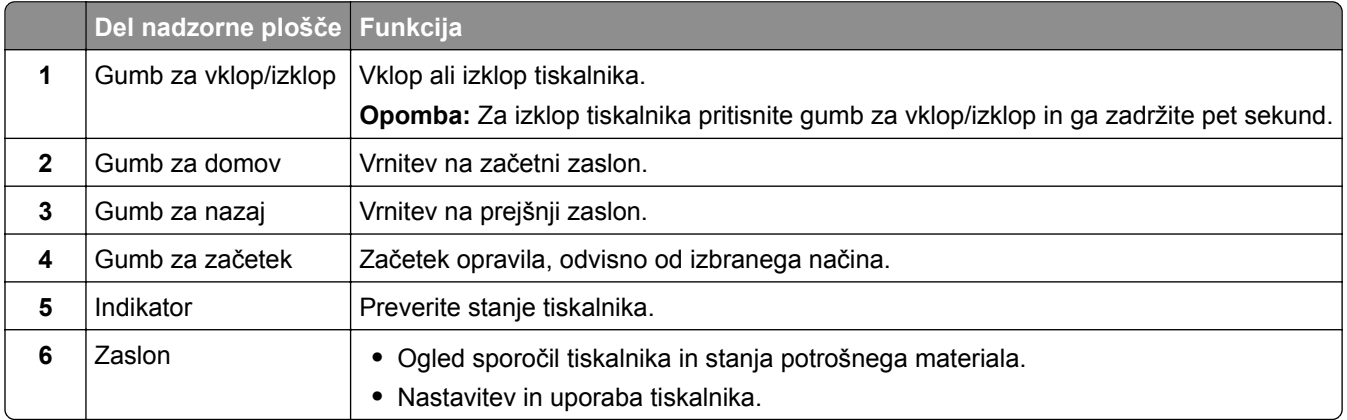

# **Prilagajanje začetnega zaslona**

- **1** Na nadzorni plošči se dotaknite možnosti **Nastavitve** > **Naprava** > **Vidne ikone na začetnem zaslonu**.
- **2** Izberite ikone, za katere želite, da bodo prikazane na začetnem zaslonu.
- **3** Uveljavite spremembe.

# **Spreminjanje jezika tipkovnice na zaslonu**

**Opomba:** Jezik tipkovnice lahko spremenite samo pri opravilih tiskalnika, pri katerih je treba vnesti številke ali črke, npr. pri e-pošti in optičnem branju.

- **1** Dotaknite se polja za vnos.
- **2** Na tipkovnici pridržite tipko za jezik.
- **3** Izberite jezik.

# <span id="page-13-0"></span>**Razumevanje stanja indikatorja**

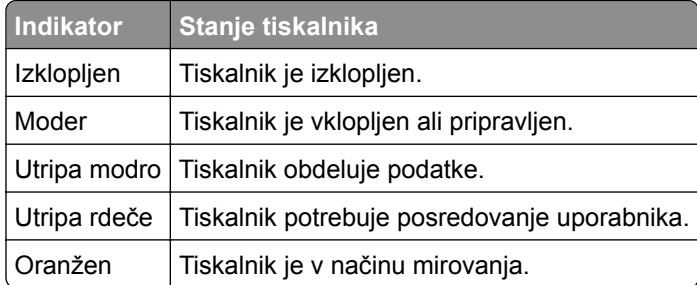

# **Izbiranje papirja**

### **Napotki za izbiro papirja**

Uporabljajte ustrezen papir, da preprečite zastoje in zagotovite, da pri tiskanju ne bo prišlo do težav.

- **•** Vedno uporabljajte nov, nepoškodovan papir.
- **•** Pred nalaganjem papirja ugotovite, katera je priporočena natisljiva stran papirja. Ta podatek je običajno naveden na embalaži papirja.
- **•** Ne uporabljajte papirja, ki je bil ročno odrezan ali obrezan.
- **•** Na istem pladnju ne mešajte različnih velikosti, vrst ali tež papirja, saj lahko to povzroči zastoje.
- **•** Ne uporabljajte premazanega papirja, razen če ni posebej zasnovan za elektrofotografsko tiskanje.

### **Značilnosti papirja**

Naslednje značilnosti papirja vplivajo na kakovost in zanesljivost tiskanja. Pred tiskanjem nanj upoštevajte te dejavnike.

#### **Teža**

Pladnji lahko podajajo papir s podolžnimi zrni s težo od 60 do 162 g/m<sup>2</sup> (16 do 43 lb). Papir, lažji od 60 g/m<sup>2</sup> (16 lb), morda ne bo dovolj trd, da bi se pravilno podajal, in lahko povzroča zastoje.

#### **Gubanje**

Gubanje pomeni, da se radi gubajo robovi papirja. Prekomerno gubanje lahko povzroči težave s podajanjem papirja. Do gubanja lahko pride, ko papir potuje skozi tiskalnik, v katerem je izpostavljen visokim temperaturam. Shranjevanje nezavitega papirja v vročem, vlažnem, mrzlem ali suhem okolju lahko pospeši gubanje pred tiskanjem in povzroči težave s podajanjem.

#### **Gladkost**

Gladkost papirja neposredno vpliva na kakovost tiskanja. Če je papir pregrob, se ga barvilo ne more ustrezno oprijeti. Če je papir pregladek, lahko pride do težav s podajanjem tega ali s kakovostjo tiskanja. Priporočamo uporabo papirja s 50 točkami Sheffield.

#### **Vsebnost vlage**

Količina vlage v papirju vpliva na kakovost tiskanja in zmožnost tiskalnika, da pravilno podaja papir. Papir naj bo do uporabe shranjen v izvirni embalaži. Izpostavljenost papirja vlagi spremeni njegovo kakovost.

Papir 24 do 48 ur pred uporabo hranite v izvirni embalaži v okolju, v kakršnem je tiskalnik. Če se okolje, v katerem je papir shranjen ali prevažan, zelo razlikuje od okolja tiskalnika, omenjeni čas podaljšajte na nekaj dni. Tudi debel papir lahko potrebuje daljšo pripravo.

#### **Usmerjenost zrn**

Zrnatost pomeni usmerjenost vlaken na listu papirja. Zrna so *podolžna*, se pravi, da tečejo po dolžini lista papirja, ali *prečna*, če tečejo po širini.

Priporočamo, da pri uporabi papirja s težo 60–162-g/m<sup>2</sup> (16–43 lb) izberete takega s podolžnimi zrni.

#### **Vsebnost vlaken**

Večina visokokakovostnega kserografičnega papirja je izdelanega iz 100-odstotno, kemično obdelane lesovine. Zaradi take vsebnosti ima papir visoko stopnjo stabilnosti, zaradi česar je manj težav s podajanjem in kakovost tiskanja boljša. Obdelava papirja, ki vsebuje vlakna, kot so bombažna, je lahko nižje kakovosti.

### **Neustrezen papir**

V tiskalniku ni priporočljivo uporabljati naslednjih vrst papirja:

- **•** Kemično obdelan papir, ki se uporablja za kopiranje brez karbonskega papirja, znan tudi kot papir brez ogljika, kopirni papir brez ogljika ali samokopirni papir
- **•** Vnaprej natisnjeni papir s kemikalijami, ki lahko onesnažijo tiskalnik
- **•** Vnaprej natisnjeni papir, na katerega lahko vpliva temperatura fiksirne enote tiskalnika
- **•** Vnaprej natisnjen papir, ki zahteva zaznavo (natančen položaj tiskanja na strani) večjo kot ± 2,3 mm (± 0,9 palca), kot so obrazci optičnega prepoznavanja znakov (OCR)

V nekaterih primerih je zaznavanje mogoče prilagoditi s programom in tako uspešno tiskati na te obrazce.

- **•** Prevlečeni papir (izbrisljiv kopirni papir), sintetični papir, termalni papir
- **•** Papir z ostrimi robovi, grob papir, papir z močno teksturirano površino ali zavihan papir
- **•** Reciklirani papir, ki ni v skladu s standardom EN12281:2002 (evropskim)
- **•** Papir s težo, nižjo od 60 g/m2 (16 lb)
- **•** Večdelne oblike ali dokumenti

### **Izbira vnaprej natisnjenih oblik in pisemskega papirja z glavo**

- **•** Uporabite kopirni papir s podložnimi zrni.
- **•** Uporabljajte samo oblike in pisemski papir z glavo, ki so bili natisnjeni z ofsetnim litografskim postopkom ali postopkom tiskanja z gravuro.
- **•** Ne uporabljajte papirja z grobo ali močno teksturirano površino.
- **•** Uporabljajte črnila, na katere ne vpliva smola v barvilu. Črnila na osnovi olj in črnila z oksidirajočimi lastnostmi običajno izpolnjujejo te zahteve, kar pa morda ne velja za črnila iz lateksa.
- **•** Natisnite vzorce na vnaprej natisnjene oblike in pisemski papir z glavo, ki ga nameravate uporabiti, preden kupite večje količine. S tem ukrepom ugotovite, ali črnilo na vnaprej natisnjenih oblikah ali pisemskem papirju z glavo vpliva na kakovost tiskanja.
- **•** Če ste v dvomih, se obrnite na dobavitelja papirja.
- **•** Če tiskate na pisemski papir z glavo, naložite papir v usmerjenosti, ki je primerna za vaš tiskalnik. Za več informacij glejte *Navodila za papir in posebne tiskalne medije*.

### **Shranjevanje papirja**

Če želite preprečiti zastoje papirja in neenakomerno kakovost tiskanja, sledite tem smernicam za shranjevanje papirja:

- **•** Papir 24 do 48 ur pred uporabo hranite v izvirni embalaži v okolju, v kakršnem je tiskalnik.
- **•** Če se okolje, v katerem je papir shranjen ali prevažan, zelo razlikuje od okolja tiskalnika, omenjeni čas podaljšajte na nekaj dni. Tudi debel papir lahko potrebuje daljšo pripravo.
- **•** Za najboljše rezultate papir shranjujte pri temperaturi 21 °C (70 °F) in relativni vlažnosti 40 %.
- **•** Večina proizvajalcev nalepk priporoča tiskanje v temperaturnem obsegu od 18 do 24 °C (od 65 do 75 °F) in pri relativni vlažnosti od 40 do 60 %.
- **•** Papirja ne postavljajte na tla, ampak ga shranjujte v kartonskih škatlah, na paletah ali policah.
- **•** Posamezne pakete položite na ravno podlago.
- **•** Na vrh posameznih paketov papirja ne postavljajte ničesar.
- **•** Papir vzemite iz škatle ali ovoja šele, ko ga boste naložili v tiskalnik. V škatli ali ovoju bo papir ostal čist, suh in raven.

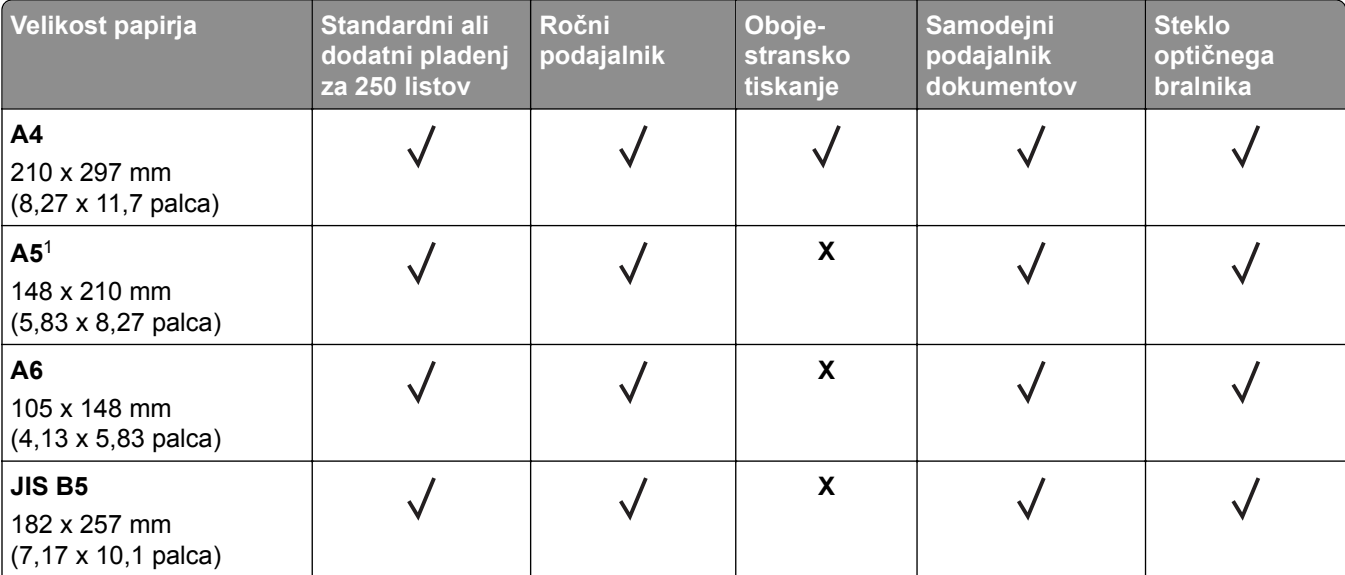

### **Podprte velikosti papirja**

1 Privzeto je podprto podajanje z daljšim robom naprej. Pri podajanju s krajšim robom naprej se A5 obravnava kot ozek papir.

<sup>2</sup> Če je izbrana ta možnost, se stran oblikuje za 215,90 x 355,60 mm (8,5 x 14 palcev), razen če je to določeno s programom.

3 Ozek papir naložite tako, da v tiskalnik najprej vstopi krajši rob.

4 Podpira samo velikost papirja do 216 x 297 mm (8,5 x 11,7 palca).

5 Standardni pladenj za 250 listov podpira samo do pet ovojnic naenkrat. Dodatni pladenj za 250 listov podpira do 40 ovojnic naenkrat.

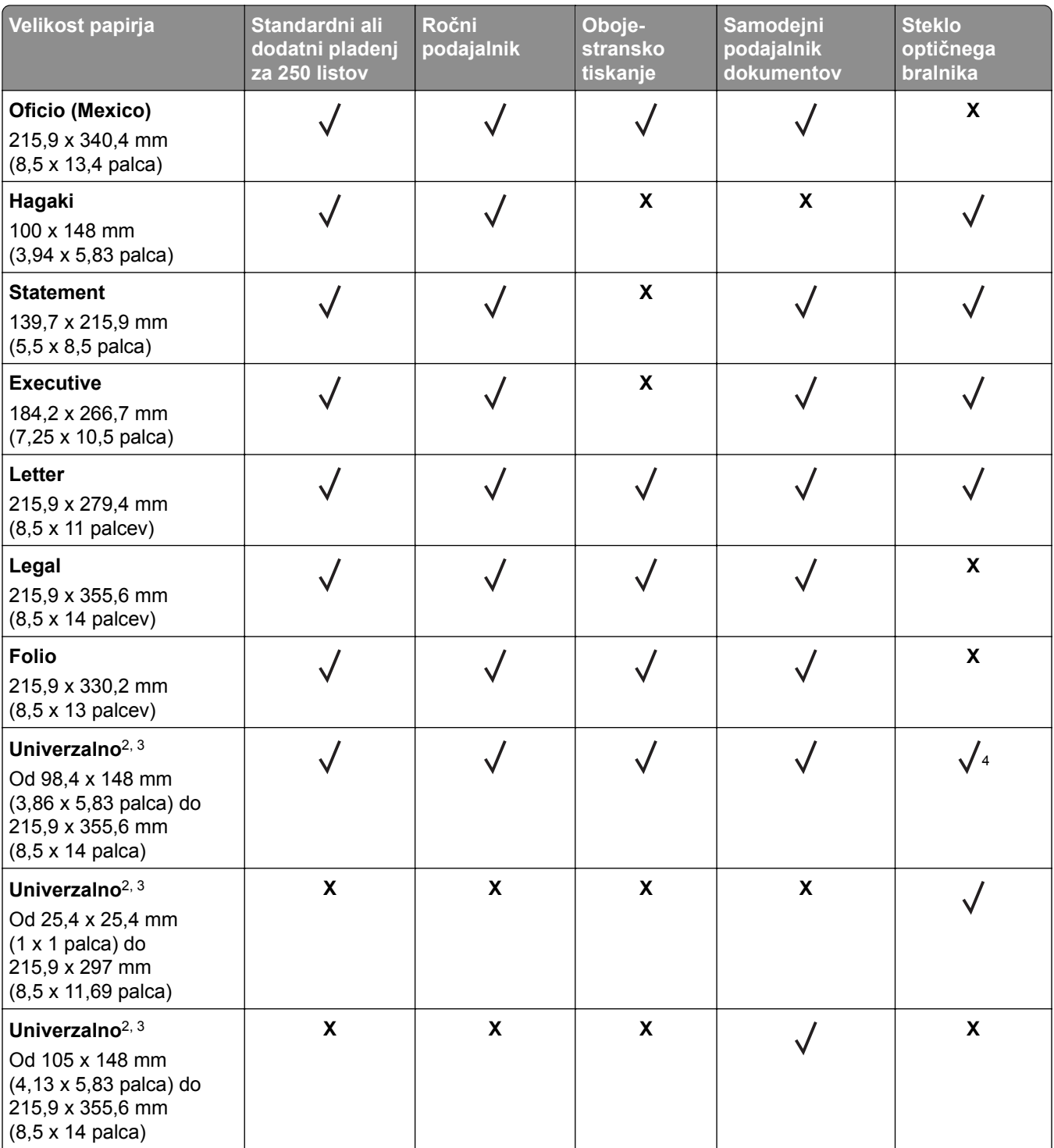

1 Privzeto je podprto podajanje z daljšim robom naprej. Pri podajanju s krajšim robom naprej se A5 obravnava kot ozek papir.

<sup>2</sup> Če je izbrana ta možnost, se stran oblikuje za 215,90 x 355,60 mm (8,5 x 14 palcev), razen če je to določeno s programom.

3 Ozek papir naložite tako, da v tiskalnik najprej vstopi krajši rob.

4 Podpira samo velikost papirja do 216 x 297 mm (8,5 x 11,7 palca).

5 Standardni pladenj za 250 listov podpira samo do pet ovojnic naenkrat. Dodatni pladenj za 250 listov podpira do 40 ovojnic naenkrat.

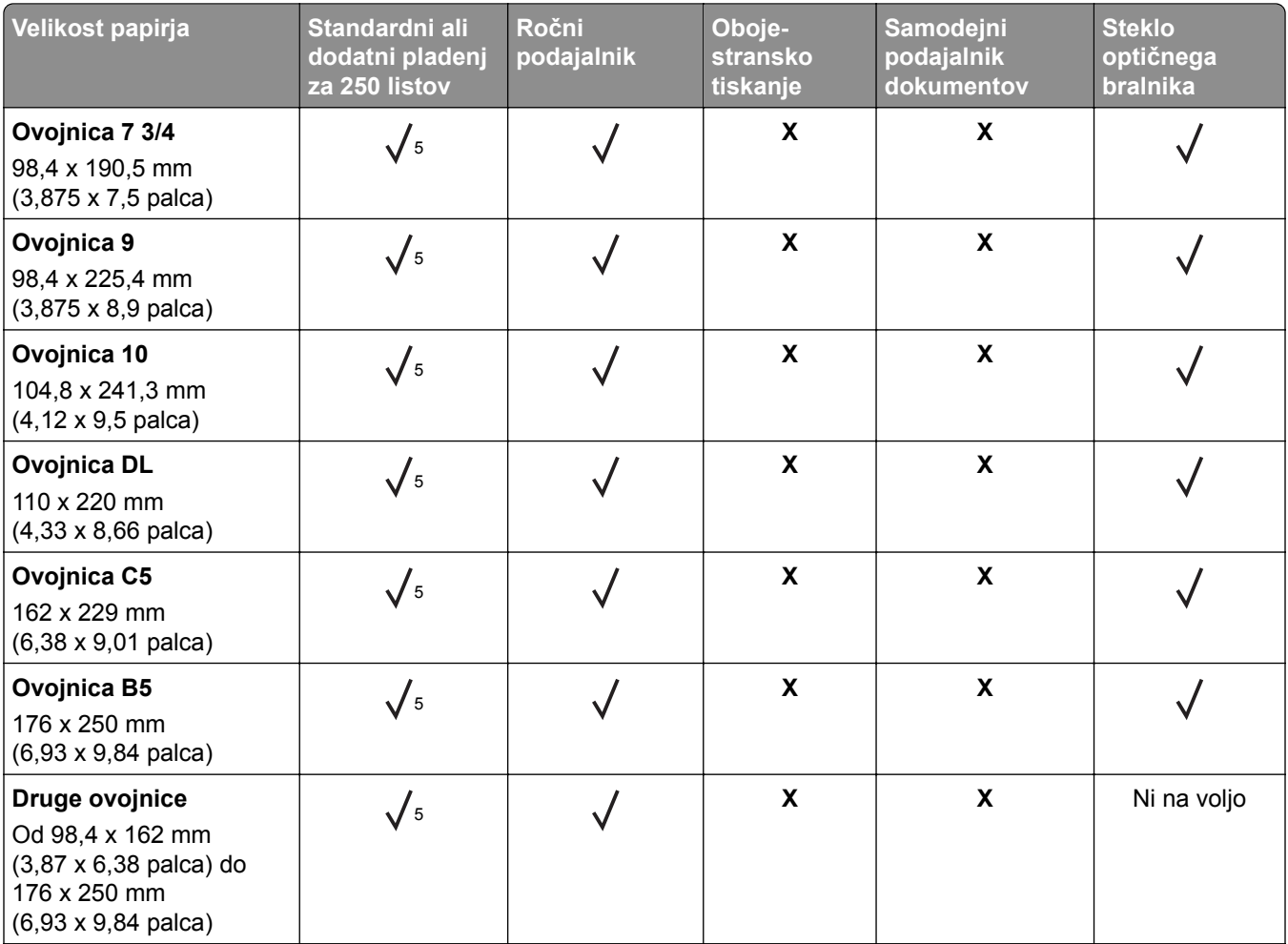

1 Privzeto je podprto podajanje z daljšim robom naprej. Pri podajanju s krajšim robom naprej se A5 obravnava kot ozek papir.

<sup>2</sup> Če je izbrana ta možnost, se stran oblikuje za 215,90 x 355,60 mm (8,5 x 14 palcev), razen če je to določeno s programom.

3 Ozek papir naložite tako, da v tiskalnik najprej vstopi krajši rob.

4 Podpira samo velikost papirja do 216 x 297 mm (8,5 x 11,7 palca).

5 Standardni pladenj za 250 listov podpira samo do pet ovojnic naenkrat. Dodatni pladenj za 250 listov podpira do 40 ovojnic naenkrat.

## **Podprte vrste papirja**

**Opombe:**

- **•** Tiskanje na nalepke, ovojnice in večslojni karton vedno poteka pri manjši hitrosti.
- **•** Nalepke so podprte za občasno uporabo in treba je preveriti, ali so sprejemljive.
- **•** Samodejni podajalnik dokumentov podpira samo navaden papir.

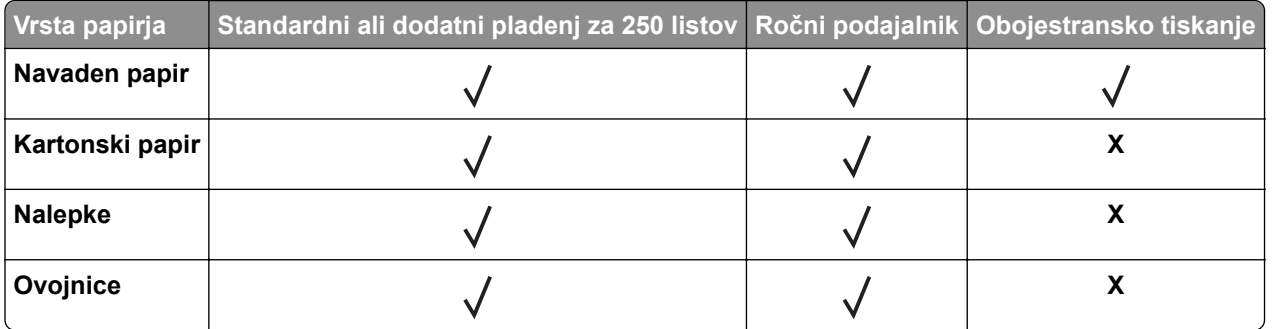

## **Podprte teže papirja**

#### **Opombe:**

- **•** Samodejni podajalnik dokumentov podpira papir s težo 60–90 g/m2 (kopirni papir 16–24 lb).
- **•** Hagaki in A6 sta podprta samo v ročnem podajalniku in na dodatnem pladnju, in sicer do teže 209 g/m2. Za težji papir morate preveriti, ali je sprejemljiva.

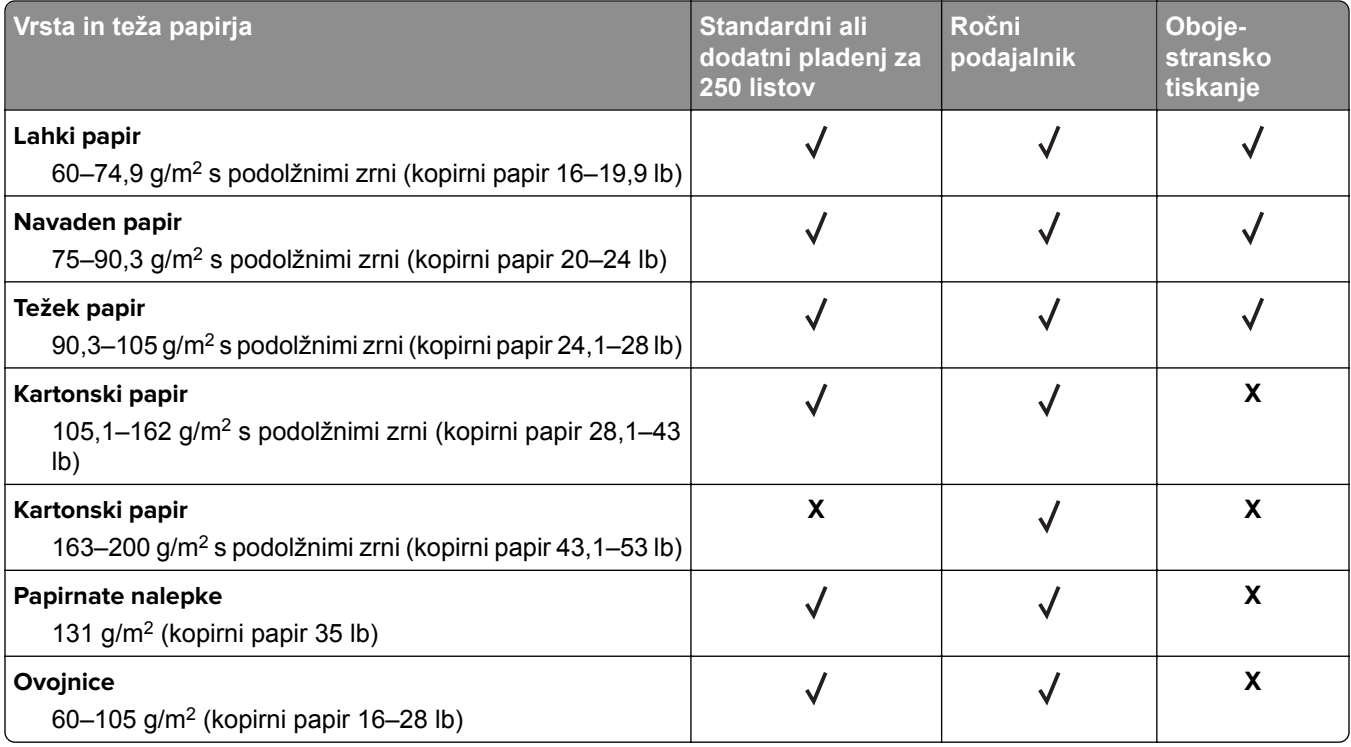

# <span id="page-19-0"></span>**Nastavitev, namestitev in konfiguracija**

# **Izbiranje mesta za tiskalnik**

- **•** Prepričajte se, da je dovolj prostora za odpiranje pladnjev, pokrovov in vratc ter za nameščanje dodatne strojne opreme.
- **•** Tiskalnik postavite v bližino električne vtičnice.

**PREVIDNO – NEVARNOST TELESNIH POŠKODB:** Da bi se izognili požaru ali električnemu udaru, priključite napajalni kabel na električno vtičnico z ustrezno nazivnostjo, ki je ustrezno ozemljena, v bližini izdelka in enostavno dostopna.

**PREVIDNO – NEVARNOST ELEKTRIČNEGA UDARA:** Da bi se izognili električnemu šoku, tega izdelka ne postavite ali uporabljajte v bližini vode ali mokrih krajev.

- **•** Pretok zraka v prostoru mora biti v skladu z najnovejšo različico standarda ASHRAE 62 ali s standardom Tehničnega odbora CEN 156.
- **•** Postavite tiskalnik na ravno, čvrsto in trdo površino.
- **•** Tiskalnik:
	- **–** Mora biti čist, suh in brez prahu
	- **–** Ne sme biti blizu sponk in sponk za papir
	- **–** Ne sme biti blizu neposrednega zračnega toka iz klimatskih ali grelnih naprav in ventilatorjev
	- **–** Ne sme biti blizu neposredne sončne svetlobe in ekstremne vlažnosti
- **•** Upoštevajte temperaturni obseg.

```
Delovna temperatura | 10 do 32,2 ^{\circ}C (50 do 90 ^{\circ}F)
```
**•** Za ustrezno prezračevanje zagotovite, da bo okrog tiskalnika toliko prostora, kot je prikazano:

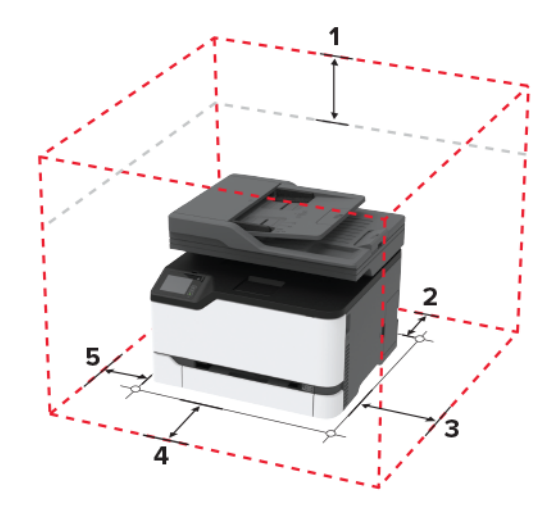

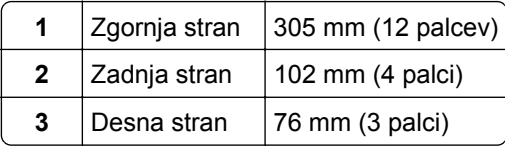

<span id="page-20-0"></span>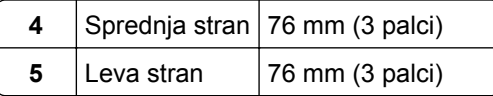

# **Priključitev kablov**

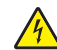

**PREVIDNO – NEVARNOST ELEKTRIČNEGA UDARA:** Da bi se izognili električnemu udaru, tega  $\blacktriangle$ izdelka ne nastavljajte in ne priključujte električnih ali drugih kablov, kot so napajalni kabel, kabel za faks in za telefon, med nevihto.

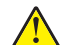

**PREVIDNO – NEVARNOST TELESNIH POŠKODB:** Da bi se izognili požaru ali električnemu udaru, priključite napajalni kabel na električno vtičnico z ustrezno nazivnostjo, ki je ustrezno ozemljena, v bližini izdelka in enostavno dostopna.

**PREVIDNO – NEVARNOST TELESNIH POŠKODB:** Da bi se izognili požaru in električnemu udaru, uporabite samo napajalni kabel, ki ste ga dobili s tem izdelkom, ali nadomestni napajalni kabel, ki ga je odobril proizvajalec.

**PREVIDNO – NEVARNOST TELESNIH POŠKODB:** Pri priključitvi tega izdelka na javno komutirano telefonsko omrežje uporabite samo telekomunikacijski kabel (RJ-11) 26 AWG ali večjega, da zmanjšate nevarnost požara. Za uporabnike v Avstraliji mora kabel odobriti avstralski organ za komunikacije in medije.

**Opozorilo – možnost poškodb:** Da bi se izognili izgubi podatkov in okvari tiskalnika, se med tiskanjem ne dotikajte kabla USB, kartice za brezžično omrežje in tiskalnika na prikazanem območju.

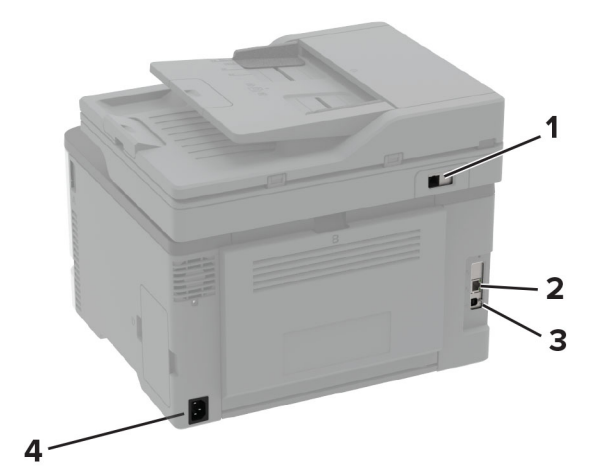

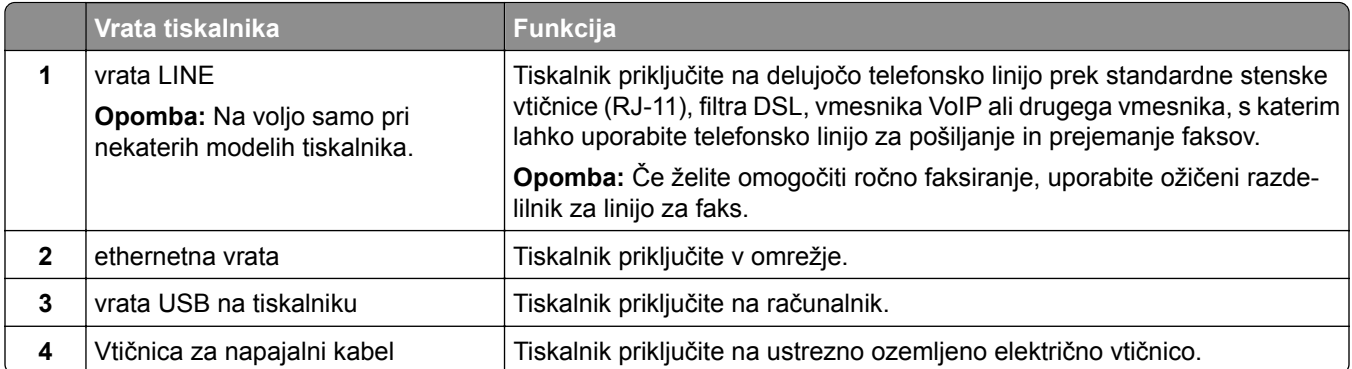

# <span id="page-21-0"></span>**Namestitev dodatnih pladnjev**

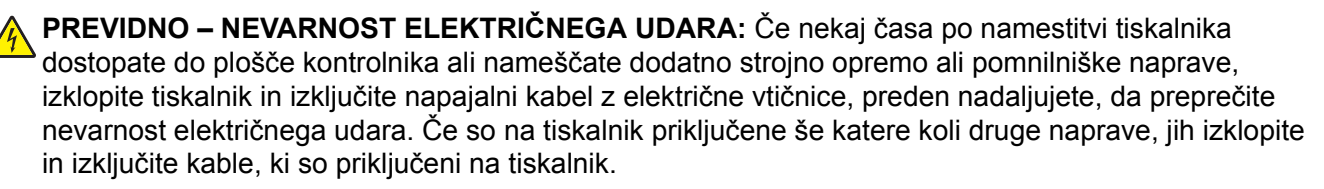

- **1** Izklopite tiskalnik.
- **2** Napajalni kabel izključite z električne vtičnice in nato s tiskalnika.
- **3** Dodatni pladenj vzemite iz embalaže in nato odstranite vso embalažo.
- **4** Tiskalnik poravnajte z dodatnim pladnjem in ga spustite na mesto.

**PREVIDNO – NEVARNOST TELESNIH POŠKODB:** Če je tiskalnik težji od 20 kg (44 lb), sta za varen dvig morda potrebni vsaj dve osebi.

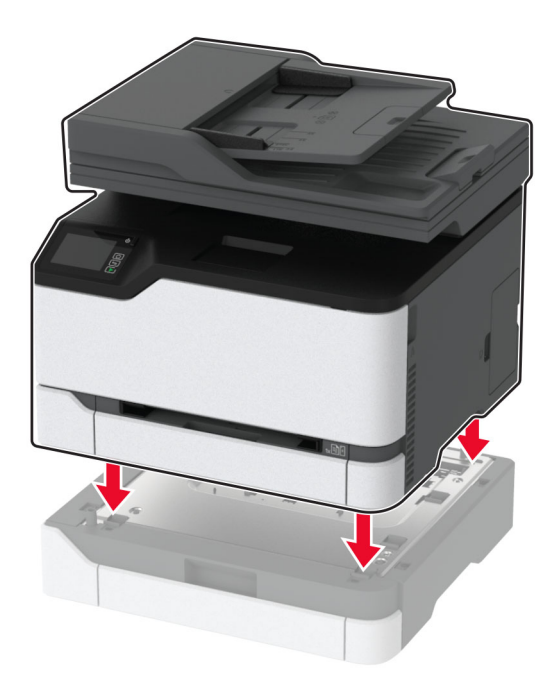

**5** Napajalni kabel priključite na tiskalnik in nato na električno vtičnico.

**PREVIDNO – NEVARNOST TELESNIH POŠKODB:** Da bi se izognili požaru ali električnemu udaru, priključite napajalni kabel na električno vtičnico z ustrezno nazivnostjo, ki je ustrezno ozemljena, v bližini izdelka in enostavno dostopna.

**6** Vklopite tiskalnik.

Dodajte pladenj v gonilnik tiskalnika, da omogočite tiskalno opravilo. Za več informacij si oglejte razdelek ["Dodajanje razpoložljivih možnosti v gonilnik tiskalnika" na 47. strani](#page-46-0).

# <span id="page-22-0"></span>**Nastavitev in uporaba programov na začetnem zaslonu**

### **Ustvarjanje profila na platformi Cloud Connector**

- **1** Na začetnem zaslonu se dotaknite možnosti **Kopiranje kartic**.
- **2** Izberite ponudnika storitve v oblaku.
- **3** Dotaknite se možnosti Ustvari ali $(+)$ .
- **4** Vnesite enolično ime profila.

**Opomba:** Priporočamo, da za zaščito profila ustvarite PIN.

**5** Dotaknite se možnosti **V redu** in si zabeležite avtorizacijsko kodo.

**Opomba:** Avtorizacijska koda velja samo 24 ur.

- **6** Odprite spletni brskalnik in obiščite **<https://lexmark.cloud-connect.co>**.
- **7** Kliknite **Naprej** in nato sprejmite pogoje uporabe.
- **8** Vnesite avtorizacijsko kodo in nato kliknite **Poveži**.
- **9** Prijavite se v račun ponudnika storitve v oblaku.
- **10** Podelite dovoljenja.

**Opomba:** Da dokončate postopek avtorizacije, odprite profil v 72 urah.

### **Upravljanje zaznamkov**

#### **Ustvarjanje zaznamkov**

Zaznamke uporabljajte za tiskanje pogosto dostopanih dokumentov, shranjenih v strežniku ali spletu.

**1** Odprite spletni brskalnik in v polje za naslov vnesite naslov IP tiskalnika.

#### **Opombe:**

- **•** Naslov IP tiskalnika si oglejte na začetnem zaslonu tiskalnika. Naslov IP je sestavljen iz štirih nizov številk, ločenih s pikami, na primer 123.123.123.123.
- **•** Če uporabljate namestniški strežnik, ga začasno onemogočite, da se spletna stran pravilno naloži.
- **2** Kliknite možnost **Zaznamki** > **Dodaj zaznamek** in nato vnesite ime zaznamka.
- **3** Izberite vrsto protokola naslova in nato storite nekaj od naslednjega:
	- **•** Za HTTP in HTTPS vnesite URL, ki ga želite zaznamovati.
	- **•** Za HTTPS morate namesto naslova IP uporabiti ime gostitelja. Vnesite na primer **mojespletnomesto.com/vzorec.pdf** namesto **123.123.123.123/vzorec.pdf**. Prepričajte se, da se ime gostitelja ujema tudi z vrednostjo običajnega imena (CN-ja) v potrdilu strežnika. Za več informacij o pridobitvi vrednosti CN-ja v potrdilu strežnika si oglejte informacije pomoči za spletni brskalnik.
	- **•** Za FTP vnesite naslov FTP. Na primer **mojstreznik/mojimenik**. Vnesite vrata FTP. Vrata 21 so privzeta vrata za pošiljanje ukazov.
- <span id="page-23-0"></span>**•** Za SMB vnesite naslov omrežne mape. Na primer **mojstrežnik/mojaskupnaraba/mojadatoteka.pdf**. Vnesite ime omrežne domene.
- **•** Po potrebi izberite vrsto preverjanja pristnosti za FTP in SMB.

Če želite omejiti dostop do zaznamka, vnesite PIN.

**Opomba:** Program podpira te vrste datotek: PDF, JPEG, TIFF in spletne strani na osnovi HTML-ja. Pri nekaterih modelih tiskalnika so podprte druge vrste datotek, kot sta DOCX in XLXS.

#### **4** Kliknite **Shrani**.

#### **Ustvarjanje map**

**1** Odprite spletni brskalnik in v polje za naslov vnesite naslov IP tiskalnika.

#### **Opombe:**

- **•** Naslov IP tiskalnika si oglejte na začetnem zaslonu tiskalnika. Naslov IP je sestavljen iz štirih nizov številk, ločenih s pikami, na primer 123.123.123.123.
- **•** Če uporabljate namestniški strežnik, ga začasno onemogočite, da se spletna stran pravilno naloži.
- **2** Kliknite možnost **Zaznamki** > **Dodaj mapo** in nato vnesite ime mape.

**Opomba:** Če želite omejiti dostop do mape, vnesite PIN.

**3** Kliknite **Shrani**.

**Opomba:** V mapi lahko ustvarite mape ali zaznamke. Za ustvarjanje zaznamka si oglejte ["Ustvarjanje](#page-22-0) [zaznamkov" na 23. strani.](#page-22-0)

# **Nastavitev tiskalnika za faksiranje**

### **Podprt faks**

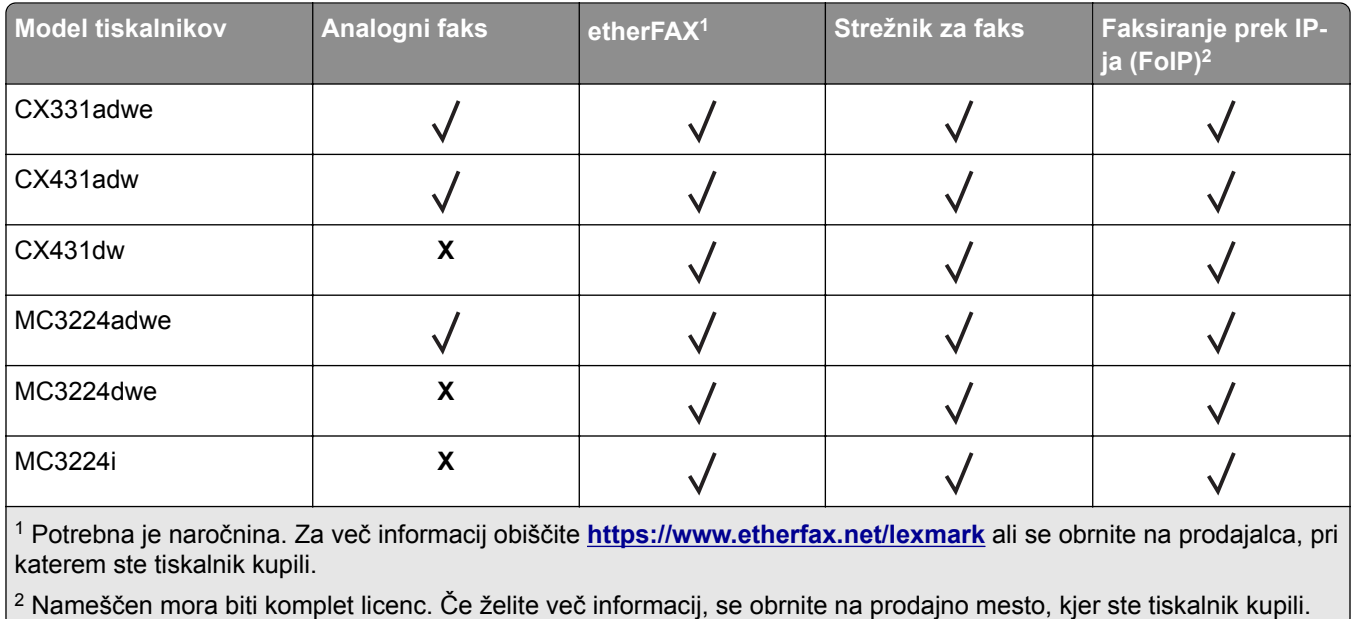

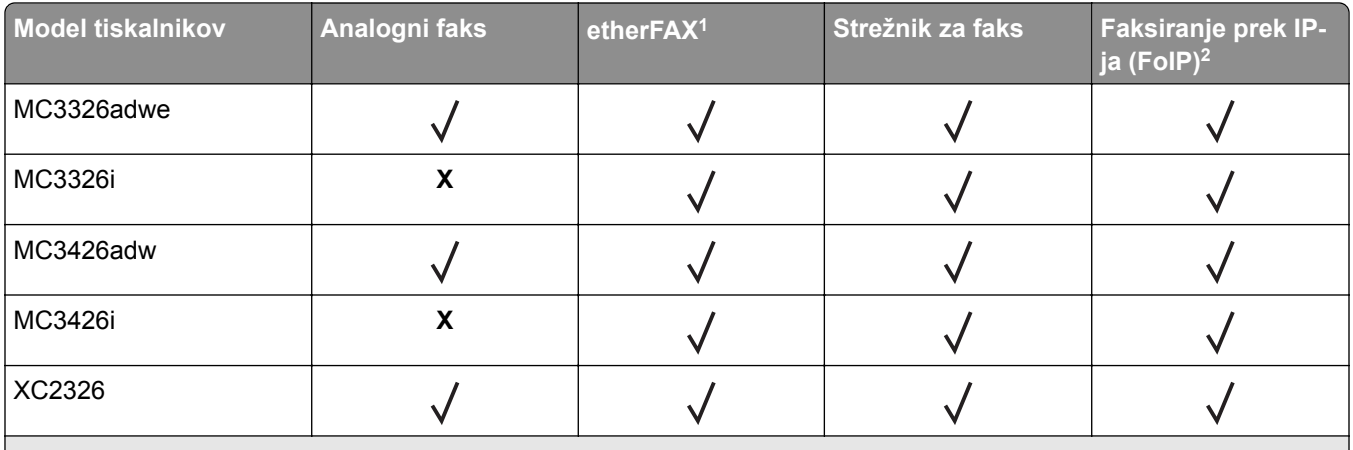

1 Potrebna je naročnina. Za več informacij obiščite **<https://www.etherfax.net/lexmark>** ali se obrnite na prodajalca, pri katerem ste tiskalnik kupili.

<sup>2</sup> Nameščen mora biti komplet licenc. Če želite več informacij, se obrnite na prodajno mesto, kjer ste tiskalnik kupili.

### **Nastavitev funkcije faksa z analognim faksom**

#### **Opombe:**

- **•** Ta funkcija je na voljo samo pri nekaterih modelih tiskalnikov.
- **•** Nekateri načini priključitve so na voljo samo v nekaterih državah ali regijah.
- **•** Če je funkcija faksa omogočena in ni popolnoma nastavljena, lahko indikatorska lučka rdeče utripa.
- **•** Če nimate okolja TCP/IP, faks nastavite na nadzorni plošči.

**Opozorilo – možnost poškodb:** Da bi se izognili izgubi podatkov in okvari tiskalnika, se med pošiljanjem ali prejemanjem faksa ne dotikajte kablov ali prikazanih delov tiskalnika.

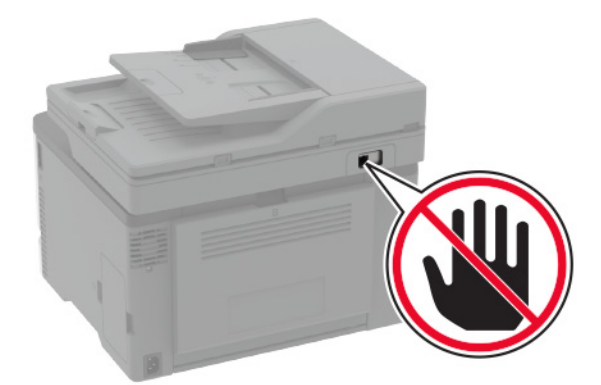

#### **Uporaba čarovnika za nastavitev faksa v tiskalniku**

#### **Opombe:**

**•** Čarovnik za nastavitev je na voljo samo, če ni konfiguriran noben faks na osnovi naprave, kot je analogni, etherFAX ali faks prek IP-ja (FoIP).

- **•** Pred uporabo čarovnika se prepričajte, da je vdelana programska oprema tiskalnika posodobljena. Za več informacij si oglejte ["Posodabljanje vdelane programske opreme" na 46. strani.](#page-45-0)
- **1** Na začetnem zaslonu se dotaknite možnosti **Faks**.
- **2** Dotaknite se možnosti **Nastavi**.
- **3** Vnesite ime faksa in se nato dotaknite možnosti **Naprej**.
- **4** Vnesite številko faksa in se nato dotaknite možnosti **Končano**.

#### **Uporaba menija Nastavitve v tiskalniku**

- **1** Na začetnem zaslonu se dotaknite možnosti **Nastavitve** > **Faksiranje** > **Nastavitev faksa** > **Splošne nastavitve faksiranja**.
- **2** Konfigurirajte nastavitve.

#### **Uporaba vdelanega spletnega strežnika**

**1** Odprite spletni brskalnik in v polje za naslov vnesite naslov IP tiskalnika.

#### **Opombe:**

- **•** Oglejte si naslov IP tiskalnika na začetnem zaslonu. Naslov IP je sestavljen iz štirih nizov številk, ločenih s pikami, na primer 123.123.123.123.
- **•** Če uporabljate namestniški strežnik, ga začasno onemogočite, da se spletna stran pravilno naloži.
- **2** Kliknite **Nastavitve** > **Faksiranje** > **Nastavitev faksa** > **Splošne nastavitve faksiranja**.
- **3** Konfigurirajte nastavitve.
- **4** Uveljavite spremembe.

### **Nastavitev funkcije faksa z uporabo etherFAX**

#### **Opombe:**

- **•** Vdelano programsko opremo tiskalnika morate posodobiti na najnovejšo različico. Za več informacij si oglejte ["Posodabljanje vdelane programske opreme" na 46. strani.](#page-45-0)
- **•** V tiskalniku mora biti nameščen ustrezen komplet licenc. Za več informacij se obrnite na etherFAX.
- **•** Preverite, ali ste tiskalnik registrirali na portalu etherFAX. Za več informacij obiščite **<https://www.etherfax.net/lexmark>**.
- **•** Ob registraciji je potrebna serijska številka tiskalnika. Kje se serijska številka nahaja, si oglejte v razdelku ["Iskanje serijske številke tiskalnika" na 10. strani](#page-9-0).
- **1** Odprite spletni brskalnik in v polje za naslov vnesite naslov IP tiskalnika.

#### **Opombe:**

- **•** Oglejte si naslov IP tiskalnika na začetnem zaslonu. Naslov IP je sestavljen iz štirih nizov številk, ločenih s pikami, na primer 123.123.123.123.
- **•** Če uporabljate namestniški strežnik, ga začasno onemogočite, da se spletna stran pravilno naloži.
- **2** Kliknite **Nastavitve** > **Faksiranje** > **Nastavitev faksa** > **Splošne nastavitve faksiranja**.

**Opomba:** Nastavitev faksa je prikazana samo, če je Način faksa nastavljen na Faks.

- **3** V polje Ime faksa vnesite enolično ime.
- **4** V polje Številka faksa vnesite številko faksa, ki jo je posredoval etherFAX.
- **5** V meniju Prenos faksov izberite **etherFAX**.
- **6** Uveljavite spremembe.

### **Nastavitev funkcije faksa s faksnim strežnikom**

#### **Opombe:**

- **•** Ta funkcija omogoča pošiljanje faksov ponudniku storitev faksiranja, ki podpira sprejemanje e-pošte.
- **•** Ta funkcija podpira samo odhodne fakse. Za podporo prejemanja faksov morate imeti v tiskalniku konfiguriran faks na osnovi naprave, npr. analogni faks, etherFAX ali faks prek IP-ja (FoIP).
- **1** Odprite spletni brskalnik in v polje za naslov vnesite naslov IP tiskalnika.

#### **Opombe:**

- **•** Oglejte si naslov IP tiskalnika na začetnem zaslonu. Naslov IP je sestavljen iz štirih nizov številk, ločenih s pikami, na primer 123.123.123.123.
- **•** Če uporabljate namestniški strežnik, ga začasno onemogočite, da se spletna stran pravilno naloži.
- **2** Kliknite **Nastavitve** > **Faks**.
- **3** V meniju Način Faks izberite **Strežnik za faks** in nato kliknite **Shrani**.
- **4** Kliknite **Nastavitev strežnika za faks**.
- **5** V polje Oblika polja Za vnesite **[#]@mojfaks.com**, kjer je **[#]** številka faksa in **mojfaks.com** domena ponudnika faksiranja.

#### **Opombe:**

- **•** Po potrebi konfigurirajte polje Naslov za odgovor, Zadeva ali Sporočilo.
- **•** Če želite, da tiskalnik prejema fakse, omogočite nastavitev prejemanja faksov na osnovi naprave. Prepričajte se, da imate konfiguriran faks na osnovi naprave.
- **6** Kliknite **Shrani**.
- **7** Kliknite **Nastavitve e-pošte strežnika za faks** in storite nekaj od naslednjega:
	- **•** Omogočite možnost **Uporaba e-poštnega strežnika SMTP**.

**Opomba:** Če nastavitve SMTP e-pošte niso konfigurirane, si oglejte razdelek ["Konfiguracija](#page-31-0)" [nastavitev SMTP e-pošte" na 32. strani](#page-31-0).

- **•** Konfigurirajte nastavitve SMTP. Za več informacij se obrnite na ponudnika storitev e-pošte.
- **8** Uveljavite spremembe.

#### **Nastavitev faksa s standardno telefonsko linijo**

**Opomba:** Ta navodila veljajo samo za tiskalnike, ki podpirajo analogni faks. Za več informacij si oglejte ["Podprt faks" na 24. strani](#page-23-0).

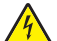

**PREVIDNO – NEVARNOST ELEKTRIČNEGA UDARA:** Da bi se izognili električnemu udaru, tega izdelka ne nastavljajte in ne priključujte električnih ali drugih kablov, kot so napajalni kabel, kabel za faks in za telefon, med nevihto.

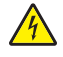

**PREVIDNO – NEVARNOST ELEKTRIČNEGA UDARA:** Za preprečevanje električnega šoka ne uporabljajte faksa med nevihto.

**PREVIDNO – NEVARNOST TELESNIH POŠKODB:** Pri priključitvi tega izdelka na javno komutirano telefonsko omrežje uporabite samo telekomunikacijski kabel (RJ-11) 26 AWG ali večjega, da zmanjšate nevarnost požara. Za uporabnike v Avstraliji mora kabel odobriti avstralski organ za komunikacije in medije.

#### **1. nastavitev: Tiskalnik je priključen na linijo, ki se uporablja samo za faks**

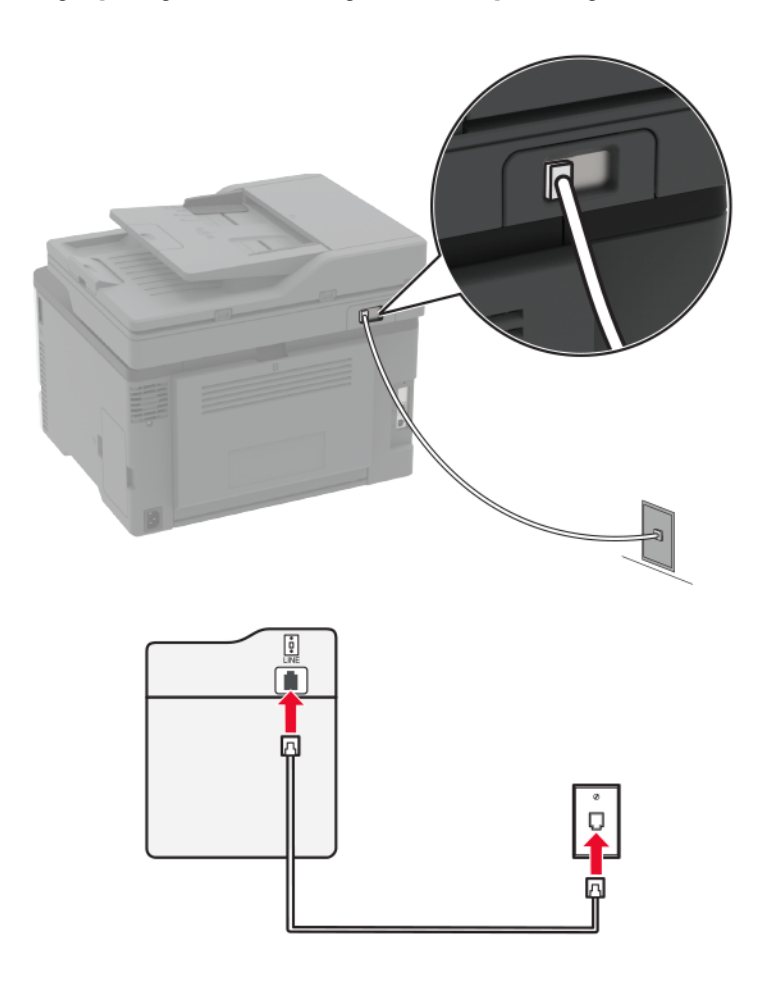

- **1** Priključite en konec telefonskega kabla v linijska vrata tiskalnika.
- **2** Drugi konec kabla priključite v delujočo analogno stensko vtičnico.

#### **Opombe:**

- **•** Tiskalnik lahko nastavite za samodejni (nastavite Samodejni odgovor na **Vklop**) ali ročni sprejem faksov (nastavite Samodejni odgovor na **Izklop**).
- **•** Če želite fakse sprejemati samodejno, tiskalnik nastavite tako, da se odzove pri določenem številu zvonjenj.

#### **2. nastavitev: Tiskalnik in odzivnik sta priključena na isto telefonsko linijo**

**Opomba:** Če ste naročeni na storitev prepoznavnega zvonjenja, se prepričajte, da ste v tiskalniku nastavili pravilen vzorec zvonjenja. V nasprotnem primeru tiskalnik ne bo prejemal faksov, tudi če ste nastavili samodejni prejem faksov.

#### **Priključitev v različni stenski vtičnici**

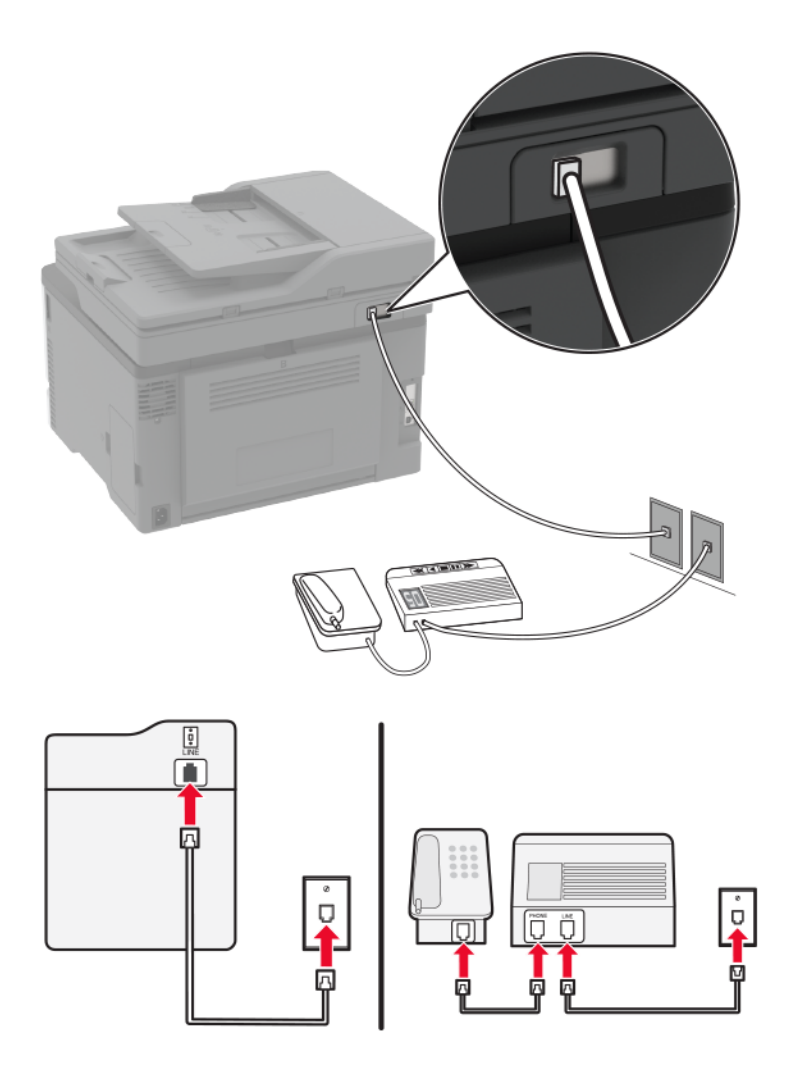

- **1** Priključite en konec telefonskega kabla v linijska vrata tiskalnika.
- **2** Drugi konec kabla priključite v delujočo analogno stensko vtičnico.

#### **Opombe:**

- **•** Če imate na liniji samo eno telefonsko številko, na tiskalniku nastavite samodejno prejemanje faksov.
- **•** Tiskalnik nastavite tako, da se odzove dve zvonjenji po odzivniku. Če na primer odzivnik sprejme klic po štirih zvonjenjih, nastavite nastavitev tiskalnika Število zvonjenj za odgovor na **6**.

### **Nastavitev faksa v državah ali regijah z različnimi telefonskimi stenskimi vtičnicami in vtiči**

**Opomba:** Ta navodila veljajo samo za tiskalnike, ki podpirajo analogni faks. Za več informacij si oglejte ["Podprt faks" na 24. strani](#page-23-0).

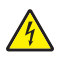

**PREVIDNO – NEVARNOST ELEKTRIČNEGA UDARA:** Da bi se izognili električnemu udaru, tega izdelka ne nastavljajte in ne priključujte električnih ali drugih kablov, kot so napajalni kabel, kabel za faks in za telefon, med nevihto.

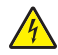

**PREVIDNO – NEVARNOST ELEKTRIČNEGA UDARA:** Za preprečevanje električnega šoka ne uporabljajte faksa med nevihto.

**PREVIDNO – NEVARNOST TELESNIH POŠKODB:** Pri priključitvi tega izdelka na javno komutirano telefonsko omrežje uporabite samo telekomunikacijski kabel (RJ-11) 26 AWG ali večjega, da zmanjšate nevarnost požara. Za uporabnike v Avstraliji mora kabel odobriti avstralski organ za komunikacije in medije.

Standardna stenska vtičnica v večini držav ali regij ustreza standardu RJ‑11. Če telefonska vtičnica ali oprema v vaših prostorih ni združljiva s to vrsto povezave, uporabite telefonski vmesnik. Vmesnik za vašo državo ali regijo morda ne bo priložen tiskalniku in ga boste morali kupiti posebej.

Morda je v vratih za priklop telefona v tiskalniku nameščen vmesniški vtič. Ne odstranite vmesniškega vtiča iz vrat za priklop telefona v tiskalniku, če ga želite priključiti v zaporedni ali kaskadni telefonski sistem.

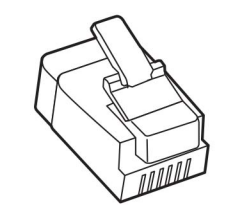

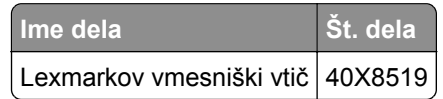

#### **Priključitev tiskalnika v stensko vtičnico, ki ne ustreza standardu RJ**‑**11**

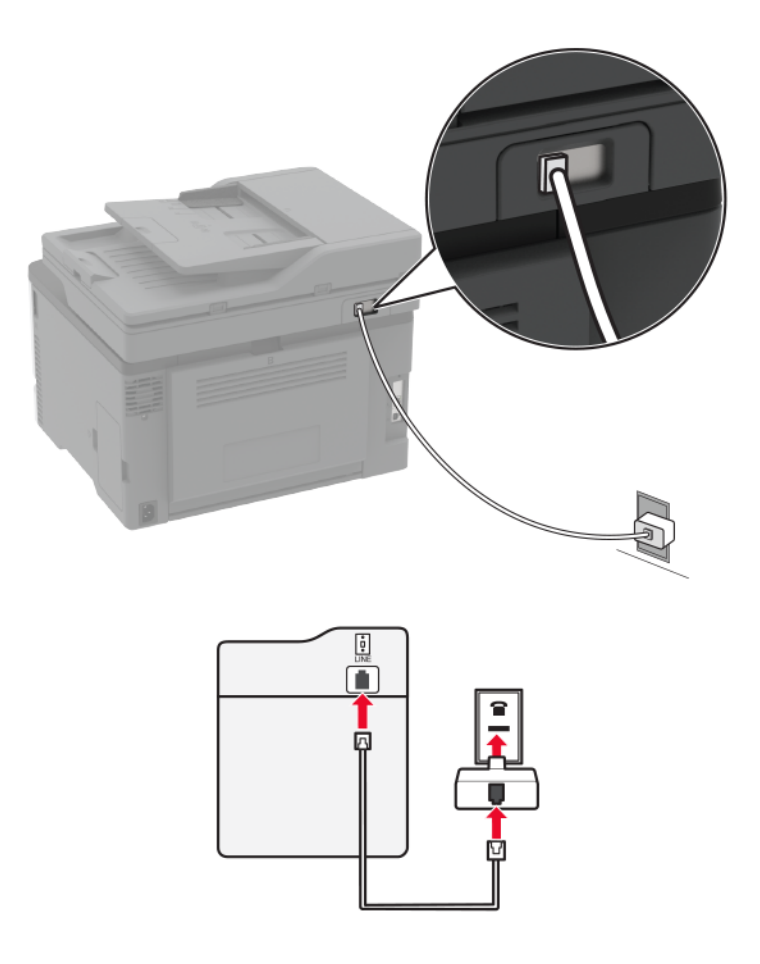

- **1** Priključite en konec telefonskega kabla v linijska vrata tiskalnika.
- **2** Drugi konec kabla priključite v vmesnik RJ‑11, tega pa v stensko vtičnico.
- **3** Če želite priključiti drugo napravo s priključkom, ki ne ustreza standardu RJ‑11, v isto stensko vtičnico, jo priključite neposredno v telefonski vmesnik.

### **Priključitev na storitev prepoznavnega zvonjenja**

Storitev Distinctive Ring vam omogoča več telefonskih številk na eni telefonski liniji. Vsaki telefonski številki je dodeljen drugačen vzorec zvonjenja.

**Opomba:** Ta navodila veljajo samo za tiskalnike, ki podpirajo analogni faks. Za več informacij si oglejte ["Podprt faks" na 24. strani](#page-23-0).

- **1** Na začetnem zaslonu se dotaknite možnosti **Nastavitve** > **Faksiranje** > **Nastavitev faksa** > **Nastavitve prejemanja faksov** > **Upravljanje skrbnika** > **Odgovori na**.
- **2** Izberite vzorec zvonjenja.

### <span id="page-31-0"></span>**Nastavitev datuma in ure faksa**

**Opomba:** Prepričajte se, da je konfiguriran faks. Za več informacij si oglejte ["Nastavitev tiskalnika za](#page-23-0) [faksiranje" na 24. strani](#page-23-0).

- **1** Na začetnem zaslonu pritisnite **Nastavitve** > **Naprava** > **Lastne nastavitve** > **Datum in ura** > **Konfiguriraj**.
- **2** Konfigurirajte nastavitve.

### **Konfiguriranje poletnega/zimskega časa**

**Opomba:** Prepričajte se, da je konfiguriran faks. Za več informacij si oglejte ["Nastavitev tiskalnika za](#page-23-0) [faksiranje" na 24. strani](#page-23-0).

- **1** Na začetnem zaslonu pritisnite **Nastavitve** > **Naprava** > **Lastne nastavitve** > **Datum in ura** > **Konfiguriraj**.
- **2** V meniju Časovni pas izberite **(UTC+uporabnik) po meri**.
- **3** Konfigurirajte nastavitve.

### **Konfiguracija nastavitev zvočnika faksa**

**Opomba:** Prepričajte se, da je konfiguriran faks. Za več informacij si oglejte ["Nastavitev tiskalnika za](#page-23-0) faksiranie" na 24. strani.

- **1** Na začetnem zaslonu se dotaknite možnosti **Nastavitve** > **Faksiranje** > **Nastavitev faksa** > **Nastavitve zvočnikov**.
- **2** Storite naslednje:
	- **•** Nastavite Način zvočnika na **Vedno vklopljeno**.
	- **•** Nastavite Glasnost zvočnika na **Visoko**.
	- **•** Omogočite Glasnost zvonjenja.

# **Konfiguracija nastavitev SMTP e-pošte**

Konfigurirajte nastavitve SMTP (Simple Mail Transfer Protocol) za pošiljanje optično prebranih dokumentov po e-pošti. Nastavitve se razlikujejo glede na ponudnika storitev e-pošte. Za več informacij si oglejte **[ponudniki storitev e-pošte](#page-32-0)**.

Preden začnete, se prepričajte, da je tiskalnik povezan v omrežje in da je omrežje povezano z internetom.

#### **Uporaba vdelanega spletnega strežnika**

**1** Odprite spletni brskalnik in v polje za naslov vnesite naslov IP tiskalnika.

#### **Opombe:**

- **•** Naslov IP tiskalnika si oglejte na začetnem zaslonu tiskalnika. Naslov IP je sestavljen iz štirih nizov številk, ločenih s pikami, na primer 123.123.123.123.
- **•** Če uporabljate namestniški strežnik, ga začasno onemogočite, da se spletna stran pravilno naloži.
- **2** Kliknite **Nastavitve** > **E**‑**pošta**.

<span id="page-32-0"></span>**3** V razdelku Nastavitev e-pošte konfigurirajte nastavitve.

#### **Opombe:**

- **•** Za več informacij o geslu si oglejte seznam **ponudniki storitev e-pošte**.
- **•** Za ponudnike storitev e-pošte, ki jih ni na seznamu, prosite svojega ponudnika za nastavitve.
- **4** Kliknite **Shrani**.

#### **Uporaba čarovnika za nastavitev e-pošte v tiskalniku**

**Opomba:** Pred uporabo čarovnika se prepričajte, da je vdelana programska oprema tiskalnika posodobljena. Za več informacij si oglejte ["Posodabljanje vdelane programske opreme" na 46. strani](#page-45-0).

- **1** Na začetnem zaslonu se dotaknite možnosti **E**‑**pošta**.
- **2** Dotaknite se možnosti **Nastavi** in nato vnesite e-poštni naslov.
- **3** Vnesite geslo.

#### **Opombe:**

- **•** Glede na ponudnika storitev e-pošte vnesite geslo svojega računa, geslo za program ali geslo za preverjanje pristnosti. Za več informacij o geslu si oglejte seznam **ponudniki storitev e-pošte**in nato poiščite Geslo naprave.
- **•** Če vašega ponudnika ni na seznamu, se obrnite nanj in ga prosite za nastavitve možnosti Primarni prehod SMTP, Vrata primarnega prehoda SMTP, Uporabi SSL/TLS in Preverjanje pristnosti strežnika SMTP. Nadaljujte z nastavitvijo, potem ko ste dobili nastavitve.
- **4** Tapnite **V redu**.

#### **Uporaba menija Nastavitve v tiskalniku**

- **1** Na začetnem zaslonu se dotaknite možnosti **Nastavitve** > **E**‑**pošta** > **Nastavitev e-pošte**.
- **2** Konfigurirajte nastavitve.

#### **Opombe:**

- **•** Za več informacij o geslu si oglejte seznam **ponudniki storitev e-pošte**.
- **•** Za ponudnike storitev e-pošte, ki jih ni na seznamu, prosite svojega ponudnika za nastavitve.

### **Ponudniki storitev e-pošte**

- **• [AOL Mail](#page-33-0)**
- **• [Comcast Mail](#page-33-0)**
- **• [Gmail](#page-34-0)**
- **• [iCloud Mail](#page-34-0)**
- **• [Mail.com](#page-35-0)**
- **• [NetEase Mail \(mail.126.com\)](#page-35-0)**
- **• [NetEase Mail \(mail.163.com\)](#page-35-0)**
- **• [NetEase Mail \(mail.yeah.net\)](#page-36-0)**
- **• [Outlook Live in Microsoft 365](#page-36-0)**
- **• [QQ Mail](#page-37-0)**
- <span id="page-33-0"></span>**• [Sina Mail](#page-38-0)**
- **• [Sohu Mail](#page-38-0)**
- **• [Yahoo! Mail](#page-39-0)**
- **• [Zoho Mail](#page-39-0)**

#### **Opombe:**

- **•** Če pri uporabi navedenih nastavitev naletite na napake, se obrnite na svojega ponudnika storitev epošte.
- **•** Za ponudnike storitev e-pošte, ki jih ni na seznamu, se obrnite na svojega ponudnika.

#### **AOL Mail**

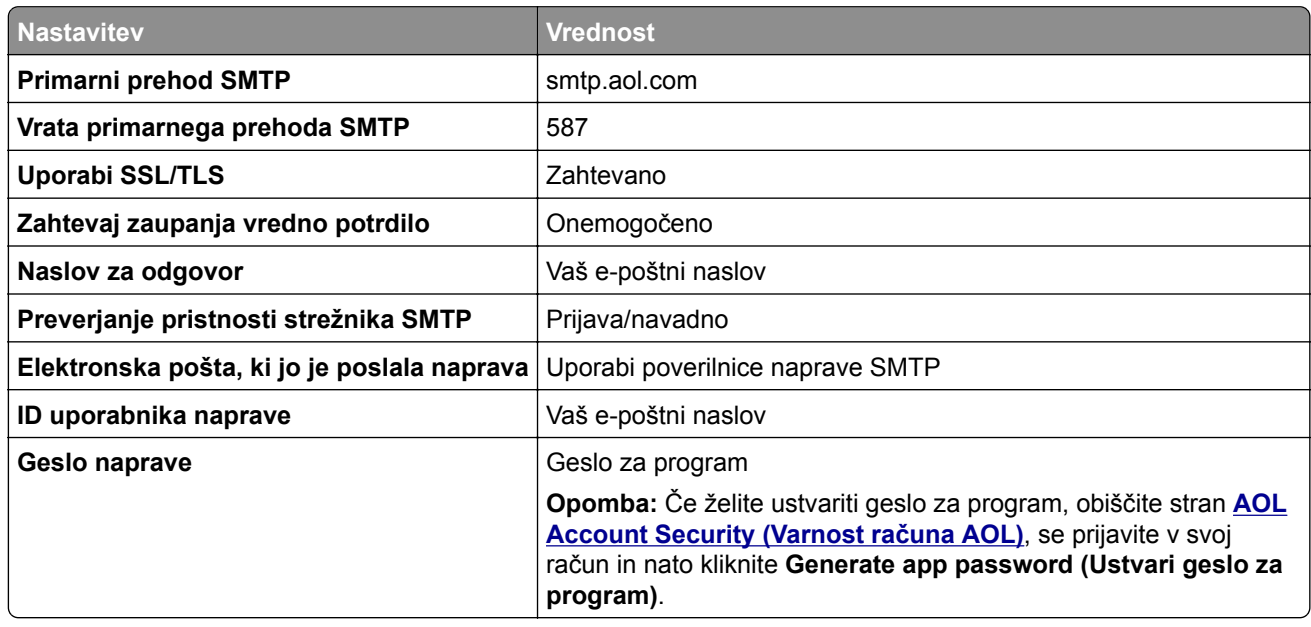

#### **Comcast Mail**

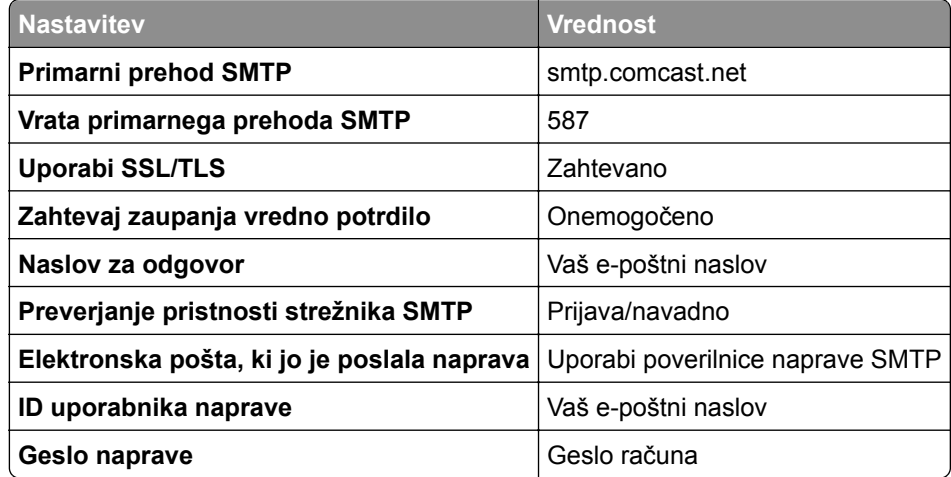

#### <span id="page-34-0"></span>**GmailTM**

**Opomba:** Prepričajte se, da je v vašem Google Računu omogočeno preverjanje v dveh korakih. Če želite omogočiti preverjanje v dveh korakih, obiščite stran **[Varnost Google Ra](https://myaccount.google.com/security)čuna**, se prijavite v svoj račun in nato v razdelku "Prijava Google" kliknite **Preverjanje v dveh korakih**.

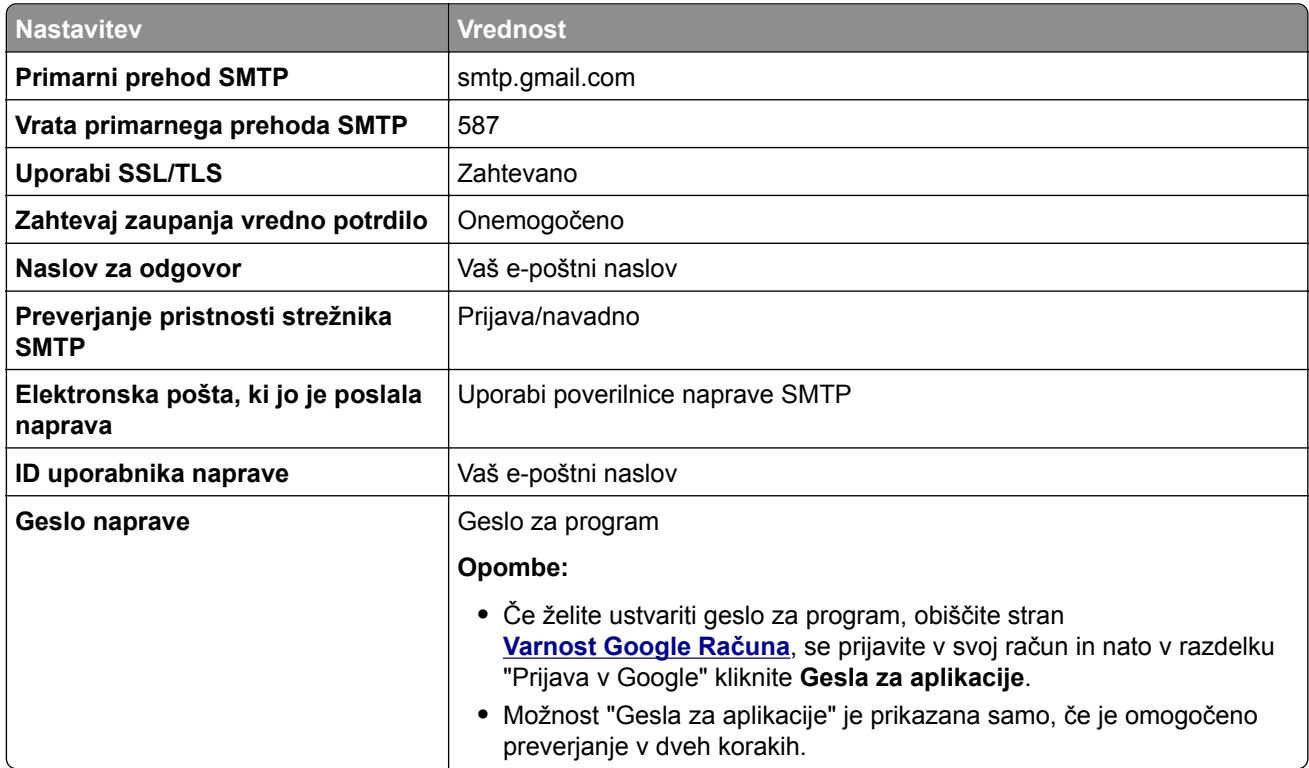

#### **iCloud Mail**

**Opomba:** Prepričajte se, da je v računu omogočeno preverjanje v dveh korakih.

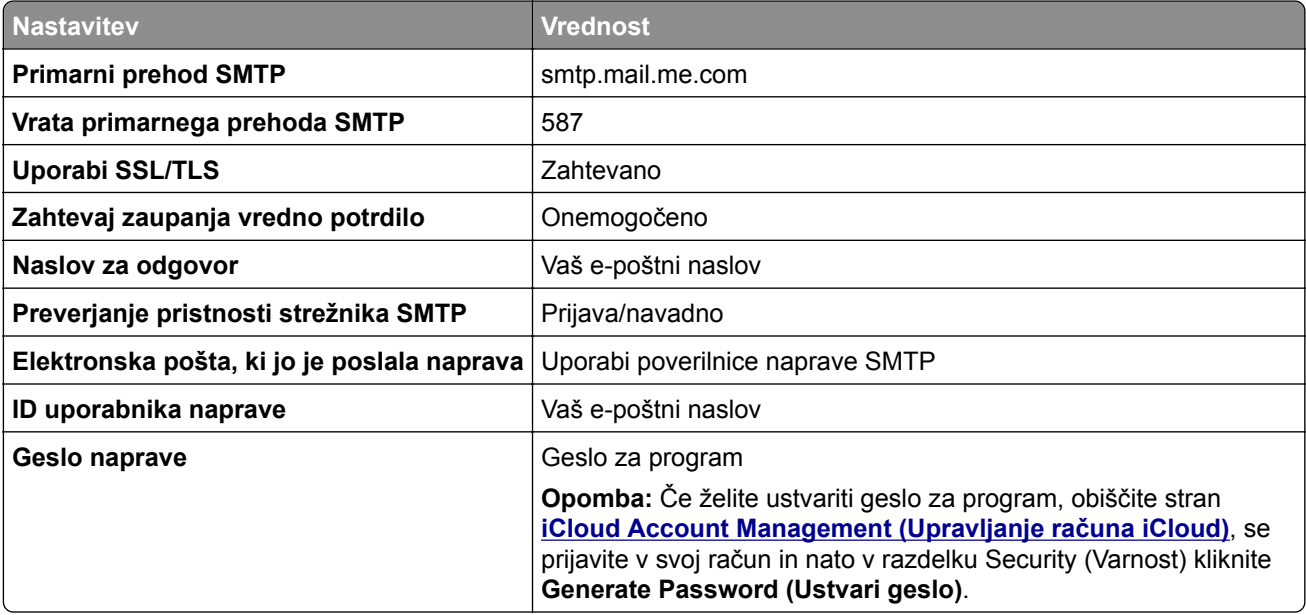

#### <span id="page-35-0"></span>**Mail.com**

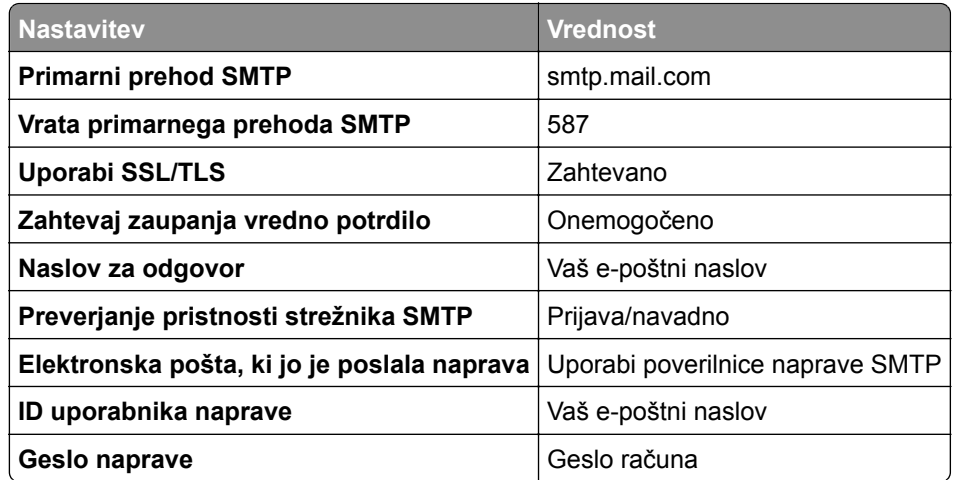

#### **NetEase Mail (mail.126.com)**

**Opomba:** Prepričajte se, da je v računu omogočena storitev SMTP. Če želite omogočiti storitev, na začetni strani storitve NetEase Mail kliknite **Settings (Nastavitve)** > **POP3/SMTP/IMAP** in nato omogočite **IMAP/SMTP service (Storitev IMAP/SMTP)** ali **POP3/SMTP service (Storitev POP3/SMTP)**.

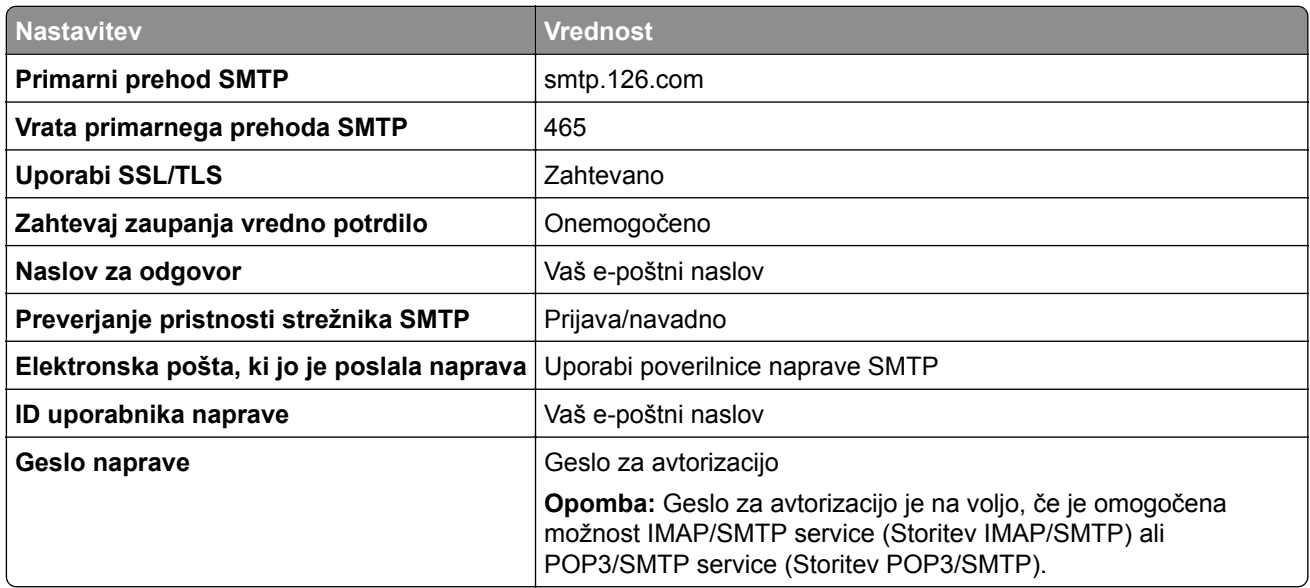

#### **NetEase Mail (mail.163.com)**

**Opomba:** Prepričajte se, da je v računu omogočena storitev SMTP. Če želite omogočiti storitev, na začetni strani storitve NetEase Mail kliknite **Settings (Nastavitve)** > **POP3/SMTP/IMAP** in nato omogočite **IMAP/SMTP service (Storitev IMAP/SMTP)** ali **POP3/SMTP service (Storitev POP3/SMTP)**.

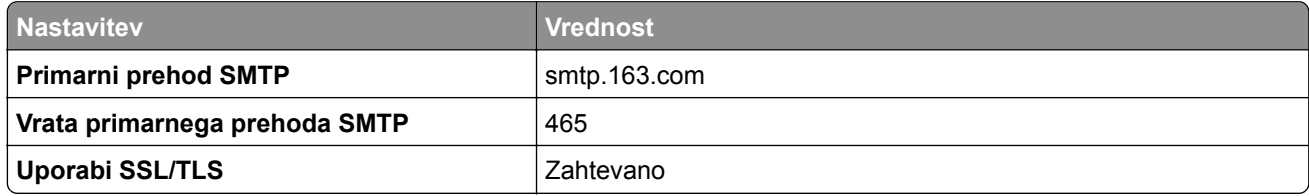
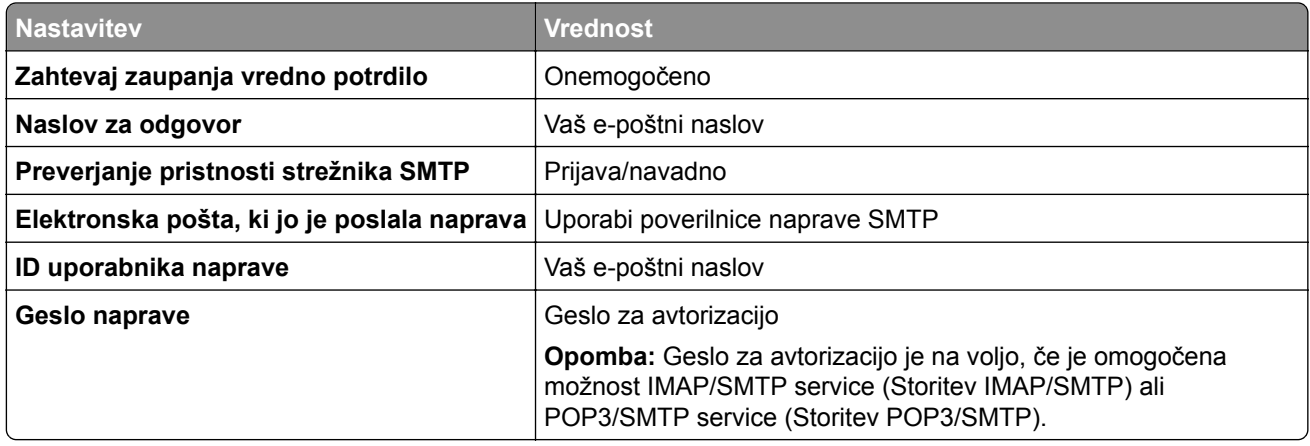

#### **NetEase Mail (mail.yeah.net)**

**Opomba:** Prepričajte se, da je v računu omogočena storitev SMTP. Če želite omogočiti storitev, na začetni strani storitve NetEase Mail kliknite **Settings (Nastavitve)** > **POP3/SMTP/IMAP** in nato omogočite **IMAP/SMTP service (Storitev IMAP/SMTP)** ali **POP3/SMTP service (Storitev POP3/SMTP)**.

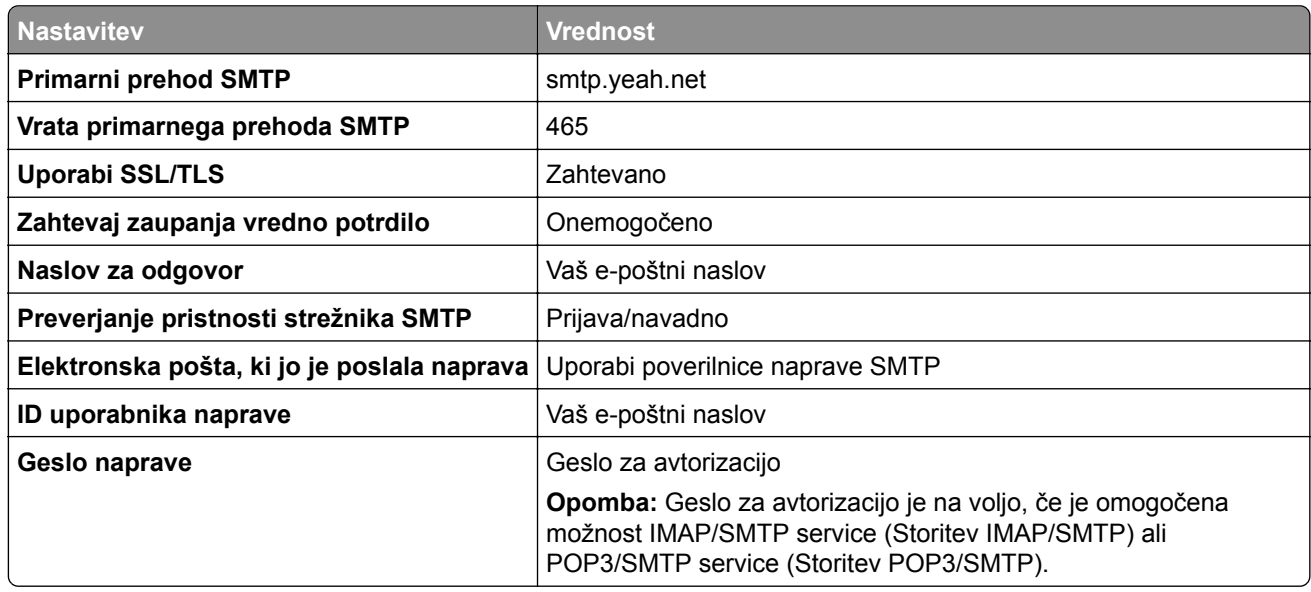

#### **Outlook Live in Microsoft 365**

Te nastavitve veljajo za e-poštni domeni outlook.com in hotmail.com ter račune Microsoft 365.

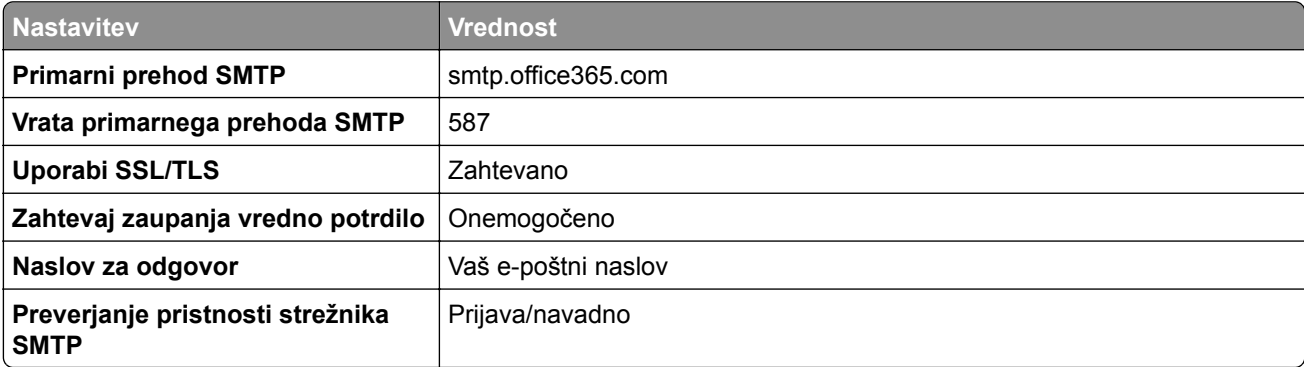

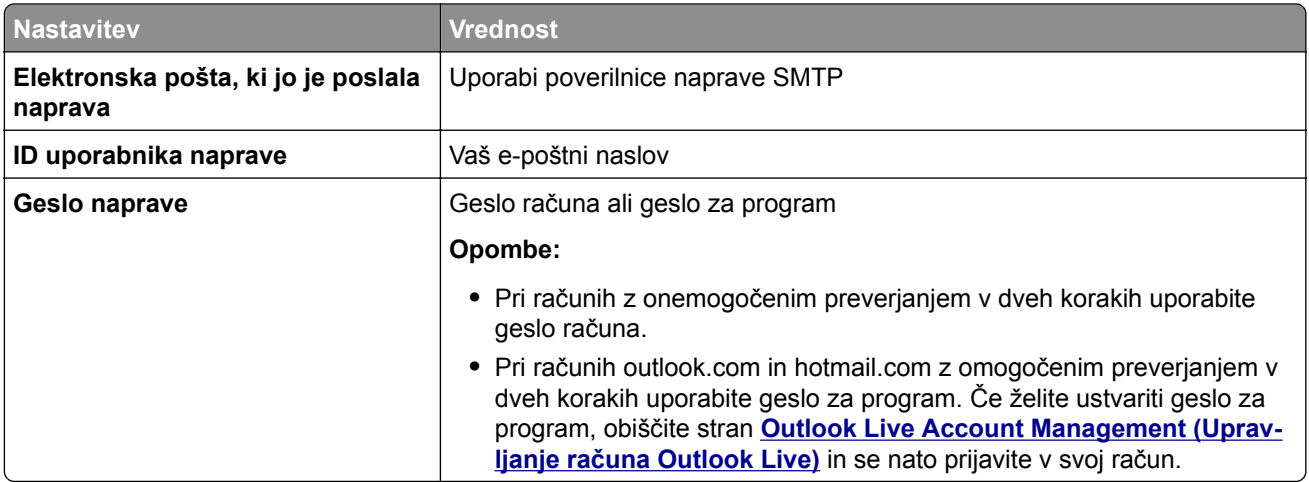

**Opomba:** Za dodatne možnosti nastavitve za podjetje z uporabo programske opreme Microsoft 365 obiščite **stran s pomoč[jo za Microsoft 365](https://docs.microsoft.com/en-us/exchange/mail-flow-best-practices/how-to-set-up-a-multifunction-device-or-application-to-send-email-using-microsoft-365-or-office-365#option-2-send-mail-directly-from-your-printer-or-application-to-microsoft-365-or-office-365-direct-send)**.

#### **QQ Mail**

**Opomba:** Prepričajte se, da je v računu omogočena storitev SMTP. Če želite omogočiti storitev, na začetni strani storitve QQ Mail kliknite **Settings (Nastavitve)** > **Account (Račun)**. V razdelku POP3/IMAP/SMTP/Exchange/CardDAV/CalDAV Service (Storitev

POP3/IMAP/SMTP/Exchange/CardDAV/CalDAV) omogočite **POP3/SMTP service (Storitev POP3/SMTP)** ali **IMAP/SMTP service (Storitev IMAP/SMTP)**.

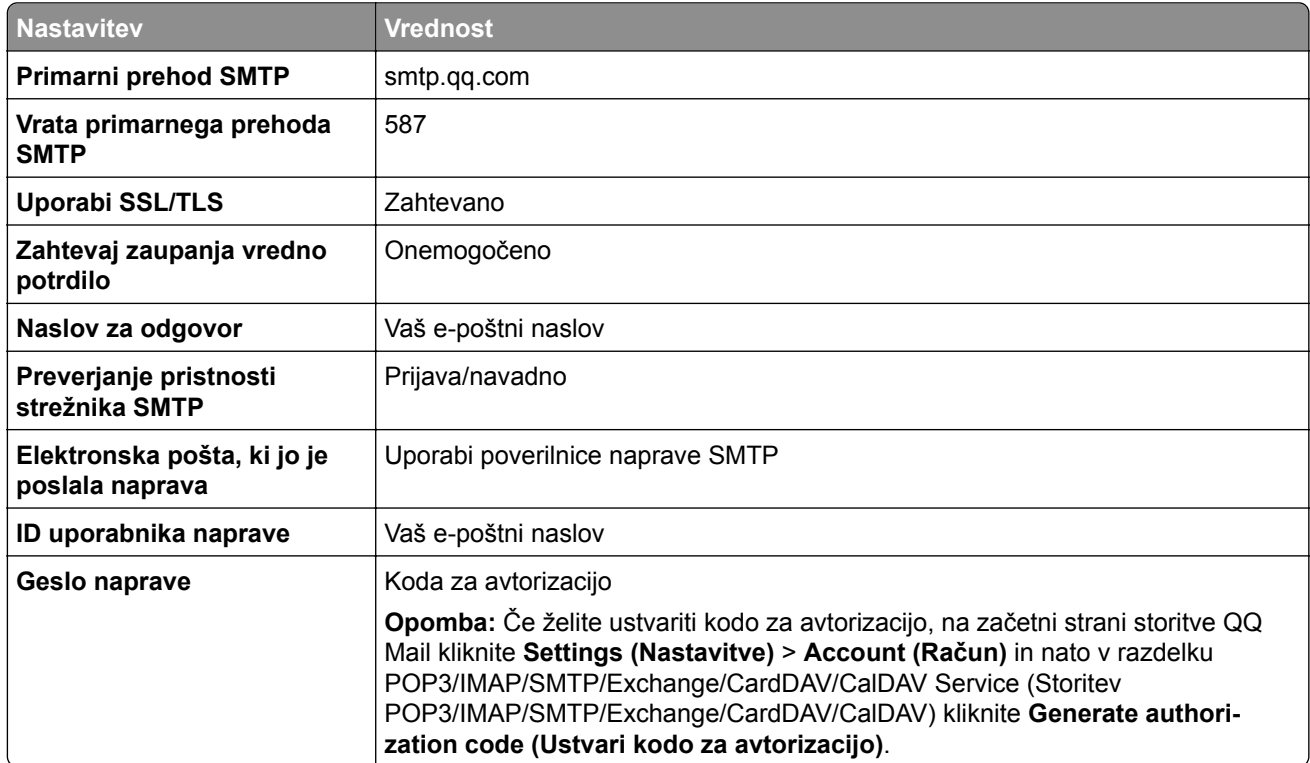

#### **Sina Mail**

**Opomba:** Prepričajte se, da je v računu omogočena storitev POP3/SMTP. Če želite omogočiti storitev, na začetni strani storitve Sina Mail kliknite **Settings (Nastavitve)** > **More settings (Več nastavitev)** > **User**‑**end POP/IMAP/SMTP (POP/IMAP/SMTP na strani uporabnika)** in nato omogočite **POP3/SMTP service (Storitev POP3/SMTP)**.

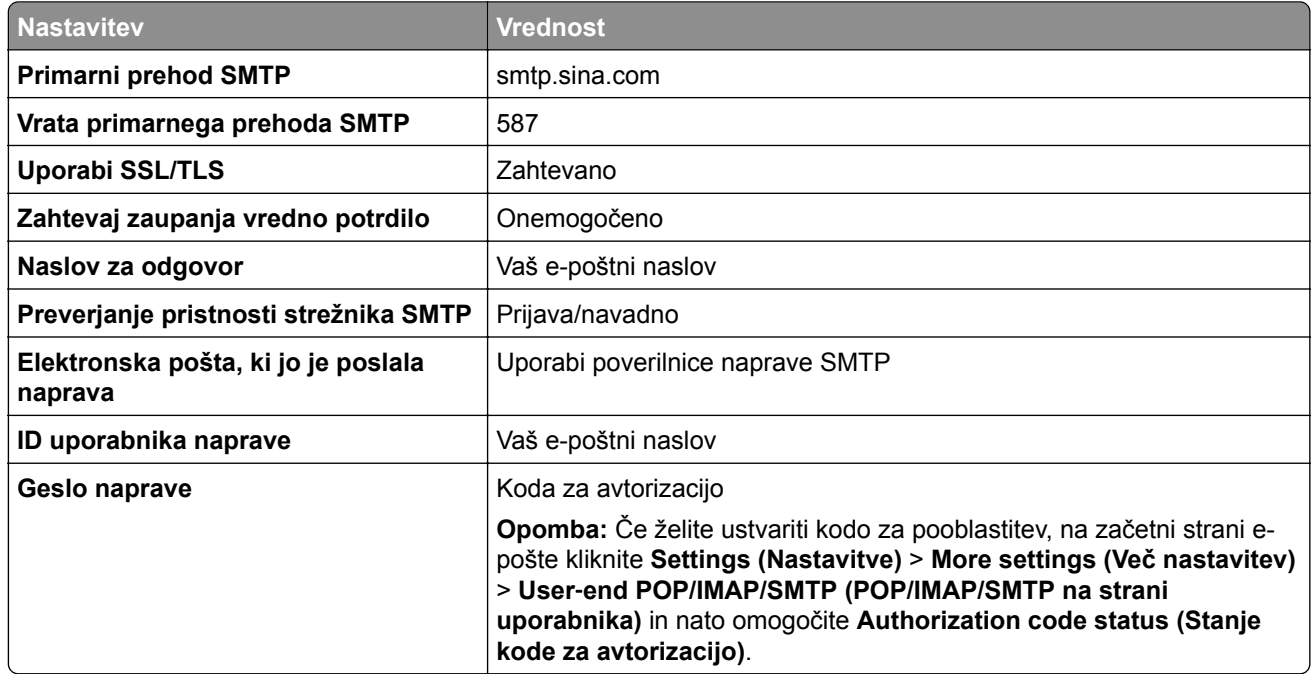

#### **Sohu Mail**

**Opomba:** Prepričajte se, da je v računu omogočena storitev SMTP. Če želite omogočiti storitev, na začetni strani storitve Sohu Mail kliknite **Options (Možnosti)** > **Settings (Nastavitve)** > **POP3/SMTP/IMAP** in nato omogočite **IMAP/SMTP service (Storitev IMAP/SMTP)** ali **POP3/SMTP service (Storitev POP3/SMTP)**.

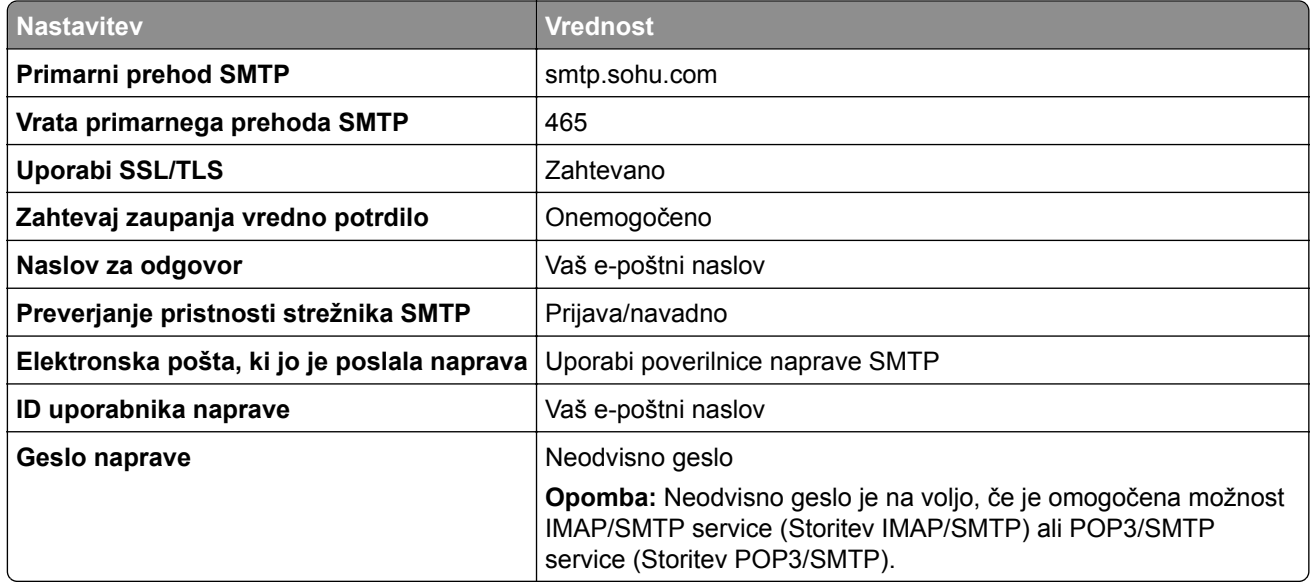

#### **Yahoo! Mail**

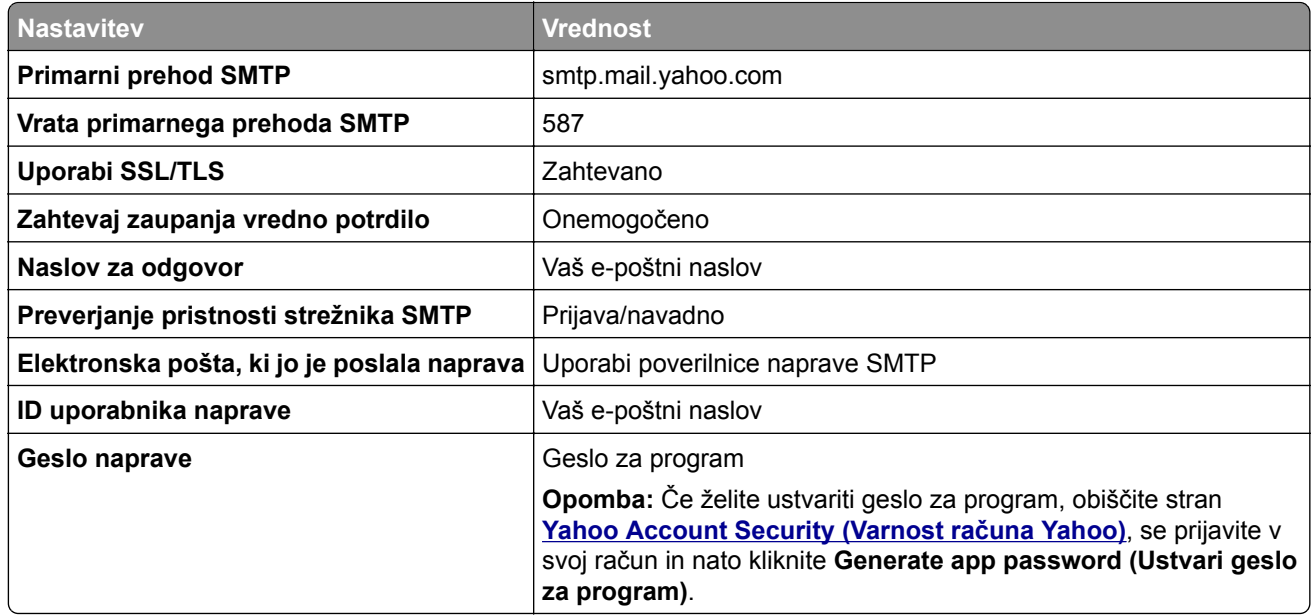

### **Zoho Mail**

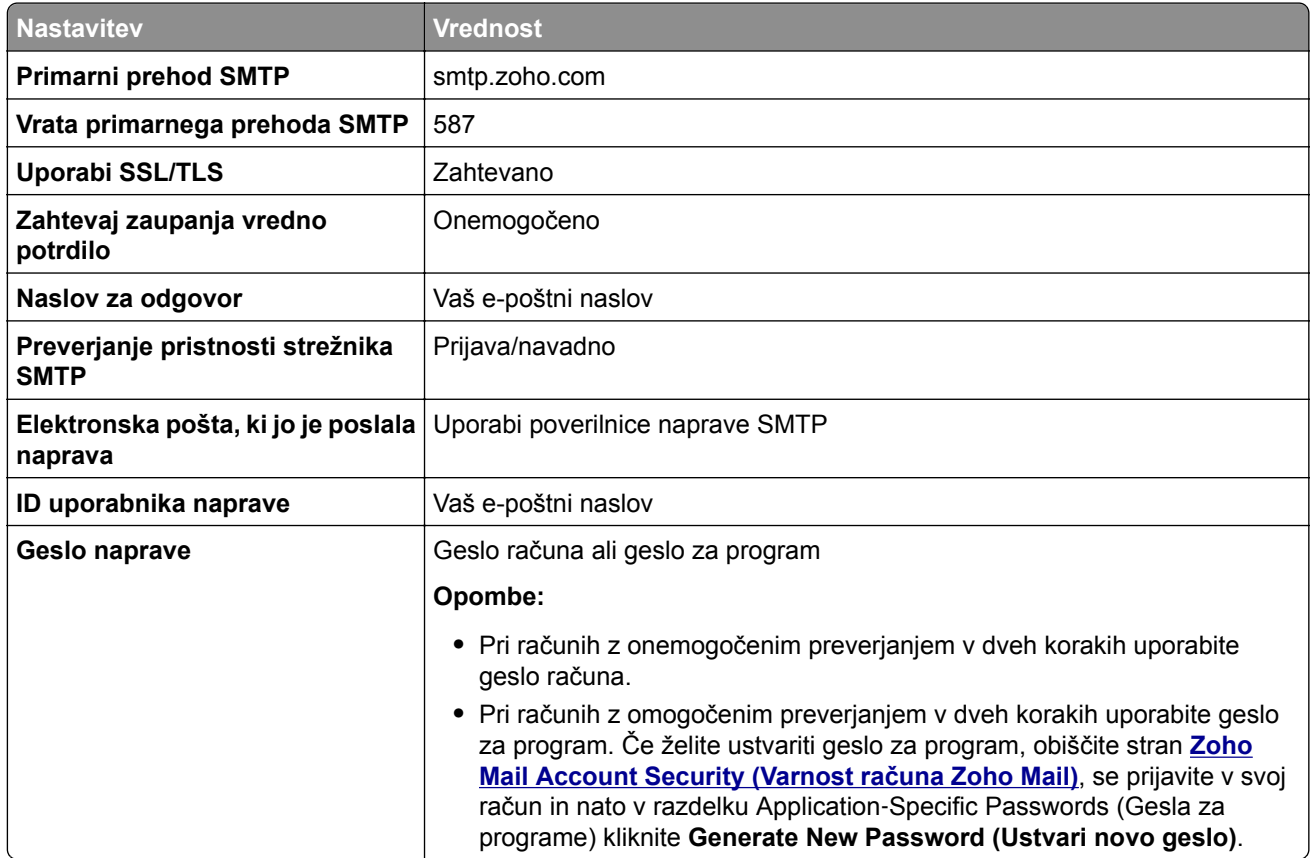

### **Nalaganje papirja in posebnih tiskalnih medijev**

### **Nastavitev velikosti in vrste papirja**

**1** Na začetnem zaslonu se pomaknite na:

**Nastavitve** > **Papir** > **Konfiguracija pladnja** > **Velikost/vrsta papirja** > izberite vir papirja

**2** Nastavite velikost in vrsto papirja.

### **Konfiguracija univerzalnih nastavitev papirja**

- **1** Na začetnem zaslonu se dotaknite možnosti **Nastavitve** > **Papir** > **Konfiguracija medija** > **Univerzalna nastavitev**.
- **2** Konfigurirajte nastavitve.

### **Nalaganje na pladnje**

**PREVIDNO – NEVARNOST PREVRNITVE:** Da bi bilo tveganje zaradi nestabilnosti opreme manjše, nalagajte na vsak pladenj posebej. Vsi ostali pladnji naj bodo zaprti, dokler jih ne boste potrebovali.

**1** Odstranite pladenj.

**Opomba:** Da preprečite zastoje papirja, ne odstranjujte pladnjev, ko tiskalnik deluje.

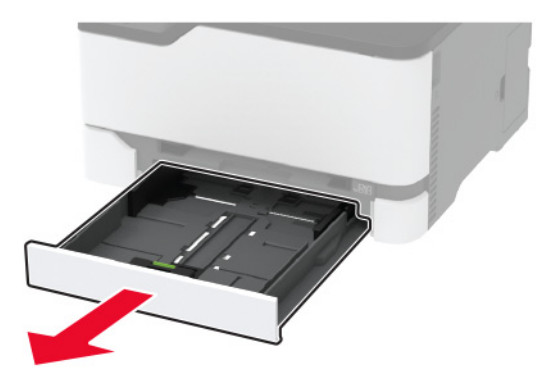

**2** Preden naložite papir, večkrat upognite, prepihajte in poravnajte robove listov.

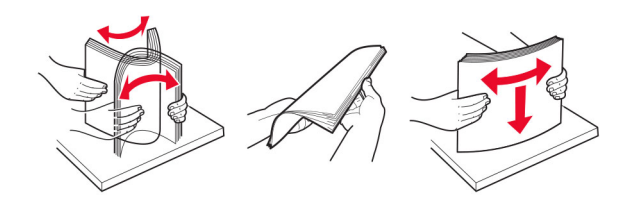

**3** Naložite snop papirja tako, da bo stran, namenjena tiskanju, obrnjena navzgor.

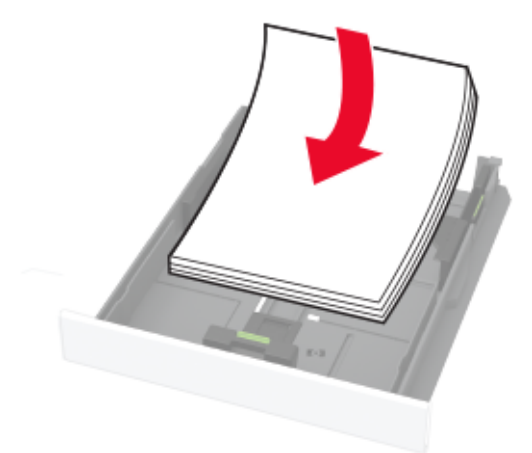

#### **Opombe:**

- **•** Za enostransko tiskanje pisemski papir z glavo naložite tako, da je obrnjen navzgor in da je glava obrnjena proti zadnjemu delu pladnja.
- **•** Za obojestransko tiskanje pisemski papir z glavo naložite tako, da je obrnjen navzdol in da je glava obrnjena proti sprednjemu delu pladnja.
- **•** Papirja ne vstavljajte na silo.
- **•** Zagotovite, da je sveženj papirja nižji od označevalnika največje količine papirja, da preprečite zastoj papirja.

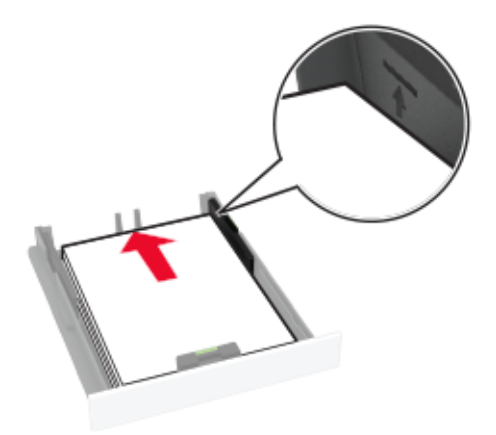

**4** Prilagodite vodili glede na velikost papirja, ki ga nalagate.

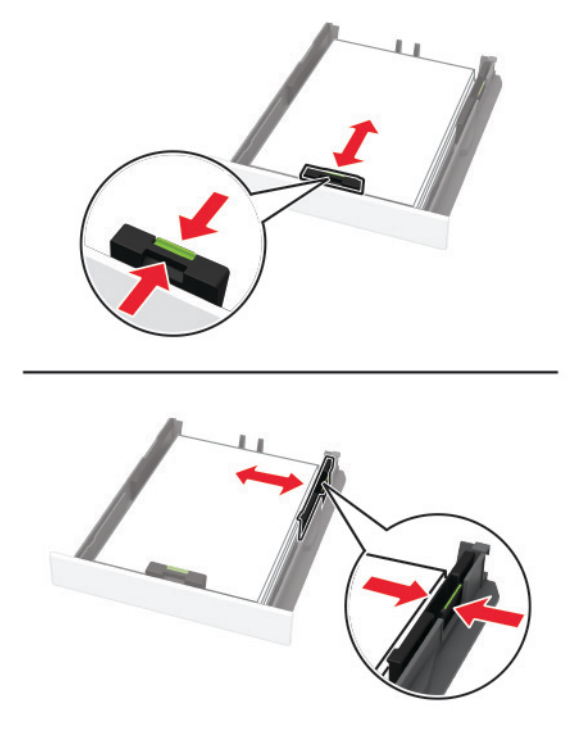

**5** Vstavite pladenj.

Po potrebi na nadzorni plošči nastavite velikost in vrsto papirja glede na papir, ki ga nalagate na pladenj.

### **Nalaganje v ročni podajalnik**

**1** Prilagodite vodilo glede na velikost papirja, ki ga nalagate.

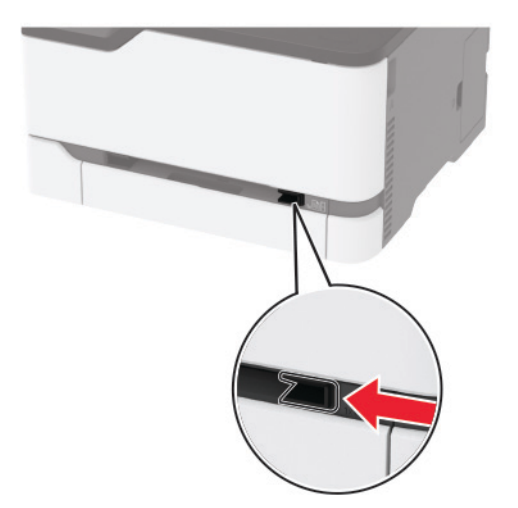

- **2** List papirja naložite tako, da je natisljiva stran obrnjena navzgor.
	- **•** Pisemski papir z glavo za enostransko tiskanje naložite tako, da je natisljiva stran obrnjena navzgor in da v tiskalnik najprej vstopi zgornji rob.

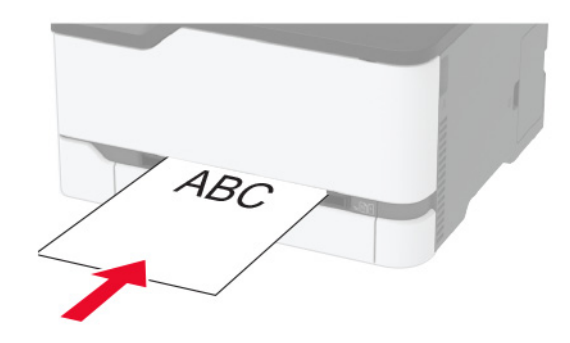

**•** Pisemski papir z glavo za obojestransko tiskanje naložite tako, da je natisljiva stran obrnjena navzdol in da v tiskalnik nazadnje vstopi zgornji rob.

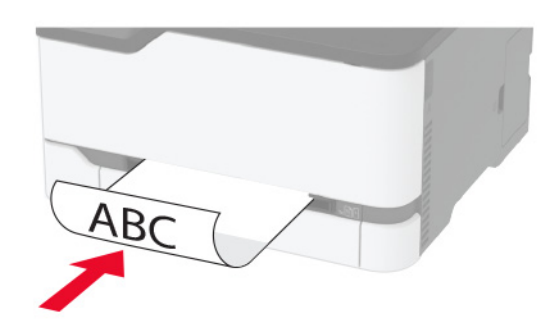

**•** Ovojnice naložite tako, da so zavihki obrnjeni navzdol in ob desni strani vodila papirja.

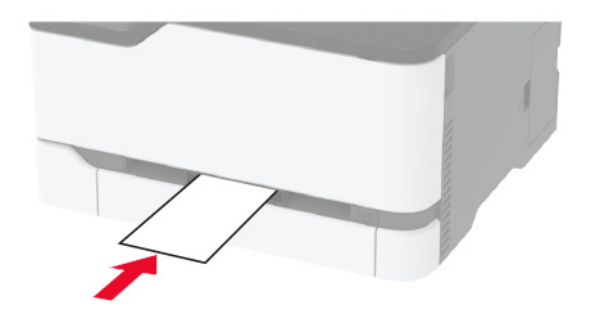

**3** Papir podajajte, dokler naprava ne povleče vodilnega roba.

#### **Opombe:**

- **•** Da preprečite zastoje papirja, papirja ne potiskajte na silo v ročni podajalnik.
- **•** Preden naložite naslednji list, počakajte, da se na zaslonu prikaže sporočilo.

### **Povezovanje pladnjev**

- **1** Na začetnem zaslonu se dotaknite možnosti **Nastavitve** > **Papir** > **Konfiguracija pladnja** > izberite vir papirja.
- **2** Za pladnje, ki jih povezujete, nastavite isto velikost in vrsto papirja.
- <span id="page-44-0"></span>**3** Na začetnem zaslonu se dotaknite možnosti **Nastavitve** > **Naprava** > **Vzdrževanje** > **Meni za konfiguracijo** > **Konfiguracija pladnja** > **Povezovanje pladnja**.
- **4** Dotaknite se možnosti **Samodejno**.

Za prekinitev povezave med pladnji zagotovite, da pladnji nimajo enakih nastavitev velikosti in vrste papirja.

**Opozorilo – možnost poškodb:** Temperatura fiksirne enote je odvisna od navedene vrste papirja. Da preprečite težave pri tiskanju, uskladite nastavitev vrste papirja v tiskalniku s papirjem, ki je naložen na pladnju.

# **Nameščanje in posodabljanje programske opreme, gonilnikov in vdelane programske opreme**

### **Nameščanje programske opreme za tiskalnik**

#### **Opombe:**

- **•** Gonilnik tiskalnika je v paketu za namestitev programske opreme.
- **•** Pri računalnikih Macintosh s sistemom macOS različice 10.7 ali novejše vam za tiskanje v tiskalnik s potrdilom AirPrint ni treba namestiti gonilnika. Če želite uporabljati funkcije tiskanja po meri, prenesite gonilnik tiskalnika.
- **1** Pridobite kopijo paketa za namestitev programske opreme.
	- **•** S CD-ja s programsko opremo, ki je priložen tiskalniku.
	- **•** Obiščite **[www.lexmark.com/downloads](http://www.lexmark.com/downloads)**.
- **2** Zaženite namestitveni program in nato sledite navodilom na računalniškem zaslonu.

### **Namestitev gonilnika faksa**

- **1** Obiščite **[www.lexmark.com/downloads](http://www.lexmark.com/downloads)**, poiščite svoj model tiskalnika in nato prenesite ustrezni namestitveni paket.
- **2** V računalniku kliknite **Lastnosti tiskalnika**, in se nato pomaknite na zavihek **Konfiguracija**.
- **3** Izberite **Faks** in nato kliknite **Uporabi**.

### **Dodajanje tiskalnikov v računalnik**

Preden začnete, storite nekaj od naslednjega:

- **•** Tiskalnik in računalnik povežite v isto omrežje. Za več informacij o povezavi tiskalnika v omrežje si oglejte razdelek ["Povezava tiskalnika v brezži](#page-48-0)čno omrežje" na 49. strani.
- **•** Povežite računalnik s tiskalnikom. Za več informacij si oglejte "Povezava rač[unalnika s tiskalnikom" na](#page-51-0) [52. strani.](#page-51-0)
- **•** Povežite tiskalnik z računalnikom prek kabla USB. Za več informacij si oglejte razdelek "Priključ[itev kablov"](#page-20-0) [na 21. strani](#page-20-0).

**Opomba:** Kabel USB je na voljo posebej.

#### <span id="page-45-0"></span>**Za uporabnike sistema Windows**

**1** V računalniku namestite gonilnik tiskalnika.

**Opomba:** Za več informacij si oglejte "Namešč[anje programske opreme za tiskalnik" na 45. strani.](#page-44-0)

- **2** Odprite **Tiskalniki in optični bralniki** in nato kliknite **Dodaj tiskalnik ali optični bralnik**.
- **3** Glede na povezavo tiskalnika storite nekaj od naslednjega:
	- **•** S seznama izberite tiskalnik in nato kliknite **Dodaj napravo**.
	- **•** Kliknite **Pokaži tiskalnike Wi-Fi Direct**, izberite tiskalnik in nato kliknite **Dodaj napravo**.
	- **•** Kliknite **Želenega tiskalnika ni na seznamu** in nato v oknu Dodaj tiskalnik storite naslednje:
		- **a** Izberite **Dodaj tiskalnik z uporabo naslova TCP/IP ali imena gostitelja** in nato kliknite **Naprej**.
		- **b** V polje "Ime gostitelja ali naslov IP" vnesite naslov IP tiskalnika in nato kliknite **Naprej**.

#### **Opombe:**

- **–** Naslov IP tiskalnika si oglejte na začetnem zaslonu tiskalnika. Naslov IP je sestavljen iz štirih nizov številk, ločenih s pikami, na primer 123.123.123.123.
- **–** Če uporabljate namestniški strežnik, ga začasno onemogočite, da se spletna stran pravilno naloži.
- **c** Izberite gonilnik tiskalnika in nato kliknite **Naprej**.
- **d** Izberite **Uporabi trenutno nameščeni gonilnik tiskalnika (priporočeno)** in nato kliknite **Naprej**.
- **e** Vnesite ime tiskalnika in nato kliknite **Naprej**.
- **f** Izberite možnost skupne rabe tiskalnika in nato kliknite **Naprej**.
- **g** Kliknite **Dokončaj**.

#### **Za uporabnike računalnikov Macintosh**

- **1** V računalniku odprite **Printers & Scanners (Tiskalniki in optični bralniki)**.
- **2** Kliknite  $\frac{1}{\sqrt{1}}$  in nato izberite tiskalnik.
- **3** V meniju Use (Uporaba) izberite gonilnik tiskalnika.

#### **Opombe:**

- **•** Če želite uporabljati gonilnik tiskalnika za Macintosh, izberite **AirPrint** ali **Secure AirPrint**.
- **•** Če želite uporabljati funkcije tiskanja po meri, izberite Lexmarkov gonilnik tiskalnika. Za namestitev gonilnika si oglejte razdelek "Namešč[anje programske opreme za tiskalnik" na 45. strani.](#page-44-0)
- **4** Dodajte tiskalnik.

### **Posodabljanje vdelane programske opreme**

Nekateri programi za pravilno delovanje zahtevajo najnižjo raven vdelane programske opreme naprave.

Za več informacij o posodabljanju vdelane programske opreme naprave se obrnite na zastopnika podjetja Lexmark.

**1** Odprite spletni brskalnik in v polje za naslov vnesite naslov IP tiskalnika.

#### **Opombe:**

**•** Naslov IP tiskalnika si oglejte na začetnem zaslonu tiskalnika. Naslov IP je sestavljen iz štirih nizov številk, ločenih s pikami, na primer 123.123.123.123.

- **•** Če uporabljate namestniški strežnik, ga začasno onemogočite, da se spletna stran pravilno naloži.
- **2** Kliknite **Nastavitve** > **Naprava** > **Posodobi vdelano programsko opremo**.
- **3** Naredite nekaj od naslednjega:
	- **•** Kliknite **Preveri, ali so na voljo posodobitve** > **Strinjam se, začni posodobitev**.
	- **•** Naložite datoteko Flash.

**Opomba:** Če želite pridobiti najnovejšo vdelano programsko opremo, obiščite **[www.lexmark.com/downloads](https://www.lexmark.com/downloads)** in poiščite svoj model tiskalnika.

**a** Poiščite datoteko Flash.

**Opomba:** Ekstrahirajte datoteko zip z vdelano programsko opremo.

**b** Kliknite **Naloži** > **Začni**.

### **Izvoz ali uvoz konfiguracijske datoteke**

Nastavitve konfiguracije vašega tiskalnika lahko izvozite v besedilno datoteko in nato datoteko uvozite, da nastavitve uveljavite za druge tiskalnike.

**1** Odprite spletni brskalnik in v polje za naslov vnesite naslov IP tiskalnika.

#### **Opombe:**

- **•** Naslov IP tiskalnika si oglejte na začetnem zaslonu tiskalnika. Naslov IP je sestavljen iz štirih nizov številk, ločenih s pikami, na primer 123.123.123.123.
- **•** Če uporabljate namestniški strežnik, ga začasno onemogočite, da se spletna stran pravilno naloži.
- **2** V vdelanem spletnem strežniku kliknite **Izvozi konfiguracijo** ali **Uvozi konfiguracijo**.
- **3** Sledite navodilom na zaslonu.
- **4** Če tiskalnik podpira programe, storite naslednje:
	- **a** Kliknite možnost **Programi** > izberite program > **Konfiguriraj**.
	- **b** Kliknite **Izvozi** ali **Uvozi**.

### **Dodajanje razpoložljivih možnosti v gonilnik tiskalnika**

#### **Za uporabnike sistema Windows**

- **1** Odprite mapo s tiskalniki.
- **2** Izberite tiskalnik, ki ga želite posodobiti, in storite nekaj od naslednjega:
	- **•** V operacijskem sistemu Windows 7 ali novejšem izberite **Lastnosti tiskalnika**.
	- **•** V starejših različicah izberite **Lastnosti**.
- **3** Pomaknite se na zavihek Konfiguracija in izberite **Posodobi vprašaj tiskalnik**.
- **4** Uveljavite spremembe.

#### **Za uporabnike računalnikov Macintosh**

- **1** V System Preferences (Sistemske nastavitve) v Applovem meniju se pomaknite na tiskalnik in izberite **Options & Supplies** (Možnosti in dodatna oprema).
- **2** Pomaknite se na seznam možnosti strojne opreme in dodajte nameščene možnosti.
- **3** Uveljavite spremembe.

### **Razpoložljive možnosti**

MarkNetTM Kartica vmesnika brezžičnega tiskalnega strežnika N8372 802.11a/b/g/n/ac

**Opomba:** Podprto samo pri modelu tiskalnika Lexmark MC3426adwe.

# **Omrežje**

### **Namestitev brezžičnega tiskalnega strežnika**

- **1** Izklopite tiskalnik.
- **2** Namestite adapter.

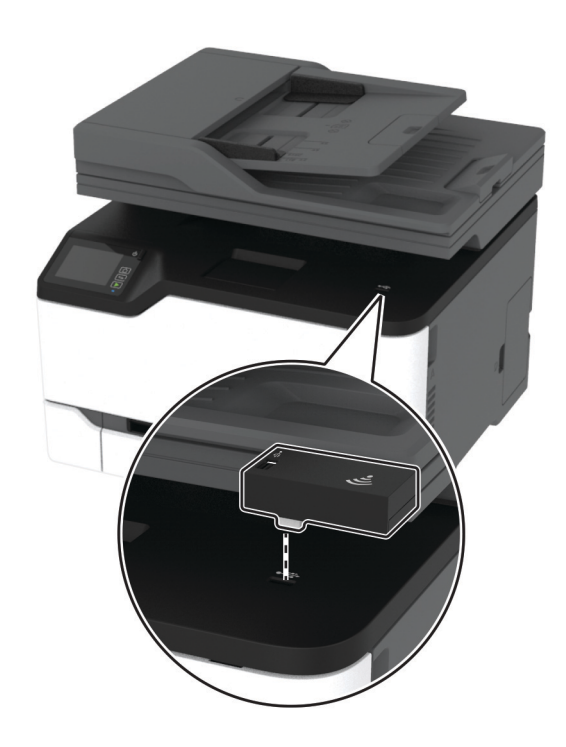

#### <span id="page-48-0"></span>**3** Namestite kartico NFC.

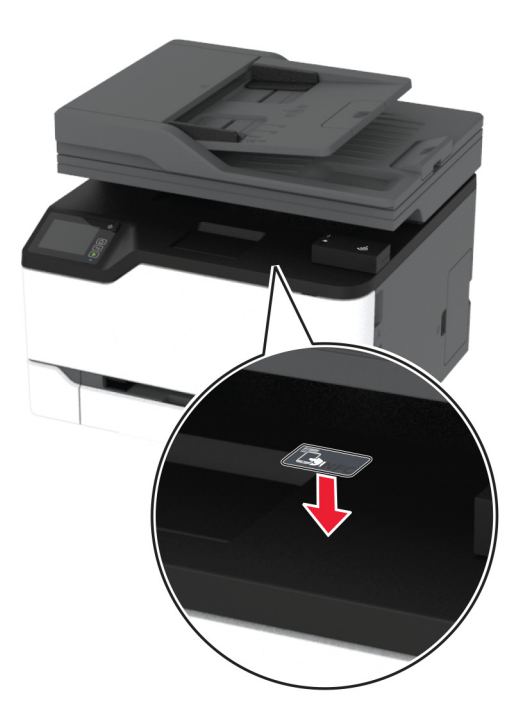

**4** Vklopite tiskalnik.

### **Povezava tiskalnika v brezžično omrežje**

Preden začnete, preverite naslednje:

- **•** Aktivna omrežna kartica je nastavljena na Samodejno. Na začetnem zaslonu se dotaknite možnosti **Nastavitve** > **Omrežje/vrata** > **Pregled omrežja** > **Aktivna omrežna kartica**.
- **•** Kabel za ethernet ni priključen na tiskalnik.

#### **Uporaba čarovnika za nastavitev brezžične povezave v tiskalniku**

Pred uporabo čarovnika se prepričajte, da je vdelana programska oprema tiskalnika posodobljena. Za več informacij si oglejte ["Posodabljanje vdelane programske opreme" na 46. strani](#page-45-0).

- **1** Na začetnem zaslonu se dotaknite možnosti > **Nastavi**.
- **2** Izberite brezžično omrežje in nato vnesite omrežno geslo.
- **3** Dotaknite se možnosti **Končano**.

#### **Uporaba menija Nastavitve v tiskalniku**

- **1** Na začetnem zaslonu se dotaknite možnosti **Nastavitve** > **Omrežje/vrata** > **Brezžično** > **Nastavitev na plošči tiskalnika** > **Izbira omrežja**.
- **2** Izberite brezžično omrežje in nato vnesite omrežno geslo.

**Opomba:** Pri modelih tiskalnika, ki podpirajo brezžično omrežje, se med začetno nastavitvijo prikaže poziv za nastavitev brezžičnega omrežja.

#### **Uporaba Lexmarkovega mobilnega pomočnika**

- **1** Glede na svojo mobilno napravo prenesite program Lexmarkov mobilni pomočnik iz trgovine Google Play<sup>™</sup> ali App Store.
- **2** Na začetnem zaslonu se dotaknite možnosti **Nastavitve** > **Omrežja/vrata** > **Brezžično** > **Nastavitev z mobilnim programom** > **ID tiskalnika**.
- **3** V mobilni napravi zaženite program in nato sprejmite pogoje uporabe.

**Opomba:** Po potrebi podelite dovoljenja.

- **4** Tapnite **Poveži s tiskalnikom** > **Pojdi v nastavitve brezžičnega omrežja**.
- **5** Povežite mobilno napravo v brezžično omrežje tiskalnika.
- **6** Vrnite se v program in nato tapnite **Nastavi brezžično povezavo**.
- **7** Izberite brezžično omrežje in nato vnesite omrežno geslo.
- **8** Tapnite **Končano**.

### **Povezovanje tiskalnika v brezžično omrežje z metodo WPS**

Preden začnete, preverite naslednje:

- **•** Dostopna točka (brezžični usmerjevalnik) je potrjena za metodo WPS ali združljiva z njo. Za več informacij si oglejte dokumentacijo, priloženo dostopni točki.
- **•** Kartica za brezžično omrežje je nameščena v tiskalniku. Za več informacij si oglejte navodila, priložena kartici.
- **•** Aktivna omrežna kartica je nastavljena na Samodejno. Na začetnem zaslonu se dotaknite možnosti **Nastavitve** > **Omrežje/vrata** > **Pregled omrežja** > **Aktivna omrežna kartica**.

#### **Uporaba načina z gumbom**

- **1** Na začetnem zaslonu se dotaknite možnosti **Nastavitve** > **Omrežja/vrata** > **Brezžično** > **Wi**‑**Fi Protected Setup** > **Način zagona s pritiskom na gumb**.
- **2** Sledite navodilom na zaslonu.

#### **Uporaba načina z osebno identifikacijsko številko (PIN)**

- **1** Na začetnem zaslonu se dotaknite možnosti **Nastavitve** > **Omrežja/vrata** > **Brezžično** > **Wi**‑**Fi Protected Setup** > **Način zagona s kodo PIN**.
- **2** Kopirajte osemmestno številko PIN za WPS.
- **3** Odprite spletni brskalnik in v polje za naslov vnesite naslov IP dostopne točke.

#### **Opombe:**

- **•** Za naslov IP si oglejte dokumentacijo, priloženo dostopni točki.
- **•** Če uporabljate namestniški strežnik, ga začasno onemogočite, da se spletna stran pravilno naloži.
- **4** Dostopite do nastavitev WPS-ja. Za več informacij si oglejte dokumentacijo, priloženo dostopni točki.
- **5** Vnesite osemmestno številko PIN in nato shranite spremembe.

### <span id="page-50-0"></span>**Konfiguracija tehnologije Wi**‑**Fi Direct**

Wi-Fi Direct® je tehnologija enakovrednih naprav na osnovi brezžične povezave, ki brezžičnim napravam omogoča neposredno povezavo s tiskalnikom, ki podpira Wi-Fi Direct, torej brez uporabe dostopne točke (brezžičnega usmerjevalnika).

- **1** Na začetnem zaslonu se dotaknite možnosti **Nastavitve** > **Omrežje/vrata** > **Wi-Fi Direct**.
- **2** Konfigurirajte nastavitve.
	- **• Omogoči Wi**‑**Fi Direct** omogoči, da tiskalnik oddaja svoje lastno omrežje Wi‑Fi Direct.
	- **• Ime za Wi**‑**Fi Direct** dodeli ime za omrežje Wi‑Fi Direct.
	- **• Geslo za Wi**‑**Fi Direct** dodeli geslo za pogajanje o varnosti brezžičnega omrežja pri uporabi povezave enakovrednih.
	- **• Pokaži geslo na nastavitveni strani** pokaže geslo na strani z omrežnimi nastavitvami.
	- **• Samodejno sprejmi zahteve s pritiskom gumba** omogoča, da tiskalnik samodejno sprejema zahteve za povezavo.

**Opomba:** Samodejno sprejemanje zahtev s pritiskoma gumba ni zaščiteno.

#### **Opombe:**

- **•** Privzeto geslo omrežja Wi-Fi Direct ni vidno na zaslonu tiskalnika. Če želite pokazati geslo, omogočite ikono za hitri vpogled v geslo. Na začetnem zaslonu se dotaknite možnosti **Nastavitve** > **Varnost** > **Ostalo** > **Omogoči razkritje gesla/PIN-a**.
- **•** Če želite izvedeti geslo omrežja Wi-Fi Direct, ne da bi se prikazalo na zaslonu tiskalnika, se na začetnem zaslonu dotaknite možnosti **Nastavitve** > **Poročila** > **Omrežje** > **Stran z omrežnimi nastavitvami**.

### **Povezava mobilne naprave s tiskalnikom**

Preden povežete mobilno napravo, se prepričajte, da je konfigurirana povezava Wi-Fi Direct. Za več informacij si oglejte razdelek "Konfiguracija tehnologije Wi‑Fi Direct" na 51. strani.

#### **Povezava s protokolom Wi**‑**Fi Direct**

**Opomba:** Ta navodila veljajo samo za mobilne naprave Android.

- **1** V mobilni napravi pojdite na meni z nastavitvami.
- **2** Omogočite **Wi**‑**Fi** in nato tapnite **Wi**‑**Fi Direct**.
- **3** Izberite ime tiskalnika za Wi-Fi Direct.
- **4** Potrdite povezavo na nadzorni plošči tiskalnika.

#### **Povezava prek brezžične povezave**

- **1** V mobilni napravi pojdite na meni z nastavitvami.
- **2** Tapnite **Wi**‑**Fi** in nato izberite ime tiskalnika za Wi-Fi Direct.

**Opomba:** Pred ime za Wi-Fi Direct je dodan niz DIRECT-xy (kjer sta x in y naključna znaka).

**3** Vnesite geslo za Wi‑Fi Direct.

### <span id="page-51-0"></span>**Povezava računalnika s tiskalnikom**

Preden povežete računalnik, se prepričajte, da je konfigurirana povezava Wi-Fi Direct. Za več informacij si oglejte razdelek ["Konfiguracija tehnologije Wi](#page-50-0)‑Fi Direct" na 51. strani.

#### **Za uporabnike sistema Windows**

- **1** Odprite **Tiskalniki in optični bralniki** in nato kliknite **Dodaj tiskalnik ali optični bralnik**.
- **2** Kliknite **Pokaži tiskalnike Wi-Fi Direct** in nato izberite ime tiskalnika za Wi‑Fi Direct.
- **3** Zabeležite si osemmestno številko PIN tiskalnika, ki je prikazana na zaslonu tiskalnika.
- **4** V računalniku vnesite PIN.

**Opomba:** Če gonilnik tiskalnika še ni nameščen, Windows prenese ustrezen gonilnik.

#### **Za uporabnike računalnikov Macintosh**

**1** Kliknite ikono brezžične povezave in izberite ime tiskalnika za Wi‑Fi Direct.

**Opomba:** Pred ime za Wi-Fi Direct je dodan niz DIRECT-xy (kjer sta x in y naključna znaka).

**2** Vnesite geslo za Wi‑Fi Direct.

**Opomba:** Po prekinitvi povezave z omrežjem Wi-Fi Direct preklopite računalnik nazaj na prejšnje omrežje.

### **Deaktiviranje brezžičnega omrežja**

- **1** Na začetnem zaslonu tiskalnika se dotaknite možnosti **Nastavitve** > **Omrežje/vrata** > **Pregled omrežja** > **Aktivna kartica** > **Standardno omrežje**.
- **2** Sledite navodilom na zaslonu.

### **Preverjanje povezljivosti tiskalnika**

- **1** Na začetnem zaslonu se dotaknite možnosti **Nastavitve** > **Poročila** > **Omrežje** > **Stran z omrežnimi nastavitvami**.
- **2** Oglejte si prvi razdelek strani z omrežnimi nastavitvami in preverite, ali je stanje povezano.

Če stanje ni povezano, obstaja možnost, da je priključek za lokalno omrežje LAN nedejaven ali pa omrežni kabel ne deluje pravilno. Za pomoč se obrnite na skrbnika.

### **Tiskanje strani z nastavitvami menija**

Na začetnem zaslonu se dotaknite možnosti **Nastavitve** > **Poročila** > **Stran z nastavitvami menija**.

# **Zaščita tiskalnika**

### **Brisanje pomnilnika tiskalnika**

Če želite izbrisati začasni pomnilnik ali medpomnjene podatke v tiskalniku, izklopite tiskalnik.

Če želite izbrisati obstojni pomnilnik ali posamezne nastavitve, nastavitve naprave in omrežja, varnostne nastavitve in vdelane rešitve, storite naslednje:

- **1** Na začetnem zaslonu se dotaknite možnosti **Nastavitve** > **Naprava** > **Vzdrževanje** > **Brisanje ob koncu uporabe**.
- **2** Izberite potrditveno polje **Trajno izbriši vse podatke v obstojnem pomnilniku**, nato pa se dotaknite možnosti **V redu**.
- **3** Izberite **Zaženi začetno nastavitev** ali **Pusti tiskalnik brez povezave** in se nato dotaknite možnosti **V redu**.

### **Obnovitev privzetih tovarniških nastavitev**

- **1** Na začetnem zaslonu se dotaknite možnosti **Nastavitve** > **Naprava** > **Obnovitev tovarniško privzetih vrednosti**.
- **2** V meniju Obnovi nastavitve izberite nastavitve, ki jih želite obnoviti.
- **3** Dotaknite se možnosti **OBNOVI**.
- **4** Sledite navodilom na zaslonu.

# **Izjava o obstojnosti**

Tiskalnik vsebuje različne vrste pomnilnikov, ki lahko shranjujejo nastavitve naprave in omrežja ter podatke o uporabniku.

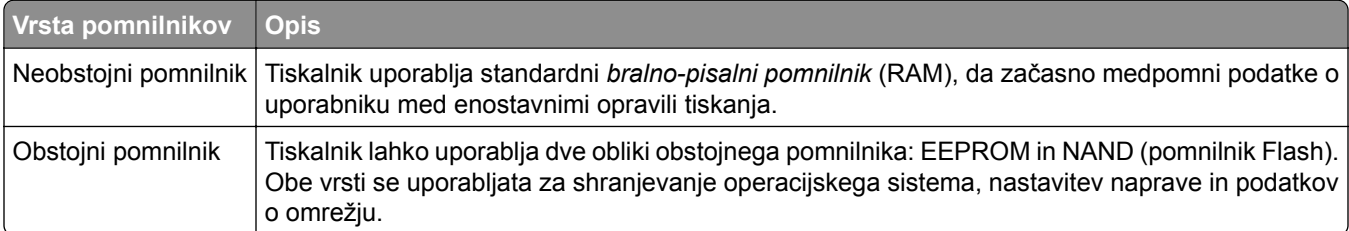

Izbrišite vsebino vsakega nameščenega pomnilnika tiskalnika v naslednjih primerih:

- **•** Tiskalnik se vzame iz uporabe.
- **•** Tiskalnik se premakne na drug oddelek ali lokacijo.
- **•** Tiskalnik servisira nekdo izven organizacije.
- **•** Tiskalnik se premakne iz prostorov za namene servisa.
- **•** Tiskalnik se proda drugi organizaciji.

# **Tiskanje**

# **Tiskanje iz računalnika**

**Opomba:** Za nalepke, večslojni karton in ovojnice v tiskalniku nastavite velikost in vrsto papirja pred tiskanjem opravila tiskanja.

- **1** V dokumentu, ki ga želite natisniti, odprite pogovorno okno Natisni.
- **2** Po potrebi prilagodite nastavitve.
- **3** Natisnite dokument.

# **Tiskanje iz mobilne naprave**

### **Tiskanje iz mobilne naprave z uporabo programa Lexmark Mobile Print**

LexmarkTM Z aplikacijo Mobile Print lahko pošljete dokumente in slike neposredno v podprt Lexmarkov tiskalnik.

**1** Odprite dokument in ga nato pošljite v program Lexmark Mobile Print ali ga dajte v skupno rabo z njo.

**Opomba:** Nekateri programi drugih proizvajalcev morda ne podpirajo funkcije pošiljanja ali dajanja v skupno rabo. Za več informacij si oglejte dokumentacijo, ki ste jo dobili s programom.

- **2** Izberite tiskalnik.
- **3** Natisnite dokument.

### **Tiskanje iz mobilne naprave s storitvijo Mopria Print Service**

Mopria® Print Service je rešitev mobilnega tiskanja za mobilne naprave s sistemom Android™ 5.0 ali novejšo različico. Omogoča neposredno tiskanje v vse tiskalnike s potrdilom Mopria.

**Opomba:** Program Mopria Print Service morate prenesti iz trgovine Google PlayTM in ga omogočiti v mobilni napravi.

- **1** V mobilni napravi Android zaženite združljiv program ali izberite dokument v upravitelju datotek.
- **2** Tapnite > **Natisni**.
- **3** Izberite tiskalnik in po potrebi prilagodite nastavitve.
- **4** Tapplite  $\mathbf{H}$ .

### **Tiskanje iz mobilne naprave z aplikacijo AirPrint**

Funkcija programske opreme AirPrint je rešitev mobilnega tiskanja, ki omogoča neposredno tiskanje iz naprav Apple v tiskalnike s potrdilom AirPrint.

#### **Opombe:**

- **•** Naprava Apple in tiskalnik morata biti povezana v isto omrežje. Če je v omrežju več brezžičnih zvezdišč, se prepričajte, da sta obe napravi povezni v isto podomrežje.
- **•** Program je podprt samo v nekaterih napravah Apple.
- **1** V mobilni napravi izberite dokument v upravitelju datotek ali pa zaženite združljiv program.
- **2** Tapnite  $\begin{bmatrix} 1 \\ 1 \end{bmatrix}$  > **Natisni**.
- **3** Izberite tiskalnik in po potrebi prilagodite nastavitve.
- **4** Natisnite dokument.

### **Tiskanje iz mobilne naprave s protokolom Wi**‑**Fi Direct®**

Wi-Fi Direct je storitev tiskanja, ki omogoča tiskanje s poljubnim tiskalnikom, ki podpira Wi‑Fi Direct.

**Opomba:** Prepričajte se, da je mobilna naprava povezana v brezžično omrežje tiskalnika. Za več informacij si oglejte razdelek ["Povezava mobilne naprave s tiskalnikom" na 51. strani](#page-50-0).

- **1** V mobilni napravi zaženite združljiv program ali izberite dokument v upravitelju datotek.
- **2** Glede na svojo mobilno napravo storite nekaj od naslednjega:
	- **•** Tapnite > **Natisni**.
	- Tapnite  $\lceil \cdot \rceil$  > **Natisni**.
	- Tapnite **···** > **Natisni**.
- **3** Izberite tiskalnik in po potrebi prilagodite nastavitve.
- **4** Natisnite dokument.

# **Tiskanje s pogona Flash**

Ta funkcija je na voljo samo pri nekaterih modelih tiskalnikov.

**1** Vstavite pogon Flash.

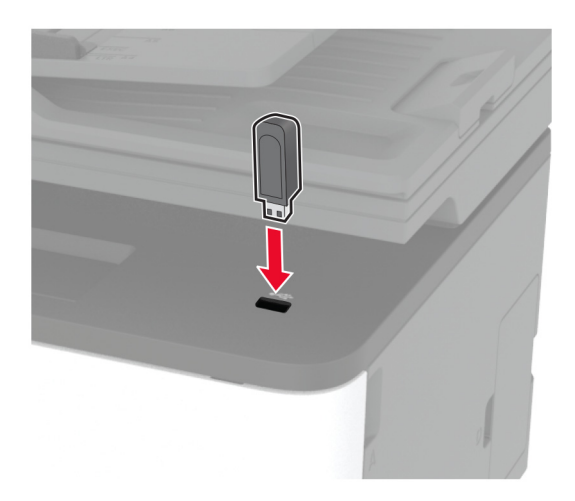

#### **Opombe:**

- **•** Če pogon Flash vstavite, ko se pojavi sporočilo o napaki, tiskalnik prezre pogon Flash.
- **•** Če pogon Flash vstavite, ko tiskalnik izvaja druga opravila tiskanja, se na zaslonu pojavi napis **Zasedeno**.
- **2** Izberite dokument, ki ga želite natisniti.

Po potrebi konfigurirajte druge nastavitve tiskanja.

**3** Natisnite dokument.

Za tiskanje novega dokumenta izberite možnost **Pogon USB**.

**Opozorilo – možnost poškodb:** Da bi se izognili izgubi podatkov ali okvari tiskalnika, se med tiskanjem, branjem ali zapisovanjem iz pomnilnika ne dotikajte pogona Flash ali tiskalnika v prikazanem območju.

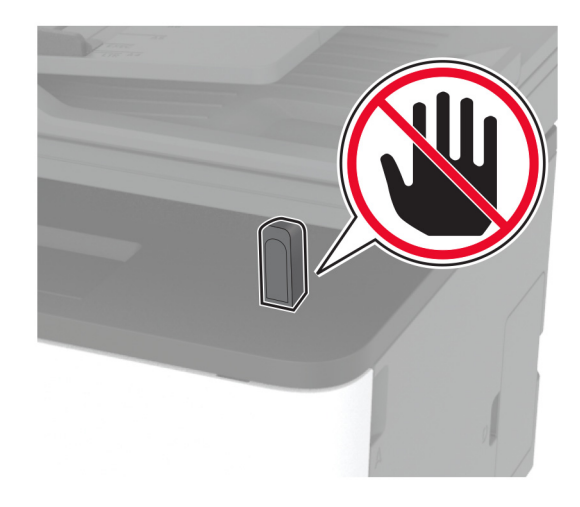

# **Podprti bliskovni pogoni in vrste datotek**

### **Bliskovni pogoni**

- **•** Lexar JumpDrive S70 (16 GB in 32 GB)
- **•** SanDisk Cruzer (16 GB in 32 GB)
- **•** PNY Attaché (16 GB in 32 GB)

#### **Opombe:**

- **–** Tiskalnik podpira hitre bliskovne pogone USB polne hitrosti.
- **–** Bliskovni pogoni USB morajo podpirati sistem datotečne dodelitvene tabele (FAT).

### **Vrste datotek**

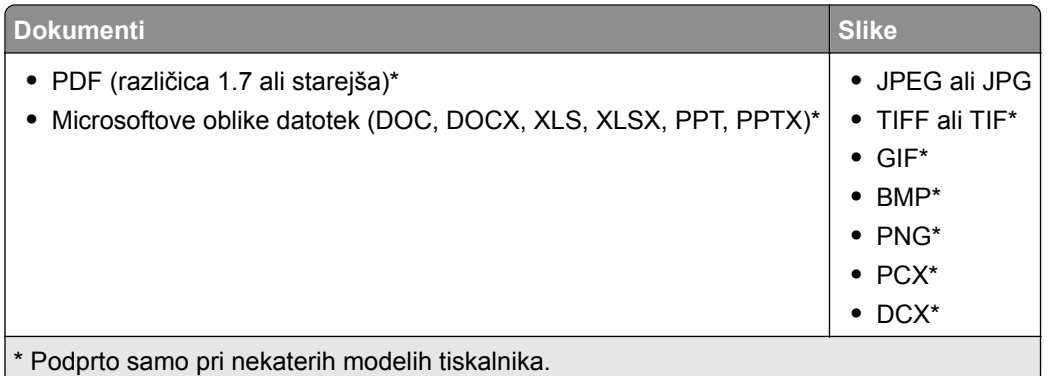

# **Konfiguracija zaupnih opravil**

#### **Uporaba nadzorne plošče**

- **1** Na začetnem zaslonu se dotaknite možnosti **Nastavitve** > **Varnost** > **Nastavitev zaupnega tiskanja**.
- **2** Konfigurirajte nastavitve.

#### **Uporaba vdelanega spletnega strežnika**

**1** Odprite spletni brskalnik in v polje za naslov vnesite naslov IP tiskalnika.

#### **Opombe:**

- **•** Oglejte si naslov IP tiskalnika na začetnem zaslonu. Naslov IP je sestavljen iz štirih nizov številk, ločenih s pikami, na primer 123.123.123.123.
- **•** Če uporabljate namestniški strežnik, ga začasno onemogočite, da se spletna stran pravilno naloži.
- **2** Kliknite **Nastavitve** > **Varnost** > **Nastavitev zaupnega tiskanja**.
- **3** Konfigurirajte nastavitve.

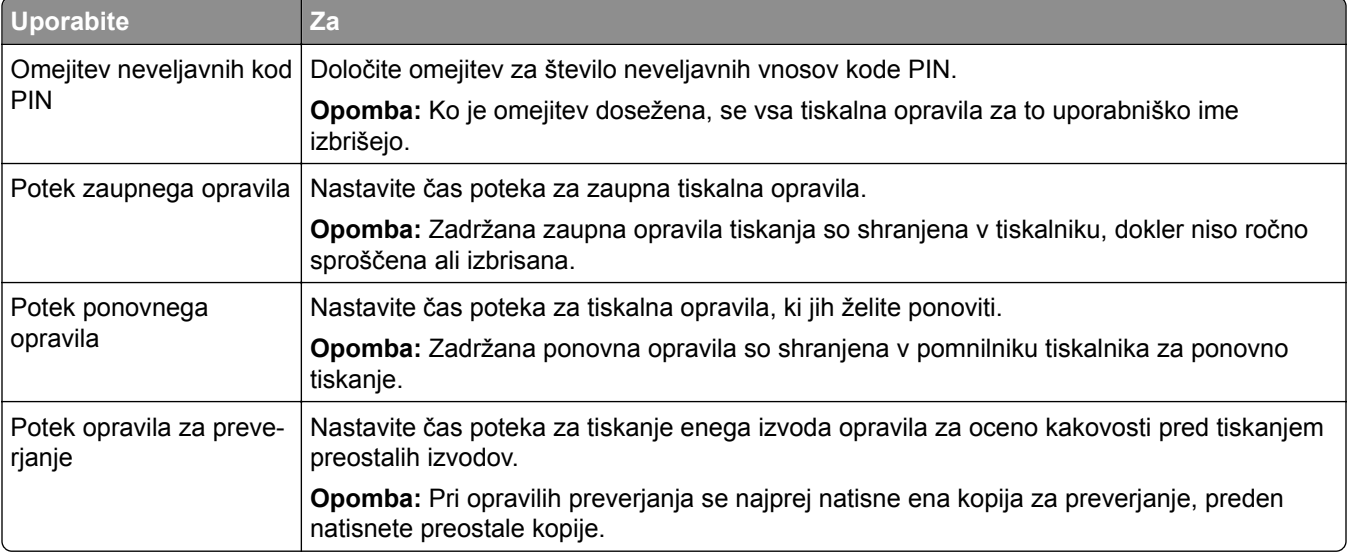

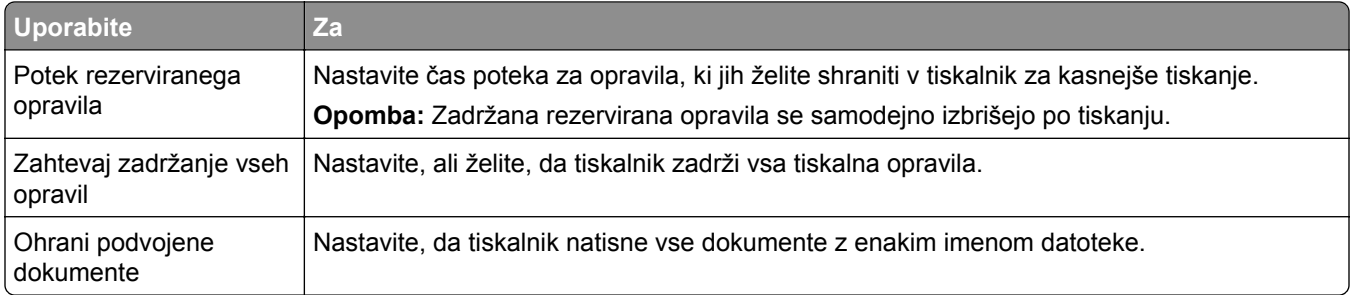

# **Tiskanje zaupnih in drugih zadržanih opravil**

### **Za uporabnike sistema Windows**

- **1** Ko je dokument odprt, kliknite možnost **Datoteka** > **Natisni**.
- **2** Izberite tiskalnik in nato kliknite **Lastnosti**, **Nastavitve**, **Možnosti** ali **Nastavitev**.
- **3** Kliknite **Natisni in zadrži**.
- **4** Izberite **Uporabi tiskanje in zadržanje** in nato dodelite uporabniško ime.
- **5** Izberite vrsto tiskalnega opravila (zaupno, ponovno, rezervirano ali preverjeno).

Če izberete **Zaupno**, tiskalno opravilo zaščitite z osebno identifikacijsko številko (PIN).

- **6** Kliknite **V redu** ali **Natisni**.
- **7** Na začetnem zaslonu tiskalnika sprostite tiskalno opravilo.
	- **•** Za zaupna tiskalna opravila se dotaknite možnosti **Zadržana opravila** > izberite svoje uporabniško ime > **Zaupno** > vnesite PIN > izberite tiskalno opravilo > konfigurirajte nastavitve > **Natisni**.
	- **•** Za druga tiskalna opravila se dotaknite možnosti **Zadržana opravila** > izberite svoje uporabniško ime > izberite tiskalno opravilo > konfigurirajte nastavitve > **Natisni**.

### **Za uporabnike računalnikov Macintosh**

#### **Uporaba funkcije AirPrint**

- **1** Ko je dokument odprt, izberite možnost **Datoteka** > **Natisni**.
- **2** Izberite tiskalnik in nato na spustnem meniju za menijem Usmerjenost izberite **Tiskanje s PIN-om**.
- **3** Omogočite **Natisni s PIN-om** in nato vnesite štirimestno številko PIN.
- **4** Kliknite **Natisni**.
- **5** Na začetnem zaslonu tiskalnika sprostite tiskalno opravilo. Dotaknite se možnosti **Zadržana opravila** > izberite ime svojega računalnika > **Zaupno** > vnesite PIN > izberite tiskalno opravilo > **Natisni**.

#### **Uporaba gonilnika tiskalnika**

- **1** Ko je dokument odprt, izberite možnost **Datoteka** > **Natisni**.
- **2** Izberite tiskalnik in nato v spustnem meniju za menijem Usmerjenost izberite **Natisni in zadrži**.
- **3** Izberite **Zaupno tiskanje** in nato vnesite štirimestno številko PIN.
- **4** Kliknite **Natisni**.
- **5** Na začetnem zaslonu tiskalnika sprostite tiskalno opravilo. Dotaknite se možnosti **Zadržana opravila** > izberite ime računalnika > **Zaupno** > izberite opravilo tiskanja > vnesite PIN > **Natisni**.

# **Tiskanje iz profila na platformi Cloud Connector**

- **1** Na začetnem zaslonu se dotaknite možnosti **Kopiranje kartic**.
- **2** Izberite ponudnika storitve v oblaku in nato profil.

**Opomba:** Za več informacij o ustvarjanju profila na platformi Cloud Connector si oglejte razdelek ["Ustvarjanje profila na platformi Cloud Connector" na 23. strani](#page-22-0).

**3** Tapnite **Natisni** in nato izberite datoteko. Po potrebi spremenite nastavitve.

**Opomba:** Prepričajte se, da ste izbrali podprto datoteko.

**4** Natisnite dokument.

### **Tiskanje seznama vzorcev pisav**

- **1** Na začetnem zaslonu se dotaknite možnosti **Nastavitve** > **Poročila** > **Natisni** > **Natisni pisave**.
- **2** Dotaknite se možnosti **Pisave PCL** ali **Pisave PostScript**.

# **Postavitev ločevalnih listov med kopije**

- **1** Na začetnem zaslonu se dotaknite možnosti **Nastavitve** > **Natisni** > **Postavitev** > **Ločevalni listi** > **Med kopijami**.
- **2** Natisnite dokument.

# **Preklic tiskalnega opravila**

### **Z nadzorne plošče tiskalnika**

- **1** Na začetnem zaslonu se dotaknite možnosti **Preklic opravila**.
- **2** Izberite opravilo, ki ga želite preklicati.

### **V računalniku**

- **1** Glede na operacijski sistem, ki ga uporabljate, storite nekaj od naslednjega:
	- **•** Odprite mape tiskalnikov in nato izberite tiskalnik.
	- **•** V možnosti System Preferences (Sistemske nastavitve) v Applovem meniju se pomaknite na tiskalnik in odprite čakalno vrsto za tiskanje.
- **2** Izberite opravilo, ki ga želite preklicati.

### **Nastavitev temnosti barvila**

**1** Na začetnem zaslonu pritisnite možnost **Nastavitve** > **Natisni** > **Kakovost** > **Temnost tonerja**.

**2** Izberite nastavitev.

# **Kopiranje**

# **Uporaba samodejnega podajalnika dokumentov in stekla optičnega bralnika**

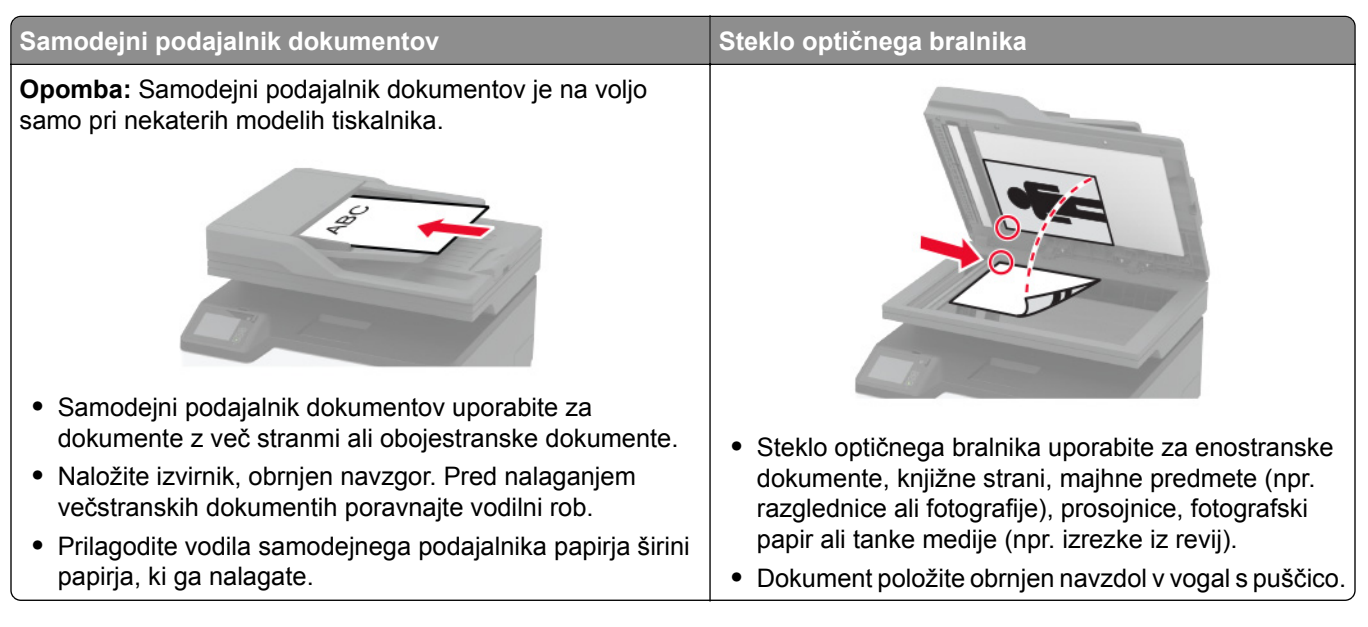

# **Izdelava kopij**

**1** Položite izvirnik v samodejni podajalnik dokumentov ali na steklo skenerja.

**Opomba:** Da slika ne bi bila obrezana, zagotovite, da je velikost papirja izvirnika in izhoda enaka.

- **2** Na začetnem zaslonu se dotaknite možnosti **Kopiraj** in nato določite število kopij. Po potrebi prilagodite nastavitve kopiranja.
- **3** Kopirajte dokument.

**Opomba:** Za hitro kopiranje prek nadzorne plošče pritisnite **.** 

# **Kopiranje fotografij**

- **1** Fotografijo položite na steklo optičnega bralnika.
- **2** Na začetnem zaslonu se dotaknite možnosti **Kopiraj** > **Vrsta vsebine** > **Fotografija**.
- **3** Kopirajte dokument.

### **Kopiranje na pisemski papir z glavo**

- **1** Položite izvirnik na pladenj samodejnega podajalnika dokumentov ali na steklo optičnega bralnika.
- **2** Na začetnem zaslonu se dotaknite možnosti **Kopiranje** > **Kopiraj iz** > izberite velikost izvirnika.
- Dotaknite se možnosti **Kopiraj v** in nato izberite vir papirja, v katerem je pisemski papir z glavo. Če ste v ročni podajalnik naložili pisemski papir z glavo, se pomaknite na: **Kopiraj v** > **Ročni podajalnik** > izberite velikost papirja > **Pisemski papir z glavo**
- Kopirajte dokument.

### **Kopiranje na obe strani papirja**

- Položite izvirnik na pladenj samodejnega podajalnika dokumentov ali na steklo optičnega bralnika.
- Na začetnem zaslonu se dotaknite možnosti **Kopiranje** > **Strani**.
- Prilagodite nastavitve.
- Kopirajte dokument.

### **Zmanjšanje ali povečanje kopij**

- Položite izvirnik v samodejni podajalnik dokumentov ali na steklo skenerja.
- Na začetnem zaslonu se pomaknite na:

**Kopiraj** > **Velikost** > navedite vrednost velikosti

**Opomba:** Spreminjanje velikosti izvirnika ali natisa po nastavitvi velikosti obnovi vrednost velikosti na samodejno.

Kopirajte dokument.

### **Kopiranje več strani na en list**

- Položite izvirnik v samodejni podajalnik dokumentov ali na steklo skenerja.
- Na začetnem zaslonu se dotaknite možnosti **Kopiraj** > **Strani na stran**.
- Prilagodite nastavitve.
- Kopirajte dokument.

# **Zbiranje kopij**

- Položite izvirnik na pladenj samodejnega podajalnika dokumentov ali na steklo optičnega bralnika.
- Na začetnem zaslonu se dotaknite možnosti **Kopiraj** > **Zbiranje** > **Vklop [1, 2, 1, 2, 1, 2]**.
- Kopirajte dokument.

# **Kopiranje kartic**

- Kartico položite na steklo optičnega bralnika.
- Na nadzorni plošči se pomaknite na: **Kopiranje** > **Kopiranje osebnega dokumenta**
- Po potrebi prilagodite nastavitve.
- Kopirajte dokument.

# **Ustvarjanje bližnjice za kopiranje**

- Na začetnem zaslonu se dotaknite možnosti **Kopiraj**.
- Konfigurirajte nastavitve in se nato dotaknite
- Ustvarite bližnjico.

# **E-pošta**

# **Uporaba samodejnega podajalnika dokumentov in stekla optičnega bralnika**

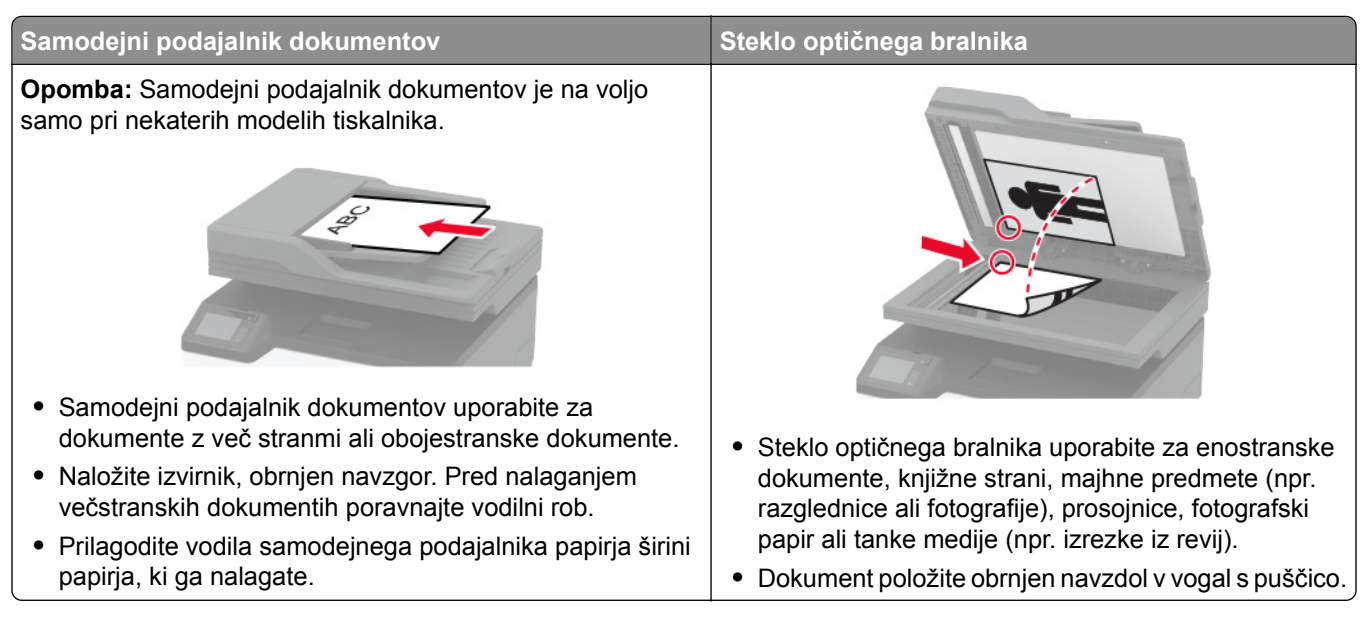

# **Pošiljanje e-pošte**

Preden začnete, se prepričajte, da so nastavitve SMTP konfigurirane. Za več informacij si oglejte razdelek ["Konfiguracija nastavitev SMTP e-pošte" na 32. strani](#page-31-0).

### **Uporaba nadzorne plošče**

- **1** Položite izvirnik na pladenj samodejnega podajalnika dokumentov ali na steklo optičnega bralnika.
- **2** Na začetnem zaslonu se dotaknite možnosti **E-pošta** in nato vnesite potrebne podatke.
- **3** Po potrebi konfigurirajte nastavitve vrste izhodne datoteke.
- **4** Pošljite e-pošto.

### **Uporaba številke bližnjice**

- **1** Položite izvirnik na pladenj samodejnega podajalnika dokumentov ali na steklo optičnega bralnika.
- **2** Na začetnem zaslonu se dotaknite možnosti **Bližnjice** > **E-pošta**.
- **3** Izberite številko bližnjice.
- **4** Pošljite e-pošto.

# **Ustvarjanje bližnjice do e-pošte**

- **1** Na začetnem zaslonu se dotaknite možnosti **E**‑**pošta**.
- **2** Konfigurirajte nastavitve in se nato dotaknite
- **3** Ustvarite bližnjico.

# **Faksiranje**

# **Uporaba samodejnega podajalnika dokumentov in stekla optičnega bralnika**

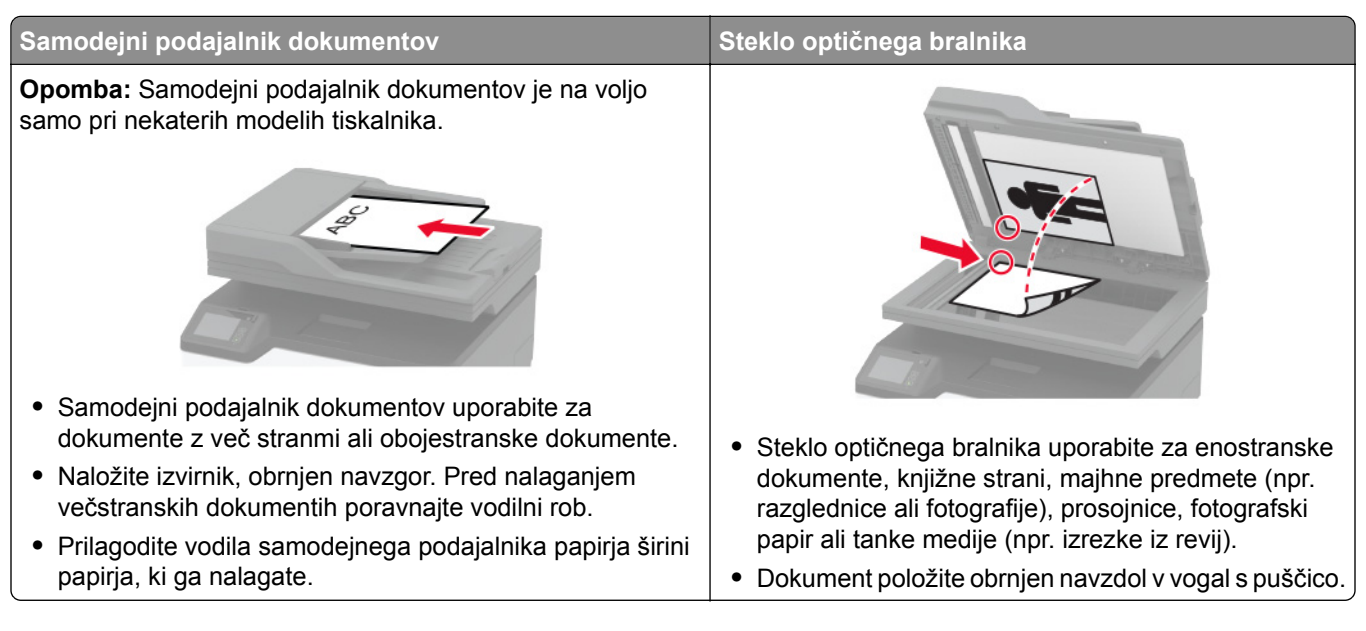

# **Pošiljanje faksa**

**Opomba:** Prepričajte se, da je konfiguriran faks. Za več informacij si oglejte ["Nastavitev tiskalnika za](#page-23-0) [faksiranje" na 24. strani](#page-23-0).

### **Uporaba nadzorne plošče**

- **1** Položite izvirnik na pladenj samodejnega podajalnika dokumentov ali na steklo optičnega bralnika.
- **2** Na začetnem zaslonu se dotaknite možnosti **Faksiranje** in nato vnesite potrebne podatke. Po potrebi prilagodite nastavitve.
- **3** Pošljite faks.

### **Uporaba računalnika**

Preden začnete, se prepričajte, da je nameščen gonilnik faksa. Za več informacij si oglejte ["Namestitev](#page-44-0) [gonilnika faksa" na 45. strani](#page-44-0).

### **Za uporabnike sistema Windows**

- **1** V dokumentu, ki ga želite faksirati, odprite pogovorno okno Natisni.
- **2** Izberite tiskalnik in nato kliknite **Lastnosti**, **Lastne nastavitve**, **Možnosti** ali **Nastavitev**.

**3** Kliknite **Faks** > **Omogoči faks** > **Pred pošiljanjem faksa vedno pokaži nastavitve** in nato vnesite številko prejemnika.

Po potrebi konfigurirajte druge nastavitve faksa.

**4** Pošljite faks.

#### **Za uporabnike računalnikov Macintosh**

- **1** Ko je dokument odprt, izberite možnost **Datoteka** > **Natisni**.
- **2** Izberite tiskalnik **, ki ima Faks** za svojim imenom.
- **3** V polje Za vnesite številko prejemnika. Po potrebi konfigurirajte druge nastavitve faksa.
- **4** Pošljite faks.

### **Načrtovanje faksa**

**Opomba:** Prepričajte se, da je konfiguriran faks. Za več informacij si oglejte ["Nastavitev tiskalnika za](#page-23-0) [faksiranje" na 24. strani](#page-23-0).

- **1** Položite izvirnik na pladenj samodejnega podajalnika dokumentov ali na steklo optičnega bralnika.
- **2** Na začetnem zaslonu se dotaknite možnosti **Faksiranje** > **Za** > vnesite številko faksa > **Končano**.
- **3** Dotaknite se možnosti **Čas pošiljanja**, konfigurirajte datum in čas ter se nato dotaknite možnosti **V redu**.
- **4** Pošljite faks.

### **Ustvarjanje bližnjice do cilja faksa**

**Opomba:** Prepričajte se, da je konfiguriran faks. Za več informacij si oglejte ["Nastavitev tiskalnika za](#page-23-0) [faksiranje" na 24. strani](#page-23-0).

- **1** Na začetnem zaslonu se dotaknite možnosti **Faksiranje** > **Prejemnik**.
- **2** Vnesite prejemnikovo številko in se dotaknite možnosti **Končano**.
- **3** Dotaknite se ...
- **4** Ustvarite bližnjico.

### **Spreminjanje ločljivosti faksa**

**Opomba:** Prepričajte se, da je konfiguriran faks. Za več informacij si oglejte ["Nastavitev tiskalnika za](#page-23-0) [faksiranje" na 24. strani](#page-23-0).

- **1** Položite izvirnik na pladenj samodejnega podajalnika dokumentov ali na steklo optičnega bralnika.
- **2** Na začetnem zaslonu se dotaknite možnosti **Faksiranje** in nato vnesite potrebne podatke.
- **3** Dotaknite se možnosti **Ločljivost** in nato prilagodite nastavitev.
- **4** Pošljite faks.

### **Prilagajanje temnosti faksa**

**Opomba:** Prepričajte se, da je konfiguriran faks. Za več informacij si oglejte ["Nastavitev tiskalnika za](#page-23-0) [faksiranje" na 24. strani](#page-23-0).

- **1** Položite izvirnik na pladenj samodejnega podajalnika dokumentov ali na steklo optičnega bralnika.
- **2** Na začetnem zaslonu se dotaknite možnosti **Faksiranje** in nato vnesite potrebne podatke.
- **3** Dotaknite se možnosti **Temnost** in nato prilagodite nastavitev.
- **4** Pošljite faks.

### **Tiskanje dnevnika faksiranja**

**Opomba:** Prepričajte se, da je konfiguriran faks. Za več informacij si oglejte ["Nastavitev tiskalnika za](#page-23-0) [faksiranje" na 24. strani](#page-23-0).

- **1** Na začetnem zaslonu se dotaknite možnost **Nastavitve** > **Poročila** > **Faksiranje**.
- **2** Dotaknite se možnosti **Dnevnik opravil faksiranja** ali **Dnevnik klicev na faks**.

# **Blokiranje neželenih faksov**

**Opomba:** Prepričajte se, da je konfiguriran faks. Za več informacij si oglejte ["Nastavitev tiskalnika za](#page-23-0) [faksiranje" na 24. strani](#page-23-0).

- **1** Na začetnem zaslonu se dotaknite možnosti **Nastavitve** > **Faksiranje** > **Nastavitev faksa** > **Nastavitve prejemanja faksov** > **Upravljanje skrbnika**.
- **2** Nastavite Blokiraj fakse brez imen na **Vklop**.

# **Zadrževanje faksov**

**Opomba:** Prepričajte se, da je konfiguriran faks. Za več informacij si oglejte ["Nastavitev tiskalnika za](#page-23-0) [faksiranje" na 24. strani](#page-23-0).

**1** Odprite spletni brskalnik in v polje za naslov vnesite naslov IP tiskalnika.

#### **Opombe:**

- **•** Naslov IP tiskalnika si oglejte na začetnem zaslonu tiskalnika. Naslov IP je sestavljen iz štirih nizov številk, ločenih s pikami, na primer 123.123.123.123.
- **•** Če uporabljate namestniški strežnik, ga začasno onemogočite, da se spletna stran pravilno naloži.
- **2** Kliknite **Nastavitve** > **Faksiranje** > **Nastavitev faksa** > **Nastavitve prejemanja faksov** > **Zadrževanje faksov**.
- **3** Izberite način.
- **4** Uveljavite spremembe.

### **Posredovanje faksa**

**Opomba:** Prepričajte se, da je konfiguriran faks. Za več informacij si oglejte ["Nastavitev tiskalnika za](#page-23-0) [faksiranje" na 24. strani](#page-23-0).

- **1** Določitev bližnjice do cilja.
	- **a** Odprite spletni brskalnik in v polje za naslov vnesite naslov IP tiskalnika.

**Opombe:**

- **•** Oglejte si naslov IP tiskalnika na začetnem zaslonu. Naslov IP je sestavljen iz štirih nizov številk, ločenih s pikami, na primer 123.123.123.123.
- **•** Če uporabljate namestniški strežnik, ga začasno onemogočite, da se spletna stran pravilno naloži.
- **b** Kliknite **Bližnjice** > **Dodaj bližnjico**.
- **c** Izberite vrsto bližnjice in konfigurirajte nastavitve.

**Opomba:** Zabeležite si številko bližnjice.

- **d** Uveljavite spremembe.
- **2** Kliknite **Nastavitve** > **Faksiranje** > **Nastavitev faksa** > **Nastavitve prejemanja faksov** > **Upravljanje skrbnika**.
- **3** V meniju Posredovanje faksov izberite **Posreduje** ali **Natisni in posreduj**.
- **4** V meniju Posreduj na izberite vrsto cilja in nato vnesite številko bližnjice.
- **5** Uveljavite spremembe.

# **Optično branje**

# **Uporaba samodejnega podajalnika dokumentov in stekla optičnega bralnika**

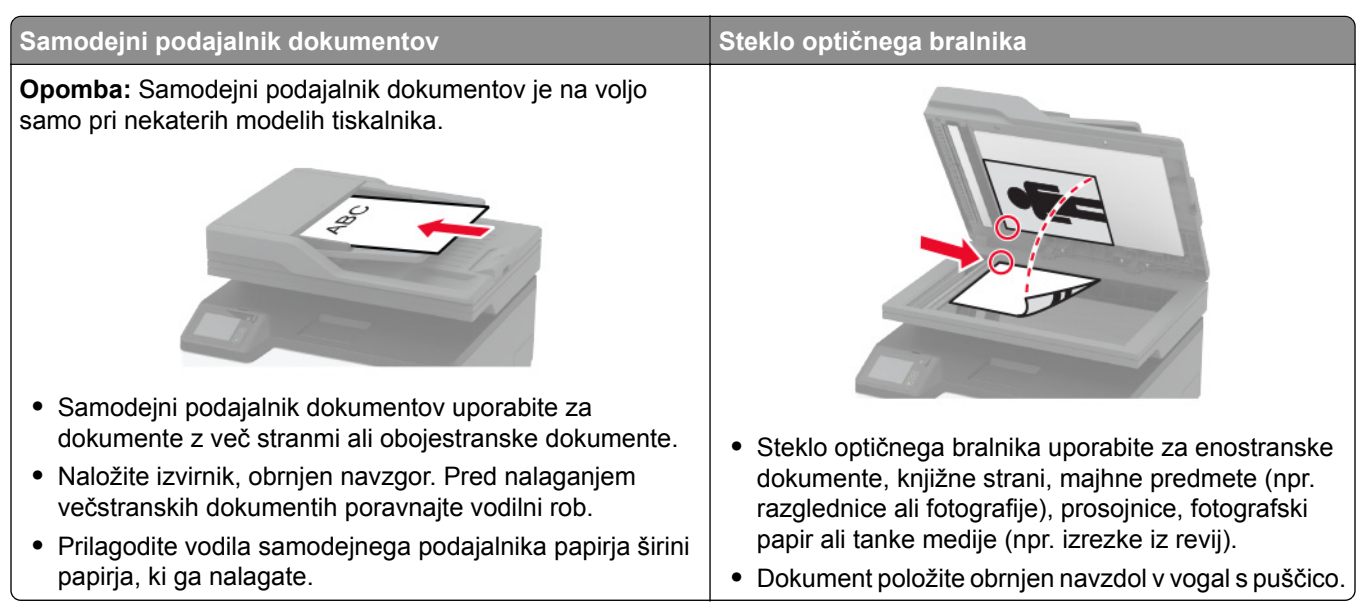

# **Optično branje v računalnik**

Preden začnete, preverite naslednje:

- **•** Vdelana programska oprema tiskalnika je posodobljena. Za več informacij si oglejte ["Posodabljanje](#page-45-0) [vdelane programske opreme" na 46. strani.](#page-45-0)
- **•** Računalnik in tiskalnik sta povezana v isto omrežje.

#### **Za uporabnike sistema Windows**

#### **Uporaba pripomočka Lexmark Scanback Utility**

**1** V računalniku zaženite pripomoček Lexmark Scanback Utility in kliknite **Naprej**.

**Opomba:** Če želite prenesti pripomoček, obiščite **[www.lexmark.com/downloads](https://www.lexmark.com/downloads)**.

**2** Kliknite **Nastavitev** in dodajte naslov IP tiskalnika.

**Opomba:** Naslov IP tiskalnika si oglejte na začetnem zaslonu tiskalnika. Naslov IP je sestavljen iz štirih nizov številk, ločenih s pikami, na primer 123.123.123.123.

- **3** Kliknite **Zapri** > **Naprej**.
- **4** Izberite velikost izvirnega dokumenta in kliknite **Naprej**.
- **5** Izberite obliko zapisa datoteke in ločljivost optičnega branja ter kliknite **Naprej**.
- **6** Vnesite enolično ime profila optičnega branja in kliknite **Naprej**.

**7** Prebrskajte do mesta, kamor želite shraniti optično prebrani dokument, ustvarite ime datoteke in nato kliknite **Naprej**.

**Opomba:** Če želite znova uporabiti profil optičnega branja, omogočite možnost **Ustvari bližnjico** in nato ustvarite enolično ime bližnjice.

- **8** Kliknite **Dokončaj**.
- **9** Izvirni dokument naložite na pladenj samodejnega podajalnika dokumentov ali na steklo optičnega bralnika.
- **10** Na začetnem zaslonu tiskalnika se dotaknite možnosti **Optično branje v računalnik** in nato izberite profil optičnega branja.

**Opomba:** Prepričajte se, da je omogočeno Optično branje v računalnik. Na začetnem zaslonu se dotaknite možnosti **Nastavitve** > **Naprava** > **Vidne ikone na začetnem zaslonu** > **Optično branje v računalnik** > **Prikaži**.

#### **Uporaba funkcije faksiranja in optičnega branja v sistemu Windows**

**Opomba:** Prepričajte se, da je tiskalnik priključen na računalnik. Za več informacij si oglejte ["Dodajanje](#page-44-0) tiskalnikov v rač[unalnik" na 45. strani](#page-44-0).

- **1** Izvirni dokument naložite na pladenj samodejnega podajalnika dokumentov ali na steklo optičnega bralnika.
- **2** V računalniku odprite **Faksiranje in optično branje Windows**.
- **3** V meniju Vir izberite vir optičnega bralnika.
- **4** Po potrebi prilagodite nastavitve optičnega branja.
- **5** Optično preberite dokument.

#### **Za uporabnike računalnikov Macintosh**

**Opomba:** Prepričajte se, da je tiskalnik priključen na računalnik. Za več informacij si oglejte ["Dodajanje](#page-44-0) tiskalnikov v rač[unalnik" na 45. strani](#page-44-0).

- **1** Izvirni dokument naložite na pladenj samodejnega podajalnika dokumentov ali na steklo optičnega bralnika.
- **2** V računalniku storite nekaj od naslednjega:
	- **•** Odprite **Image Capture (Zajem slike)**.
	- **•** Odprite **Printers & Scanners (Tiskalniki in optični bralniki)** in nato izberite tiskalnik. Kliknite **Scan (Optično branje)** > **Open Scanner (Odpri optični bralnik)**.
- **3** V oknu Scanner (Optični bralnik) storite eno ali več od naslednjega:
	- **•** Izberite mesto, kjer želite shraniti optično prebran dokument.
	- **•** Izberite velikost izvirnika.
	- **•** Če želite optično brati iz samodejnega podajalnika dokumentov, izberite **Podajalnik dokumentov** v meniju Optično branje ali omogočite **Uporabi podajalnik dokumentov**.
	- **•** Po potrebi konfigurirajte nastavitve optičnega branja.
- **4** Kliknite **Optično branje**.

# **Optično branje v strežnik FTP s pomočjo bližnjice**

- **1** Ustvarite bližnjico za FTP.
	- **a** Odprite spletni brskalnik in v polje za naslov vnesite naslov IP tiskalnika.

#### **Opombe:**

- **•** Oglejte si naslov IP tiskalnika na začetnem zaslonu. Naslov IP je sestavljen iz štirih nizov številk, ločenih s pikami, na primer 123.123.123.123.
- **•** Če uporabljate namestniški strežnik, ga začasno onemogočite, da se spletna stran pravilno naloži.
- **b** Kliknite **Bližnjice** > **Dodaj bližnjico**.
- **c** V meniju Vrsta bližnjice izberite **FTP**n nato konfigurirajte nastavitve.
- **d** Uveljavite spremembe.
- **2** Položite izvirnik na pladenj samodejnega podajalnika dokumentov ali na steklo optičnega bralnika.
- **3** Na začetnem zaslonu se dotaknite možnosti **Bližnjice** > **FTP**
- **4** Izberite bližnjico.

# **Optično branje v omrežno mapo z uporabo bližnjice**

- **1** Ustvarite bližnjico omrežne mape.
	- **a** Odprite spletni brskalnik in v polje za naslov vnesite naslov IP tiskalnika.

#### **Opombe:**

- **•** Oglejte si naslov IP tiskalnika na začetnem zaslonu. Naslov IP je sestavljen iz štirih nizov številk, ločenih s pikami, na primer 123.123.123.123.
- **•** Če uporabljate namestniški strežnik, ga začasno onemogočite, da se spletna stran pravilno naloži.
- **b** Kliknite **Bližnjice** > **Dodaj bližnjico**.
- **c** V meniju Vrsta bližnjice izberite **Omrežna mapa** in nato konfigurirajte nastavitve.
- **d** Uveljavite spremembe.
- **2** Položite izvirnik na pladenj samodejnega podajalnika dokumentov ali na steklo optičnega bralnika.
- **3** Na začetnem zaslonu se dotaknite možnosti **Bližnjice** > **Skeniranje v omrežje**.
- **4** Izberite bližnjico.
# **Skeniranje na pogon Flash**

Ta funkcija je na voljo samo pri nekaterih modelih tiskalnikov.

- **1** Položite izvirnik na pladenj samodejnega podajalnika dokumentov ali na steklo optičnega bralnika.
- **2** Vstavite bliskovni pogon.

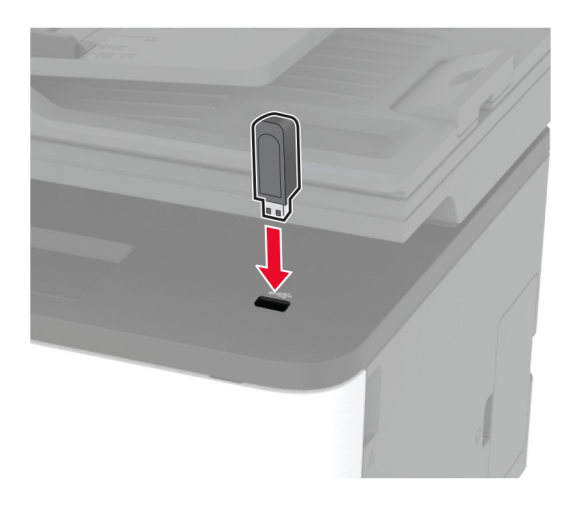

**3** Dotaknite se možnosti **Skeniraj v USB** in po potrebi prilagodite nastavitve.

#### **Opombe:**

- **•** Če želite optično prebrani dokument shraniti v mapo, se dotaknite možnosti **Optično branje v**, izberite mapo in se nato dotaknite možnosti **Optično preberi sem**.
- **•** Če se ne prikaže zaslon Pogon USB, se dotaknite možnosti **Pogon USB** na nadzorni plošči.
- **4** Optično preberite dokument.

**Opozorilo – možnost poškodb:** Da bi se izognili izgubi podatkov ali okvari tiskalnika, se med tiskanjem, branjem ali zapisovanjem iz pomnilniške naprave ne dotikajte pogona Flash ali tiskalnika v prikazanem območju.

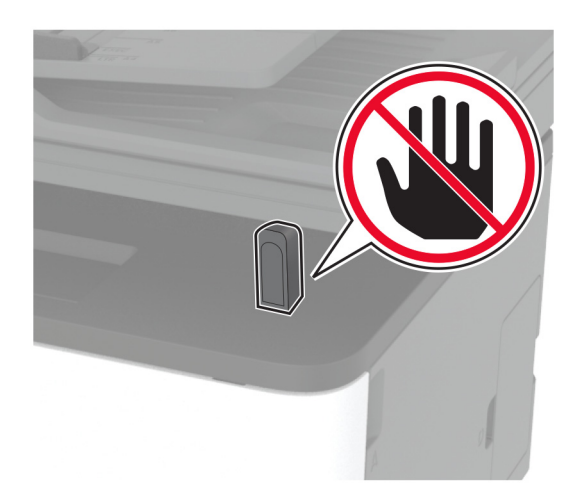

# **Optično branje v profil na platformi Cloud Connector**

- **1** Položite izvirnik na pladenj samodejnega podajalnika dokumentov ali na steklo optičnega bralnika.
- **2** Na začetnem zaslonu se dotaknite možnosti **Kopiranje kartic**.
- **3** Izberite ponudnika storitve v oblaku in nato profil.

**Opomba:** Za več informacij o ustvarjanju profila na platformi Cloud Connector si oglejte razdelek ["Ustvarjanje profila na platformi Cloud Connector" na 23. strani](#page-22-0).

- **4** Dotaknite se možnosti **Optično branje** ter nato dodelite ime datoteke in ciljno mapo.
- **5** Dotaknite se možnosti **Optično preberi sem**. Po potrebi prilagodite nastavitve optičnega branja.
- **6** Optično preberite dokument.

# **Uporaba menijev tiskalnika**

# **Zemljevid menijev**

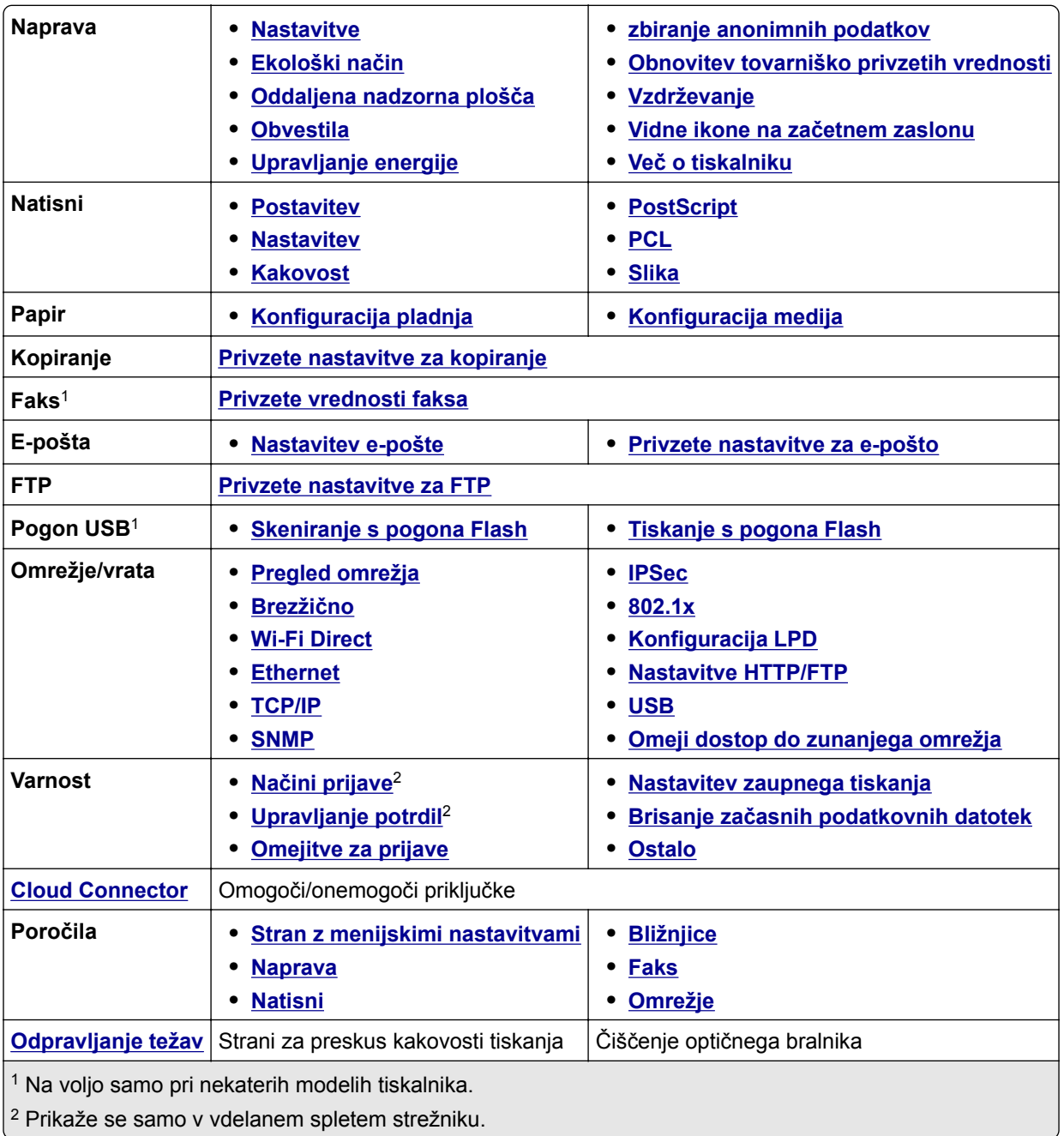

# <span id="page-75-0"></span>**Naprava**

## **Nastavitve**

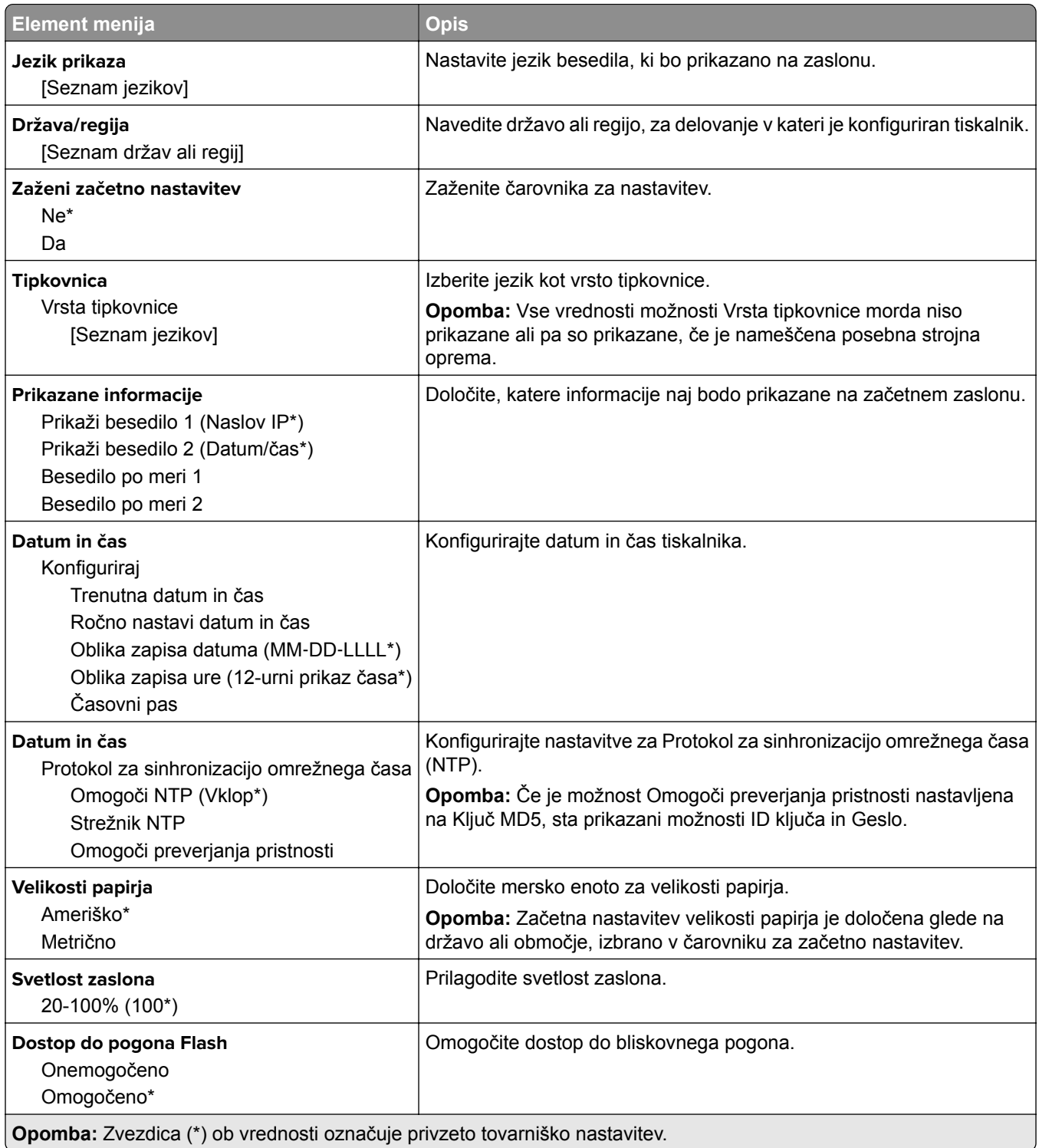

<span id="page-76-0"></span>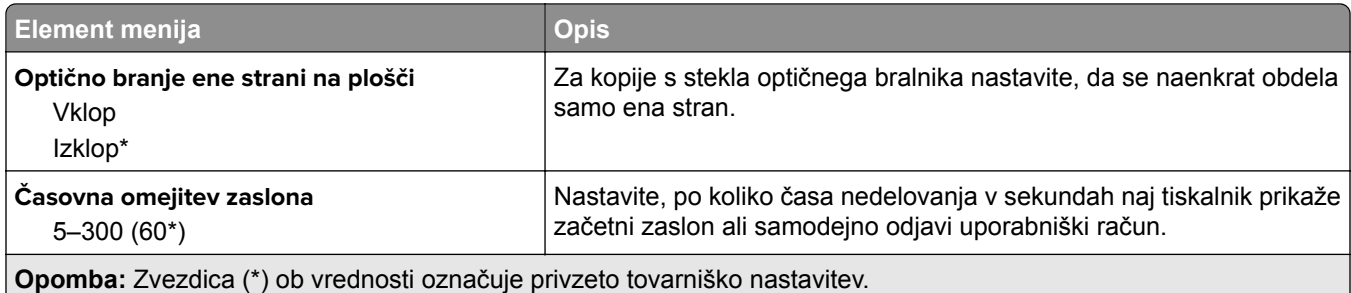

## **Varčevalni način**

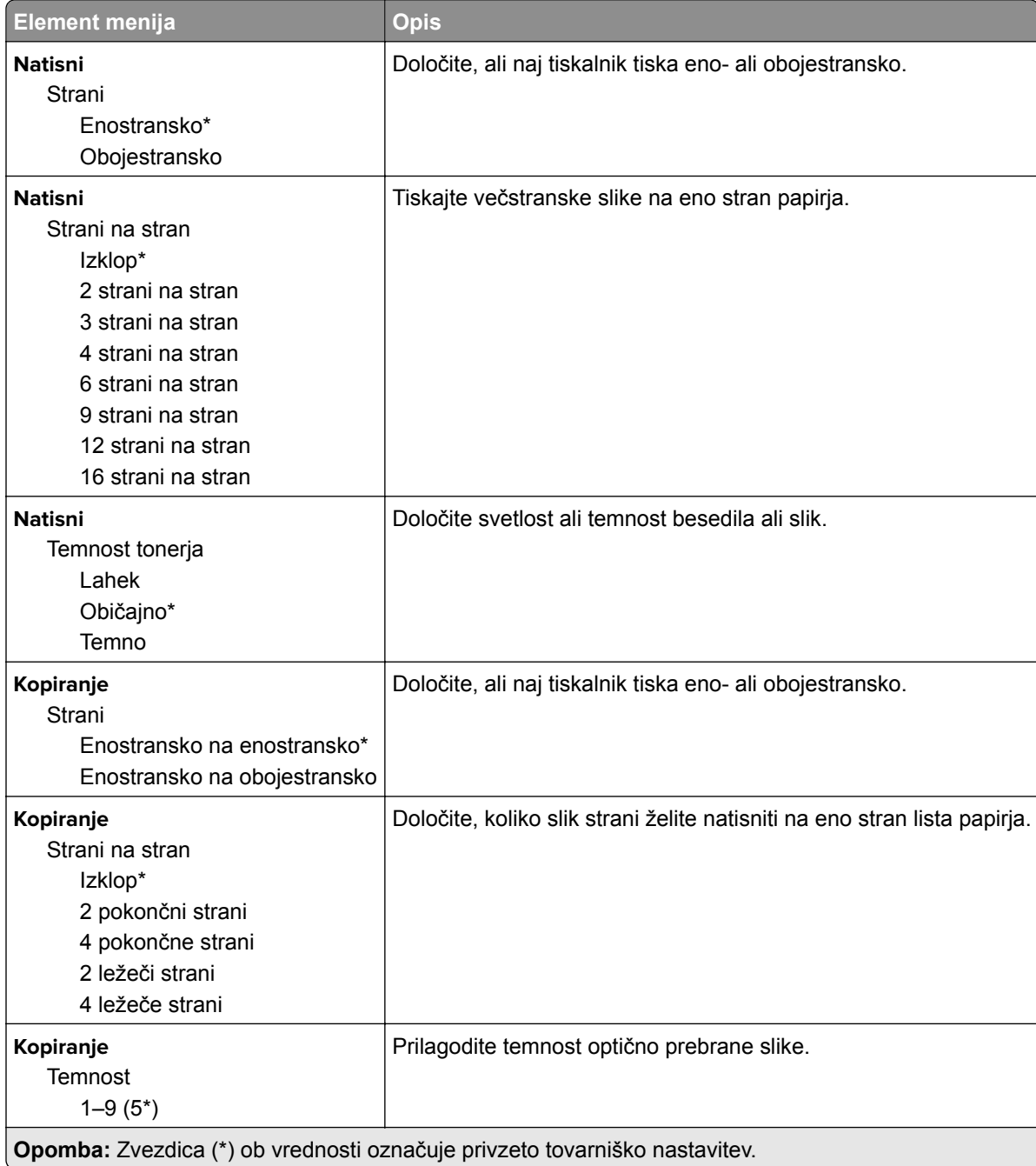

## <span id="page-77-0"></span>**Oddaljena nadzorna plošča**

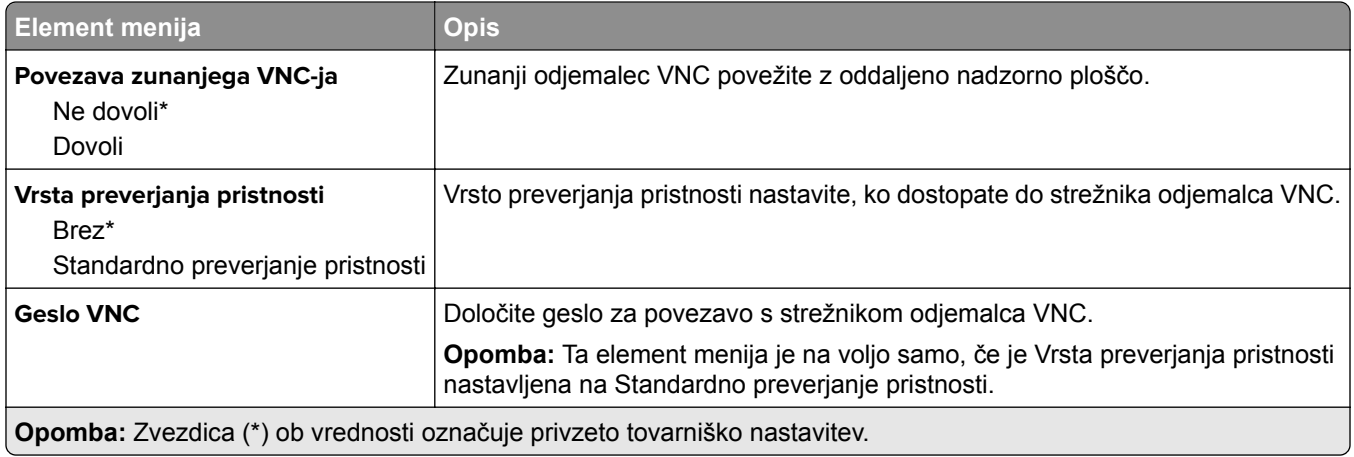

## **Obvestila**

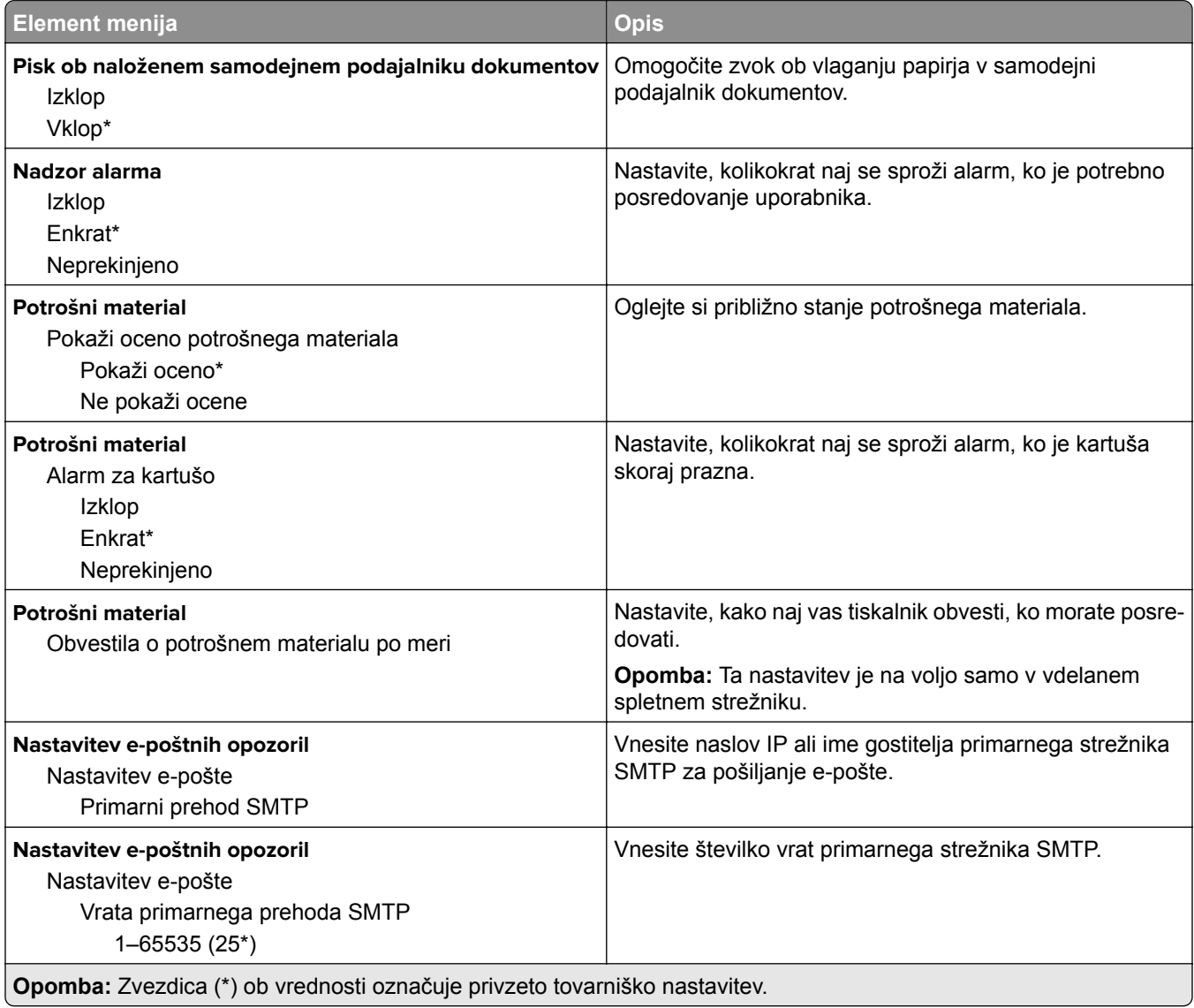

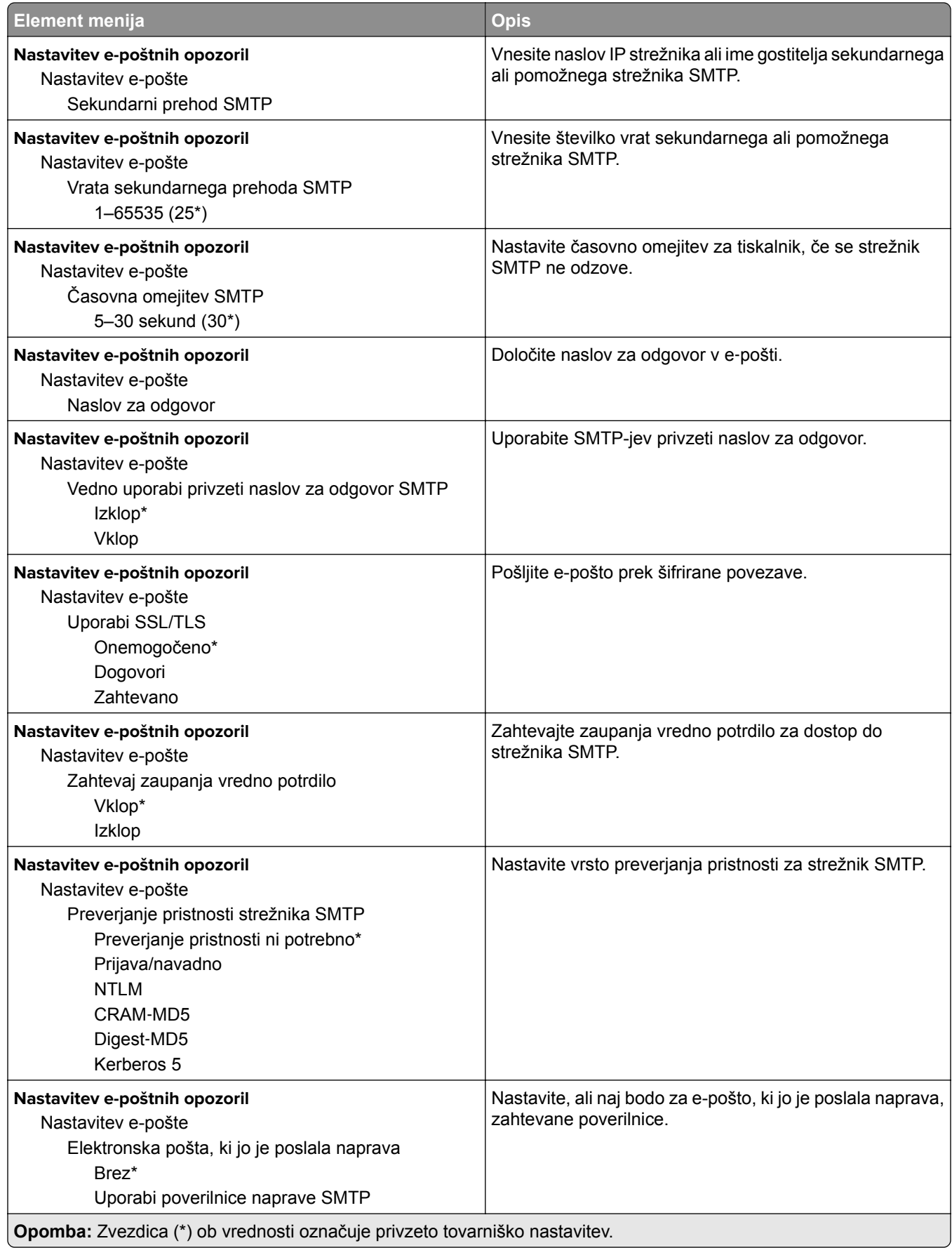

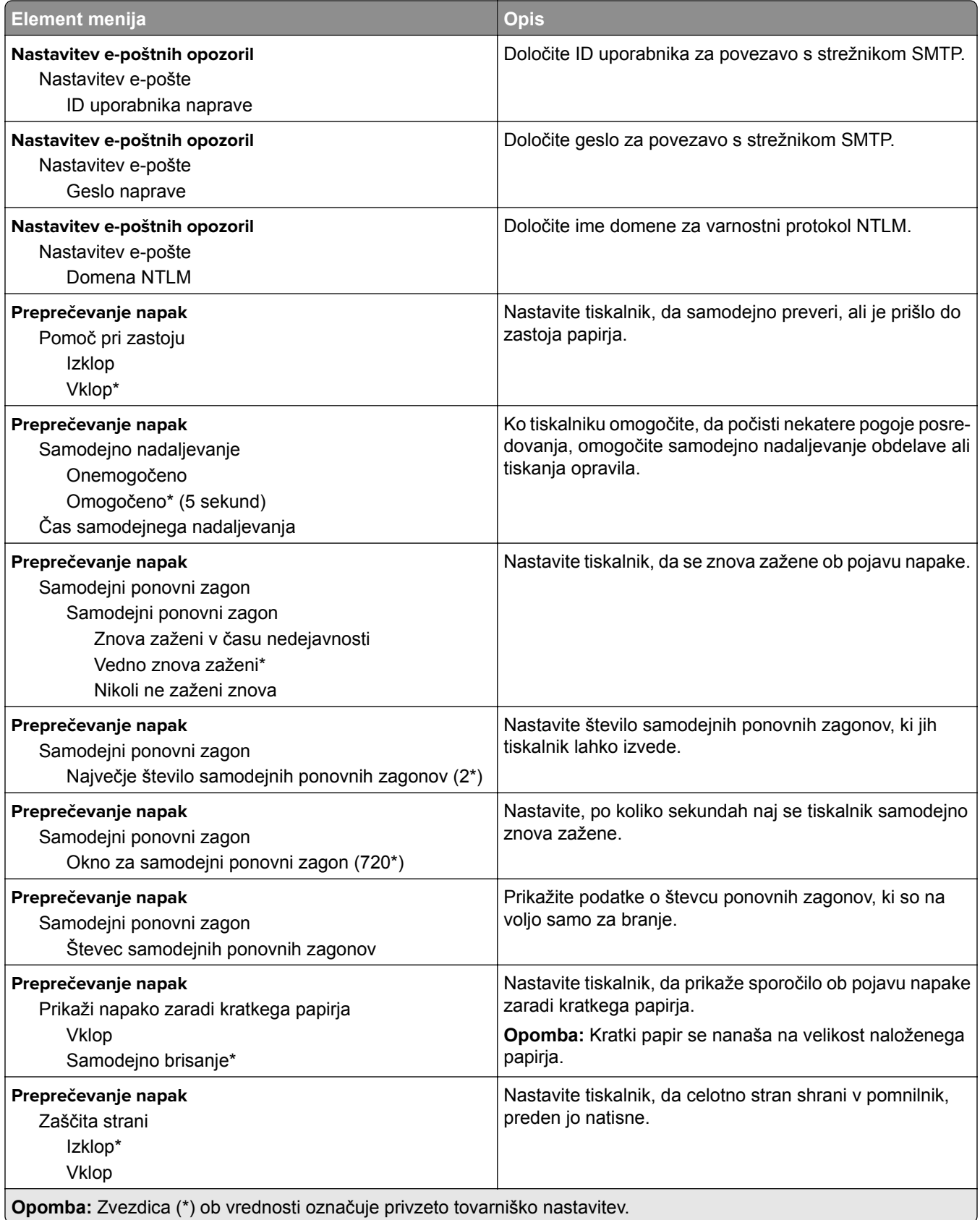

<span id="page-80-0"></span>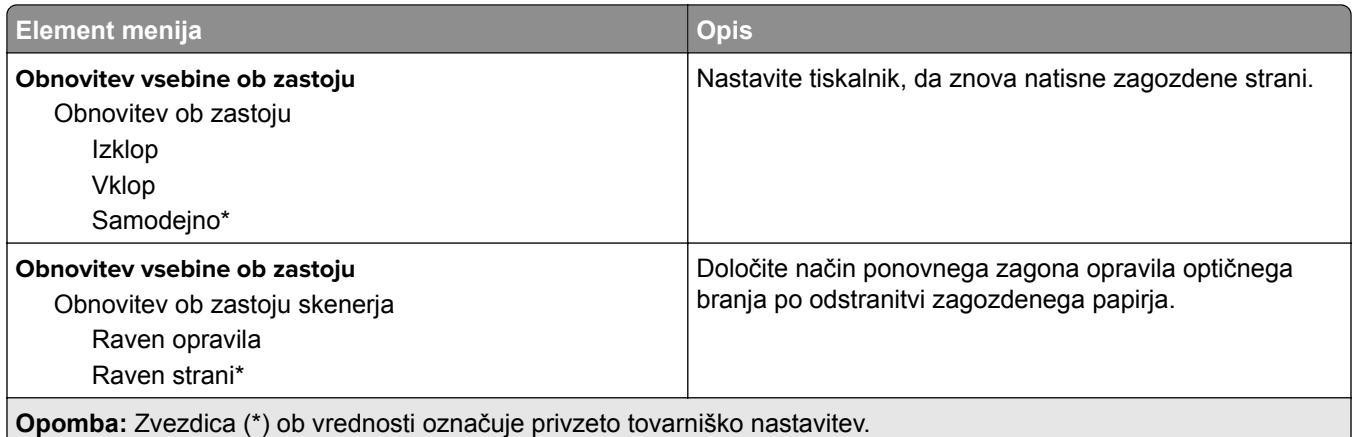

# **Upravljanje energije**

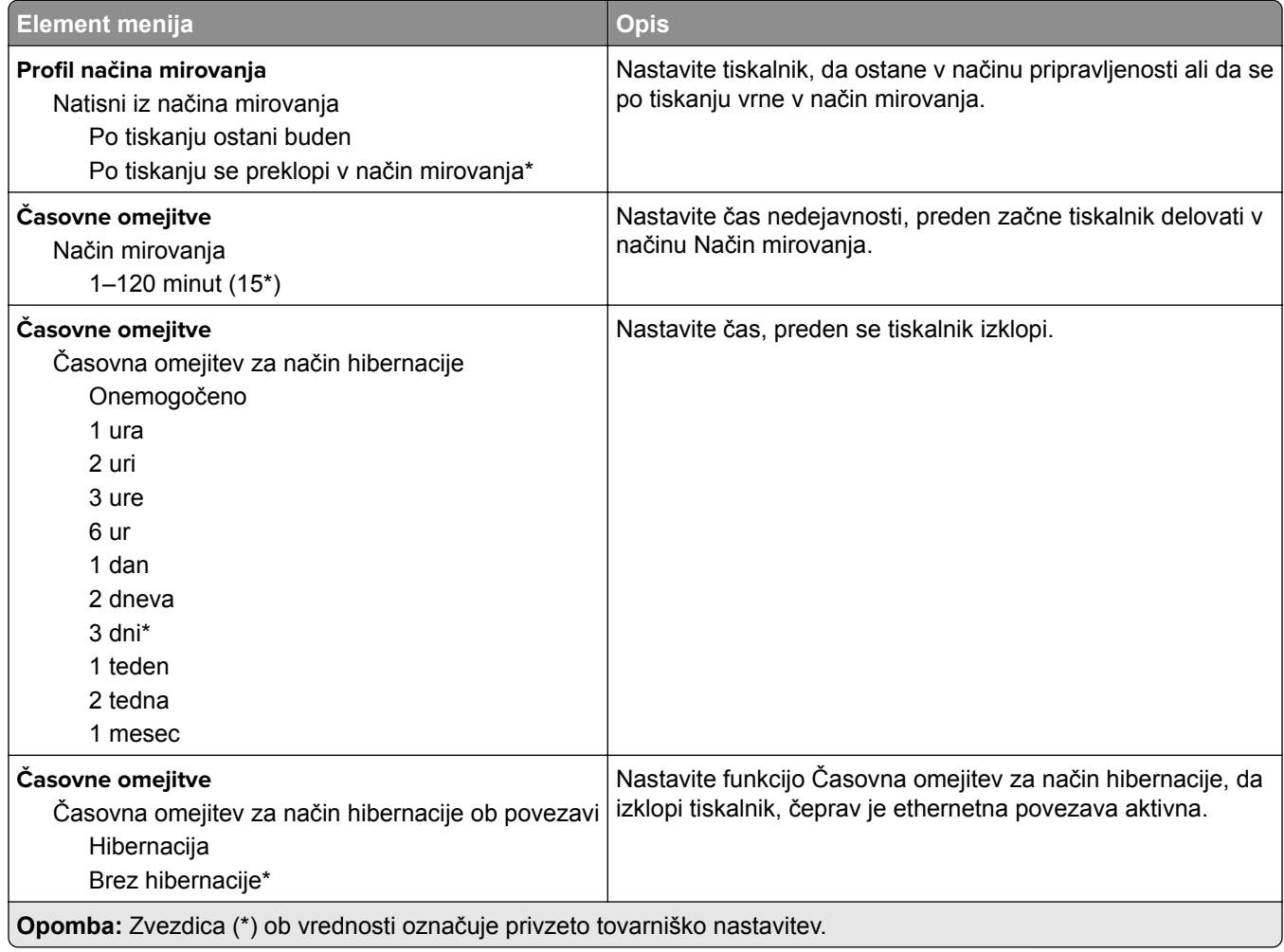

## <span id="page-81-0"></span>**Zbiranje anonimnih podatkov**

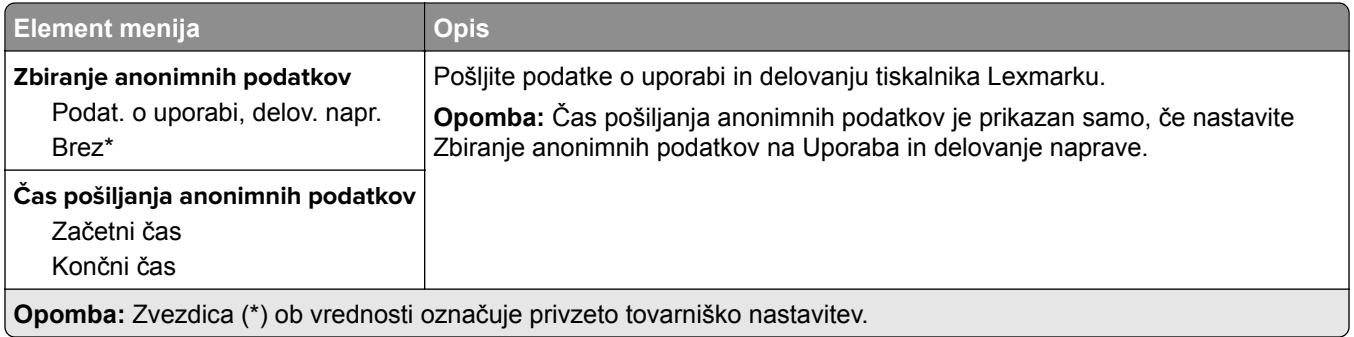

## **Obnovitev tovarniško privzetih vrednosti**

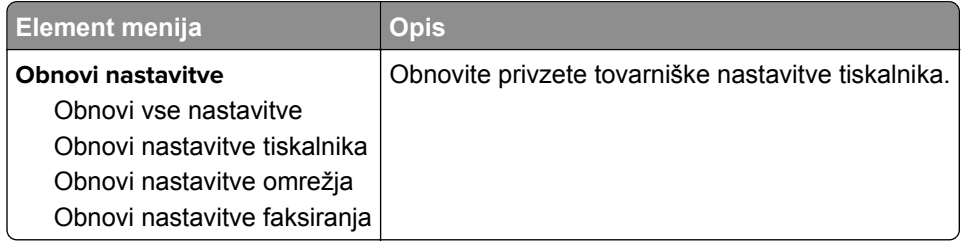

## **Vzdrževanje**

### **Meni za konfiguracijo**

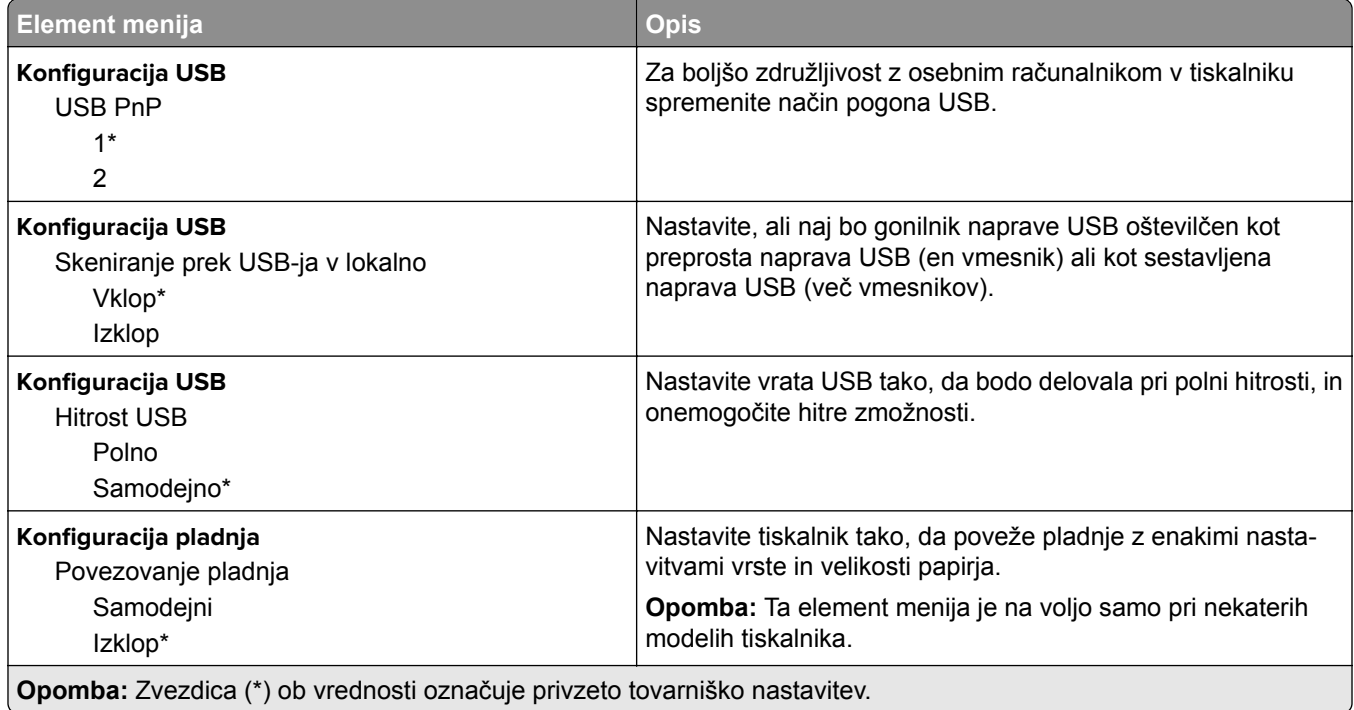

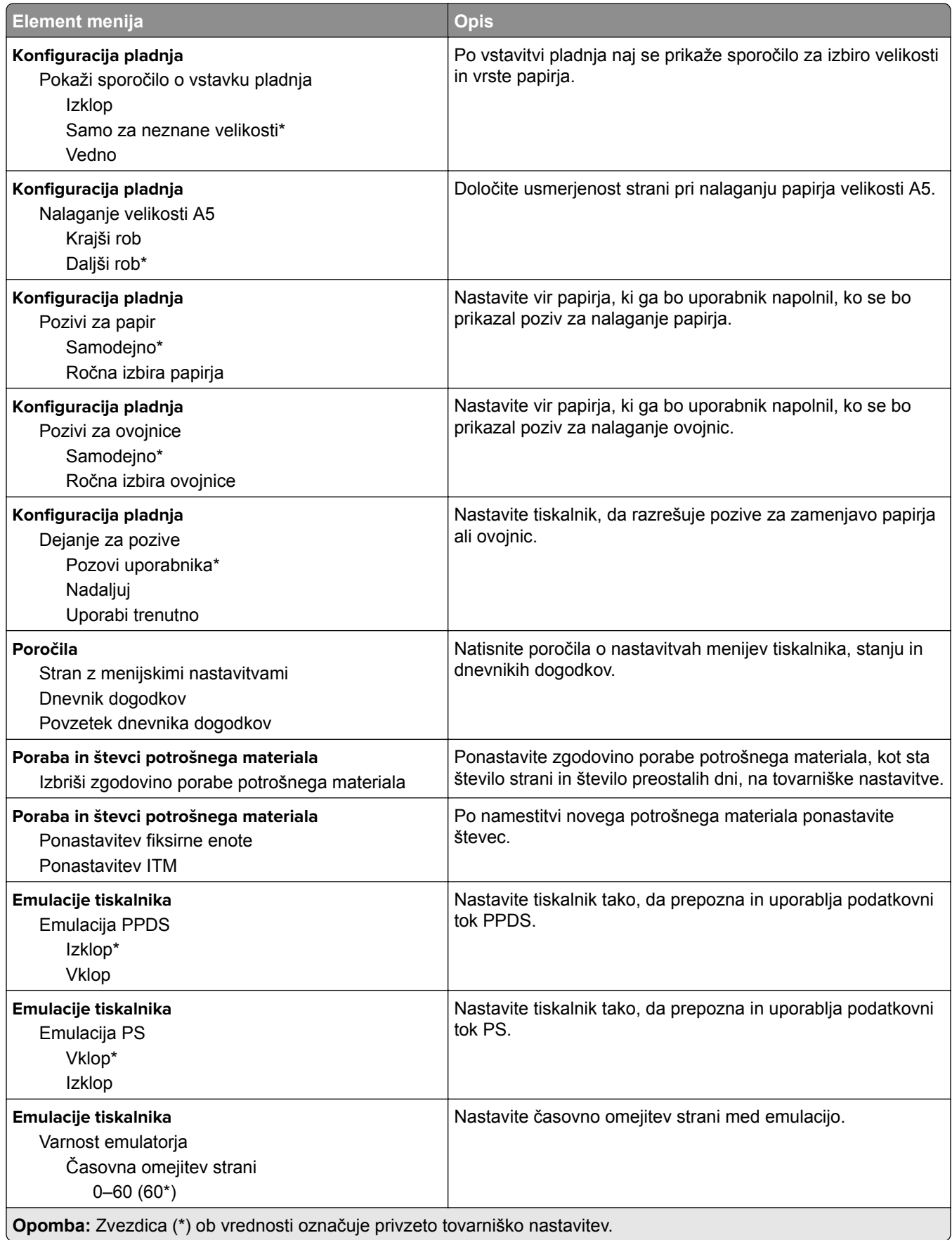

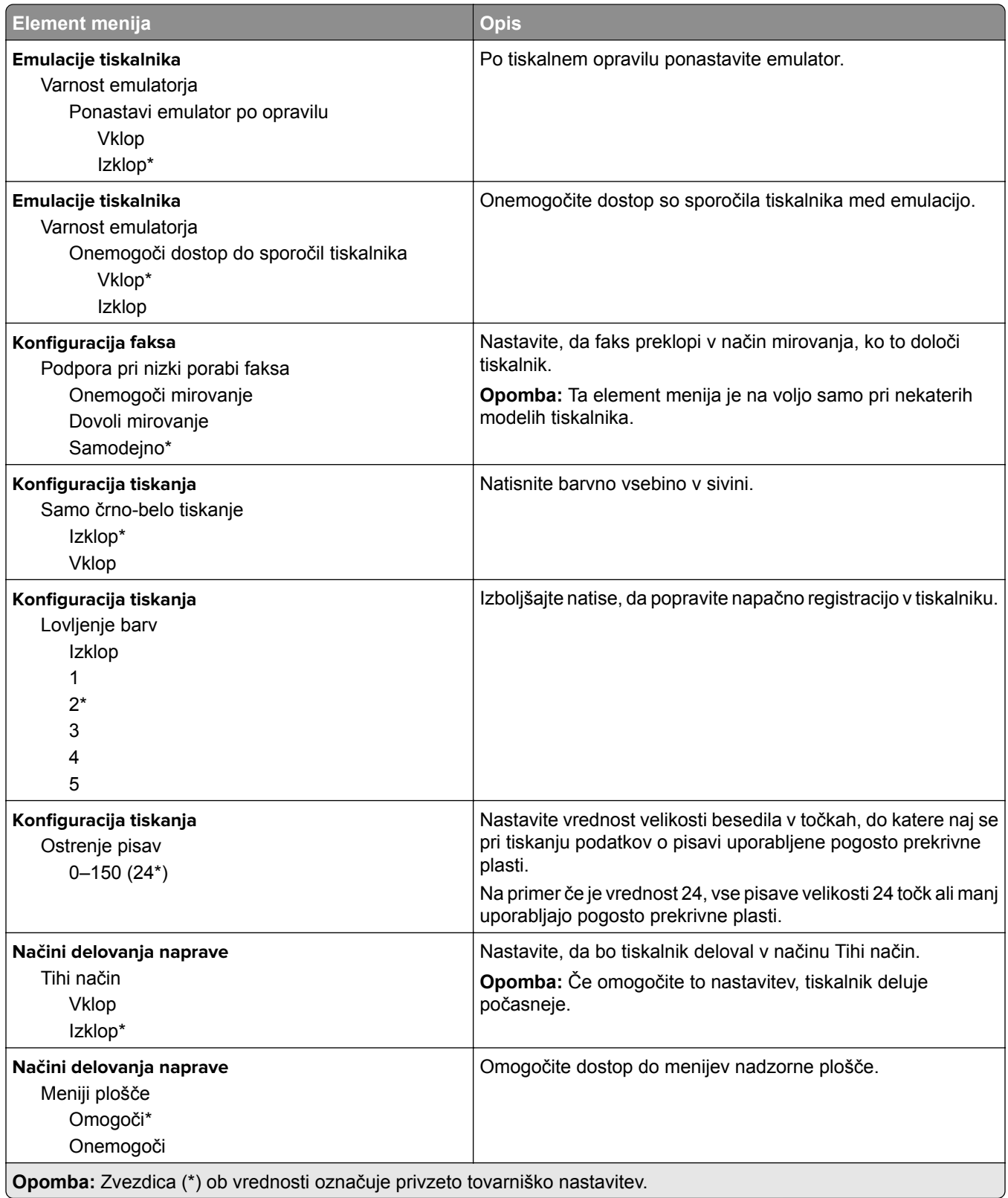

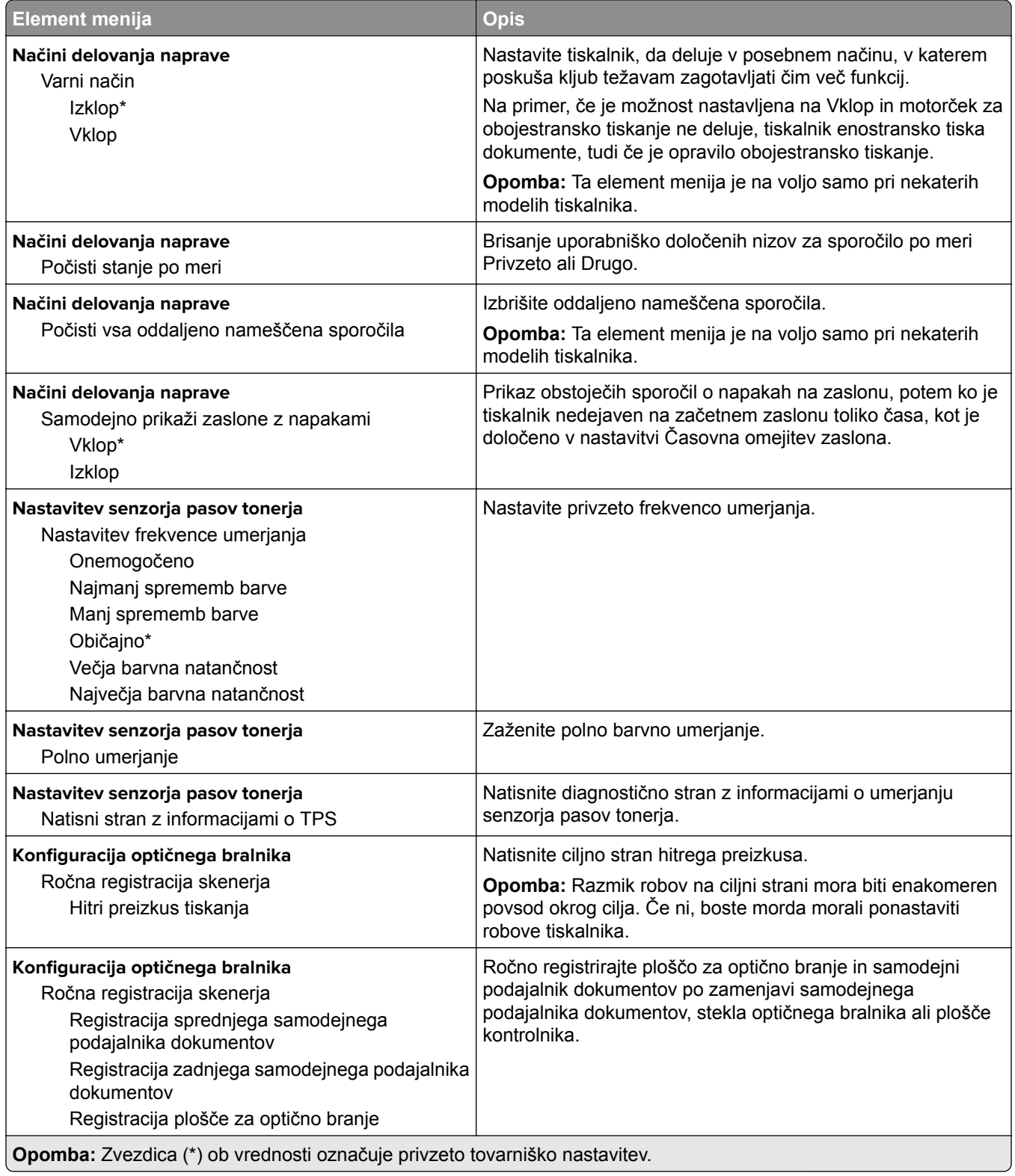

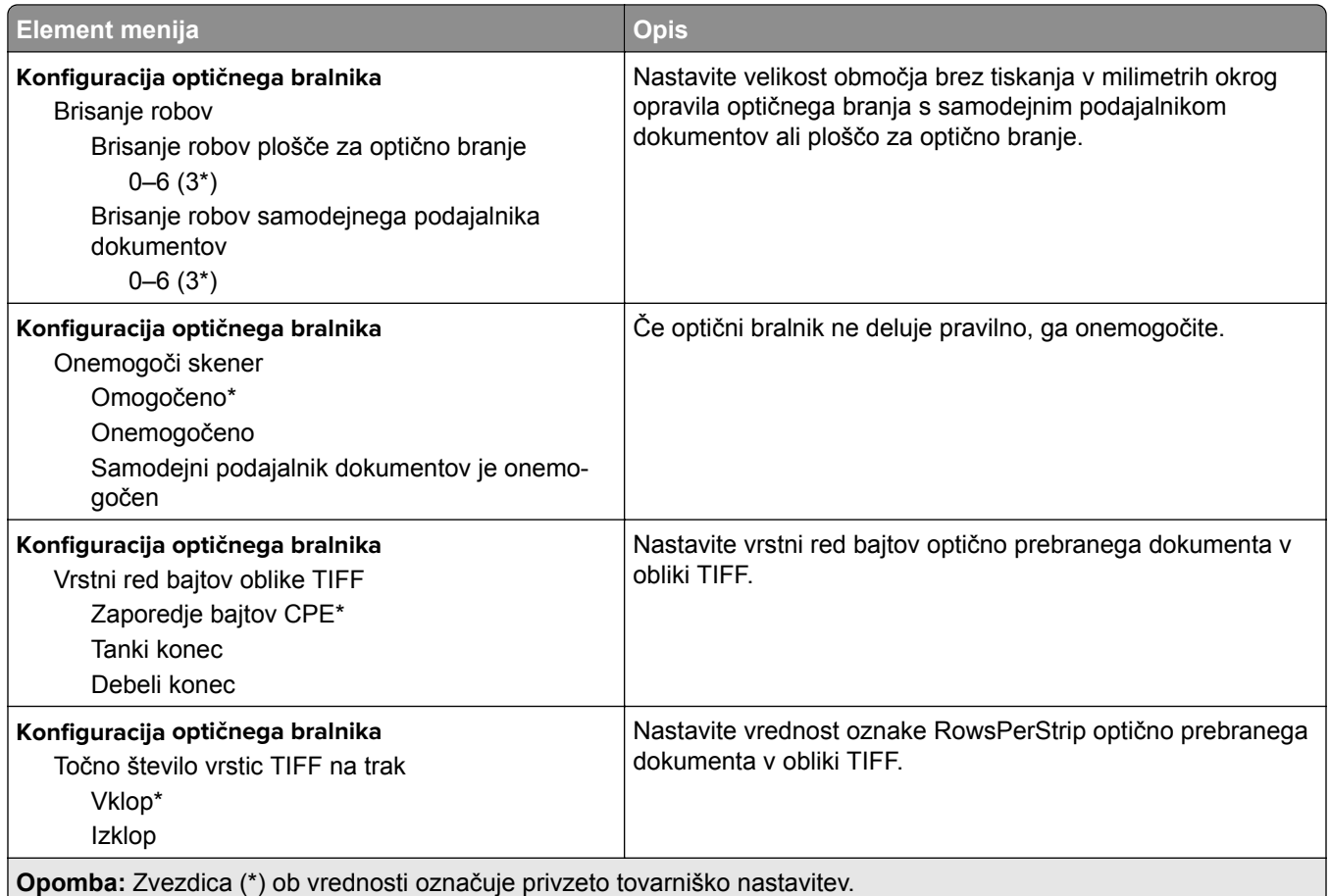

## **Brisanje ob koncu uporabe**

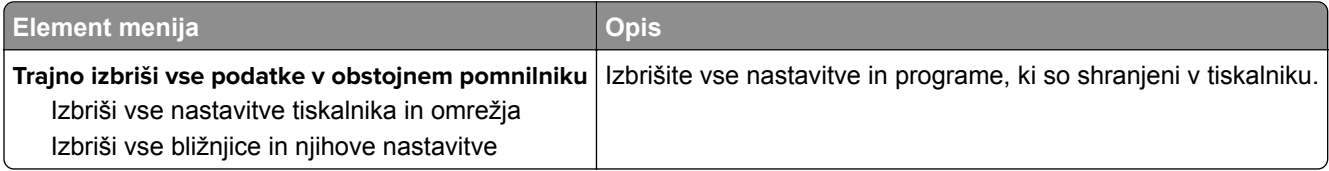

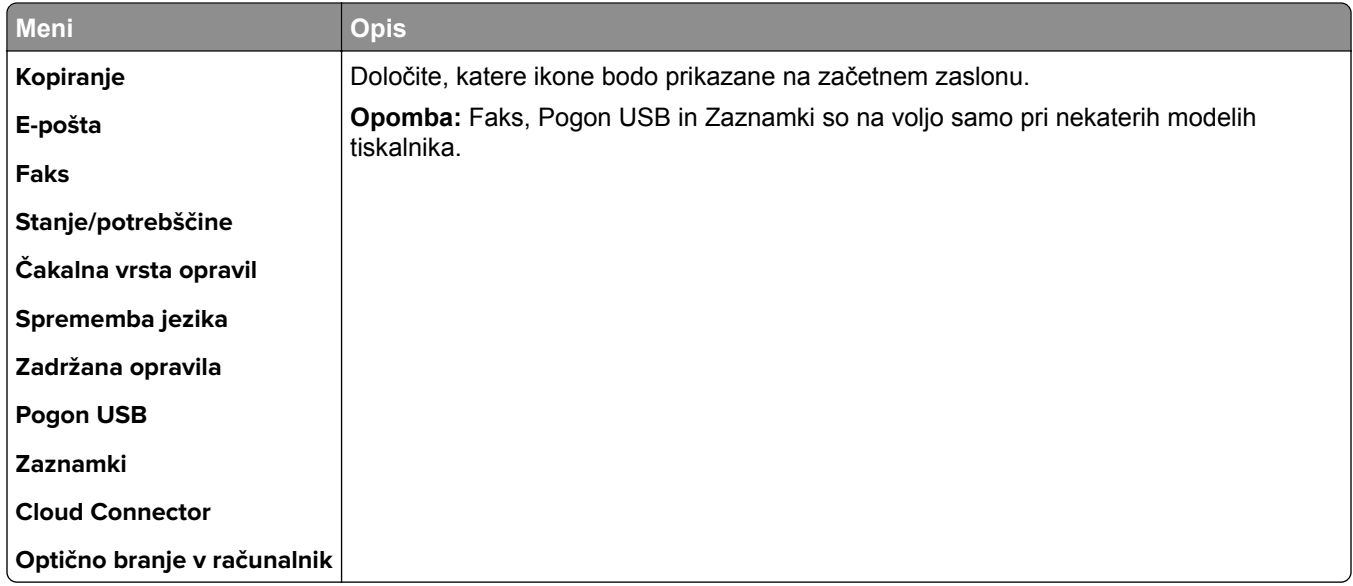

## <span id="page-86-0"></span>**Vidne ikone na začetnem zaslonu**

## **Več o tiskalniku**

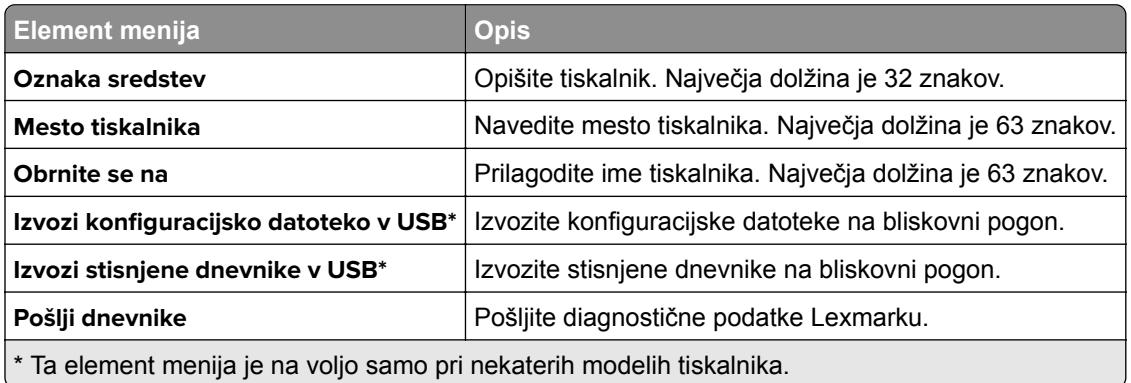

# **Natisni**

## **Postavitev**

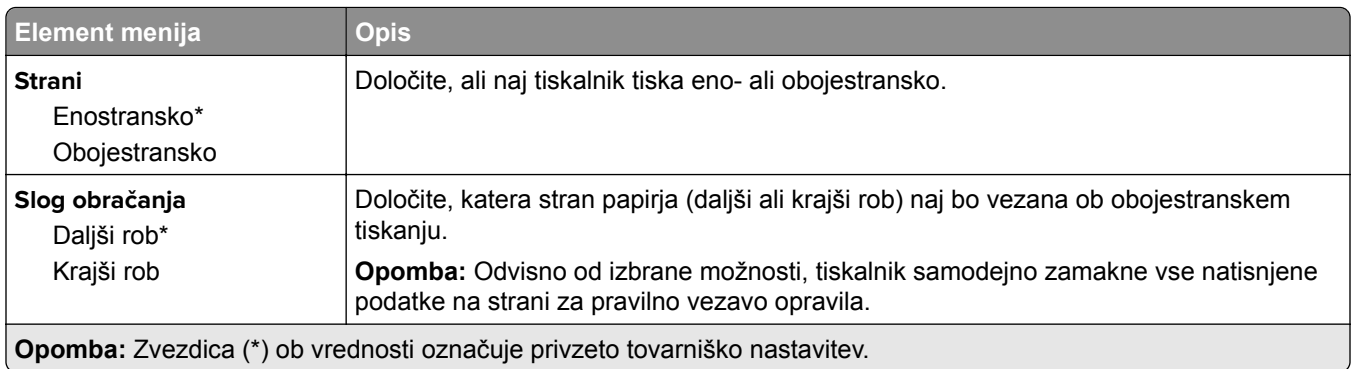

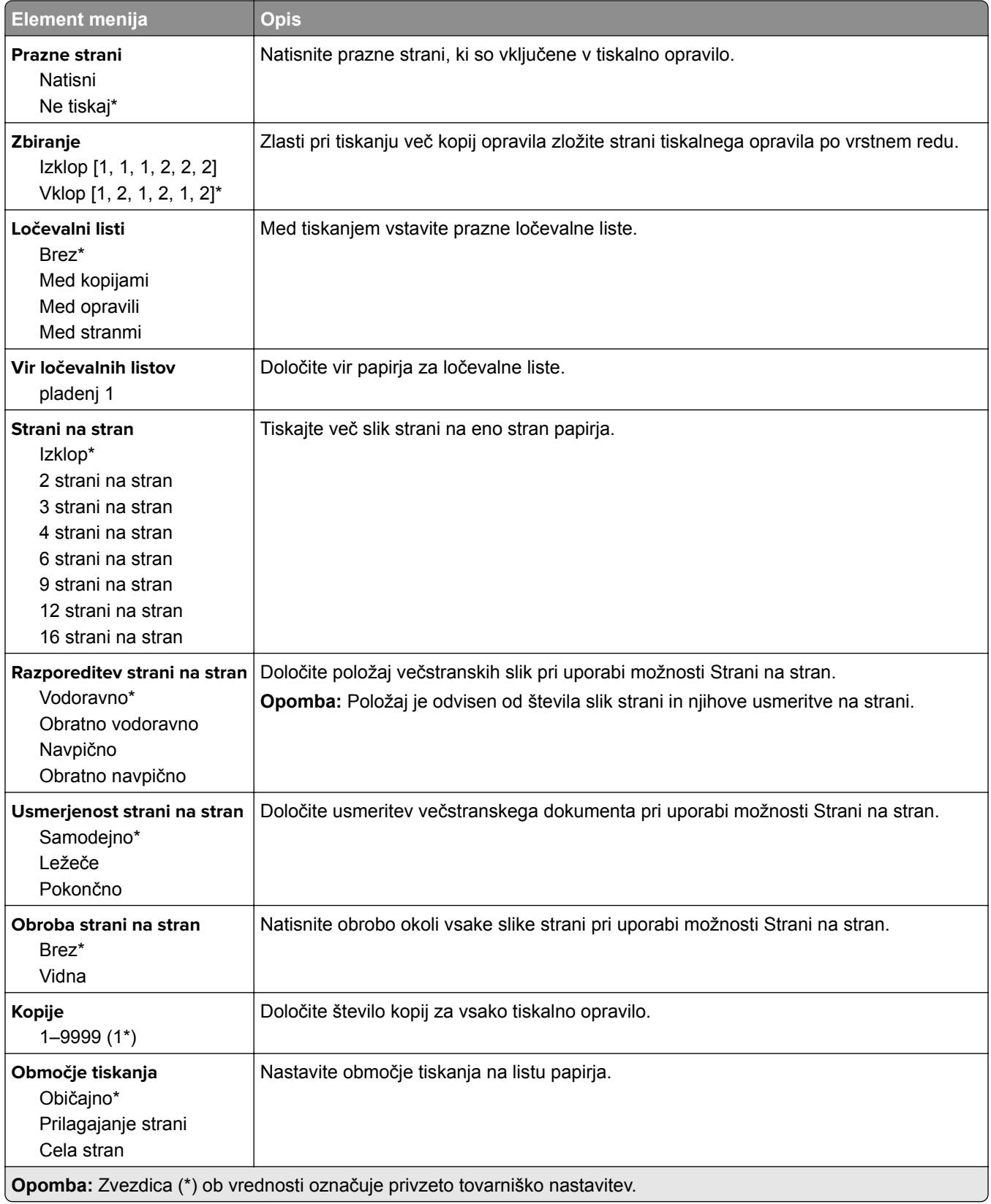

## <span id="page-88-0"></span>**Nastavitev**

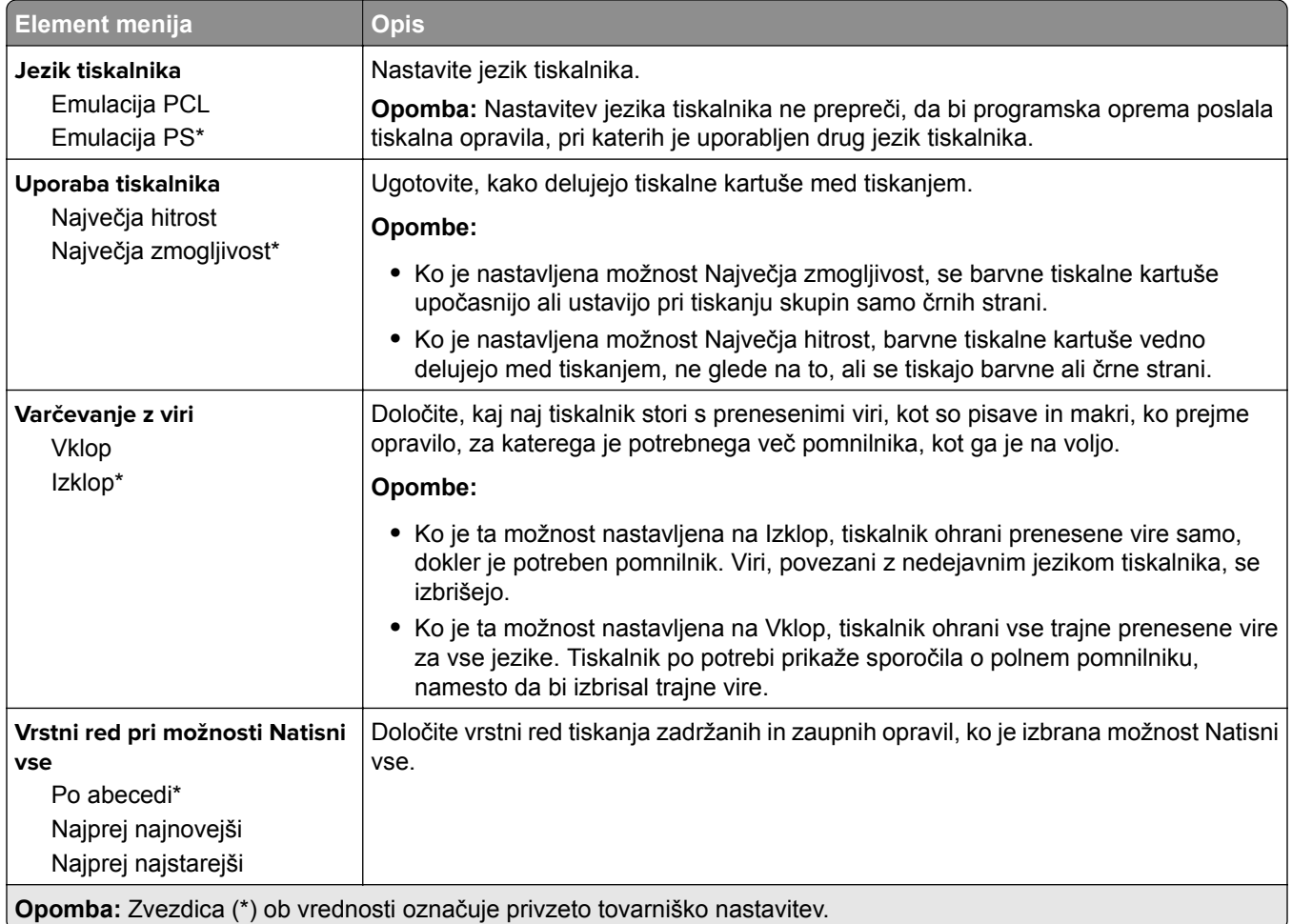

## **Kakovost**

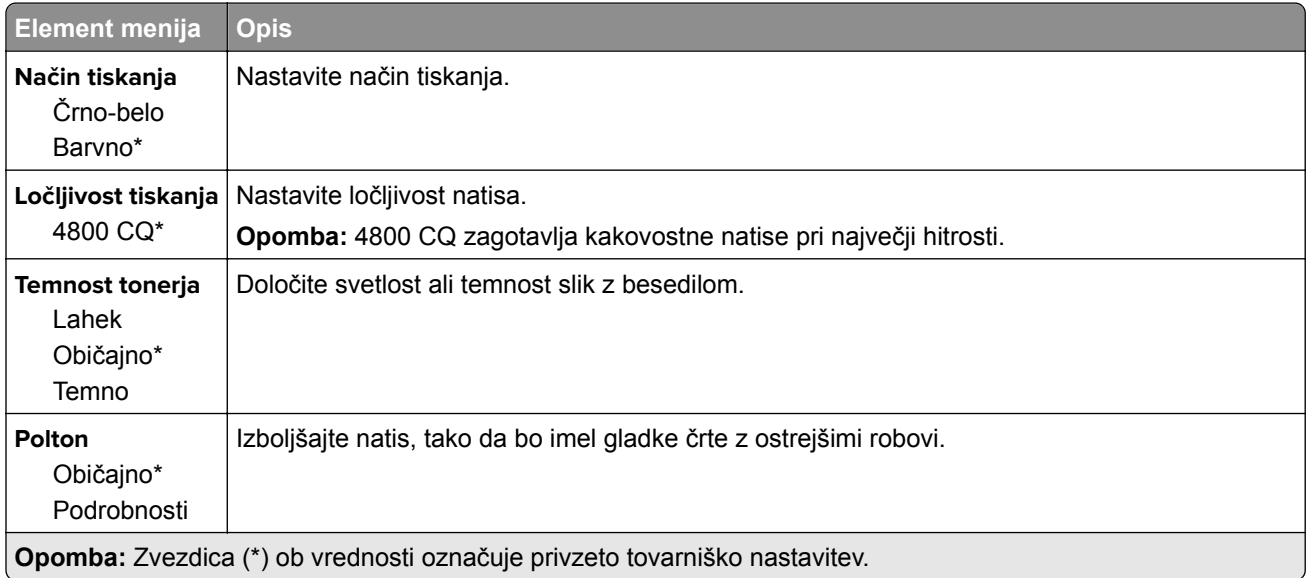

<span id="page-89-0"></span>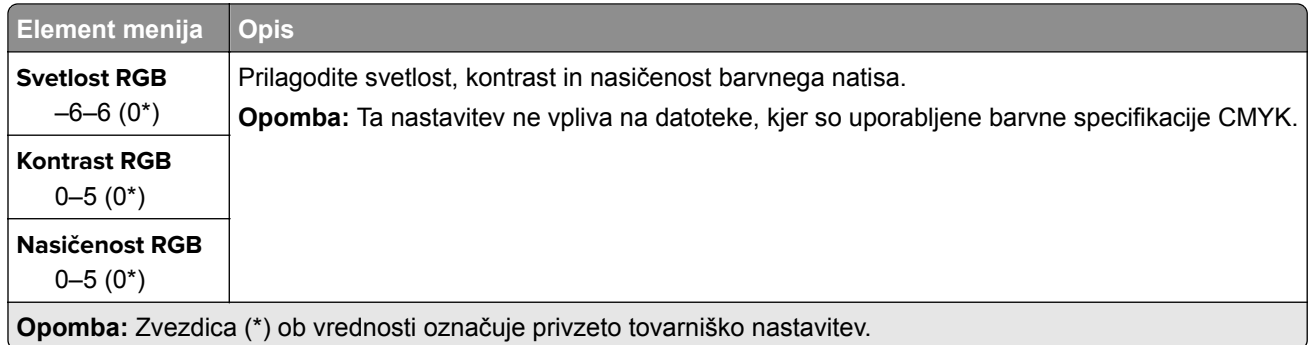

#### **Napredna obdelava slik**

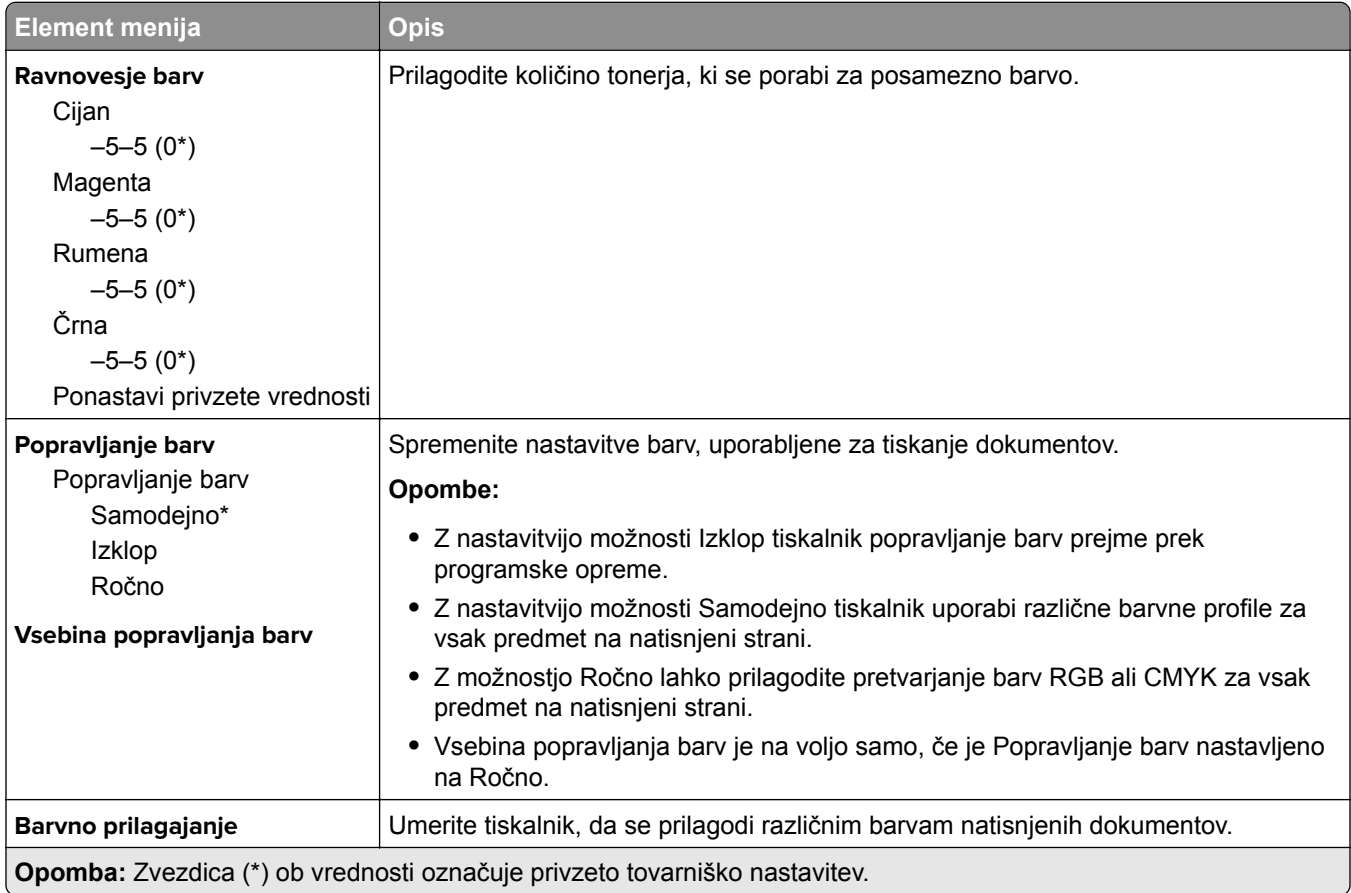

# **PostScript**

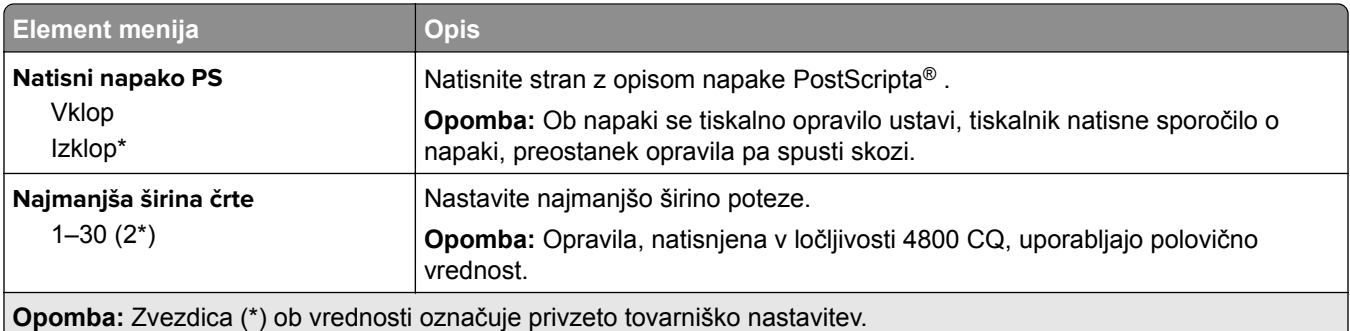

<span id="page-90-0"></span>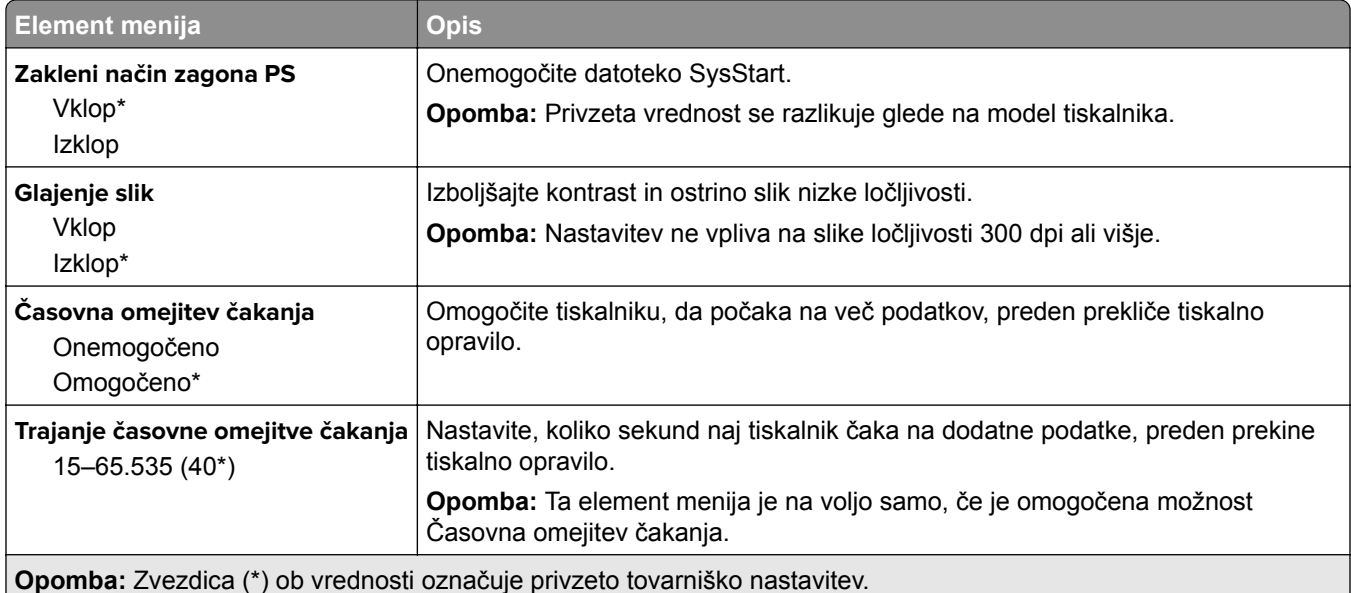

# **PCL**

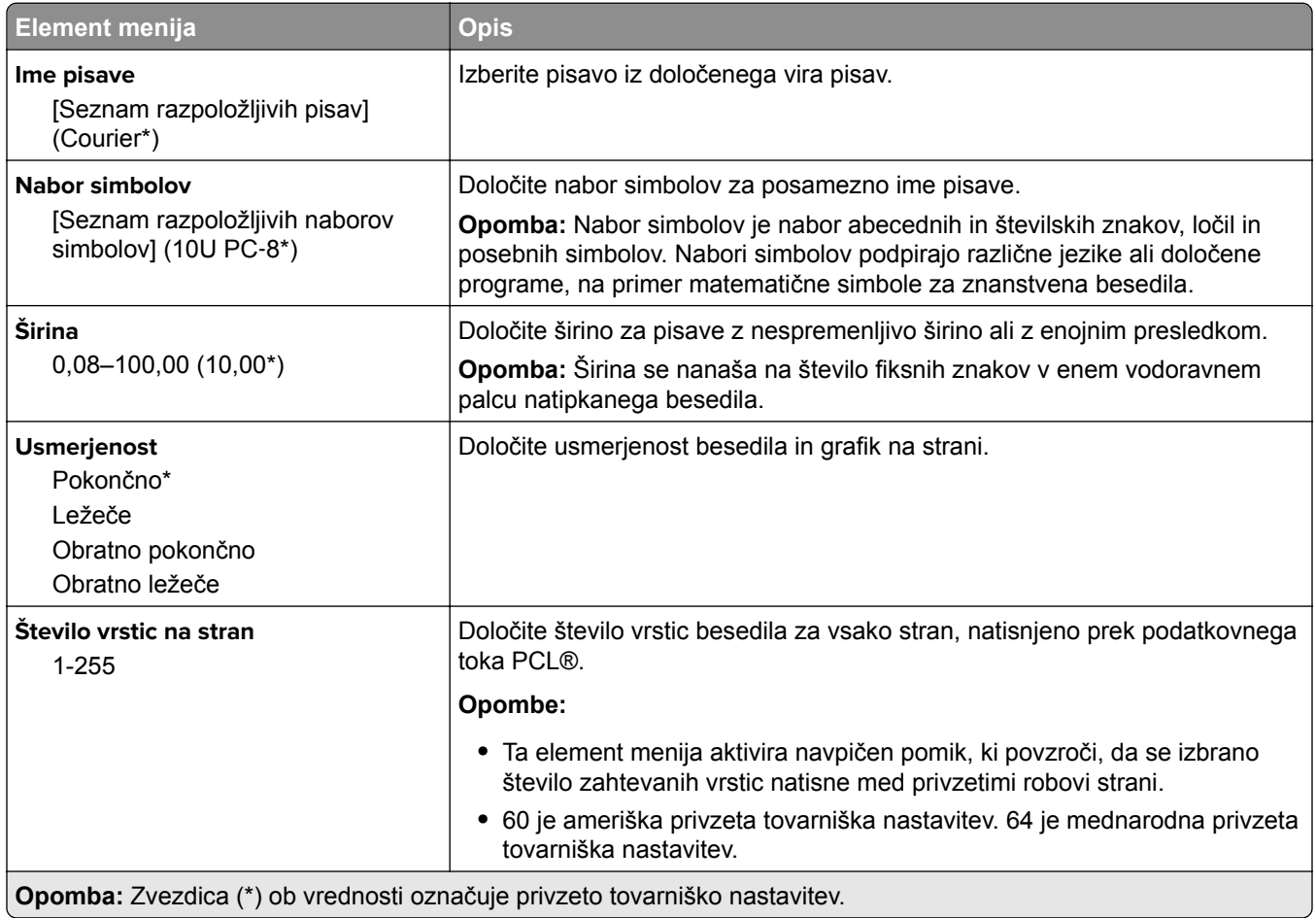

<span id="page-91-0"></span>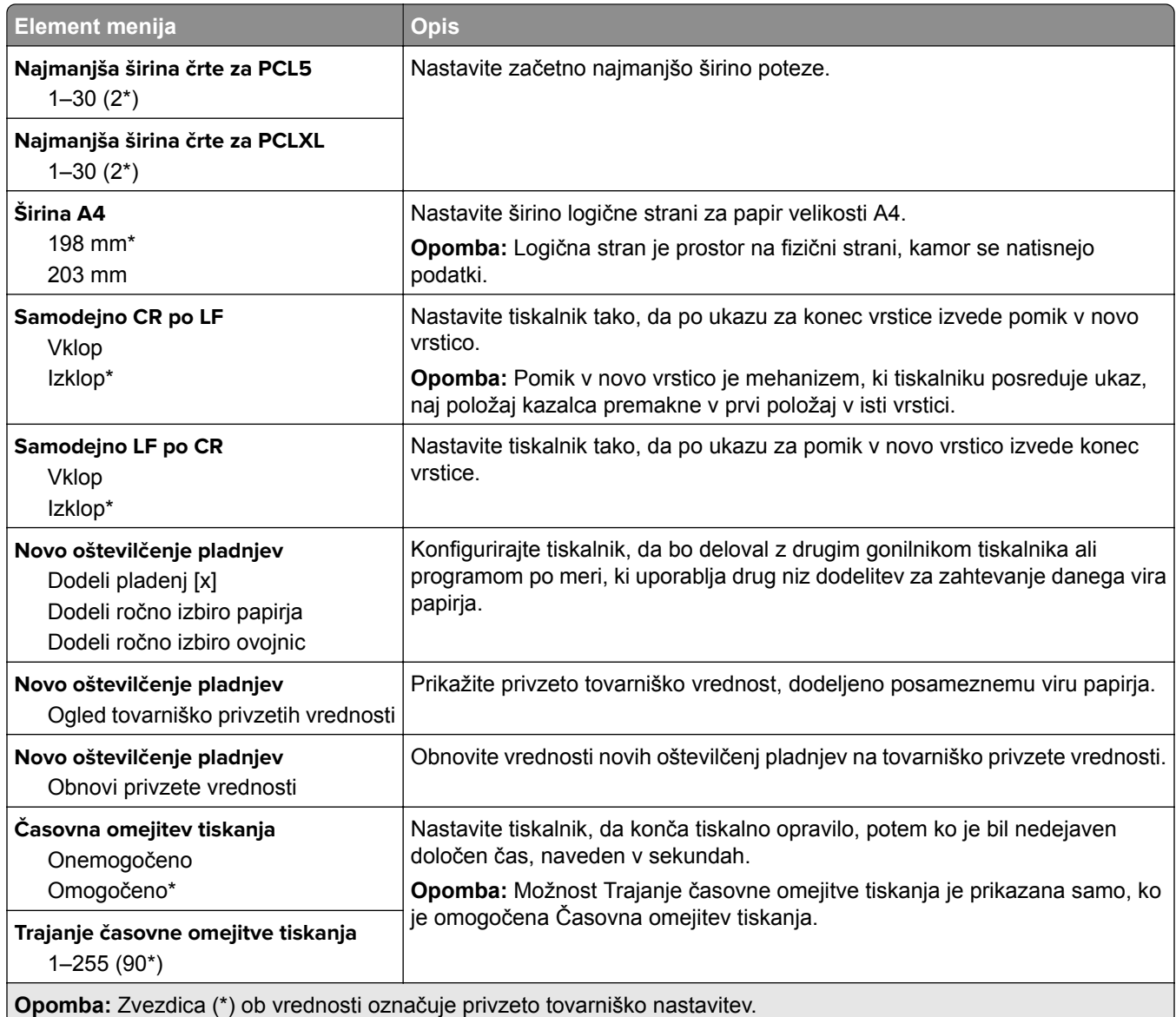

## **Slika**

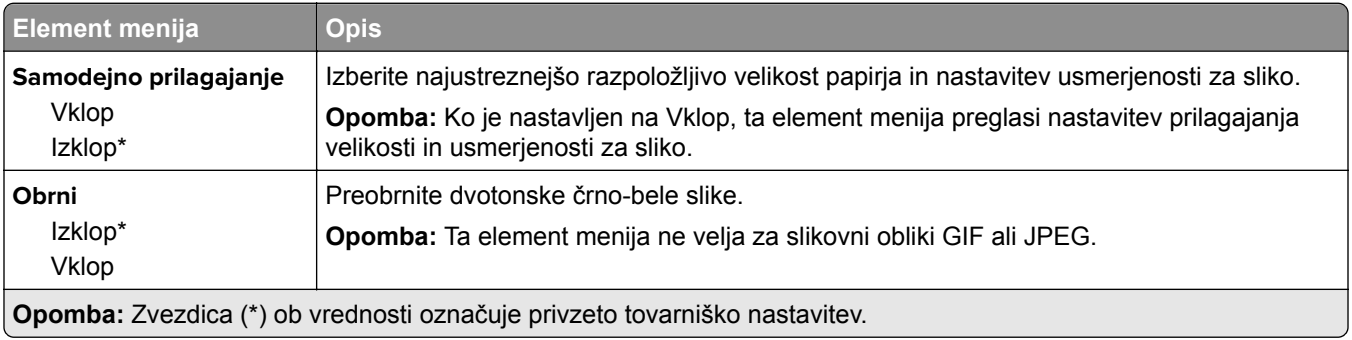

<span id="page-92-0"></span>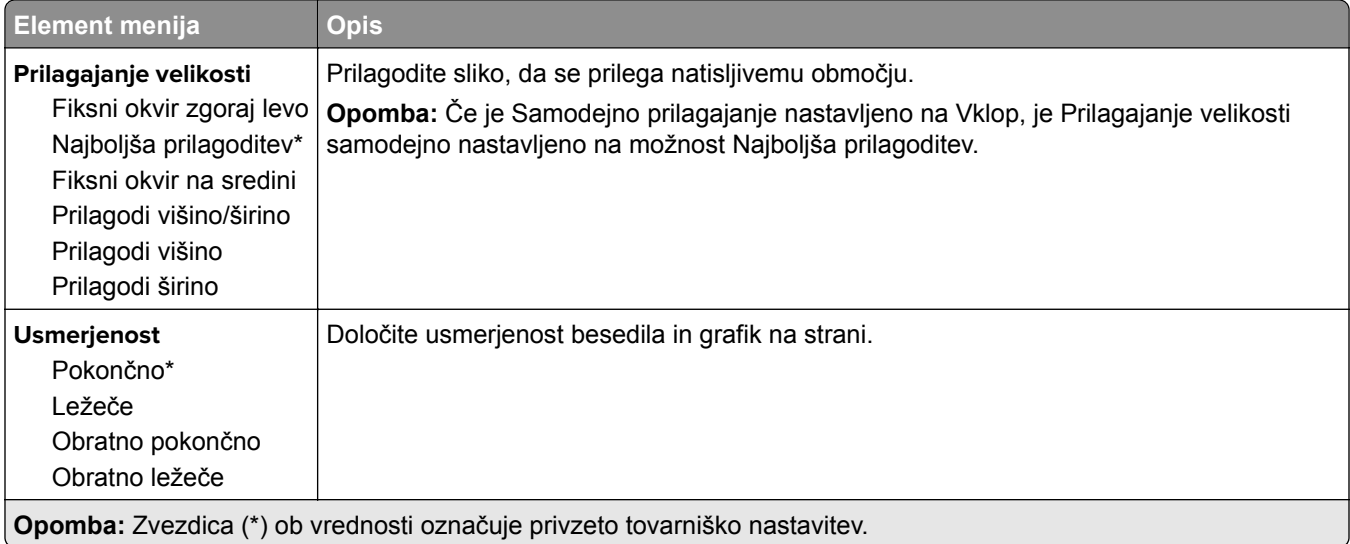

# **Papir**

## **Konfiguracija pladnja**

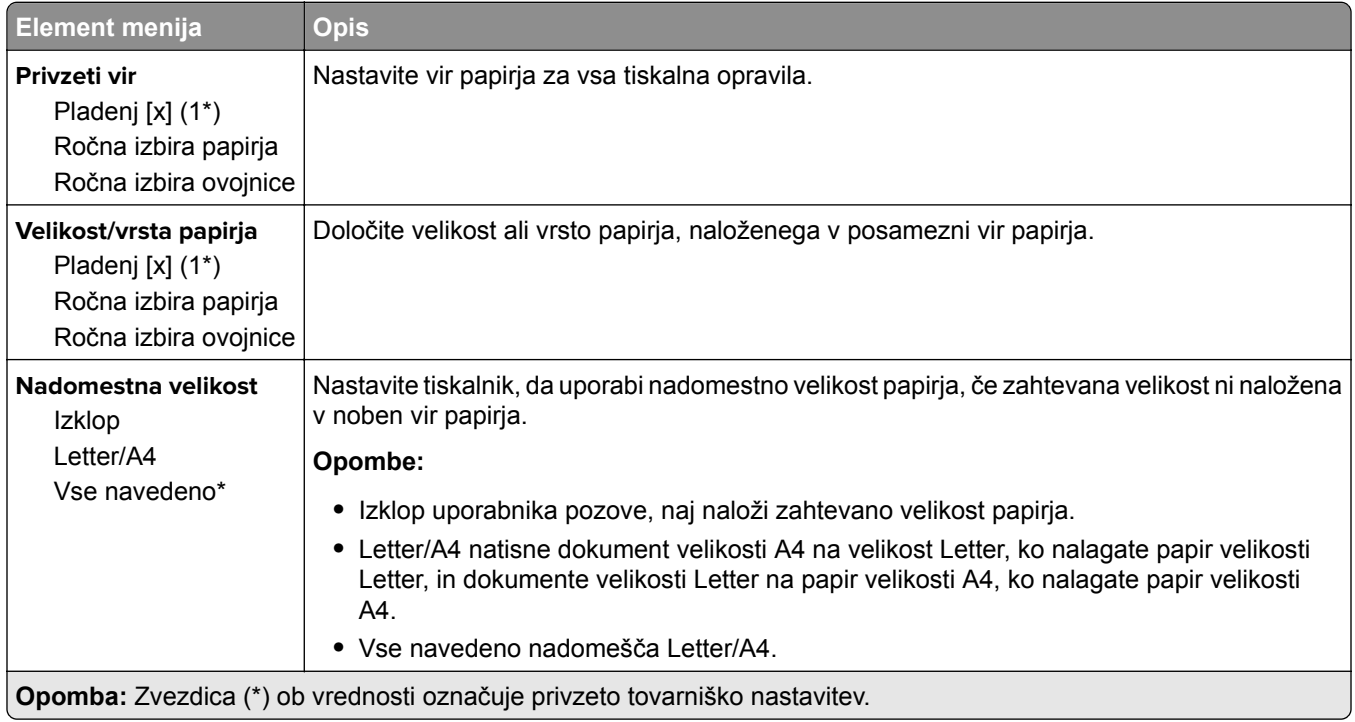

## <span id="page-93-0"></span>**Konfiguracija medija**

### **Univerzalna nastavitev**

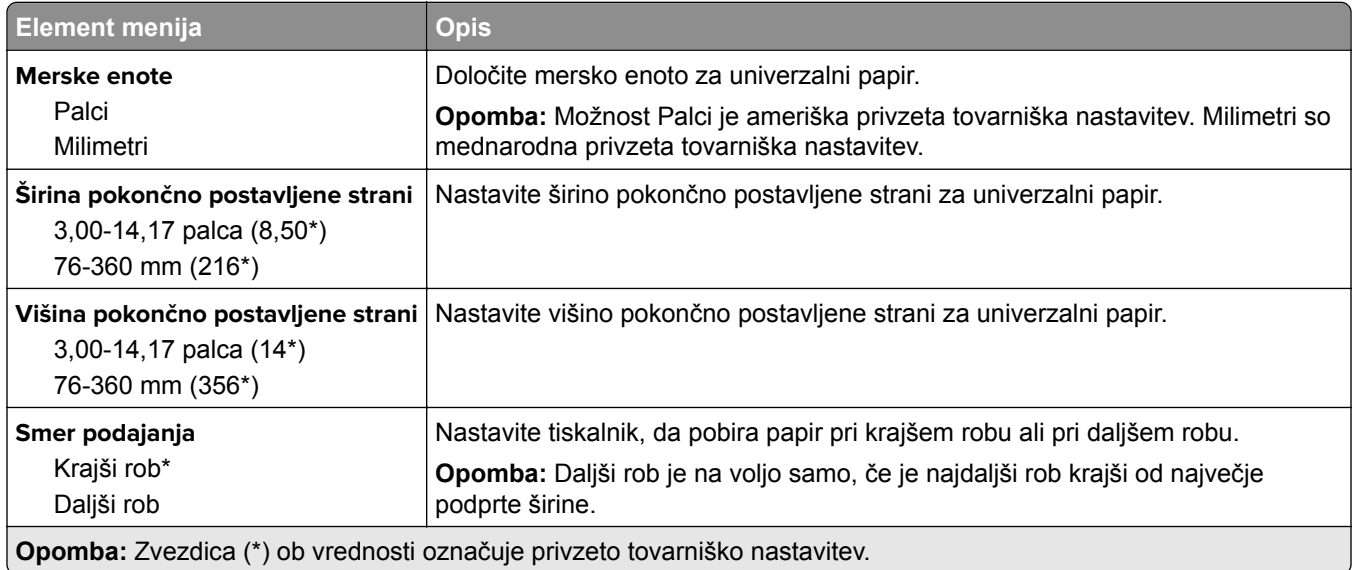

### **Velikosti skeniranih dokumentov po meri**

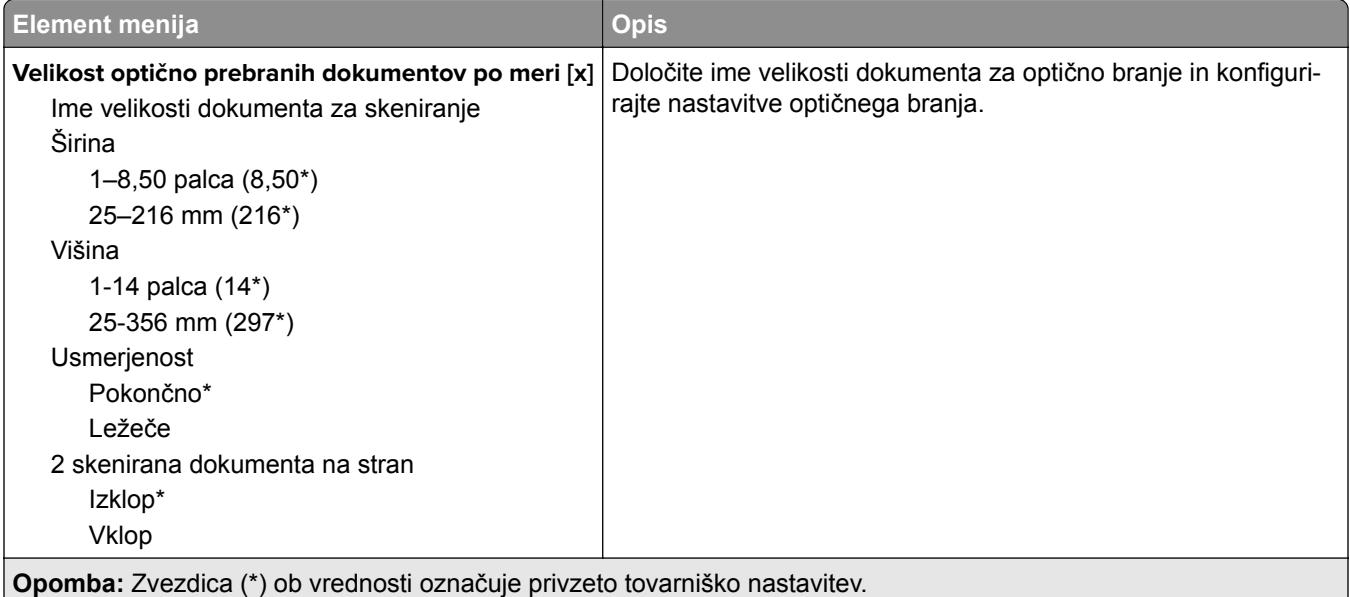

### <span id="page-94-0"></span>**Vrste medijev**

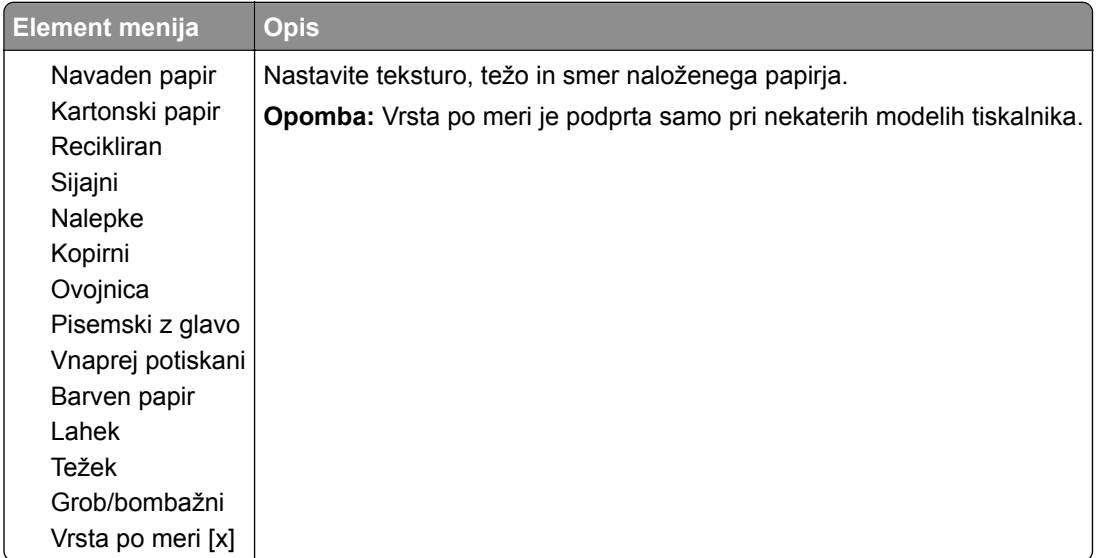

# **Kopiranje**

## **Privzete nastavitve za kopiranje**

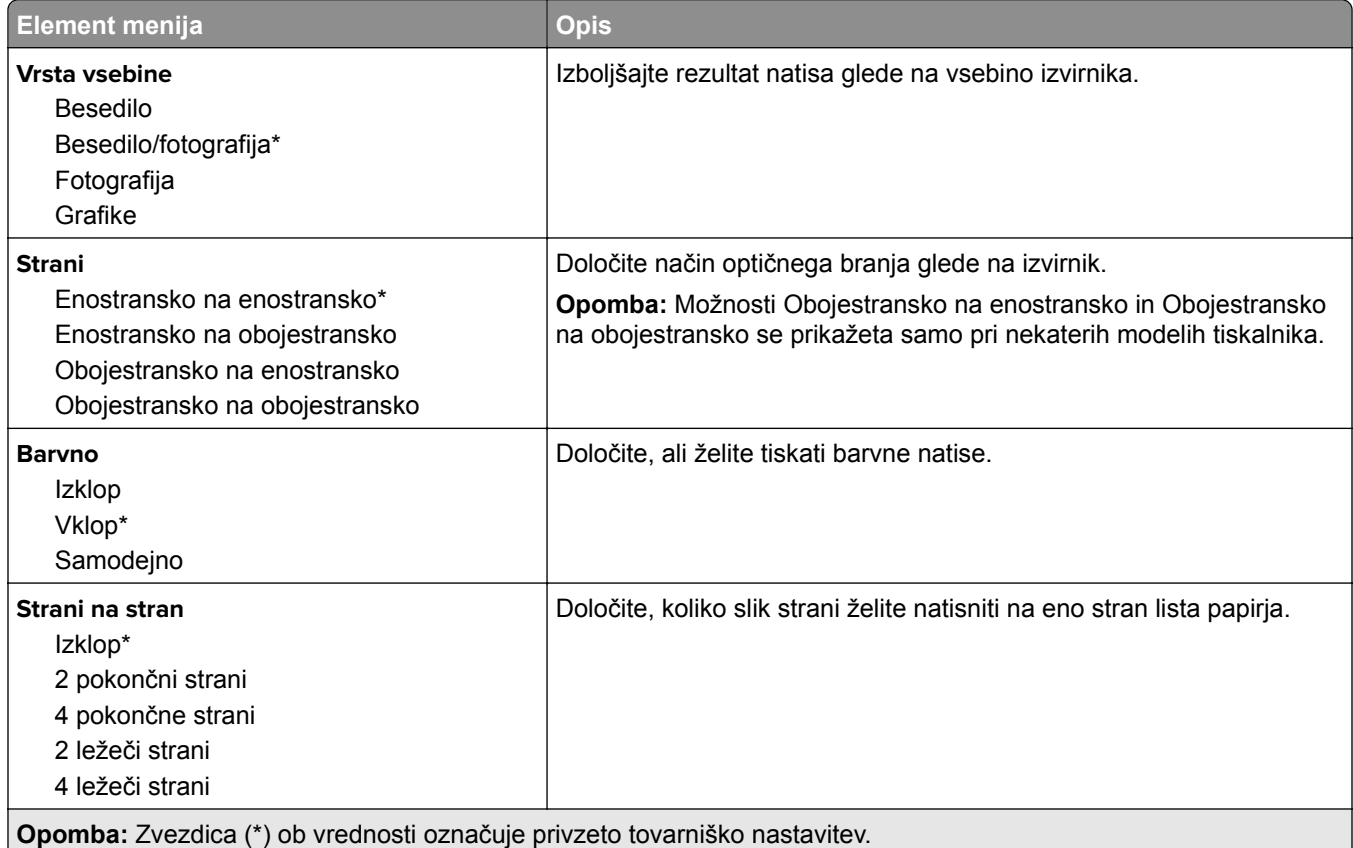

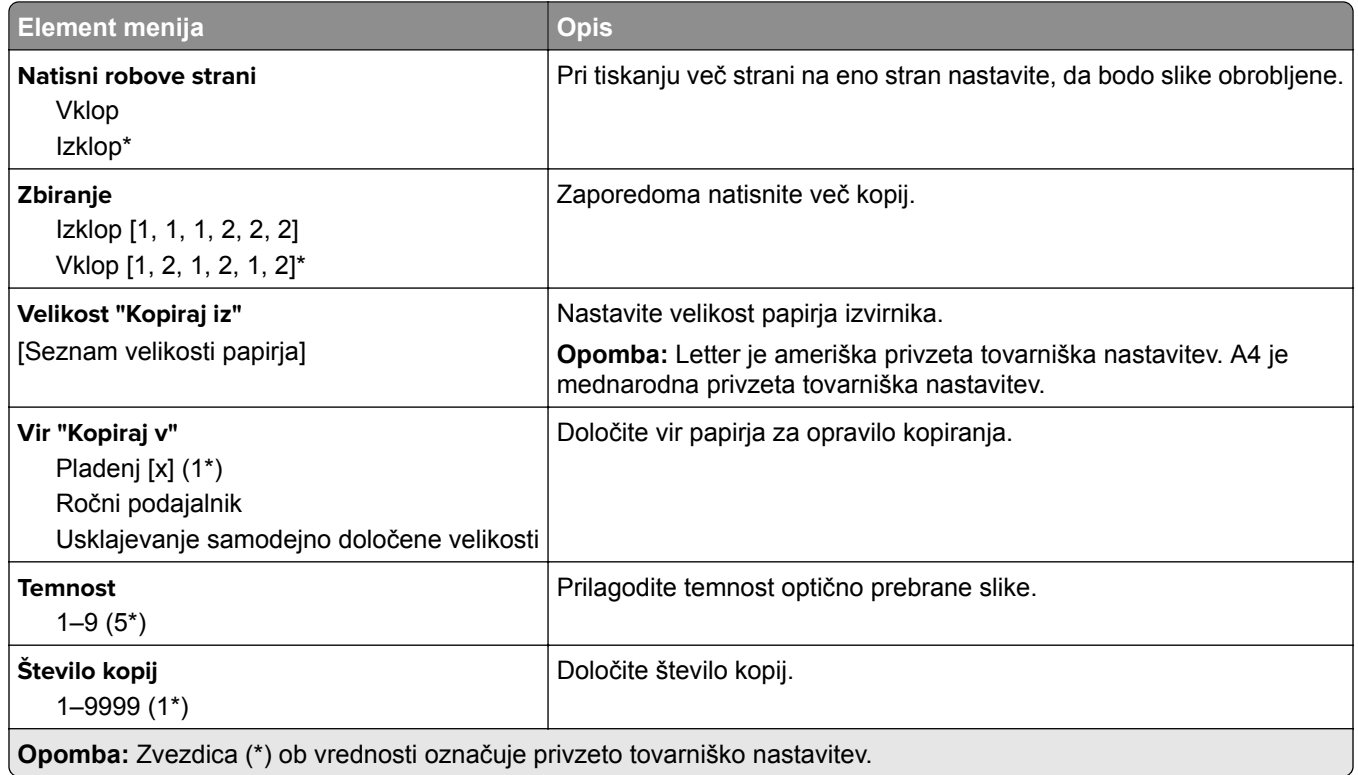

### **Napredna obdelava slik**

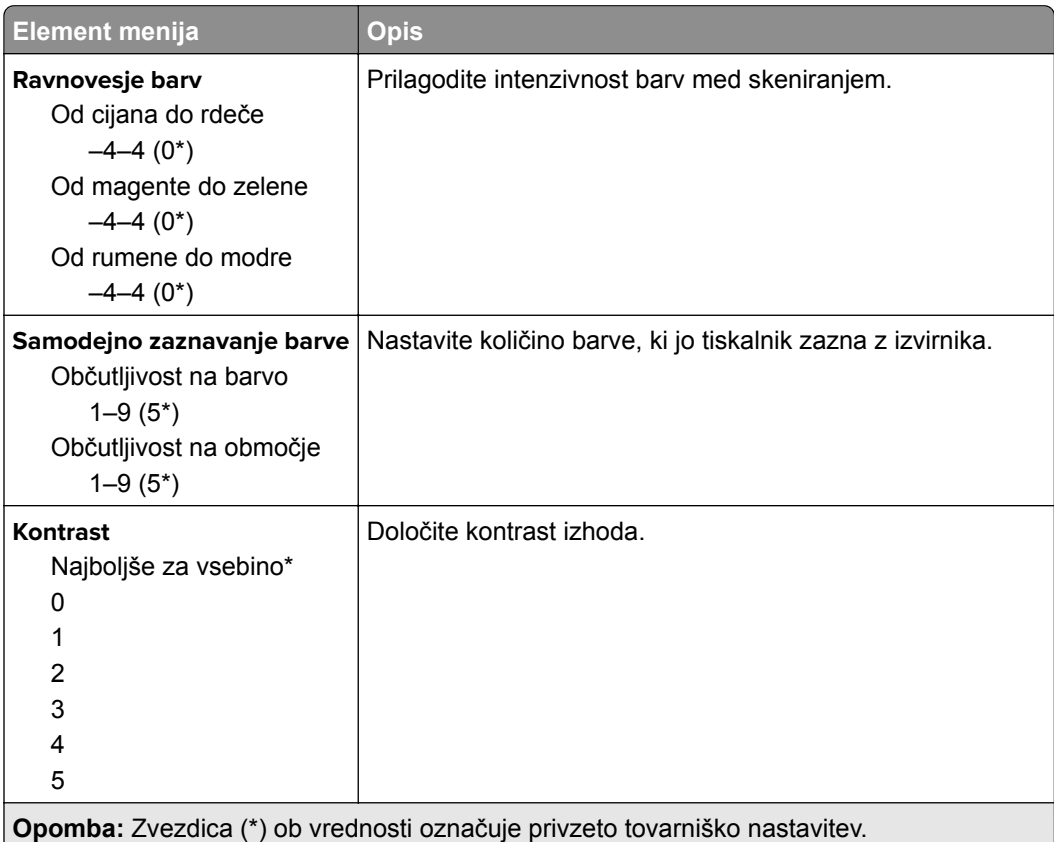

<span id="page-96-0"></span>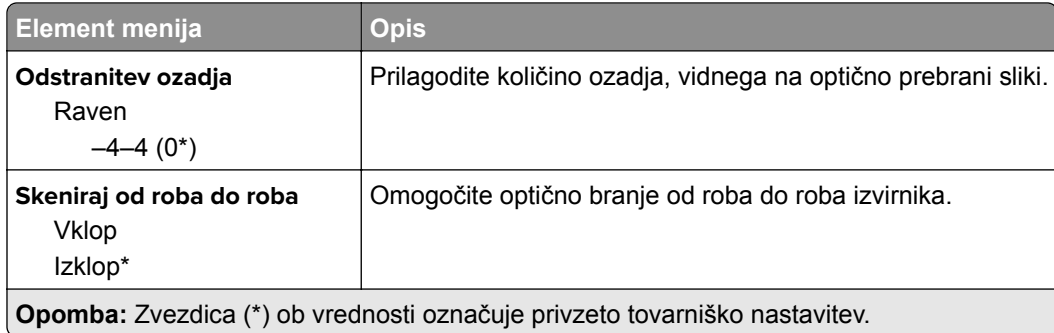

#### **Upravljanje skrbnika**

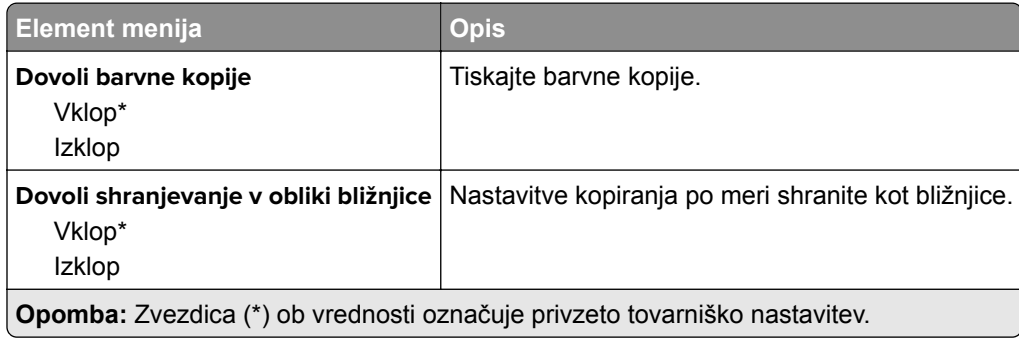

# **Faksiranje**

## **Privzete vrednosti faksa**

### **Način Faks**

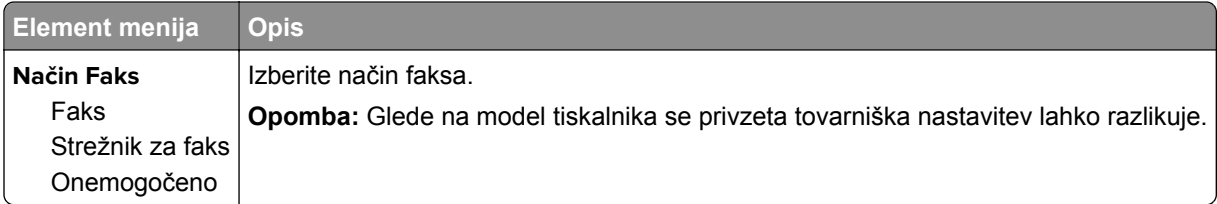

#### **Nastavitev faksa**

#### **Splošne nastavitve faksiranja**

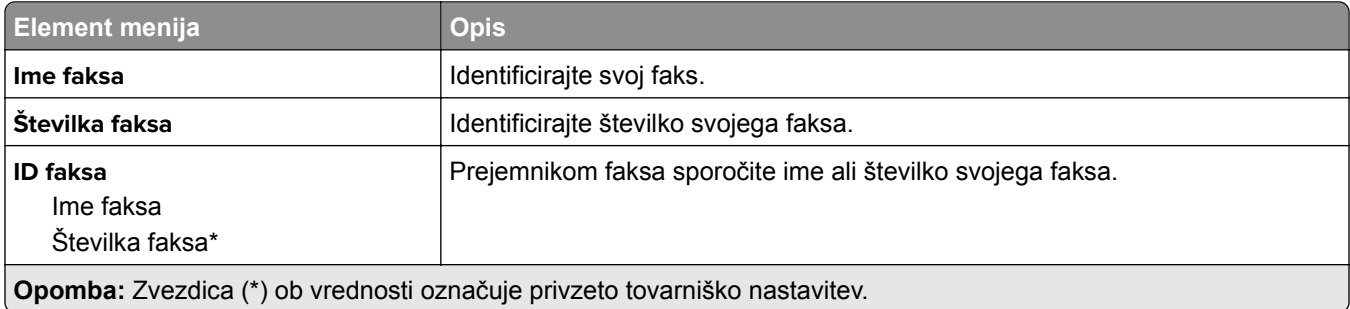

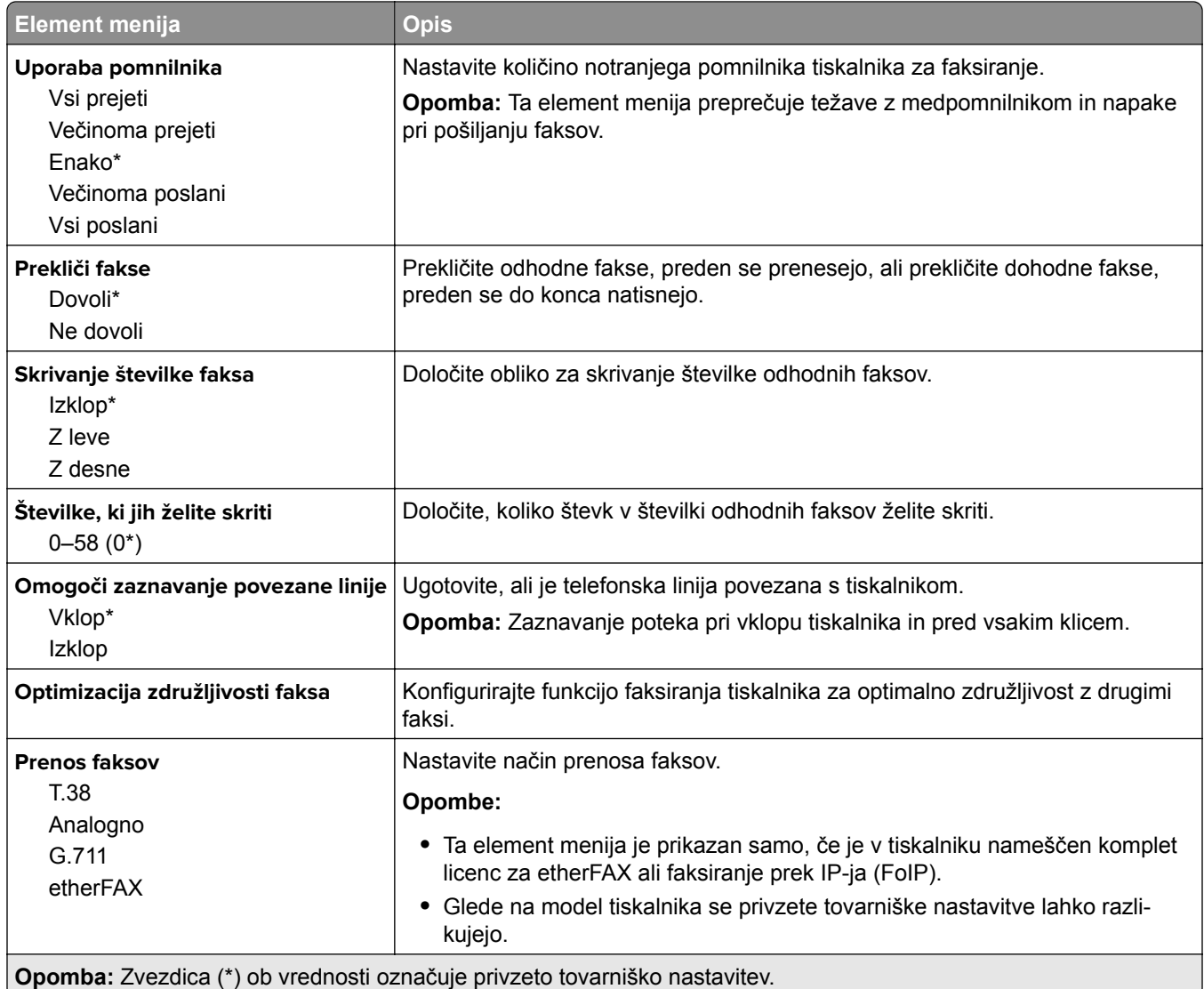

#### **Nastavitve faksa HTTPS**

**Opomba:** Ta meni je prikazan samo, če je Prenos faksov nastavljen na etherFAX.

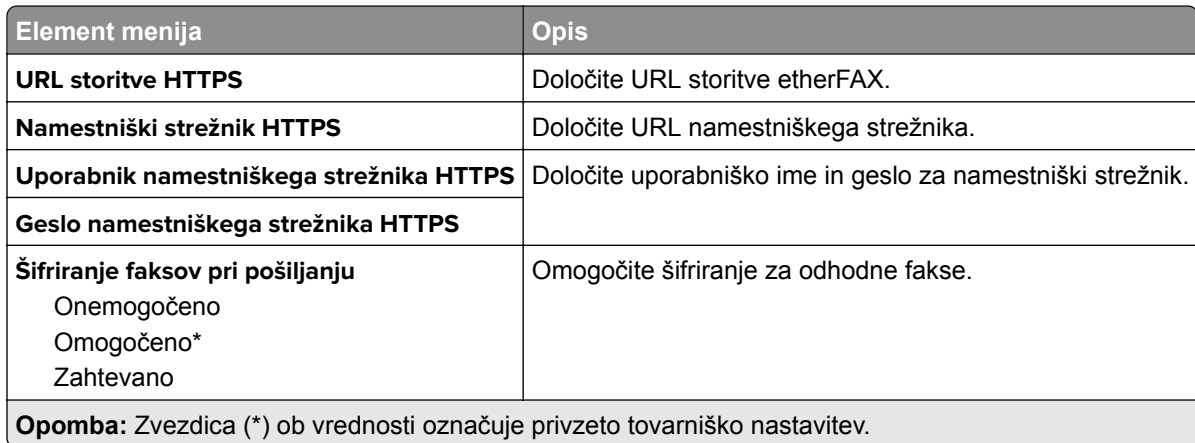

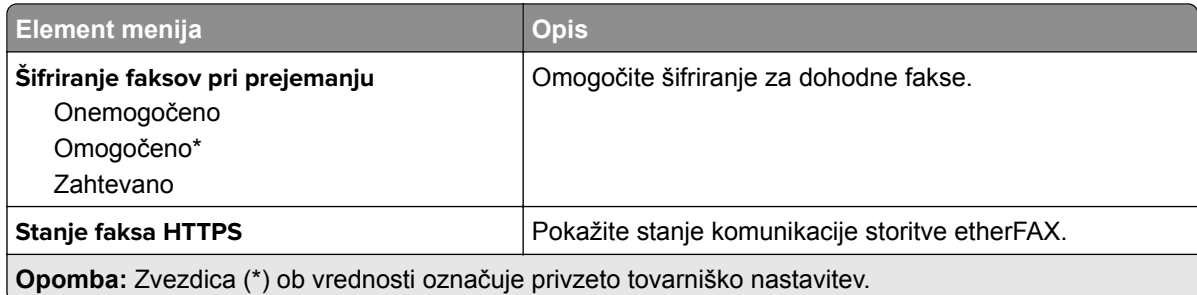

### **Nastavitve pošiljanja faksov**

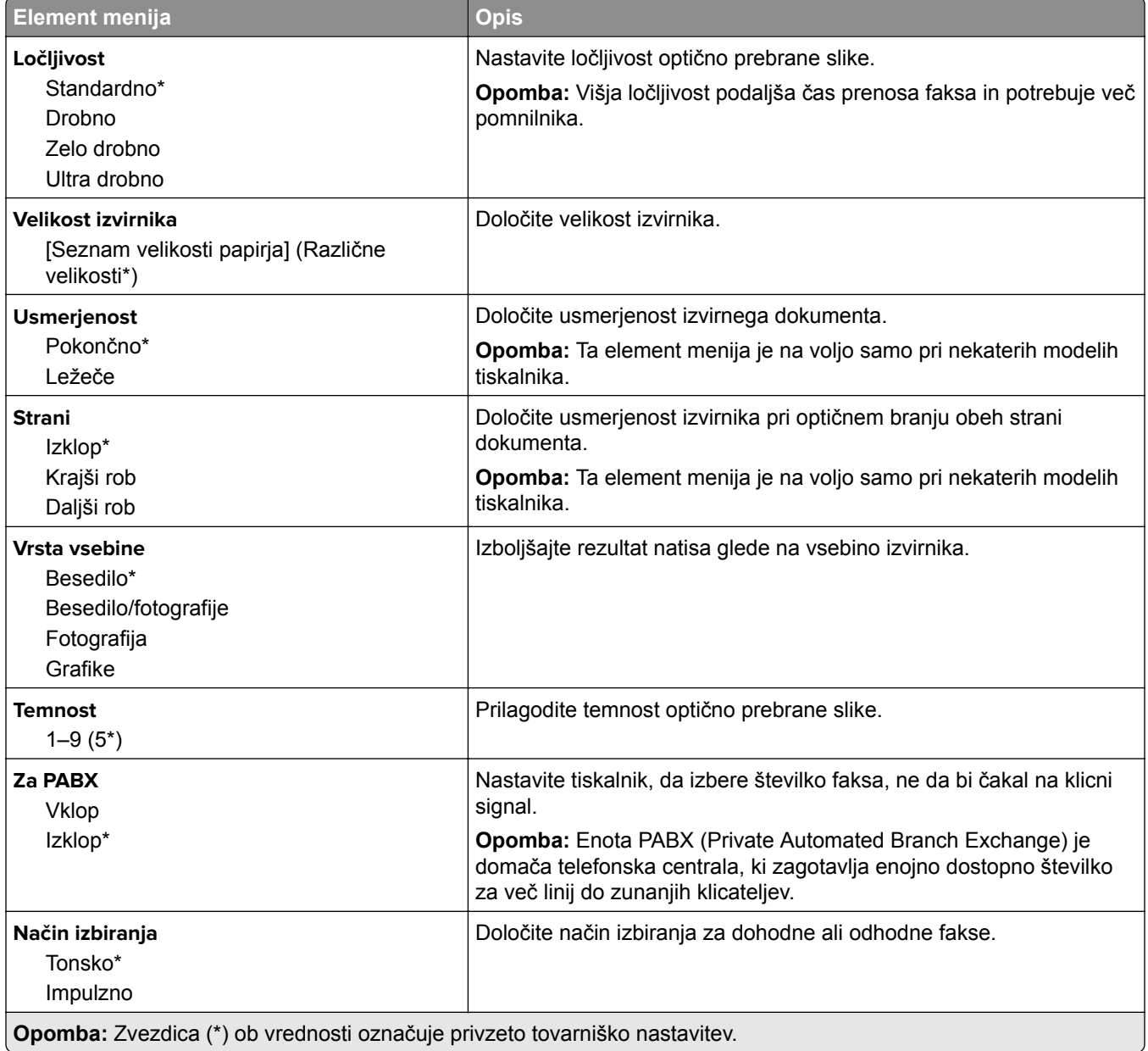

#### **Napredna obdelava slik**

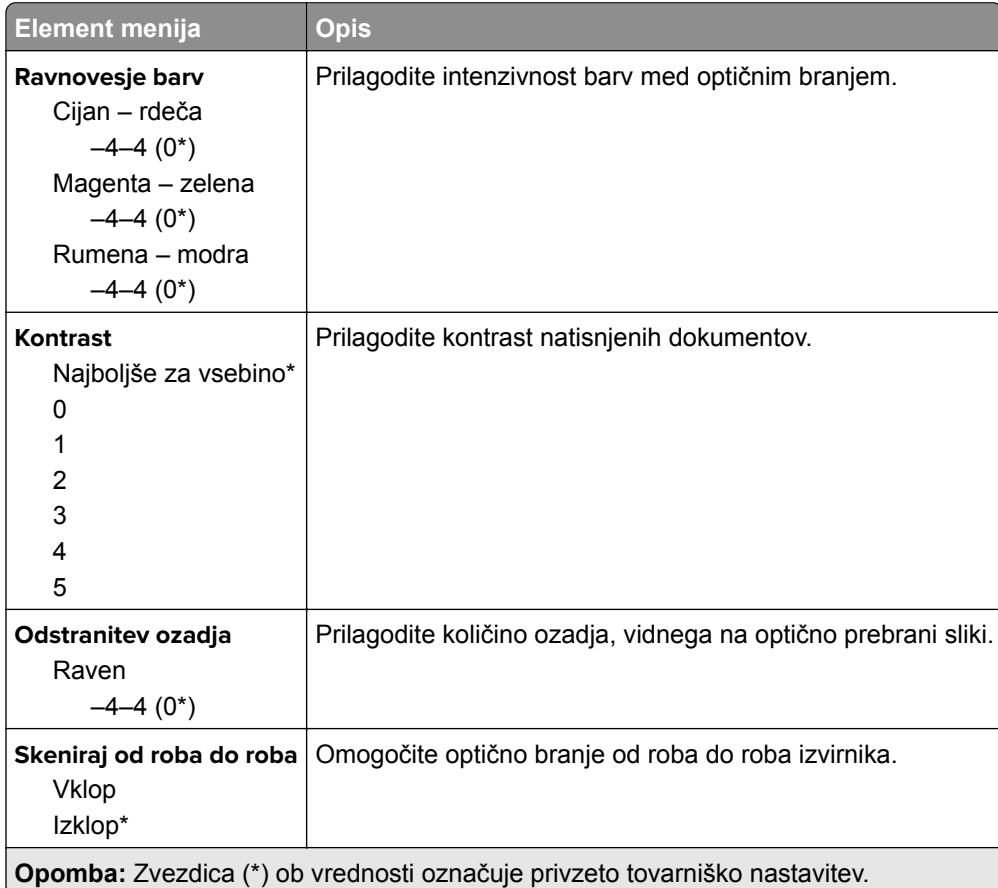

## **Upravljanje skrbnika**

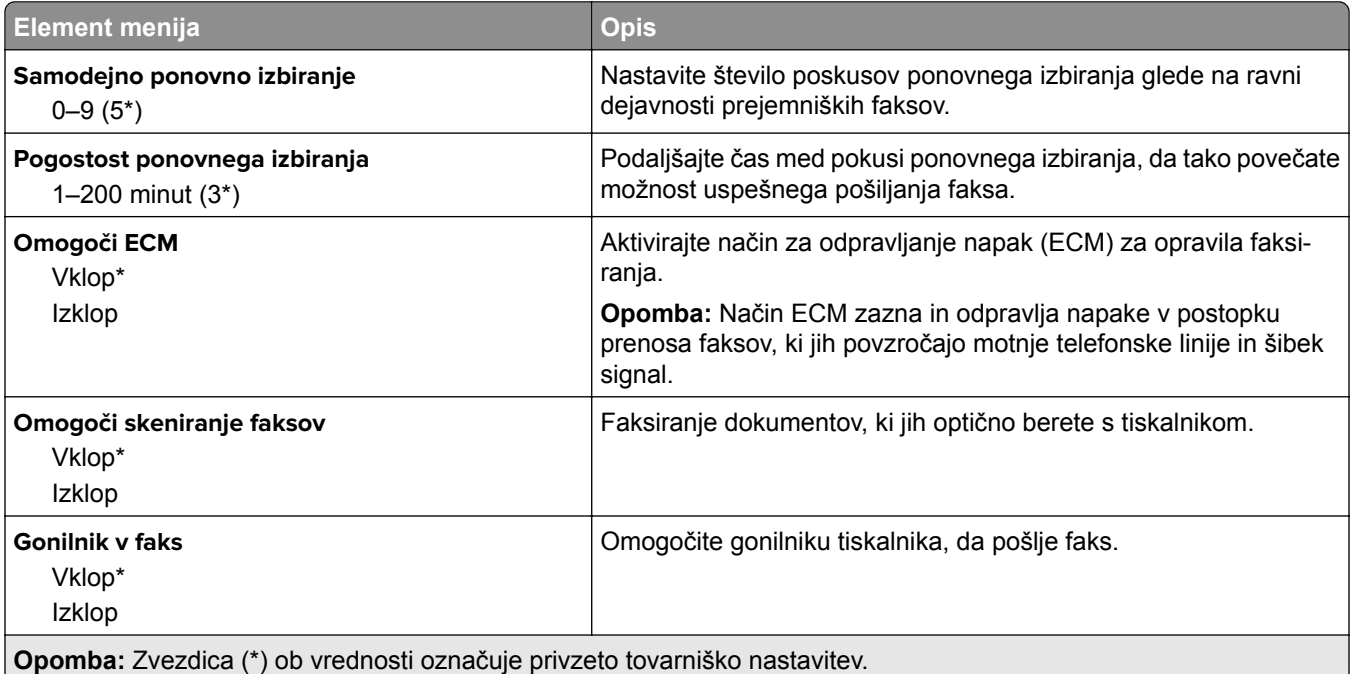

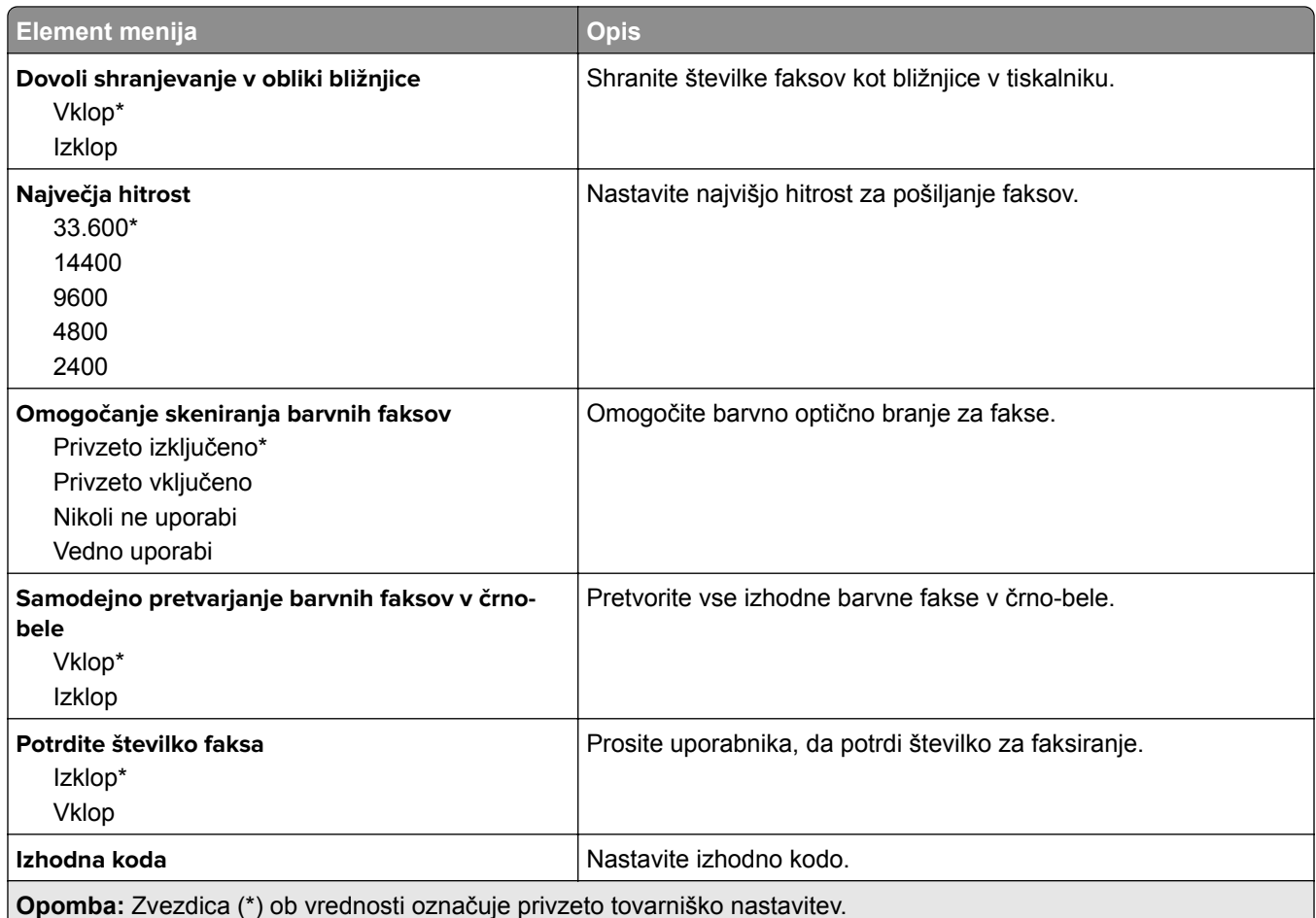

#### **Nastavitve prejemanja faksov**

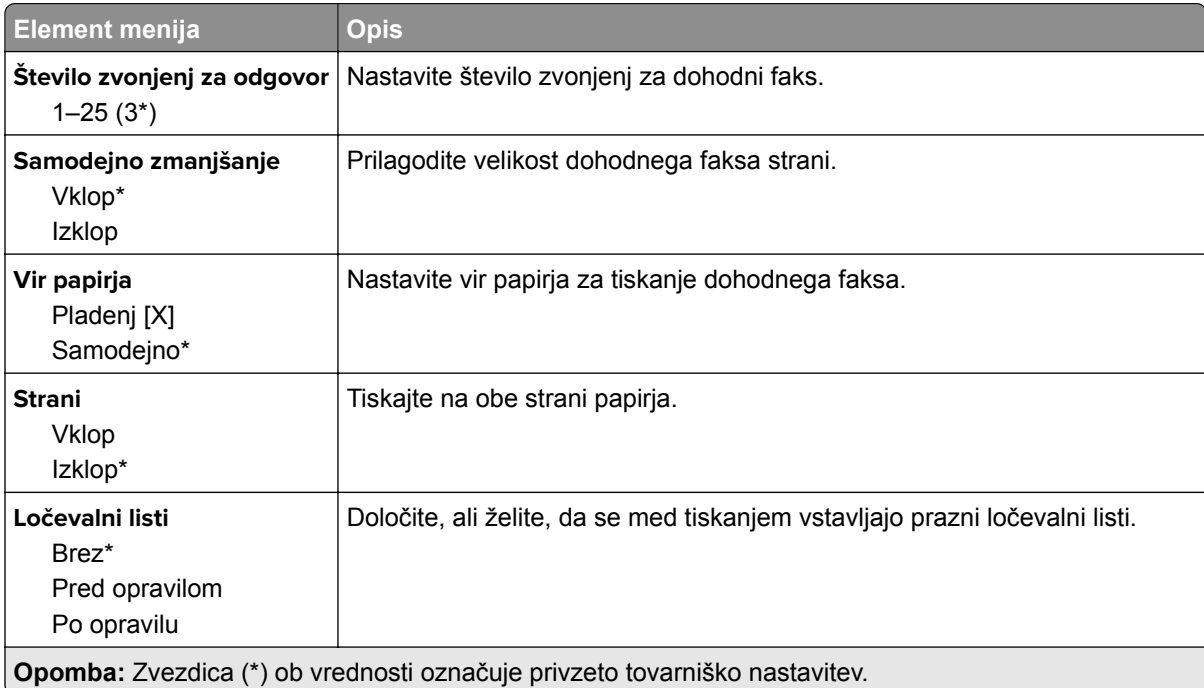

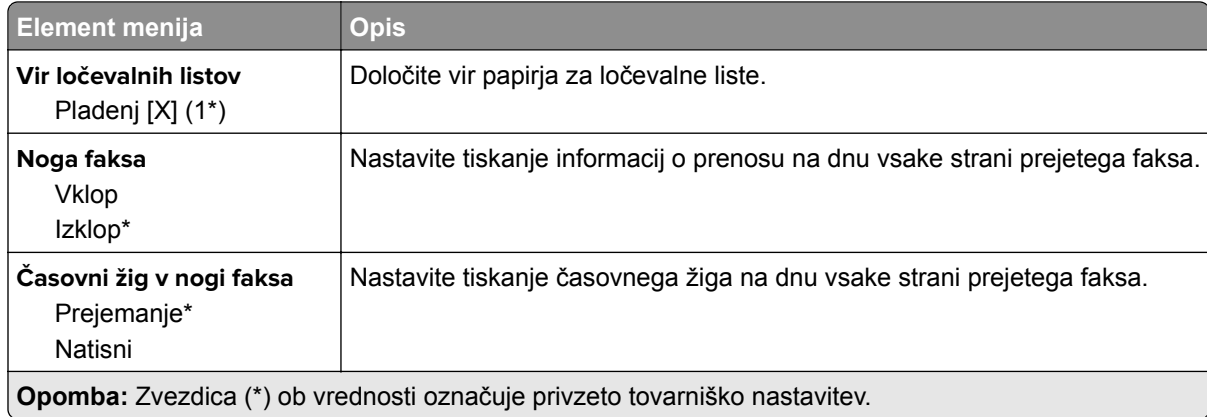

### **Upravljanje skrbnika**

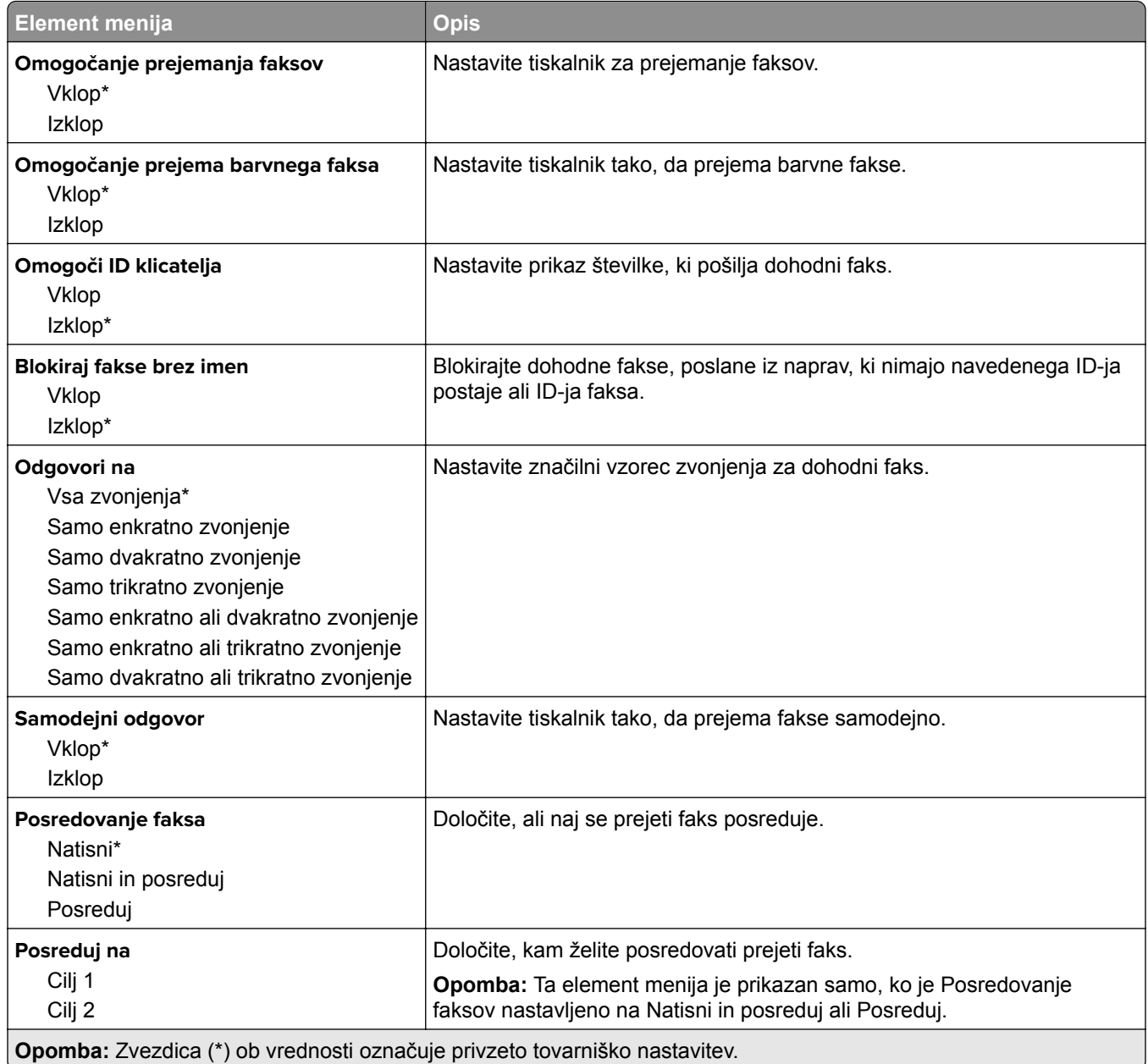

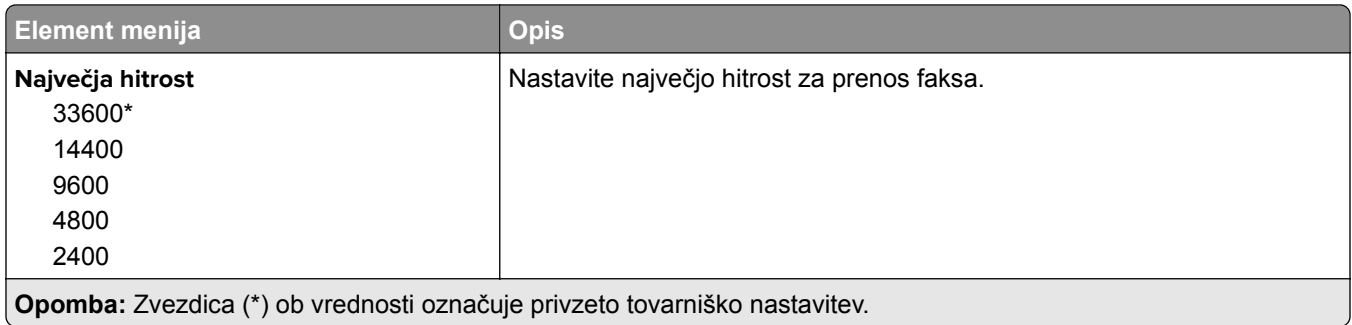

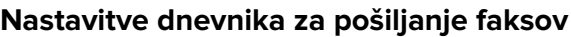

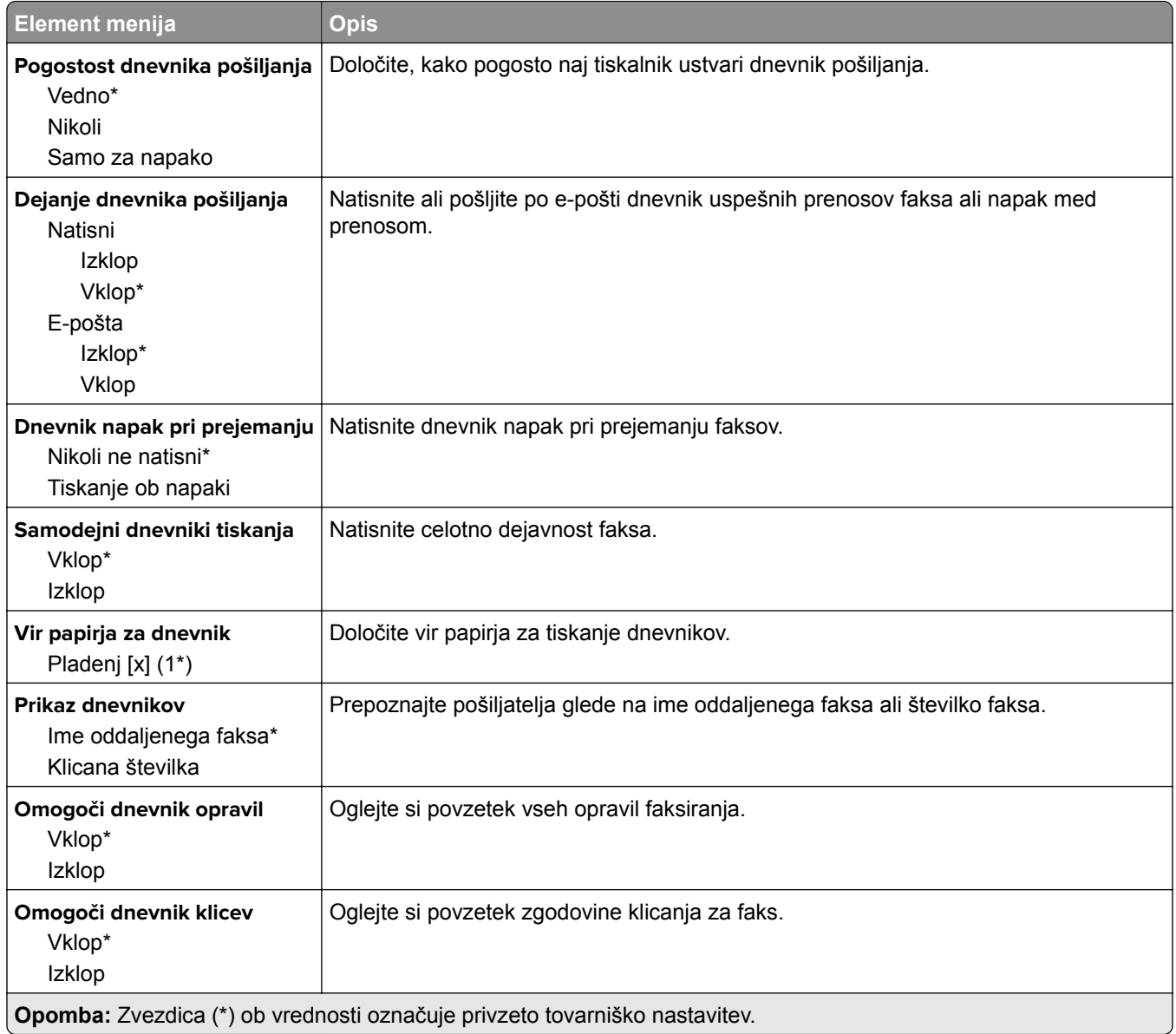

#### **Nastavitve zvočnikov**

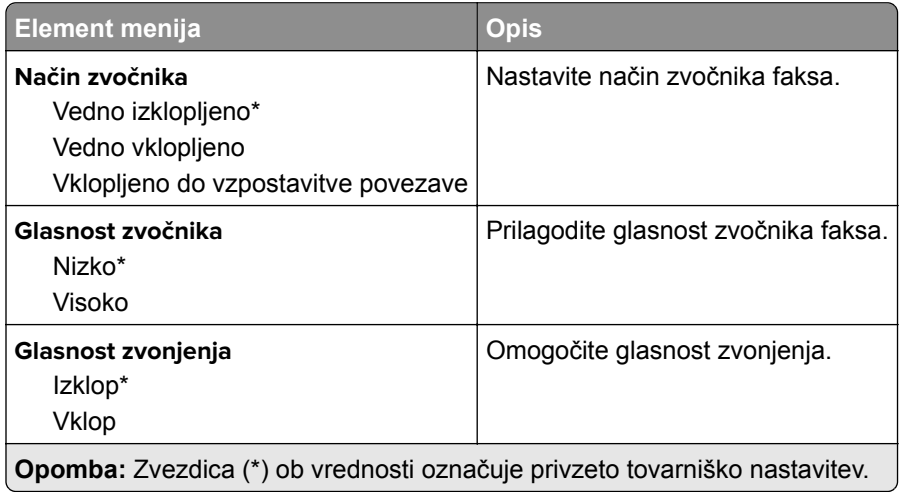

### **Nastavitev strežnika za faks**

### **Splošne nastavitve faksiranja**

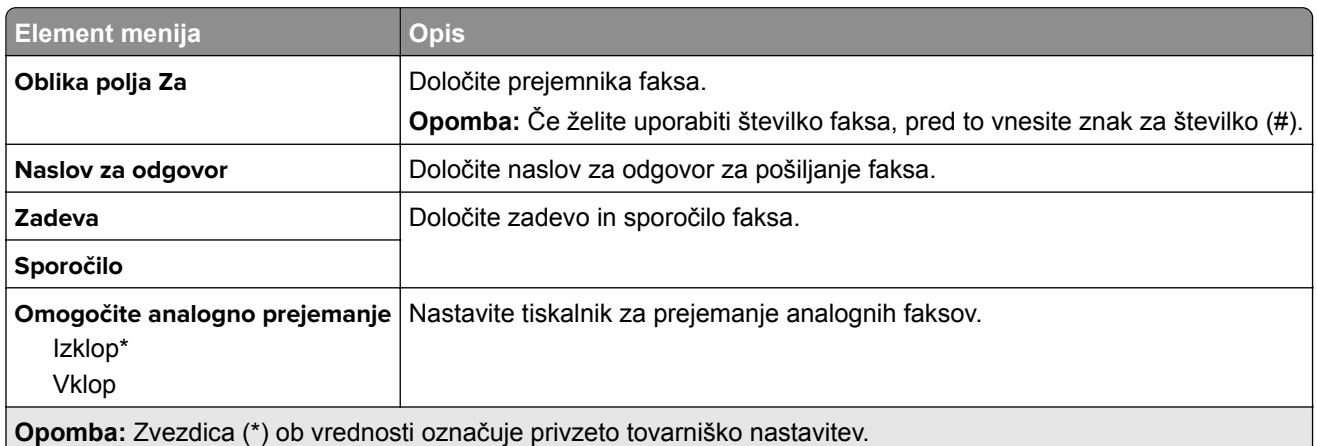

#### **Nastavitve e-pošte strežnika za faks**

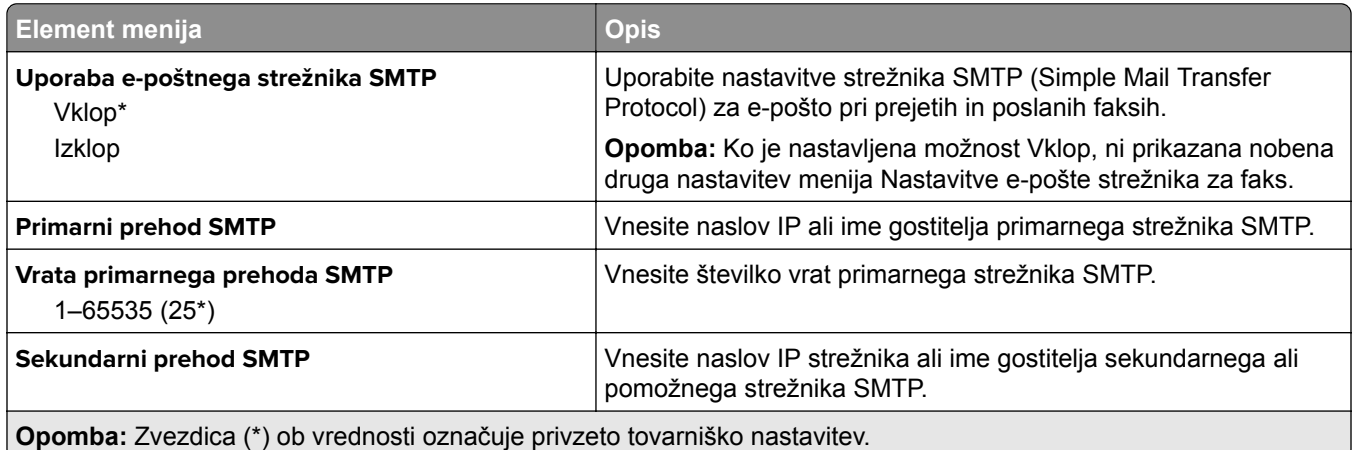

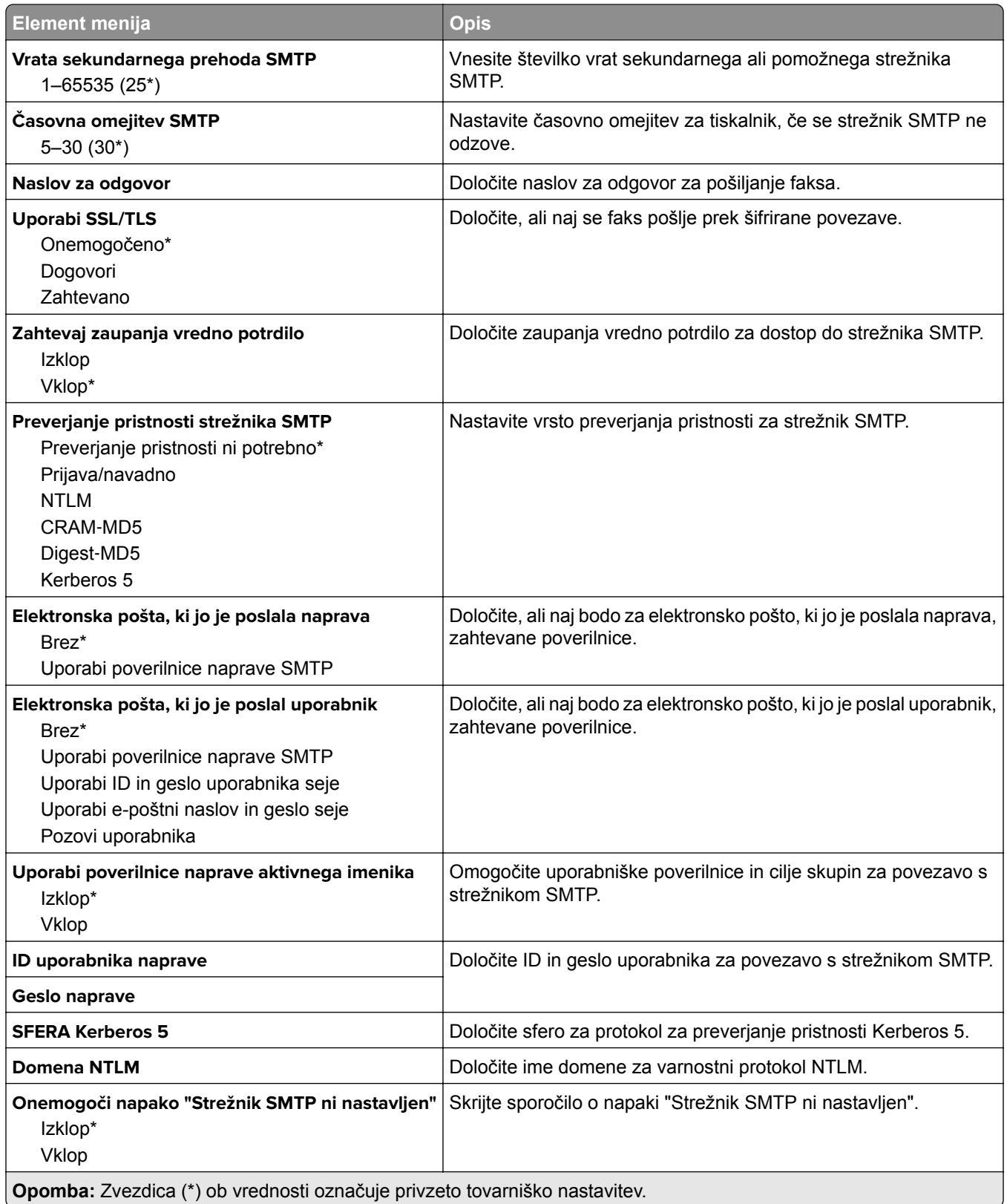

#### **Nastavitve optičnega branja strežnika za faks**

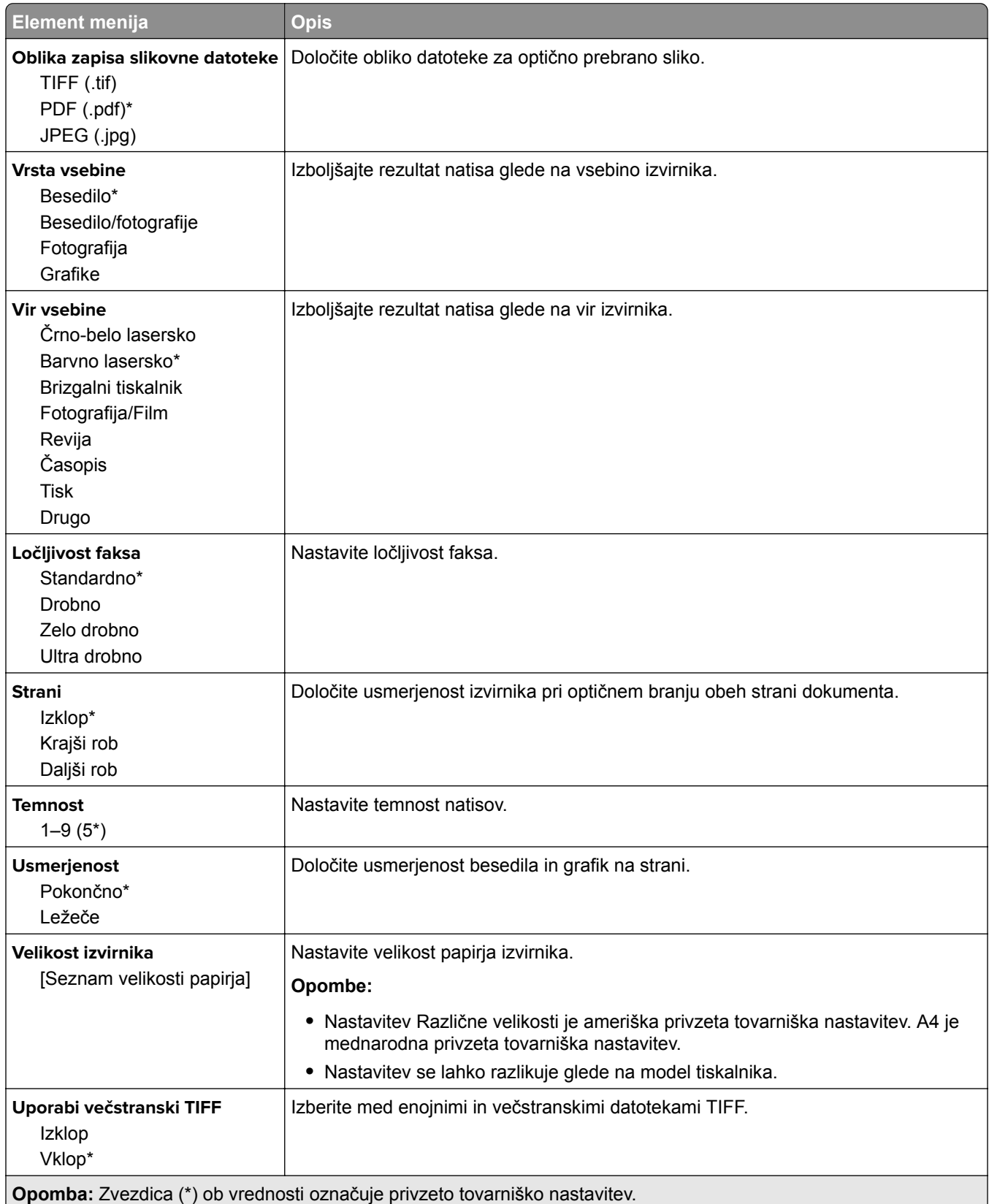

# <span id="page-106-0"></span>**E-pošta**

## **Nastavitev e-pošte**

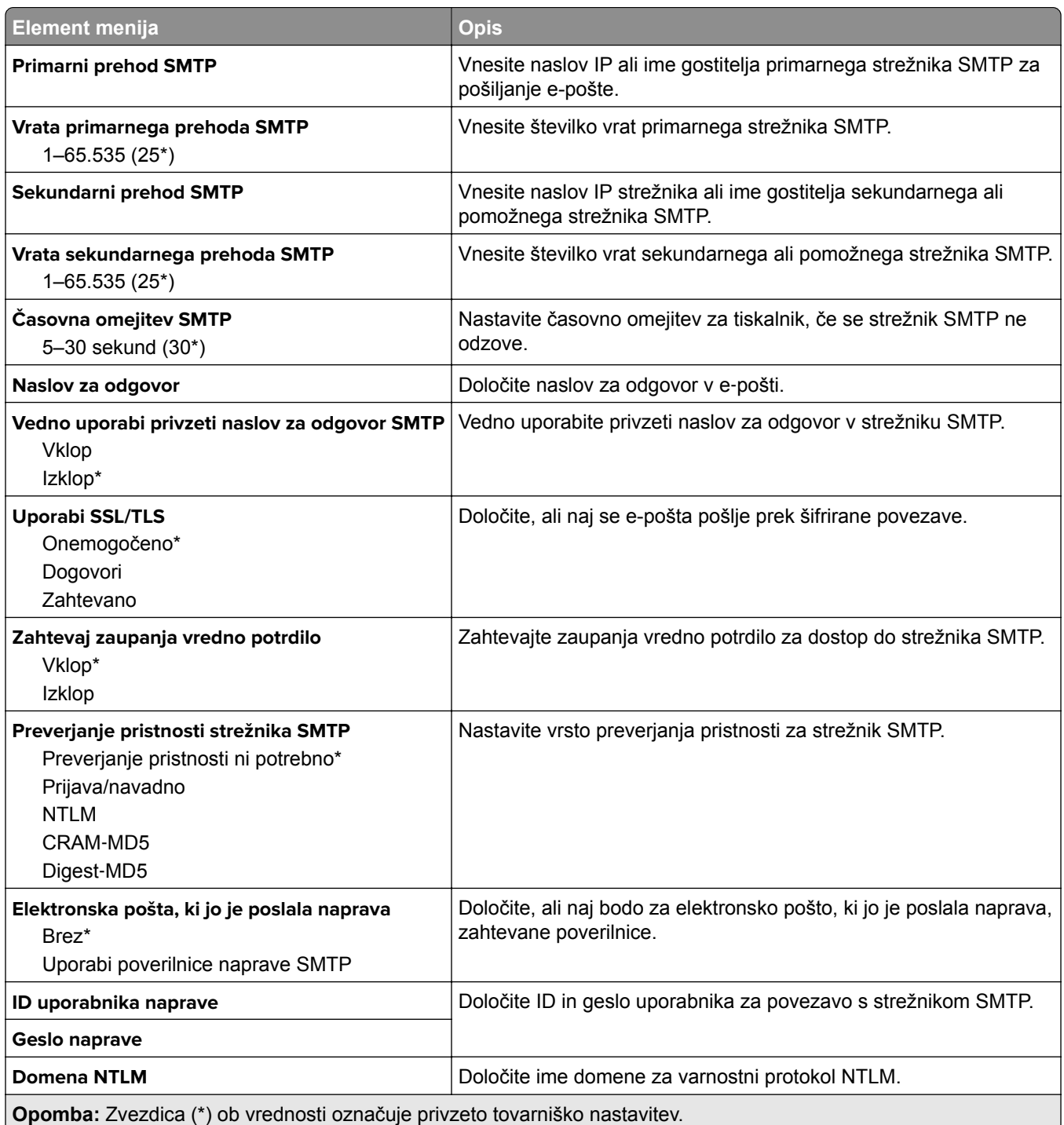

## <span id="page-107-0"></span>**Privzete nastavitve za e-pošto**

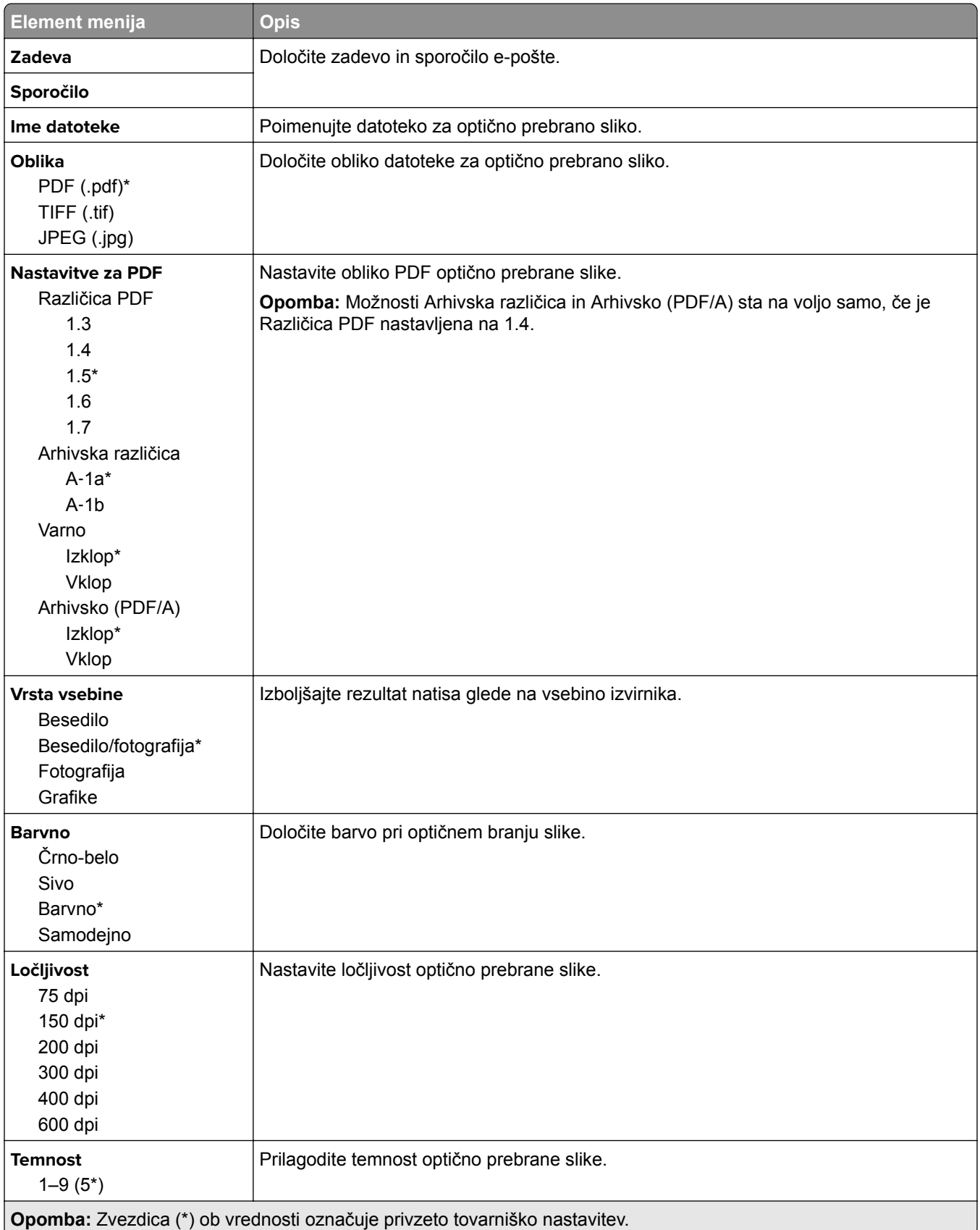
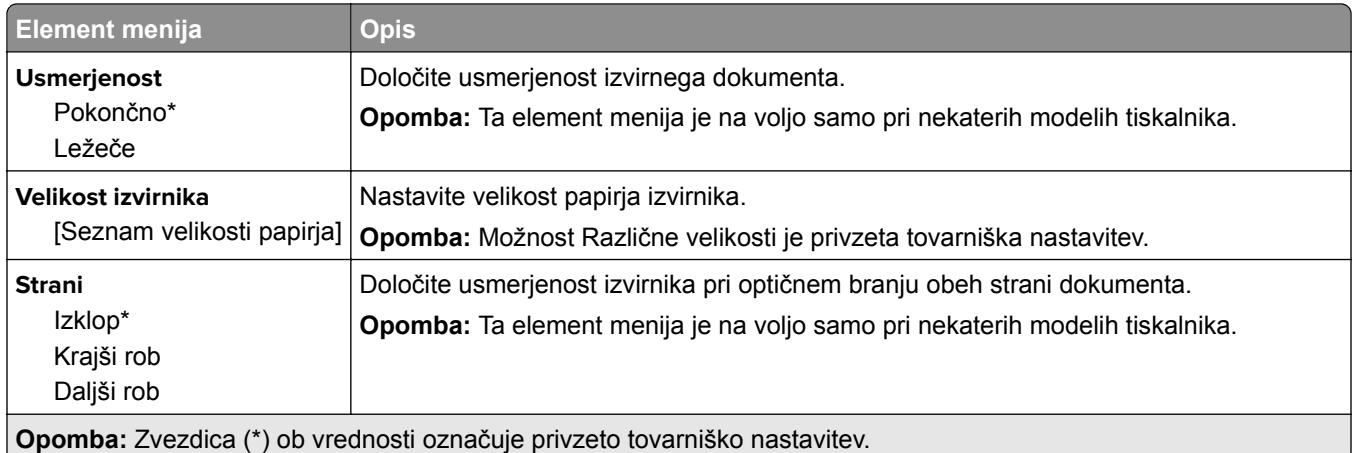

#### **Napredna obdelava slik**

ι

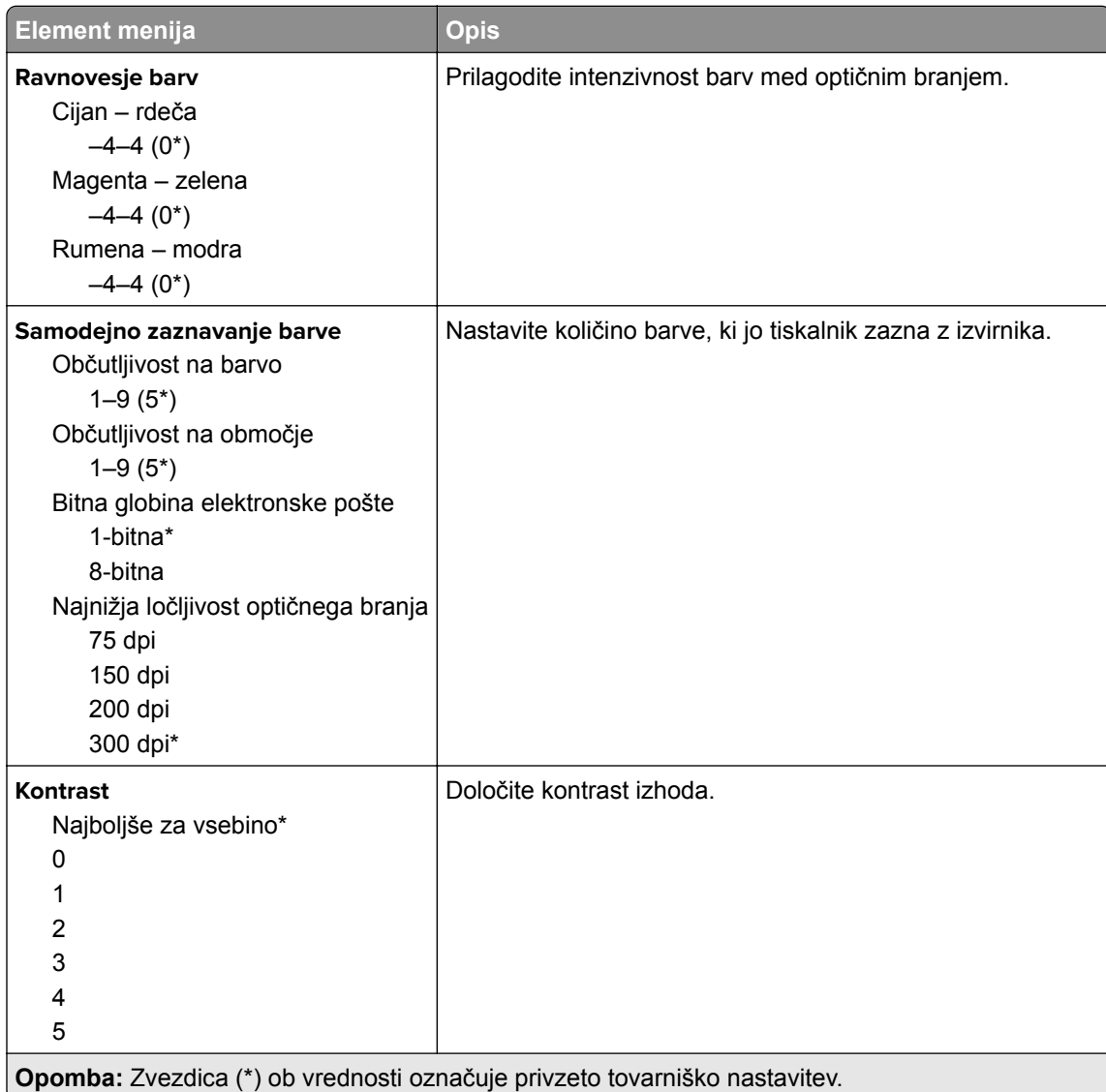

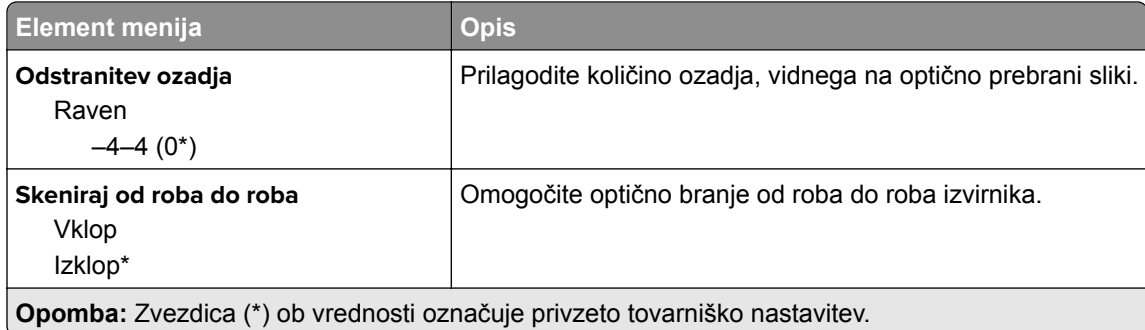

#### **Upravljanje skrbnika**

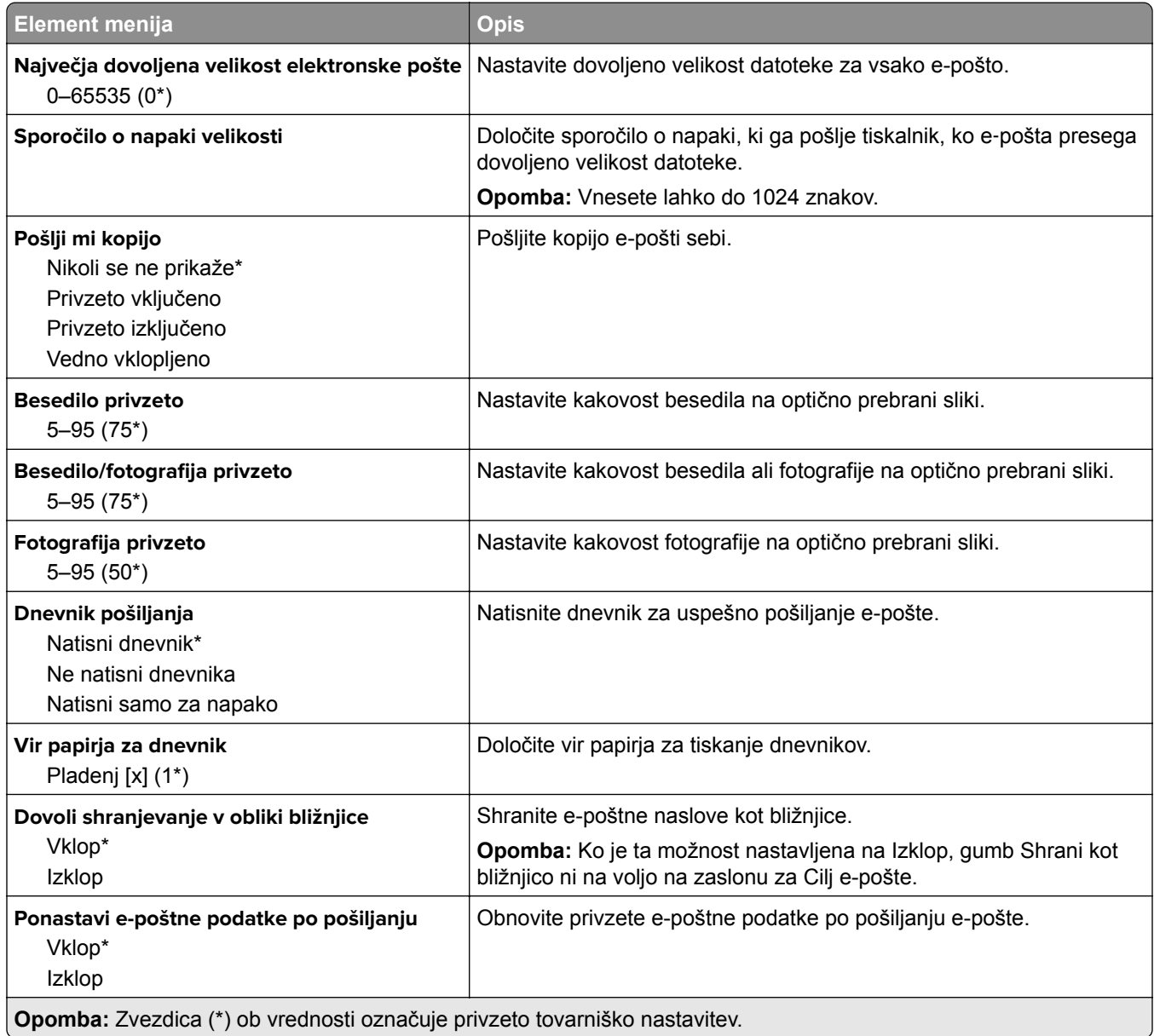

# **FTP**

#### **Privzete nastavitve za FTP**

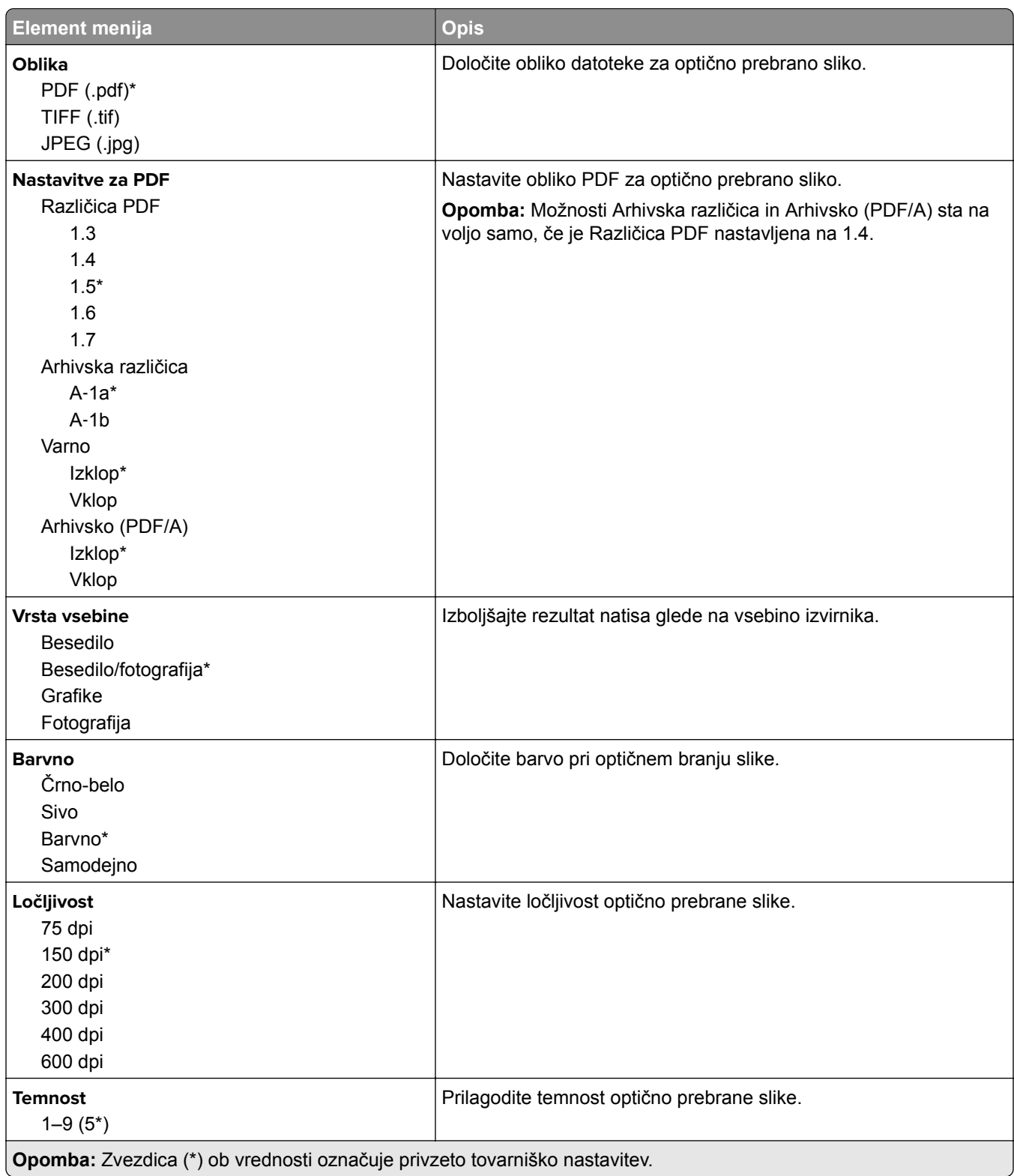

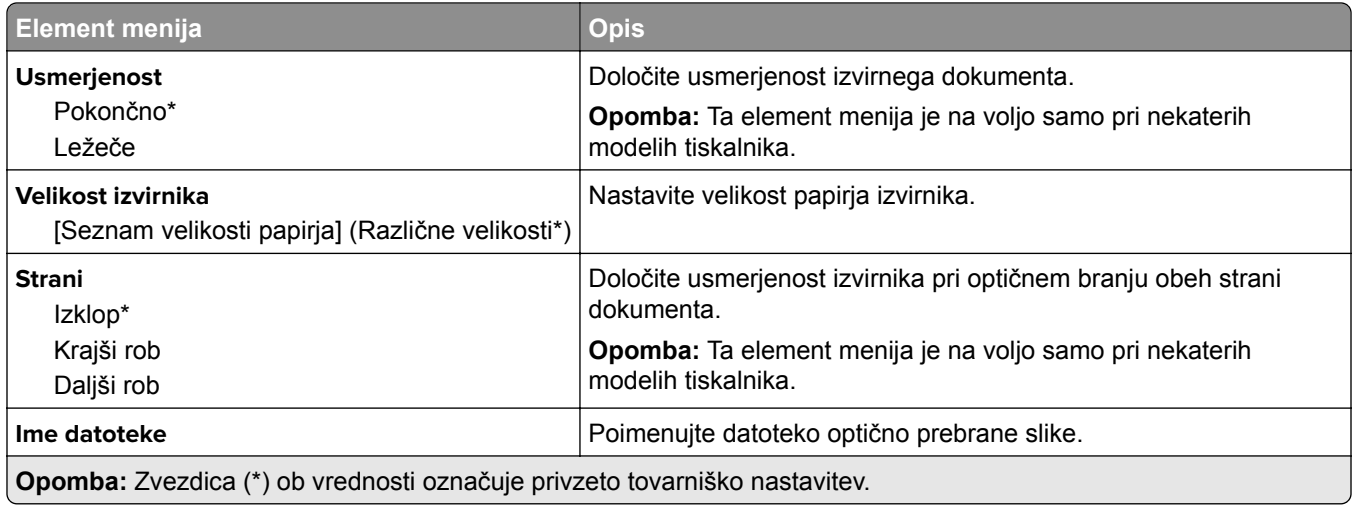

#### **Napredna obdelava slik**

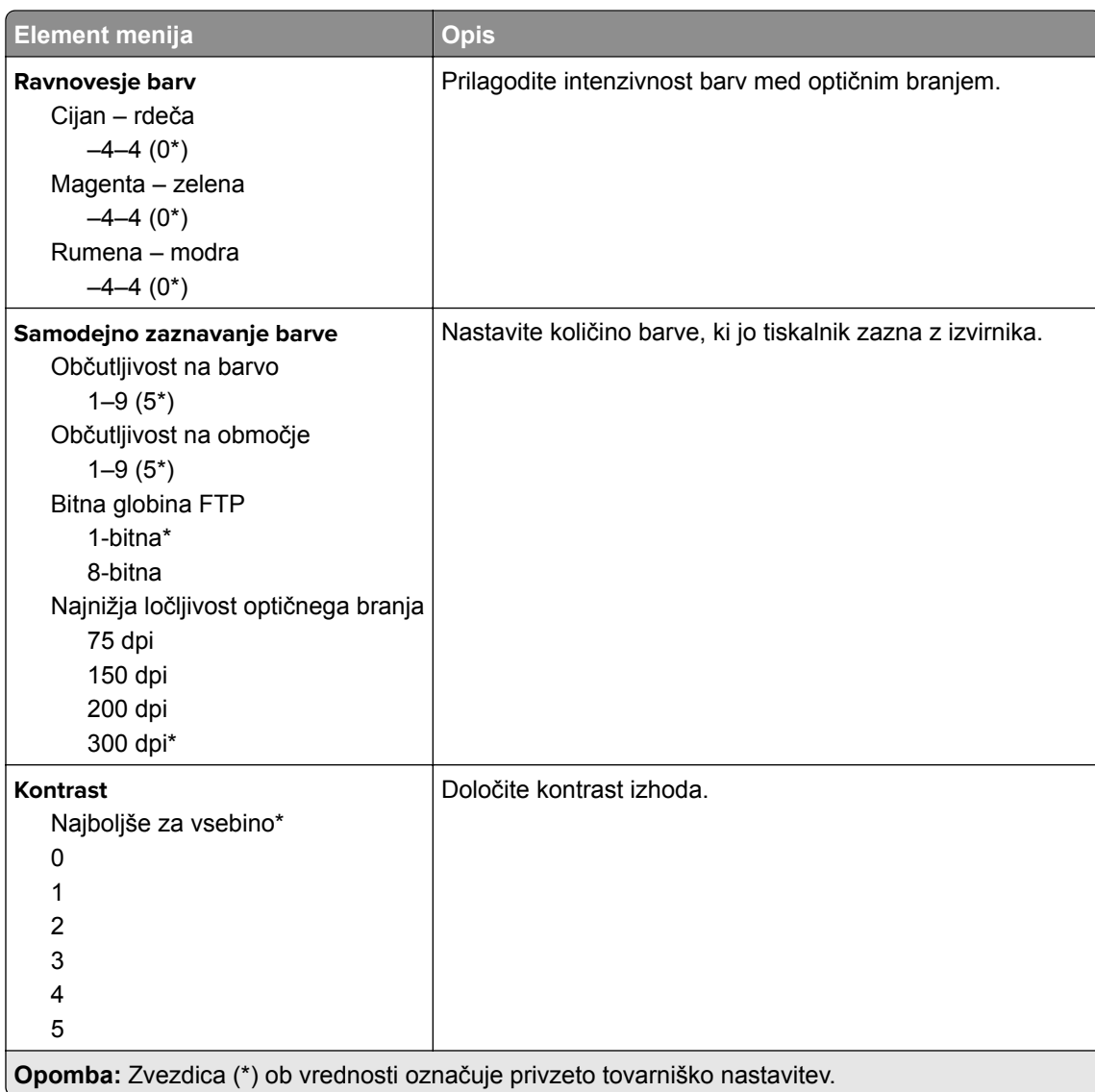

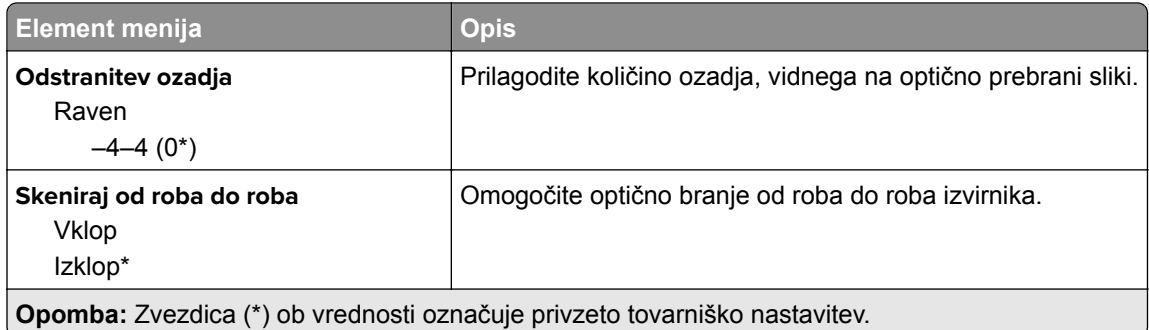

#### **Upravljanje skrbnika**

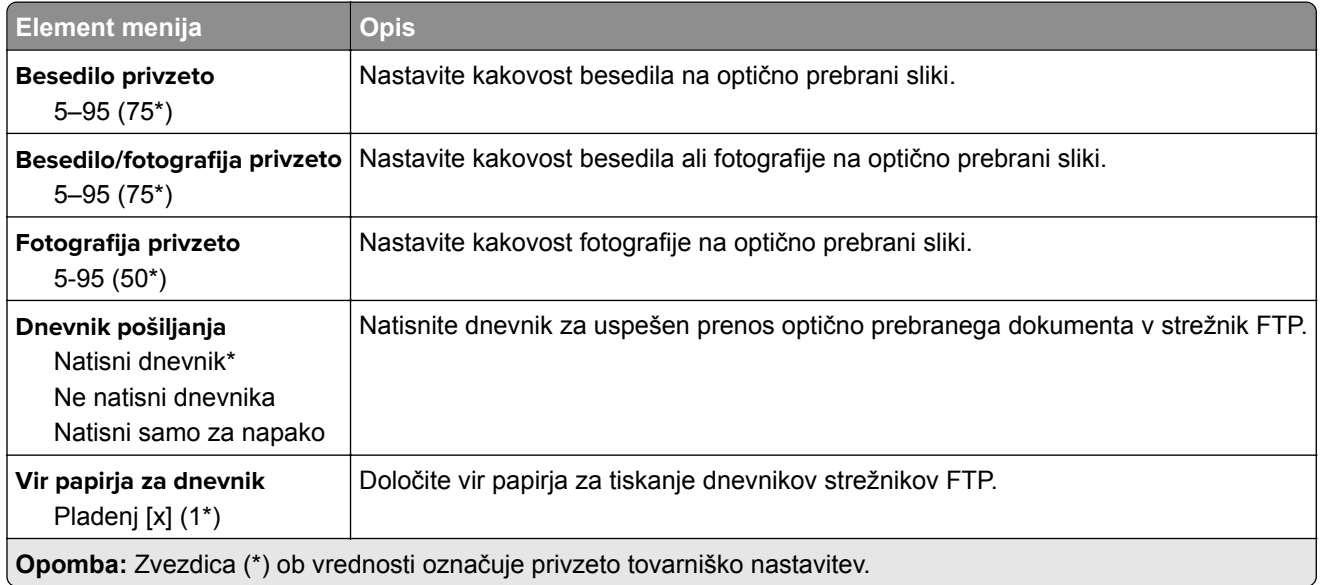

# **Pogon USB**

### **Skeniranje s pogona Flash**

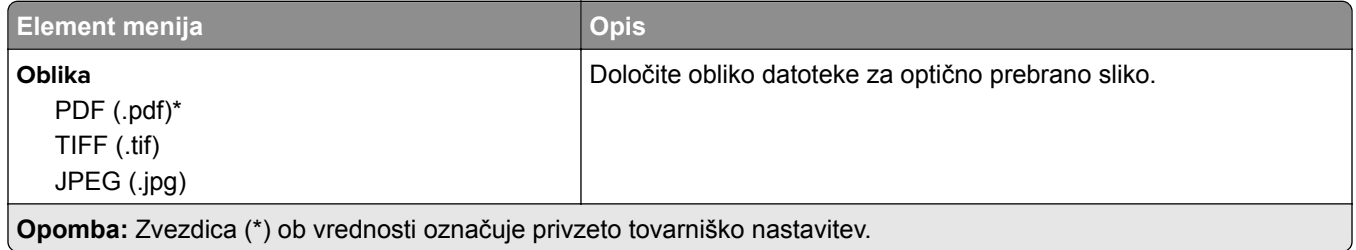

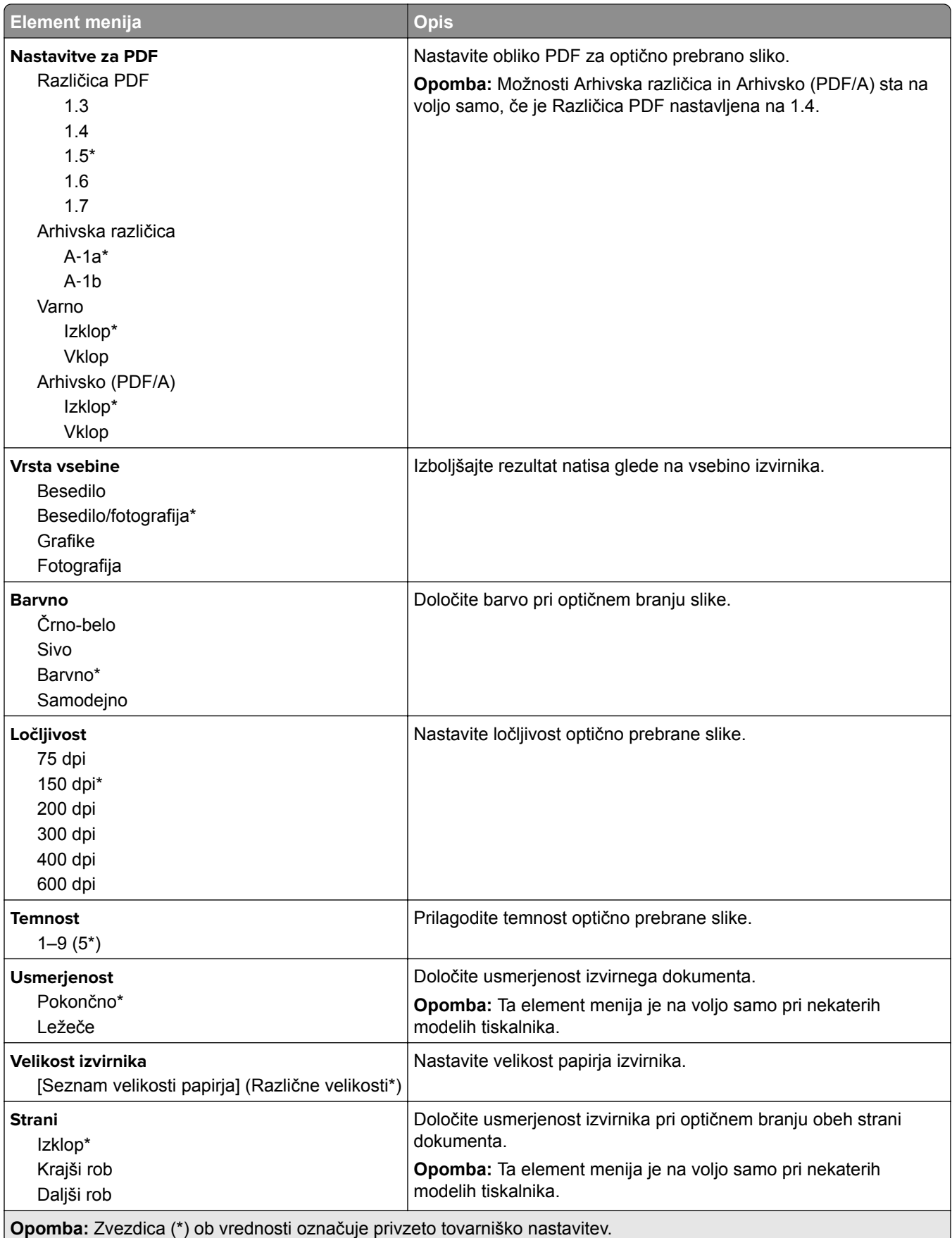

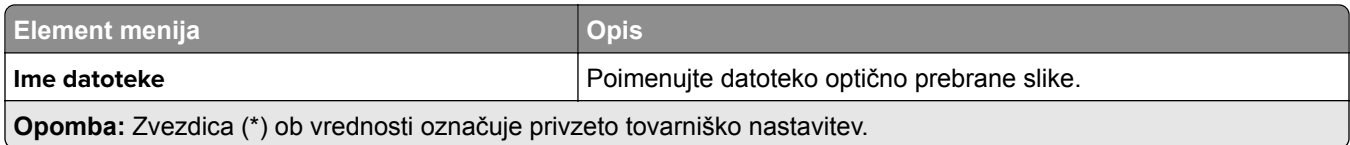

#### **Napredna obdelava slik**

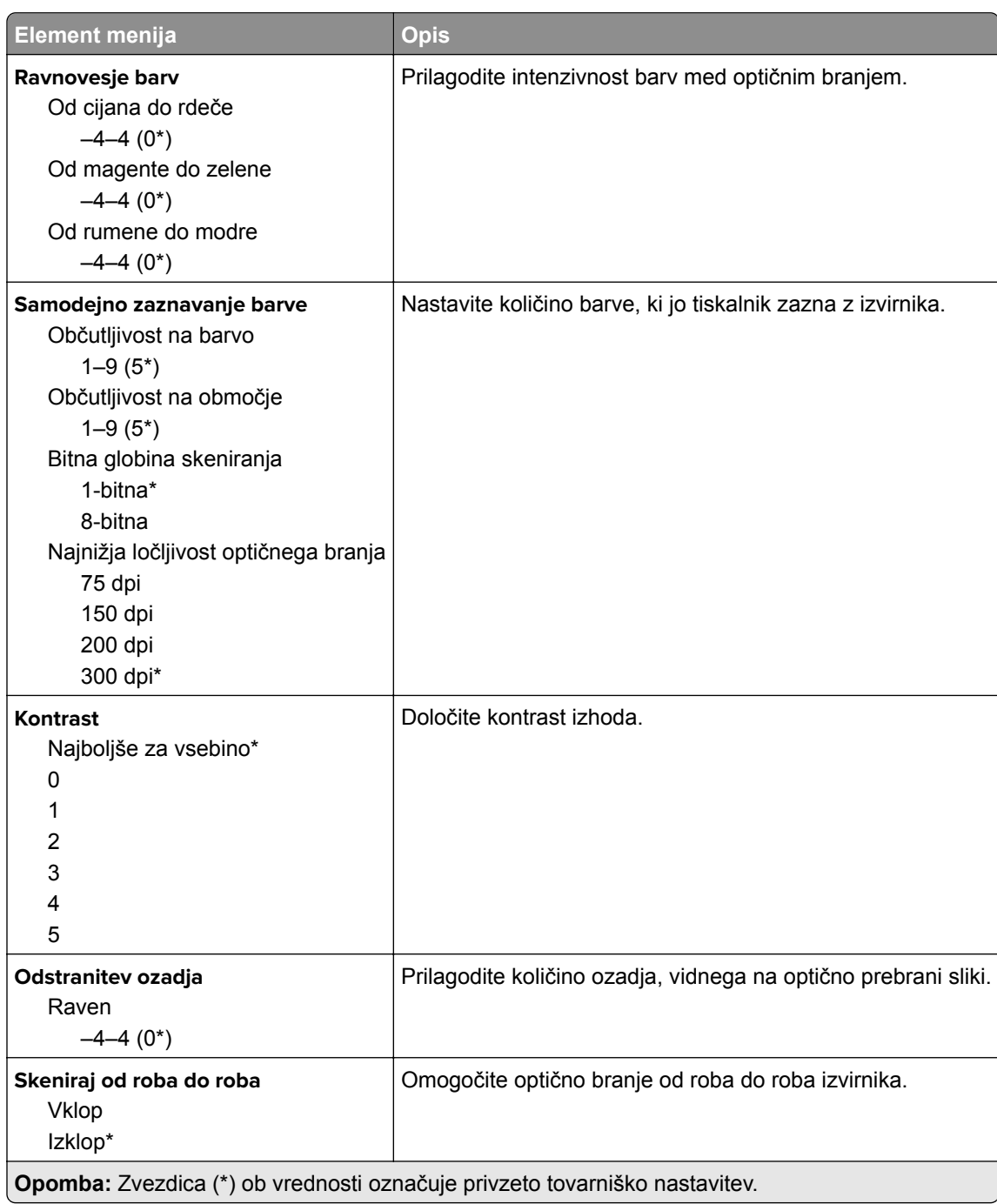

#### **Upravljanje skrbnika**

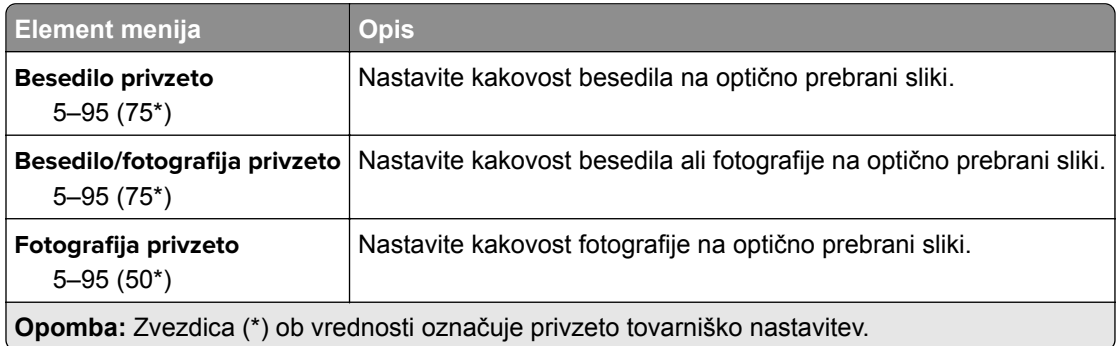

### **Tiskanje s pogona Flash**

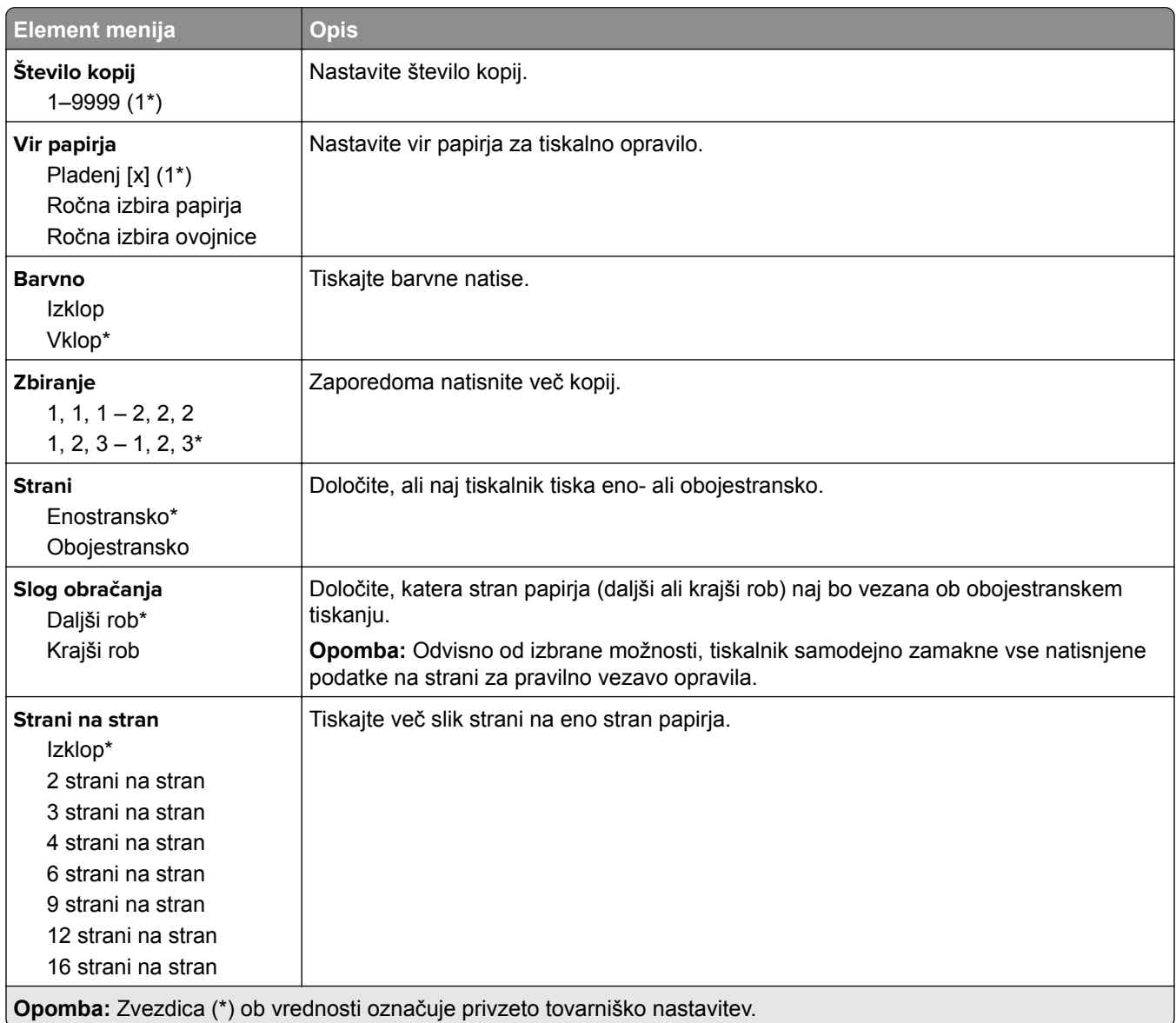

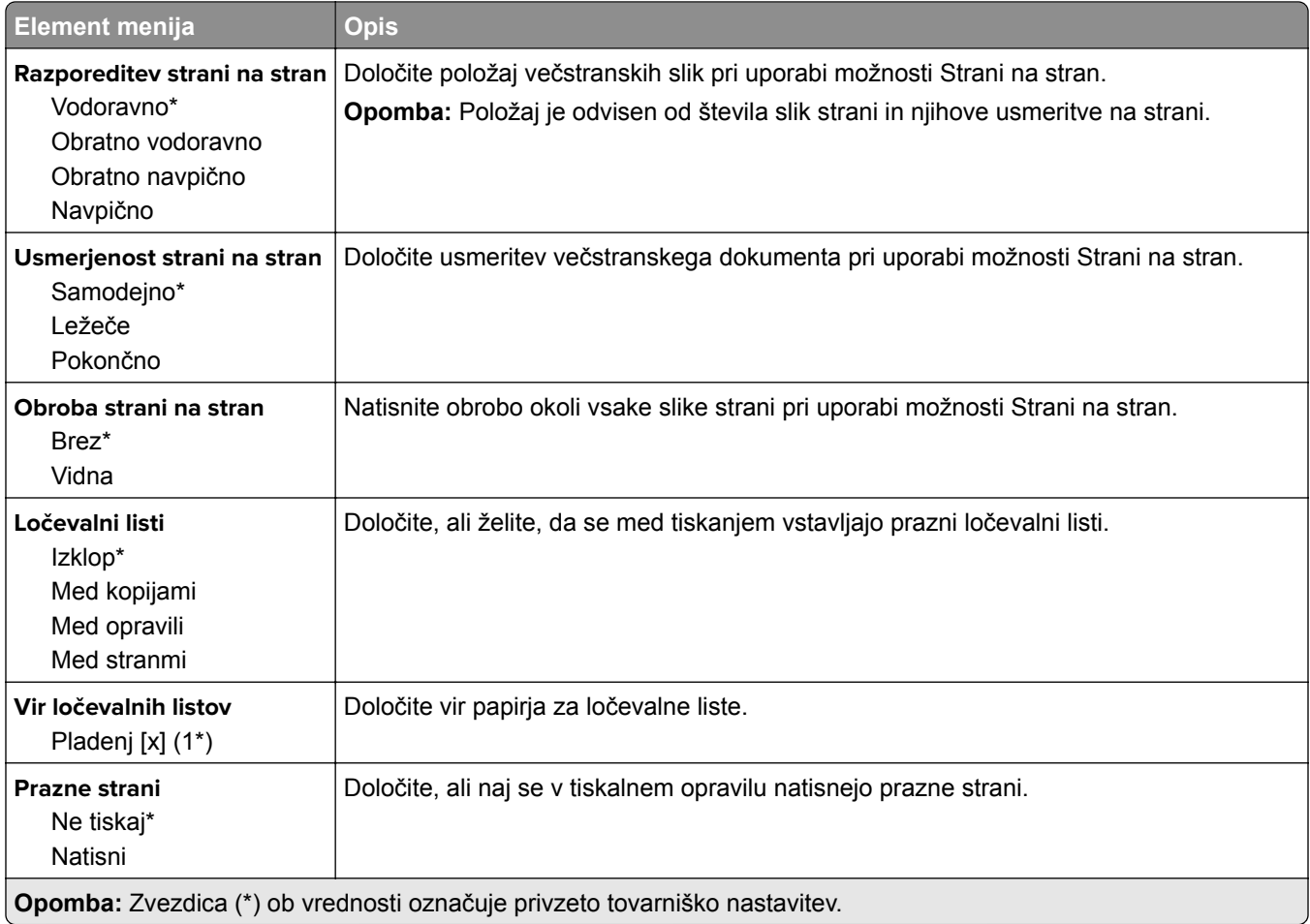

# **Omrežje/vrata**

### **Pregled omrežja**

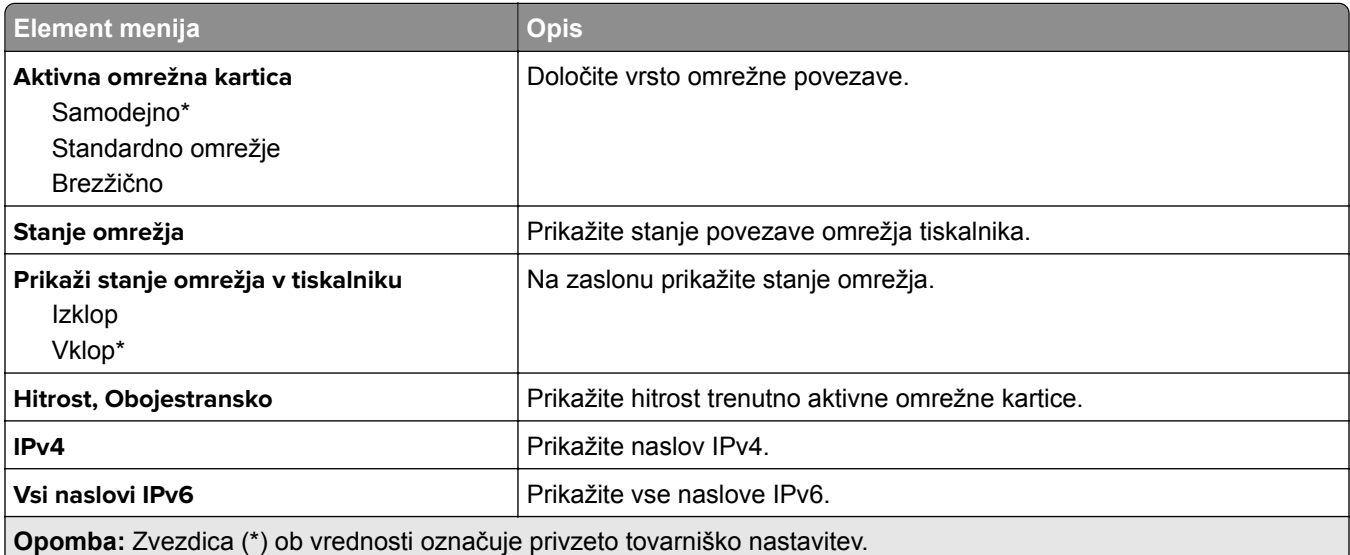

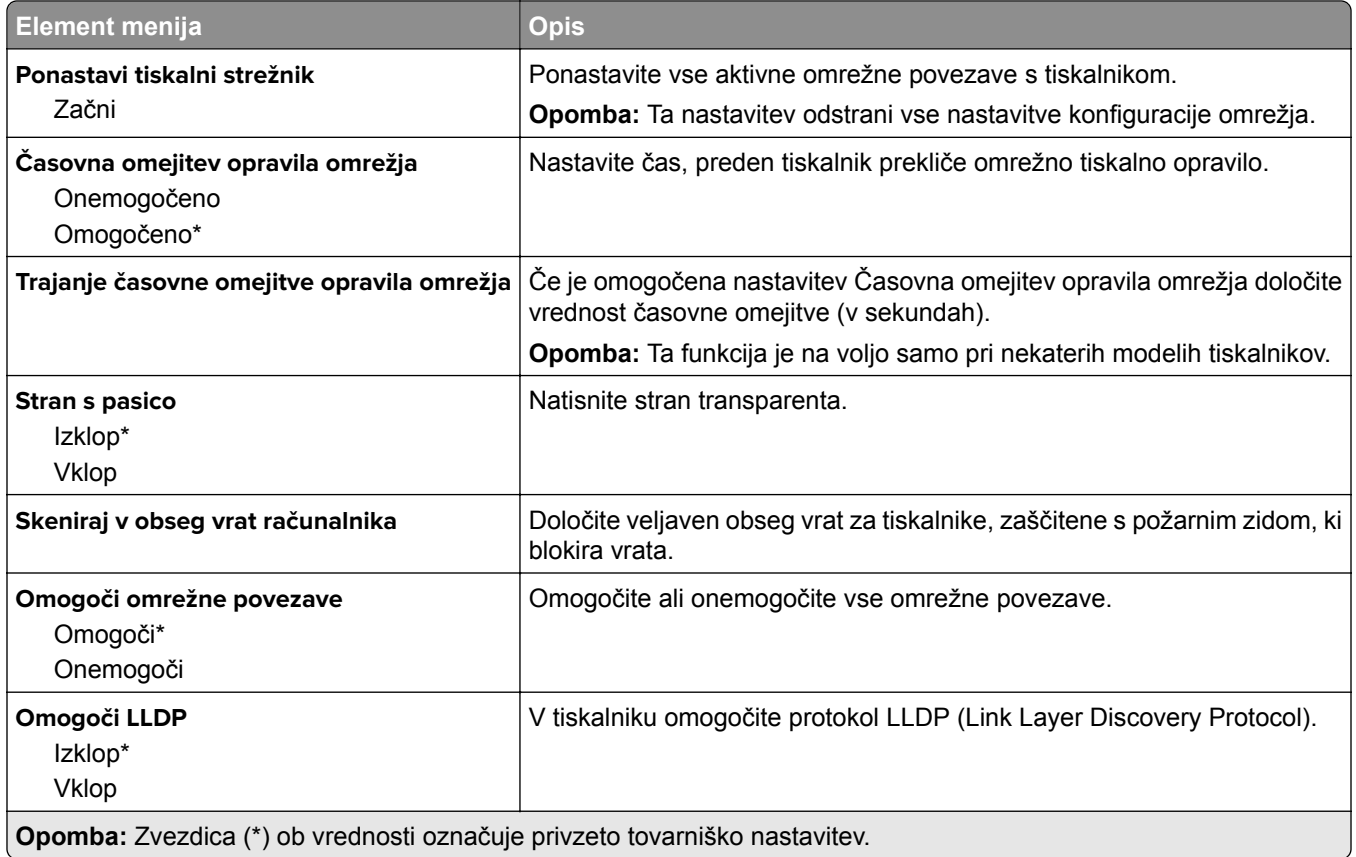

### **Brezžično**

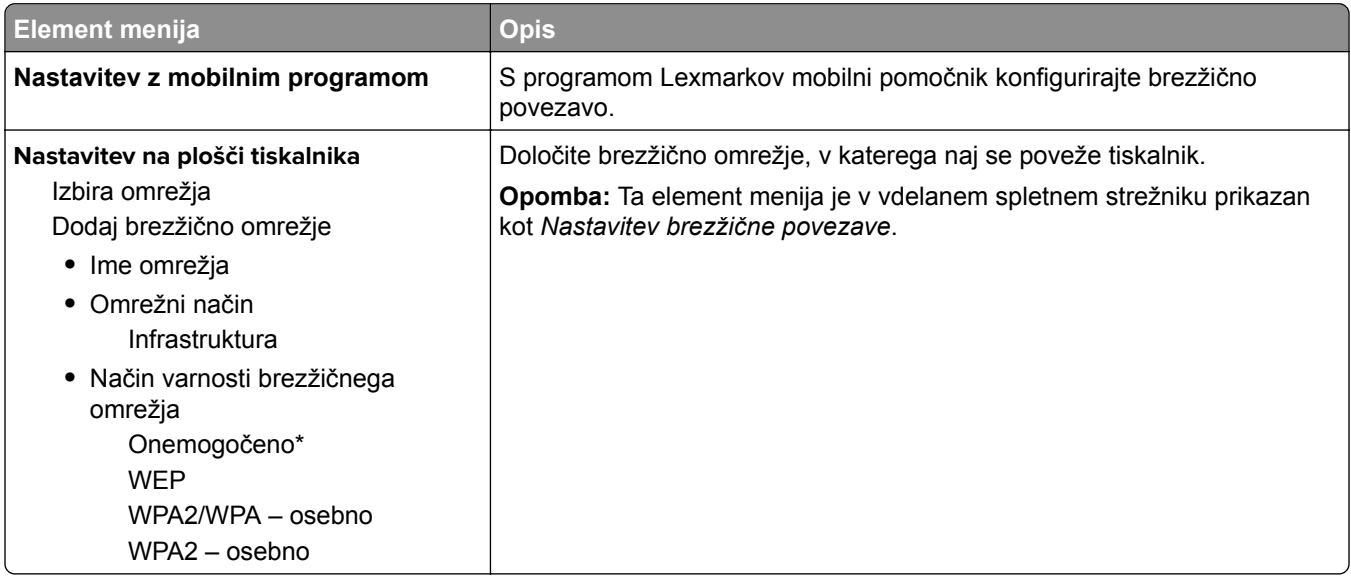

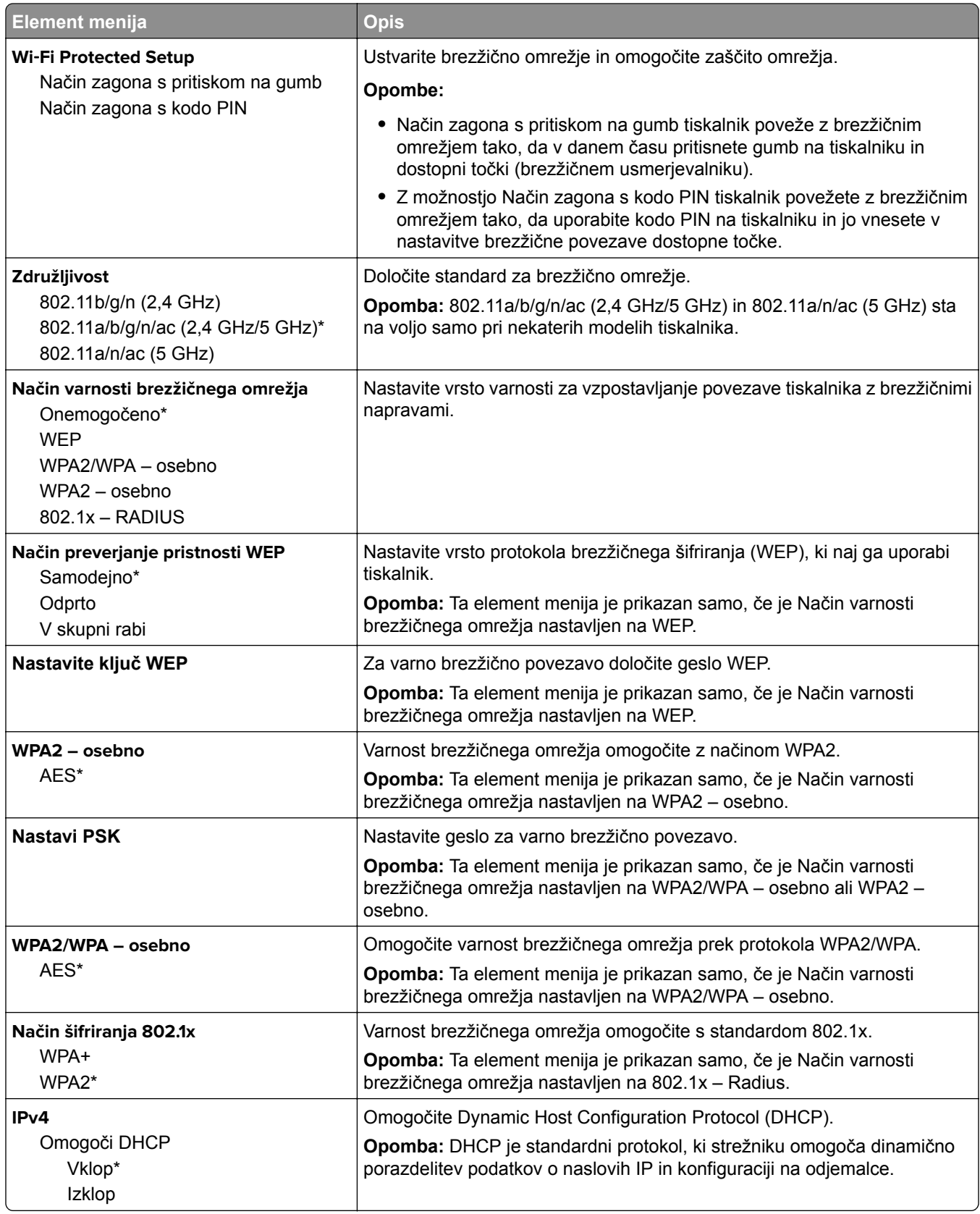

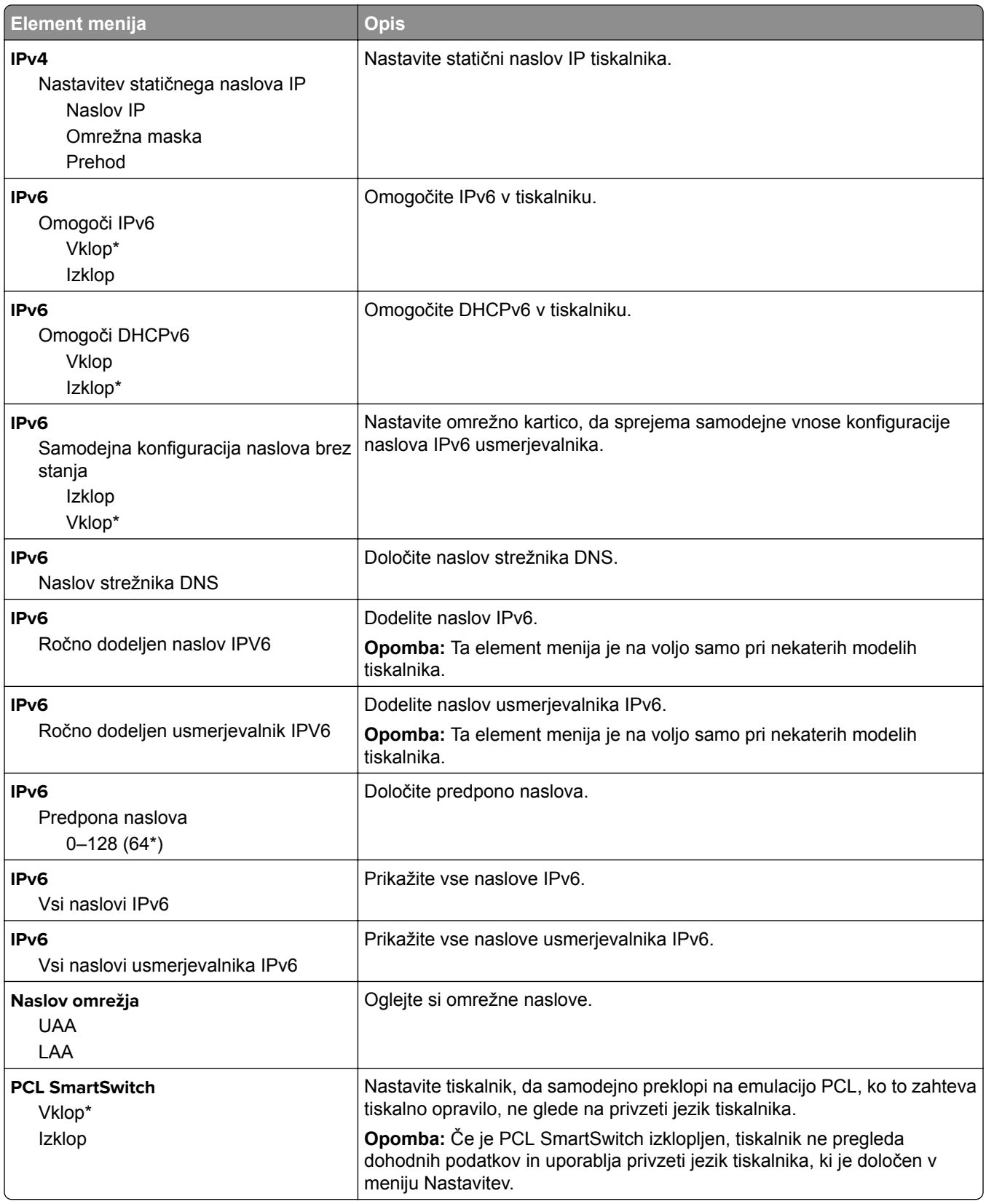

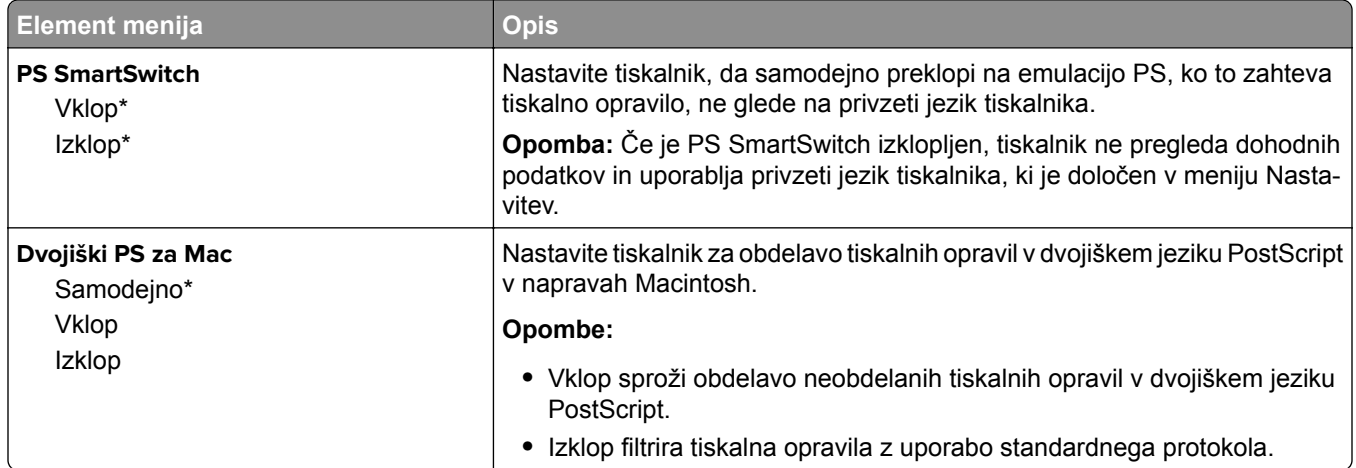

### **Wi-Fi Direct**

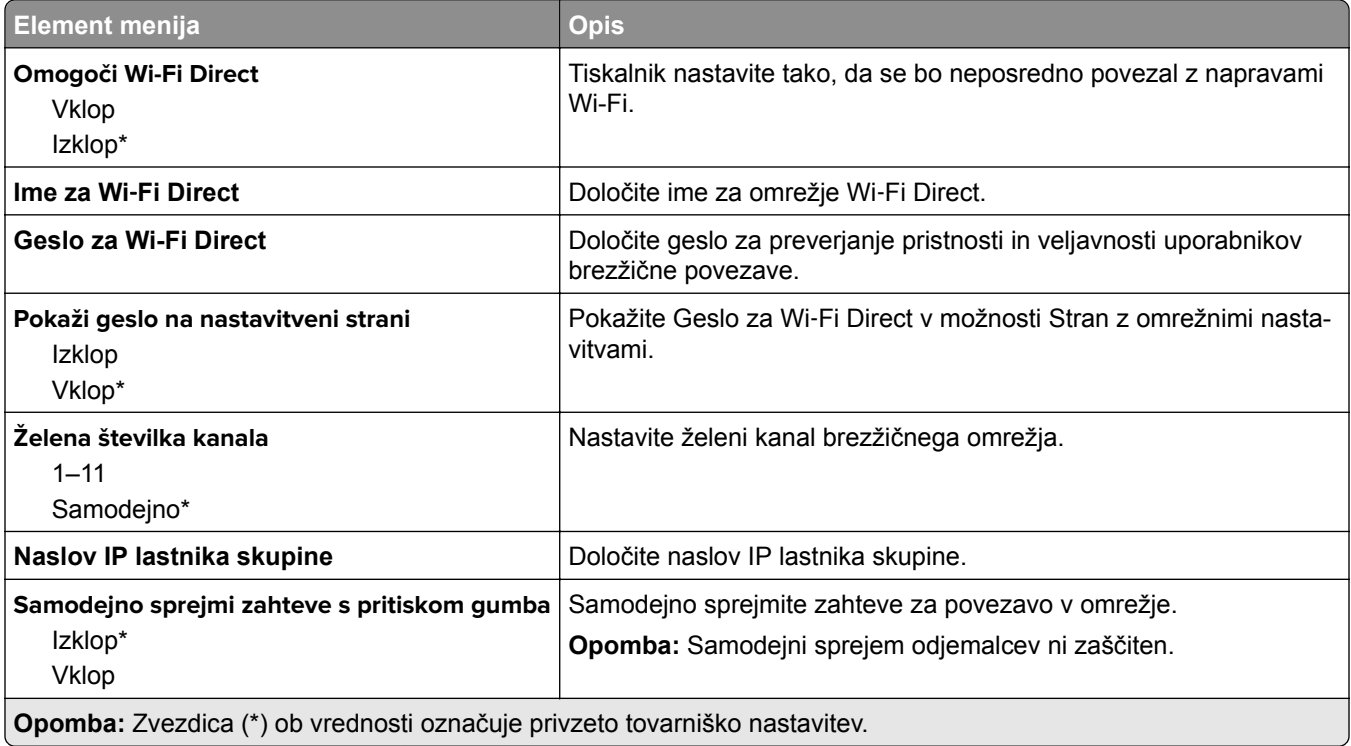

#### **Ethernet**

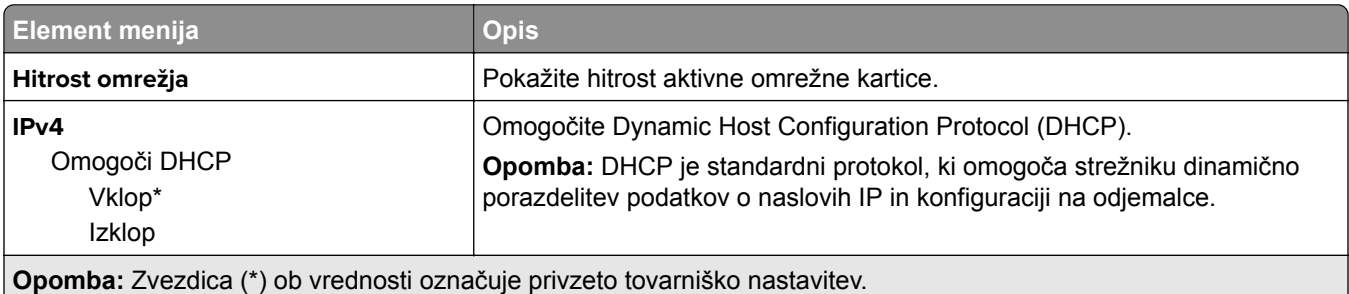

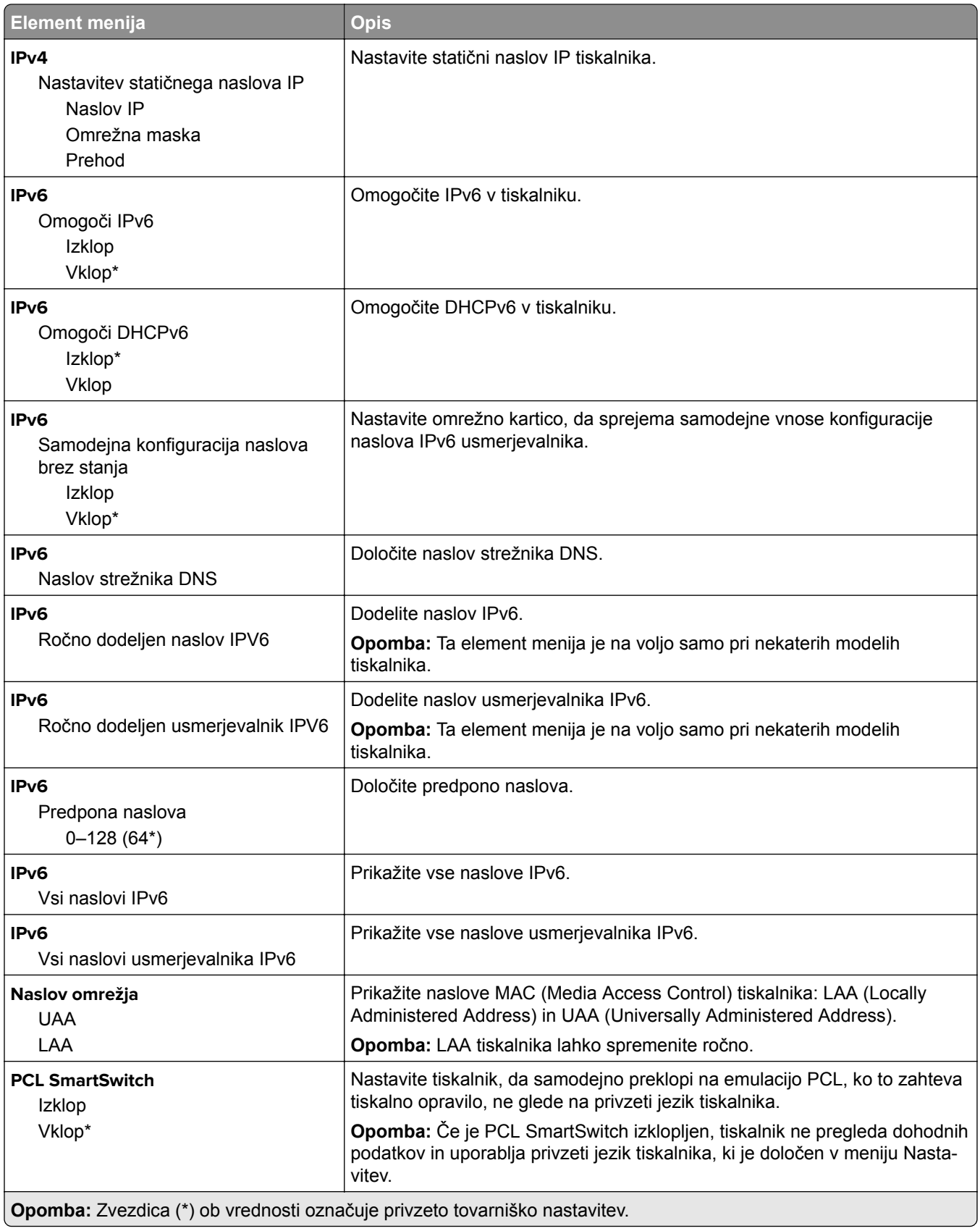

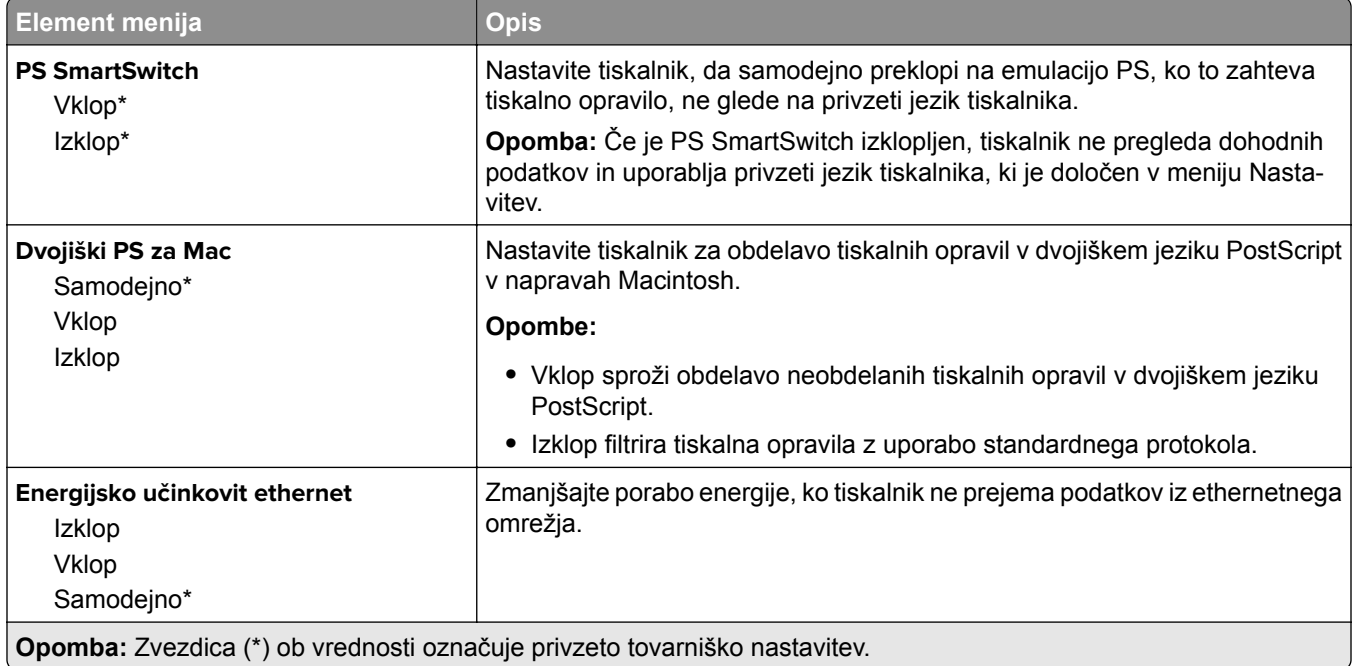

#### **TCP/IP**

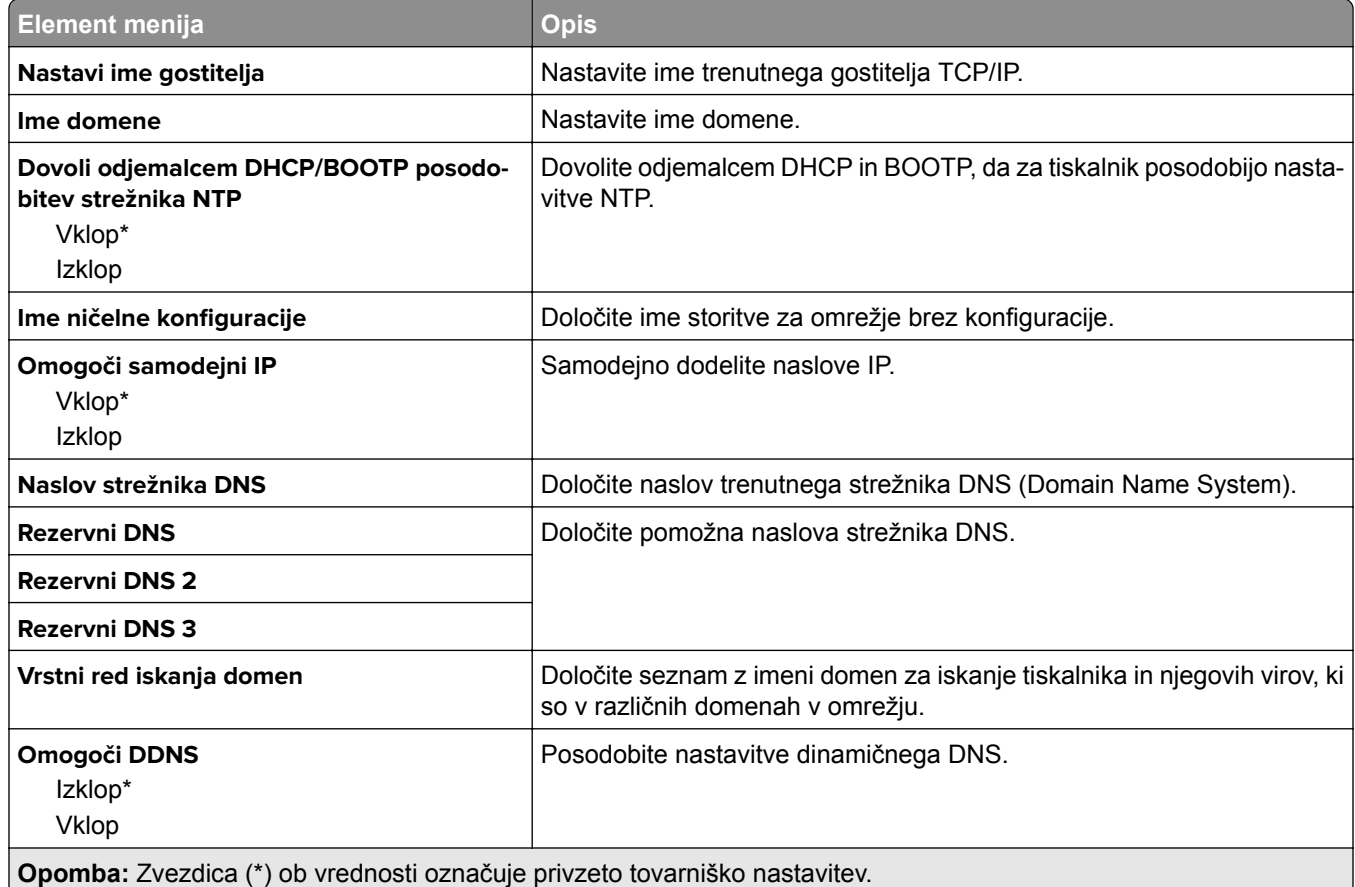

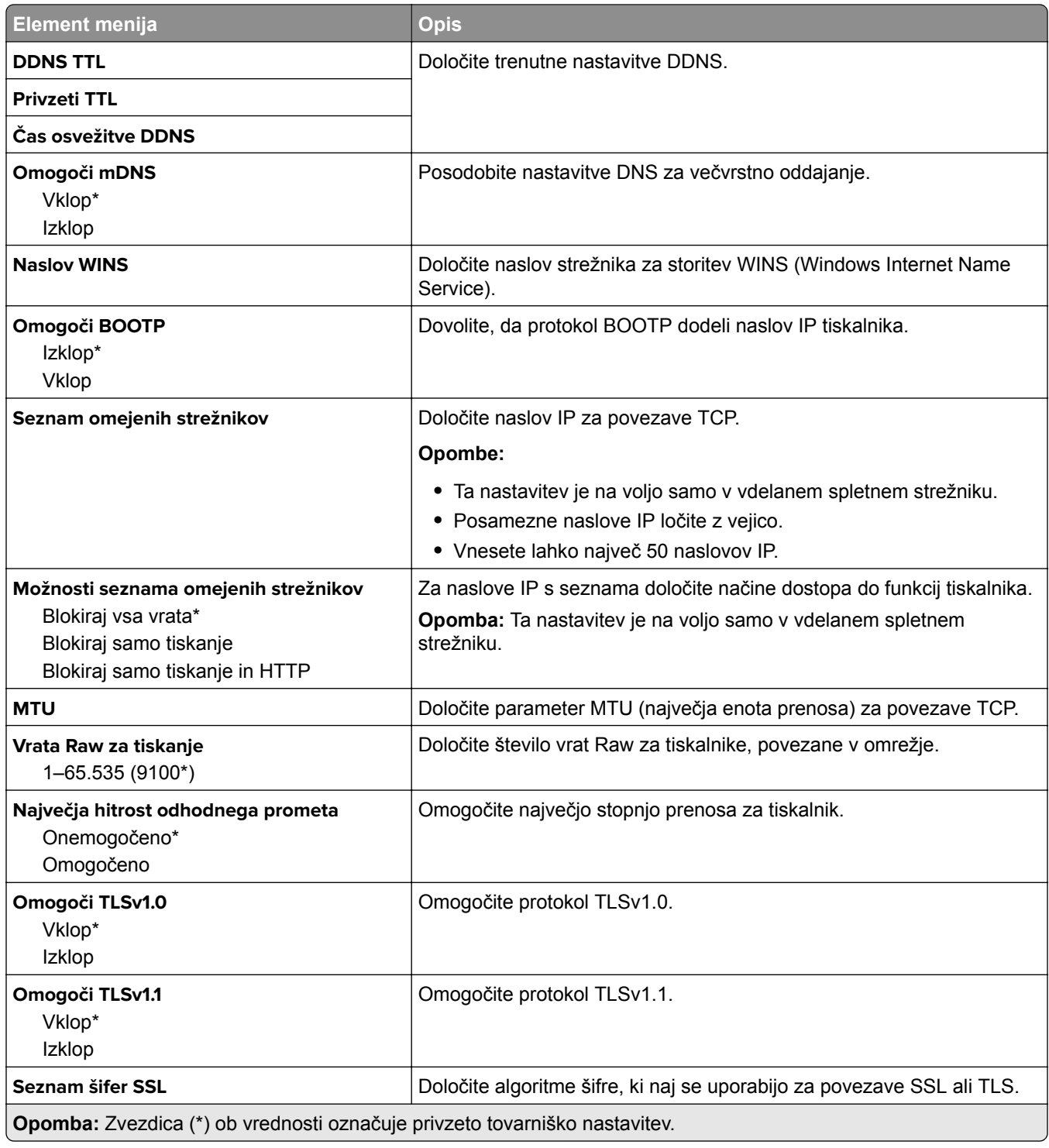

#### **SNMP**

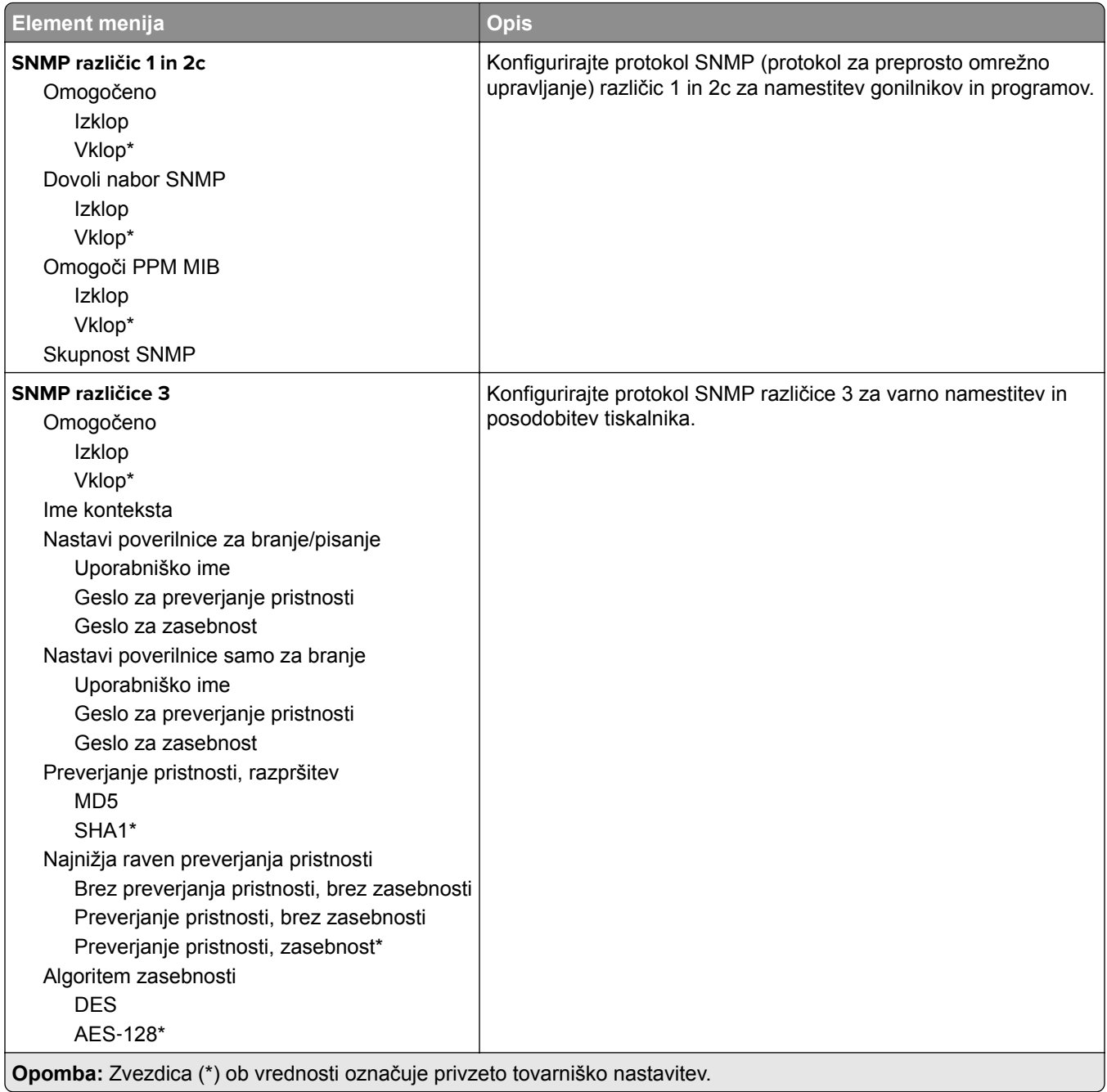

#### **IPSec**

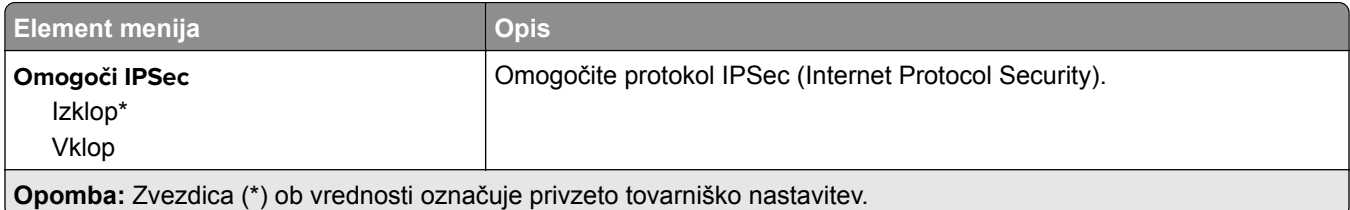

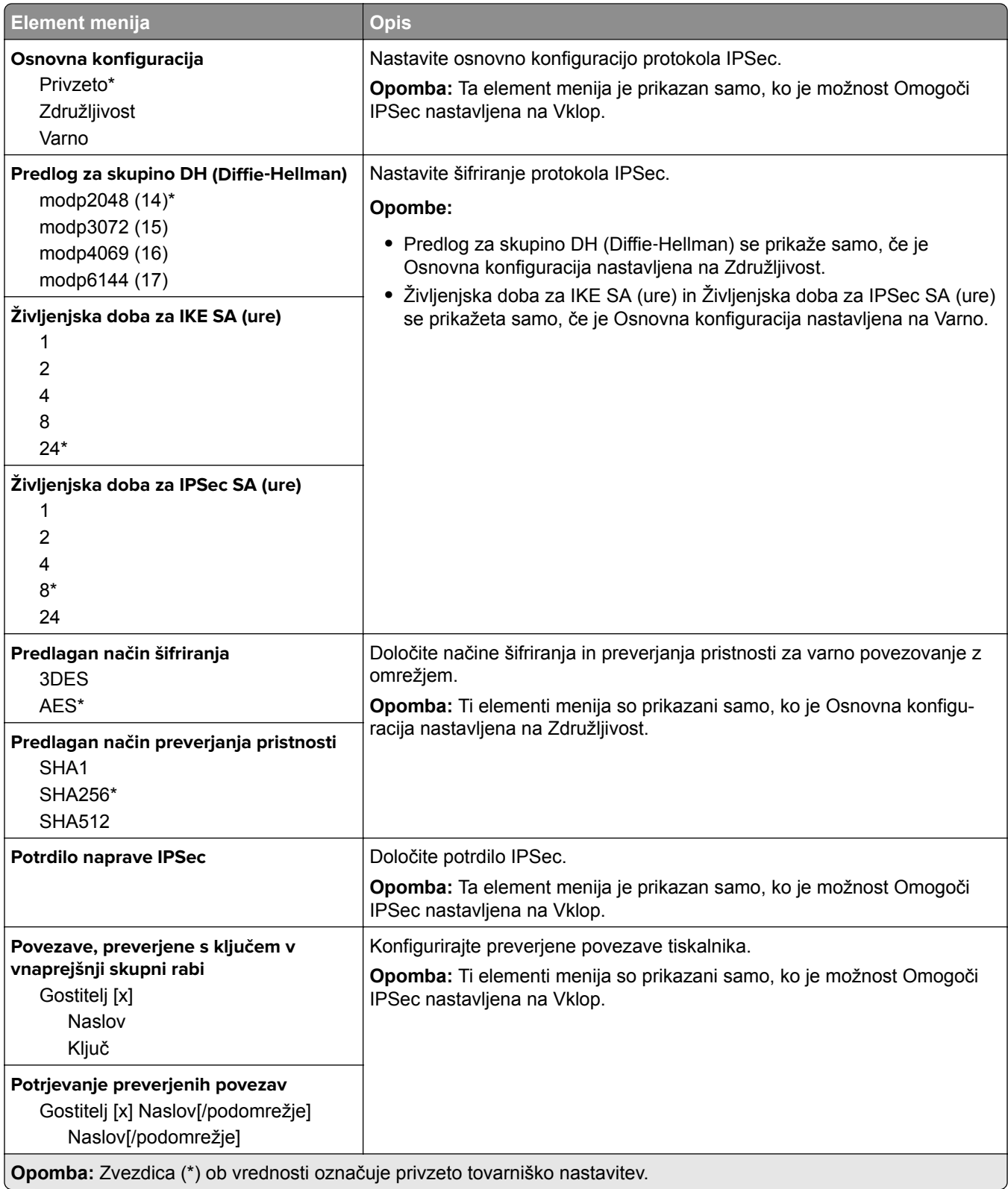

#### **802.1X**

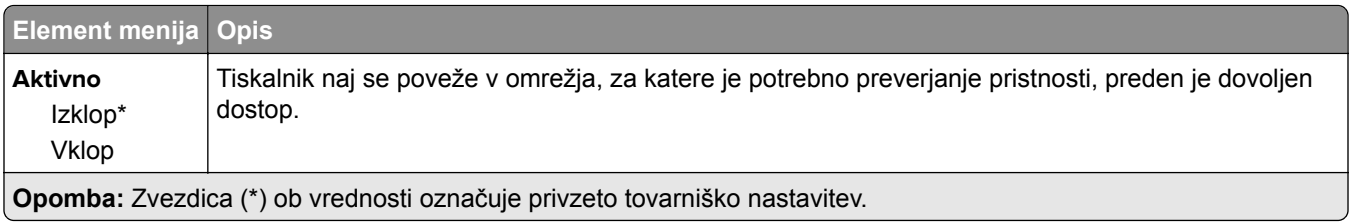

### **Konfiguracija LPD**

**Opomba:** Ta meni najdete samo v omrežnih tiskalnikih ali tiskalnikih, ki so povezani s tiskalnimi strežniki.

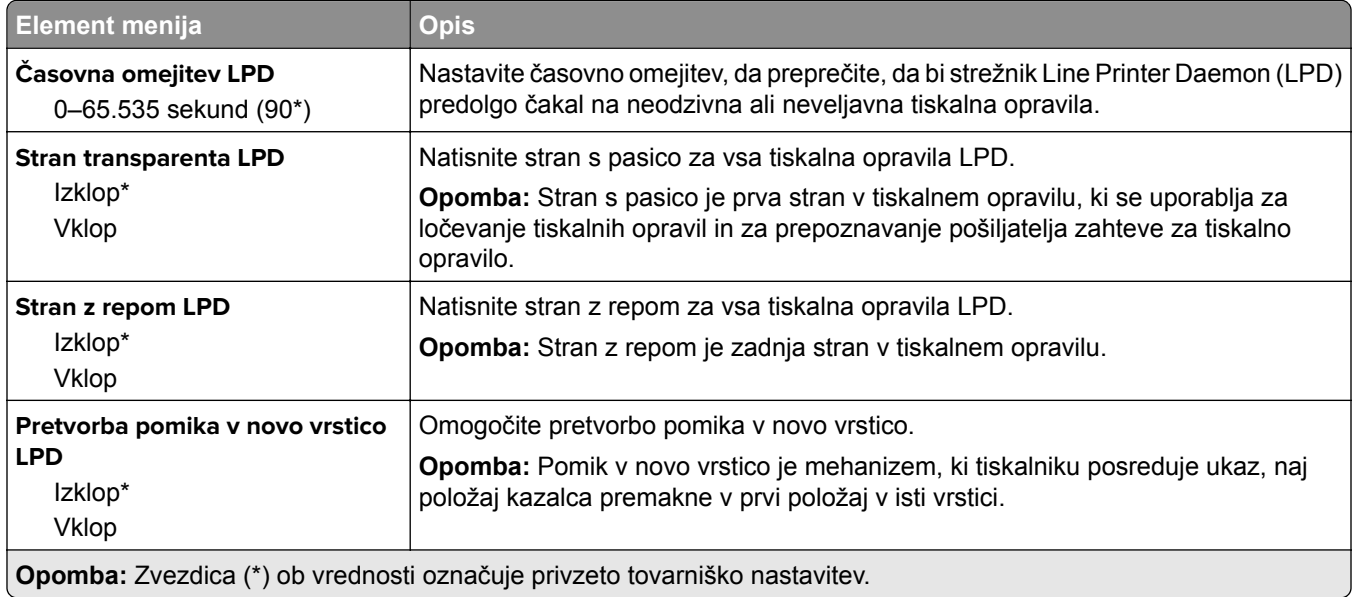

### **Nastavitve HTTP/FTP**

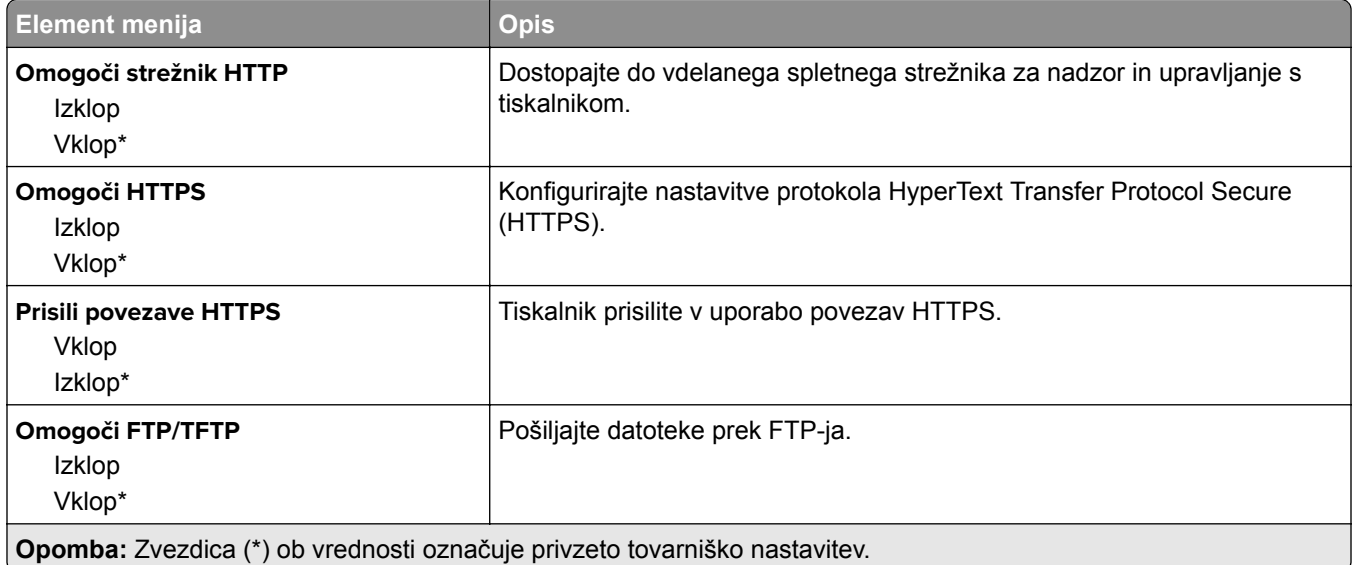

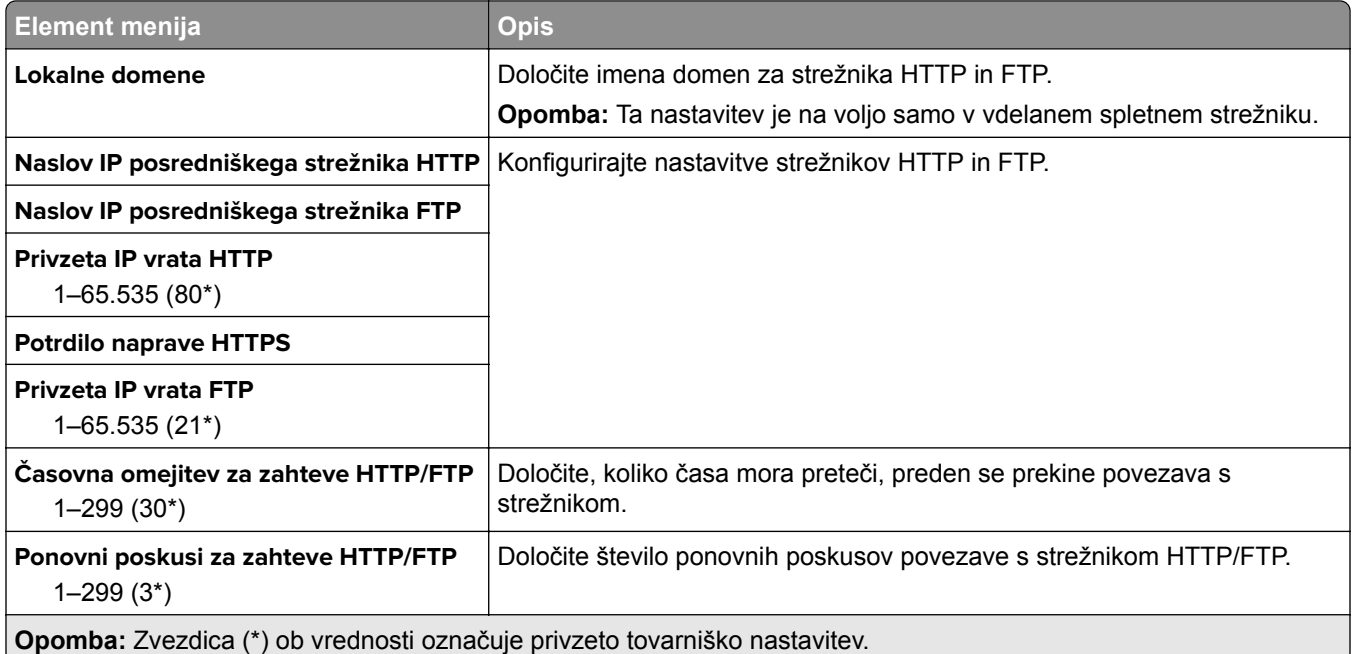

### **USB**

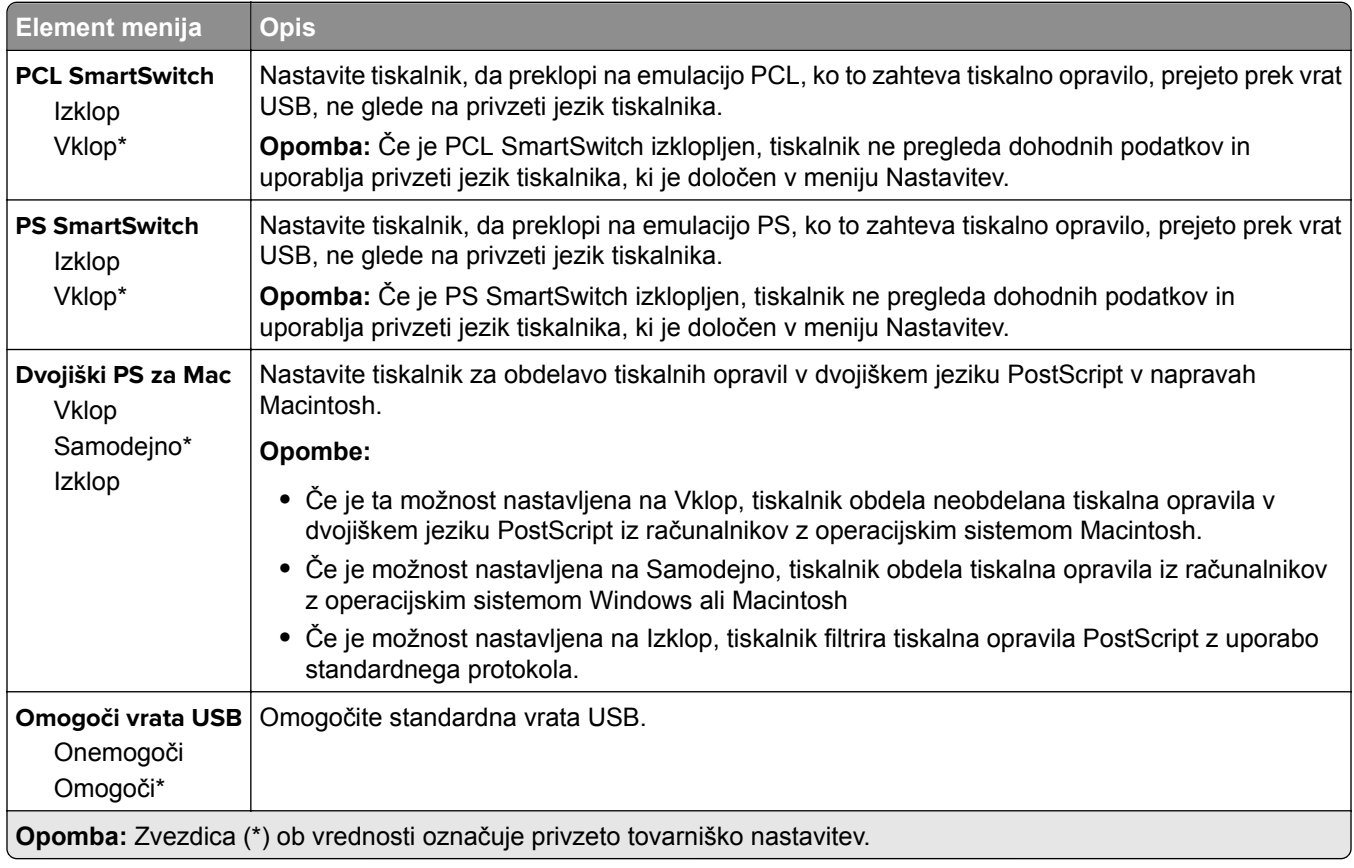

### **Omeji dostop do zunanjega omrežja**

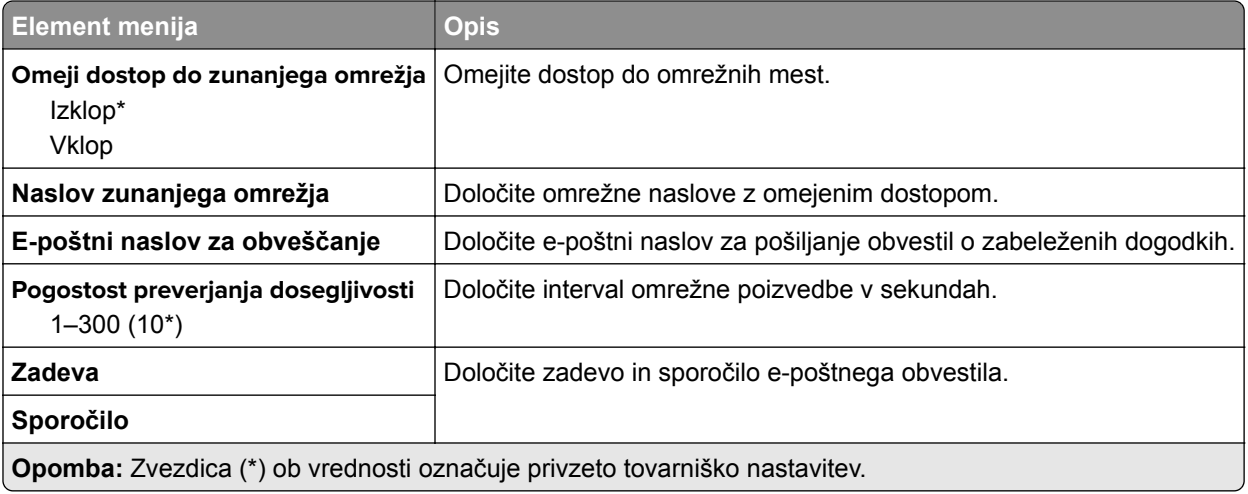

# **Varnost**

### **Načini prijave**

#### **Javno**

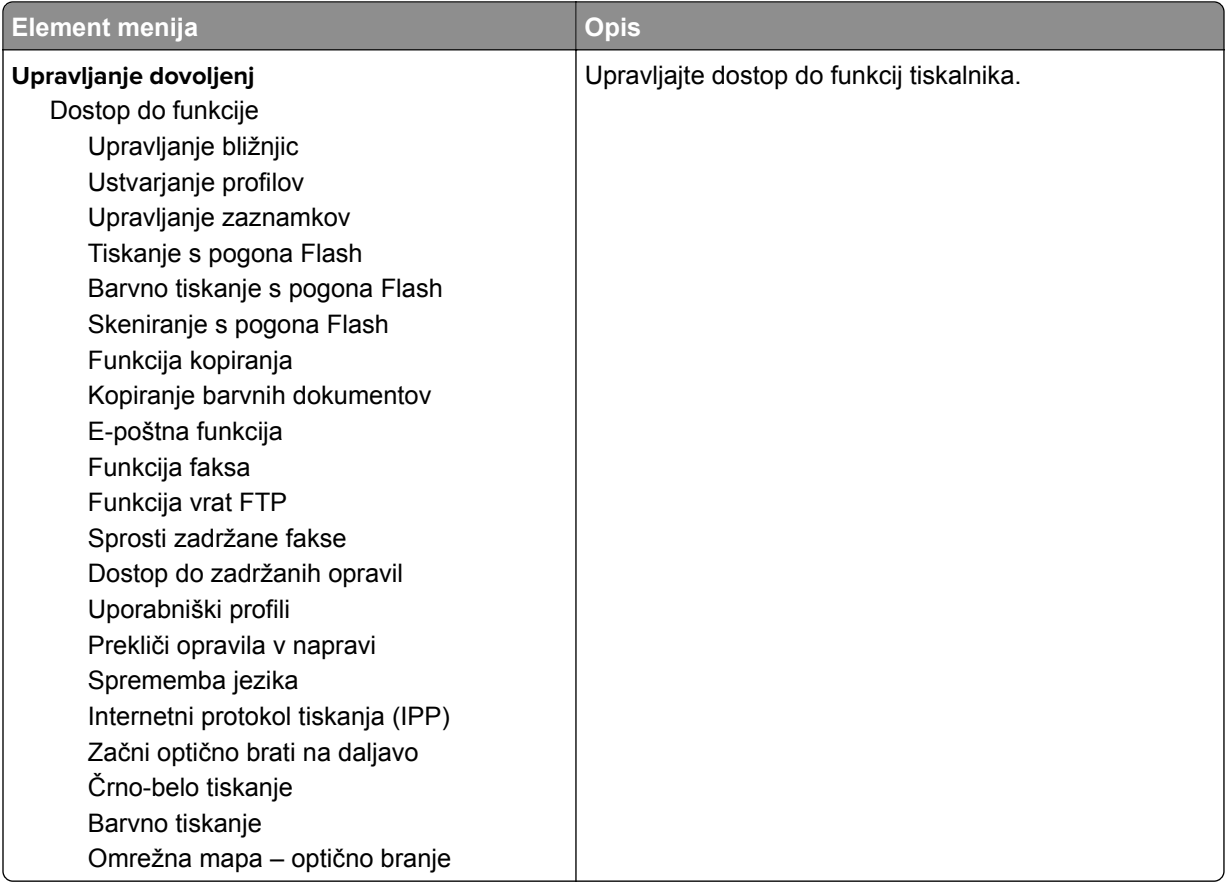

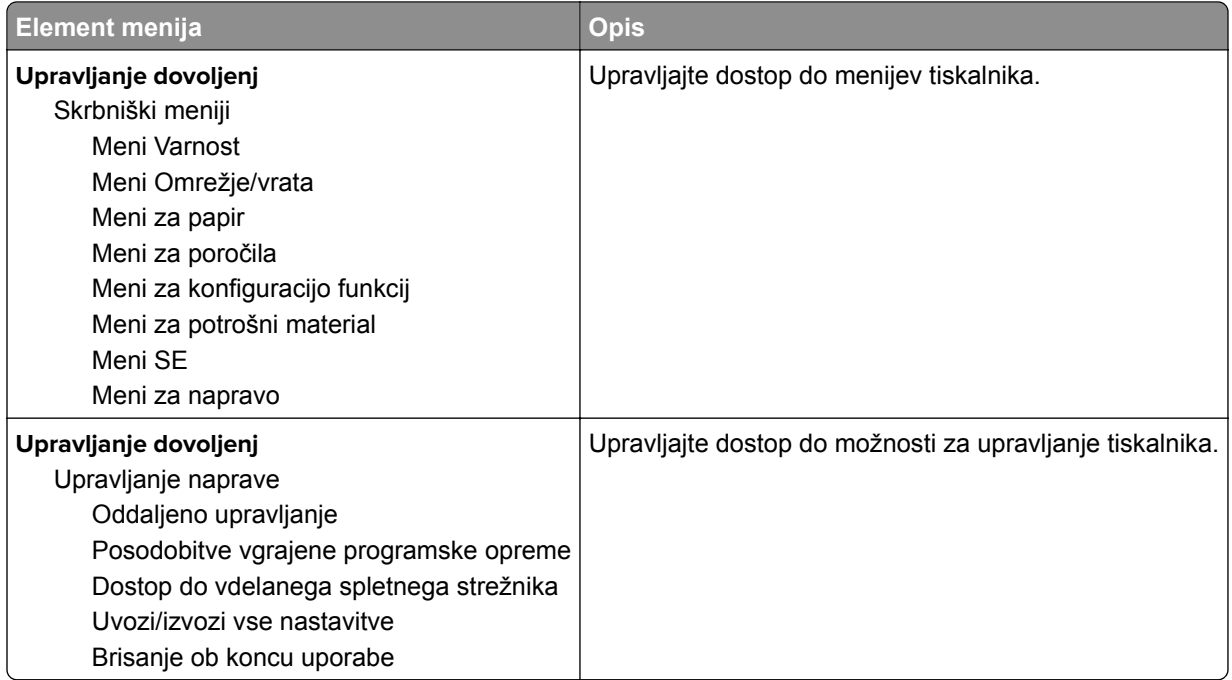

#### **Lokalni računi**

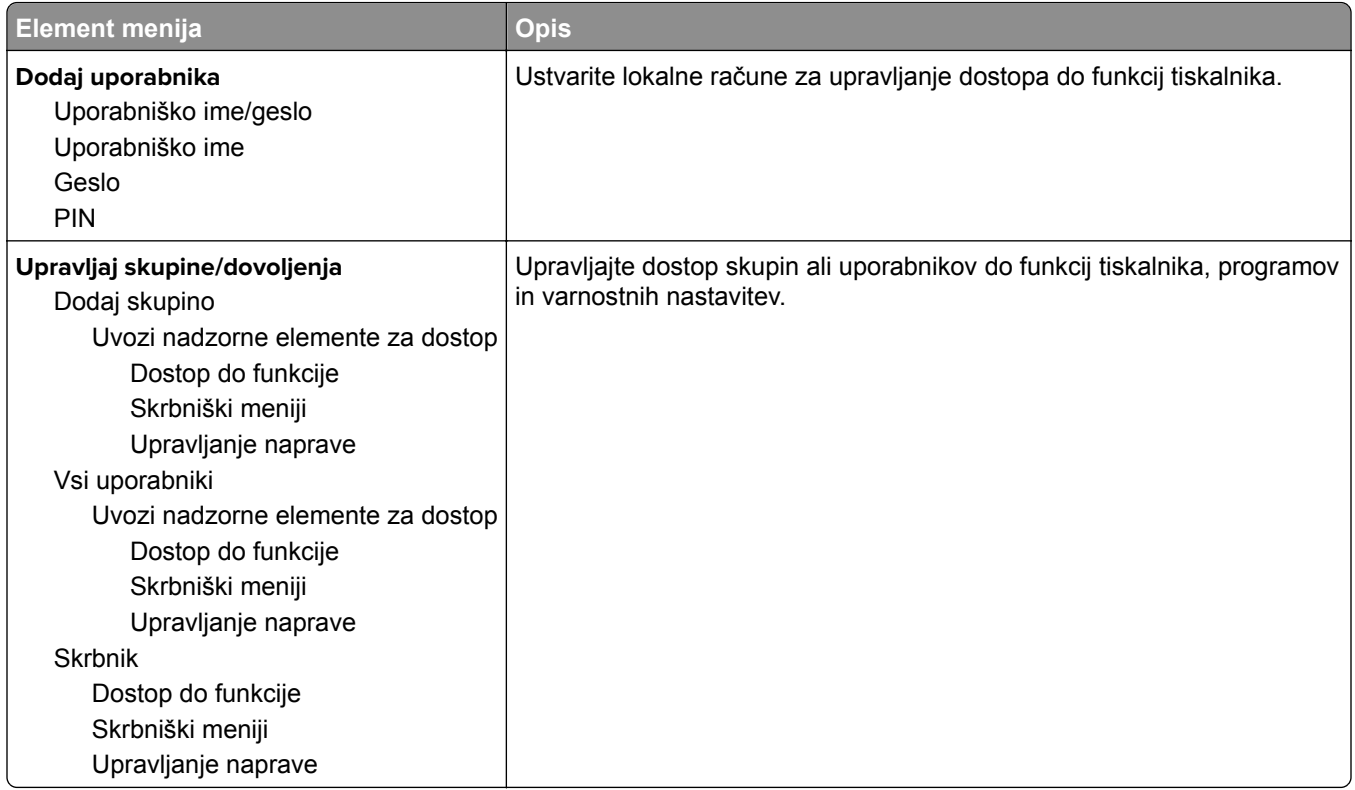

### **Upravljanje potrdil**

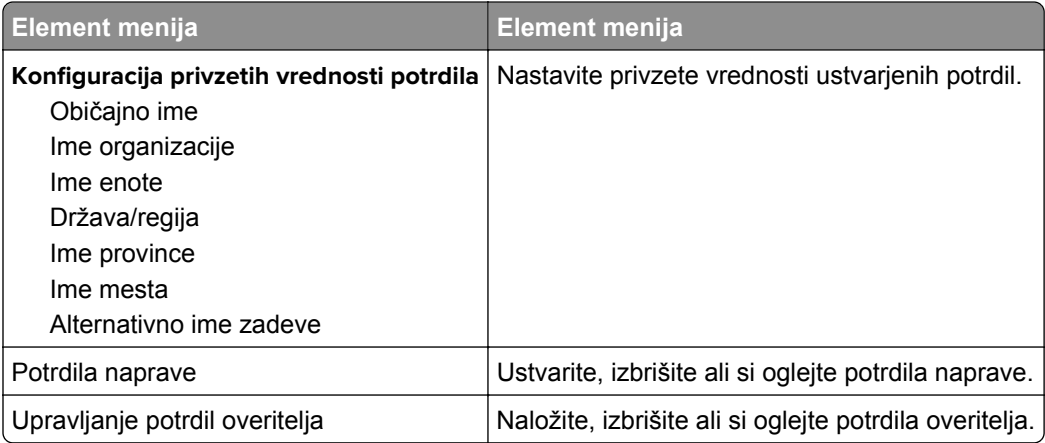

### **Razporeditev naprav USB**

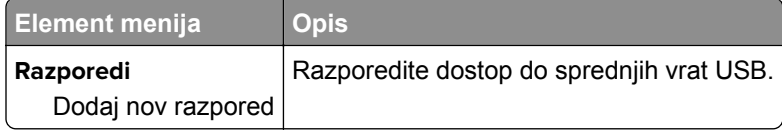

### **Omejitve za prijave**

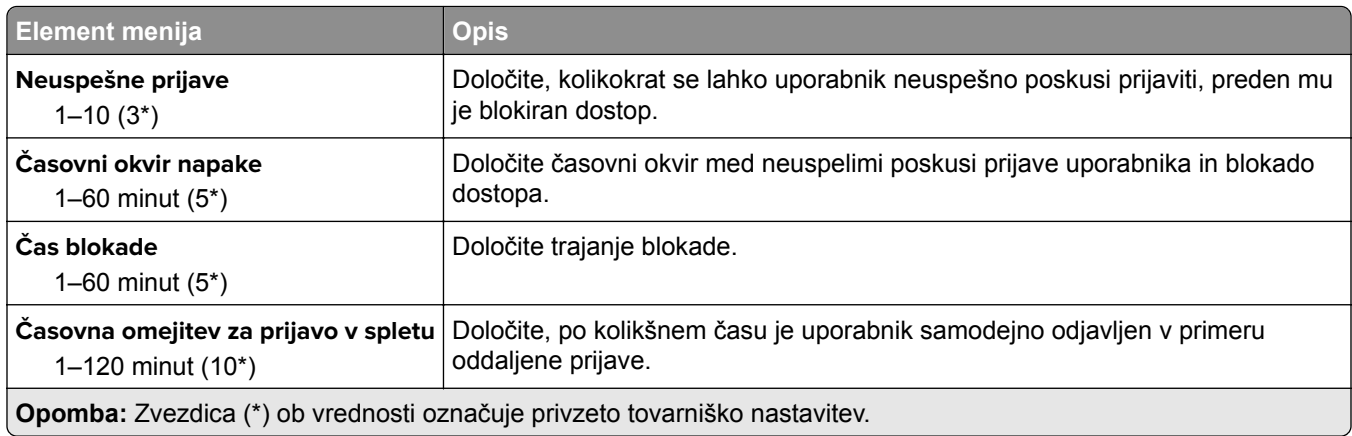

## **Nastavitev zaupnega tiskanja**

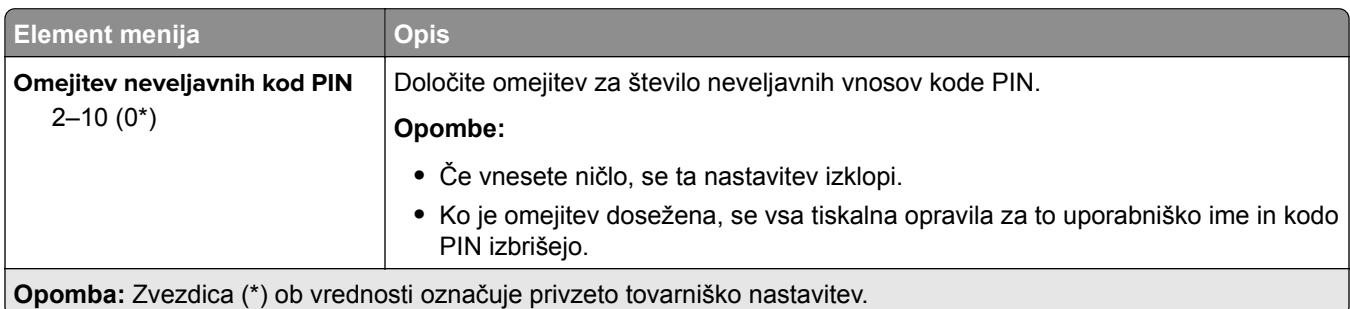

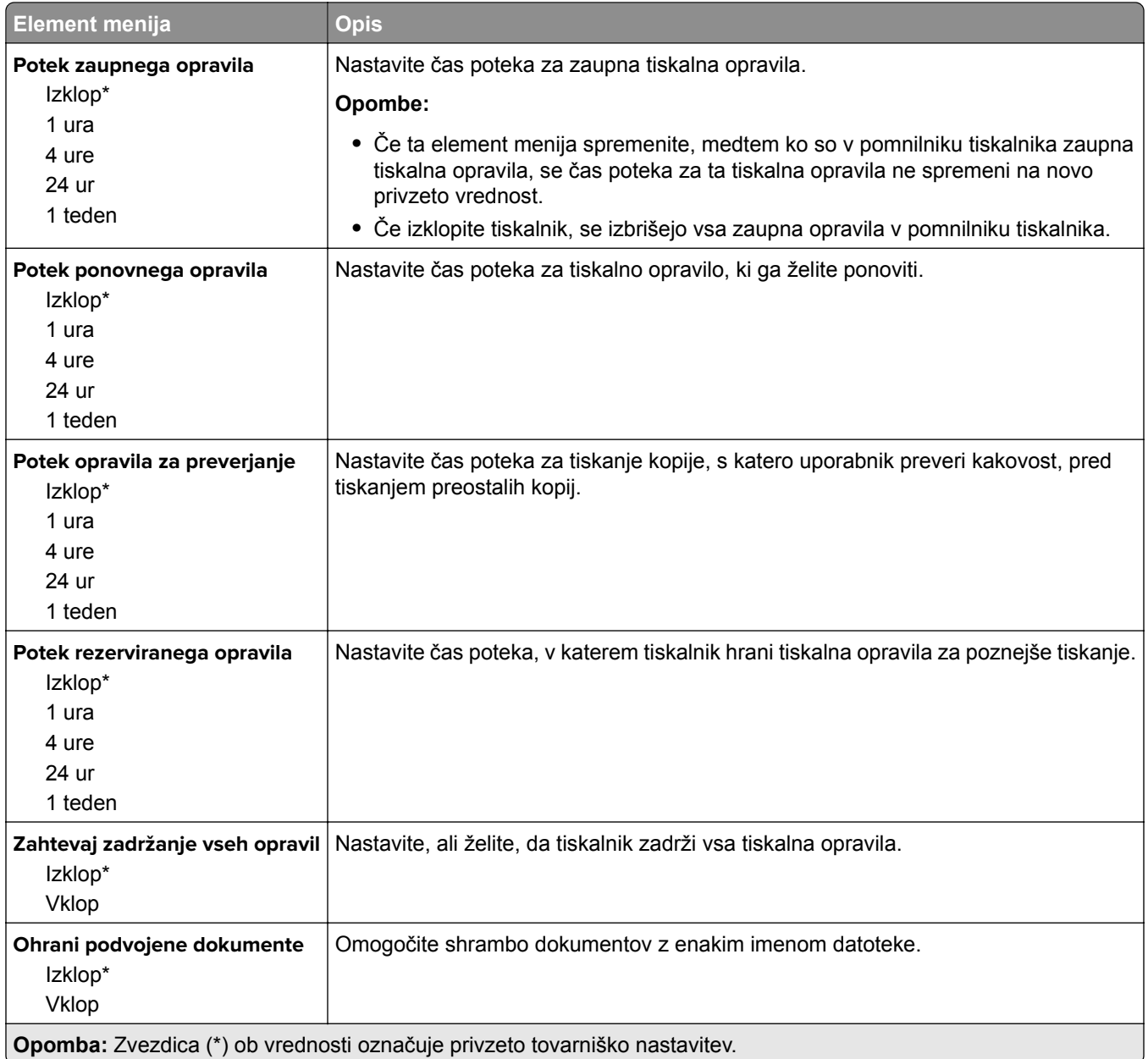

### **Brisanje začasnih podatkovnih datotek**

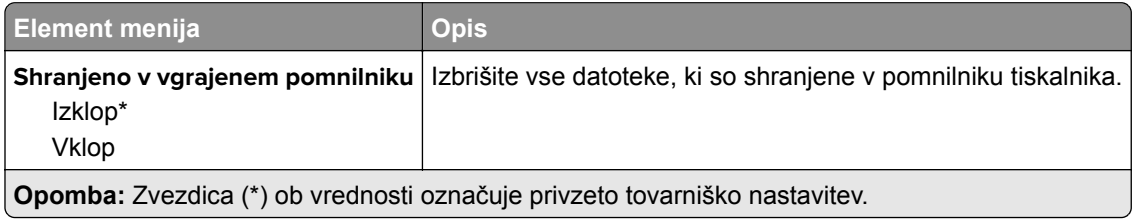

### **Ostalo**

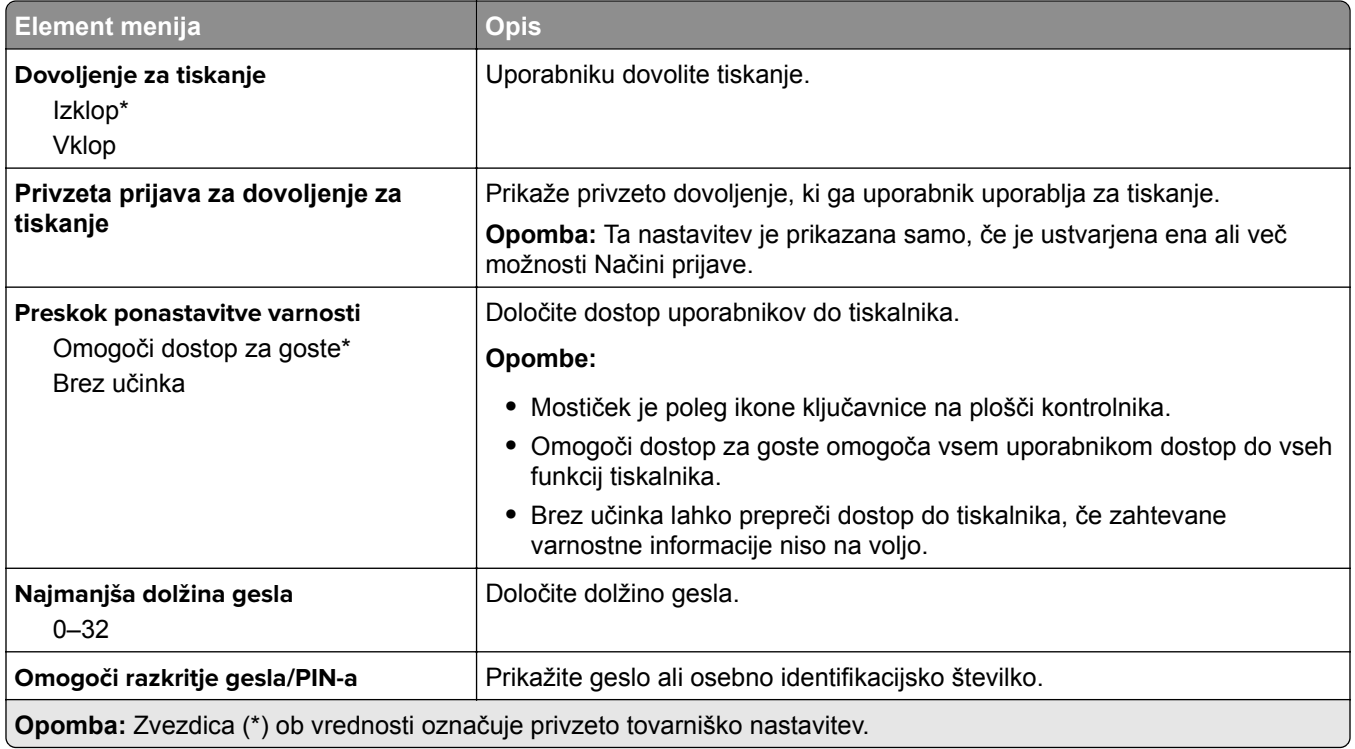

# **Cloud Connector**

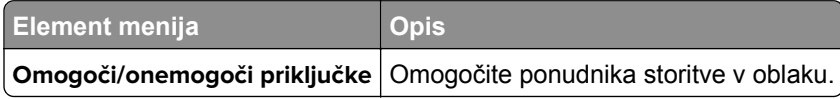

# **Poročila**

### **Stran z menijskimi nastavitvami**

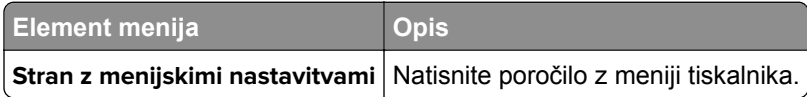

### **Naprava**

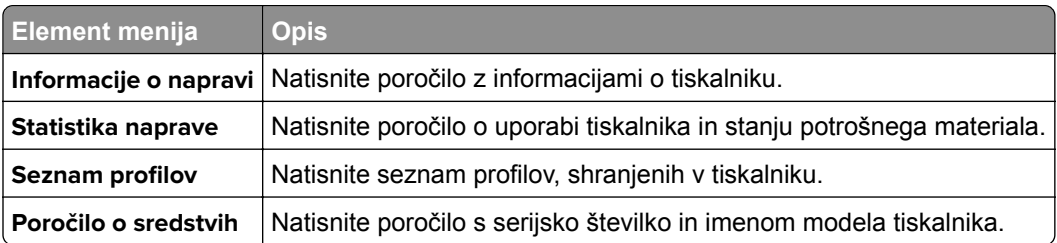

### **Natisni**

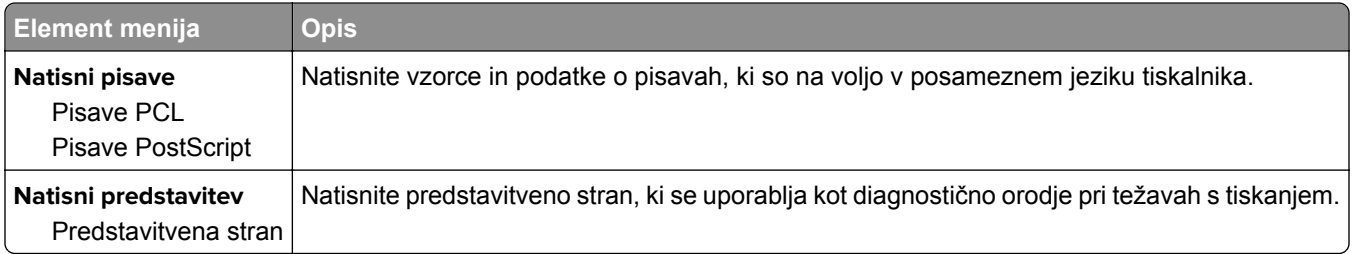

### **Bližnjice**

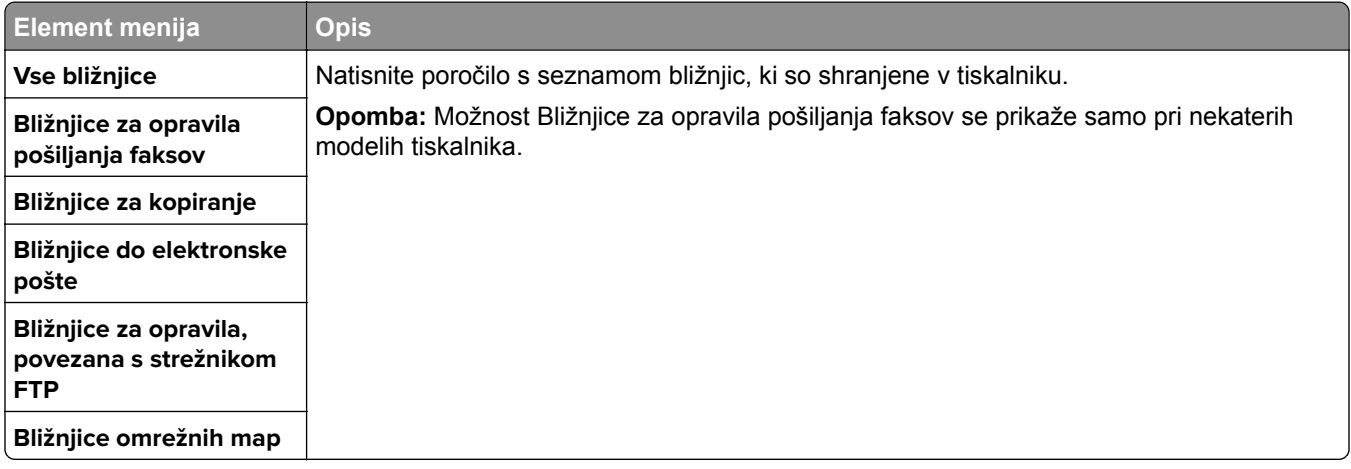

### **Faks**

**Opomba:** Ta meni je prikazan samo, če je konfiguriran faks in je možnost Omogoči dnevnik opravil nastavljena na Vklop.

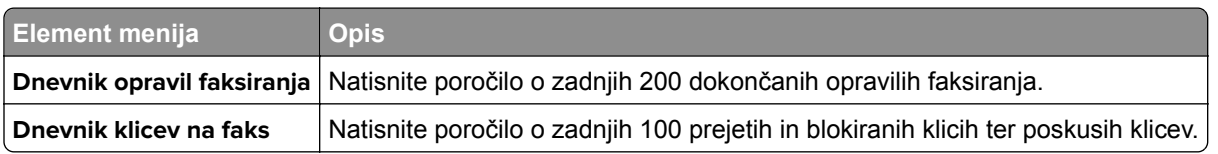

### **Omrežje**

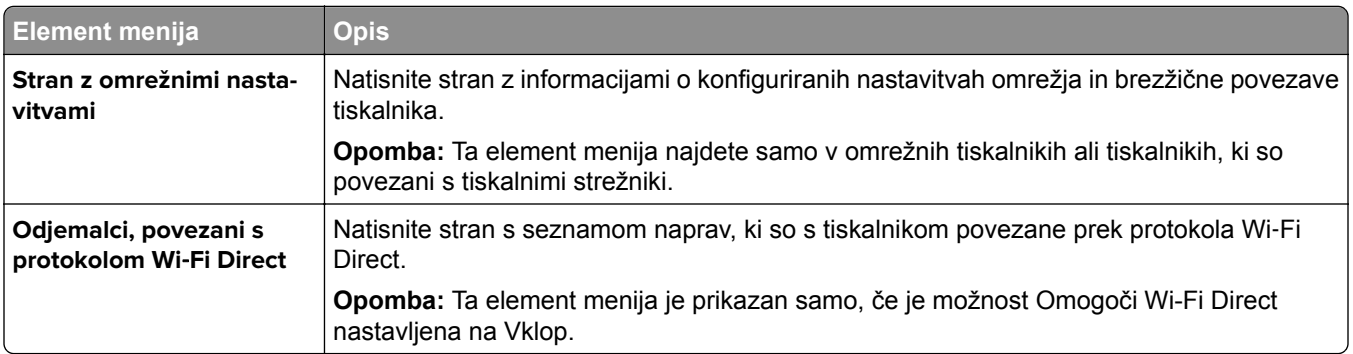

# **Odpravljanje težav**

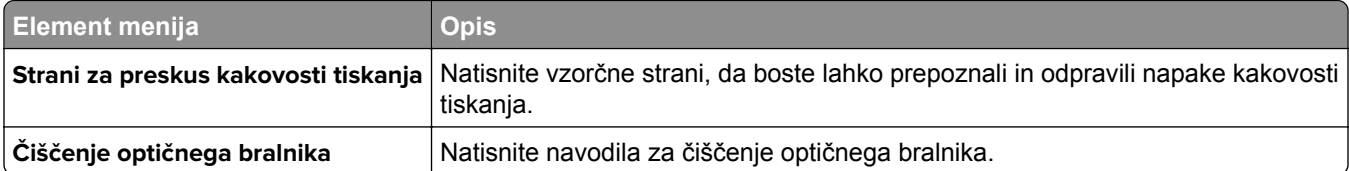

# **Vzdrževanje tiskalnika**

## **Preverjanje stanja delov in potrošnega materiala**

- **1** Na začetnem zaslonu se dotaknite možnosti **Stanje/potrošni material**.
- **2** Izberite potrošni material ali dele, ki jih želite preveriti.

**Opomba:** Dostop do te nastavitve je mogoč tudi s pritiskom na zgornji del začetnega zaslona.

# **Konfiguracija obvestil o stanju potrošnega materiala**

**1** Odprite spletni brskalnik in v polje za naslov vnesite naslov IP tiskalnika.

**Opombe:**

- **•** Naslov IP tiskalnika si oglejte na začetnem zaslonu tiskalnika. Naslov IP je sestavljen iz štirih nizov številk, ločenih s pikami, na primer 123.123.123.123.
- **•** Če uporabljate strežnik proxy, ga začasno onemogočite, da se spletna stran pravilno naloži.
- **2** Kliknite **Nastavitve** > **Naprava** > **Obvestila**.
- **3** V meniju Potrebščine kliknite **Obvestila o stanju potrebščin po meri**.
- **4** Izberite obvestilo za posamezne potrebščine.
- **5** Uveljavite spremembe.

### **Nastavitev e-poštnih opozoril**

Konfigurirajte tiskalnik tako, da bo pošiljal e-poštna opozorila, ko bo malo potrošnega materiala, ko bo treba zamenjati ali dodati papir ali če bo prišlo do zastoja papirja.

**1** Odprite spletni brskalnik in v polje za naslov vnesite naslov IP tiskalnika.

#### **Opombe:**

- **•** Naslov IP tiskalnika si oglejte na začetnem zaslonu tiskalnika. Naslov IP je sestavljen iz štirih nizov številk, ločenih s pikami, na primer 123.123.123.123.
- **•** Če uporabljate namestniški strežnik, ga začasno onemogočite, da se spletna stran pravilno naloži.
- **2** Kliknite **Nastavitve** > **Naprava** > **Obvestila** > **Nastavitev e-poštnih opozoril** in nato konfigurirajte nastavitve.

**Opomba:** Za več informacij o nastavitvah SMTP se obrnite na ponudnika e-pošte.

- **3** Kliknite **Nastavi E-poštne sezname in alarme** in nato konfigurirajte nastavitve.
- **4** Uveljavite spremembe.

# **Ogled poročil**

- **1** Na začetnem zaslonu se dotaknite možnosti **Nastavitve** > **Poročila**.
- **2** Izberite poročilo, ki ga želite ogledati.

## **Naročanje delov in potrošnega materiala**

Če želite naročiti potrošni material v ZDA, pokličite Lexmark na 1-800-539-6275 za informacije o pooblaščenih prodajalcih Lexmarkovega potrošnega materiala v bližini. Za druge države ali regije obiščite **[www.lexmark.com](http://www.lexmark.com)** ali pa se obrnite na prodajalca tiskalnika.

**Opomba:** Predvidena življenjska doba potrošnega materiala za tiskalnike je določena na osnovi tiskanja na navaden papir velikosti Letter ali A4.

**Opozorilo – možnost poškodb:** Če tiskalnika ne vzdržujete tako, da zagotavlja optimalno zmogljivost, oziroma če ne zamenjate delov in potrošnega materiala, se tiskalnik lahko poškoduje.

#### **Uporaba originalnih Lexmarkovih delov in potrošnega materiala**

Lexmarkov tiskalnik je zasnovan tako, da najbolje deluje z originalnimi Lexmarkovimi deli in potrošnim materialom. Uporaba potrebščin ali delov drugih proizvajalcev lahko vpliva na delovanje, zanesljivost ali življenjsko dobo tiskalnika in slikovnih komponent. Vpliva lahko tudi na obseg garancije. Garancija ne krije škode, nastale zaradi uporabe delov in potrebščin drugih proizvajalcev. Vsi indikatorji delovanja so prilagojeni za Lexmarkove dele in potrebščine, zato lahko ob uporabi delov in potrebščin proizvajalcev delujejo nepredvidljivo. Če slikovne komponente uporabljate dlje, kot je pričakovano, lahko pride do poškodb Lexmarkovega tiskalnika ali povezanih sestavnih delov.

**Opozorilo – možnost poškodb:** Potrošni material in dele brez pogojev pogodbe o programu vračila je mogoče ponastaviti in predelati. Vendar pa proizvajalčeva garancija ne krije morebitne škode, nastale zaradi uporabe neoriginalnega potrošnega materiala ali delov. Če ponastavite števce potrebščin in delov brez ustrezne predelave, se tiskalnik lahko poškoduje. Po ponastavitvi števca potrebščin ali dela se lahko v tiskalniku prikaže napaka, ki opozarja na prisotnost ponastavljenega elementa.

#### **Naročanje tiskalnih kartuš**

#### **Opombe:**

- **•** Predvideni izkoristek kartuše temelji na standardu ISO/IEC 19798.
- **•** Dolgotrajna izredno nizka pokritost natisa lahko negativno vpliva na dejanski izkoristek.

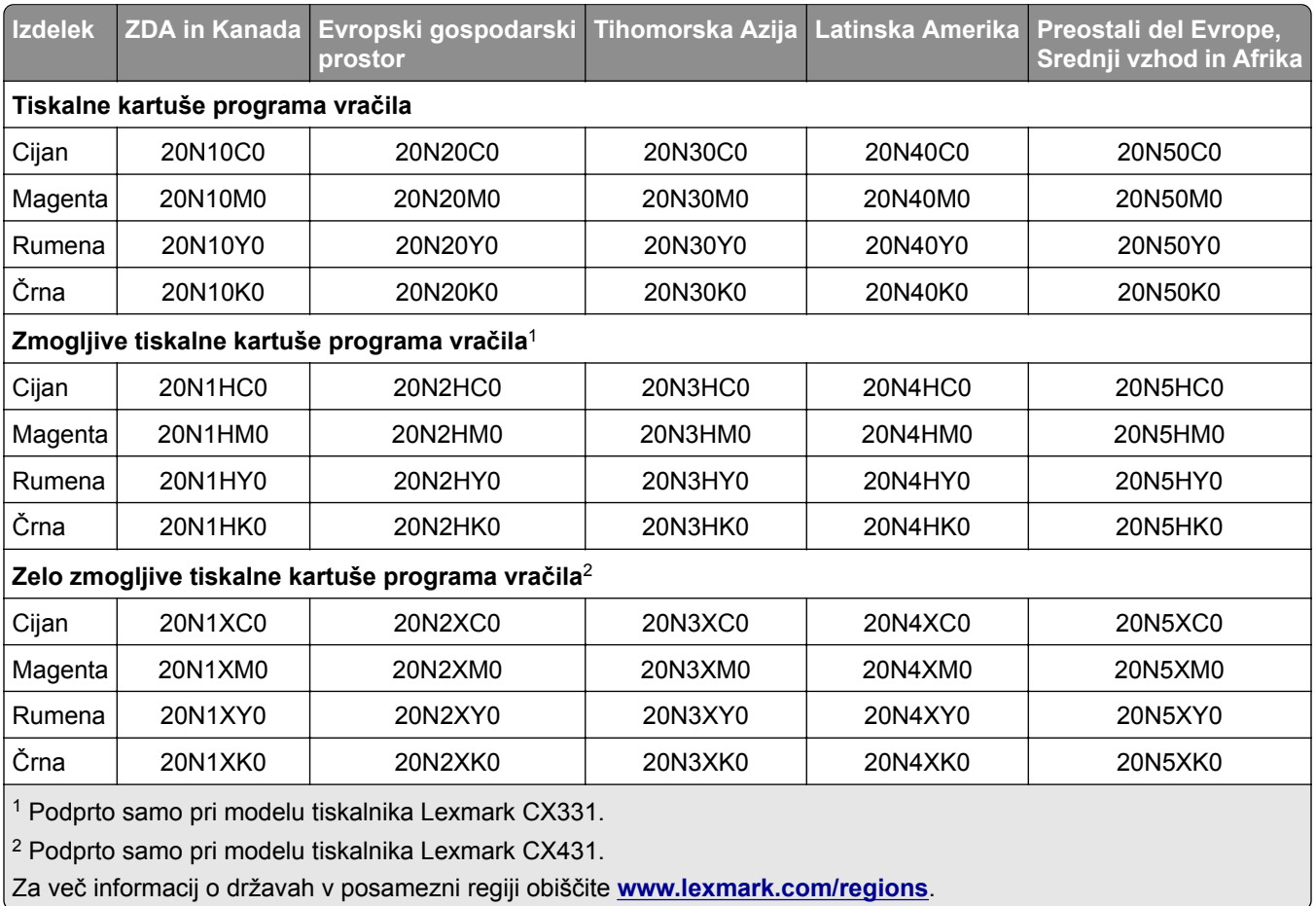

#### **Lexmarkove tiskalne kartuše CX331 in CX431 programa vračila**

#### **Lexmarkove zmogljive običajne tiskalne kartuše CX331**

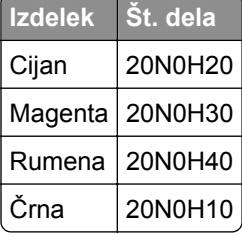

#### **Lexmarkove zelo zmogljive običajne tiskalne kartuše CX431**

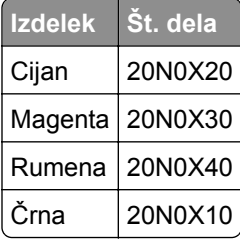

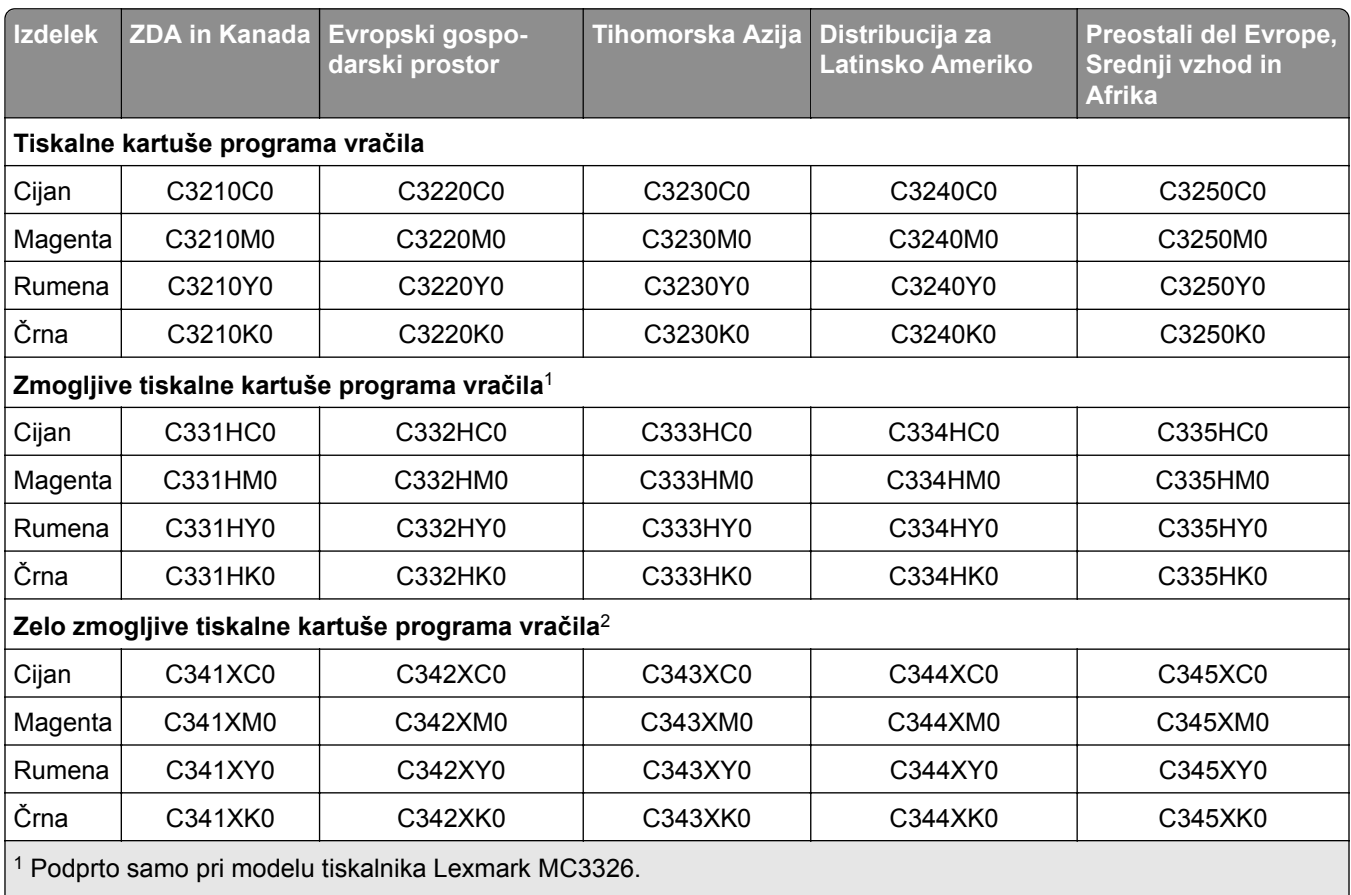

#### **Lexmarkove tiskalne kartuše MC3224, MC3326 in MC3426 programa vračila**

2 Podprto samo pri modelu tiskalnika Lexmark MC3426.

#### **Lexmarkove običajne tiskalne kartuše MC3224**

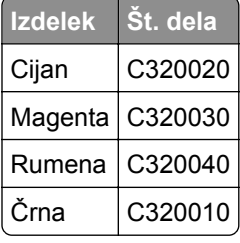

#### **Lexmarkove zmogljive običajne tiskalne kartuše MC3326**

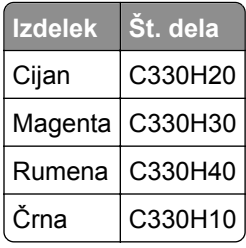

#### **Lexmarkove zelo zmogljive običajne tiskalne kartuše MC3426**

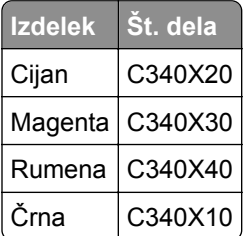

#### **Lexmarkove običajne tiskalne kartuše XC2326**

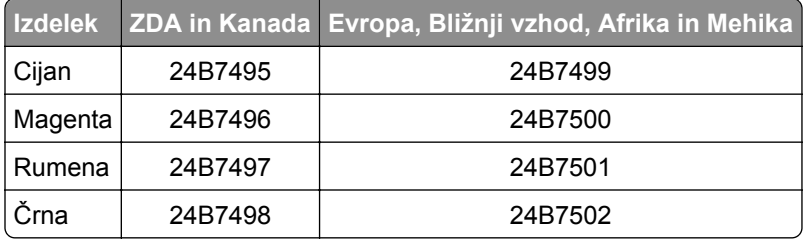

#### **Naročanje posode za odpadni toner**

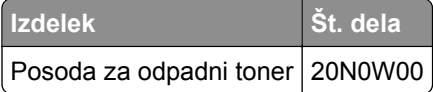

# **Zamenjava delov in potrošnega materiala**

#### **Zamenjava tiskalne kartuše**

**Opomba:** Če je pladenj izvlečen, ga odstranite, preden zamenjate kartušo.

**1** Odprite sprednja vratca in jih močno pritisnite navzdol.

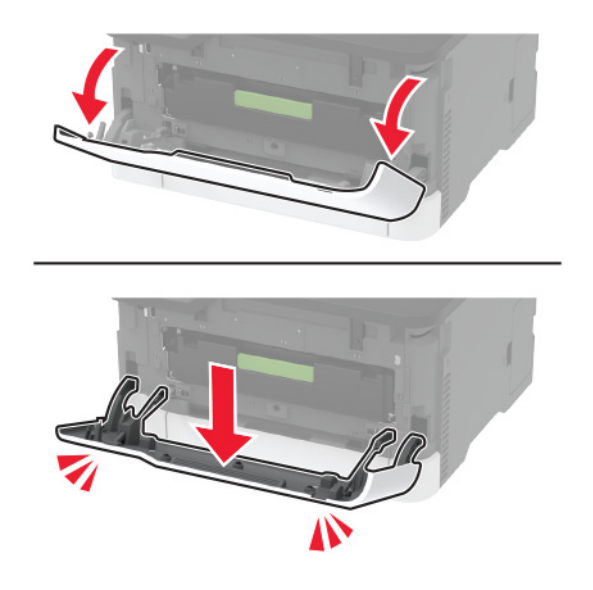

**2** Izvlecite pladenj tiskalne kartuše.

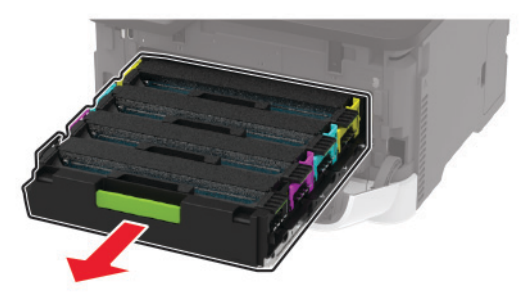

**3** Odstranite rabljeno tiskalno kartušo.

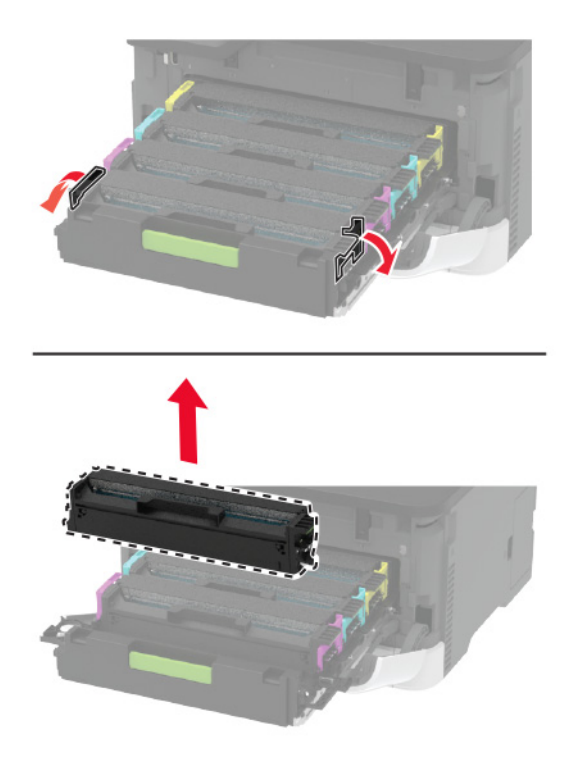

**4** Vzemite novo tiskalno kartušo iz embalaže.

**Opozorilo – možnost poškodb:** Spodnje strani tiskalne kartuše ne izpostavljajte neposredni svetlobi. Daljša izpostavljenost svetlobi lahko povzroči težave s kakovostjo tiskanja.

**Opozorilo – možnost poškodb:** Ne dotikajte se spodnje strani tiskalne kartuše. To lahko vpliva na kakovost poznejših tiskalnih opravil.

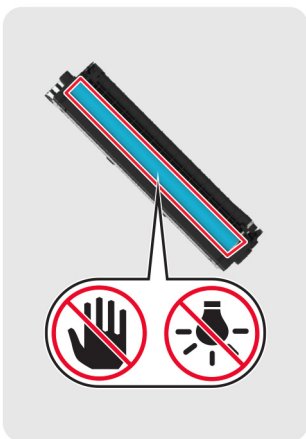

Vstavite novo tiskalno kartušo.

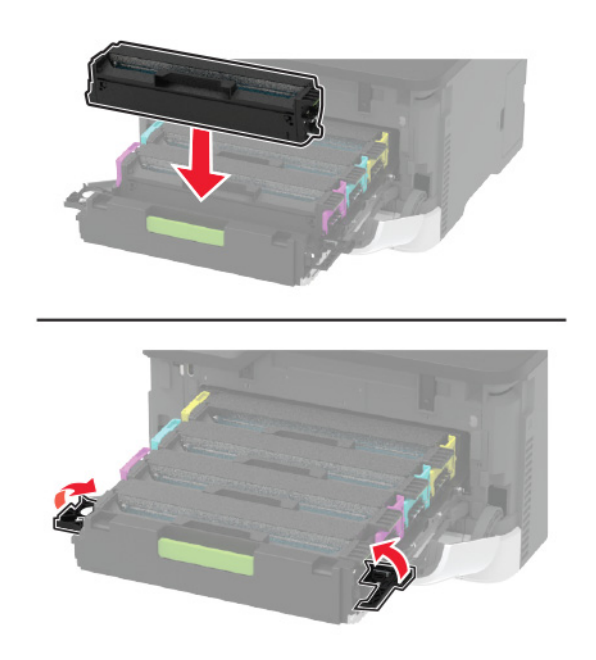

Vstavite pladenj tiskalne kartuše in zaprite vratca.

#### **Zamenjava posode za odpadno barvilo**

**1** Odstranite rabljeno posodo za odpadno barvilo.

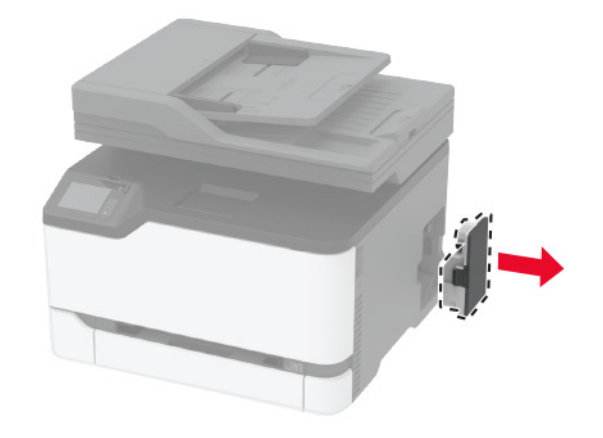

**Opomba:** Da ne bi razlili barvila, posodo postavite v pokončni položaj.

- **2** Vzemite novo posodo za odpadno barvilo iz embalaže.
- **3** Vstavite novo posodo za odpadno barvilo.

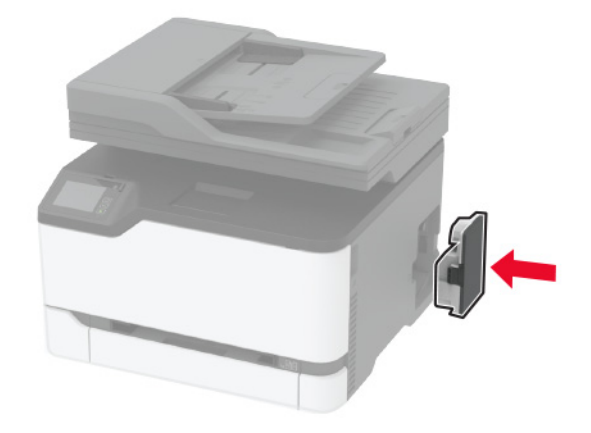

#### **Zamenjava pladnja**

**1** Odstranite rabljeni pladenj.

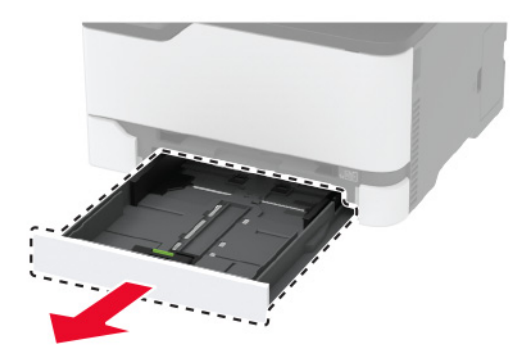

- Novi pladenj vzemite iz embalaže.
- Vstavite novi pladenj.

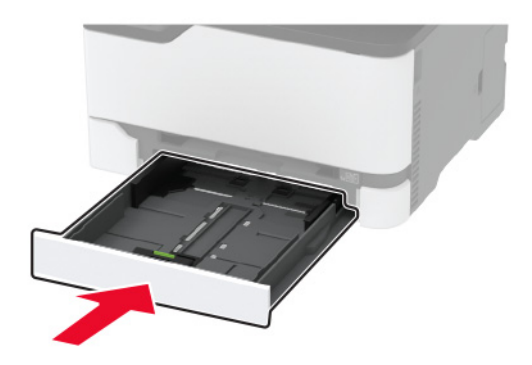

### **Zamenjava ročnega podajalnika**

Odstranite pladenj.

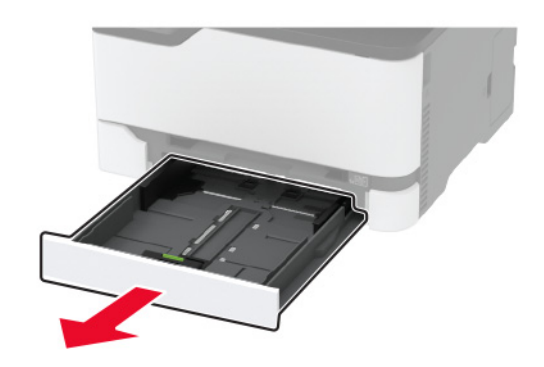

Odstranite rabljeni ročni podajalnik.

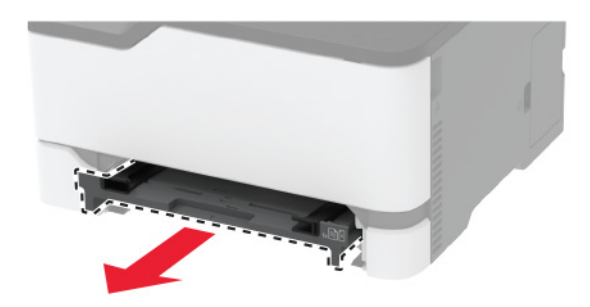

Vzemite novi ročni podajalnik iz embalaže.
**4** Vstavite novi ročni podajalnik.

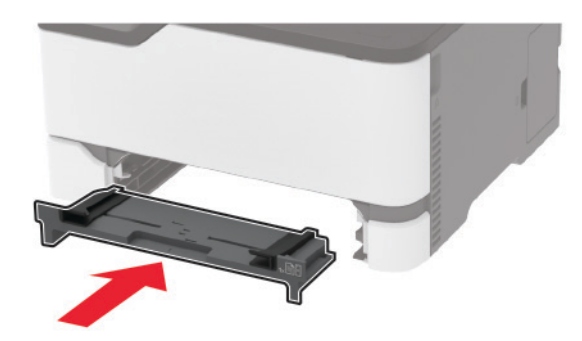

**5** Vstavite pladenj.

## **Zamenjava pladnja samodejnega podajalnika dokumentov**

**1** Odprite pokrov samodejnega podajalnika dokumentov.

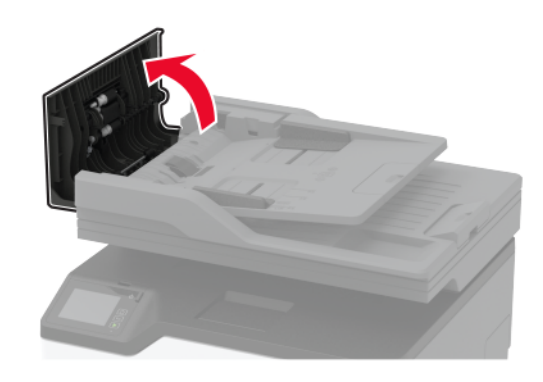

Odstranite rabljeni pladenj samodejnega podajalnika dokumentov.

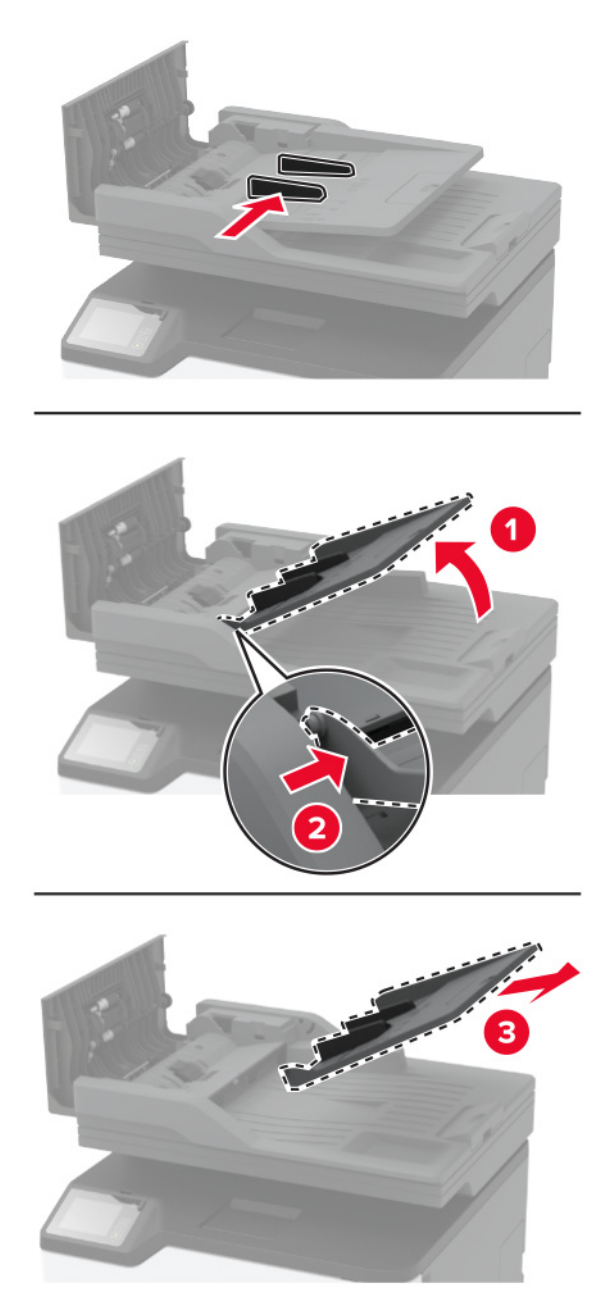

Novi pladenj samodejnega podajalnika dokumentov vzemite iz embalaže.

Vstavite novi pladenj samodejnega podajalnika dokumentov tako, da se *zaskoči* na mesto.

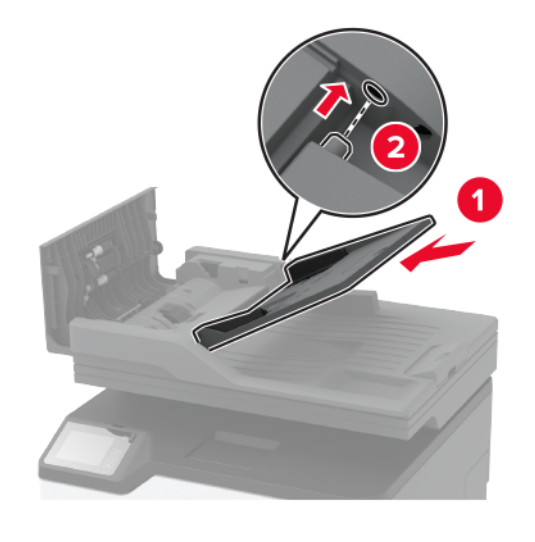

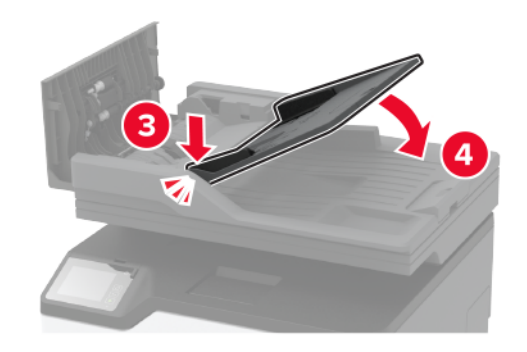

Zaprite pokrov samodejnega podajalnika dokumentov.

# **Zamenjava pobiralnih obročev**

- Izklopite tiskalnik.
- Napajalni kabel izključite z električne vtičnice in nato s tiskalnika.

Odprite glavni dostop in ga močno pritisnite navzdol.

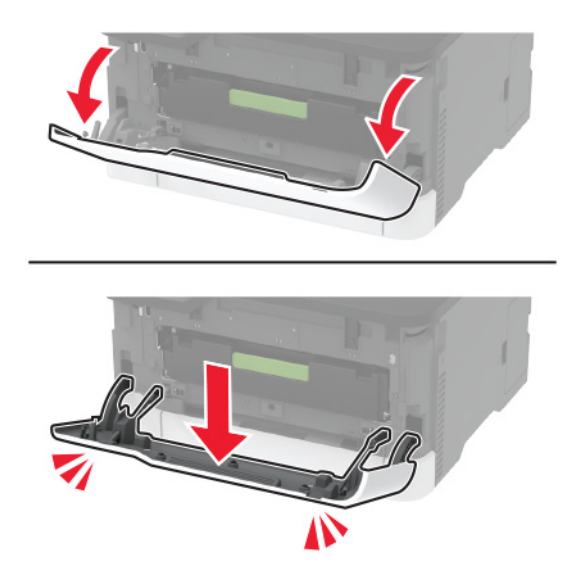

Izvlecite pladenj tiskalne kartuše.

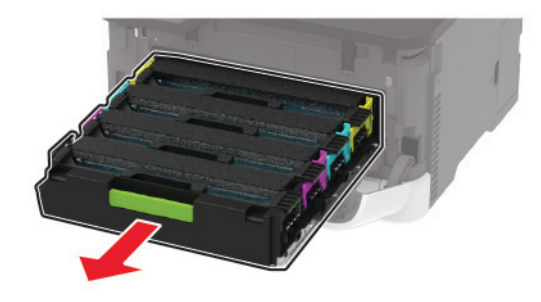

 Na vrh pladnja tiskalne kartuše položite list papirja in nato vstavite pladenj tiskalne kartuše, da preprečite onesnaženje z odvečnim tonerjem.

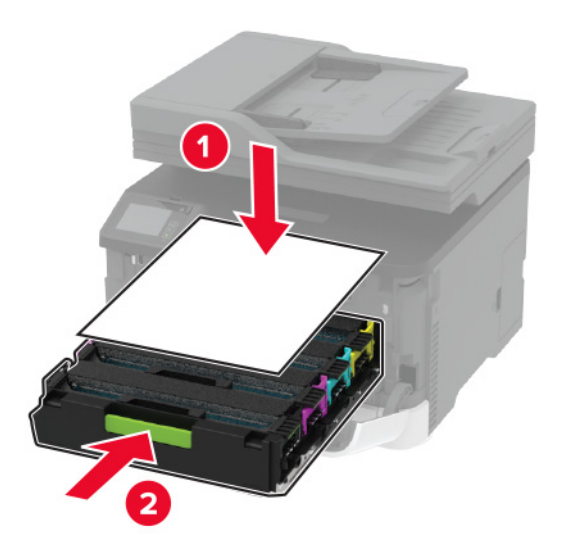

Zaprite glavni dostop.

**7** Odstranite pladenj.

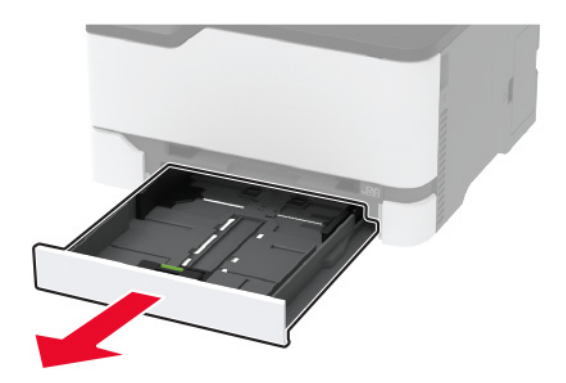

**8** Odstranite posodo za odpadno barvilo.

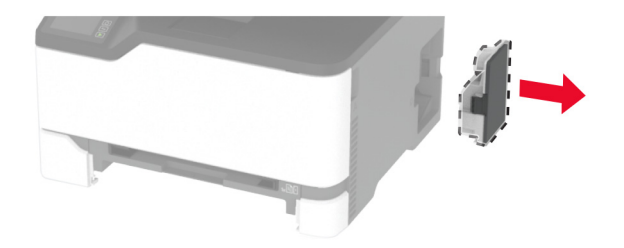

**Opomba:** Da ne bi razlili barvila, posodo postavite v pokončni položaj.

**9** Tiskalnik postavite na bok.

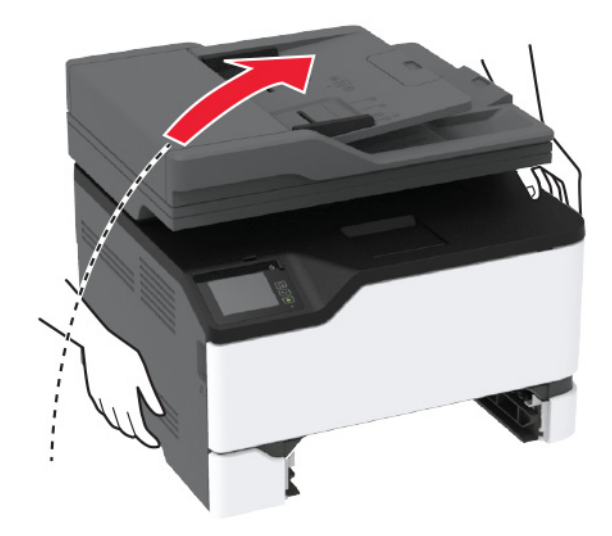

**10** Odstranite rabljena pobiralna obroča.

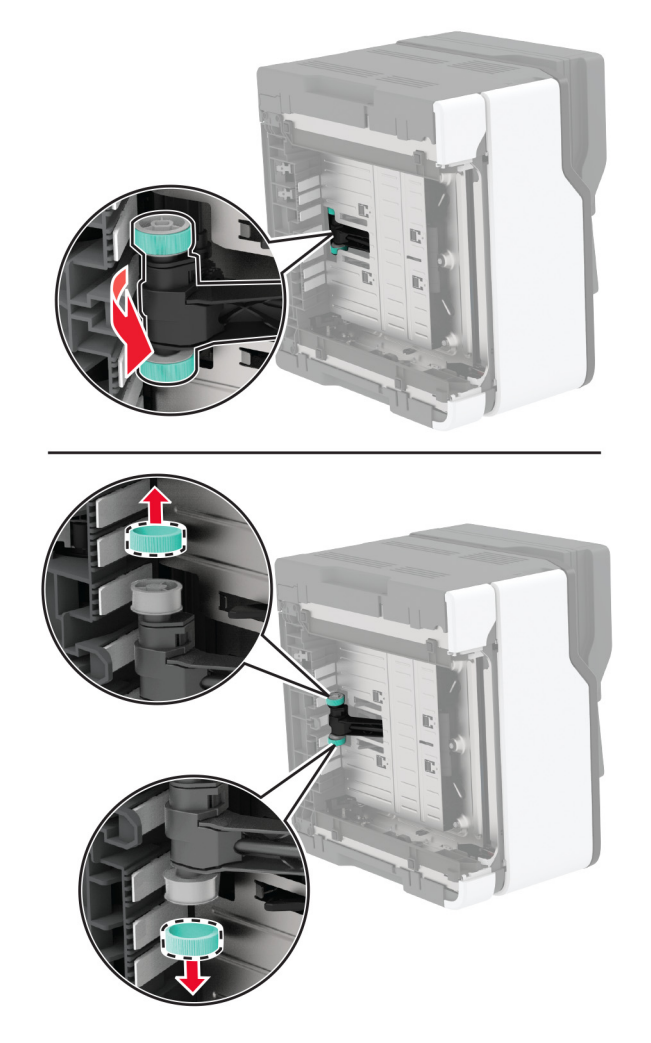

**11** Iz embalaže vzemite nova pobiralna obroča.

**Opomba:** Prepričajte se, da imate čiste roke, da se izognete onesnaženju.

Vstavite nova pobiralna obroča.

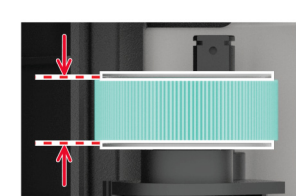

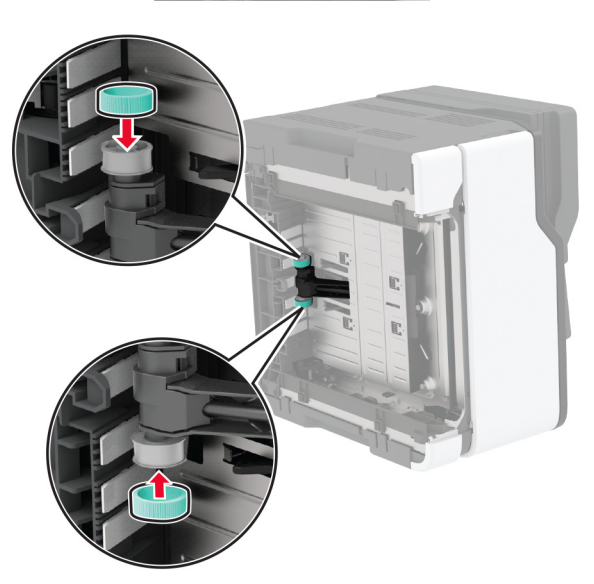

- Tiskalnik vrnite v prvotni položaj in nato vstavite posodo za odpadno barvilo.
- Vstavite pladenj.
- Odprite glavni dostop in ga močno pritisnite navzdol.
- Izvlecite pladenj tiskalne kartuše.
- Odstranite papir in vstavite pladenj tiskalne kartuše.
- Zaprite glavni dostop.
- Napajalni kabel priključite na tiskalnik in nato na električno vtičnico.
	- **PREVIDNO NEVARNOST TELESNIH POŠKODB:** Da bi se izognili požaru ali električnemu udaru, priključite napajalni kabel na električno vtičnico z ustrezno naznačeno močjo, ki je ustrezno ozemljena, v bližini izdelka in enostavno dostopna.
- Vklopite tiskalnik.

# **Zamenjava ločevalne blazinice samodejnega podajalnika dokumentov**

**1** Odprite pokrov samodejnega podajalnika dokumentov.

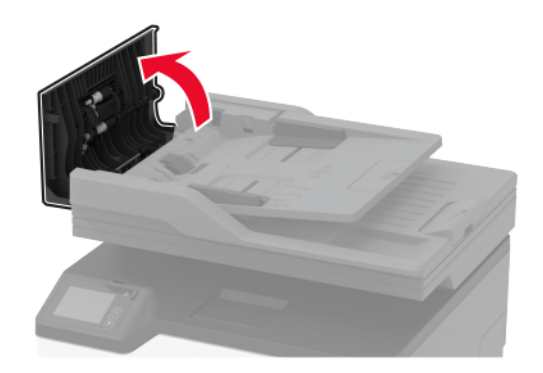

**2** Odstranite rabljeno ločevalno blazinico samodejnega podajalnika dokumentov.

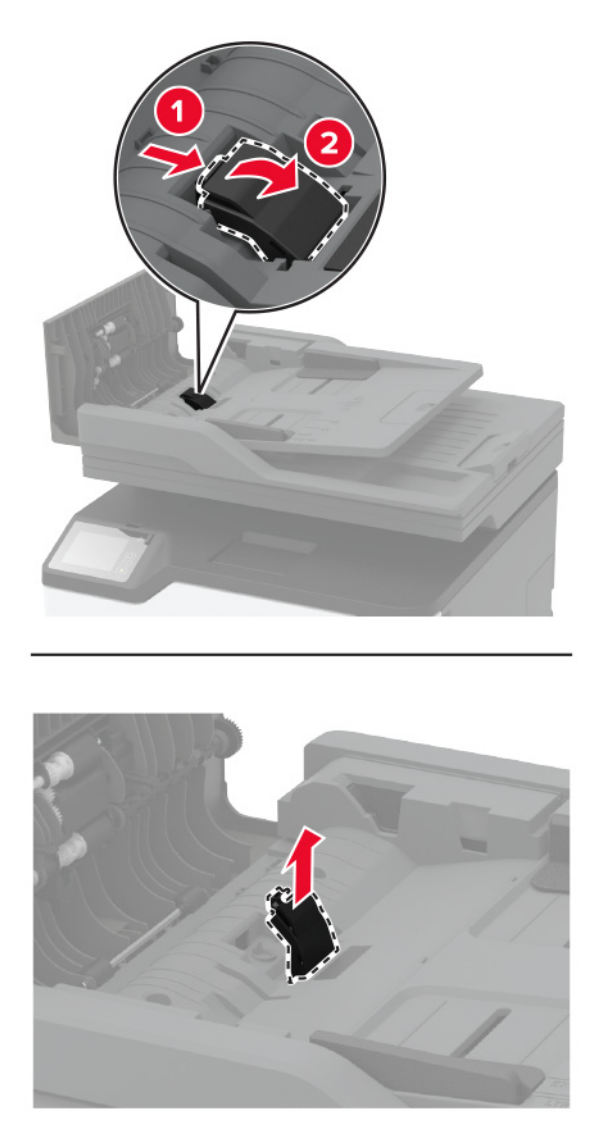

**3** Novo ločevalno blazinico samodejnega podajalnika dokumentov vzemite iz embalaže.

Vstavite novo ločevalno blazinico, da se *zaskoči* na mesto.

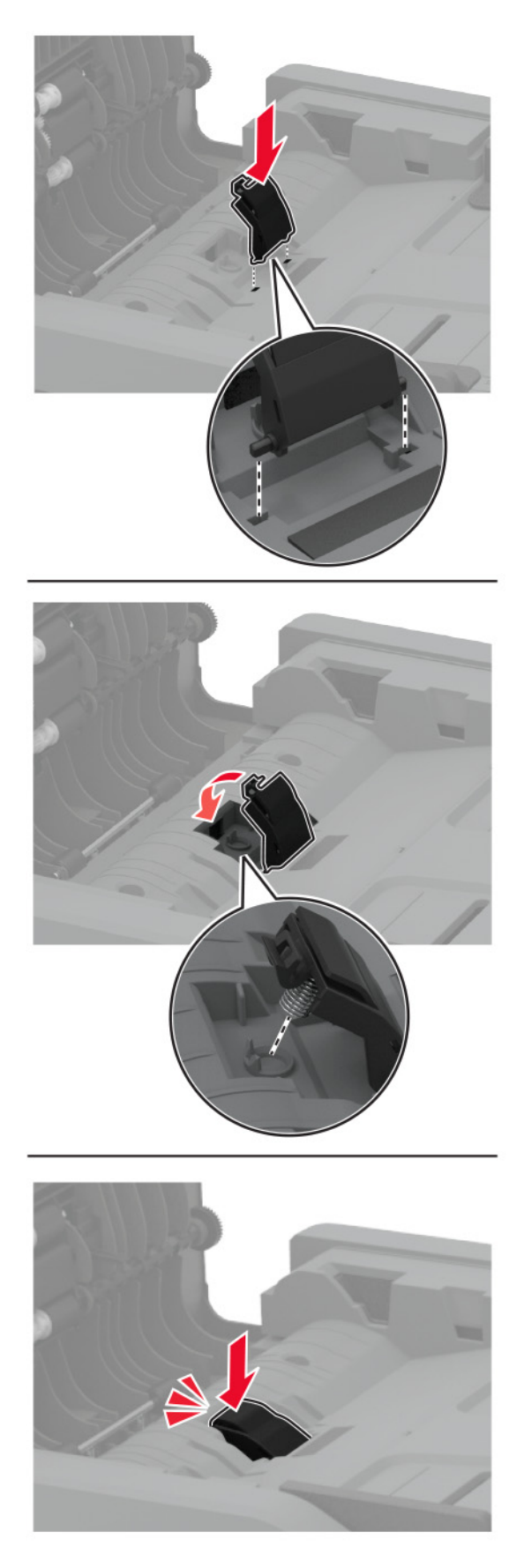

Zaprite pokrov samodejnega podajalnika dokumentov.

# **Ponastavitev števcev porabe potrošnega materiala**

- **1** Na začetnem zaslonu se dotaknite možnosti **Nastavitve** > **Naprava** > **Vzdrževanje** > **Meni za konfiguracijo** > **Poraba potrošnega materiala in števci**.
- **2** Izberite števec, ki ga želite ponastaviti.

**Opozorilo – možnost poškodb:** Potrošni material in dele brez pogojev pogodbe o programu vračila je mogoče ponastaviti in predelati. Vendar pa proizvajalčeva garancija ne krije morebitne škode, nastale zaradi uporabe neoriginalnega potrošnega materiala ali delov. Če ponastavite števce potrošnega materiala in delov brez ustrezne predelave, se tiskalnik lahko poškoduje. Po ponastavitvi števca potrebščin ali dela se lahko v tiskalniku prikaže napaka, ki opozarja na prisotnost ponastavljenega elementa.

# **Čiščenje delov tiskalnika**

# **Čiščenje tiskalnika**

**PREVIDNO – NEVARNOST ELEKTRIČNEGA UDARA:** Pri čiščenju notranjosti tiskalnika izključite napajalni kabel z električne vtičnice in odstranite vse kable iz tiskalnika, da se izognete morebitnim poškodbam zaradi električnega udara.

### **Opombe:**

- **•** To opravilo izvedite na vsakih nekaj mesecev.
- **•** Garancija tiskalnika ne krije poškodb tiskalnika, nastalih zaradi neustreznega ravnanja.
- **1** Izklopite tiskalnik in izključite napajalni kabel z električne vtičnice.
- **2** Odstranite papir iz standardnega odložišča.
- **3** Z mehko krtačo ali sesalcem očistite prah, kosme in kose papirja okrog tiskalnika.
- **4** Zunanjost tiskalnika obrišite z vlažno mehko krpo, ki ne pušča vlaken.

#### **Opombe:**

- **•** Ne uporabljajte čistilnih sredstev ali detergentov, saj lahko poškodujejo površino tiskalnika.
- **•** Vse površine tiskalnika morate po čiščenju osušiti.
- **5** Napajalni kabel priklopite v električno vtičnico in vklopite tiskalnik.

**PREVIDNO – NEVARNOST TELESNIH POŠKODB:** Da bi se izognili požaru ali električnemu udaru, priključite napajalni kabel na električno vtičnico z ustrezno naznačeno močjo, ki je ustrezno ozemljena, v bližini izdelka in enostavno dostopna.

# **Čiščenje zaslona na dotik**

**PREVIDNO – NEVARNOST ELEKTRIČNEGA UDARA:** Pri čiščenju zunanjosti tiskalnika izključite napajalni kabel iz električne vtičnice in izključite vse kable iz tiskalnika, da se izognete nevarnosti električnega udara.

- **1** Izklopite tiskalnik in izključite napajalni kabel z električne vtičnice.
- **2** Zaslon na dotik obrišite z vlažno, mehko krpo, ki ne pušča vlaken.

### **Opombe:**

- **•** Ne uporabljajte čistilnih sredstev za gospodinjstva ali detergentov, saj lahko poškodujejo zaslon na dotik.
- **•** Po čiščenju se prepričajte, da je zaslon na dotik suh.
- **3** Napajalni kabel priklopite v električno vtičnico in vklopite tiskalnik.

**PREVIDNO – NEVARNOST TELESNIH POŠKODB:** Da bi se izognili požaru ali električnemu udaru, priključite napajalni kabel na električno vtičnico z ustrezno naznačeno močjo, ki je ustrezno ozemljena, v bližini izdelka in enostavno dostopna.

# **Čiščenje optičnega bralnika**

**1** Odprite pokrov optičnega bralnika.

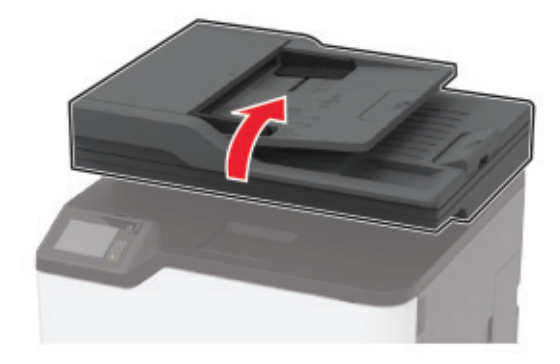

- **2** Z vlažno, mehko krpo, ki ne pušča vlaken, obrišite naslednja območja:
	- **•** Blazinica stekla samodejnega podajalnika dokumentov

**Opomba:** Pri nekaterih modelih tiskalnika je na tem mestu namesto blazinice steklo samodejnega podajalnika dokumentov.

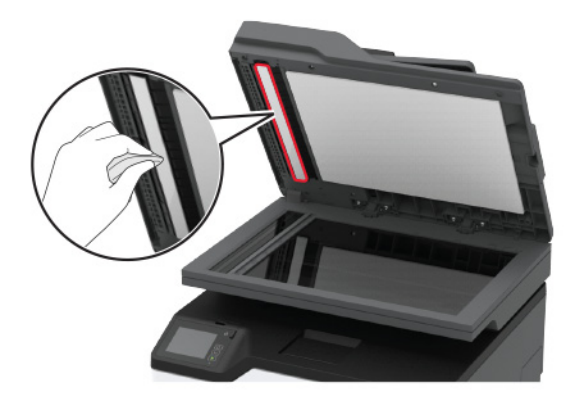

**•** Blazinica stekla optičnega bralnika

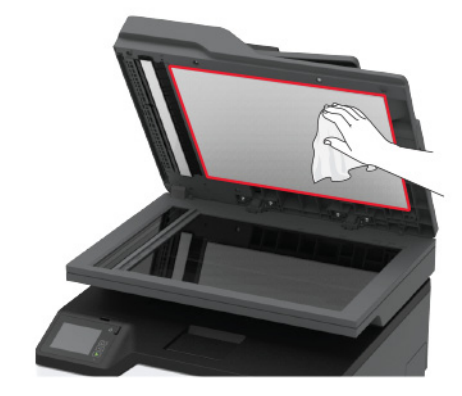

**•** Steklo samodejnega podajalnika dokumentov

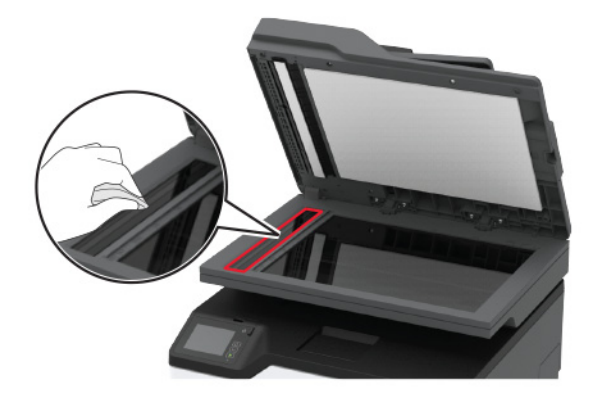

**•** Steklo optičnega bralnika

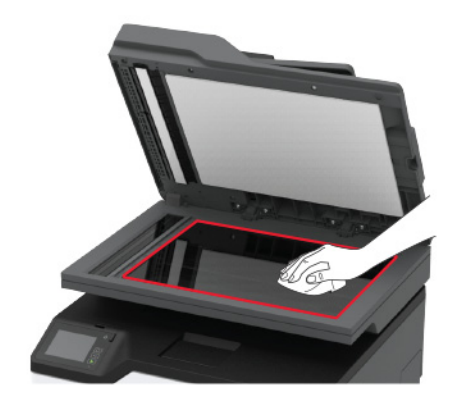

**3** Zaprite pokrov optičnega bralnika.

# **Čiščenje pobiralnih obročev**

- **1** Izklopite tiskalnik.
- **2** Napajalni kabel izključite z električne vtičnice in nato s tiskalnika.

Odprite glavni dostop in ga močno pritisnite navzdol.

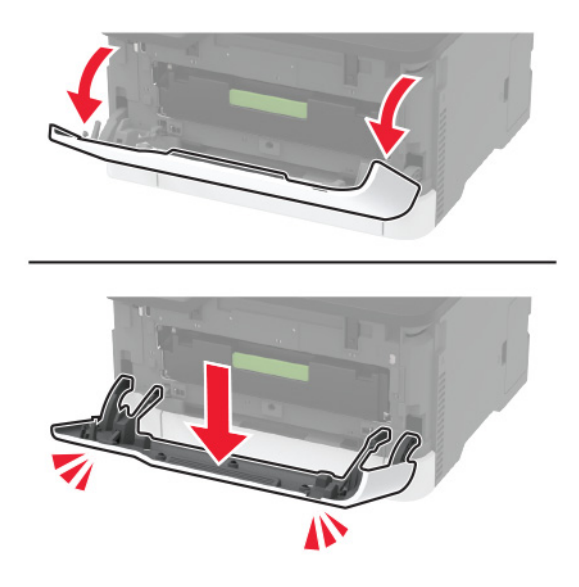

Izvlecite pladenj tiskalne kartuše.

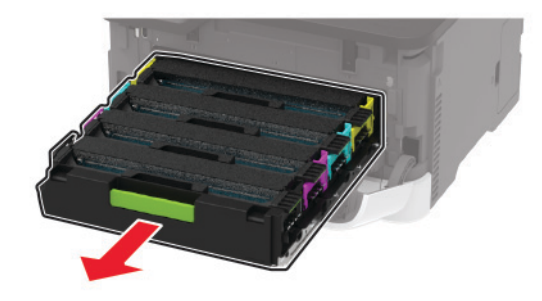

 Na vrh pladnja tiskalne kartuše položite list papirja in nato vstavite pladenj tiskalne kartuše, da preprečite onesnaženje z odvečnim tonerjem.

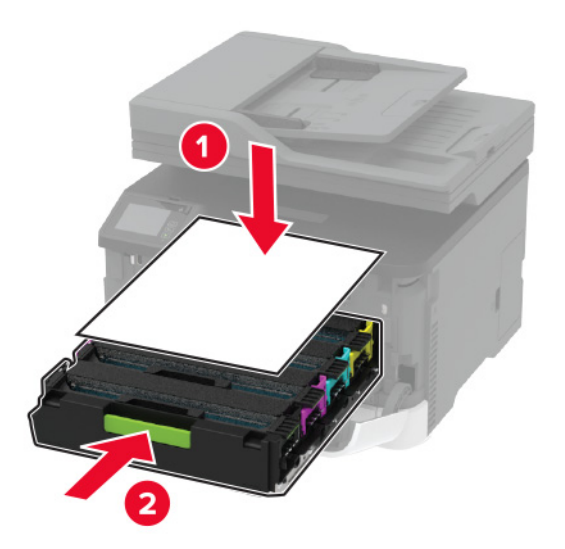

Zaprite glavni dostop.

**7** Odstranite pladenj.

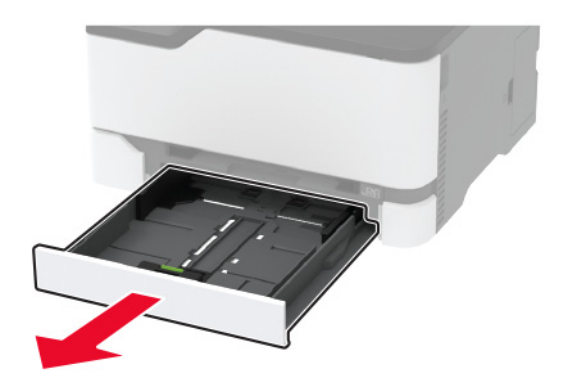

**8** Odstranite posodo za odpadno barvilo.

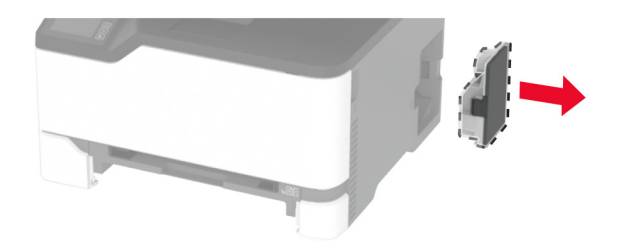

**Opomba:** Da ne bi razlili barvila, posodo postavite v pokončni položaj.

**9** Tiskalnik postavite na bok.

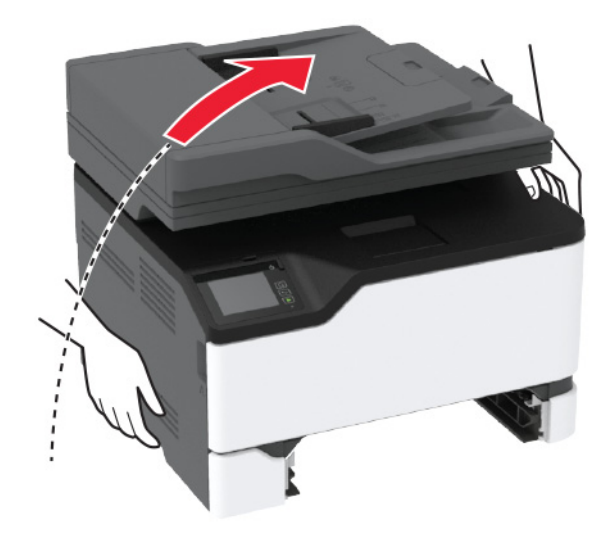

### Odstranite pobiralna obroča.

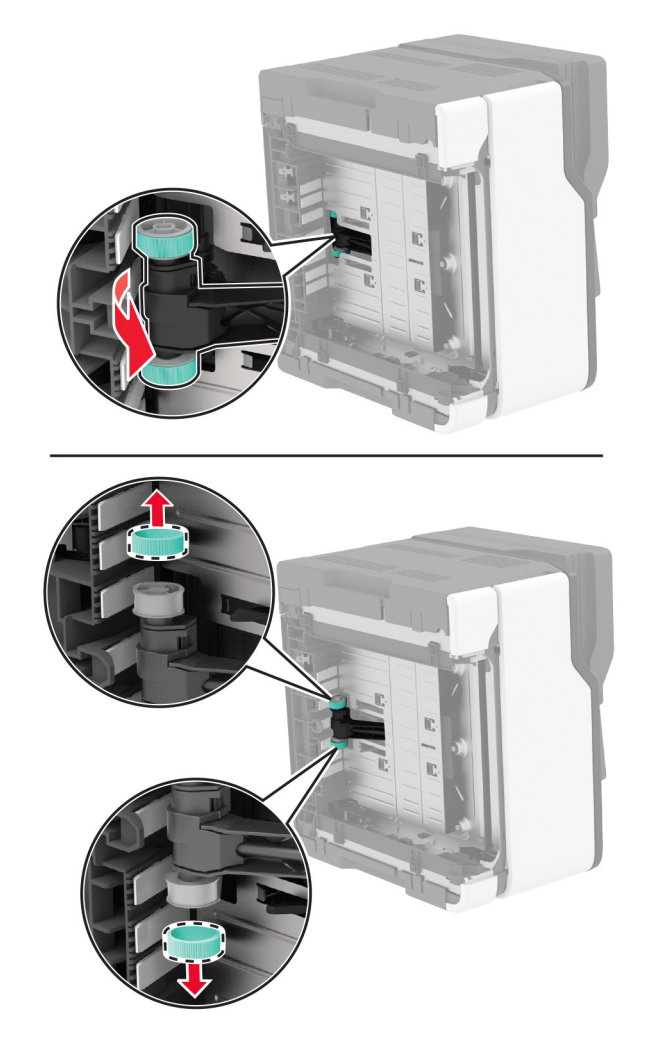

Na mehko krpo, ki ne pušča vlaken, nanesite izopropilni alkohol, in nato z njo obrišite pobiralna obroča.

### Vstavite pobiralna obroča.

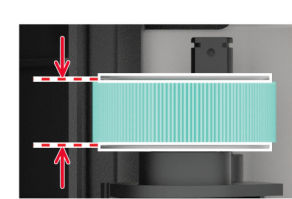

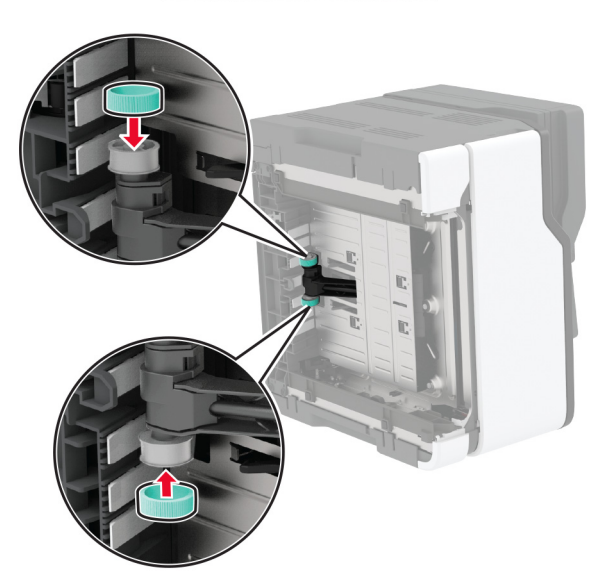

- Tiskalnik vrnite v prvotni položaj in nato vstavite posodo za odpadno barvilo.
- Vstavite pladenj.
- Odprite glavni dostop in ga močno pritisnite navzdol.
- Izvlecite pladenj tiskalne kartuše.
- Odstranite papir in vstavite pladenj tiskalne kartuše.
- Zaprite glavni dostop.
- Napajalni kabel priključite na tiskalnik in nato na električno vtičnico.
	- **PREVIDNO NEVARNOST TELESNIH POŠKODB:** Da bi se izognili požaru ali električnemu udaru, priključite napajalni kabel na električno vtičnico z ustrezno naznačeno močjo, ki je ustrezno ozemljena, v bližini izdelka in enostavno dostopna.
- Vklopite tiskalnik.

# **Varčevanje z energijo in papirjem**

# **Konfiguracija nastavitev načinov varčevanja z energijo**

### **način mirovanja**

- **1** Na začetnem zaslonu se dotaknite možnosti **Nastavitve** > **Naprava** > **Upravljanje energije** > **Časovne omejitve** > **Način mirovanja**.
- **2** Določite, po kolikem času nedejavnosti naj tiskalnik preide v Način mirovanja.

### **Način hibernacije**

- **1** Na začetnem zaslonu se dotaknite možnosti **Nastavitve** > **Naprava** > **Upravljanje energije** > **Časovne omejitve** > **Način hibernacije**.
- **2** Izberite, po kolikem času nedejavnosti naj tiskalnik preide v način hibernacije.

### **Opombe:**

- **•** Da bo Časovna omejitev za način hibernacije delovala, nastavite možnost Časovna omejitev za način hibernacije ob povezavi na možnost Hibernacija.
- **•** Kadar je tiskalnik v načinu Hibernacija, je vdelan spletni strežnik onemogočen.

## **Prilagajanje svetlosti zaslona tiskalnika**

- **1** Na začetnem zaslonu se dotaknite možnosti **Nastavitve** > **Naprava** > **Lastne nastavitve** > **Svetlost zaslona**.
- **2** Prilagodite nastavitev.

## **Varčevanje s potrošnim materialom**

- **•** Tiskajte na obe strani papirja.
	- **Opomba:** Obojestransko tiskanje je privzeta nastavitev v gonilniku tiskalnika.
- **•** Več strani natisnite na en list papirja.
- **•** Uporabite funkcije za predogled in si oglejte, kako je dokument videti pred tiskanjem.
- **•** Natisnite eno kopijo dokumenta, da preverite njegovo vsebino in obliko.

# **Premikanje tiskalnika na drugo mesto**

**PREVIDNO – NEVARNOST TELESNIH POŠKODB:** Če je tiskalnik težji od 20 kg (44 lb), sta za varen dvig morda potrebni vsaj dve osebi.

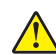

**PREVIDNO – NEVARNOST TELESNIH POŠKODB:** Da bi se izognili požaru in električnemu udaru, uporabite samo napajalni kabel, ki ste ga dobili s tem izdelkom, ali nadomestni napajalni kabel, ki ga je odobril proizvajalec.

**PREVIDNO – NEVARNOST TELESNIH POŠKODB:** Pri premikanju tiskalnika upoštevajte te smernice, da se izognete telesnim poškodbam ali poškodbam tiskalnika:

- **•** Prepričajte se, ali so vsa vratca in pladnji zaprti.
- **•** Izklopite tiskalnik in izključite napajalni kabel z električne vtičnice.
- **•** Izključite vse kable iz tiskalnika.
- **•** Če so na tiskalnik priključeni ločeni prostostoječi dodatni pladnji ali izhodne možnosti, jih izključite, preden tiskalnik premaknete.
- **•** Če ima tiskalnik podstavek s kolesci, ga pazljivo premaknite na novo mesto. Bodite previdni pri premoščanju pragov in razpok v tleh.
- **•** Če tiskalnik nima podstavka s kolesci, vendar je konfiguriran z dodatnimi pladnji ali izhodnimi možnostmi, odstranite izhodne možnosti in dvignite tiskalnik s pladnjev. Ne poskušajte hkrati dvigniti tiskalnika in možnosti.
- **•** Za dvigovanje tiskalnika vedno uporabljajte ročice.
- **•** Površina katerega koli vozička, s katerim boste premikali tiskalnik, mora podpirati celotno ohišje tiskalnika.
- **•** Površina katerega koli vozička, s katerim boste premikali strojno opremo, mora podpirati celotno velikost te opreme tiskalnika.
- **•** Tiskalnik mora biti v pokončnem položaju.
- **•** Izogibajte se sunkovitim gibom.
- **•** Pazite, da prstov nimate pod tiskalnikom, ko ga postavljate na želeno mesto.
- **•** Prepričajte se, ali je okoli tiskalnika dovolj prostora.

**Opomba:** Garancija tiskalnika ne krije poškodb tiskalnika, nastalih zaradi neustreznega premikanja.

# **Pošiljanje tiskalnika**

Za navodila o pošiljanju obiščite **<http://support.lexmark.com>** ali se obrnite na podporo strankam.

# **Odpravljanje težav**

# **Težave s kakovostjo tiskanja**

Poiščite sliko s podobno težavo s kakovostjo, kot je vaša, in nato kliknite spodnjo povezavo za prikaz korakov za odpravo težave.

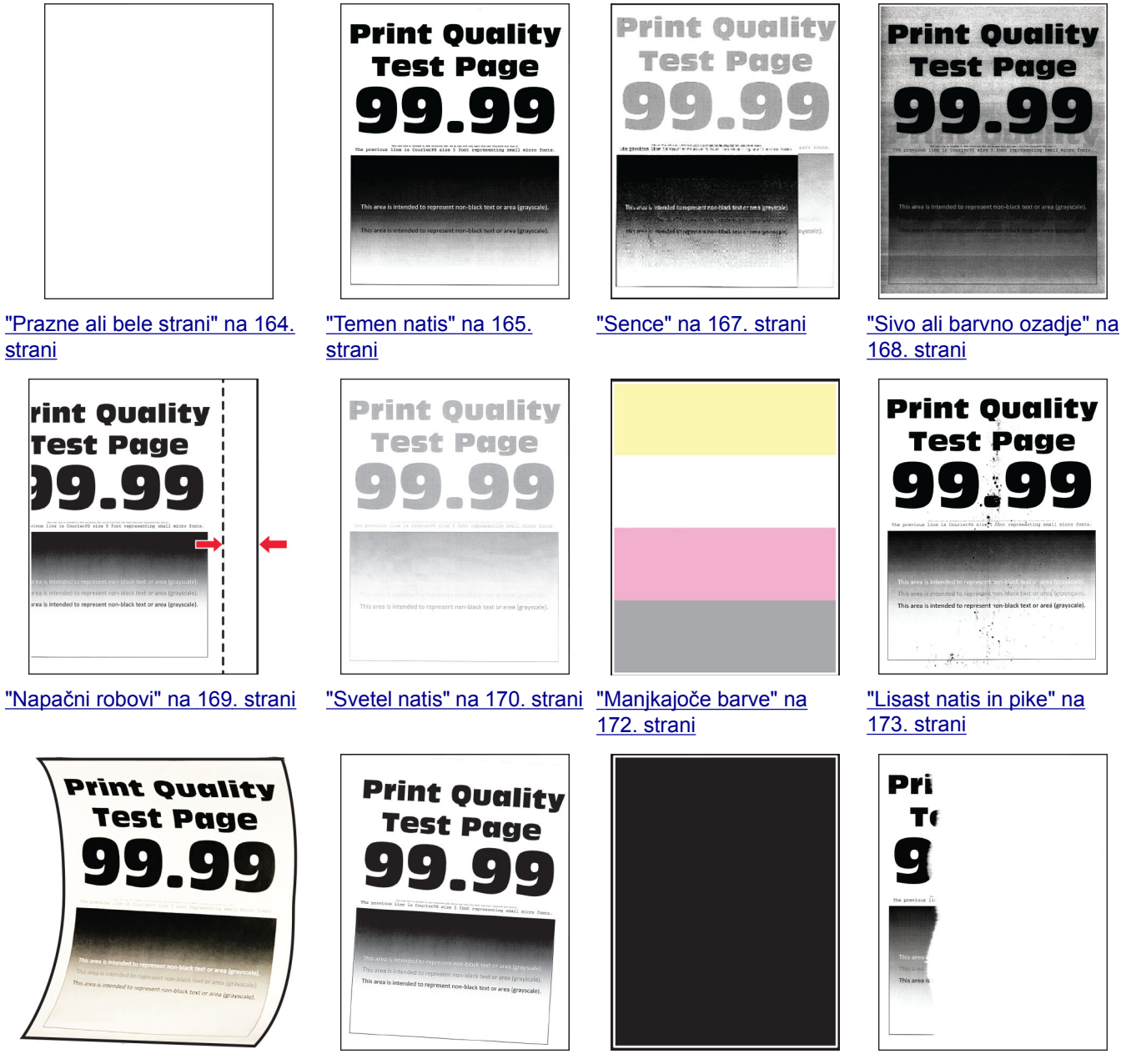

["Gubanje papirja" na 174. strani](#page-173-0) ["Upognjeni ali poševni](#page-174-0)

[natisi" na 175. strani](#page-174-0)

["Popolnoma barve ali](#page-175-0) črne [slike" na 176. strani](#page-175-0)

["Besedilo ali slike so](#page-176-0) [odrezane" na 177. strani](#page-176-0)

<span id="page-163-0"></span>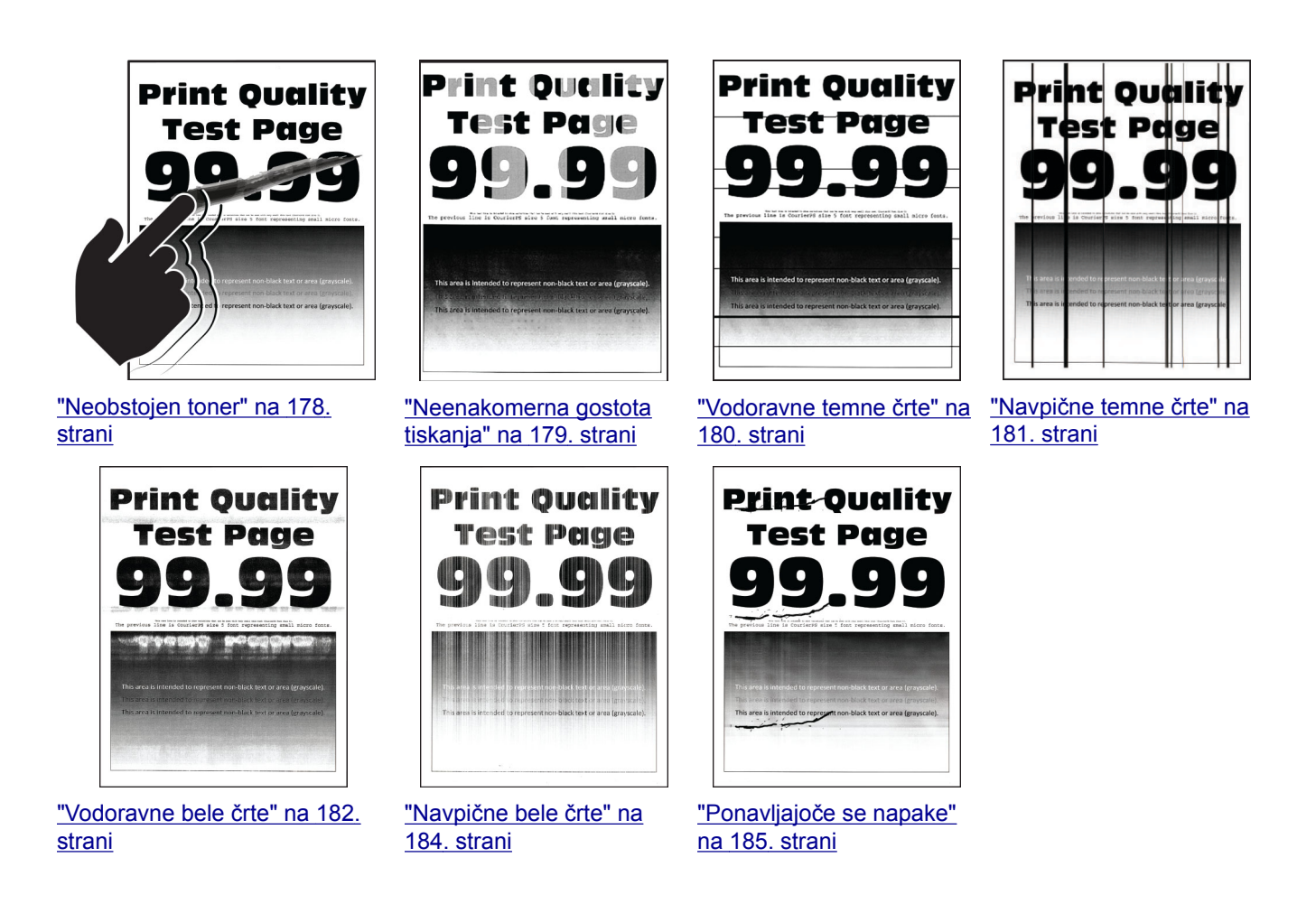

# **Težave pri tiskanju**

# **Nizka kakovost tiskanja**

### **Prazne ali bele strani**

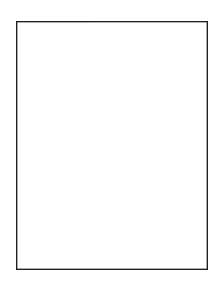

**Opomba:** Pred odpravljanjem težave natisnite strani za preskus kakovosti tiskanja. Na nadzorni plošči se pomaknite na **Nastavitve** > **Odpravljanje težav** > **Strani za preskus kakovosti tiskanja**. Pri modelih

<span id="page-164-0"></span>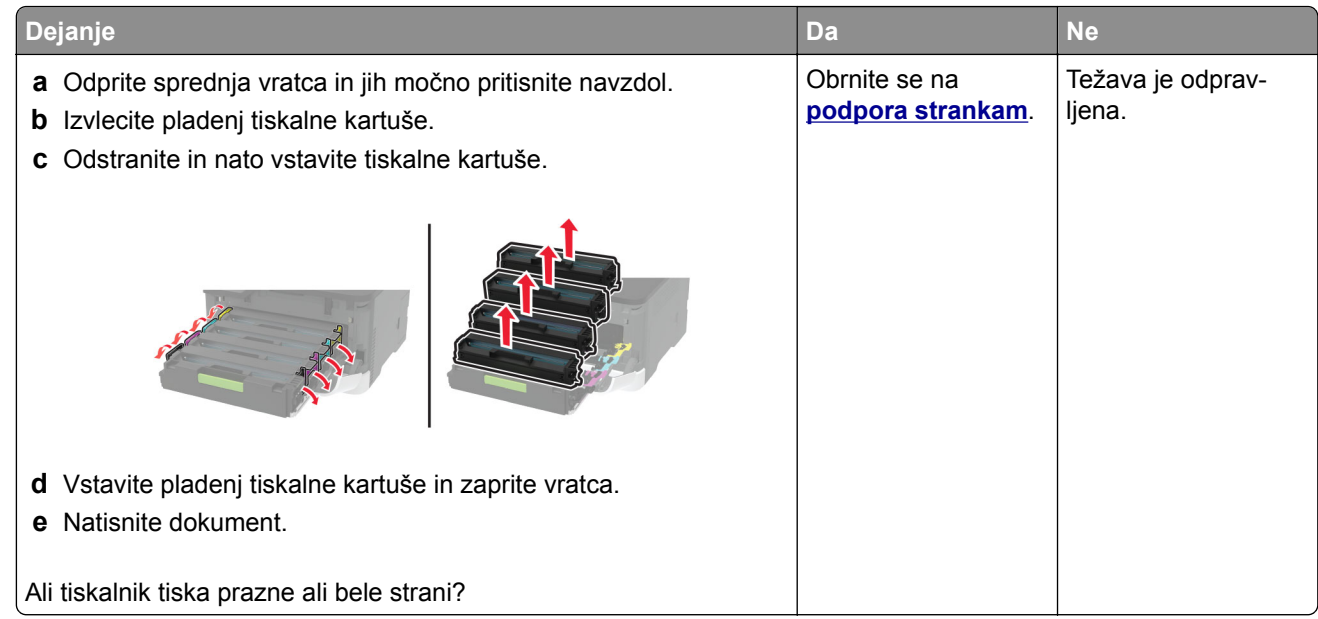

### **Temen natis**

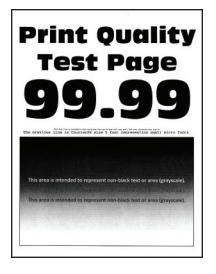

**Opomba:** Pred odpravljanjem težave natisnite strani za preskus kakovosti tiskanja. Na nadzorni plošči se pomaknite na **Nastavitve** > **Odpravljanje težav** > **Strani za preizkus kakovosti tiskanja**. Pri modelih

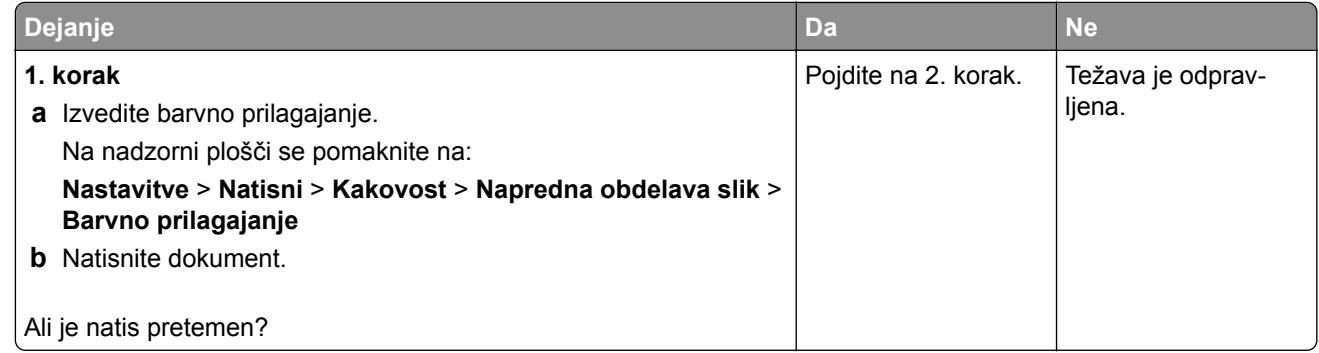

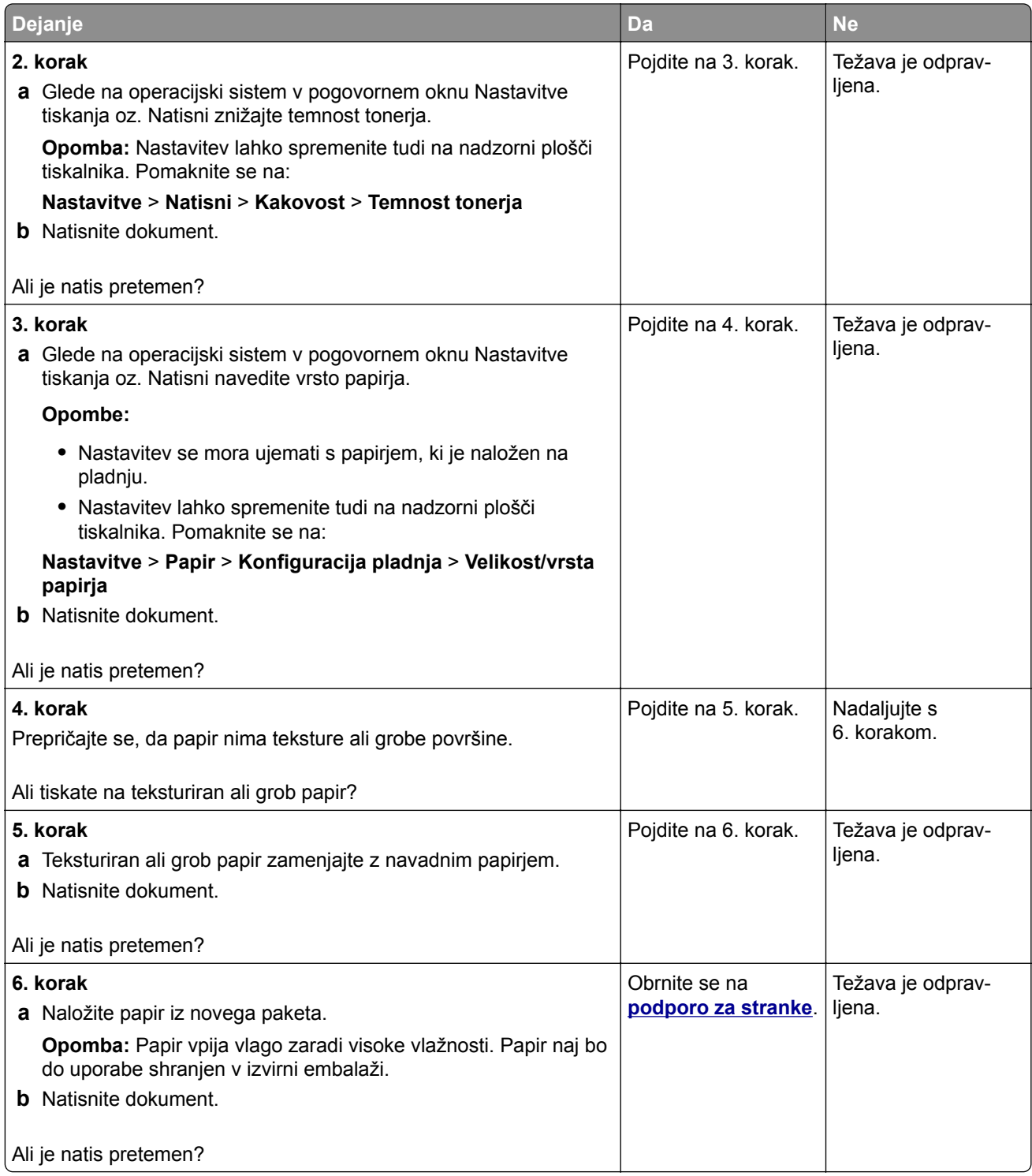

### <span id="page-166-0"></span>**Sence**

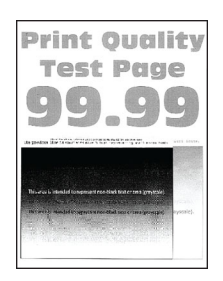

**Opomba:** Pred odpravljanjem težave natisnite strani za preskus kakovosti tiskanja. Na nadzorni plošči se pomaknite na **Nastavitve** > **Odpravljanje težav** > **Strani za preskus kakovosti tiskanja**. Pri modelih

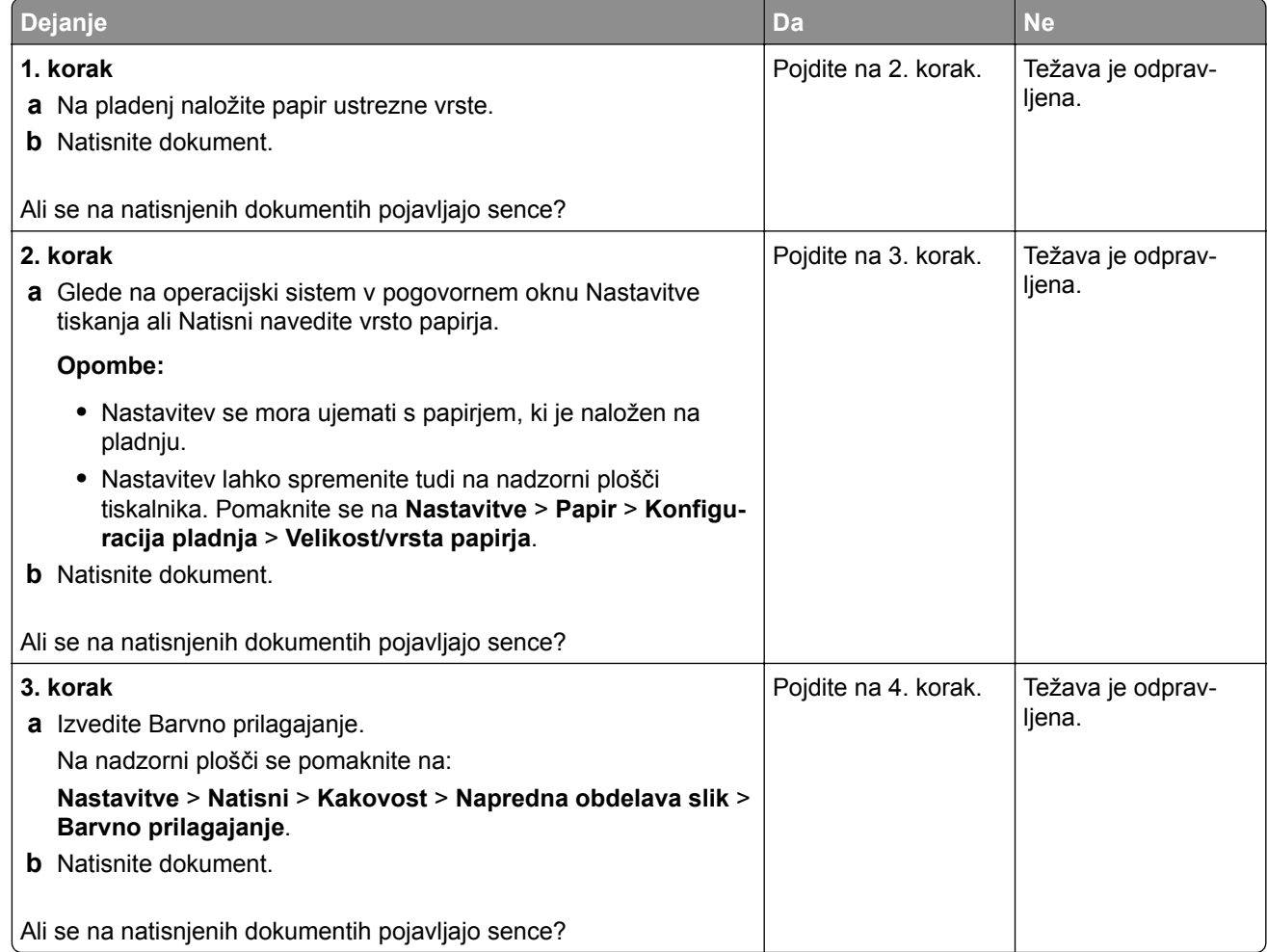

<span id="page-167-0"></span>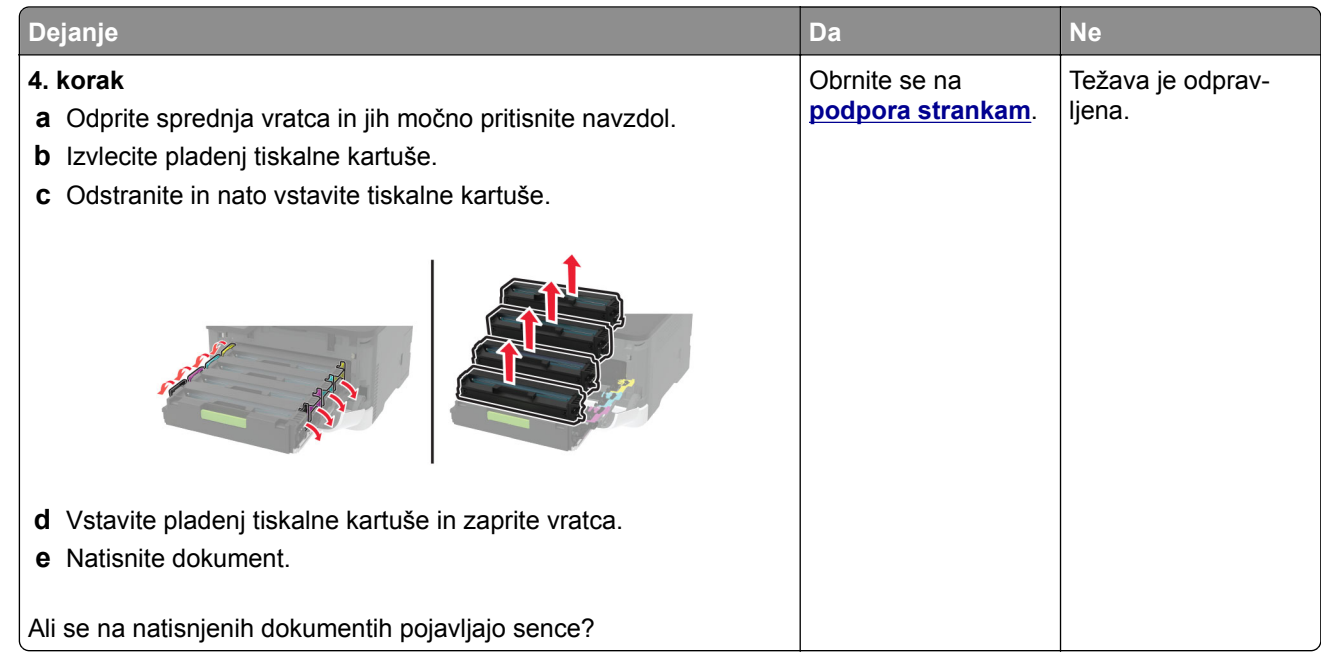

### **Sivo ali barvno ozadje**

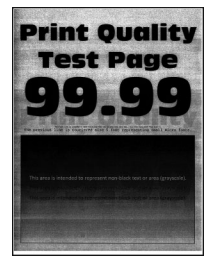

**Opomba:** Pred odpravljanjem težave natisnite strani za preskus kakovosti tiskanja. Na nadzorni plošči se pomaknite na **Nastavitve** > **Odpravljanje težav** > **Strani za preskus kakovosti tiskanja**. Pri modelih

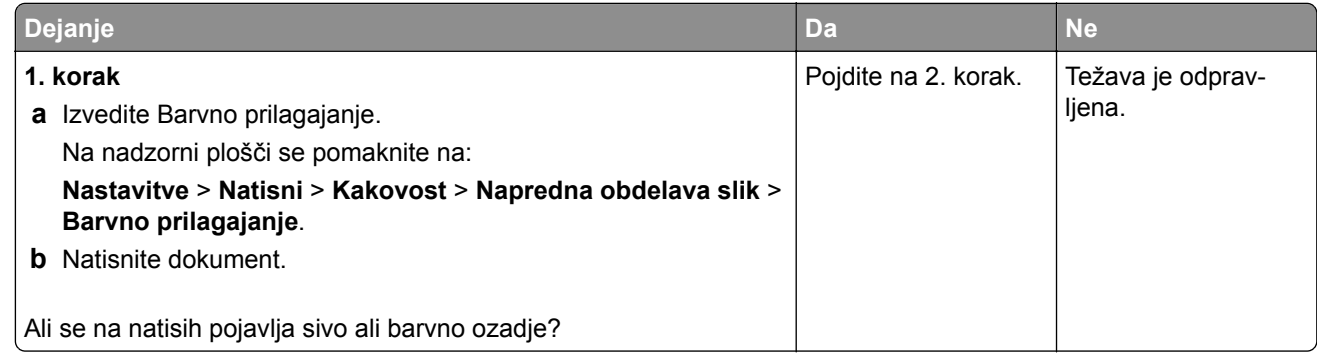

<span id="page-168-0"></span>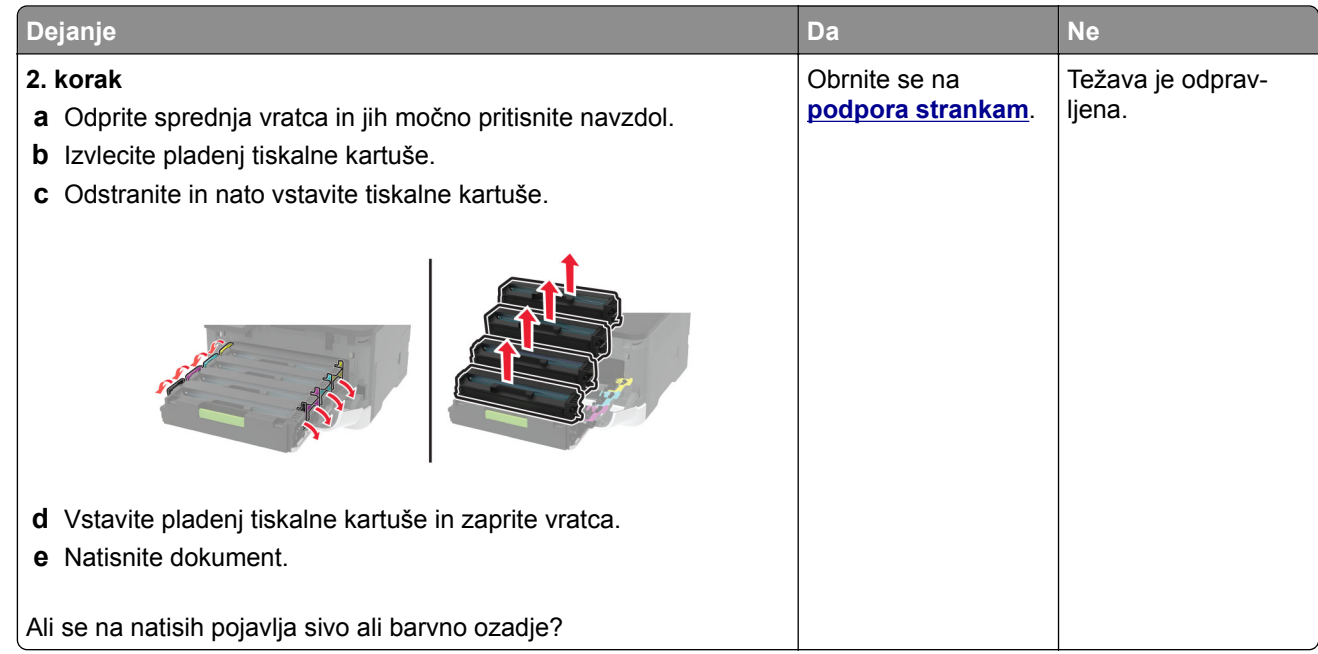

### **Napačni robovi**

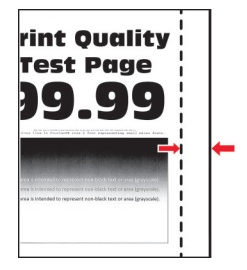

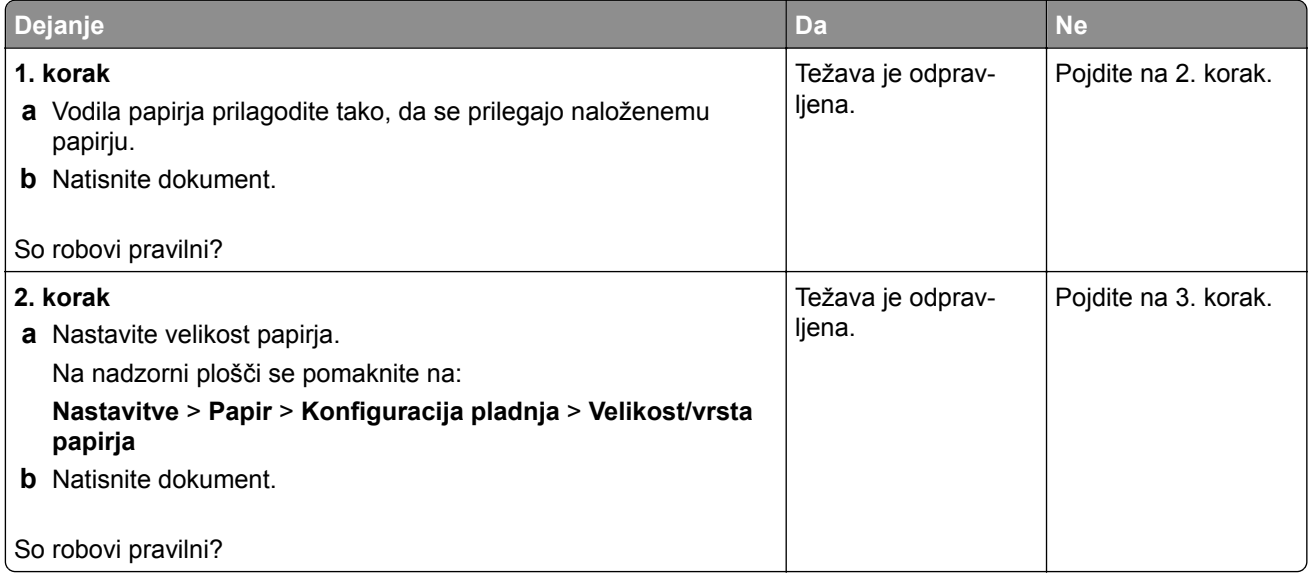

<span id="page-169-0"></span>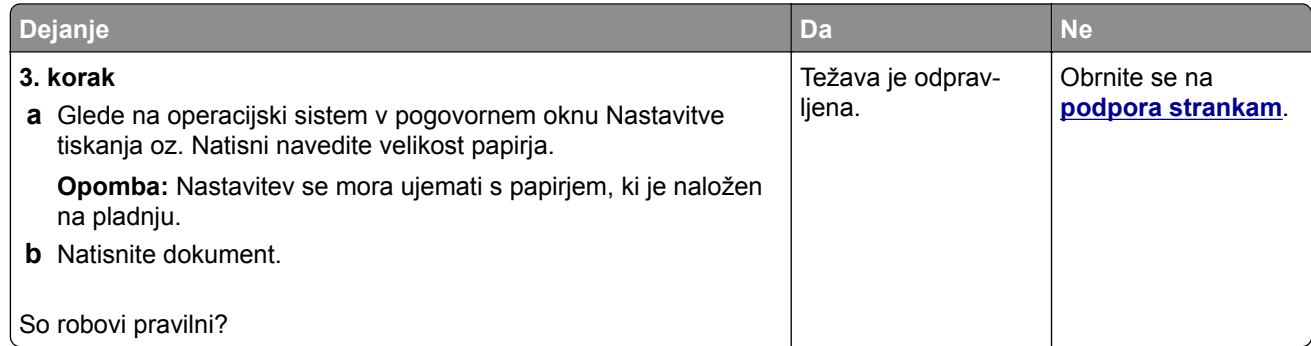

### **Svetel natis**

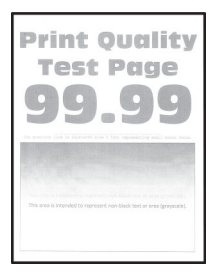

**Opomba:** Pred odpravljanjem težave natisnite strani za preskus kakovosti tiskanja. Na nadzorni plošči se pomaknite na **Nastavitve** > **Odpravljanje težav** > **Strani za preskus kakovosti tiskanja**. Pri modelih

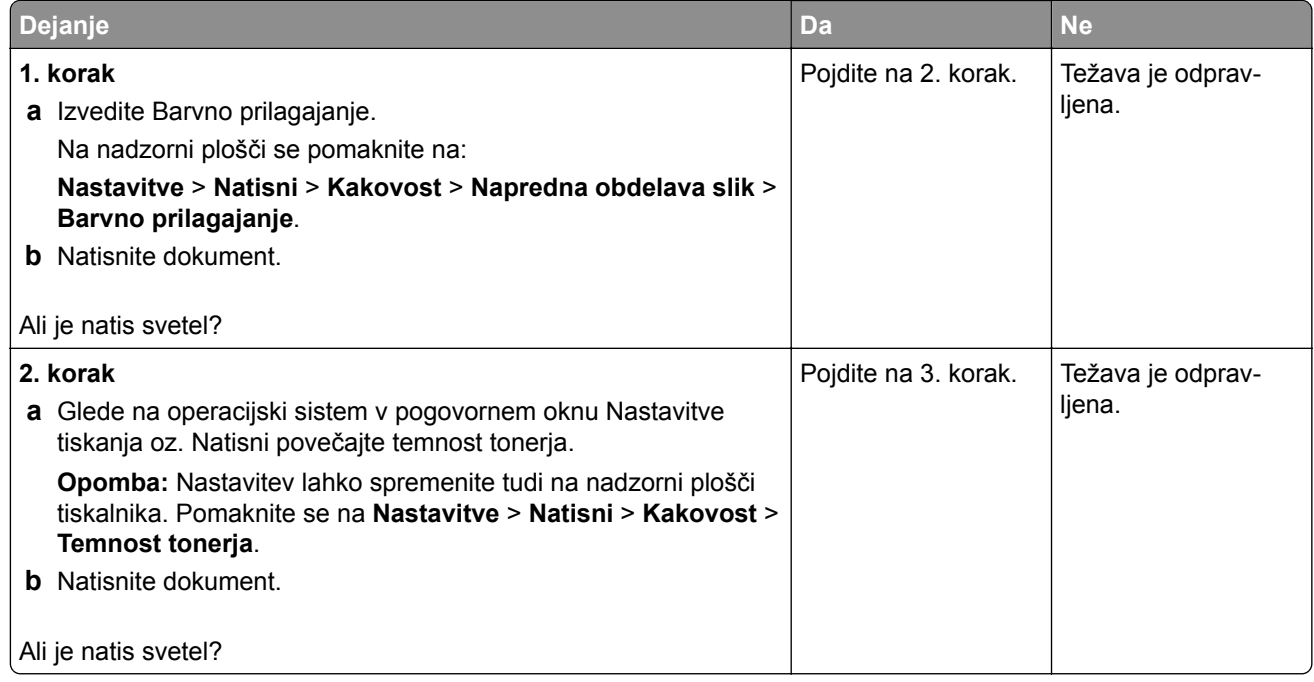

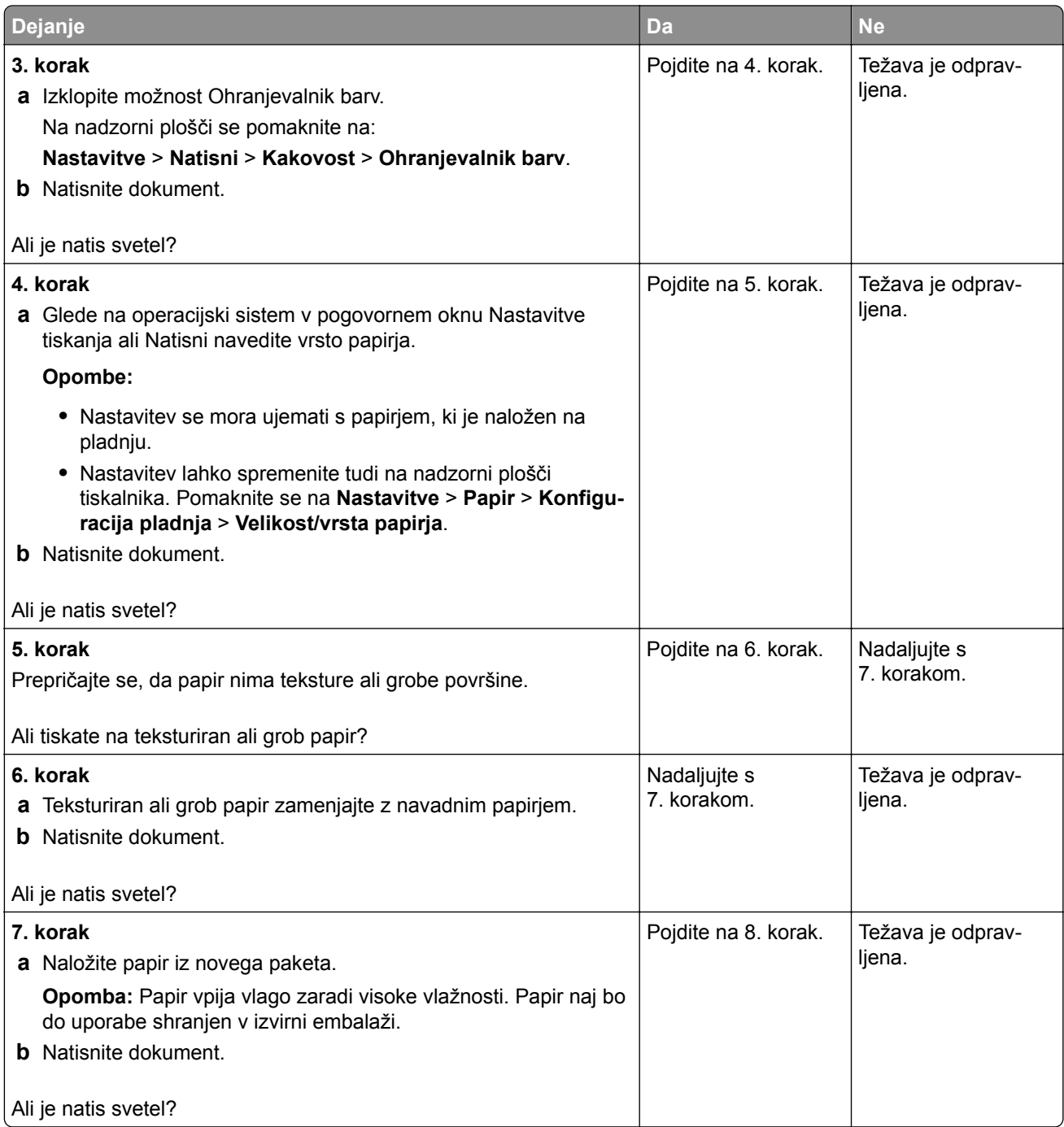

<span id="page-171-0"></span>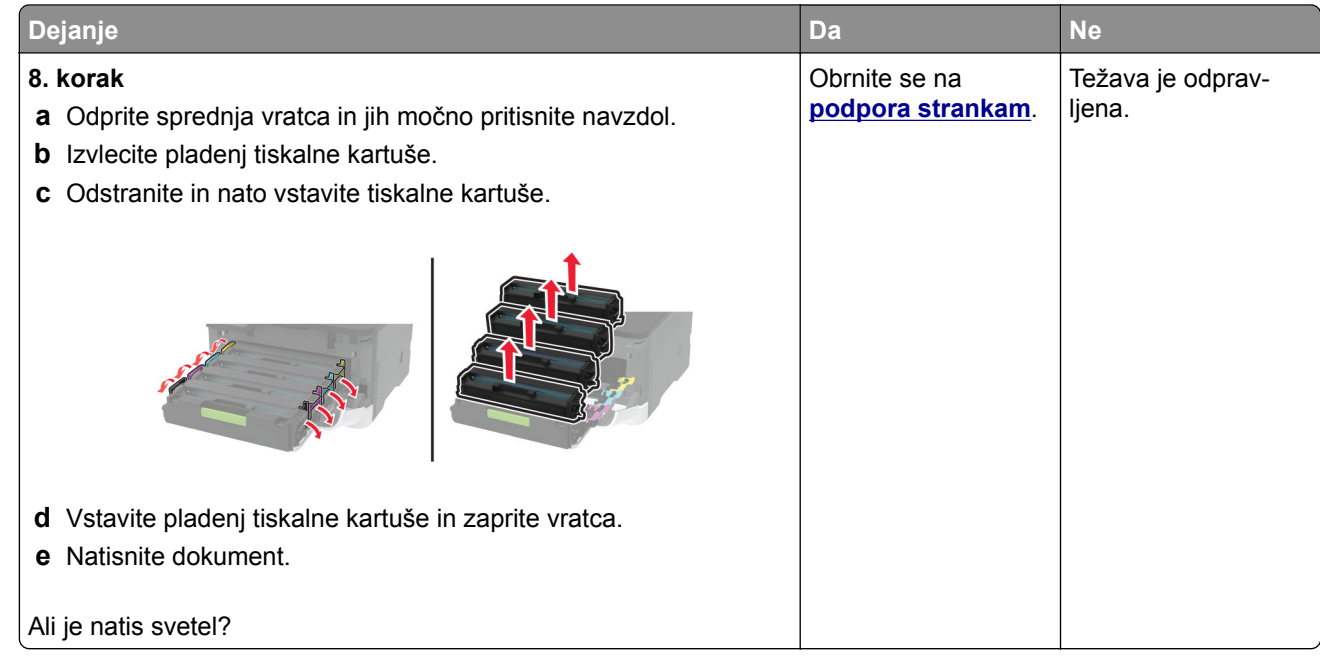

### **Manjkajoče barve**

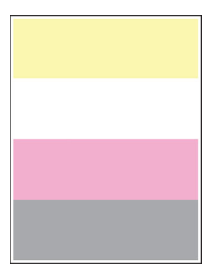

**Opomba:** Pred odpravljanjem težave natisnite strani za preskus kakovosti tiskanja. Na nadzorni plošči se pomaknite na **Nastavitve** > **Odpravljanje težav** > **Strani za preskus kakovosti tiskanja**. Pri modelih

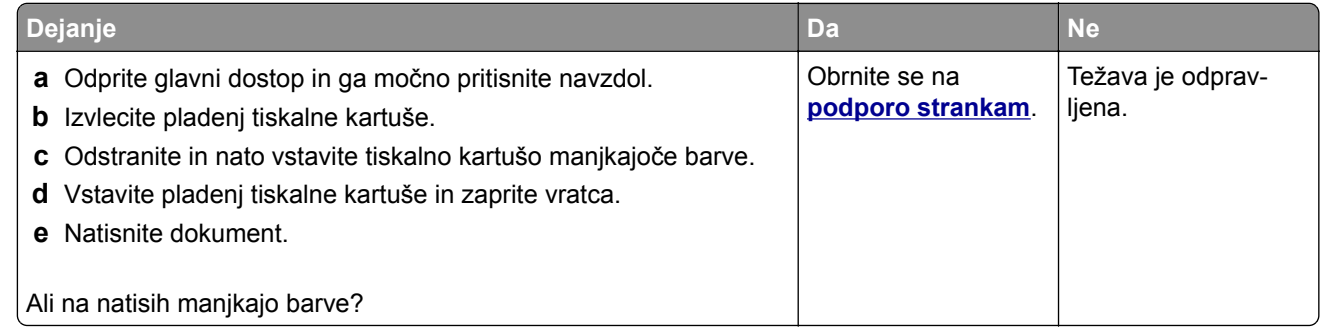

### <span id="page-172-0"></span>**Lisast natis in pike**

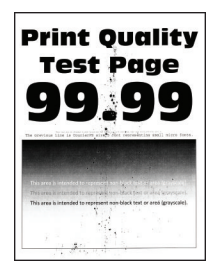

**Opomba:** Pred odpravljanjem težave natisnite strani za preskus kakovosti tiskanja. Na nadzorni plošči se pomaknite na **Nastavitve** > **Odpravljanje težav** > **Strani za preskus kakovosti tiskanja**. Pri modelih

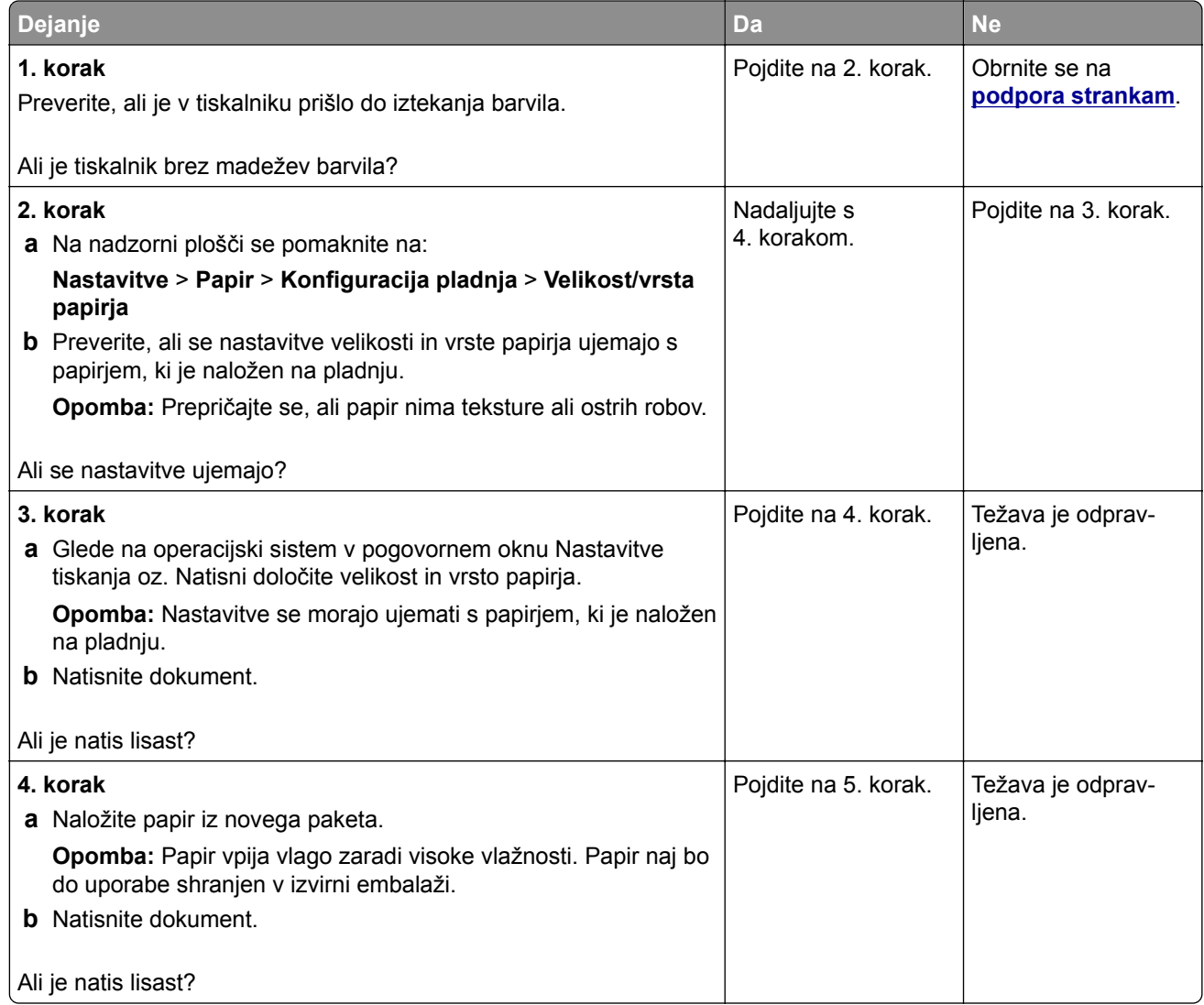

<span id="page-173-0"></span>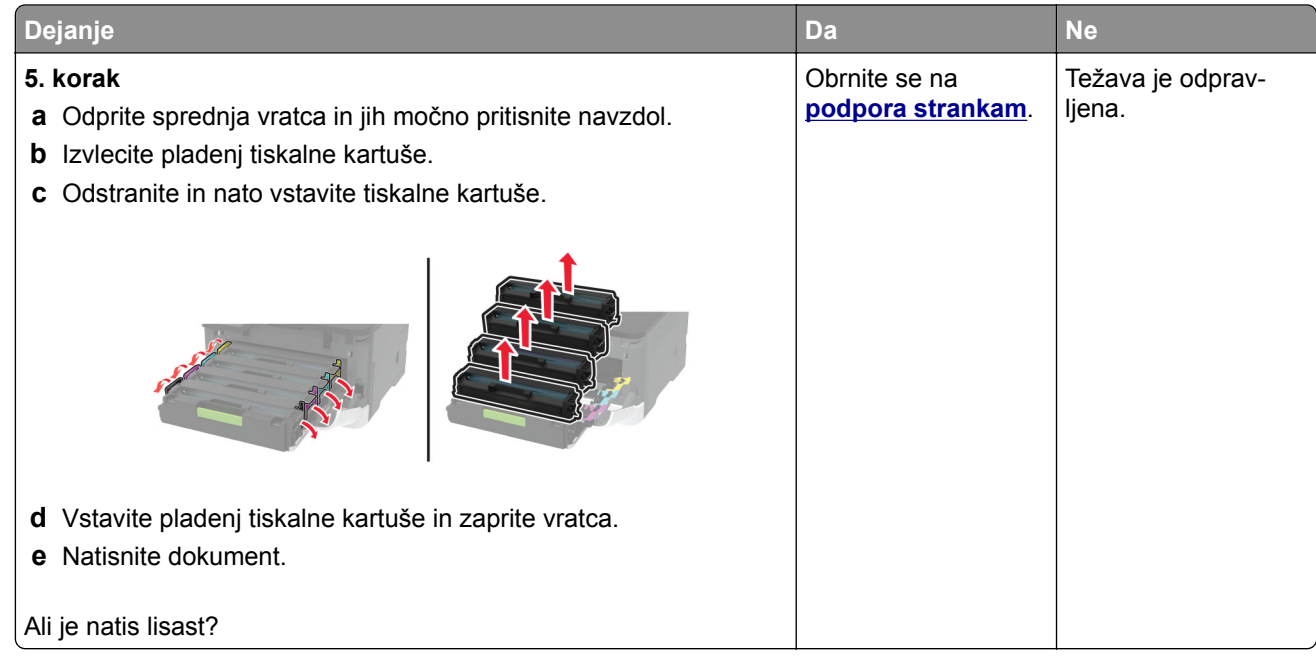

### **Gubanje papirja**

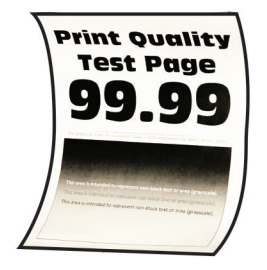

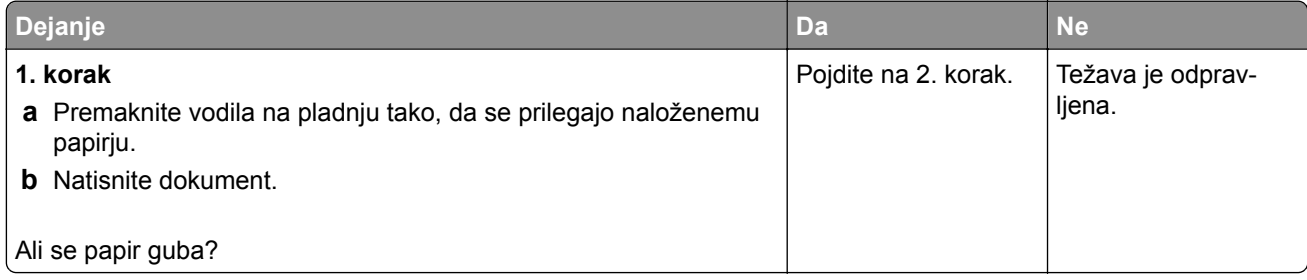

<span id="page-174-0"></span>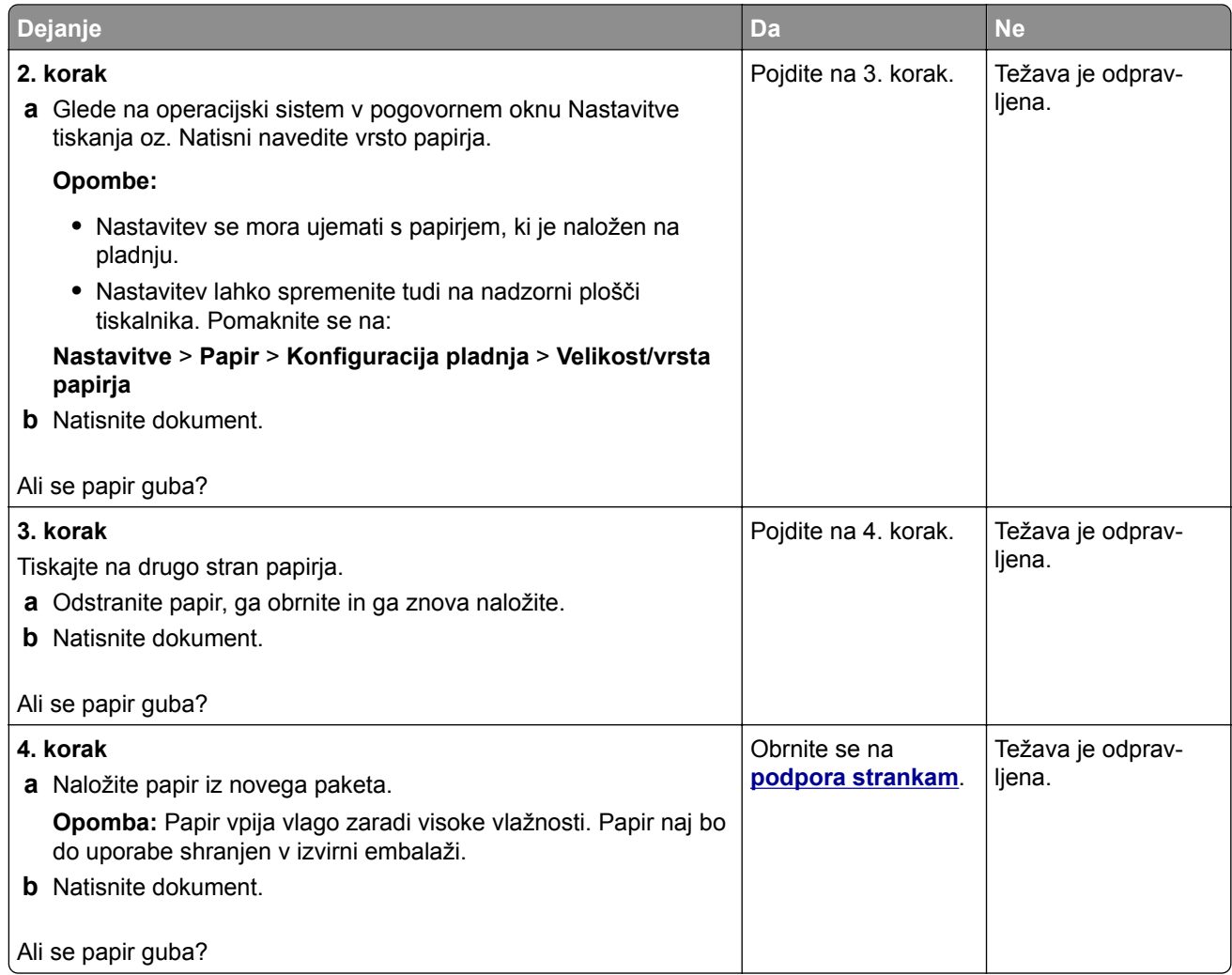

### **Upognjeni ali poševni natisi**

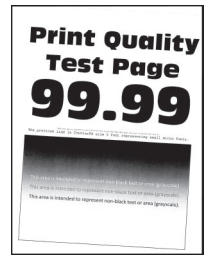

**Opomba:** Pred odpravljanjem težave natisnite strani za preskus kakovosti tiskanja. Na nadzorni plošči se pomaknite na **Nastavitve** > **Odpravljanje težav** > **Strani za preizkus kakovosti tiskanja**. Pri modelih

<span id="page-175-0"></span>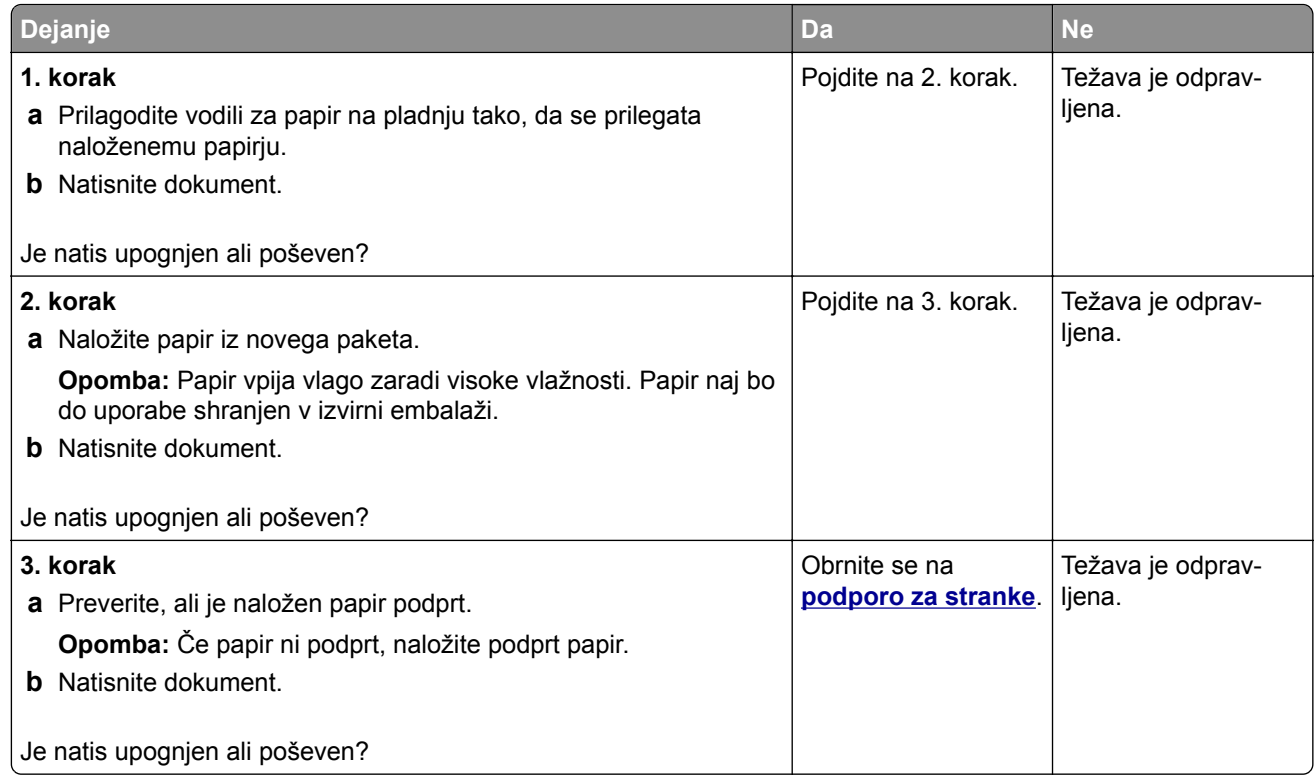

### **Popolnoma barve ali črne slike**

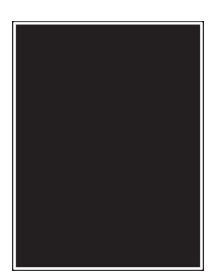

**Opomba:** Pred odpravljanjem težave natisnite strani za preskus kakovosti tiskanja. Na nadzorni plošči se pomaknite na **Nastavitve** > **Odpravljanje težav** > **Strani za preskus kakovosti tiskanja**. Pri modelih

<span id="page-176-0"></span>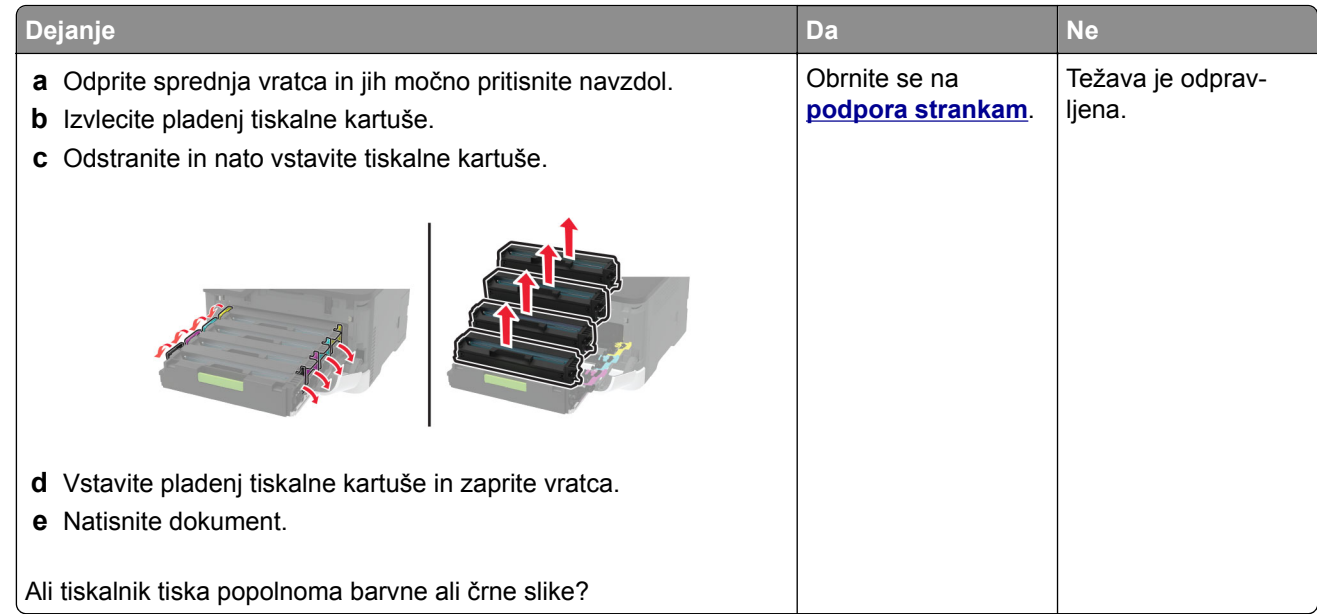

### **Besedilo ali slike so odrezane**

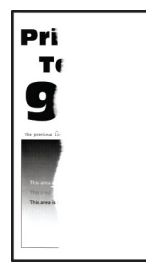

**Opomba:** Pred odpravljanjem težave natisnite strani za preskus kakovosti tiskanja. Na nadzorni plošči se pomaknite na **Nastavitve** > **Odpravljanje težav** > **Strani za preskus kakovosti tiskanja**. Pri modelih

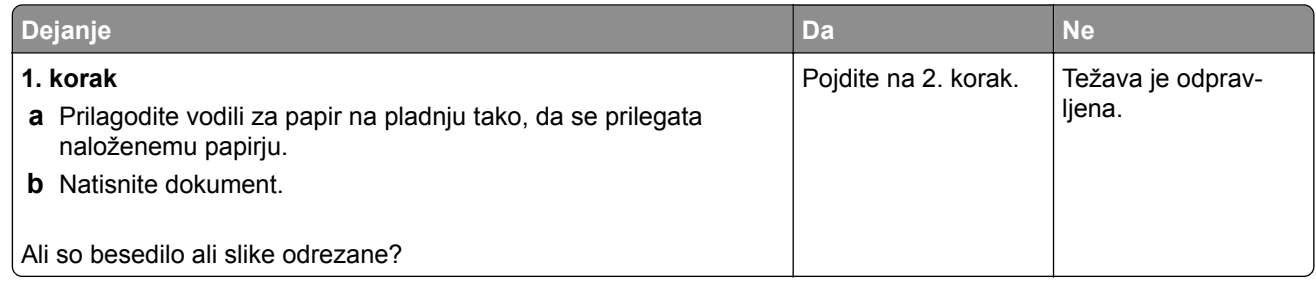

<span id="page-177-0"></span>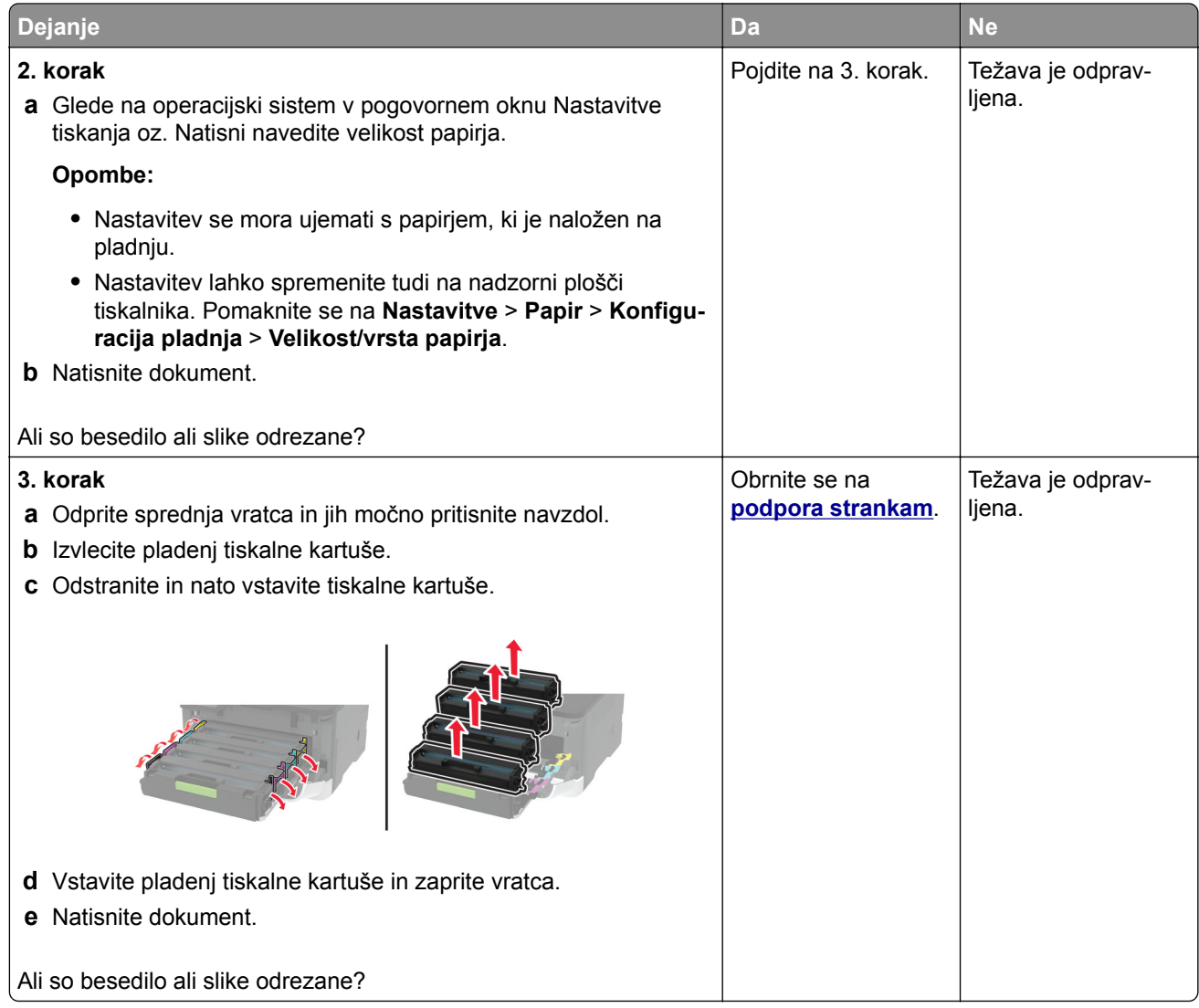

### **Neobstojen toner**

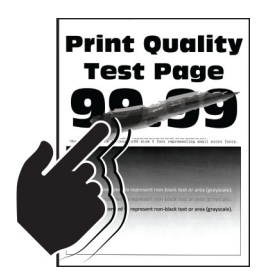

**Opomba:** Pred odpravljanjem težave natisnite strani za preskus kakovosti tiskanja. Na nadzorni plošči se pomaknite na **Nastavitve** > **Odpravljanje težav** > **Strani za preskus kakovosti tiskanja**. Pri modelih

<span id="page-178-0"></span>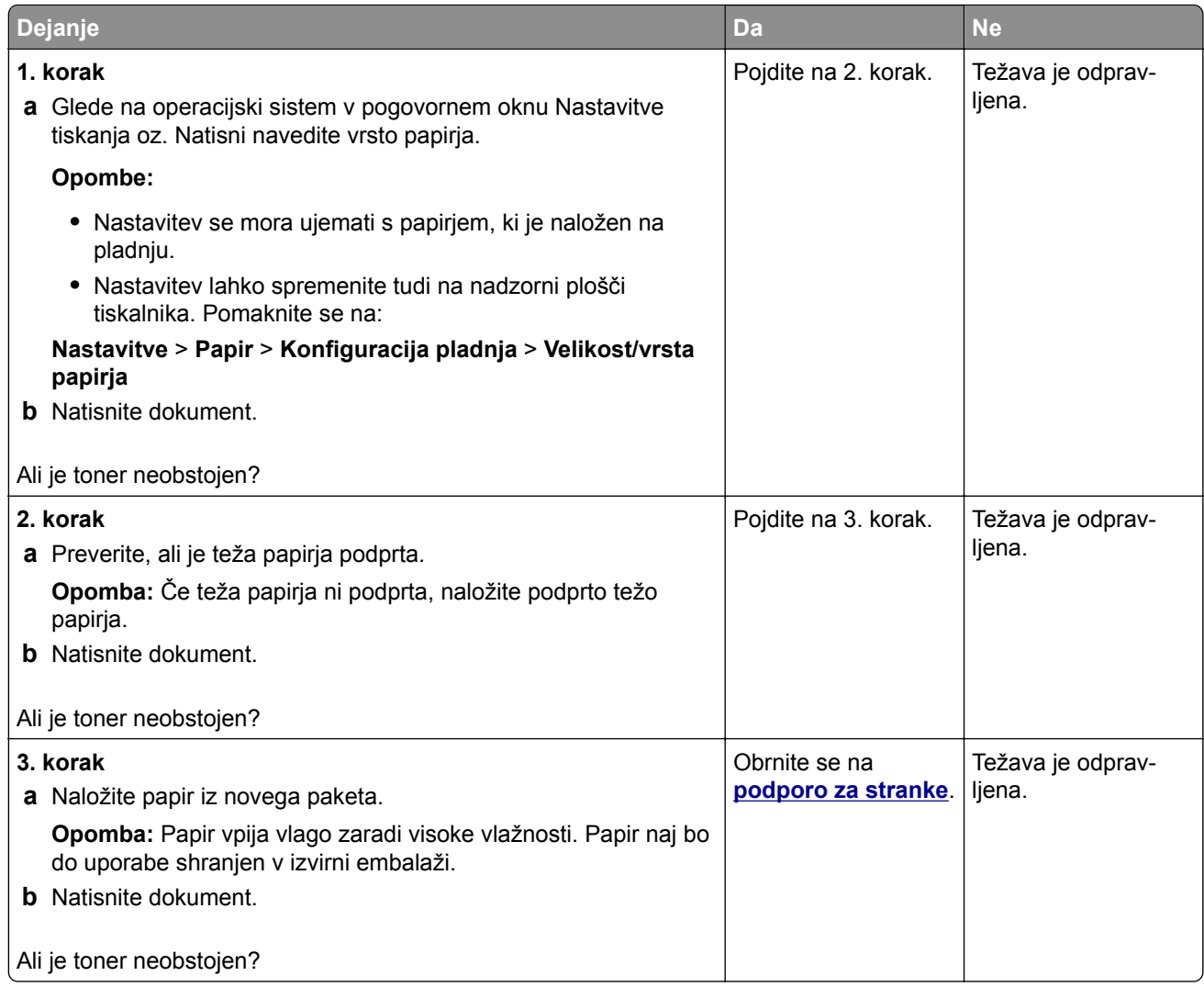

### **Neenakomerna gostota tiskanja**

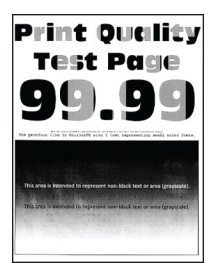

**Opomba:** Pred odpravljanjem težave natisnite strani za preskus kakovosti tiskanja. Na nadzorni plošči se pomaknite na **Nastavitve** > **Odpravljanje težav** > **Strani za preskus kakovosti tiskanja**. Pri modelih

<span id="page-179-0"></span>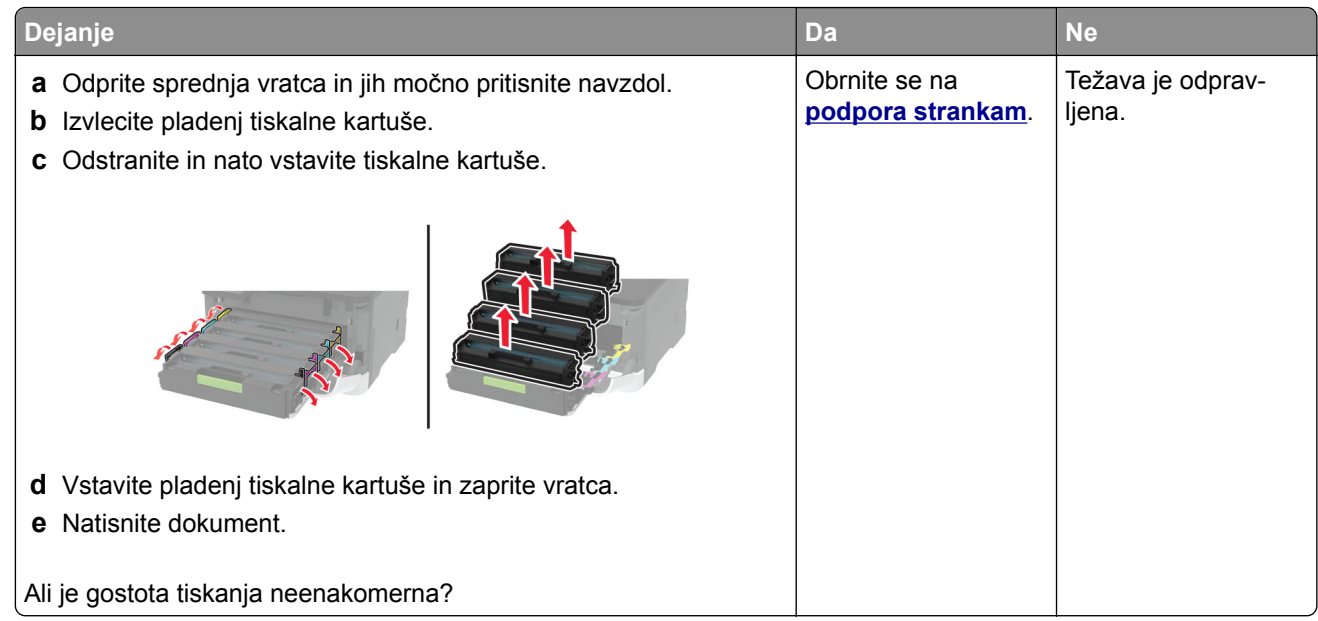

### **Vodoravne temne črte**

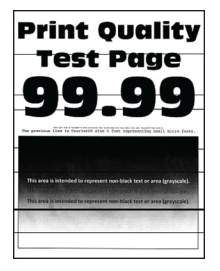

### **Opombe:**

**•** Pred odpravljanjem težave natisnite strani za preskus kakovosti tiskanja. Na nadzorni plošči se pomaknite na **Nastavitve** > **Odpravljanje težav** > **Strani za preskus kakovosti tiskanja**. Pri modelih

tiskalnika z zaslonom, ki ni na dotik, pritisnite 0K za pomikanje po nastavitvah.

**•** Če se na natisih pojavljajo vodoravne temne črte, si oglejte temo "Ponavljajoče se napake".

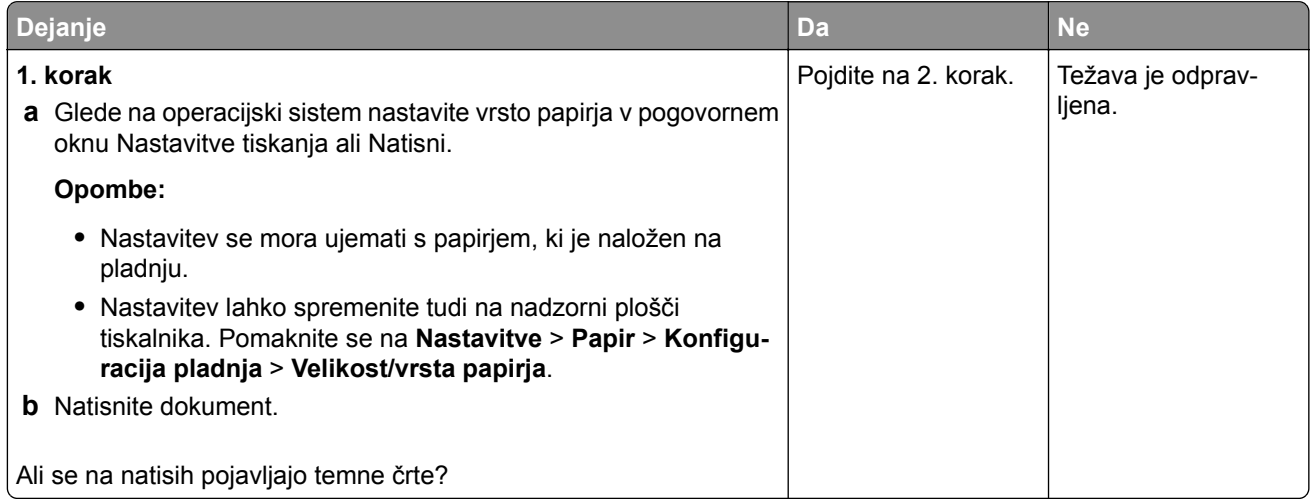
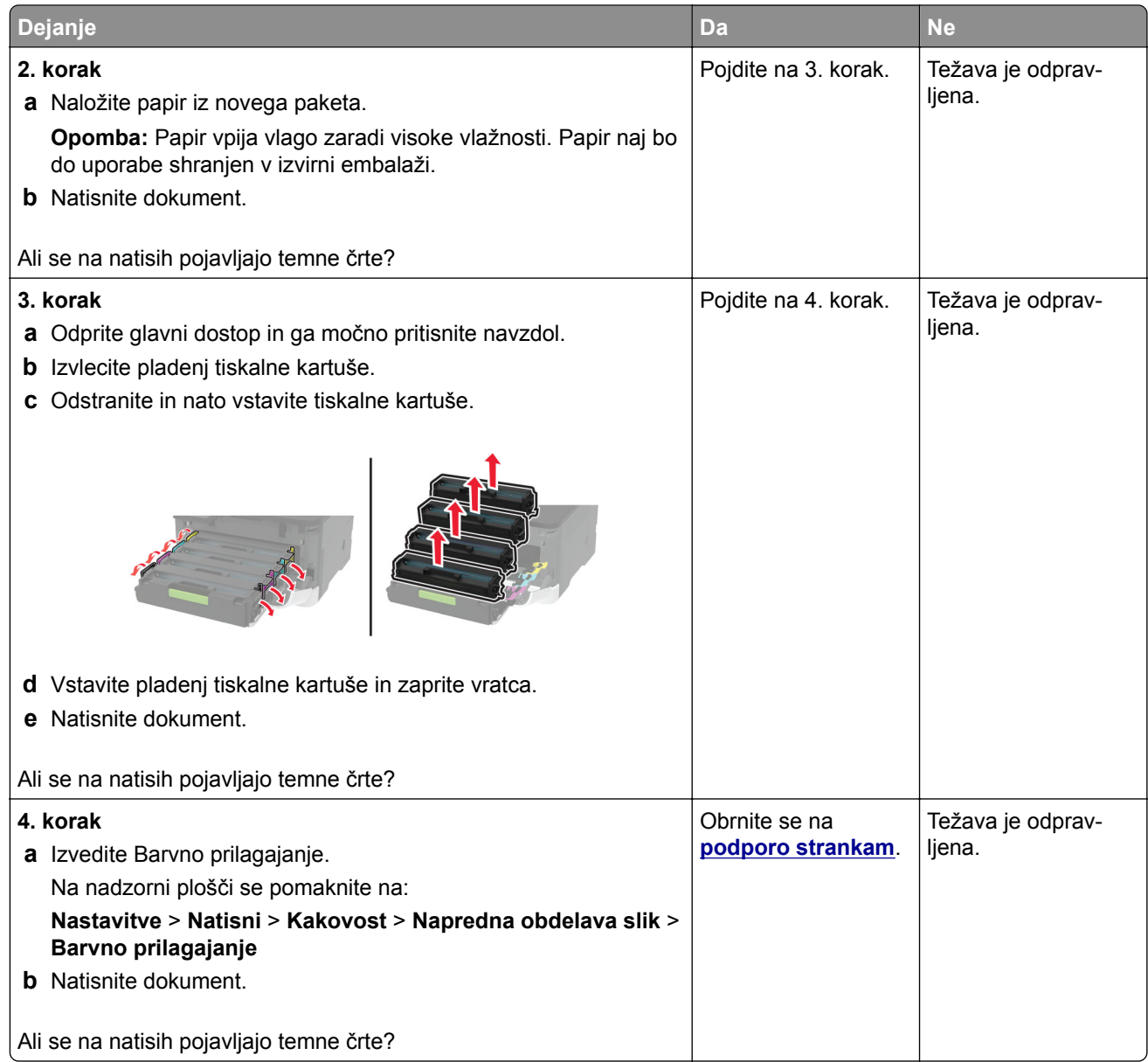

#### **Navpične temne črte**

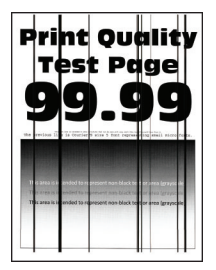

**Opomba:** Pred odpravljanjem težave natisnite strani za preskus kakovosti tiskanja. Na nadzorni plošči se pomaknite na **Nastavitve** > **Odpravljanje težav** > **Strani za preskus kakovosti tiskanja**. Pri modelih

tiskalnika z zaslonom, ki ni na dotik, pritisnite 0K za pomikanje po nastavitvah.

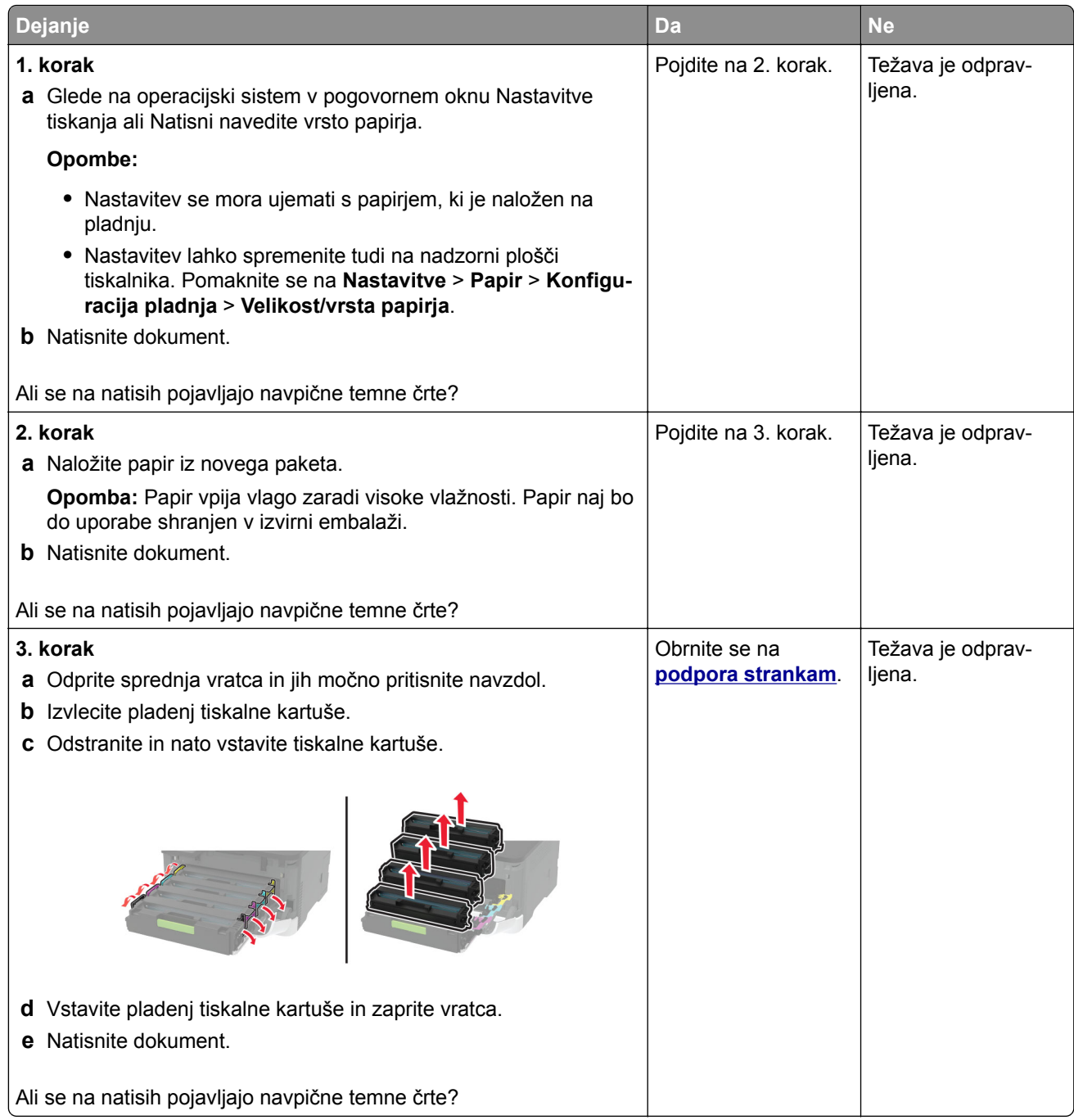

#### **Vodoravne bele črte**

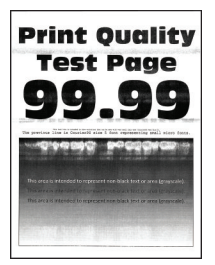

#### **Opombe:**

**•** Pred odpravljanjem težave natisnite strani za preskus kakovosti tiskanja. Na nadzorni plošči se pomaknite na **Nastavitve** > **Odpravljanje težav** > **Strani za preskus kakovosti tiskanja**. Pri modelih

tiskalnika z zaslonom, ki ni na dotik, pritisnite 0K za pomikanje po nastavitvah.

**•** Če se na natisih pojavljajo vodoravne bele črte, si oglejte temo "Ponavljajoče se napake".

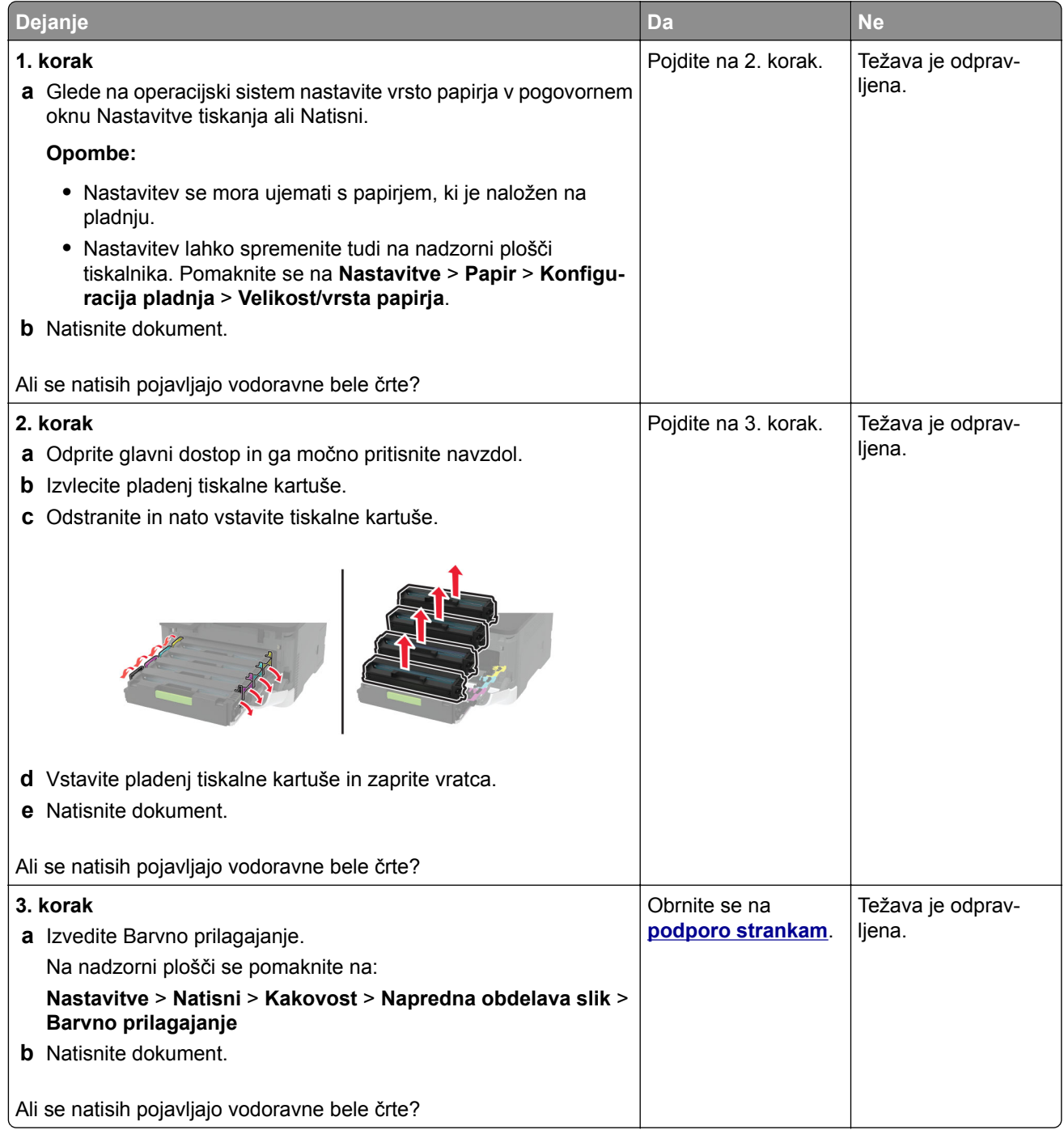

#### **Navpične bele črte**

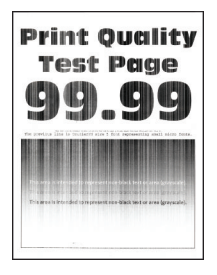

**Opomba:** Pred odpravljanjem težave natisnite strani za preskus kakovosti tiskanja. Na nadzorni plošči se pomaknite na **Nastavitve** > **Odpravljanje težav** > **Strani za preskus kakovosti tiskanja**. Pri modelih

tiskalnika z zaslonom, ki ni na dotik, pritisnite 0K za pomikanje po nastavitvah.

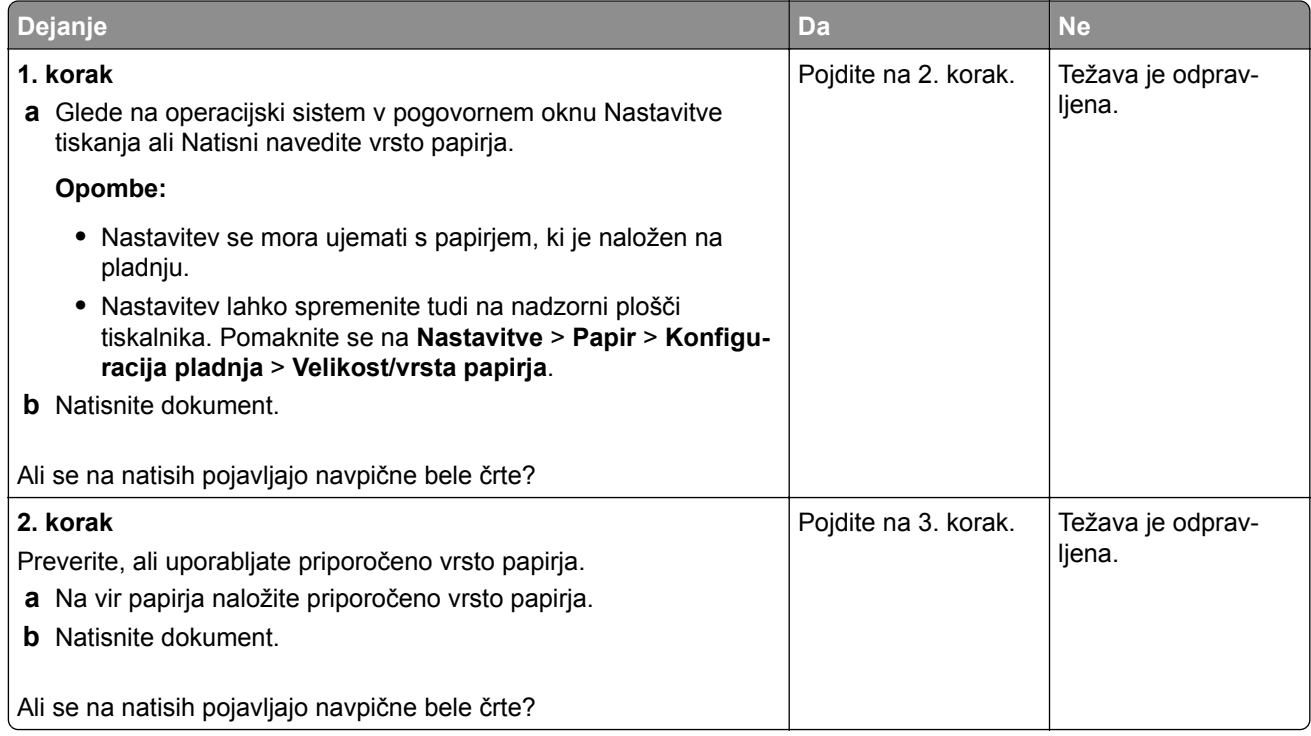

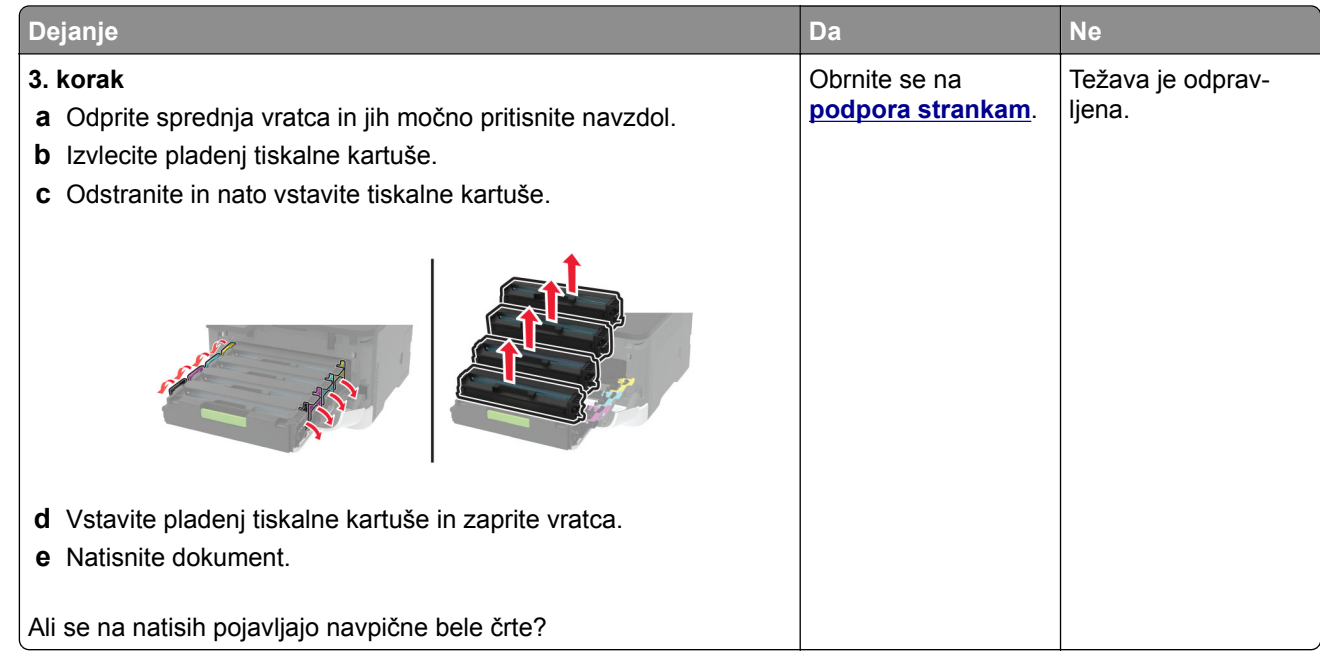

#### **Ponavljajoče se napake**

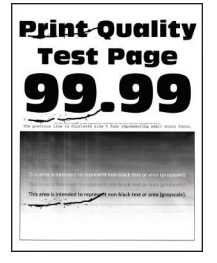

**Opomba:** Pred odpravljanjem težave natisnite strani za preskus kakovosti tiskanja. Na nadzorni plošči se pomaknite na **Nastavitve** > **Odpravljanje težav** > **Strani za preskus kakovosti tiskanja**. Pri modelih

tiskalnika z zaslonom, ki ni na dotik, pritisnite 0K za pomikanje po nastavitvah.

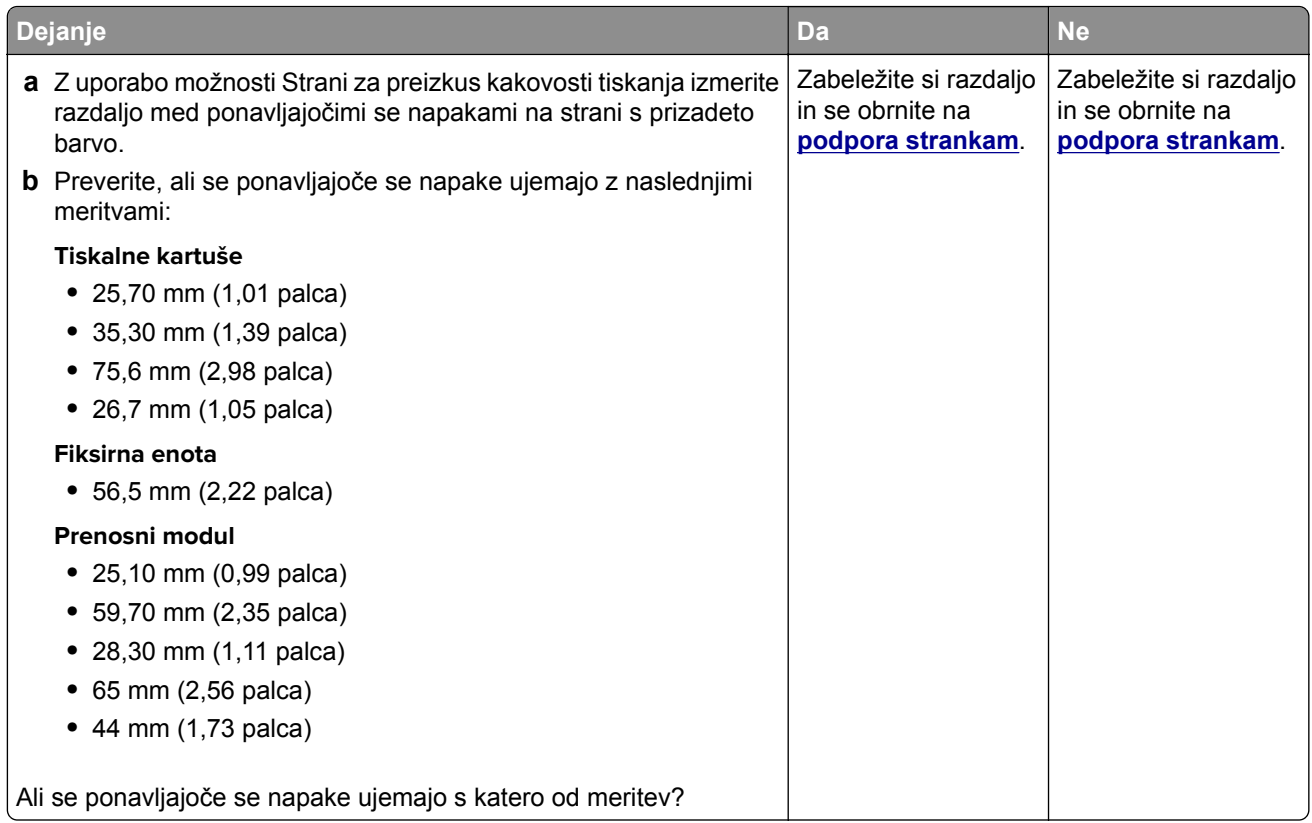

## **Tiskalna opravila se ne izvedejo**

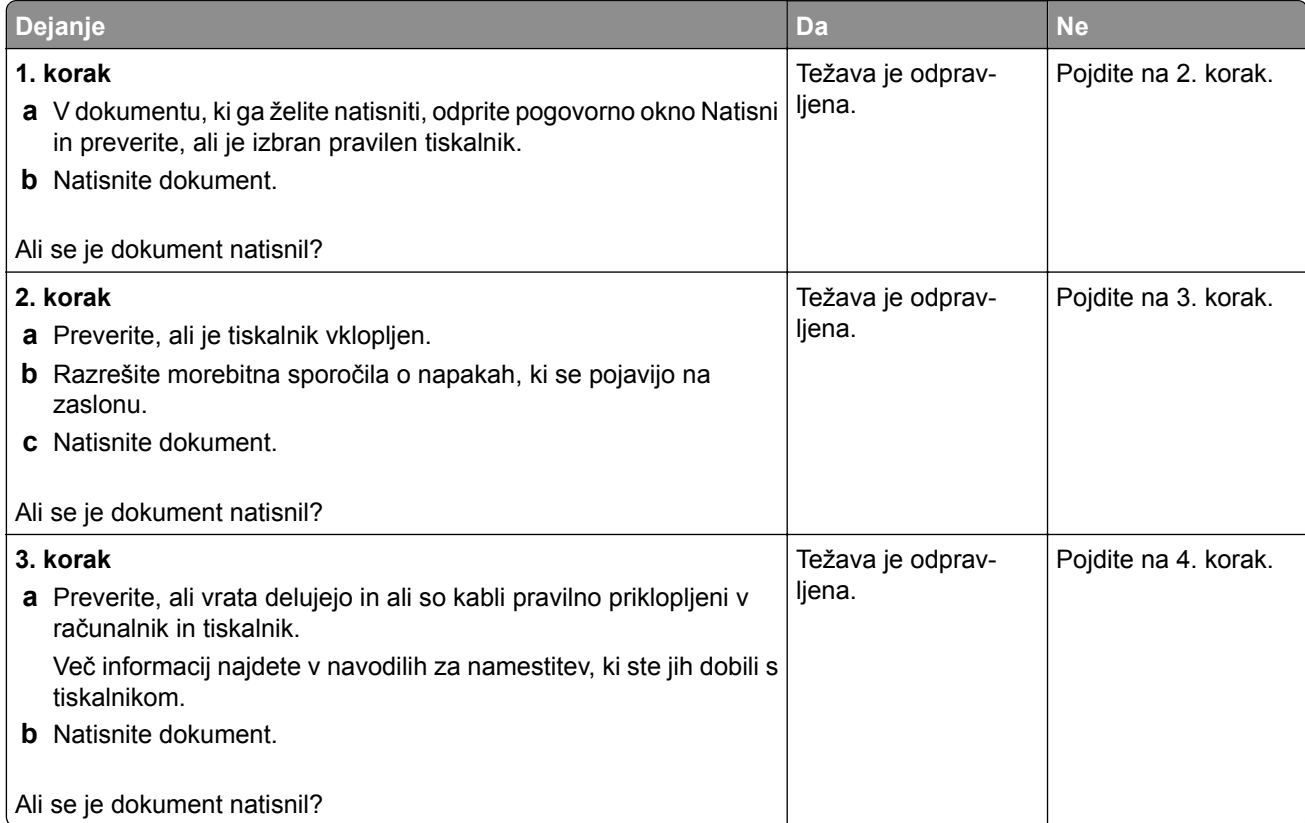

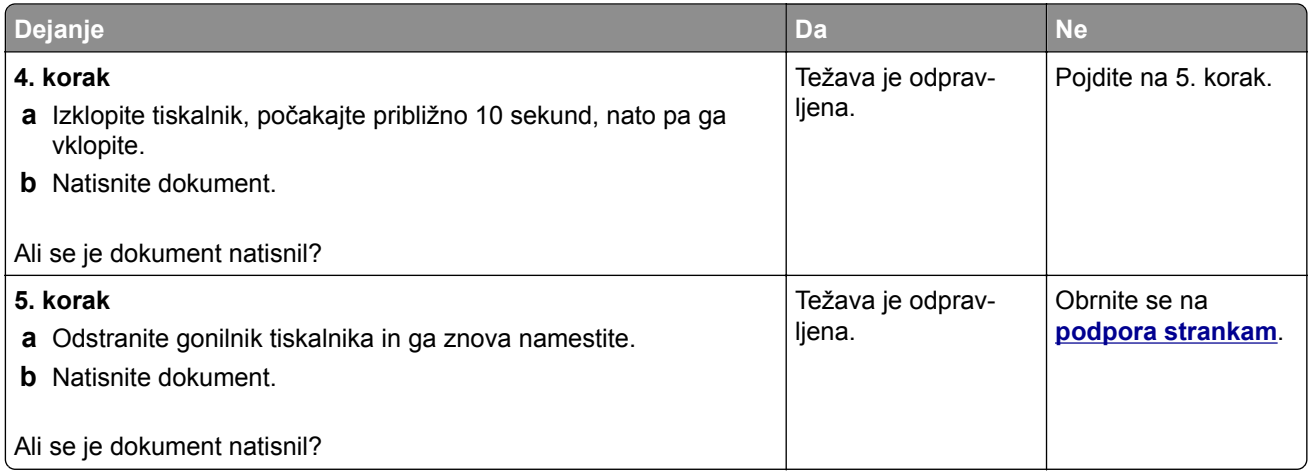

## **Počasno tiskanje**

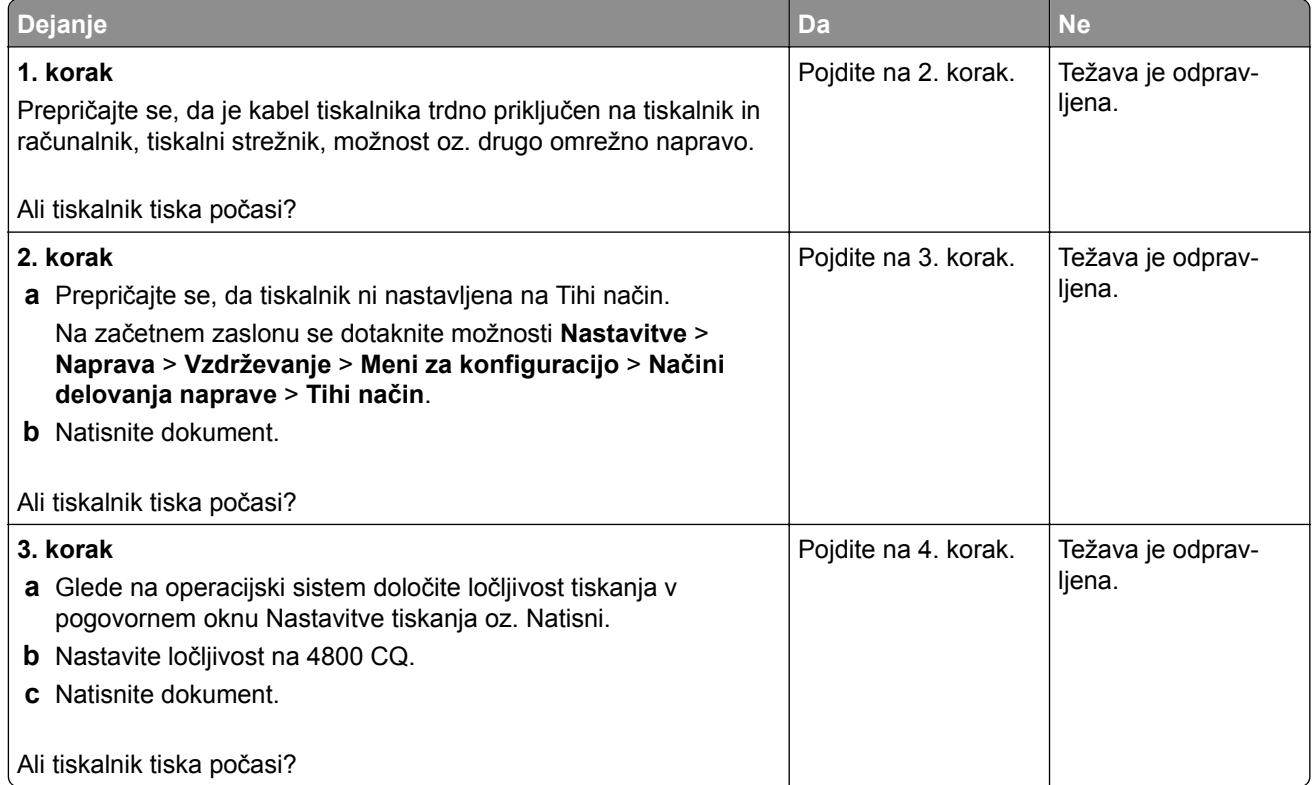

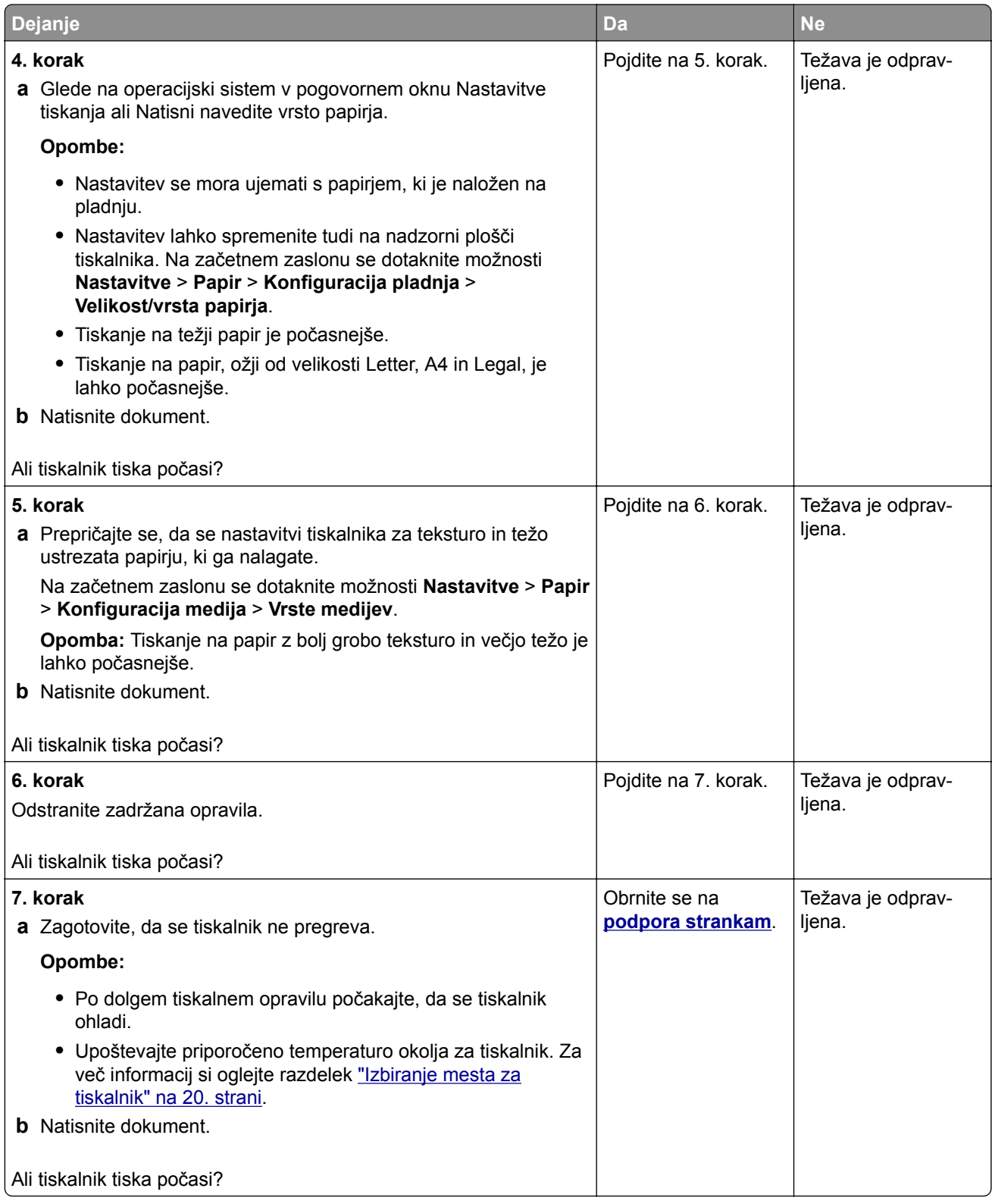

#### **Opravilo se tiska z napačnega pladnja ali na napačen papir**

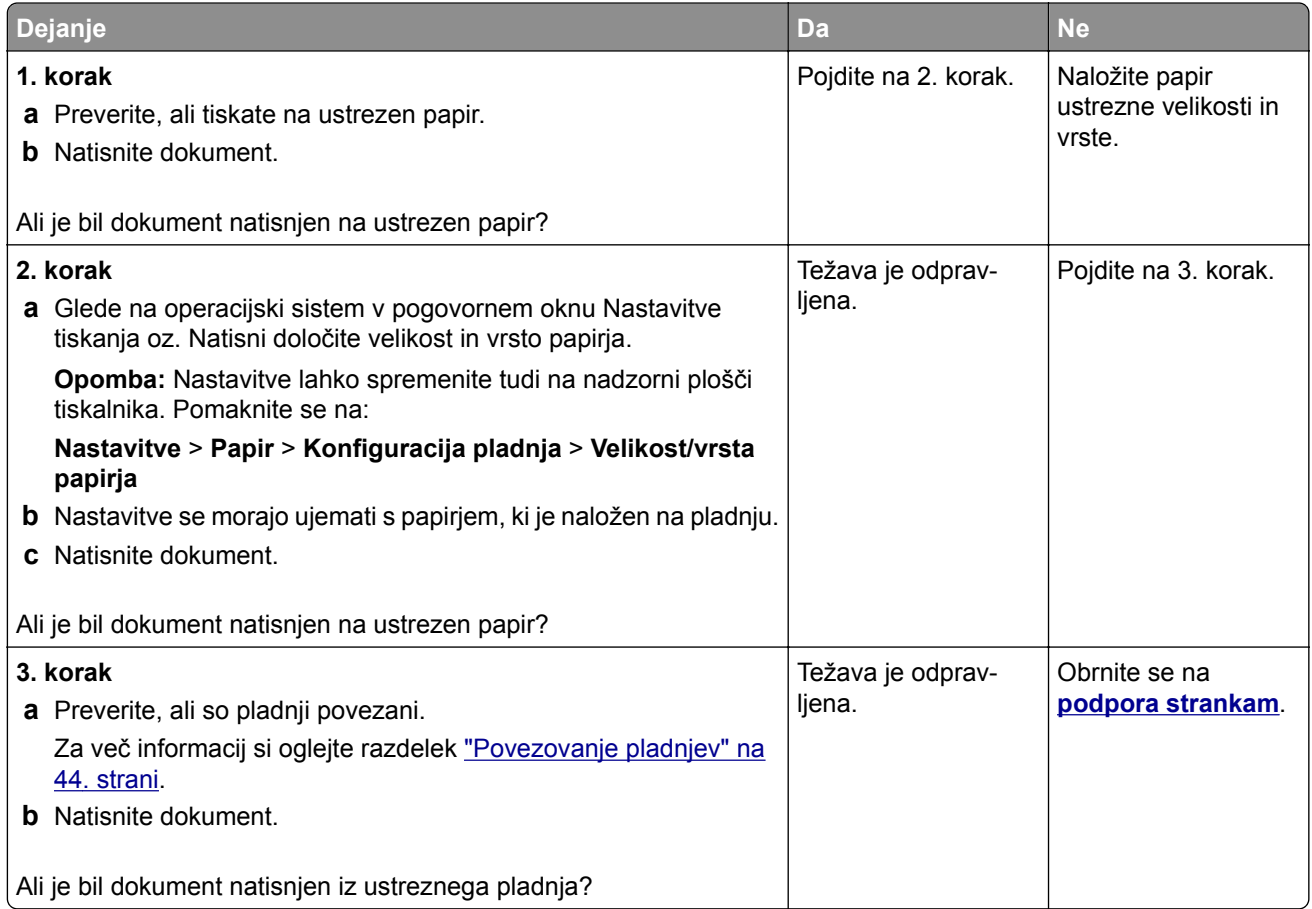

### **Zaupni in drugi dokumenti se ne natisnejo**

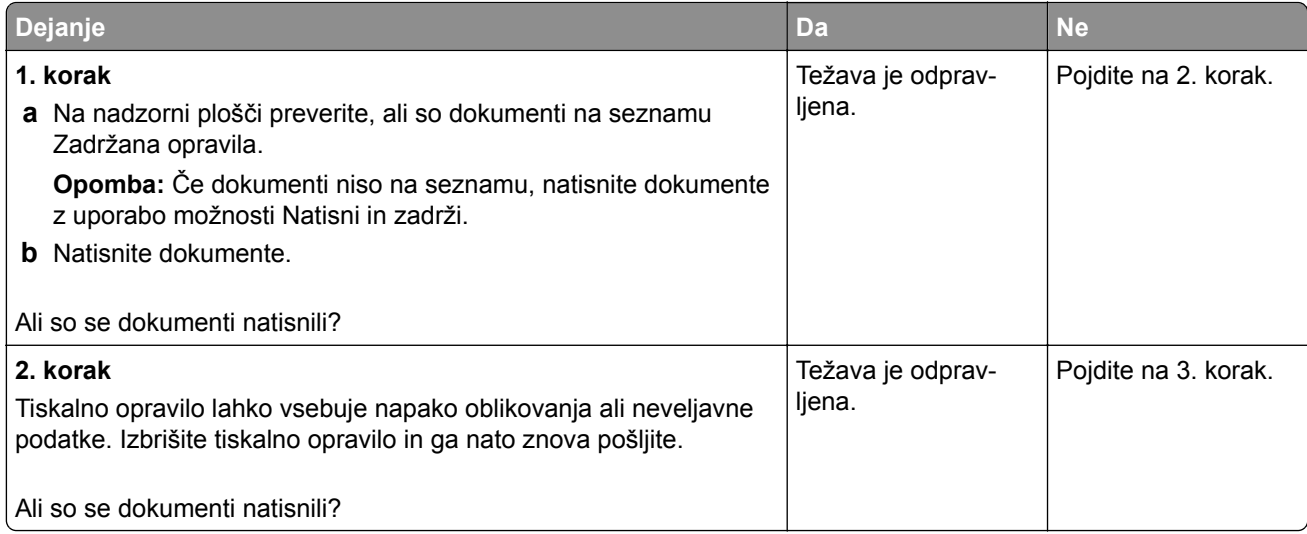

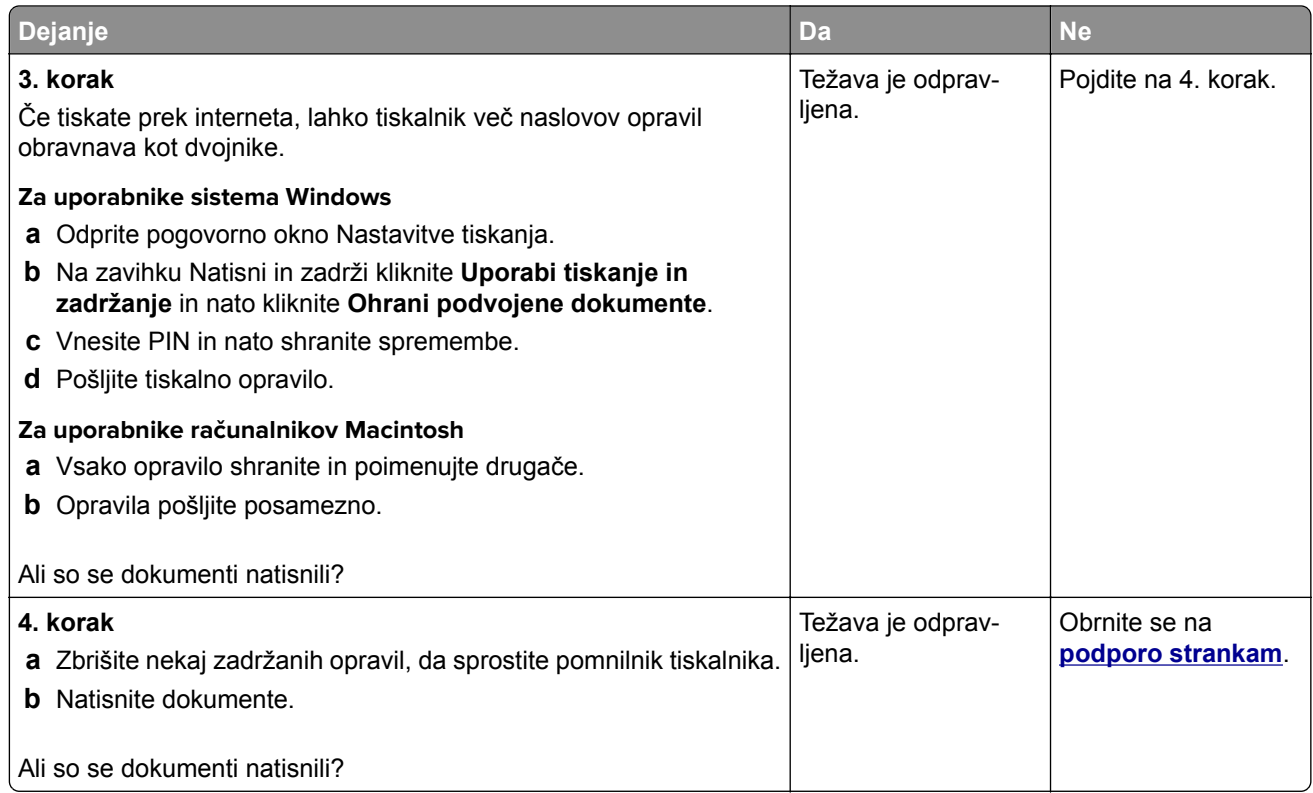

# **Tiskalnik se ne odziva**

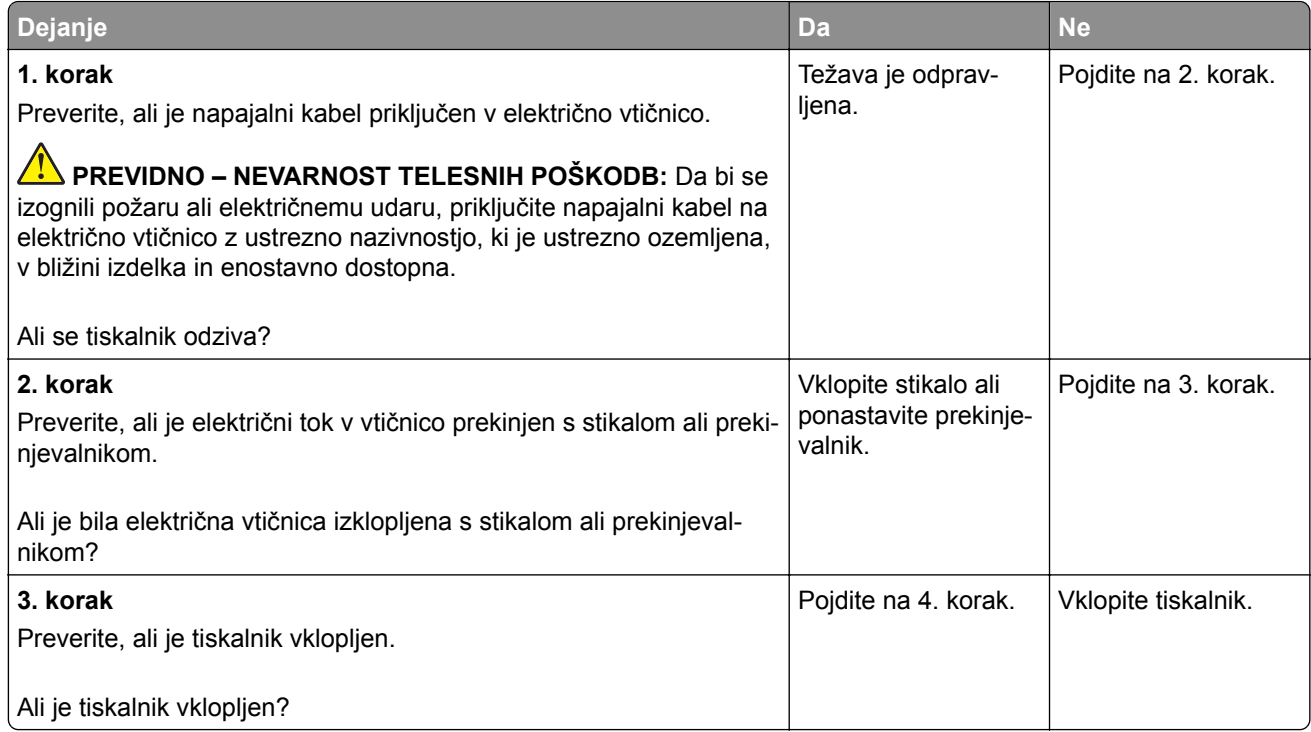

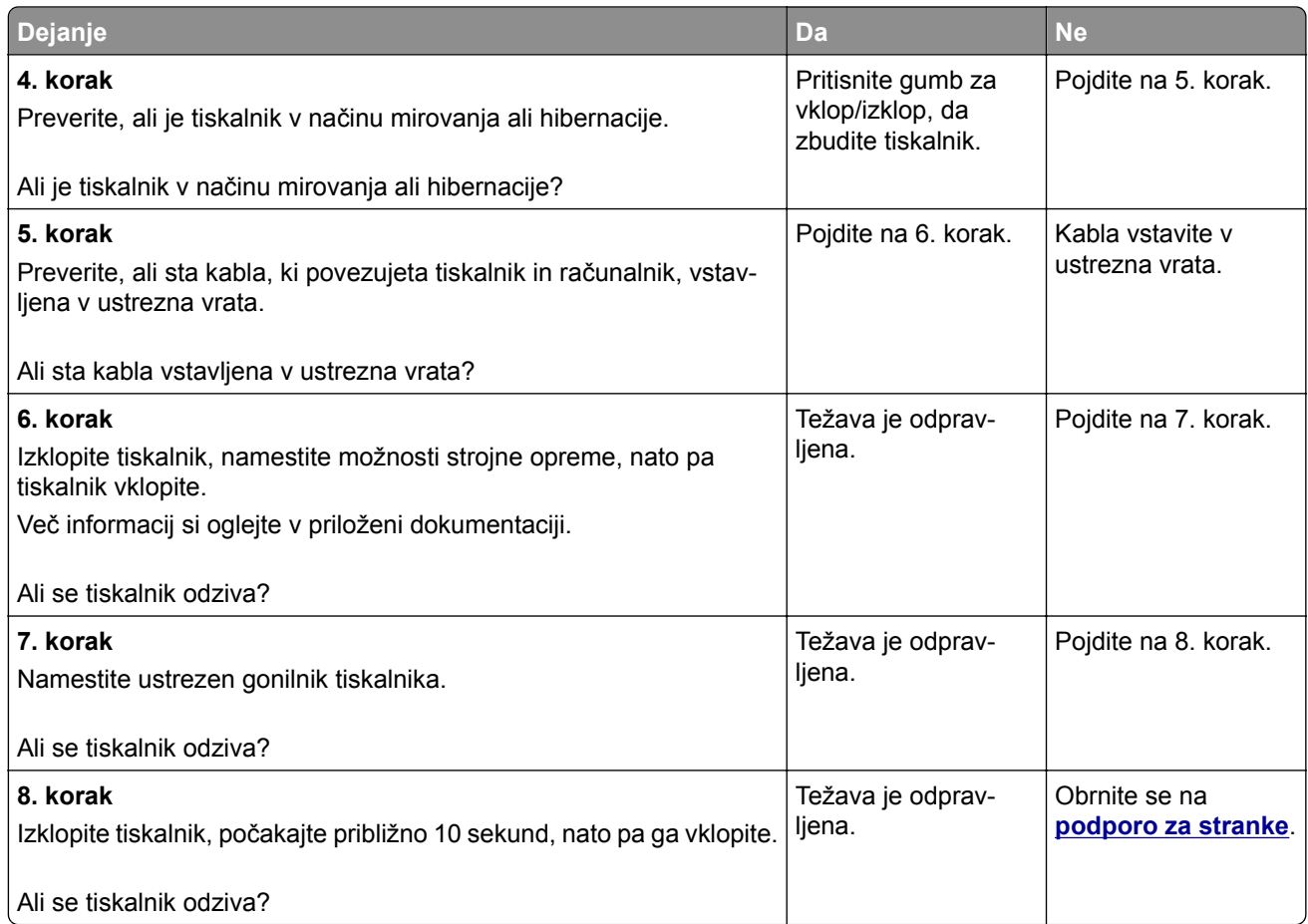

# **Bliskovnega pogona ni mogoče prebrati**

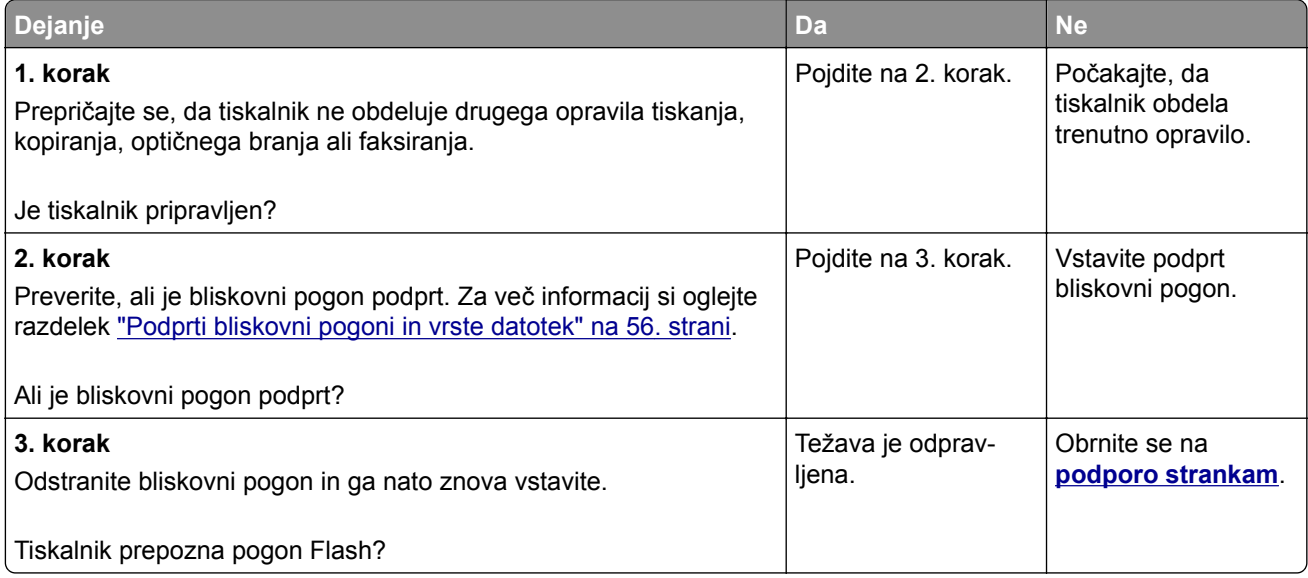

## **Omogočanje vrat USB**

Na začetnem zaslonu se dotaknite možnosti **Nastavitve** > **Omrežje/Vrata** > **USB** > **Omogoči vrata USB**.

## **Težave z omrežno povezavo**

#### **Vdelanega spletnega strežnika ni mogoče odpreti**

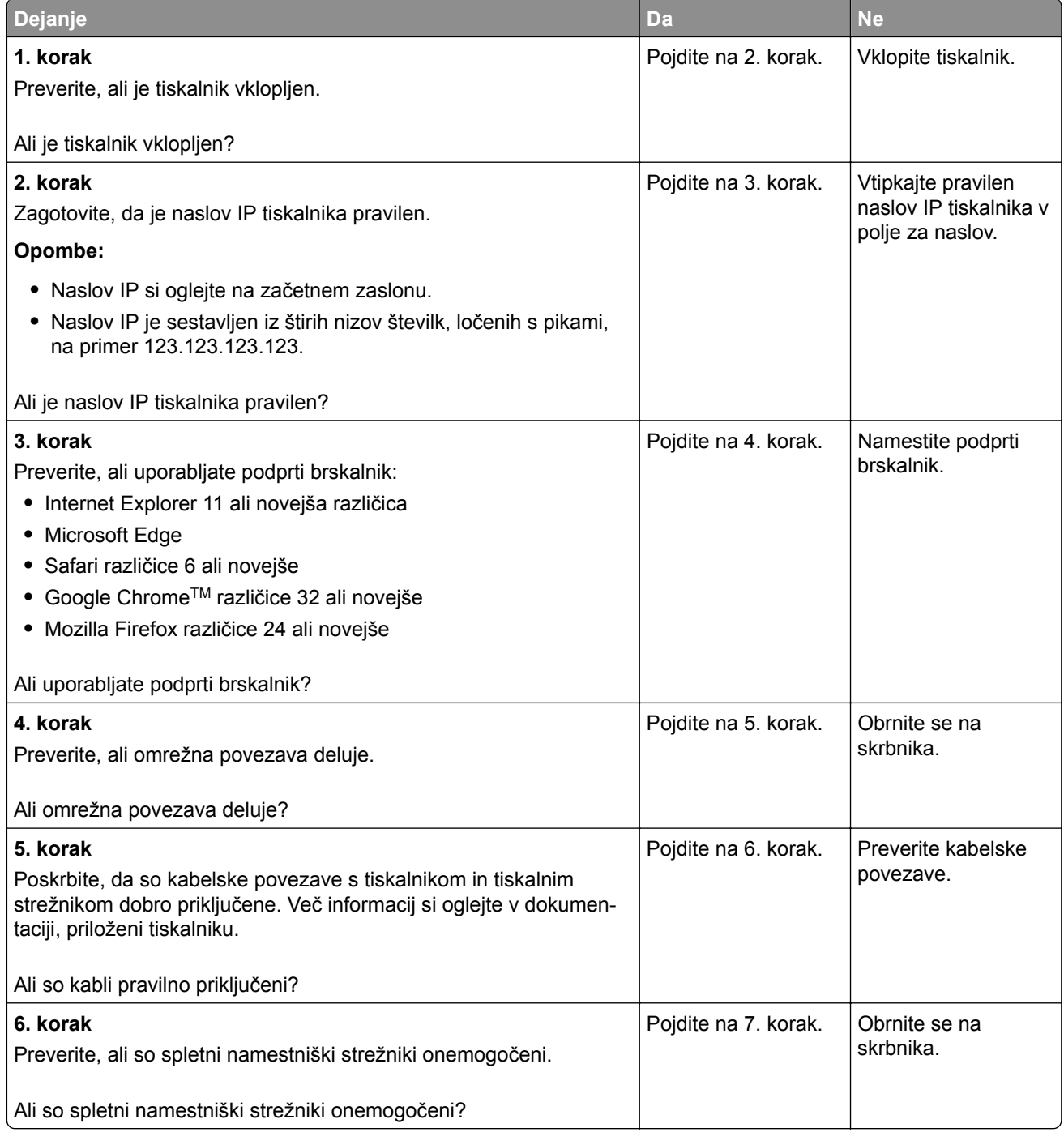

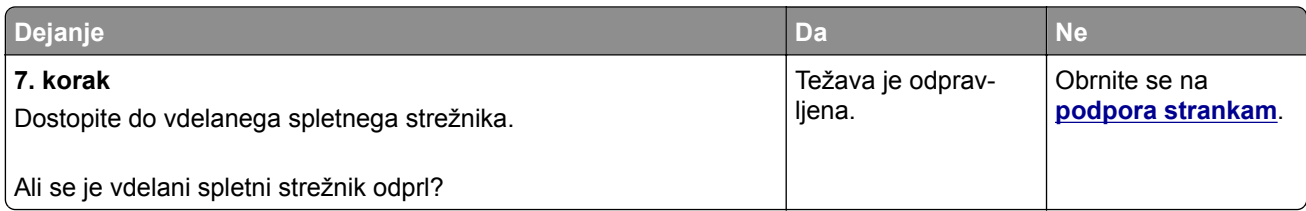

## **Tiskalnika ni mogoče povezati v brezžično omrežje**

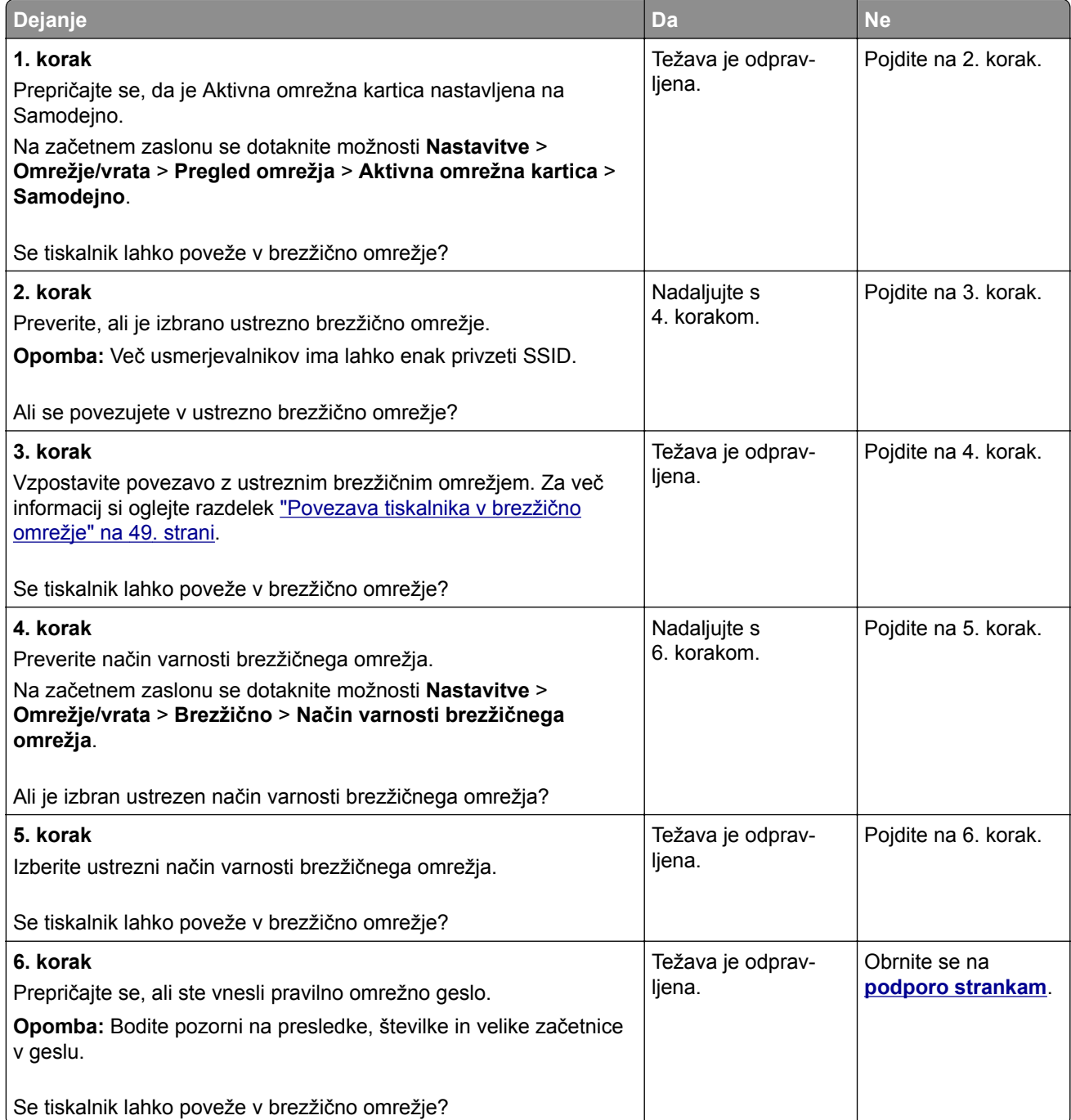

## **Težave s potrošnim materialom**

#### **Zamenjajte kartušo, ne ujema se z regijo tiskalnika**

Težavo odpravite tako, da kupite kartušo za regijo, ki ustreza regiji tiskalnika, ali globalno kartušo.

- **•** Prva števka, ki je v sporočilu navedena za številko 42, označuje regijo tiskalnika.
- **•** Druga števka, ki je v sporočilu navedena za številko 42, označuje regijo kartuše.

#### **Regije tiskalnika in tiskalne kartuše**

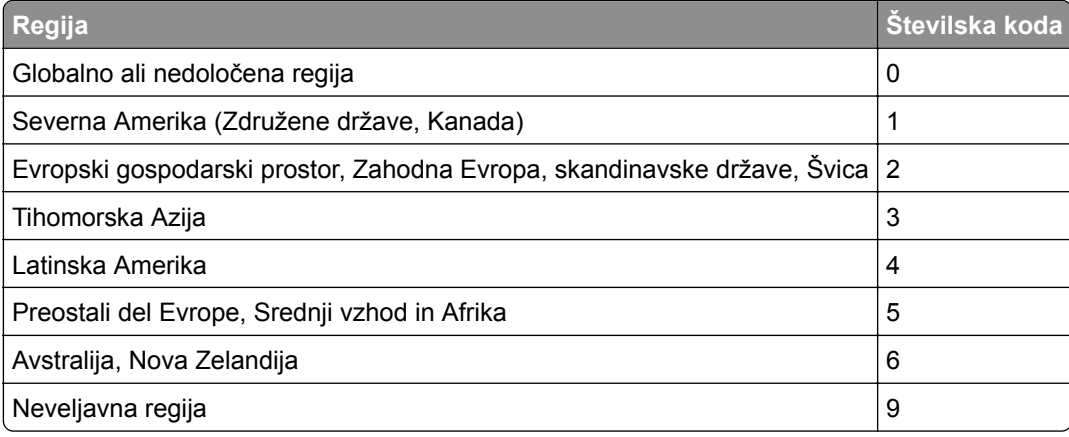

**Opomba:** Za nastavitve regije tiskalnika in tiskalne kartuše natisnite strani za preskus kakovosti tiskanja. Na nadzorni plošči se pomaknite na: **Nastavitve** > **Odpravljanje težav** > **Strani za preizkus kakovosti tiskanja**.

#### **Potrebščin ni izdelal Lexmark**

Tiskalnik je zaznal, da je v njem nameščen potrošni material ali del, ki ga ni izdelal Lexmark.

Lexmarkov tiskalnik je zasnovan tako, da najbolje deluje z originalnim Lexmarkovim potrošnim materialom in deli. Uporaba potrošnega materiala ali delov drugih proizvajalcev lahko vpliva na delovanje, zanesljivost ali življenjsko dobo tiskalnika in slikovnih komponent.

Vsi indikatorji življenjske dobe so prilagojeni za Lexmarkov potrošni material in dele, zato lahko ob uporabi potrošnega materiala in delov drugih proizvajalcev delujejo nepredvidljivo. Če slikovne komponente uporabljate dlje, kot je pričakovano, lahko pride do poškodb Lexmarkovega tiskalnika ali povezanih komponent.

**Opozorilo – možnost poškodb:** Če uporabljate potrošni material ali dele drugih proizvajalcev, lahko to vpliva na obseg garancije. Garancija morda ne krije škode, nastale zaradi uporabe potrošnega materiala in delov drugih proizvajalcev.

Če želite sprejeti vsa ta tveganja in nadaljevati z uporabo neoriginalnega potrošnega materiala oz. delov v tiskalniku, storite nekaj od naslednjega:

Pri modelih tiskalnika z zaslonom na dotik dvakrat pritisnite  $\blacktriangleright$  in nato dvakrat pritisnite  $\blacktriangleright$ .

Pri modelih tiskalnika z zaslonom, ki ni na dotik, hkrati za 15 sekund pridržite **X** in <sup>OK</sup>

Če teh tveganj ne želite sprejeti, iz tiskalnika odstranite potrošni material oz. del drugega proizvajalca in namestite originalni Lexmarkov potrošni material oz. del. Za več informacij si oglejte razdelek ["Uporaba](#page-136-0) [originalnih Lexmarkovih delov in potrošnega materiala" na 137. strani](#page-136-0).

Če model tiskalnika z zaslonom na dotik potem, ko ste dvakrat pritisnili  $\blacktriangleright$  in nato dvakrat pritisnili  $\blacktriangleright$ , ne tiska, ponastavite števec porabe potrošnega materiala.

Če model tiskalnika z zaslonom, ki ni na dotik, potem ko ste hkrati za 15 sekund pridržali **X** in , ne tiska, ponastavite števec porabe potrošnega materiala.

**1** Na nadzorni plošči se pomaknite na:

**Nastavitve** > **Naprava** > **Vzdrževanje** > **Meni za konfiguracijo** > **Poraba potrošnega materiala in števci**

Pri modelih tiskalnika z zaslonom, ki ni na dotik, pritisnite <sup>OK</sup> za pomikanje po nastavitvah.

- **2** Izberite del oz. potrošni material, ki ga želite ponastaviti.
- **3** Če želite počistiti sporočilo, storite nekaj od naslednjega:
	- **•** Pri modelih tiskalnika z zaslonom na dotik dvakrat pritisnite in nato dvakrat pritisnite .
	- **•** Pri modelih tiskalnika z zaslonom, ki ni na dotik, hkrati za 15 sekund pridržite **X** in <sup>OK</sup>.

**Opomba:** Če ne uspete ponastaviti števcev porabe potrošnega materiala, izdelek vrnite na mesto nakupa.

## **Odpravljanje zastojev**

#### **Preprečevanje zastojev**

#### **Papir pravilno naložite**

**•** Prepričajte se, da je papir poravnan na dnu pladnja.

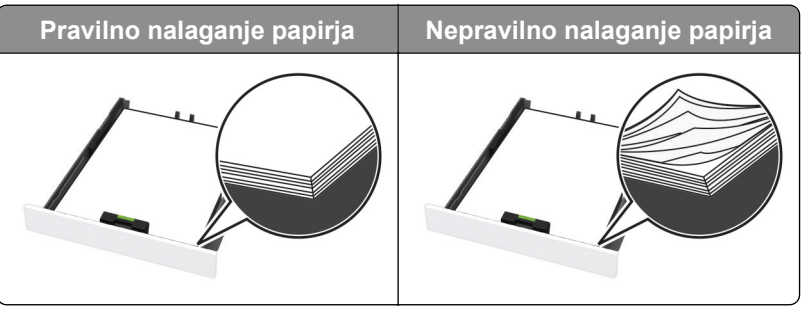

- **•** Med tiskanjem ne nalagajte papirja na pladenj in pladnja ne odstranjujte.
- **•** Ne naložite preveč papirja. Zagotovite, da je sveženj papirja nižji od višine, nakazane z oznako za polnjenje.

**•** Papirja ne vstavljajte na silo. Papir naložite tako, kot je prikazano na sliki.

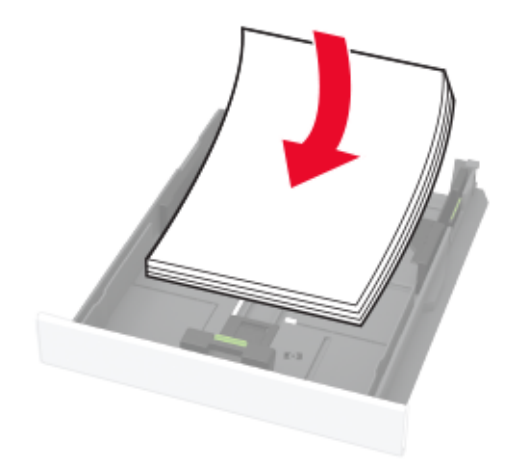

- **•** Zagotovite, da sta vodili za papir pravilno postavljeni in da ne pritiskata močno na papir ali pisemske ovojnice.
- **•** Ko naložite papir, pladenj potisnite v tiskalnik.

#### **Uporabite priporočeni papir**

- **•** Uporabljajte samo priporočeni papir ali posebne medije.
- **•** Ne nalagajte zmečkanega, nagubanega, vlažnega, prepognjenega ali zvitega papirja.
- **•** Preden naložite papir, večkrat upognite, prepihajte in poravnajte robove listov.

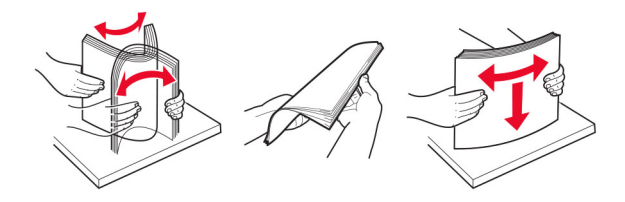

- **•** Ne uporabljajte papirja, ki je bil ročno odrezan ali obrezan.
- **•** Ne mešajte različnih velikosti, tež ali vrst papirja v istem pladnju.
- **•** Zagotovite, da sta velikost in vrsta papirja v računalniku ali na nadzorni plošči tiskalnika pravilno nastavljeni.
- **•** Papir shranjujte po priporočilih proizvajalca.

#### **Prepoznavanje mest zastojev**

#### **Opombe:**

- **•** Ko je funkcija Pomoč pri zastoju nastavljena na Vklop, skuša tiskalnik potisniti prazne strani ali delno natisnjene strani po odstranitvi zastoja papirja dalje. Preverite, ali so med stranmi, ki so prišle iz tiskalnika, tudi prazne.
- **•** Ko je Obnovitev ob zastoju nastavljena na Vklop ali Samodejno, tiskalnik znova natisne zagozdene liste.

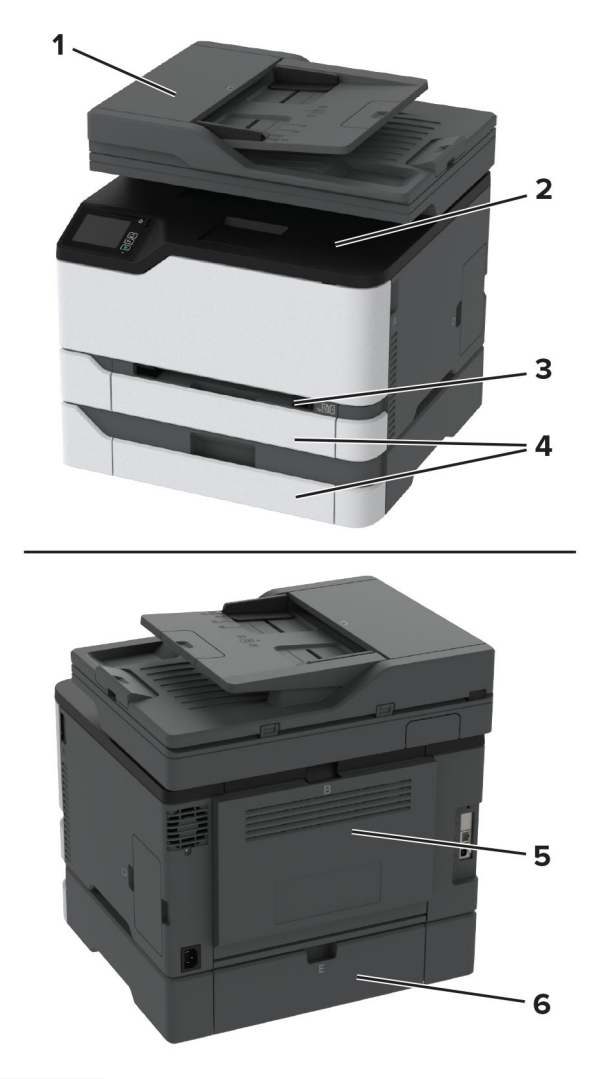

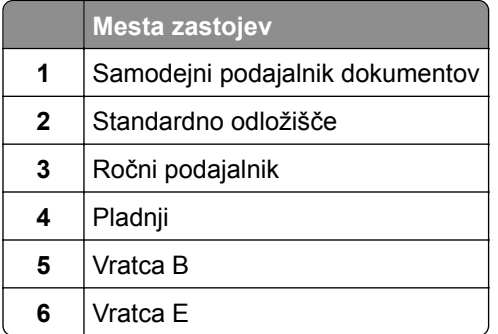

#### **Zastoj papirja na standardnem pladnju**

**1** Odprite vratca B.

**PREVIDNO – VROČA POVRŠINA:** Notranjost tiskalnika je lahko vroča. Počakajte, da se vroča površina ohladi, preden se je dotaknete, da preprečite nevarnost telesne poškodbe.

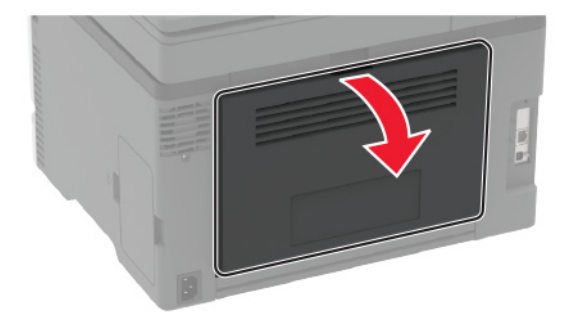

**2** Odstranite zagozdeni papir.

**Opomba:** Preverite, ali ste odstranili vse delce papirja.

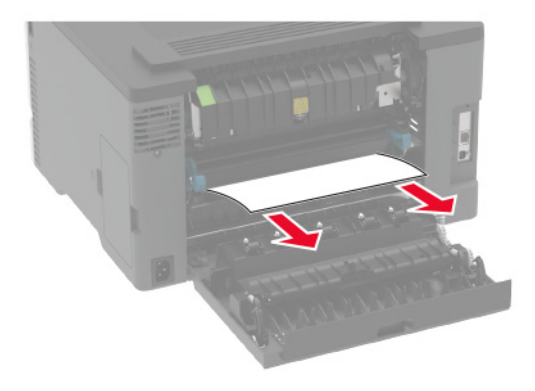

**3** Zaprite vratca.

**4** Odstranite pladenj in ročni podajalnik.

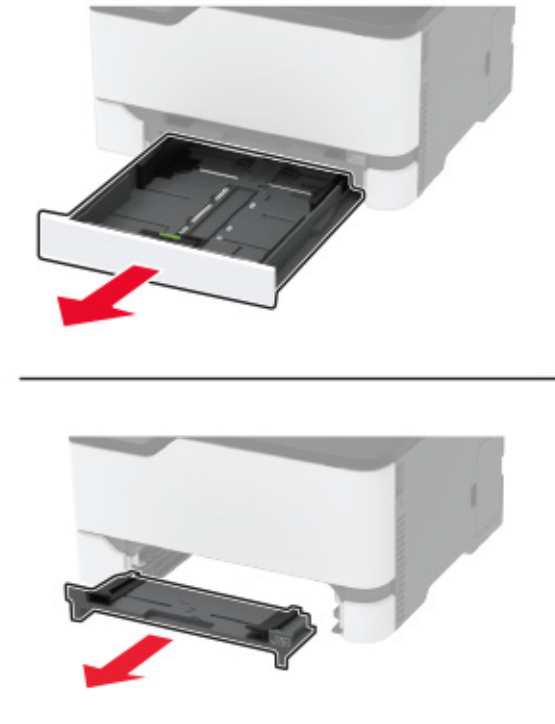

**5** Odstranite zagozdeni papir.

**Opomba:** Preverite, ali ste odstranili vse delce papirja.

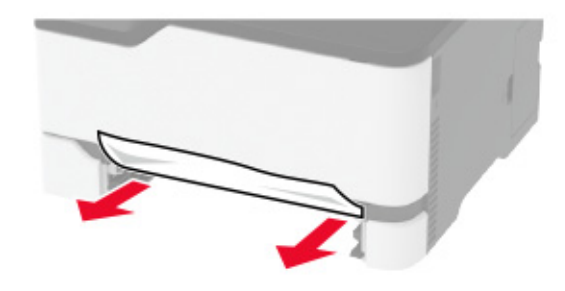

**6** Vstavite ročni podajalnik in pladenj.

#### **Zastoj papirja na dodatnem pladnju**

**1** Odprite vratca B.

**PREVIDNO – VROČA POVRŠINA:** Notranjost tiskalnika je lahko vroča. Počakajte, da se vroča površina ohladi, preden se je dotaknete, da preprečite nevarnost telesne poškodbe.

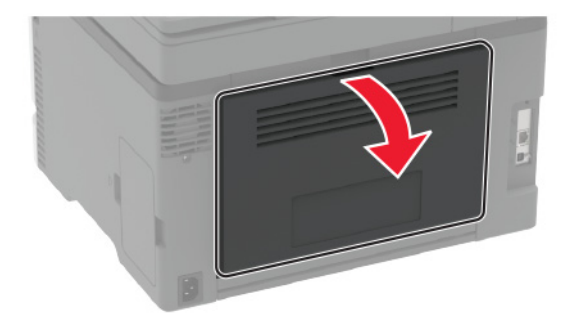

**2** Odstranite zagozdeni papir.

**Opomba:** Preverite, ali ste odstranili vse delce papirja.

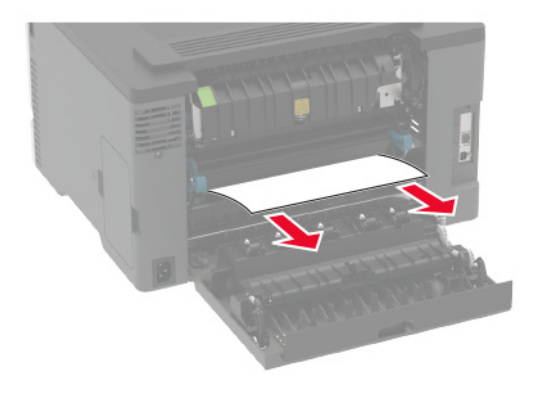

- **3** Zaprite vratca.
- **4** Odprite vratca E.

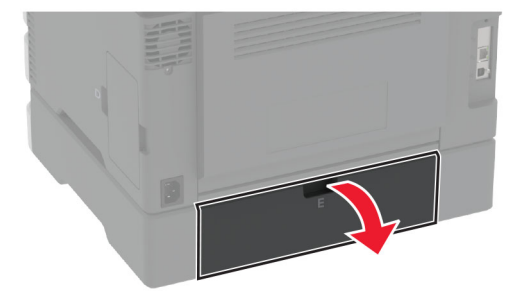

**5** Odstranite zagozdeni papir.

**Opomba:** Preverite, ali ste odstranili vse delce papirja.

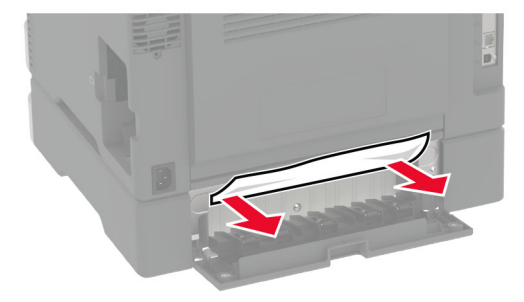

- **6** Zaprite vratca.
- **7** Odstranite dodatni pladenj.

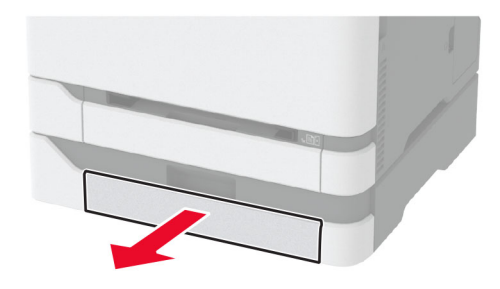

**8** Odstranite zagozdeni papir.

**Opomba:** Preverite, ali ste odstranili vse delce papirja.

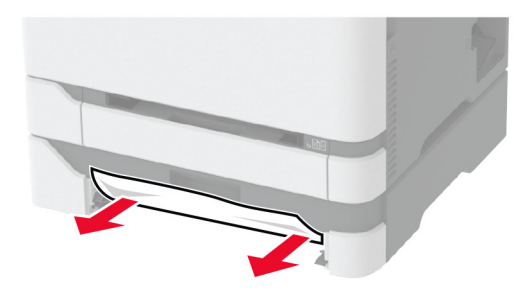

**9** Vstavite pladenj.

#### **Zastoj papirja v standardnem odložišču**

**1** Dvignite optični bralnik in odstranite zagozdeni papir. **Opomba:** Preverite, ali ste odstranili vse delce papirja.

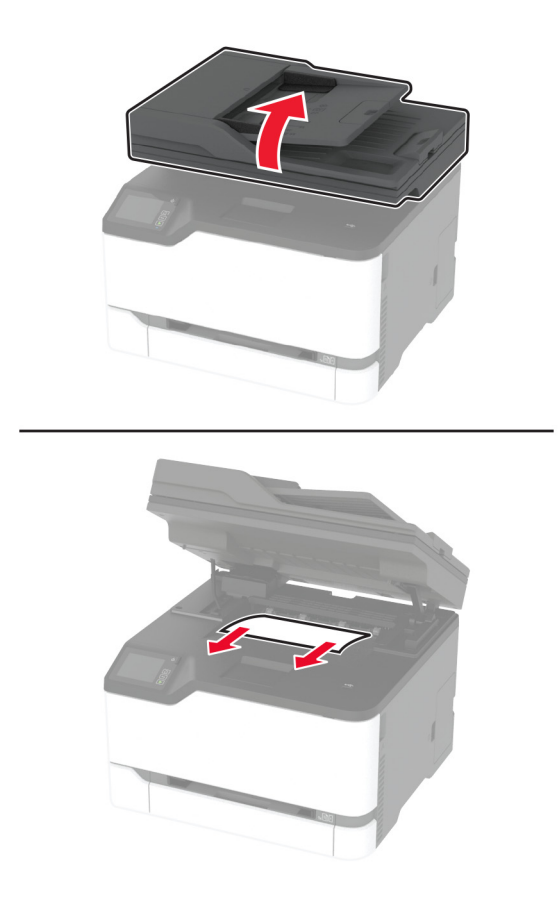

**2** Optični bralnik spustite.

### **Zastoj papirja v ročnem podajalniku**

**1** Odstranite pladenj in ročni podajalnik.

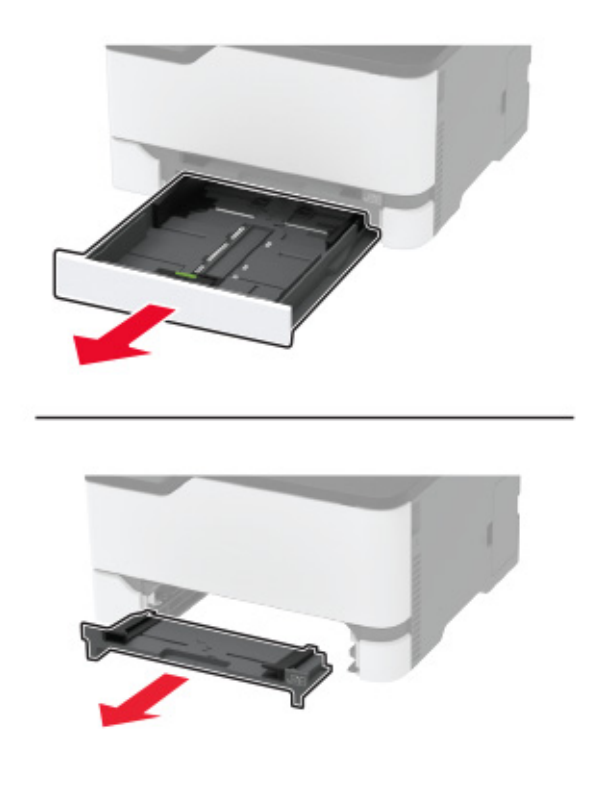

**2** Odstranite zagozdeni papir.

**Opomba:** Preverite, ali ste odstranili vse delce papirja.

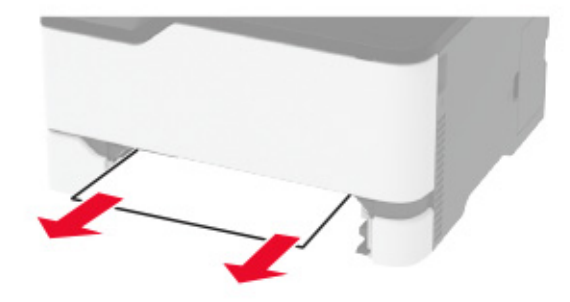

**3** Vstavite ročni podajalnik in pladenj.

#### **Zastoj papirja v vratcih B**

**1** Odprite vratca B.

**PREVIDNO – VROČA POVRŠINA:** Notranjost tiskalnika je lahko vroča. Počakajte, da se vroča površina ohladi, preden se je dotaknete, da preprečite nevarnost telesne poškodbe.

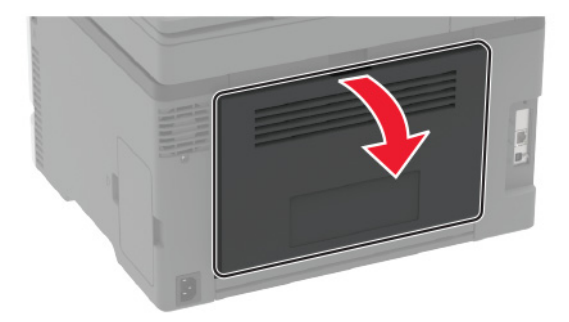

**2** Odstranite papir, ki se je zagozdil na naslednjih območjih:

**Opomba:** Preverite, ali ste odstranili vse delce papirja.

**•** Območje fiksirne enote

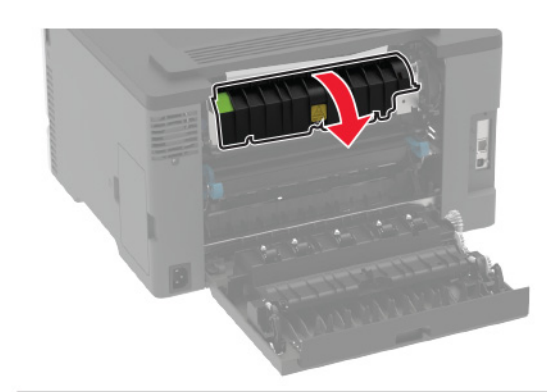

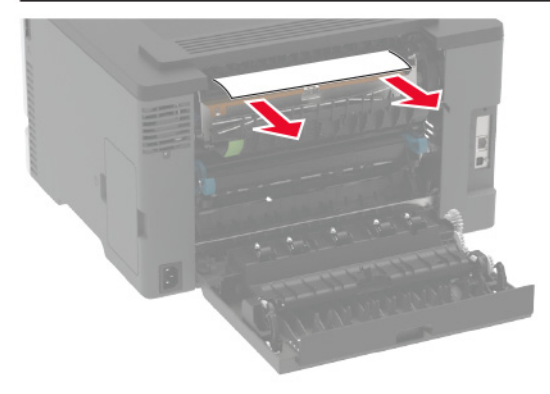

**•** Pod fiksirno enoto

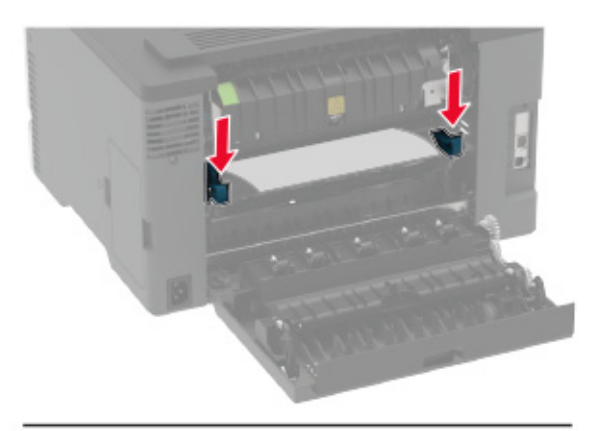

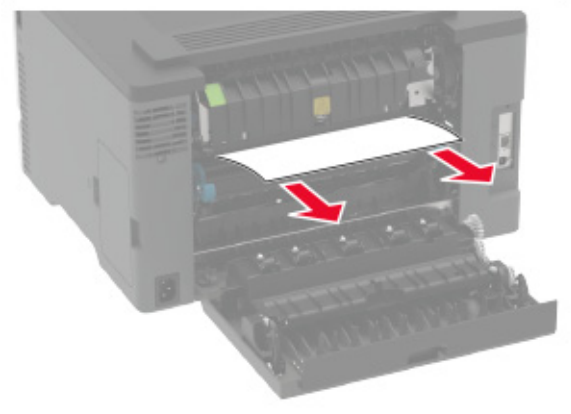

**•** Enota za obojestransko tiskanje

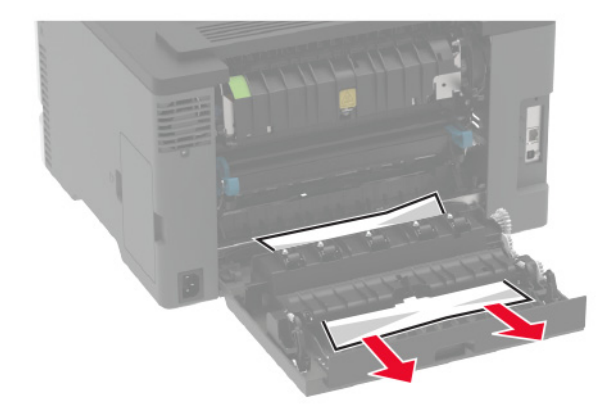

**3** Zaprite vratca.

#### **Zastoj papirja v samodejnem podajalniku dokumentov**

- **1** Odstranite vse originalne dokumente s pladnja samodejnega podajalnika dokumentov.
- **2** Odprite pokrov samodejnega podajalnika dokumentov.

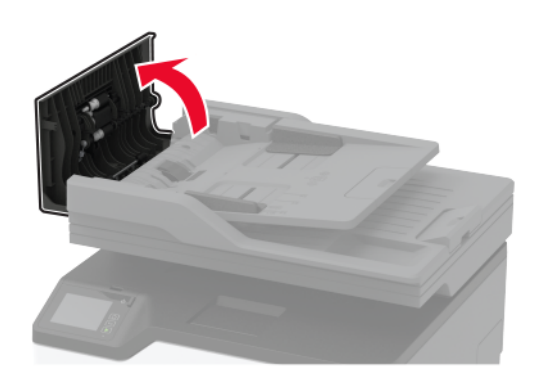

**3** Odstranite zagozdeni papir.

**Opomba:** Preverite, ali ste odstranili vse delce papirja.

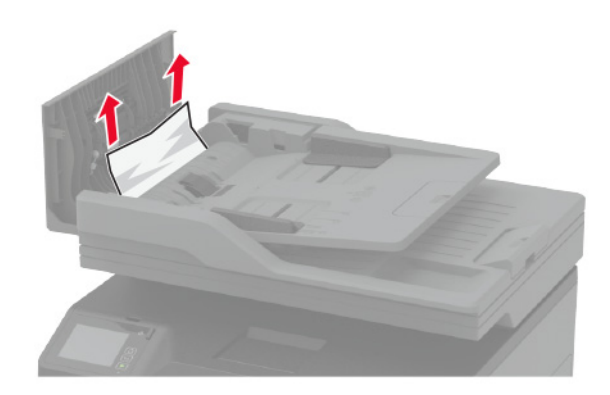

**4** Zaprite pokrov samodejnega podajalnika dokumentov.

# **Težave pri podajanju papirja**

#### **Ovojnica se med tiskanjem zapre**

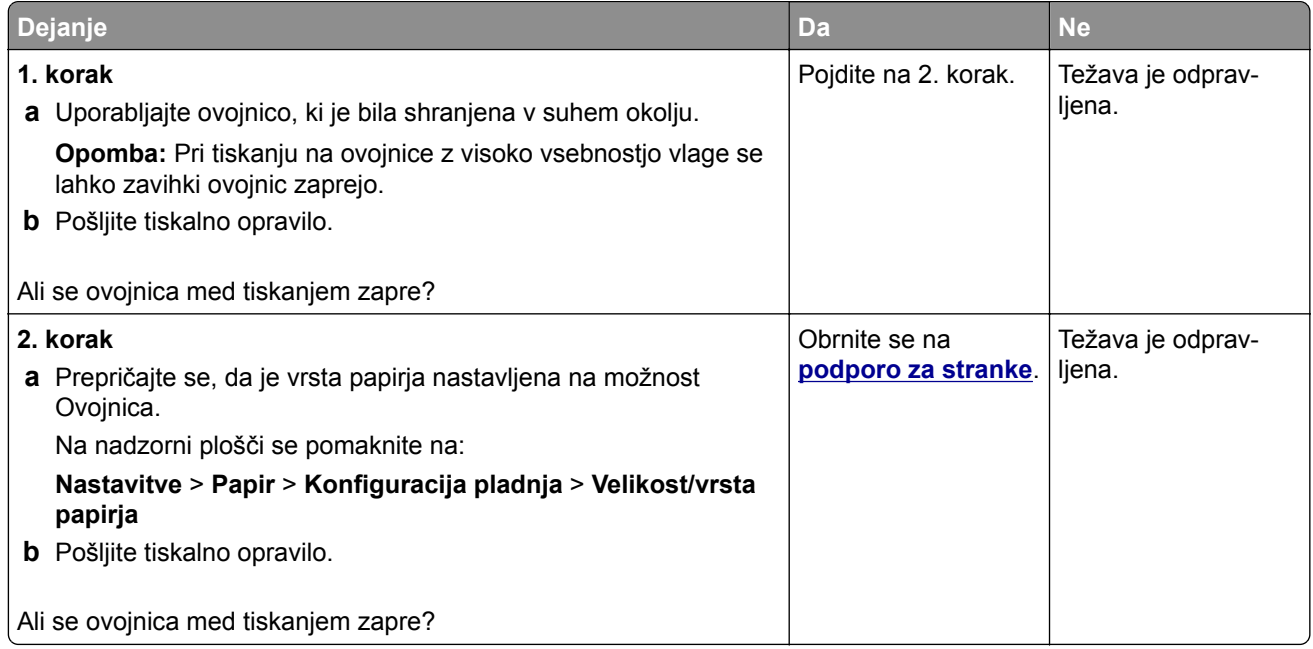

### **Zbrano tiskanje ne deluje**

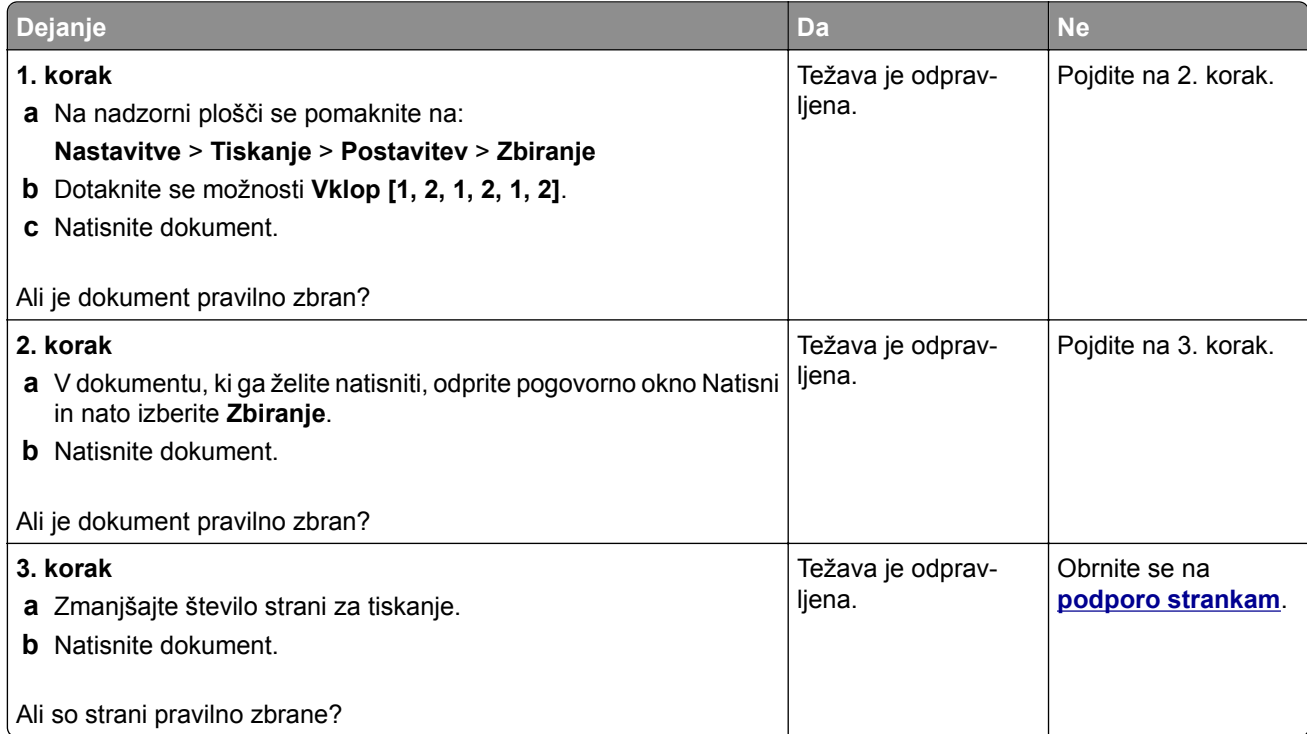

## **Povezovanje pladnjev ne deluje**

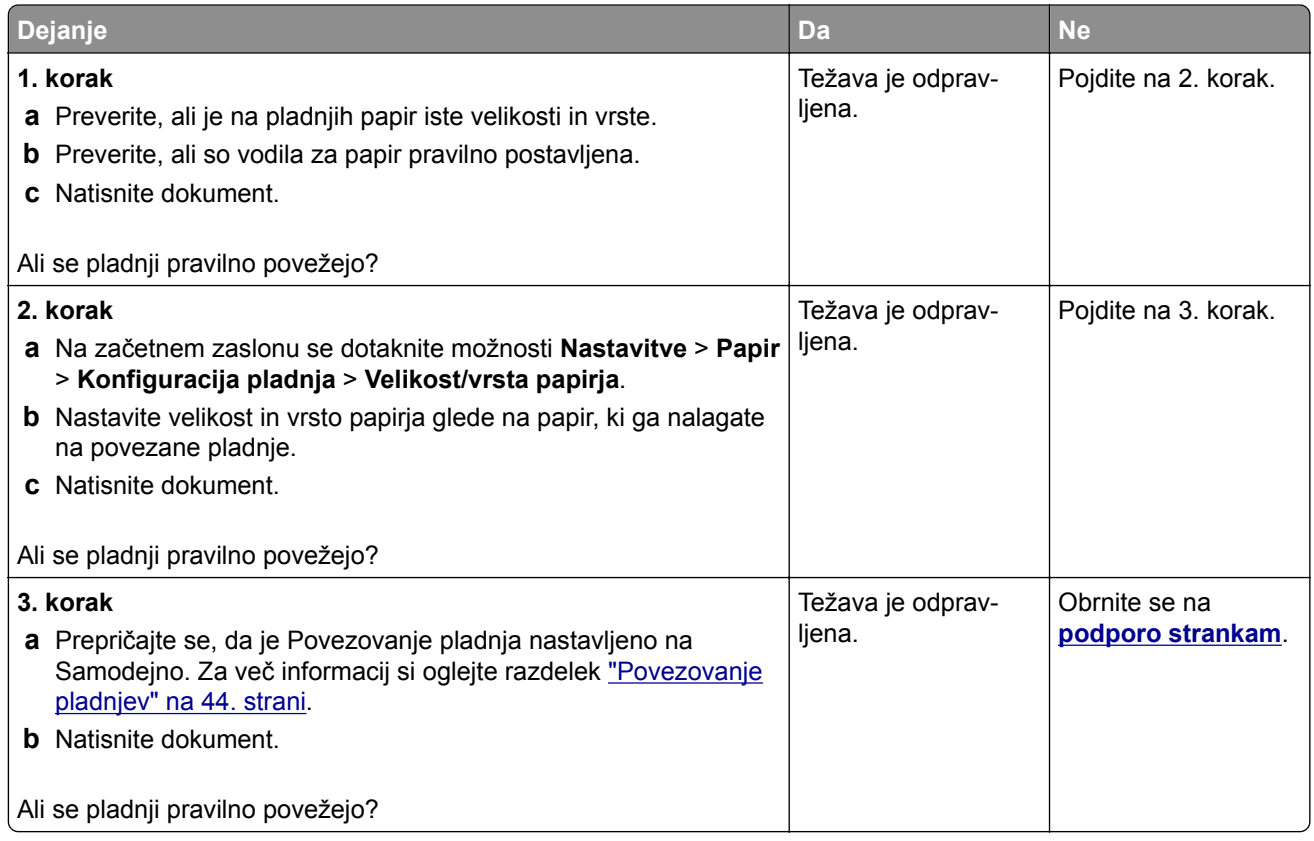

## **Pogosti zastoji papirja**

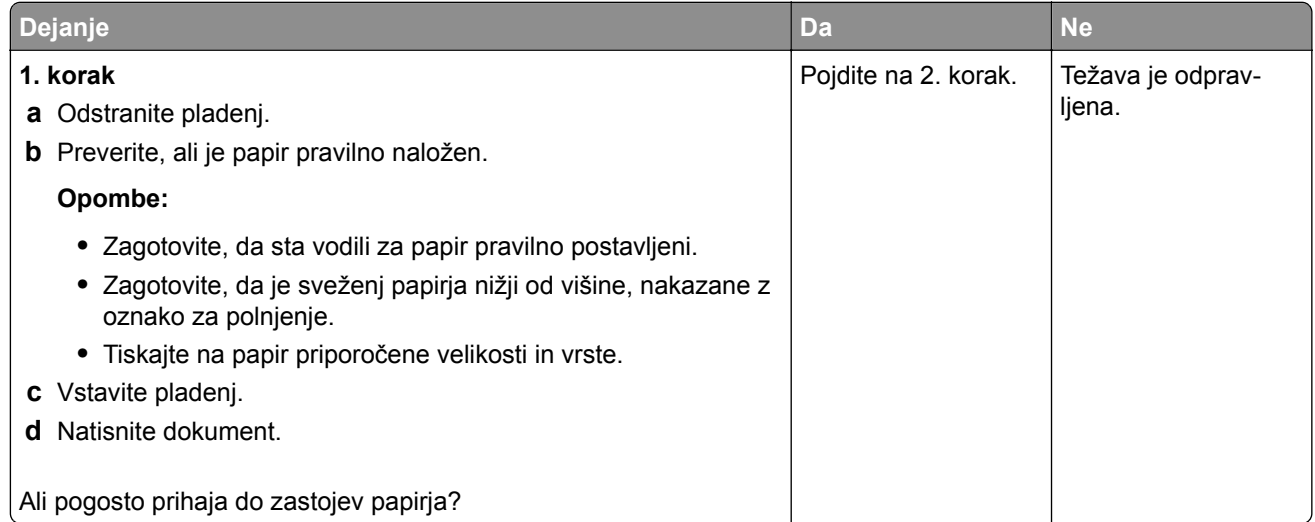

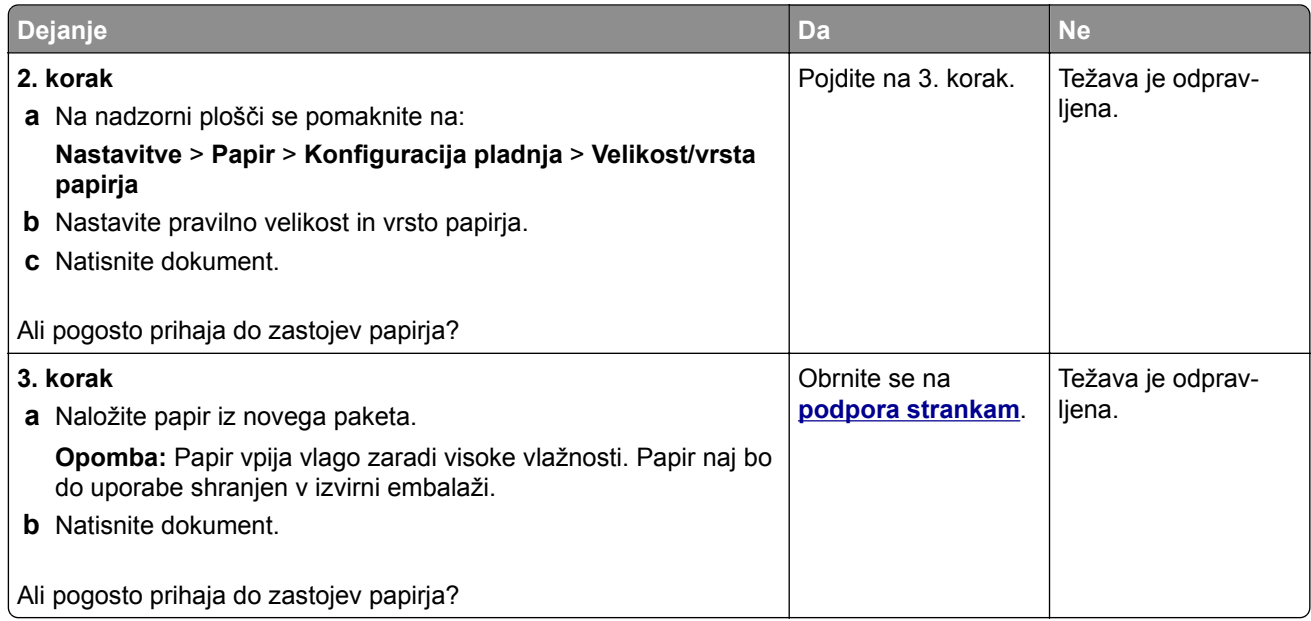

#### **Zagozdene strani se ne natisnejo znova**

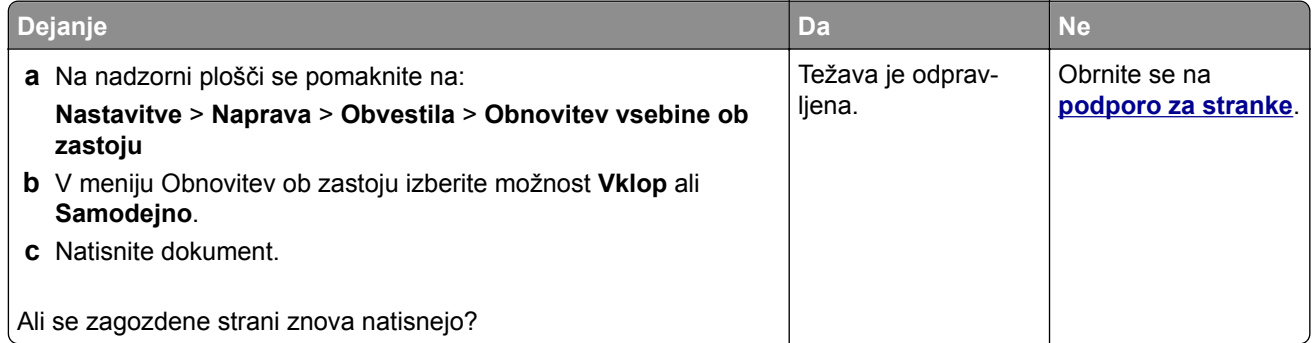

# **Težave s pošiljanjem e-pošte**

#### **Onemogočanje sporočila o napaki "Strežnik SMTP ni nastavljen"**

Na začetnem zaslonu se dotaknite možnosti > **Nastavitve** > **E**‑**pošta** > **Nastavitev e-pošte** > **Onemogoči napako "Strežnik SMTP ni nastavljen"** > **Vklop**.

Če želite preprečiti, da bi se napaka ponovila, storite eno ali več od naslednjega:

- **•** Posodobite vdelano programsko opremo. Za več informacij si oglejte ["Posodabljanje vdelane programske](#page-45-0) [opreme" na 46. strani.](#page-45-0)
- **•** Konfigurirajte nastavitve SMTP e-pošte. Za več informacij si oglejte ["Konfiguracija nastavitev SMTP e](#page-31-0)[pošte" na 32. strani.](#page-31-0)

### **E-pošte ni mogoče pošiljati**

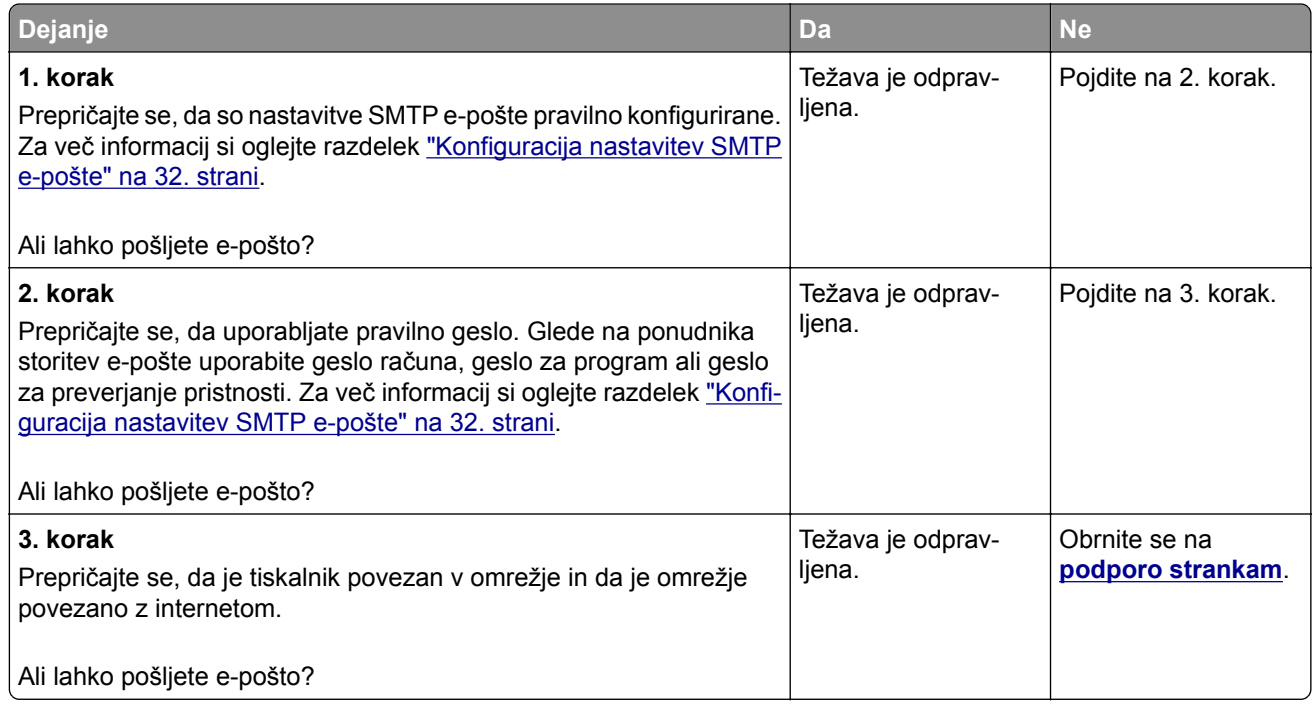

# **Težave pri faksiranju**

#### **ID klicatelja se ne prikaže**

**Opomba:** Ta navodila veljajo samo za tiskalnike, ki podpirajo analogni faks. Za več informacij si oglejte ["Nastavitev tiskalnika za faksiranje" na 24. strani](#page-23-0).

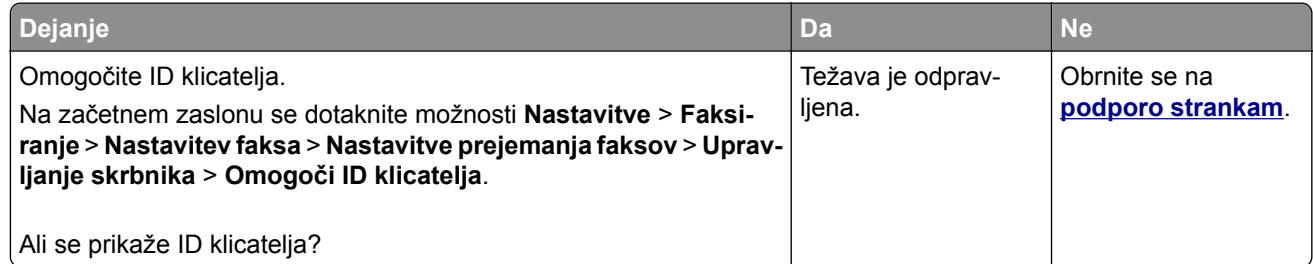

#### **Storitve etherFAX ni mogoče nastaviti**

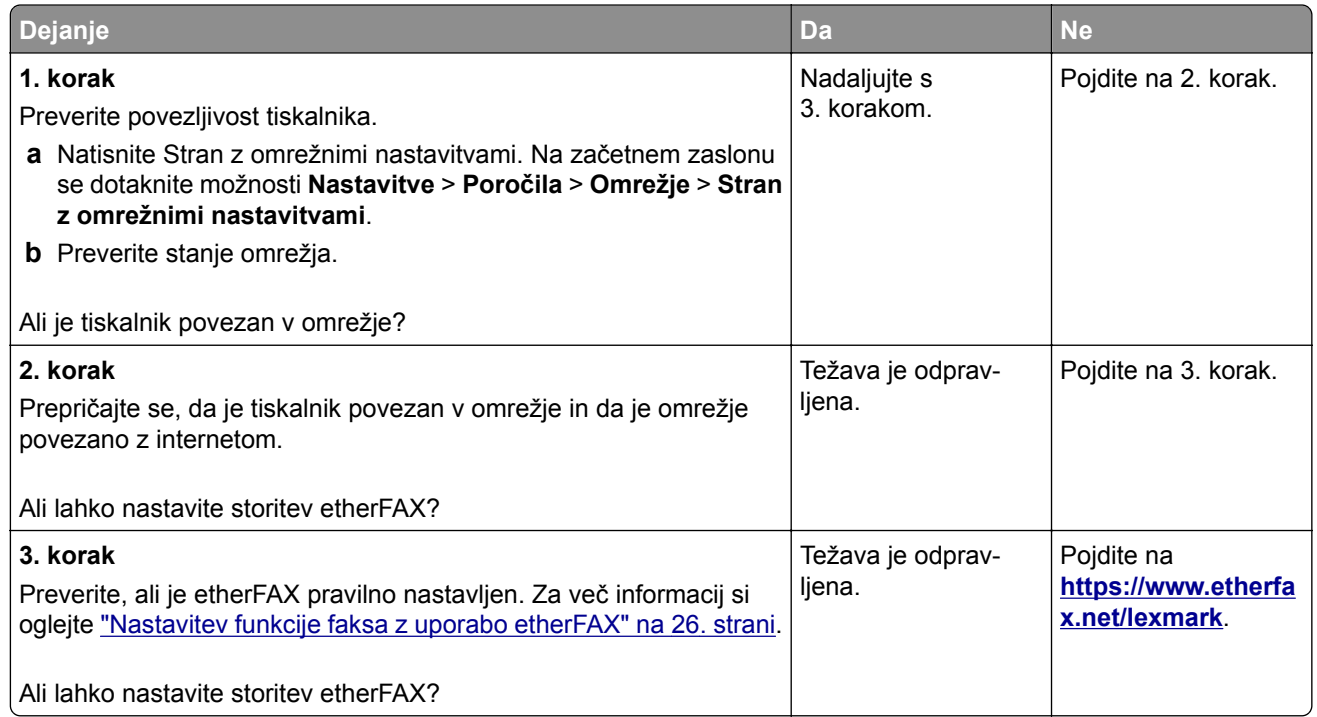

## **Faksov ni mogoče pošiljati ali prejemati z uporabo analognega faksa**

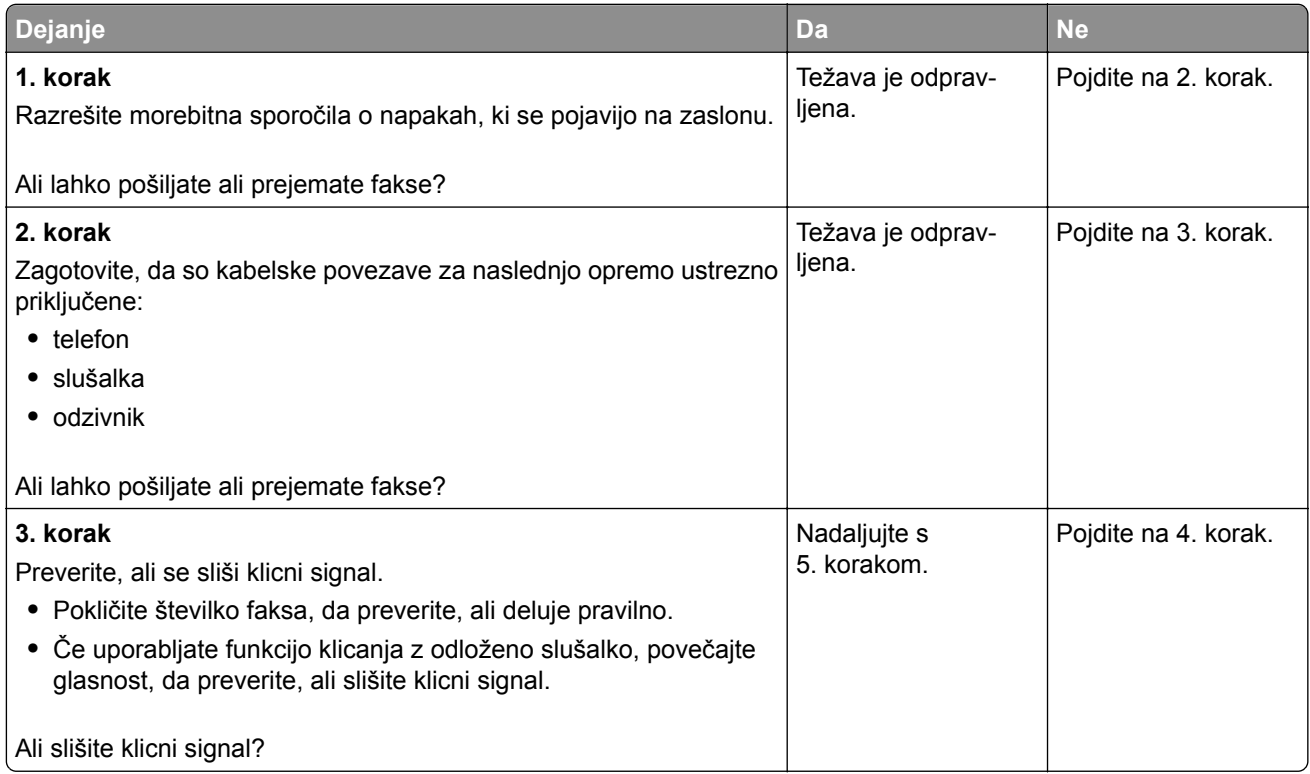

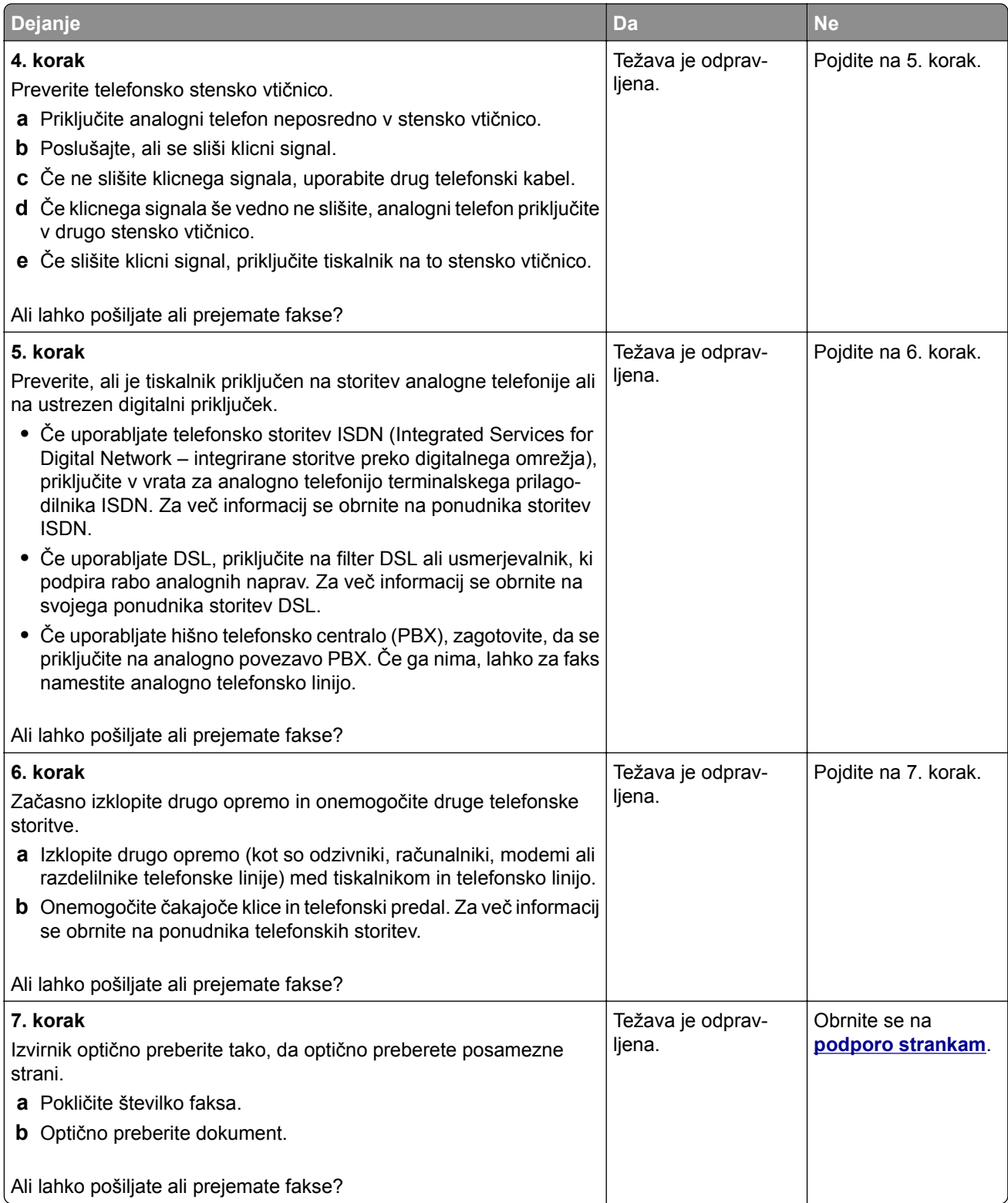

#### **Faksov ni mogoče pošiljati ali prejemati z uporabo storitve etherFAX**

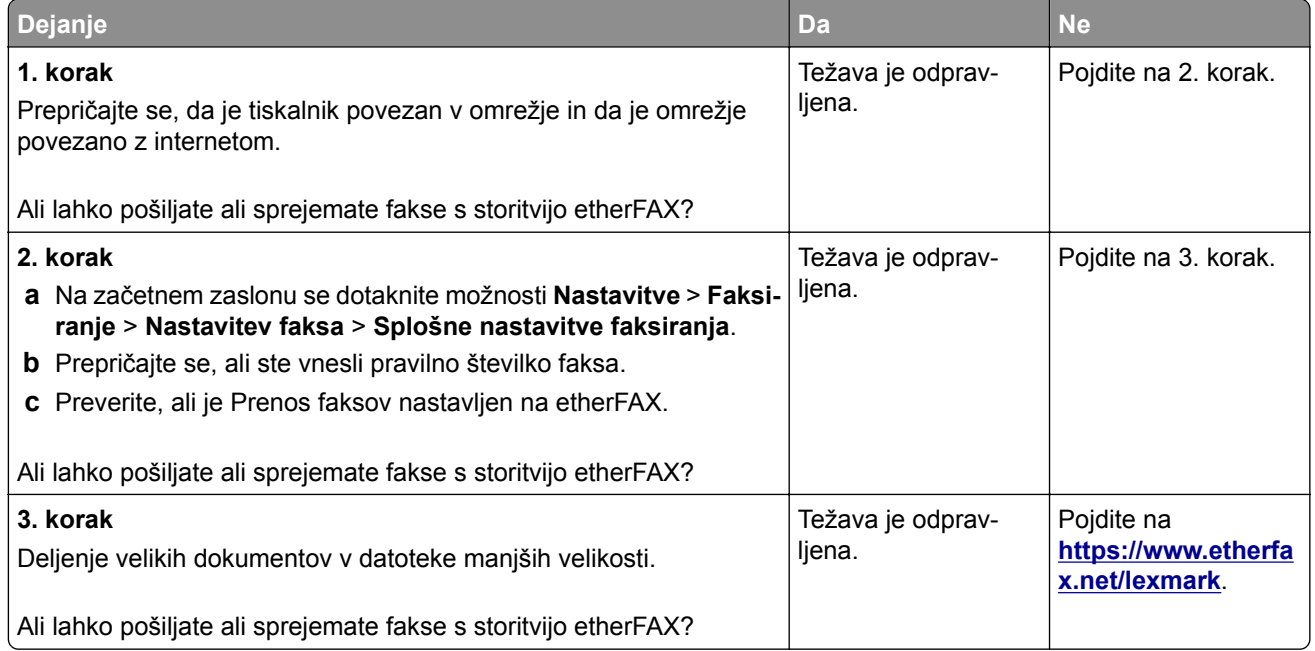

### **Z analognim faksom lahko prejemate fakse, ne morete pa jih pošiljati**

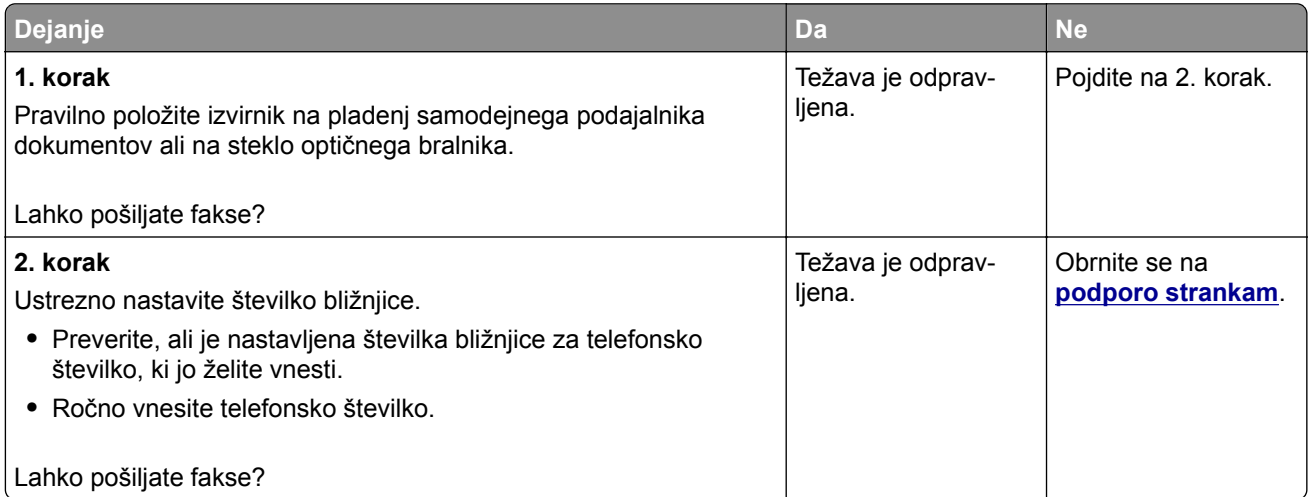

## **Z analognim faksom lahko pošiljate fakse, ne morete pa jih prejemati**

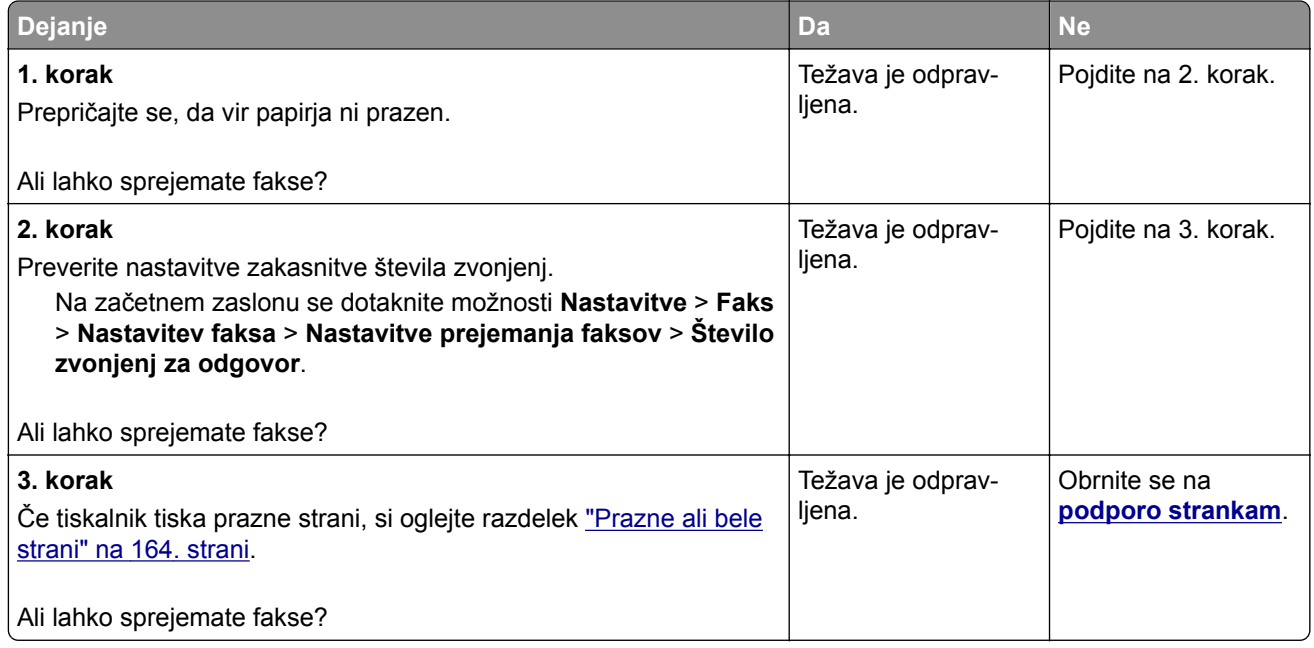

### **Nizka kakovost tiskanja faksov**

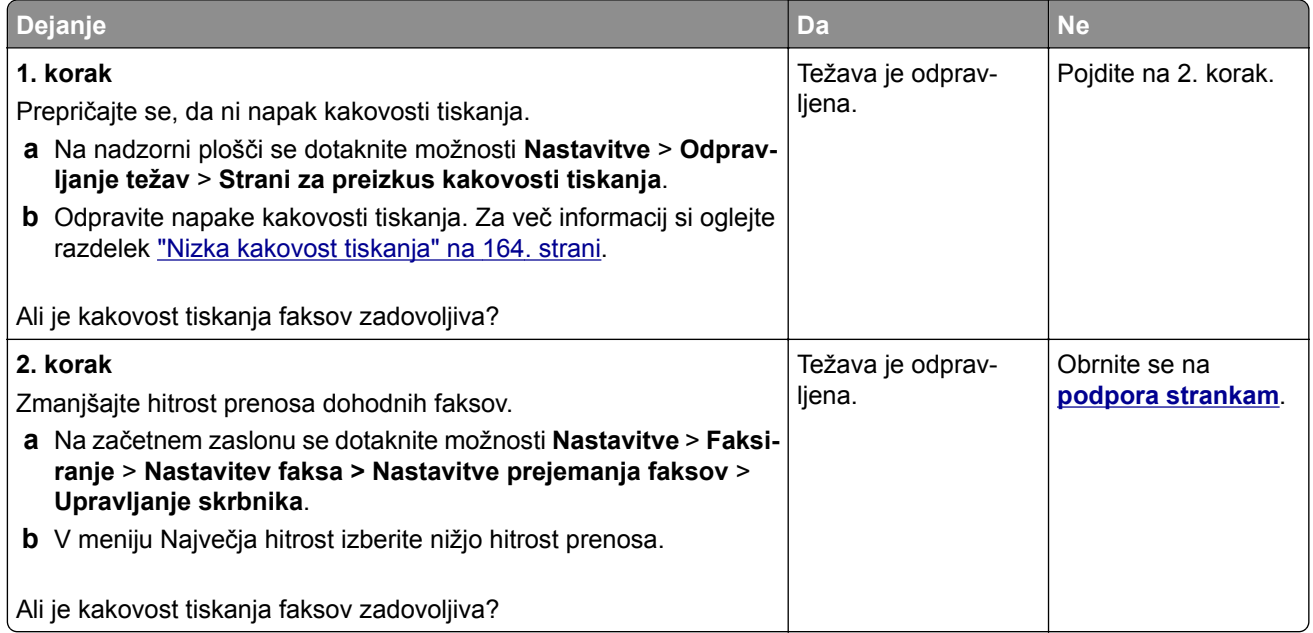

#### **Na naslovnici faksa manjkajo podatki**

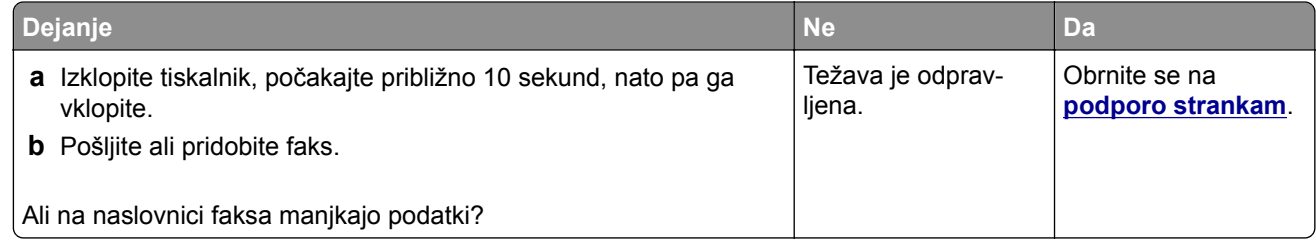

#### **Naslovnice faksa ni mogoče poslati iz računalnika**

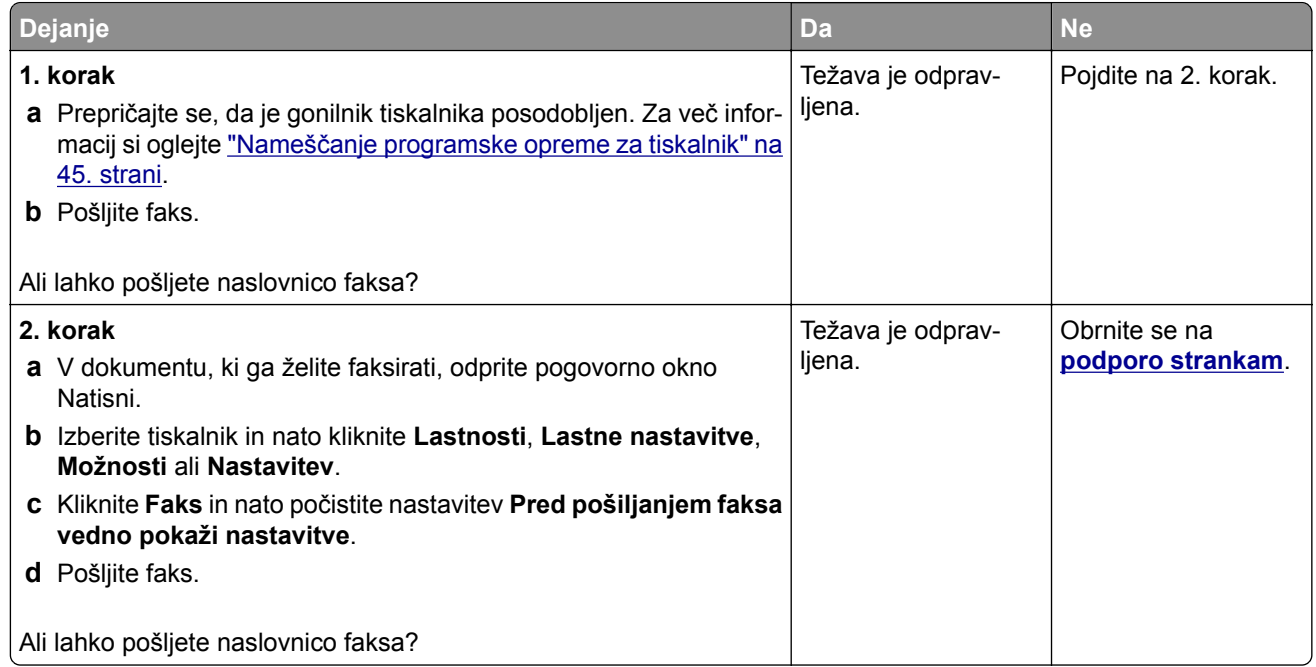

# **Težave pri optičnem branju**

### **Optično branje v računalnik ni mogoče**

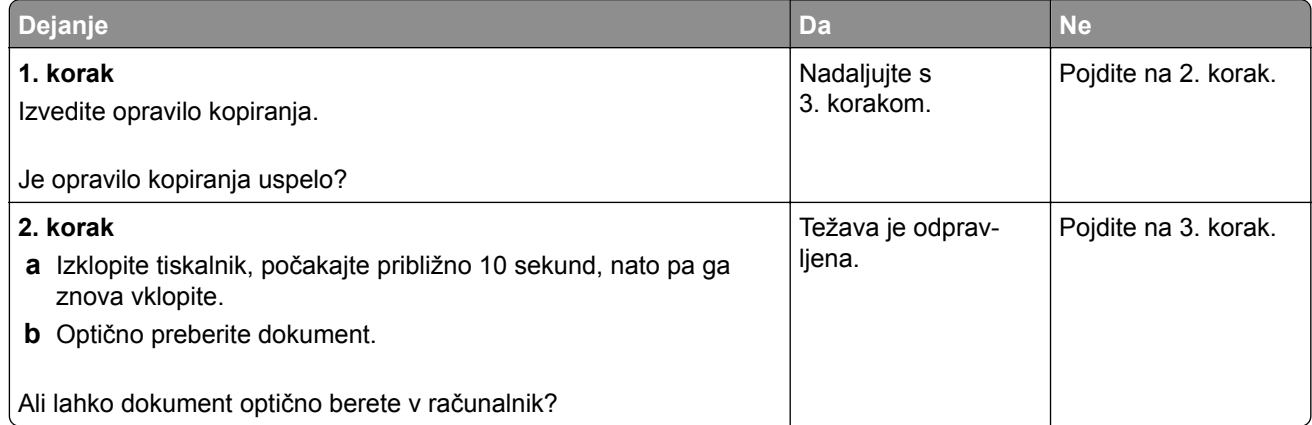

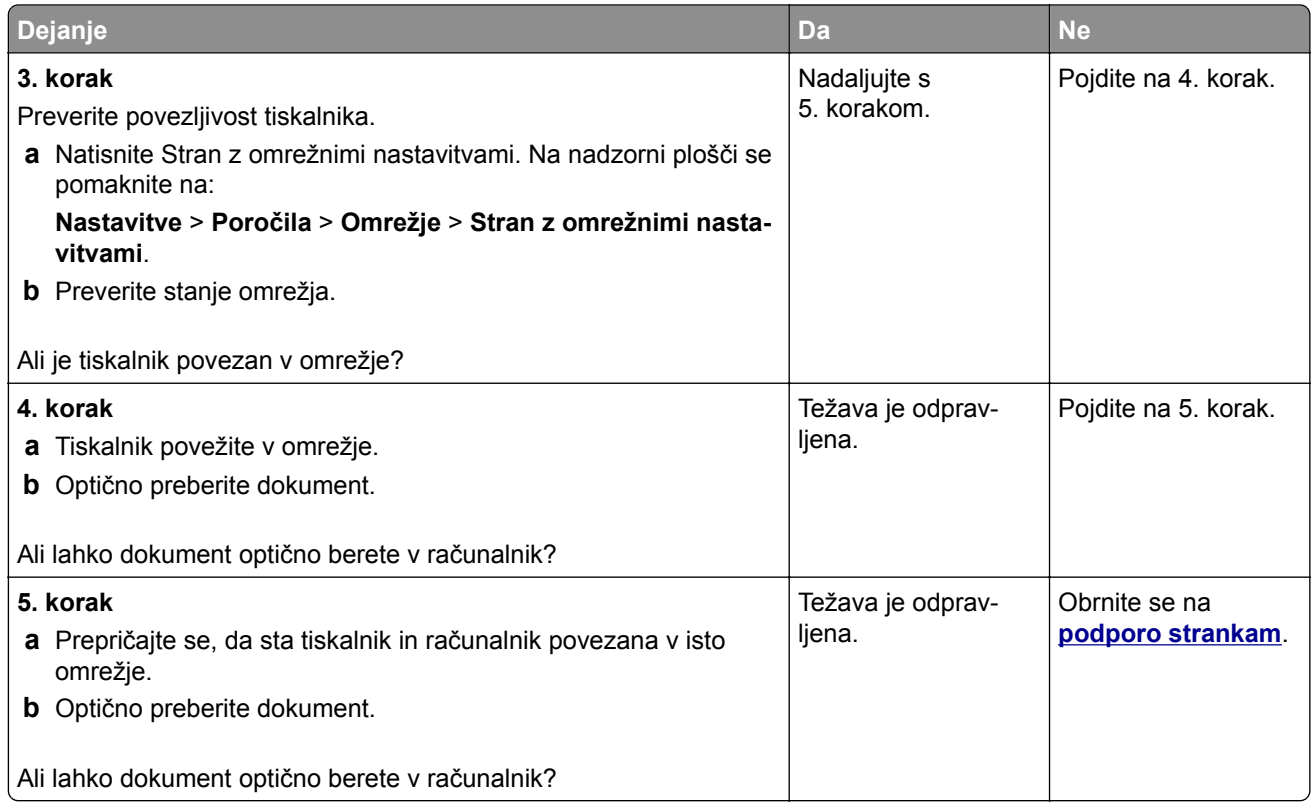

## **Optično branje v mapo ni mogoče**

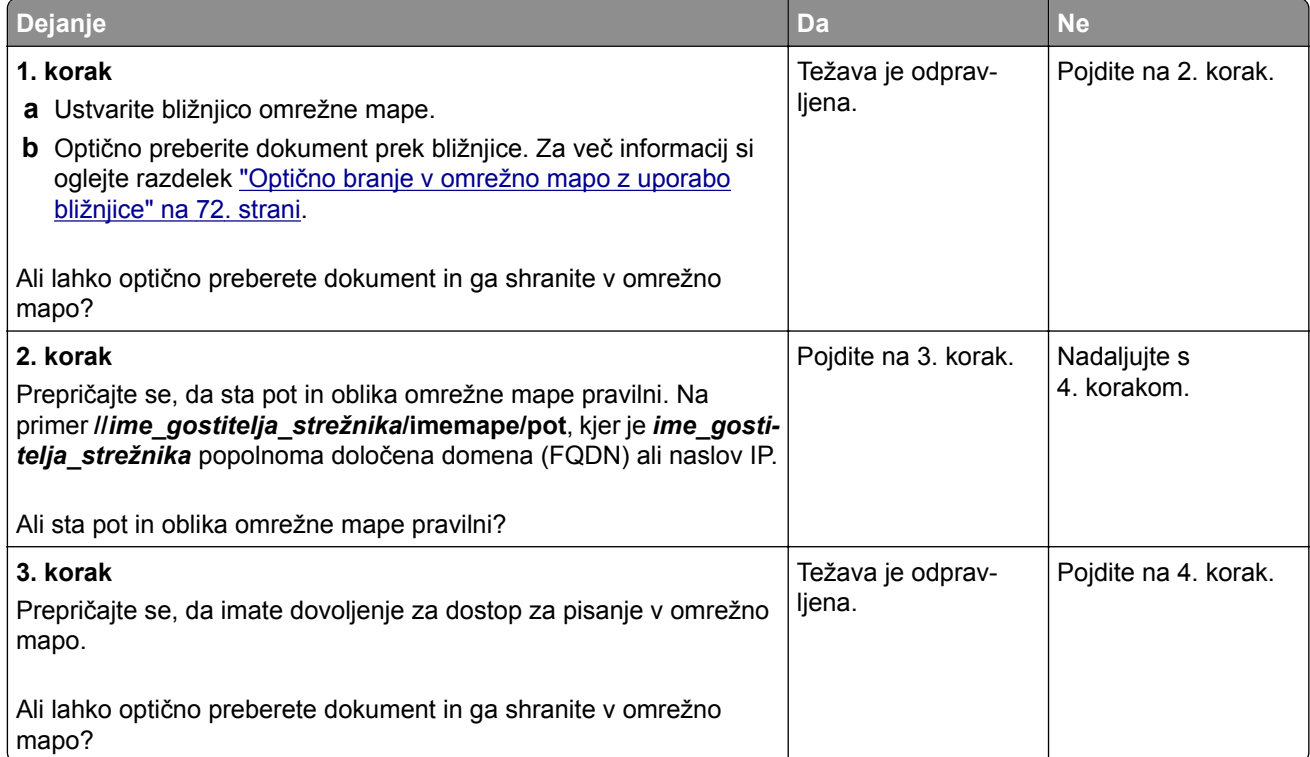
<span id="page-216-0"></span>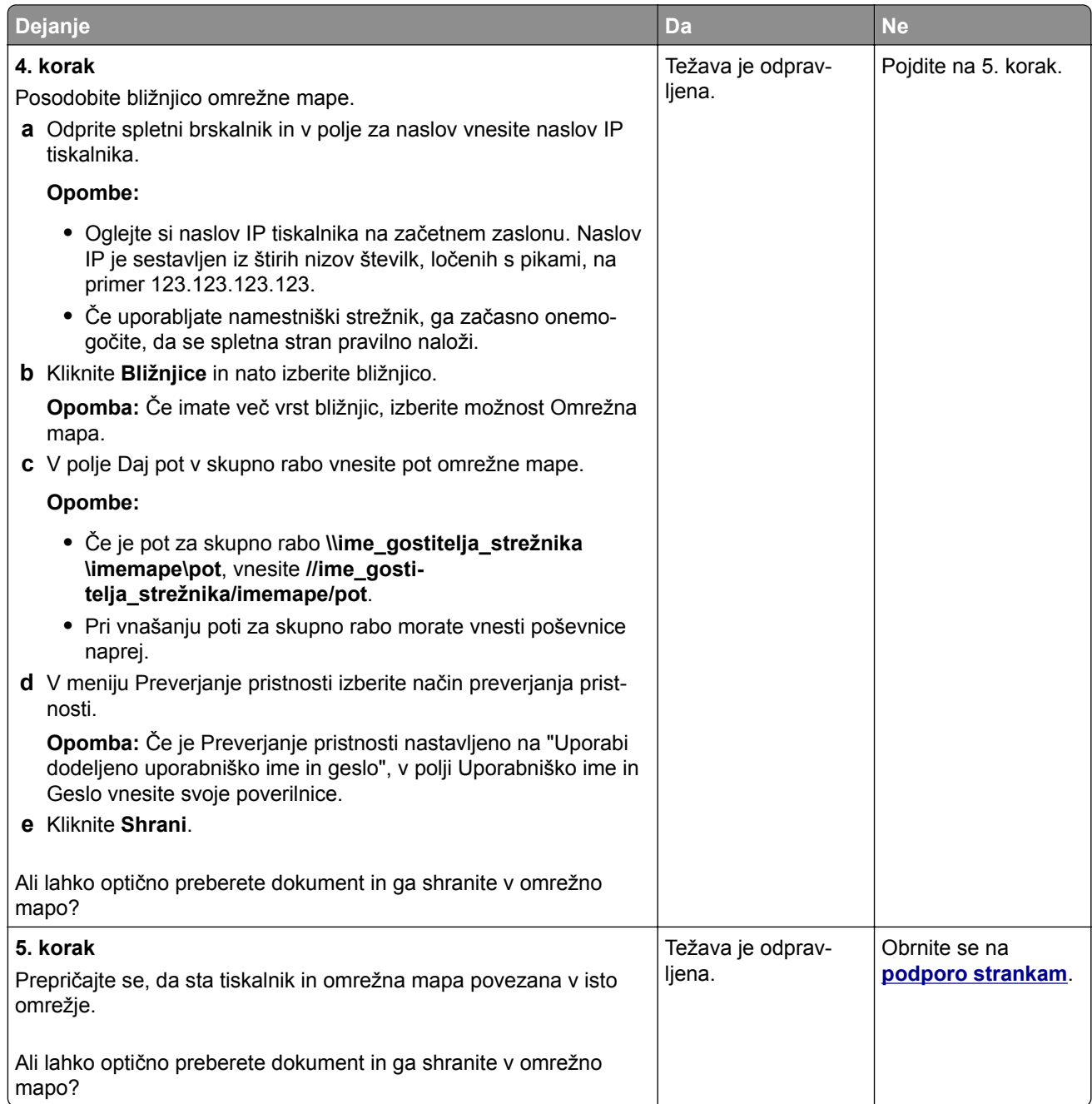

# **Delne kopije dokumenta ali fotografije**

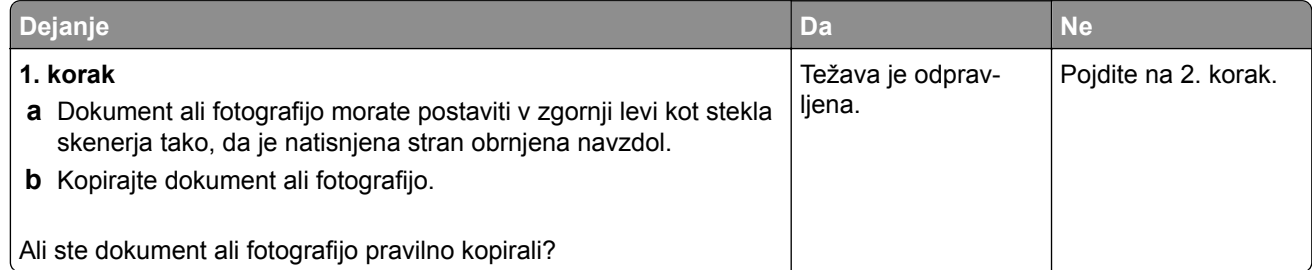

<span id="page-217-0"></span>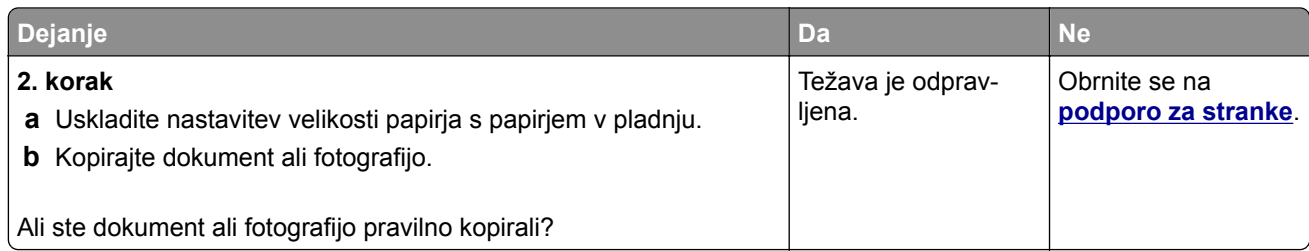

## **Skeniranje ni bilo uspešno**

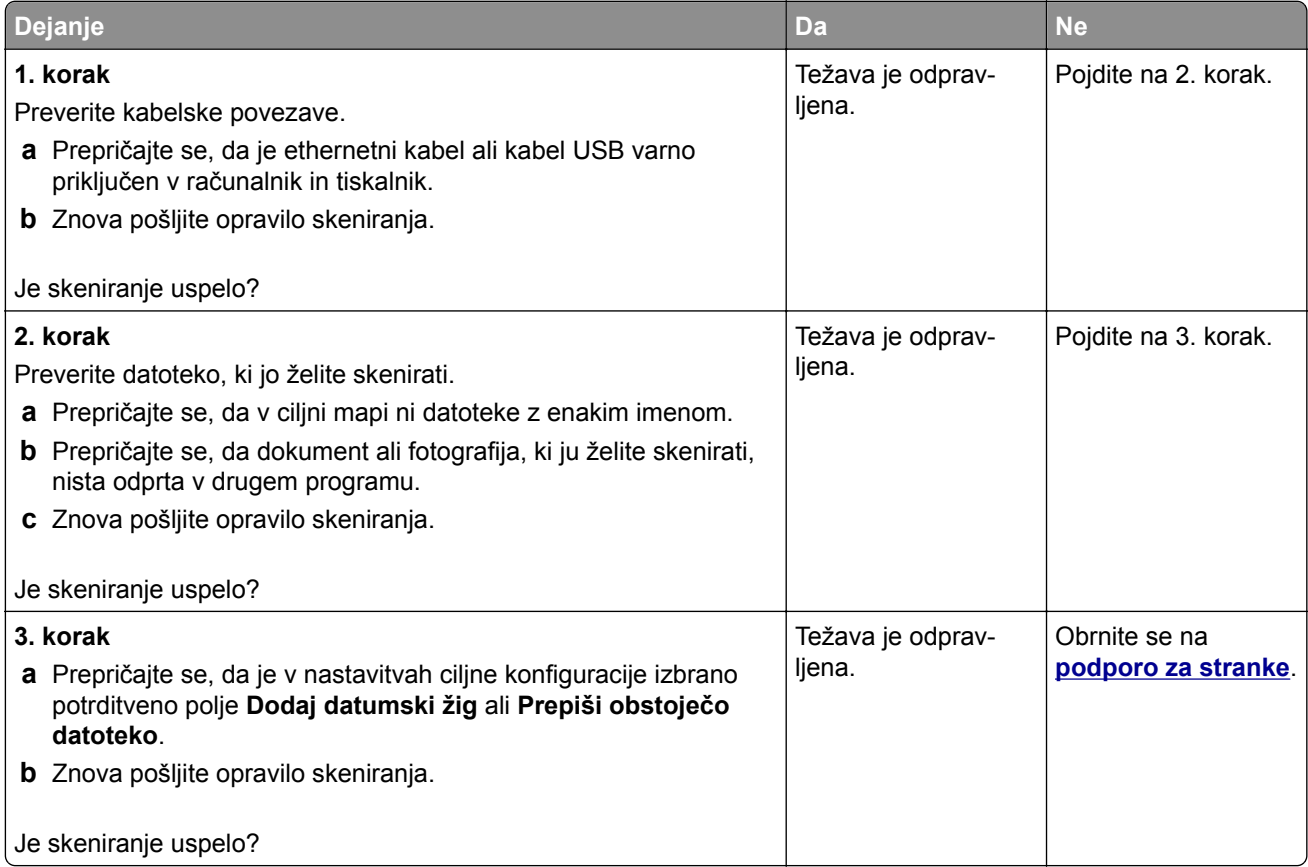

## <span id="page-218-0"></span>**Slaba kakovost kopij**

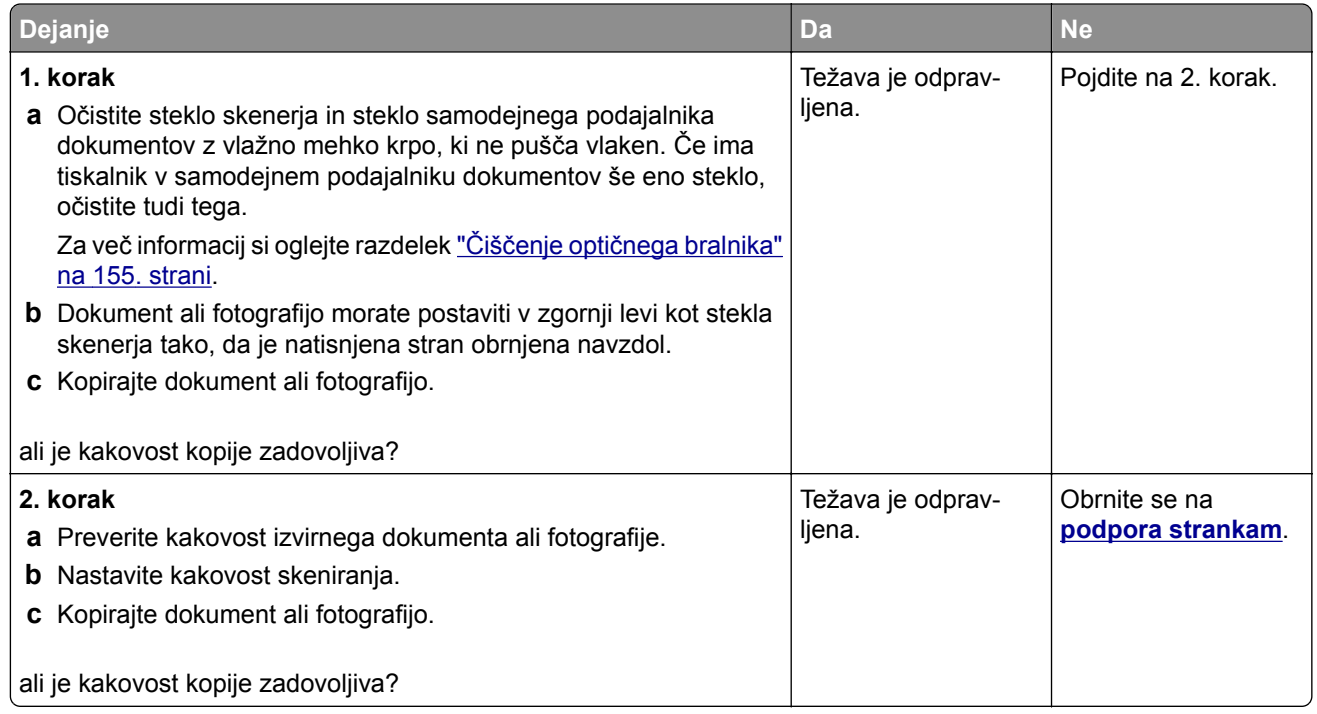

## **Navpične temne proge na izhodih pri optičnem branju iz samodejnega podajalnika dokumentov**

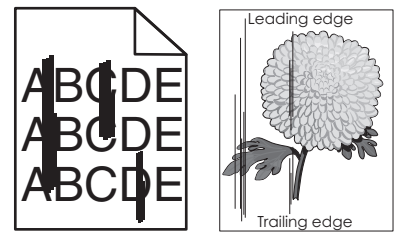

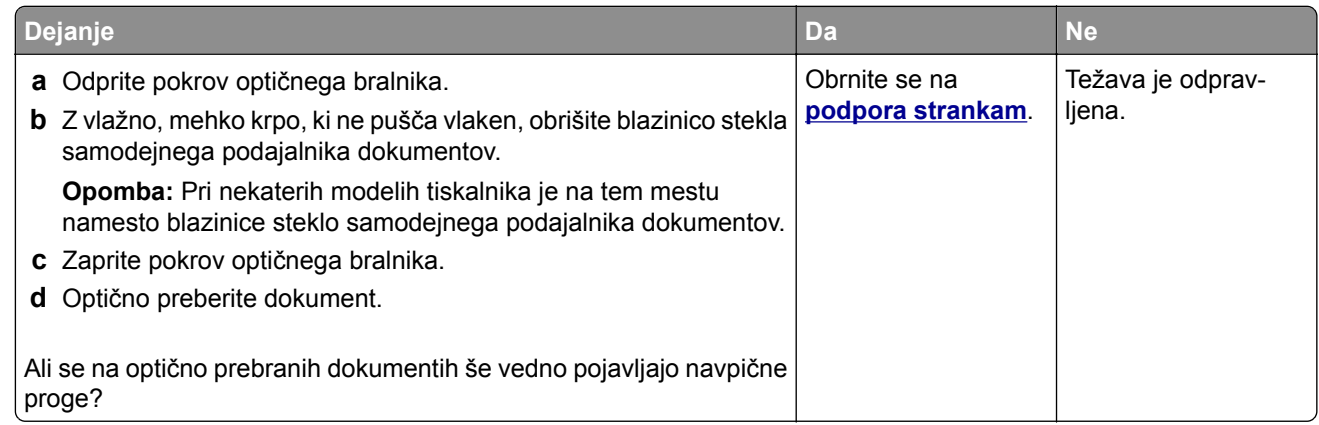

## <span id="page-219-0"></span>**Nazobčana slika ali besedilo pri optičnem branju iz samodejnega podajalnika dokumentov**

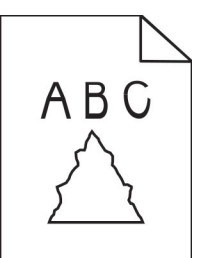

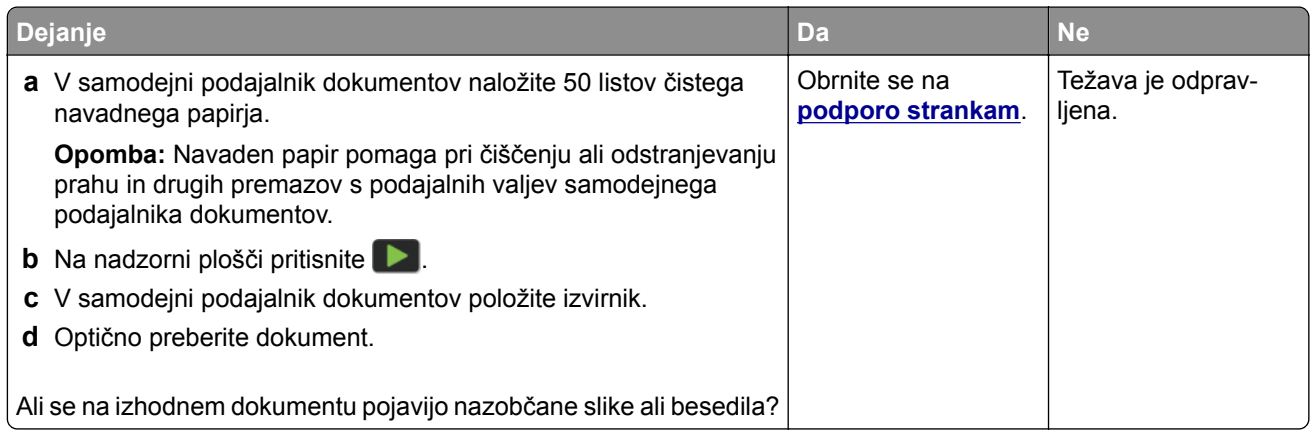

## **Optičnega bralnika ni mogoče zapreti**

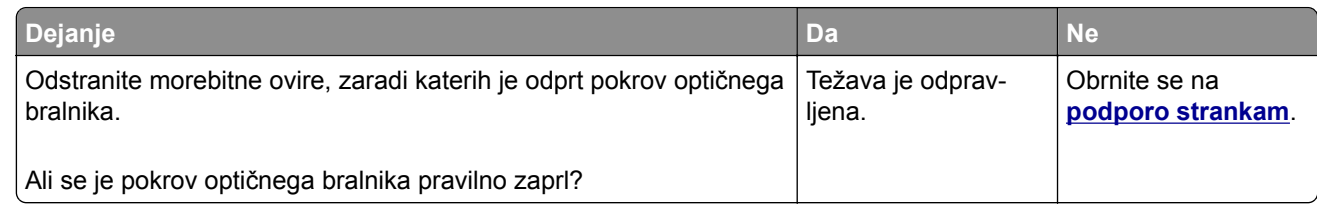

## **Skeniranje traja predolgo ali računalnik zamrzne**

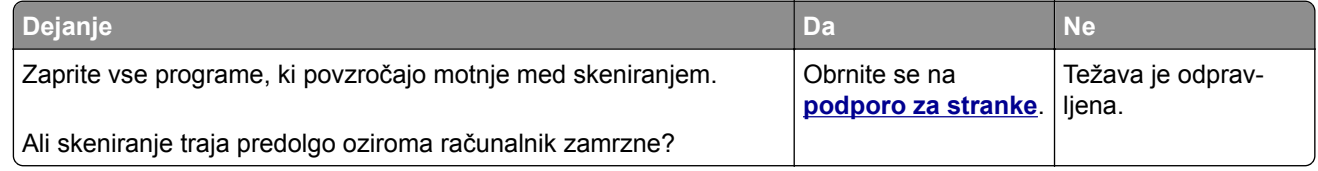

## <span id="page-220-0"></span>**Skener se ne odziva**

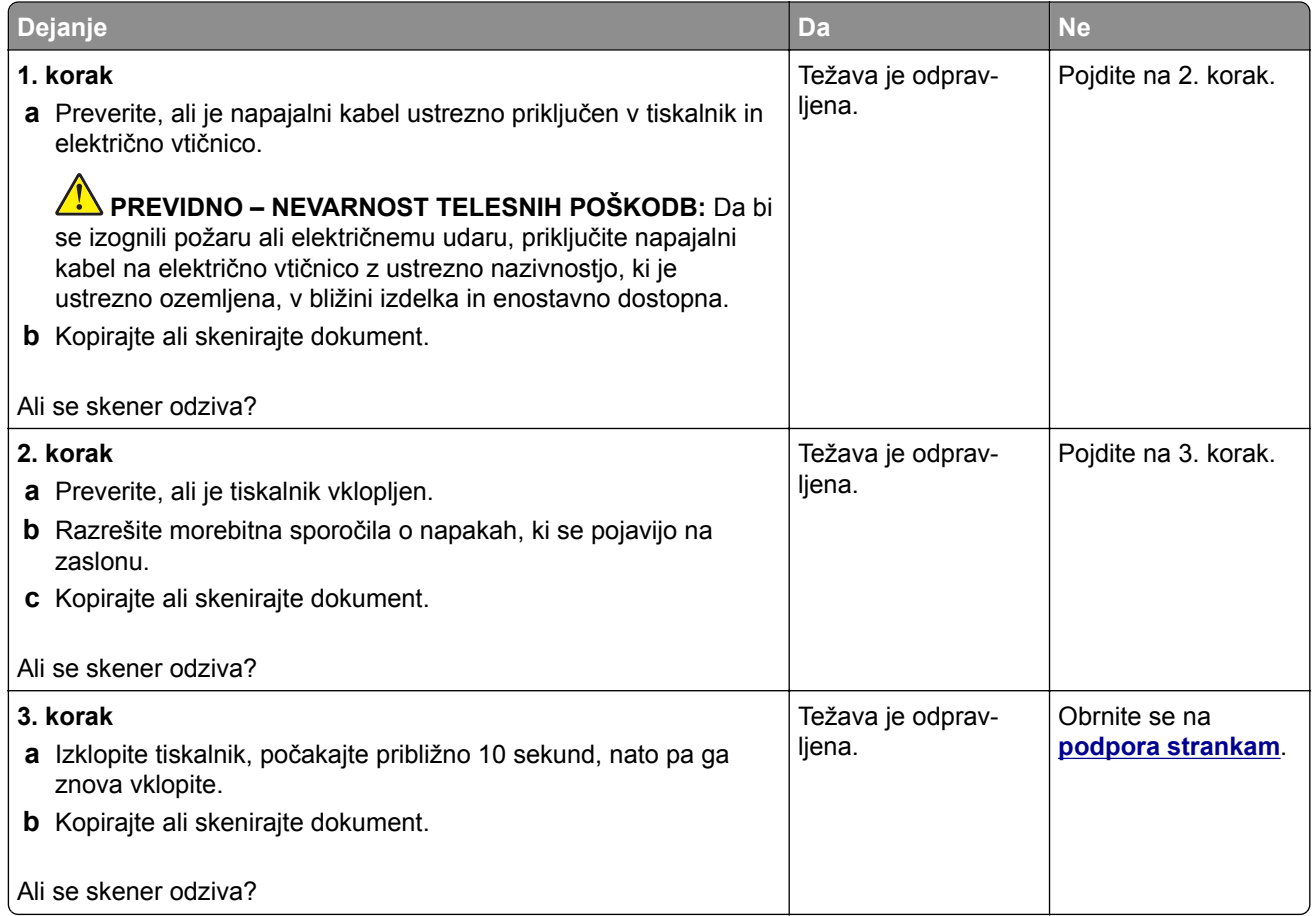

## **Prilagajanje registracije optičnega bralnika**

**1** Na nadzorni plošči se pomaknite na:

**Nastavitve** > **Naprava** > **Vzdrževanje** > **Meni za konfiguracijo** > **Konfiguracija optičnega bralnika** > **Ročna registracija optičnega bralnika**

- **2** Dotaknite se možnosti **Hitri preskus tiskanja**.
- **3** Na steklo optičnega bralnika položite stran Hitri preizkus tiskanja in se nato dotaknite možnosti **Registracija plošče za optično branje**.
- **4** Dotaknite se možnosti **Hitri preizkus kopiranja**.
- **5** Primerjajte stran Hitri preizkus kopiranja z izvirnikom.

**Opomba:** Če so robovi na strani za preizkus drugačni kot na izvirniku, prilagodite možnosti Levi rob in Zgornji rob.

**6** Ponavljajte 4. korak in 5. korak, dokler niso robovi na strani Hitri preizkus kopiranja zelo podobni tistim na izvirniku.

## <span id="page-221-0"></span>**Prilagajanje registracije samodejnega podajalnika dokumentov**

**1** Na nadzorni plošči se pomaknite na:

**Nastavitve** > **Naprava** > **Vzdrževanje** > **Meni za konfiguracijo** > **Konfiguracija optičnega bralnika** > **Ročna registracija optičnega bralnika**

- **2** Dotaknite se možnosti **Hitri preskus tiskanja**.
- **3** Na pladenj samodejnega podajalnika dokumentov položite stran Hitri preizkus tiskanja.
- **4** Dotaknite se možnosti **Registracija sprednjega samodejnega podajalnika dokumentov** ali **Registracija zadnjega samodejnega podajalnika dokumentov**.

**Opombe:**

- **•** Za poravnavo registracije sprednje strani v samodejnem podajalniku dokumentov položite stran za preizkus v samodejni podajalnik dokumentov obrnjeno navzgor in s krajšim robom naprej.
- **•** Za poravnavo registracije zadnje strani v samodejnem podajalniku dokumentov položite stran za preizkus v samodejni podajalnik dokumentov obrnjeno navzdol in s krajšim robom naprej.
- **5** Dotaknite se možnosti **Hitri preizkus kopiranja**.
- **6** Primerjajte stran Hitri preizkus kopiranja z izvirnikom.

**Opomba:** Če so robovi na strani za preizkus drugačni kot na izvirniku, prilagodite možnosti Vodoravno prilagajanje in Zgornji rob.

**7** Ponavljajte 5. korak in 6. korak, dokler niso robovi na strani Hitri preizkus kopiranja zelo podobni tistim na izvirniku.

# **Težave s kakovostjo barv**

## **Spreminjanje barv v natisu**

- **1** Na začetnem zaslonu se dotaknite možnosti **Nastavitve** > **Natisni** > **Kakovost** > **Napredna obdelava slik** > **Popravljanje barv**.
- **2** V meniju Popravljanje barv se dotaknite možnosti **Ročno** > **Vsebina popravljanja barv**.
- **3** Izberite ustrezno nastavitev za pretvarjanje barv.

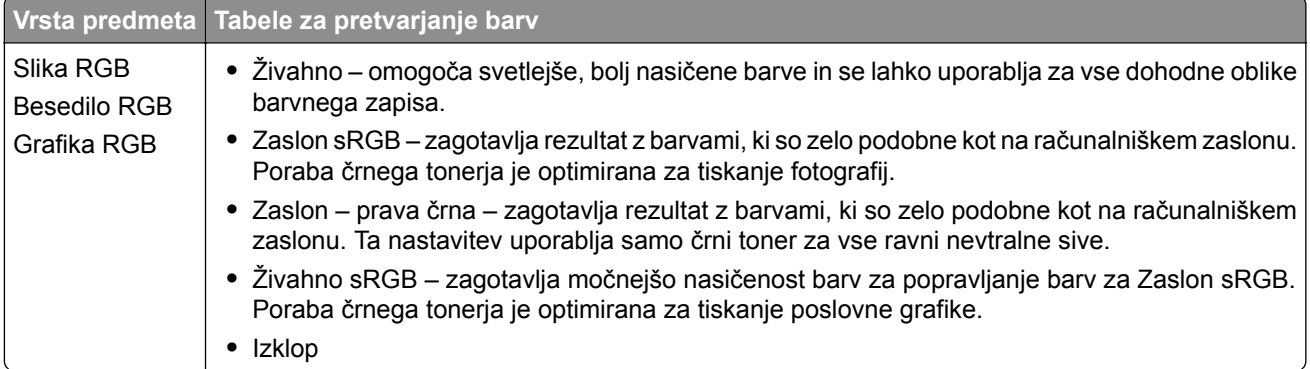

<span id="page-222-0"></span>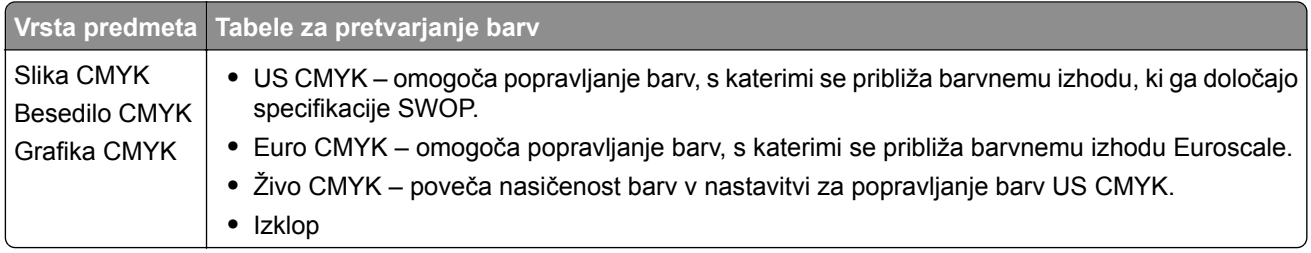

## **Pogosta vprašanja glede barvnega tiskanja**

#### **Kaj je barvni model RGB?**

Z barvnim modelom RGB (Red, Green, Blue) se opišejo barve, pri čemer se navede količina rdeče, zelene ali modre, ki se uporabi za ustvarjanje določene barve. Lahko se dodajo različne količine rdeče, zelene in modre svetlobe za širok razpon barv, ki jih vidimo v naravi. Računalniški zasloni, skenerji in digitalni fotoaparati uporabljajo to metodo za prikaz barv.

#### **Kaj je barvni model CMYK?**

Z barvnim modelom CMYK (Cyan, Magenta, Yellow, Key (Black)) se opišejo barve, pri čemer se navede količina cijan, magente, rumene in črne, ki se uporabi za ustvarjanje določene barve. Cijan, magenta, rumeni in črni tonerji ali črnila se lahko natisnejo v različnih količinah za širok razpon barv, ki jih vidimo v naravi. Preše za tiskanje, brizgalni tiskalniki in barvni laserski tiskalniki ustvarjajo barve na ta način.

#### **Kako se določi barva v dokumentu, ki se bo natisnil?**

Programska oprema se uporablja za določanje in spreminjanje barv v dokumentu z barvnimi kombinacijami RGB ali CMYK. Za več informacij si oglejte teme pomoči programa.

#### **Kako tiskalnik ve, katero barvno natisniti?**

Pri tiskanju dokumenta se podatki o vrsti in barvi vsakega predmeta pošljejo tiskalniku, pri čemer se posredujejo tudi tabelam za pretvarjanje barv. Barva se pretvori v ustrezne količine cijan, magente, rumene in črne, ki se uporabijo za ustvarjanje želene barve. Podatki o predmetu določijo uporabo tabel za pretvarjanje barv. Na primer, uporabi se lahko ena vrsta tabele za pretvarjanje barv za besedilo, medtem ko se za fotografije uporabi druga tabela za pretvarjanje barv.

#### **Kaj je ročno popravljanje barv?**

Ko je omogočeno ročno popravljanje barv, tiskalnik pri obdelavi predmetov uporabi tabele za pretvarjanje barv, ki jih izbere uporabnik. Nastavitve za ročno popravljanje barv so določene za vrsto predmeta, ki se tiska (besedilo, grafike ali slike). Prav tako je odvisno tudi od tega, kako je določena barva predmeta v programu (kombinaciji RGB ali CMYK). Za ročno uporabo druge tabele za pretvarjanje barv si oglejte ["Spreminjanje barv v natisu" na 222. strani](#page-221-0).

Če program ne določa barv s kombinacijo RGB ali CMYK, ročno popravljanje barv ni uporabno. Prav tako ni učinkovito, če programska oprema ali operacijski sistem računalnika upravlja s prilagoditvijo barv. Nastavitev popravljanja barv na samodejno v večini primerov ustvari prednostne barve za dokumente.

#### **Kako lahko zagotovim ujemanje z določeno barvo (kot je logotip)?**

V meniju tiskalnika Kakovost je na voljo devet vrst naborov z vzorci barv. Ti nabori so na voljo tudi na strani vdelanega spletnega strežnika z vzorci barv. Pri izboru katerega koli nabora vzorcev se ustvarijo natisi z več stranmi, sestavljeni iz barvnih palet. Vsaka paleta vsebuje kombinacijo CMYK ali RGB, odvisno od izbrane tabele. Zadevna barva vsake palete se pridobi tako, da se posreduje kombinaciji CMYK ali RGB, označeni na paleti, prek izbrane tabele za pretvarjanje barv.

<span id="page-223-0"></span>S proučevanjem naborov z vzorci barv lahko opredelite paleto z barvo, ki je najbližja barvi, za katero želite, da se ujema. Barvna kombinacija, označena na paleti, se lahko nato uporabi za spreminjanje barve predmeta v programu. Za več informacij si oglejte teme pomoči programa. Ročno popravljanje barv je morda potrebno, da se uporabi izbrana tabela za pretvarjanje barv za posamezen predmet.

Izbor, kateri nabor z vzorci barv uporabiti za posamezno težavo pri ujemanju barv, je odvisen od:

- **•** uporabljene nastavitve za popravljanje barv (samodejno, izklopljeno ali ročno)
- **•** vrste predmeta, ki se tiska (besedilo, grafike ali slike)
- **•** kako je barva predmeta določena v programu (kombinaciji RGB ali CMYK)

Če program ne določa barv s kombinacijama RGB ali CMYK, strani z vzorci barv niso uporabne. Poleg tega nekateri programi prilagodijo kombinaciji RGB ali CMYK, določeni v programu, prek upravljanja z barvami. V teh primerih se natisnjena barva morda ne ujema popolnoma s stranmi z vzorci barv.

### **Natisi so rahlo pobarvani**

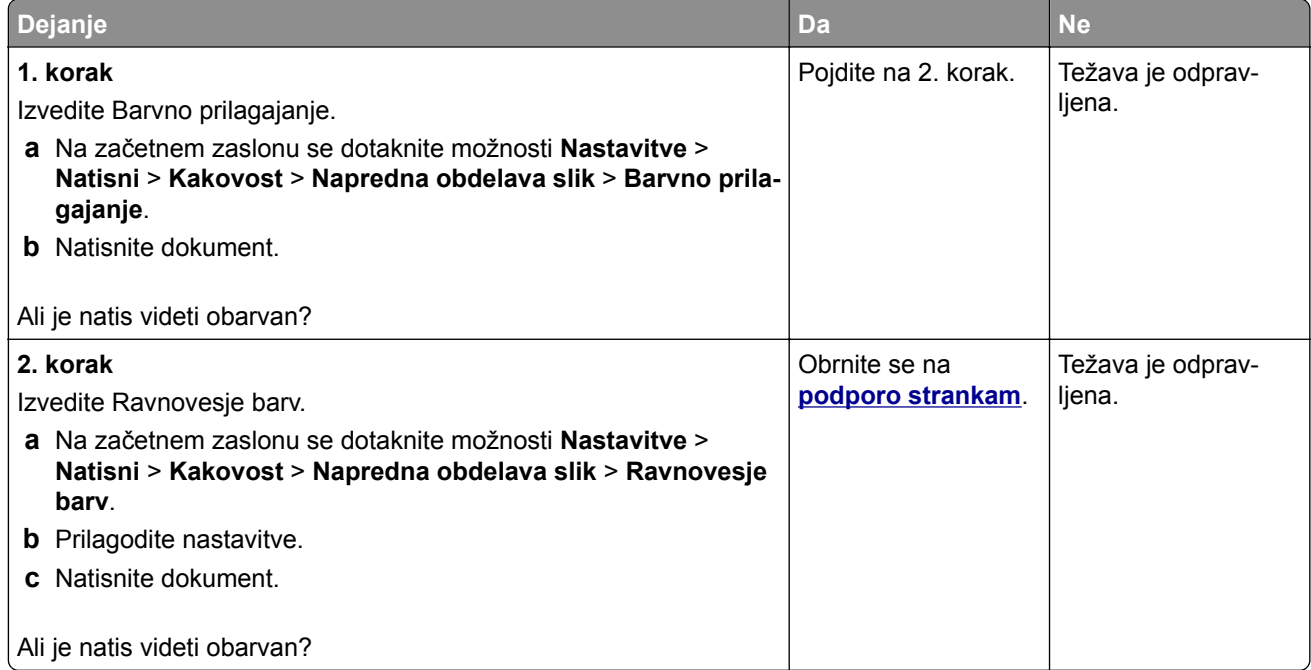

## **Vzpostavitev stika s podporo strankam**

Preden se obrnete na podporo za stranke, pridobite naslednje podatke:

- **•** Težava s tiskalnikom
- **•** Sporočilo o napaki
- **•** Vrsta modela in serijska številka tiskalnika

Obiščite **<http://support.lexmark.com>** za podporo po e-pošti ali v obliki klepeta ali pa pobrskajte po knjižnici s priročniki, podporno dokumentacijo, z gonilniki in drugimi predmeti za prenos.

Na voljo je tudi tehnična podpora po telefonu. V ZDA ali Kanadi pokličite 1-800-539-6275. Za druge države ali regije obiščite **<http://support.lexmark.com>**.

# <span id="page-224-0"></span>**Recikliranje in odlaganje**

# **Recikliranje Lexmarkovih izdelkov**

Če želite Lexmarkove izdelke poslati v recikliranje:

- **1** Obiščite **[www.lexmark.com/recycle](http://www.lexmark.com/recycle)**.
- **2** Izberite izdelek za recikliranje.

**Opomba:** Potrošni material za tiskalnike in strojno opremo, ki ni na seznamu Lexmarkovega programa za zbiranje, lahko reciklirate v lokalnem središču za recikliranje.

## **Recikliranje embalaže izdelkov Lexmark**

Družba Lexmark si nenehno prizadeva zmanjšati količino embalaže. Manj embalaže prispeva k zagotavljanju, da poteka transport tiskalnikov Lexmark na najbolj učinkovit in okolju prijazen način ter da je zavržene embalaže manj. Rezultat tega so nižje emisije toplogrednih plinov, prihranki energije in naravnih virov. Družba Lexmark v nekaterih državah ali regijah ponuja tudi recikliranje sestavnih delov embalaže. Za več informacij obiščite **[www.lexmark.com/recycle](http://www.lexmark.com/recycle)** in izberite svojo državo ali regijo. Informacije o razpoložljivih programih za recikliranje embalaže so vključene v informacije o recikliranju izdelka.

Škatle družbe Lexmark omogočajo popolno recikliranje v obratih za recikliranje embalaže. Teh obratov morda ni na vašem območju.

Pena v embalaži družbe Lexmark se lahko reciklira v obratih za recikliranje pene. Teh obratov morda ni na vašem območju.

Ko vrnete kartušo družbi Lexmark, lahko znova uporabite škatlo, v kateri je bila kartuša. Družba Lexmark reciklira škatlo.

# **Obvestila**

## **Informacije o izdelku**

Ime izdelka:

Večnamenski izdelki Lexmark CX331adwe; Lexmark CX431adw, Lexmark CX431dw; Lexmark MC3224adwe, Lexmark MC3224dwe, Lexmark MC3224i; Lexmark MC3326adwe, Lexmark MC3326i; Lexmark MC3426adw, Lexmark MC3426i, Lexmark XC2326

Vrsta naprave:

3500

Modeli:

285, 485, 685, 876, 8c6, 8c9

## **Obvestilo o izdaji**

September 2021

**Naslednji odstavek ne velja v državah, kjer je v nasprotju s krajevno zakonodajo:** LEXMARK INTERNATIONAL, INC. VAM TA DOKUMENT DAJE, KAKRŠEN JE, BREZ VSAKRŠNEGA JAMSTVA, BODISI IZRECNEGA BODISI NAZNAČENEGA, VKLJUČNO Z NAZNAČENIMI JAMSTVI O PRIMERNOSTI ZA PRODAJO ALI DOLOČEN NAMEN. Nekatere države ne dovoljujejo odreka izrecnih ali naznačenih jamstev pri nekaterih transakcijah, zato ta izjava za vas morda ne velja.

V tem dokumentu so mogoče tehnične ali tiskarske napake. Informacije v tem dokumentu se občasno spremenijo in bodo vključene v prihodnjih izdajah. Pridržujemo si pravico, da kadarkoli izboljšamo ali spremenimo opisane izdelke ali programe.

Navedbe izdelkov, programov ali storitev v tem dokumentu ne pomenijo, da jih namerava proizvajalec dati na voljo v vseh državah, kjer posluje. Prav tako ne pomenijo ali nakazujejo, da lahko uporabljate samo navedeni izdelek, program ali storitev. Namesto njih lahko uporabite vsak po delovanju enakovreden izdelek, program ali storitev, ki ne krši nobenih obstoječih pravic intelektualne lastnine. Ocenjevanje in preverjanje delovanja skupaj z drugimi izdelki, programi ali storitvami, razen tistih, ki jih izrecno določi proizvajalec, je odgovornost uporabnika.

Za Lexmarkovo tehnično podporo obiščite spletno mesto **<http://support.lexmark.com>**.

Za informacije o Lexmarkovem pravilniku o zasebnosti, ki ureja uporabo tega izdelka, obiščite spletno mesto **[www.lexmark.com/privacy](http://www.lexmark.com/privacy)**.

Za informacije o potrošnem materialu in prenosih obiščite spletno mesto **[www.lexmark.com](http://www.lexmark.com)**.

**© 2019 Lexmark International, Inc.**

**Vse pravice pridržane.**

## **Blagovne znamke**

Lexmark, logotip Lexmark in MarkNet so blagovne znamke ali registrirane blagovne znamke družbe Lexmark International, Inc. v ZDA in/ali drugih državah.

<span id="page-226-0"></span>Gmail, Android, Google Play in Google Chrome so blagovne znamke družbe Google LLC.

Macintosh, Safari, and AirPrint are trademarks of Apple Inc., registered in the U.S. and other countries. App Store and iCloud are service marks of Apple Inc., registered in the U.S. and other countries. Use of the Works with Apple badge means that an accessory has been designed to work specifically with the technology identified in the badge and has been certified by the developer to meet Apple performance standards.

Besedna znamka Mopria® je registrirana in/ali neregistrirana blagovna znamka organizacije Mopria Alliance, Inc. v ZDA in drugih državah. Nepooblaščena uporaba je strogo prepovedana.

PCL® je registrirana blagovna znamka družbe Hewlett-Packard Company. PCL je izbran nabor ukazov za tiskalnik (jezik) in funkcij družbe Hewlett-Packard Company v njenih tiskalnih izdelkih. Tiskalnik je zasnovan tako, da je združljiv z jezikom PCL. To pomeni, da tiskalnik prepozna ukaze PCL, uporabljene v različnih programih, ter da izvede funkcije, ki ustrezajo tem ukazom.

PostScript je registrirana blagovna znamka družbe Adobe Systems Incorporated v ZDA in/ali drugih državah.

Wi-Fi® in Wi-Fi Direct® sta registrirani blagovni znamki družbe Wi-Fi Alliance®.

Vse druge blagovne znamke so last svojih lastnikov.

## **Obvestila o licenciranju**

Vsa obvestila o licenciranju, povezana s tem izdelkom, si lahko ogledate na CD-ju:imenik \NOTICES na CDju z namestitveno programsko opremo.

## **Zvočne emisije**

Te meritve so bile opravljene skladno s standardom ISO 7779 in ustrezajo standardu ISO 9296.

**Opomba:** Nekateri načini morda niso na voljo za vaš izdelek.

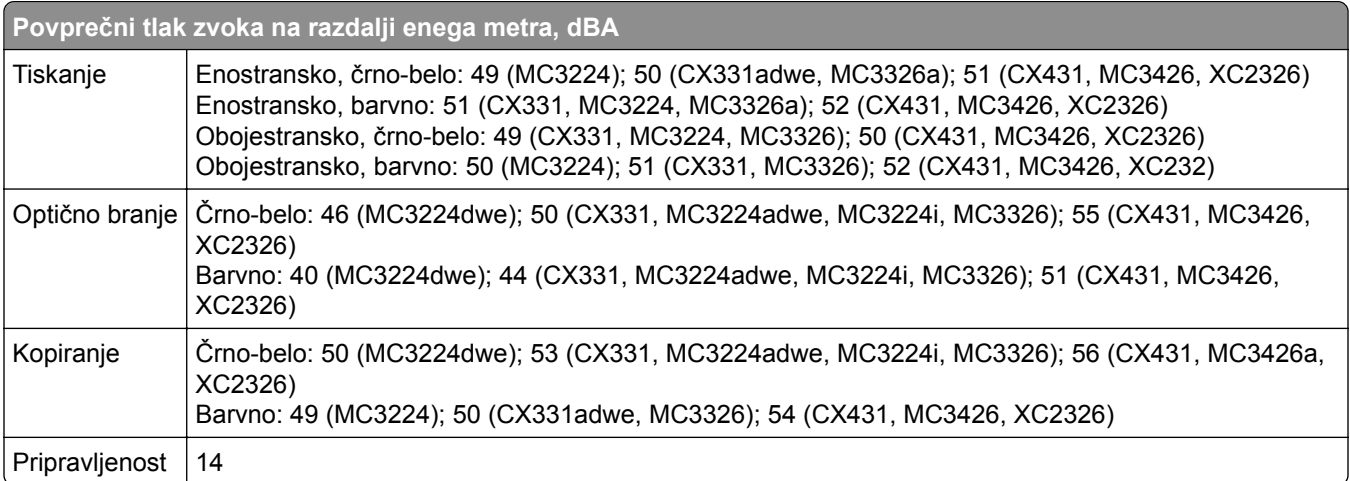

Vrednosti se lahko spremenijo. Trenutne vrednosti najdete na spletnem mestu **[www.lexmark.com](http://www.lexmark.com)**.

## <span id="page-227-0"></span>**Direktiva o odpadni električni in elektronski opremi (OEEO)**

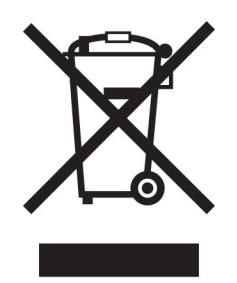

Logotip OEEO označuje določene programe in postopke recikliranja elektronskih izdelkov v državah Evropske unije. Spodbujamo recikliranje naših izdelkov.

Če imate dodatna vprašanja o možnostih recikliranja, obiščite Lexmarkovo spletno mesto na naslovu **[www.lexmark.com](http://www.lexmark.com)** in poiščite telefonsko številko lokalne prodajne pisarne.

## **Litij-ionska baterija za polnjenje**

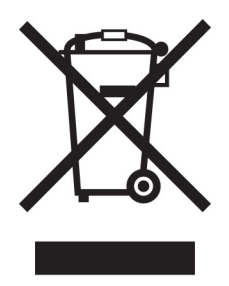

Ta izdelek lahko vsebuje gumbno litij-ionsko baterijo za polnjenje, ki jo sme odstraniti samo usposobljen tehnik. Prečrtan smetnjak na kolesih pomeni, da izdelka ne smete zavreči kot nesortirane odpadke, temveč ga morate poslati v ločene zbiralne obrate za predelavo in recikliranje. Če baterijo odstranite, je ne odvrzite med gospodinjske odpadke. V vaši lokalni skupnosti so lahko na voljo ločeni zbiralni sistemi za baterije, kot je mesto za odlaganje baterij za recikliranje. Ločeno zbiranje odpadnih baterij zagotavlja ustrezno obdelavo odpadkov, vključno s ponovno uporabo in recikliranjem, ter preprečuje morebitne negativne učinke na zdravje ljudi in okolje. Odgovorno zavrzite baterije.

## **Odlaganje izdelka**

Tiskalnika in potrošnega materiala zanj ne odlagajte med gospodinjske odpadke. Obrnite se na krajevno komunalno podjetje ter se pozanimajte o možnostih odlaganja in recikliranja.

## **Direktiva EU o baterijah**

V tem izdelku je lahko gumbna litijeva baterija za polnjenje. Ta izdelek je v skladu z direktivo EU 2006/66/ES, kot je bila spremenjena z direktivami 2008/12/ES, 2008/103/ES in 2013/56/EU.

## **Vračanje Lexmarkovih kartuš za ponovno uporabo ali recikliranje**

Lexmarkov program za zbiranje kartuš omogoča brezplačno vrnitev rabljenih kartuš Lexmarku za ponovno uporabo ali recikliranje. Vse prazne kartuše, ki jih vrnete Lexmarku, so znova uporabljene ali razstavljene za recikliranje. Reciklirana je tudi embalaža za vračanje kartuš.

Če želite vrniti Lexmarkove kartuše za ponovno uporabo ali recikliranje, storite naslednje:

- **1** Obiščete **[www.lexmark.com/recycle](http://www.lexmark.com/recycle)**.
- **2** Izberite izdelek za recikliranje.

## **Obvestilo o občutljivosti na statično elektriko**

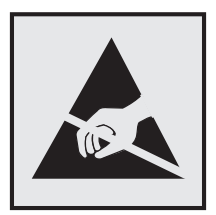

Ta oznaka označuje dele, občutljive na statično elektriko. Preden se dotaknete delov v bližini teh oznak, se najprej dotaknite kovinske površine, ki se ne nahaja v bližini oznake.

Da bi preprečili škodo zaradi elektrostatične razelektritve med vzdrževalnimi opravili, kot je odpravljanje zastojev papirja ali menjava potrošnega materiala, se dotaknite katerega koli izpostavljenega kovinskega okvirja tiskalnika, preden sežete v notranja območja tiskalnika ali se jih dotaknete, tudi če ni simbola.

## **ENERGY STAR**

Kateri koli izdelek družbe Lexmark, ki ima na svoji strojni opremi ali zagonskem zaslonu znak ENERGY STAR,® potrjeno izpolnjuje zahteve standarda ENERGY STAR Agencije za varovanje okolja (EPA) na dan izdelave.

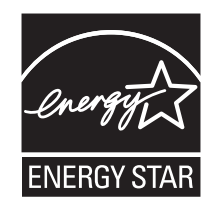

## <span id="page-229-0"></span>**Informacije o temperaturi**

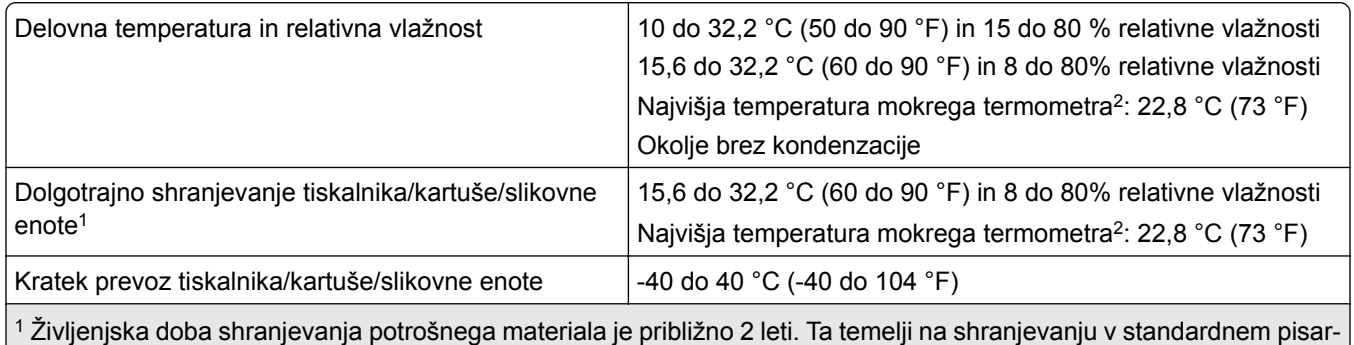

niškem okolju pri 22 °C (72 °F) in 45 % vlažnosti.

2 Temperatura mokrega termometra je določena na osnovi temperature in relativne vlažnosti zraka.

## **Obvestilo o laserskem tiskalniku**

Tiskalnik je potrjen v ZDA in izpolnjuje zahteve Ministrstva za zdravje in socialne zadeve ZDA, naslov 21 Zakonika zveznih predpisov, poglavje I, podpoglavje J, za laserske naprave razreda I (1), drugje pa je potrjen kot laserska naprava razreda I, ki izpolnjuje zahteve standarda IEC 60825-1: 2014.

Laserske naprave razreda I se ne obravnavajo kot nevarne. Laserski sistem in tiskalnik sta izdelana tako, da uporabnik med normalnim delovanjem, vzdrževanjem ali v predpisanih pogojih uporabe nikoli ni izpostavljen laserskem sevanju, višjemu od razreda I. Tiskalnik ima tiskalno glavo, ki je ni možno servisirati in vsebuje laser z naslednjimi specifikacijami:

Razred: IIIb (3b) AlGaAs

Nazivna izhodna moč (milivatov): 8

Valovna dolžina (nanometrov): 770–800

## **Poraba energije**

#### **Poraba energije**

Poraba energije izdelka je podrobno opisana v naslednji tabeli.

**Opomba:** Nekateri načini morda niso na voljo za vaš izdelek.

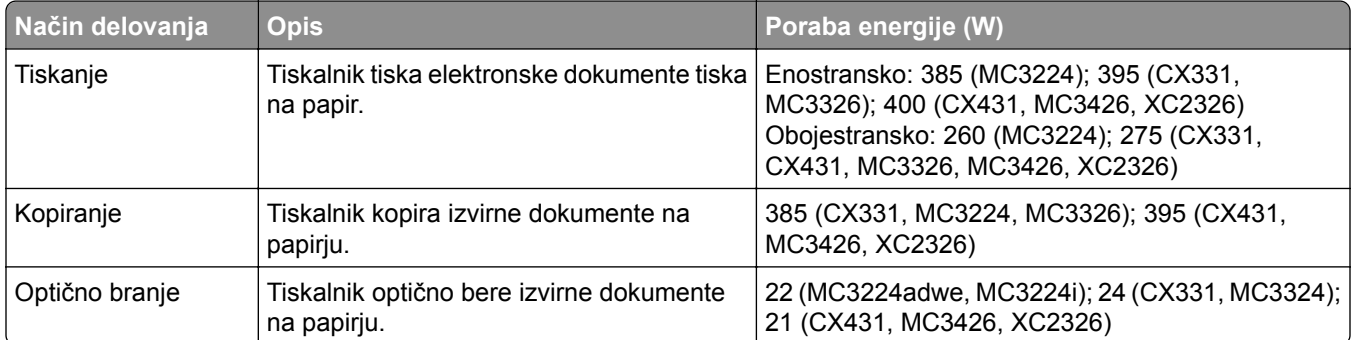

<span id="page-230-0"></span>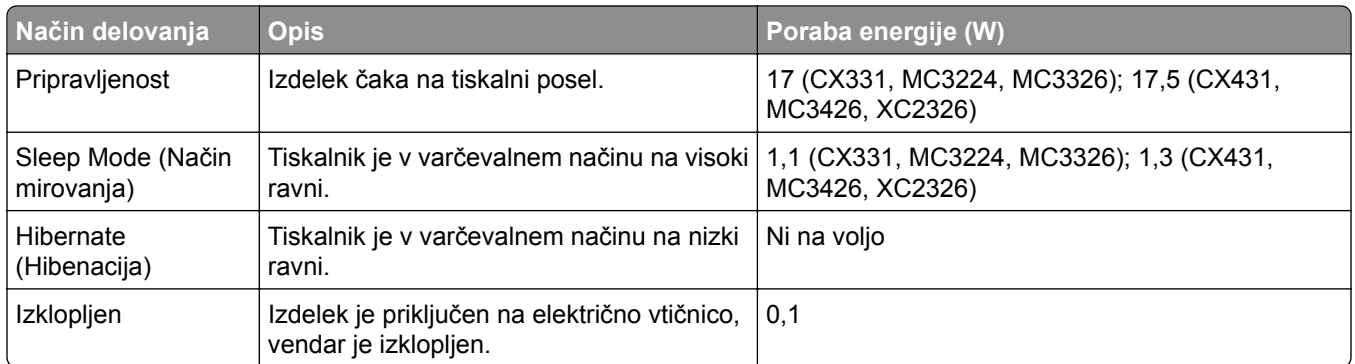

Vrednosti v zgornji tabeli predstavljajo izmerjeno povprečno porabo energije v določenem časovnem obdobju. Poraba je lahko občasno tudi večja od povprečja.

Vrednosti se lahko spremenijo. Trenutne vrednosti najdete na spletnem mestu **[www.lexmark.com](http://www.lexmark.com)**.

#### **Način mirovanja**

Ta izdelek lahko deluje tudi v energijsko varčnem načinu, ki je znan kot *Način mirovanja*. Način mirovanja z energijo varčuje tako, da med daljšimi obdobji nedejavnosti zmanjša porabo energije. Način mirovanja se samodejno vklopi, ko izdelka ne uporabljate določeno obdobje, ki mu pravimo *Časovna omejitev za način mirovanja*.

```
Tovarniško privzeta nastavitev za časovno omejitev za način mirovanja za ta izdelek (v minutah): 15
```
Časovno omejitev za način mirovanja lahko v menijih za konfiguracijo nastavite na obdobje med 1 minuto in 120 minutami. Če je hitrost tiskanja manjša ali enaka 30 stranem na minuto, lahko časovno omejitev nastavite samo do 60 minut. Če časovno omejitev za način mirovanja nastavite na nizko vrednost, zmanjšate porabo energije, vendar lahko podaljšate odzivni čas izdelka. Če časovno omejitev za način mirovanja nastavite na visoko vrednost, ohranite kratek odzivni čas izdelka, ki pa porabi več energije.

#### **Način hibernacije**

Ta izdelek lahko deluje tudi v načinu z izjemno nizko porabo energije, imenovanem *Način hibernacije*. Ko izdelek deluje v načinu hibernacije, so vsi drugi sistemi in naprave varno izklopljeni.

Način hibernacije lahko vklopite na te načine:

- **•** Uporabite časovno omejitev za način hibernacije
- **•** Uporabite načine varčevanja z energijo z razporejanjem

Tovarniško privzeta časovna omejitev za način hibernacije za ta izdelek v vseh državah oz. regijah 3 dni

Čas tiskalnika po končanem tiskalnem opravilu, preden se preklopi v način hibernacije, lahko nastavite med eno uro in enim mesecem.

#### **Opombe o izdelkih za opremo za preslikovanje, registriranih s strani EPEAT:**

- **•** Stanje pripravljenosti se pojavi v načinu hibernacije ali izklopa.
- **•** Izdelek se samodejno preklopi stanje pripravljenosti ≤ 1 W. Funkcija samodejnega preklopa v stanje pripravljenosti (hibernacija ali izklop) mora biti omogočena pri odpremi izdelka.

#### <span id="page-231-0"></span>**Izklop**

Če ima ta izdelek način, v katerem porabi majhno količino energije tudi takrat, kadar je izklopljen, iztaknite napajalni kabel iz električne vtičnice, da povsem prekinete porabo.

#### **Skupna poraba energije**

Včasih je koristno oceniti skupno porabo energije izdelka. Ker so v trditvah o porabi elektrike navedeni vati, enote za moč, je treba porabo elektrike pomnožiti s časom, ko je izdelek v posameznem načinu, da je mogoče izračunati porabo energije. Skupna poraba energije izdelka je seštevek porabe energije v vseh načinih.

## **Regulativna obvestila za telekomunikacijsko terminalsko opremo**

Ta del vključuje zakonske informacije za izdelke, ki vsebujejo analogno strojno kartico:

Lexmarkovi izdelki številke vrste/modela:

LEX-M14-002

## **Regulativna obvestila za brezžične izdelke**

V tem razdelku so regulativne informacije, ki veljajo samo za brezžične modele.

Če niste prepričani, ali je vaš model brezžični, obiščite **<http://support.lexmark.com>**.

## **Obvestilo o modularnih komponentah**

Brezžični modeli imajo eno od naslednjih modularnih komponente:

Lexmarkova številka vrste/modela LEX-M07-001; FCC ID:IYLLEXM07001; IC:2376A-LEXM07001 Lexmarkova številka vrste/modela LEX-M08-001; ID FCC:IYLLEXM08001; IC:2376A-LEXM08001

Da bi ugotovili, katere modularne komponente so nameščene v vašem izdelku, si oglejte oznako na njem.

## **Izpostavljenost radiofrekvenčnemu sevanju**

Sevana izhodna moč te naprave je znatno pod omejitvami za radiofrekvenčno sevanje FCC in drugih upravnih ustanov. Zahteve FCC in drugih upravnih ustanov o radiofrekvenčnem sevanju določajo, da morajo biti osebe, ki se zadržujejo v bližini antene, od nje oddaljene najmanj 20 cm.

## **Skladnost z direktivami Evropske skupnosti (ES)**

Ta izdelek je skladen z zaščitnimi zahtevami direktiv sveta ES 2014/53/EU o približevanju in usklajevanju zakonodaje držav članic o radijski opremi.

Proizvajalec izdelka: Lexmark International, Inc., 740 West New Circle Road, Lexington, KY, 40550 ZDA. Pooblaščeni zastopnik za EGP/EU je: Lexmark International Technology Hungária Kft., 8 Lechner Ödön fasor, Millennium Tower III, 1095 Budimpešta, MADŽARSKA. Uvoznik iz EGP/EU je: Lexmark International Technology S.à.r.l. 20, Route de Pré-Bois, ICC Building, Bloc A, CH-1215 Ženeva, Švica. Izjavo o skladnosti z zahtevami direktiv vam na zahtevo lahko posreduje pooblaščeni zastopnik ali pa jo pridobite na naslovu

.

**[www.lexmark.com/en\\_us/about/regulatory-compliance/european-union-declaration-of-conformity.html](http://www.lexmark.com/en_us/about/regulatory-compliance/european-union-declaration-of-conformity.html)**

Skladnost je označena z oznako CE:

# $\epsilon$

#### **Omejitve**

Uporaba te radijske opreme je dovoljena samo v zaprtih prostorih. Uporaba na prostem je prepovedana. Ta omejitev velja v vseh državah, navedenih v spodnji tabeli:

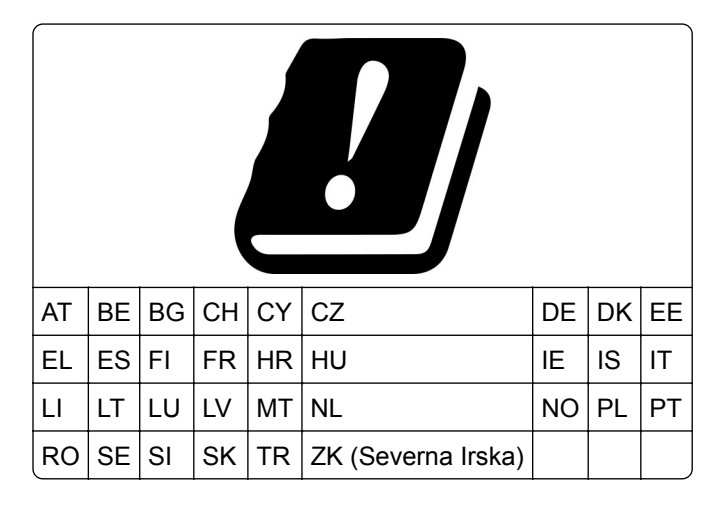

# **Izjava EU in drugih držav o delovnih frekvenčnih pasovih in največji moči RF radijskega**

#### **oddajnika**

.

Ta radijski izdelek oddaja v pasu 2,4 GHz (2,412–2,472 GHz v EU) ali 5 GHz (5,15–5,35; 5,47–5,725 v EU). Največja izhodna moč EIRP oddajnika, vključno z dobitkom antene, je v obeh pasovih ≤ 20 dBm.

## **Skladnost z direktivami Evropske skupnosti (ES)**

Ta izdelek je skladen z zahtevami glede zaščite v direktivah sveta ES 2014/30/EU, 2014/35/EU, 2009/125/EC in 2011/65/EU, kot so bile spremenjene z direktivo (EU) 2015/863 o približevanju in usklajevanju zakonodaje držav članic o elektromagnetni združljivosti, varnosti električne opreme, namenjene uporabi znotraj določenih napetostnih omejitev, okoljsko primerni zasnovi izdelkov, ki porabljajo energijo, in omejevanju uporabe nekaterih nevarnih snovi v električni in elektronski opremi.

Proizvajalec izdelka: Lexmark International, Inc., 740 West New Circle Road, Lexington, KY, 40550 ZDA. Pooblaščeni zastopnik za EGP/EU je: Lexmark International Technology Hungária Kft., 8 Lechner Ödön fasor, Millennium Tower III, 1095 Budimpešta, MADŽARSKA. Uvoznik iz EGP/EU je: Lexmark International Technology S.à.r.l. 20, Route de Pré-Bois, ICC Building, Bloc A, CH-1215 Ženeva, Švica. Izjavo o skladnosti z zahtevami direktiv vam na zahtevo lahko posreduje pooblaščeni zastopnik ali pa jo pridobite na naslovu **[www.lexmark.com/en\\_us/about/regulatory-compliance/european-union-declaration-of-conformity.html](http://www.lexmark.com/en_us/about/regulatory-compliance/european-union-declaration-of-conformity.html)**

Ta izdelek izpolnjuje omejitve razreda B standarda EN 55032 in varnostne zahteve standarda EN 62368-1.

# **Kazalo**

## **A**

**AirPrint** uporaba [54](#page-53-0) analogni faks nastavitev [25](#page-24-0)

## **B**

barvno ozadje natisov [168](#page-167-0) bliskovnega pogona ni mogoče prebrati odpravljanje težav, tiskanje [191](#page-190-0) bliskovni pogon optično branje v [73](#page-72-0) tiskanje iz [55](#page-54-0) bliskovni pogoni podprto [56](#page-55-0) bližnjica do cilja faksa ustvarjanje [67](#page-66-0) bližnjica do e-pošte ustvarjanje [65](#page-64-0) bližnjica, ustvarjanje cilj faksa [67](#page-66-0) e-pošta [65](#page-64-0) kopiranje [63](#page-62-0) blokiranje neželenih faksov [68](#page-67-0) brezžični tiskalni strežnik namestitev [48](#page-47-0) brezžično omrežje [49](#page-48-0) deaktiviranje [52](#page-51-0) povezava tiskalnika v [49](#page-48-0) Wi‑Fi Protected Setup [50](#page-49-0) brisanje pomnilnika tiskalnika [53](#page-52-0)

# **Č**

čiščenje pobiralni obroči [156](#page-155-0) čiščenje optičnega bralnika [155](#page-154-0) Čiščenje optičnega bralnika [135](#page-134-0) čiščenje pobiralnih obročev [156](#page-155-0) čiščenje tiskalnika [154](#page-153-0) čiščenje zaslona na dotik [154](#page-153-0) črne slike [176](#page-175-0)

## **D**

datum in čas nastavitve faksiranja [32](#page-31-0)

deaktiviranje brezžičnega omrežja [52](#page-51-0) deli tiskalnika čiščenje [154](#page-153-0) dnevnik faksiranja ogled [68](#page-67-0) dodajanje bližnjice cilj faksa [67](#page-66-0) e-pošta [65](#page-64-0) kopiranje [63](#page-62-0) dodajanje možnosti strojne opreme gonilnik tiskalnika [47](#page-46-0) dodajanje notranjih možnosti gonilnik tiskalnika [47](#page-46-0) dodajanje tiskalnikov v računalnik [45](#page-44-0) dodelitev tiskalnika vzorcu zvonjenja [31](#page-30-0) dokumenti, tiskanje iz mobilne naprave [54](#page-53-0) iz računalnika [54](#page-53-0)

## **E**

e-pošta pošiljanje [64](#page-63-0) e-pošte ni mogoče pošiljati [210](#page-209-0) e-poštna funkcija nastavitev [32](#page-31-0) e-poštna opozorila nastavitev [136](#page-135-0) e-poštni strežnik konfiguracija [32](#page-31-0) ena barva [176](#page-175-0) etherFAX, uporaba nastavitev funkcije faksa [26](#page-25-0) ethernetna vrata [21](#page-20-0)

## **F**

faks načrtovanje časa in datuma pošiljanja [67](#page-66-0) podprto [24](#page-23-0) posredovanje [69](#page-68-0) pošiljanje [66](#page-65-0) zadrževanje [68](#page-67-0) faksiranje nastavitev datuma in časa [32](#page-31-0)

uporaba samodejnega podajalnika dokumentov [66](#page-65-0) uporaba stekla optičnega bralnika [66](#page-65-0) faksov ni mogoče pošiljati ali prejemati z uporabo analognega faksa [211](#page-210-0) faksov ni mogoče pošiljati ali prejemati z uporabo storitve etherFAX [213](#page-212-0) faksov ni mogoče prejemati z analognim faksom [214](#page-213-0) fotografije kopiranje [61](#page-60-0)

## **G**

gonilnik faksa namestitev [45](#page-44-0) gonilnik tiskalnika možnosti strojne opreme, dodajanje [47](#page-46-0) namestitev [45](#page-44-0)

## **I**

ikone na začetnem zaslonu prikaz [13](#page-12-0) indikator razumevanje stanja [14](#page-13-0) informacije o tiskalniku iskanje [9](#page-8-0) iskanje mest zastojev [196](#page-195-0) iskanje podatkov o tiskalniku [9](#page-8-0) iskanje serijske številke tiskalnika [10](#page-9-0) izbiranje mesta za tiskalnik [20](#page-19-0) izjava o obstojnosti [53](#page-52-0) izogibanje zastojem papirja [195](#page-194-0) izvoz konfiguracijske datoteke uporaba vdelanega spletnega strežnika [47](#page-46-0)

#### **J**

jezik, spreminjanje tipkovnica na zaslonu [13](#page-12-0)

## **K**

kakovost barv, odpravljanje težav natis je videti obarvan [224](#page-223-0) kartice kopiranje [63](#page-62-0) konfiguracija tehnologije Wi-Fi Direct [51](#page-50-0) konfiguracije tiskalnika [11](#page-10-0) konfiguriranje nastavitev epoštnega strežnika [32](#page-31-0) konfiguriranje nastavitev zvočnika faksa [32](#page-31-0) konfiguriranje obvestil o potrošnem materialu [136](#page-135-0) konfiguriranje poletnega/zimskega časa [32](#page-31-0) kopiranje [61](#page-60-0) fotografije [61](#page-60-0) kartice [63](#page-62-0) na obe strani papirja [62](#page-61-0) na pisemski papir z glavo [61](#page-60-0) uporaba samodejnega podajalnika dokumentov [61](#page-60-0) uporaba stekla optičnega bralnika [61](#page-60-0) kopiranje iz izbrani pladenj [61](#page-60-0) kopiranje papirja različnih velikosti [61](#page-60-0) kopiranje več strani na en list [62](#page-61-0)

## **L**

Lexmark ScanBack Utility uporaba [70](#page-69-0) Lexmarkovo Tiskanje iz mobilnih naprav uporaba [54](#page-53-0) lisast natis [173](#page-172-0) ločevalna blazinica samodejnega podajalnika dokumentov zamenjava [152](#page-151-0) ločevalni listi postavitev [59](#page-58-0) ločljivost faksa spreminjanje [67](#page-66-0)

## **M**

manjkajoče barve [172](#page-171-0)

meni 802.1x [126](#page-125-0) Bližnjice [134](#page-133-0) Brezžično [118](#page-117-0) Brisanje ob koncu uporabe [86](#page-85-0) Brisanje začasnih podatkovnih datotek [132](#page-131-0) Cloud Connector [133](#page-132-0) Ekološki način [77](#page-76-0) Ethernet [121](#page-120-0) Faksiranje [134](#page-133-0) IPSec [125](#page-124-0) Javno [129](#page-128-0) Kakovost [89](#page-88-0) Konfiguracija LPD [127](#page-126-0) Konfiguracija pladnja [93](#page-92-0) Lokalni računi [130](#page-129-0) Meni za konfiguracijo [82](#page-81-0) Način Faks [97](#page-96-0) Naprava [133](#page-132-0) Nastavitev [89](#page-88-0) Nastavitev e-pošte [107](#page-106-0) Nastavitev faksa [97](#page-96-0) Nastavitev strežnika za faks [104](#page-103-0) Nastavitev zaupnega tiskanja [131](#page-130-0) Nastavitve [76](#page-75-0) Nastavitve HTTP/FTP [127](#page-126-0) Natisni [134](#page-133-0) Obnovitev tovarniško privzetih vrednosti [82](#page-81-0) Obvestila [78](#page-77-0) Oddaljena nadzorna plošča [78](#page-77-0) Odpravljanje težav [135](#page-134-0) Omeji dostop do zunanjega omrežja [129](#page-128-0) Omejitve za prijave [131](#page-130-0) Omrežje [134](#page-133-0) Ostalo [133](#page-132-0) PCL [91](#page-90-0) Postavitev [87](#page-86-0) PostScript [90](#page-89-0) Pregled omrežja [117](#page-116-0) Privzete nastavitve za epošto [108](#page-107-0) Privzete nastavitve za FTP [111](#page-110-0) Privzete nastavitve za kopiranje [95](#page-94-0) Razporeditev naprav USB [131](#page-130-0) Skeniranje s pogona Flash [113](#page-112-0) Slika [92](#page-91-0)

SNMP [124](#page-123-0) Stran z menijskimi nastavitvami [133](#page-132-0) TCP/IP [123](#page-122-0) Tiskanje s pogona Flash [116](#page-115-0) Univerzalna nastavitev [94](#page-93-0) Upravljanje energije [81](#page-80-0) Upravljanje potrdil [131](#page-130-0) USB [128](#page-127-0) Več o tiskalniku [87](#page-86-0) Velikosti optično prebranih dokumentov po meri [94](#page-93-0) Vidne ikone na začetnem zaslonu [87](#page-86-0) Vrste medijev [95](#page-94-0) Wi-Fi Direct [121](#page-120-0) Zbiranje anonimnih podatkov [82](#page-81-0) meniji tiskalnika [75](#page-74-0) mesto tiskalnika izbira [20](#page-19-0) mobilna naprava povezava s tiskalnikom [51](#page-50-0) tiskanje iz [54](#page-53-0)[, 55](#page-54-0) Mopria Print Service [54](#page-53-0) možnost brezžične povezave [48](#page-47-0) možnosti strojne opreme pladnji [22](#page-21-0) možnosti strojne opreme, dodajanje gonilnik tiskalnika [47](#page-46-0)

## **N**

na naslovnici faksa manjkajo podatki [215](#page-214-0) na natisih se pojavljajo sence [167](#page-166-0) način hibernacije konfiguracija [161](#page-160-0) Način mirovanja konfiguracija [161](#page-160-0) način s pritiskom na gumb [50](#page-49-0) način z osebno identifikacijsko številko [50](#page-49-0) načini varčevanja z energijo konfiguracija [161](#page-160-0) načrtovanje faksa [67](#page-66-0) nadzorna plošča uporaba [13](#page-12-0) nalaganje na pladnje [41](#page-40-0) namestitev brezžičnega tiskalniškega strežnika [48](#page-47-0)

namestitev gonilnika faksa [45](#page-44-0) namestitev gonilnika tiskalnika [45](#page-44-0) namestitev pladnjev [22](#page-21-0) nameščanje programske opreme za tiskalnik [45](#page-44-0) napačni robovi [169](#page-168-0) napaka, pri kateri ni nastavljen strežnik SMTP onemogočanje [209](#page-208-0) napotki glede papirja [14](#page-13-0) naročanje potrošnega materiala posoda za odpadno barvilo [140](#page-139-0) tiskalna kartuša [137](#page-136-0) naslovnice faksa ni mogoče poslati iz računalnika [215](#page-214-0) nastavitev analogni faks [25](#page-24-0) nastavitev e-poštnih opozoril [136](#page-135-0) nastavitev faksa povezava s standardno telefonsko linijo [27](#page-26-0) značilno za državo ali regijo [30](#page-29-0) nastavitev funkcije faksa s strežnikom za faks [27](#page-26-0) nastavitev funkcije faksa z uporabo storitve etherFAX [26](#page-25-0) nastavitev temnosti barvila [60](#page-59-0) nastavitev univerzalne velikosti papirja [41](#page-40-0) nastavitev velikosti papirja [41](#page-40-0) nastavitev vrste papirja [41](#page-40-0) nastavitve SMTP konfiguracija [32](#page-31-0) nastavitve tiskalnika obnovitev privzetih tovarniških vrednosti [53](#page-52-0) nastavitve zvočnika faksa konfiguracija [32](#page-31-0) natis je videti obarvan [224](#page-223-0) navpične bele črte [184](#page-183-0) navpične temne črte [181](#page-180-0) navpične temne proge na izhodih pri optičnem branju iz samodejnega podajalnika dokumentov [219](#page-218-0) nazobčana slika optično branje iz samodejnega podajalnika dokumentov [220](#page-219-0)

nazobčeno besedilo optično branje iz samodejnega podajalnika dokumentov [220](#page-219-0) neenakomerna gostota tiskanja [179](#page-178-0) neobstojni pomnilnik [53](#page-52-0) brisanje [53](#page-52-0) neželeni faksi blokiranje [68](#page-67-0) ni mogoče odpreti vdelanega spletnega strežnika [192](#page-191-0) nizka kakovost tiskanja faksov [214](#page-213-0) notranje možnosti, dodajanje gonilnik tiskalnika [47](#page-46-0)

## **O**

obnovitev privzetih tovarniških nastavitev [53](#page-52-0) obojestransko kopiranje [62](#page-61-0) obstojni pomnilnik [53](#page-52-0) brisanje [53](#page-52-0) obstojnost izjava o [53](#page-52-0) obvestila [227](#page-226-0)[, 228,](#page-227-0) [230,](#page-229-0) [231](#page-230-0)[,](#page-231-0)  [232](#page-231-0) obvestila FCC [232](#page-231-0) obvestila o potrošnem materialu konfiguracija [136](#page-135-0) obvestilo o emisijah [227](#page-226-0)[, 232](#page-231-0) odpravljanje težav napaka, pri kateri ni nastavljen strežnik SMTP [209](#page-208-0) ni mogoče odpreti vdelanega spletnega strežnika [192](#page-191-0) pogosta vprašanja o barvnem tiskanju [223](#page-222-0) tiskalnik se ne odziva [190](#page-189-0) tiskalnika ni mogoče povezati v brezžično omrežje [193](#page-192-0) odpravljanje težav pri faksiranju faksov ni mogoče pošiljati ali prejemati z uporabo analognega faksa [211](#page-210-0) faksov ni mogoče pošiljati ali prejemati z uporabo storitve etherFAX [213](#page-212-0) faksov ni mogoče pošiljati z analognim faksom [213](#page-212-0) ID klicatelja se ne prikaže [210](#page-209-0) na naslovnici faksa manjkajo podatki [215](#page-214-0)

poslati iz računalnika [215](#page-214-0) slaba kakovost tiskanja [214](#page-213-0) storitve etherFAX ni mogoče nastaviti [211](#page-210-0) z analognim faksom lahko pošiljate fakse, ne morete pa jih prejemati [214](#page-213-0) odpravljanje težav pri kopiranju delne kopije dokumentov ali fotografij [217](#page-216-0) optični bralnik se ne odziva [221](#page-220-0) slaba kakovost kopij [219](#page-218-0) odpravljanje težav pri optičnem branju delne kopije dokumentov ali fotografij [217](#page-216-0) navpične temne proge na izhodih pri optičnem branju iz samodejnega podajalnika dokumentov [219](#page-218-0) nazobčana slika pri optičnem branju iz samodejnega podajalnika dokumentov [220](#page-219-0) nazobčano besedilo pri optičnem branju iz samodejnega podajalnika dokumentov [220](#page-219-0) optični bralnik se ne odziva [221](#page-220-0) optično branje ni bilo uspešno [218](#page-217-0) optično branje traja predolgo [220](#page-219-0) optično branje v omrežno mapo ni mogoče [216](#page-215-0) optično branje v računalnik ni mogoče [215](#page-214-0) optično branje zamrzne računalnik [220](#page-219-0) slaba kakovost kopij [219](#page-218-0) odpravljanje težav pri tiskanju bliskovnega pogona ni mogoče prebrati [191](#page-190-0) napačni robovi [169](#page-168-0) opravila tiskanja z napačnim papirjem [189](#page-188-0) opravilo se tiska z napačnega pladnja [189](#page-188-0) ovojnica se med tiskanjem zapre [207](#page-206-0)

naslovnice faksa ni mogoče

počasno tiskanje [187](#page-186-0) pogosti zastoji papirja [208](#page-207-0) povezovanje pladnjev ne deluje [208](#page-207-0) tiskalna opravila se ne izvedejo [186](#page-185-0) zagozdene strani se ne natisnejo znova [209](#page-208-0) zaupni in drugi zadržani dokumenti se ne natisnejo [189](#page-188-0) zbrano tiskanje ne deluje [207](#page-206-0) odpravljanje težav s kakovostjo tiskanja bele strani [164](#page-163-0) besedilo ali slike so odrezane [177](#page-176-0) gubanje papirja [174](#page-173-0) lisast natis in pike [173](#page-172-0) manjkajoče barve [172](#page-171-0) na natisih se pojavljajo sence [167](#page-166-0) navpične bele črte [184](#page-183-0) navpične temne črte [181](#page-180-0) neenakomerna gostota tiskanja [179](#page-178-0) neobstojno barvilo [178](#page-177-0) ponavljajoče se napake [185](#page-184-0) popolnoma barvne ali črne slike [176](#page-175-0) poševen natis [175](#page-174-0) prazne strani [164](#page-163-0) sivo ali barvno ozadje [168](#page-167-0) svetel natis [170](#page-169-0) temen natis [165](#page-164-0) upognjeni natisi [175](#page-174-0) vodoravne bele črte [182](#page-181-0) vodoravne temne črte [180](#page-179-0) odpravljanje težav z e-pošto e-pošte ni mogoče pošiljati [210](#page-209-0) odpravljanje težav, e-pošta e-pošte ni mogoče pošiljati [210](#page-209-0) odpravljanje težav, faksiranje faksov ni mogoče pošiljati ali prejemati z uporabo analognega faksa [211](#page-210-0) faksov ni mogoče pošiljati ali prejemati z uporabo storitve etherFAX [213](#page-212-0) faksov ni mogoče pošiljati z analognim faksom [213](#page-212-0) ID klicatelja se ne prikaže [210](#page-209-0)

na naslovnici faksa manjkajo podatki [215](#page-214-0) naslovnice faksa ni mogoče poslati iz računalnika [215](#page-214-0) slaba kakovost tiskanja [214](#page-213-0) storitve etherFAX ni mogoče nastaviti [211](#page-210-0) z analognim faksom lahko pošiljate fakse, ne morete pa jih prejemati [214](#page-213-0) odpravljanje težav, kakovost barv natis je videti obarvan [224](#page-223-0) odpravljanje težav, kakovost tiskanja bele strani [164](#page-163-0) besedilo ali slike so odrezane [177](#page-176-0) gubanje papirja [174](#page-173-0) lisast natis in pike [173](#page-172-0) manjkajoče barve [172](#page-171-0) na natisih se pojavljajo sence [167](#page-166-0) navpične bele črte [184](#page-183-0) navpične temne črte [181](#page-180-0) neenakomerna gostota tiskanja [179](#page-178-0) neobstojno barvilo [178](#page-177-0) ponavljajoče se napake [185](#page-184-0) popolnoma barvne ali črne slike [176](#page-175-0) poševen natis [175](#page-174-0) prazne strani [164](#page-163-0) sivo ali barvno ozadje [168](#page-167-0) svetel natis [170](#page-169-0) temen natis [165](#page-164-0) upognjeni natisi [175](#page-174-0) vodoravne bele črte [182](#page-181-0) vodoravne temne črte [180](#page-179-0) odpravljanje težav, kopiranje delne kopije dokumentov ali fotografij [217](#page-216-0) optičnega bralnika ni mogoče zapreti [220](#page-219-0) optični bralnik se ne odziva [221](#page-220-0) slaba kakovost kopij [219](#page-218-0) odpravljanje težav, optično branje delne kopije dokumentov ali fotografij [217](#page-216-0)

navpične temne proge na izhodih pri optičnem branju iz samodejnega podajalnika dokumentov [219](#page-218-0) nazobčana slika pri optičnem branju iz samodejnega podajalnika dokumentov [220](#page-219-0) nazobčano besedilo pri optičnem branju iz samodejnega podajalnika dokumentov [220](#page-219-0) optičnega bralnika ni mogoče zapreti [220](#page-219-0) optični bralnik se ne odziva [221](#page-220-0) optično branje ni bilo uspešno [218](#page-217-0) optično branje v omrežno mapo ni mogoče [216](#page-215-0) optično branje v računalnik ni mogoče [215](#page-214-0) slaba kakovost kopij [219](#page-218-0) odpravljanje težav, tiskanje napačni robovi [169](#page-168-0) opravila tiskanja z napačnim papirjem [189](#page-188-0) opravilo se tiska z napačnega pladnja [189](#page-188-0) ovojnica se med tiskanjem zapre [207](#page-206-0) počasno tiskanje [187](#page-186-0) pogosti zastoji papirja [208](#page-207-0) povezovanje pladnjev ne deluje [208](#page-207-0) tiskalna opravila se ne izvedejo [186](#page-185-0) zagozdene strani se ne natisnejo znova [209](#page-208-0) zaupni in drugi zadržani dokumenti se ne natisnejo [189](#page-188-0) zbrano tiskanje ne deluje [207](#page-206-0) odpravljanje zastoja na dodatnem pladnju [199](#page-198-0) na območju razvijalne enote [203](#page-202-0) na standardnem pladnju [197](#page-196-0) v enoti za obojestransko tiskanje [203](#page-202-0) v ročnem podajalniku [203](#page-202-0) v vratcih B [203](#page-202-0)

odpravljanje zastoja papirja na dodatnem pladnju [199](#page-198-0) na območju razvijalne enote [203](#page-202-0) na standardnem pladnju [197](#page-196-0) v enoti za obojestransko tiskanje [203](#page-202-0) v ročnem podajalniku [203](#page-202-0) odrezane slike na natisu [177](#page-176-0) odrezano besedilo na natisu [177](#page-176-0) odstranjevanje zastojev v standardnem odložišču [201](#page-200-0) odzivnik nastavitev [27](#page-26-0) ogled dnevnika faksiranja [68](#page-67-0) ogled poročil [137](#page-136-0) okolju prijazne nastavitve [161](#page-160-0) omogočanje protokola Wi-Fi Direct [51](#page-50-0) omogočanje vrat USB [192](#page-191-0) omrežna mapa optično branje v [72](#page-71-0) onemogočanje napake, pri kateri ni nastavljen strežnik SMTP [209](#page-208-0) optičnega bralnika ni mogoče zapreti [220](#page-219-0) optični bralnik čiščenje [155](#page-154-0) optično branje na bliskovni pogon [73](#page-72-0) uporaba samodejnega podajalnika dokumentov [70](#page-69-0) uporaba stekla optičnega bralnika [70](#page-69-0) v omrežno mapo [72](#page-71-0) v profil na platformi Cloud Connector [74](#page-73-0) v računalnik [70](#page-69-0) v strežnik FTP [72](#page-71-0) optično branje iz samodejnega podajalnika dokumentov nazobčana slika [220](#page-219-0) nazobčeno besedilo [220](#page-219-0) optično branje v omrežno mapo ni mogoče [216](#page-215-0) originalni deli in potrošni material [137](#page-136-0) originalni Lexmarkovi deli in potrošni material [137](#page-136-0) ovojnice nalaganje [43](#page-42-0)

#### **P**

papir izbira [14](#page-13-0) nastavitev velikosti Univerzalno [41](#page-40-0) neustrezen [15](#page-14-0) pisemski papir z glavo [15](#page-14-0) vnaprej natisnjeni obrazci [15](#page-14-0) pike na natisu [173](#page-172-0) pisemski papir z glavo izbira [15](#page-14-0) kopiranje na [61](#page-60-0) nalaganje [43](#page-42-0) Pladenj samodejnega podajalnika dokumentov zamenjava [145](#page-144-0) pladnji nalaganje [41](#page-40-0) namestitev [22](#page-21-0) povezovanje [44](#page-43-0) prekinitev povezave [44](#page-43-0) zamenjava [143](#page-142-0) pobiralni obroči čiščenje [156](#page-155-0) zamenjava [147](#page-146-0) počasno tiskanje [187](#page-186-0) podpora strankam stik [224](#page-223-0) podprt faks [24](#page-23-0) podprte teže papirja [19](#page-18-0) podprte velikosti papirja [16](#page-15-0) podprte vrste datotek [56](#page-55-0) podprte vrste papirja [18](#page-17-0) podprti bliskovni pogoni [56](#page-55-0) pogosta vprašanja o barvnem tiskanju [223](#page-222-0) poletni/zimski čas konfiguracija [32](#page-31-0) pomnilnik vrste, nameščene v tiskalniku [53](#page-52-0) pomnilnik tiskalnika brisanje [53](#page-52-0) ponastavitev števci porabe potrošnega materiala [194](#page-193-0) ponastavitev števcev porabe potrošnega materiala [154](#page-153-0) ponavljajoče se napake na natisu [185](#page-184-0) ponovna tiskalna opravila [57](#page-56-0)

ponudniki storitev e-pošte [32](#page-31-0) popravljanje barv [222](#page-221-0) poročila stanje tiskalnika [137](#page-136-0) uporaba tiskalnika [137](#page-136-0) posoda za odpadno barvilo naročanje [140](#page-139-0) zamenjava [143](#page-142-0) posodabljanje vdelane programske opreme [46](#page-45-0) posredovanje faksa [69](#page-68-0) postavitev ločevalnih listov [59](#page-58-0) pošiljanje e-pošte [64](#page-63-0) uporaba samodejnega podajalnika dokumentov [64](#page-63-0) uporaba stekla optičnega bralnika [64](#page-63-0) pošiljanje faksa [66](#page-65-0) pošiljanje tiskalnika [162](#page-161-0) Potrošnega materiala ni izdelal Lexmark [194](#page-193-0) potrošni material varčevanje [161](#page-160-0) povečanje kopij [62](#page-61-0) povezava mobilne naprave s tiskalnikom [51](#page-50-0) povezava računalnika s tiskalnikom [52](#page-51-0) povezava tiskalnika v brezžično omrežje [49](#page-48-0) povezava tiskalnika s storitvijo prepoznavnega zvonjenja [31](#page-30-0) povezovanje pladnjev [44](#page-43-0) prazne ali bele strani [164](#page-163-0) prekinitev povezave med pladnji [44](#page-43-0) preklic tiskalnega opravila iz računalnika [59](#page-58-0) z nadzorne plošče tiskalnika [59](#page-58-0) premikanje tiskalnika [161](#page-160-0) preverjanje stanja delov in potrošnega materiala [136](#page-135-0) preverjanje tiskalnih opravil [57](#page-56-0) priključitev kablov [21](#page-20-0) prilagajanje registracije optičnega bralnika [221](#page-220-0) prilagajanje registracije samodejnega podajalnika dokumentov [222](#page-221-0) prilagajanje svetlosti zaslon tiskalnika [161](#page-160-0)

prilagajanje svetlosti zaslona tiskalnika [161](#page-160-0) prilagajanje temnosti faksa [68](#page-67-0) privzete tovarniške nastavitve obnavljanje [53](#page-52-0) profil na platformi Cloud **Connector** optično branje v [74](#page-73-0) tiskanje iz [59](#page-58-0) ustvarjanje [23](#page-22-0) programska oprema tiskalnika namestitev [45](#page-44-0) prostor okoli tiskalnika [20](#page-19-0)

## **R**

računalnik povezava s tiskalnikom [52](#page-51-0) računalnik, optično branje v [70](#page-69-0) ravni zvočnih emisij [227](#page-226-0) različne velikosti papirja, kopiranje [61](#page-60-0) razvrščanje več kopij [62](#page-61-0) recikliranje Lexmarkova embalaža [225](#page-224-0) Lexmarkovi izdelki [225](#page-224-0) registracija optičnega bralnika prilagajanje [221](#page-220-0) registracija samodejnega podajalnika dokumentov prilagajanje [222](#page-221-0) ročni podajalnik nalaganje [43](#page-42-0) zamenjava [144](#page-143-0) ročno popravljanje barv [222](#page-221-0)

## **S**

samodejni podajalnik dokumentov uporaba [61,](#page-60-0) [64](#page-63-0)[, 66,](#page-65-0) [70](#page-69-0) Samodejni podajalnik dokumentov uporaba [61,](#page-60-0) [64](#page-63-0)[, 66,](#page-65-0) [70](#page-69-0) serijska številka, tiskalnik iskanje [10](#page-9-0) seznam vzorcev pisav tiskanje [59](#page-58-0) shranjevanje papirja [16](#page-15-0) sivo ozadje natisov [168](#page-167-0) sporočila tiskalnika Potrošnega materiala ni izdelal Lexmark [194](#page-193-0)

Zamenjajte kartušo, ne ujema se z regijo tiskalnika [194](#page-193-0) spreminjanje barvnega natisa [222](#page-221-0) spreminjanje ločljivosti faks [67](#page-66-0) stanje delov preverjanje [136](#page-135-0) stanje potrebščin preverjanje [136](#page-135-0) stanje tiskalnika [14](#page-13-0) steklo optičnega bralnika uporaba [61,](#page-60-0) [64](#page-63-0)[, 66,](#page-65-0) [70](#page-69-0) storitev prepoznavnega zvonjenja, faks omogočanje [31](#page-30-0) Stran z menijskimi nastavitvami tiskanje [52](#page-51-0) stran z omrežnimi nastavitvami tiskanje [52](#page-51-0) Strani za preskus kakovosti tiskanja [135](#page-134-0) strežnik FTP optično branje v [72](#page-71-0) strežnik za faks, uporaba nastavitev funkcije faksa [27](#page-26-0) svetel natis [170](#page-169-0)

## **Š**

števci porabe potrošnega materiala ponastavitev [154](#page-153-0), [194](#page-193-0)

## **T**

temnost barvila prilagajanje [60](#page-59-0) temnost faksa prilagajanje [68](#page-67-0) temperatura okoli tiskalnika [20](#page-19-0)[, 230](#page-229-0) težava s kakovostjo optičnega branja [219](#page-218-0) teže papirja podprto [19](#page-18-0) tipkovnica na zaslonu spreminjanje jezika [13](#page-12-0) tiskalna kartuša naročanje [137](#page-136-0) zamenjava [140](#page-139-0) tiskalna opravila shranjevanje [57](#page-56-0)

tiskalna opravila se ne natisnejo [186](#page-185-0) tiskalnik pošiljanje [162](#page-161-0) tiskalnik se ne odziva [190](#page-189-0) tiskalnika ni mogoče povezati v brezžično omrežje [193](#page-192-0) tiskalno opravilo preklic iz računalnika [59](#page-58-0) preklic z nadzorne plošče tiskalnika [59](#page-58-0) tiskanje iz mobilne naprave [54,](#page-53-0) [55](#page-54-0) iz profila na platformi Cloud Connector [59](#page-58-0) iz računalnika [54](#page-53-0) s protokolom Wi-Fi Direct [55](#page-54-0) s storitvijo Mopria Print Service [54](#page-53-0) seznam vzorcev pisav [59](#page-58-0) Stran z menijskimi nastavitvami [52](#page-51-0) stran z omrežnimi nastavitvami [52](#page-51-0) z bliskovnega pogona [55](#page-54-0) zadržani posli [58](#page-57-0) zaupna tiskalna opravila [58](#page-57-0) tiskanje iz računalnika [54](#page-53-0) tiskanje seznama vzorcev pisav [59](#page-58-0) tiskanje strani z omrežnimi nastavitvami [52](#page-51-0) tiskanje z bliskovnega pogona [55](#page-54-0)

## **U**

ugotavljanje mest zastojev [196](#page-195-0) univerzalna velikost papirja nastavitev [41](#page-40-0) uporaba nadzorne plošče [13](#page-12-0) uporaba originalnih Lexmarkovih delov in potrošnega materiala [137](#page-136-0) uporaba samodejnega podajalnika dokumentov kopiranje [61](#page-60-0) uporaba stekla optičnega bralnika kopiranje [61](#page-60-0) ustvarjanje bližnjice cilj faksa [67](#page-66-0) e-pošta [65](#page-64-0)

kopiranje [63](#page-62-0) ustvarjanje map za zaznamke [24](#page-23-0) ustvarjanje profila na platformi Cloud Connector [23](#page-22-0) ustvarjanje zaznamkov [23](#page-22-0) uvoz konfiguracijske datoteke uporaba vdelanega spletnega strežnika [47](#page-46-0)

#### **V**

varčevanje s papirjem [62](#page-61-0) varčevanje s potrošnim materialom [161](#page-160-0) varčevanje z barvilom [62](#page-61-0) varnostne informacije [7,](#page-6-0) [8](#page-7-0) vdelana programska oprema, posodabljanje [46](#page-45-0) velikosti papirja podprto [16](#page-15-0) vlažnost okoli tiskalnika [230](#page-229-0) vmesnik RJ‑11 [30](#page-29-0) vmesniški vtič [30](#page-29-0) vnaprej natisnjeni obrazci izbira [15](#page-14-0) vodoravne bele črte [182](#page-181-0) vodoravne temne črte [180](#page-179-0) Vrata EXT [21](#page-20-0) vrata LINE [21](#page-20-0) vrata tiskalnika [21](#page-20-0) vrata USB omogočanje [192](#page-191-0) vrata USB na tiskalniku [21](#page-20-0) vrste datotek podprto [56](#page-55-0) vrste papirja podprto [18](#page-17-0) vtičnica za napajalni kabel [21](#page-20-0) vzpostavitev povezave z brezžičnim omrežjem uporaba načina kode PIN [50](#page-49-0) uporaba načina s pritiskom na gumb [50](#page-49-0) vzpostavitev stika s podporo strankam [224](#page-223-0)

#### **W**

Wi-Fi Direct konfiguracija [51](#page-50-0) omogočanje [51](#page-50-0) tiskanje iz mobilne naprave [55](#page-54-0) Wi‑Fi Protected Setup brezžično omrežje [50](#page-49-0)

## **Z**

začetni zaslon prilagajanje [13](#page-12-0) zadržani dokumenti se ne natisnejo [189](#page-188-0) zadržani posli [57](#page-56-0) tiskanje [58](#page-57-0) zadrževanje faksov [68](#page-67-0) Zamenjajte kartušo, ne ujema se z regijo tiskalnika [194](#page-193-0) zamenjava delov ločevalna blazinica samodejnega podajalnika dokumentov [152](#page-151-0) pladenj [143](#page-142-0) Pladenj samodejnega podajalnika dokumentov [145](#page-144-0) pobiralni obroči [147](#page-146-0) ročni podajalnik [144](#page-143-0) zamenjava potrošnega materiala posoda za odpadno barvilo [143](#page-142-0) tiskalna kartuša [140](#page-139-0) zaslon na dotik čiščenje [154](#page-153-0) zaslon tiskalnika prilagajanje svetlosti [161](#page-160-0) zastoj papirja na dodatnem pladnju [199](#page-198-0) na standardnem pladnju [197](#page-196-0) zastoj papirja v ročnem podajalniku [203](#page-202-0) zastoj papirja v samodejnem podajalniku dokumentov [206](#page-205-0) zastoj papirja v standardnem odložišču [201](#page-200-0) zastoj papirja v vratcih B [203](#page-202-0) zastoj papirja, odpravljanje v samodejnem podajalniku dokumentov [206](#page-205-0) v standardnem odložišču [201](#page-200-0) zastoji izogibanje [195](#page-194-0) zastoji papirja izogibanje [195](#page-194-0) številka [196](#page-195-0)

zastoji, odpravljanje v samodejnem podajalniku dokumentov [206](#page-205-0) zaupna tiskalna opravila konfiguracija [57](#page-56-0) tiskanje [58](#page-57-0) zaupni dokumenti se ne natisnejo [189](#page-188-0) zaznamki ustvarjanje [23](#page-22-0) ustvarjanje map za [24](#page-23-0) zbiranje kopij [62](#page-61-0) zbrano tiskanje ne deluje [207](#page-206-0) zmanjšanje kopij [62](#page-61-0) značilnosti papirja [14](#page-13-0)